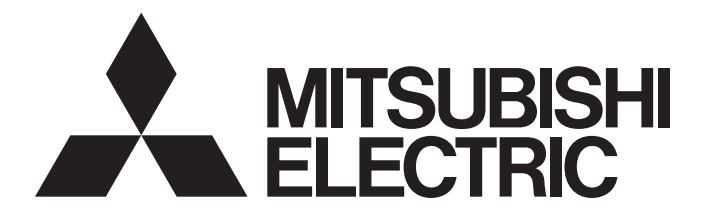

# **Edge Computing Software**

iQEdgecross

# Real-time Data Analyzer User's Manual

-SW1DND-RDA-M

# <span id="page-2-0"></span>**SAFETY PRECAUTIONS**

(Read these precautions before using this product.)

Before using this product, please read this manual and the relevant manuals carefully and pay full attention to safety to handle the product correctly.

The precautions given in this manual are concerned with this product only. For the safety precautions of the programmable controller system, refer to the user's manual for the CPU module used.

In this manual, the safety precautions are classified into two levels: " $\bigwedge$  WARNING" and " $\bigwedge$  CAUTION".

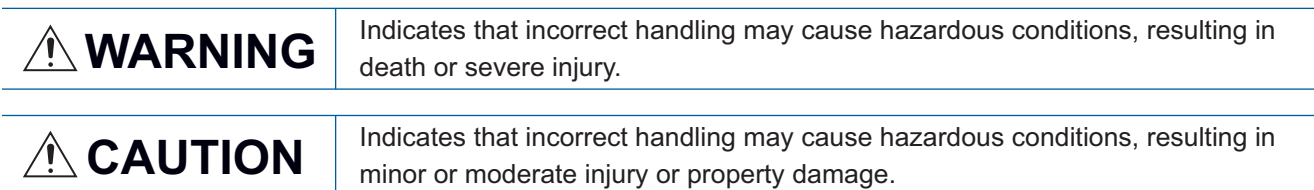

Under some circumstances, failure to observe the precautions given under " A CAUTION" may lead to serious consequences.

Observe the precautions of both levels because they are important for personal and system safety.

Make sure that the end users read this manual and then keep the manual in a safe place for future reference.

## [Design Precautions]

# **WARNING**

- To perform an operation, such as data change or operating status change, to running devices, such as a programmable controller, servo, robot, or server, from an industrial PC equipped with this product, configure an interlock circuit outside of the devices so that the entire system always operates to the safety side. Additionally, read this manual carefully and ensure the safety before operations. Especially, in the above mentioned operations that are performed from external devices through network, any problems on devices may not be dealt with promptly due to an abnormal data communication.
- Configure a safety circuit outside of an industrial PC equipped with this product so that the entire system operates to the safely side even when a fault occurs in the PC. Failure to do so may result in an accident due to an incorrect output or malfunction.

## [Design Precautions]

# **A**CAUTION

● During application of each setting, do not perform the operation that forcibly turns the industrial PC equipped with this product OFF.

Otherwise, the data will be undefined and resetting and re-registering data will be required. Additionally, doing so may cause the malfunction of this product.

# **WARNING**

● To maintain the security (confidentiality, integrity, and availability) of access target devices and the system against unauthorized access, denial-of-service (DoS) attacks, computer viruses, and other cyberattacks from external devices via the network, take appropriate measures such as firewalls, virtual private networks (VPNs), and antivirus solutions.

# <span id="page-4-0"></span>**CONDITIONS OF USE FOR THE PRODUCT**

- (1) This software shall be used under the following conditions;
	- i) that any failure occurred in this software, if any, shall not lead to any serious accident.
	- ii) that the backup and/or fail-safe functions are systematically performed outside the devices in the cases of any failure occurred in this software.
- (2) Mitsubishi Electric assumes no responsibility and liability (including but not limited to, default liability, defect liability, quality assurance responsibility, tort liability, product liability) for the quality, performance, and safety of both this software and products using this software.
- (3) Mitsubishi Electric shall have no responsibility or liability for any problems involving this software and system trouble caused by DoS attacks, unauthorized access, computer viruses, and other cyberattacks.

# <span id="page-5-0"></span>**INTRODUCTION**

Thank you for purchasing Real-time Data Analyzer.

This manual describes the performance specifications, procedures before operation, and troubleshooting of this product. Before using this product, please read this manual and the relevant manuals carefully, and develop familiarity with the functions and performance of this product to handle correctly.

Note that the menu names and operating procedures may differ depending on an operating system in use and its version. When reading this manual, replace the names and procedures with the applicable ones as necessary.

Please make sure that the end users read this manual.

# **CONTENTS**

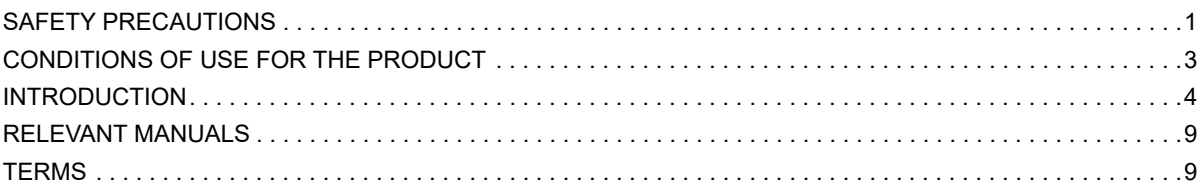

## **[PART 1 Real-time Data Analyzer](#page-12-0)**

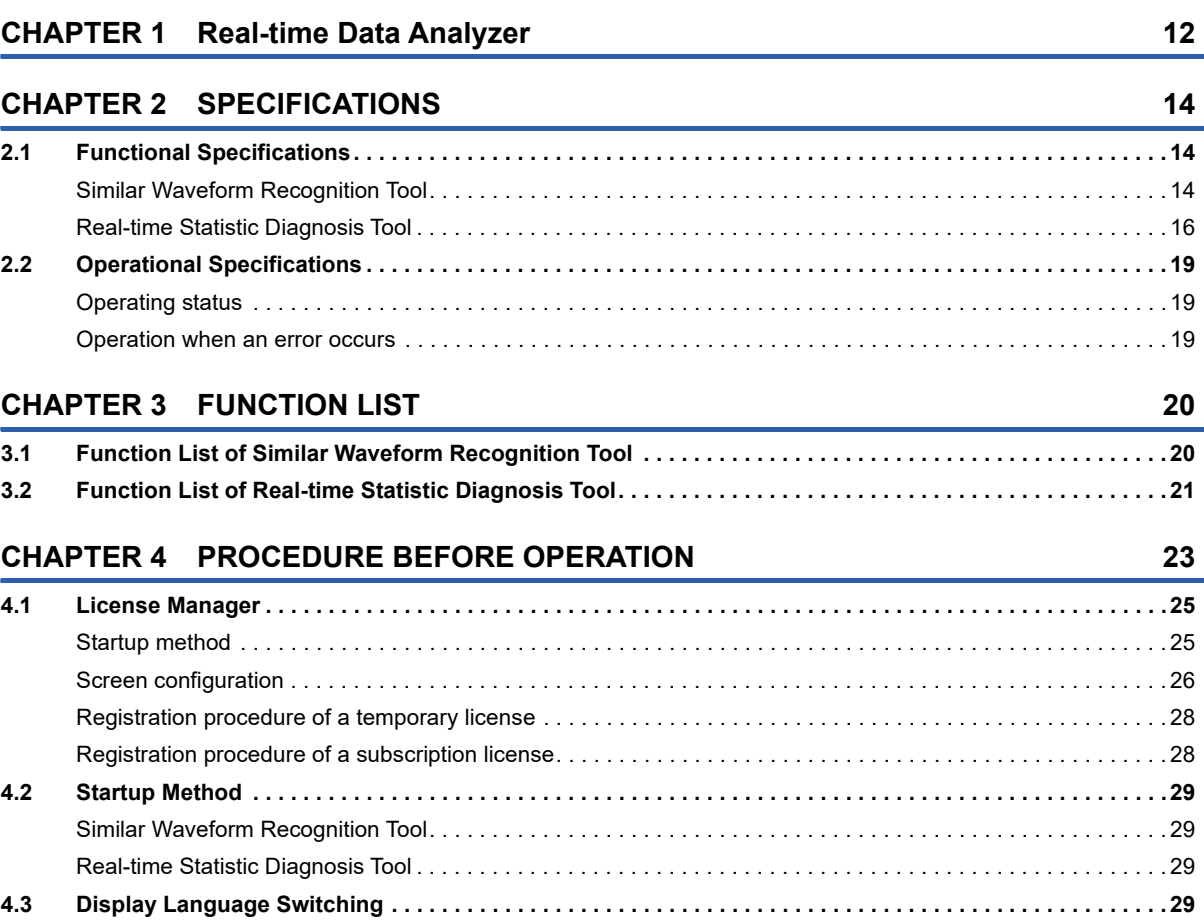

## **[PART 2 Similar Waveform Recognition Tool](#page-32-0)**

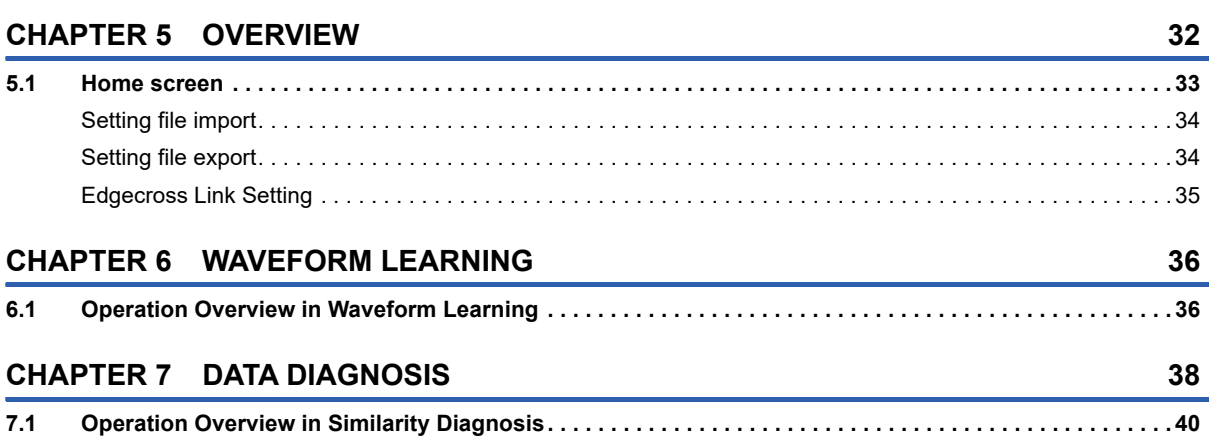

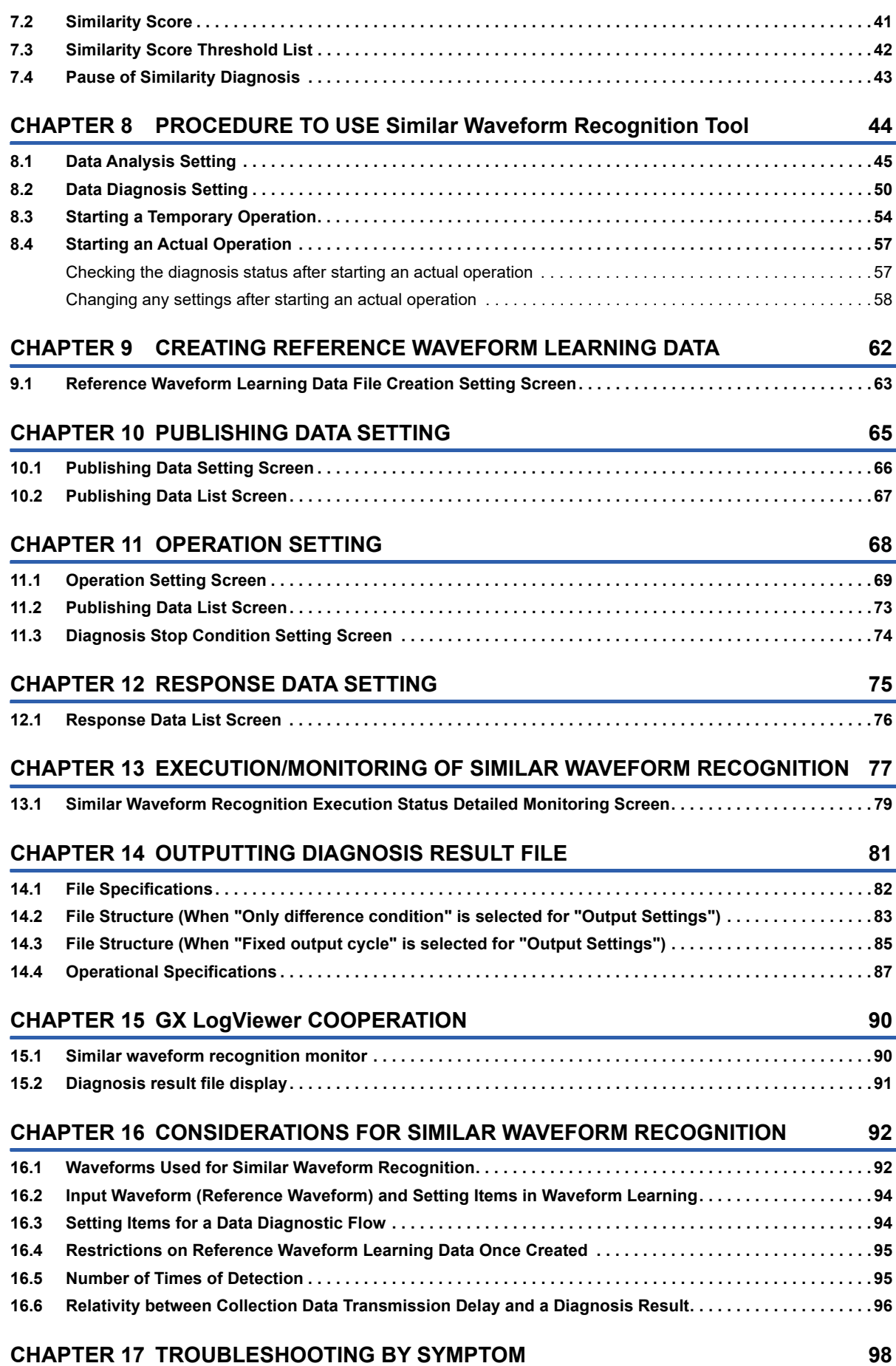

## **[PART 3 Real-time Statistic Diagnosis Tool](#page-108-0)**

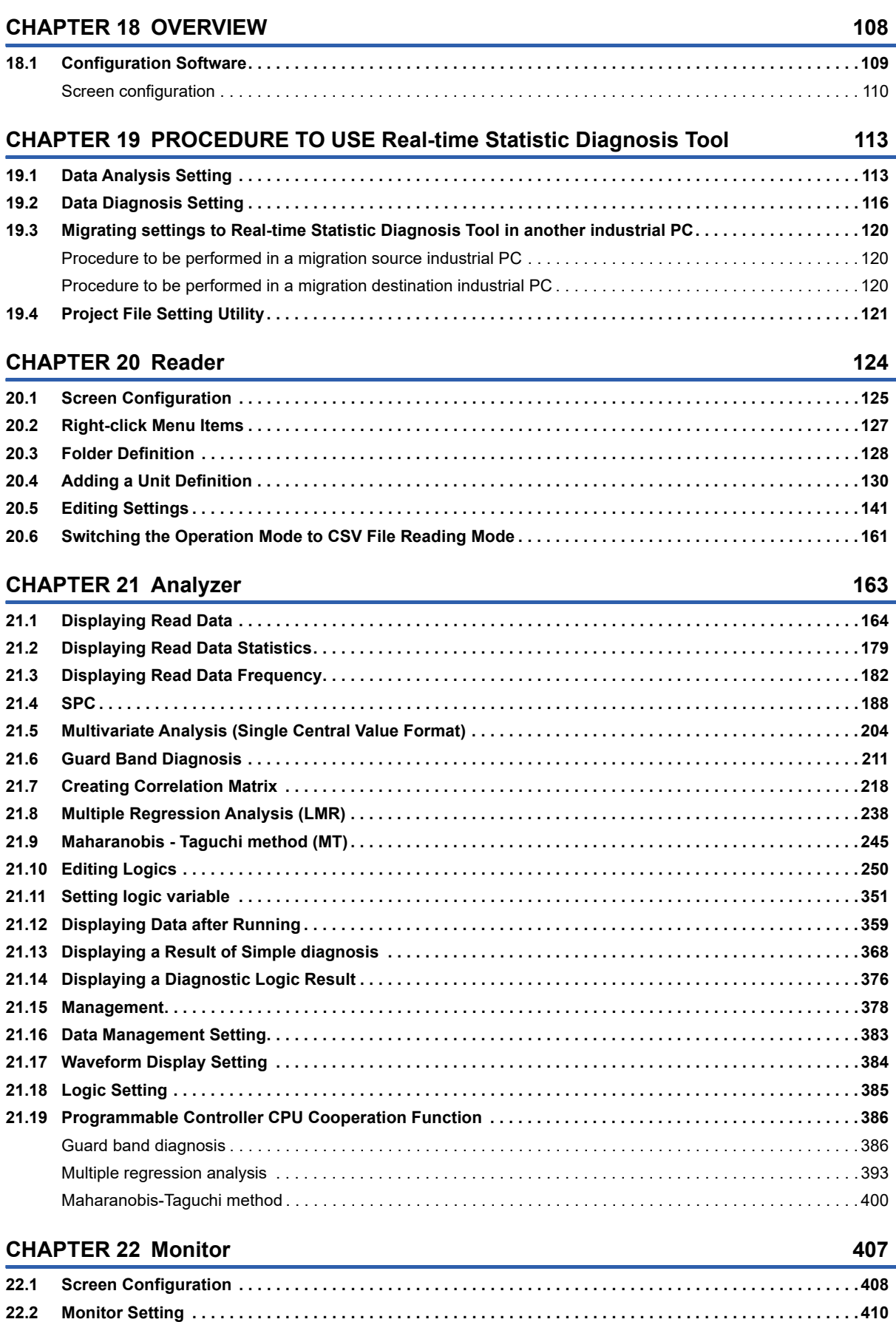

 $\overline{7}$ 

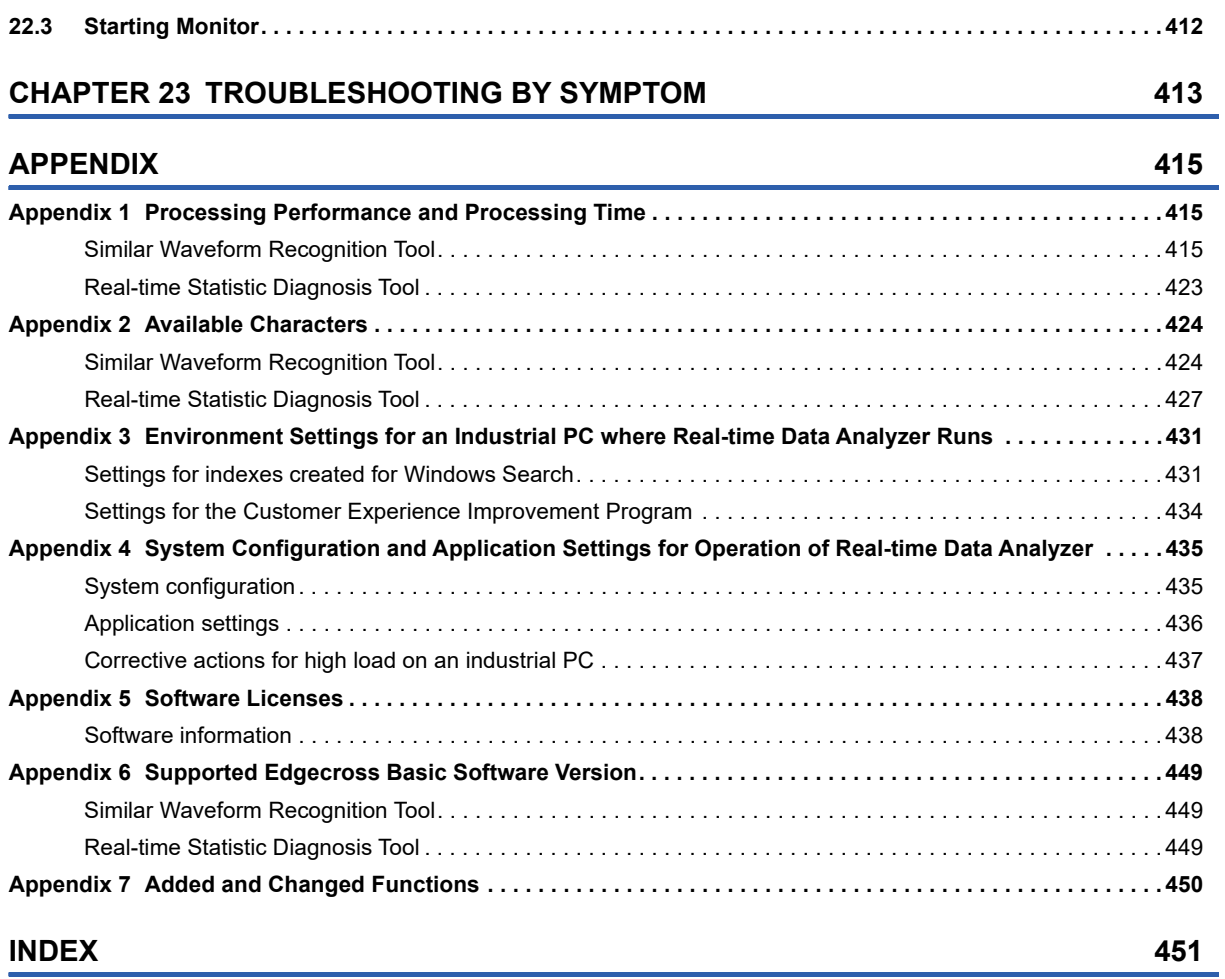

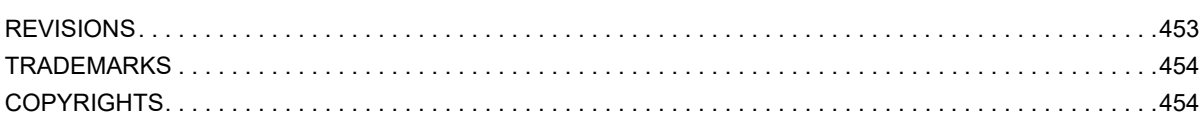

# <span id="page-10-0"></span>**RELEVANT MANUALS**

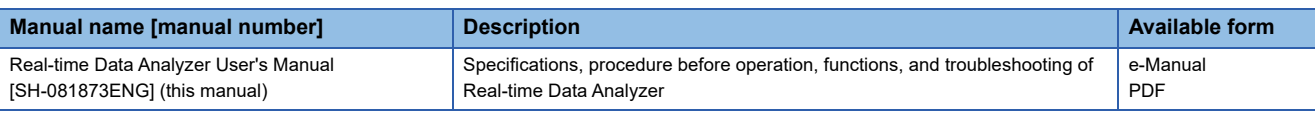

 $Point<sup>0</sup>$ 

e-Manual refers to the Mitsubishi Electric FA electronic book manuals that can be browsed using a dedicated tool.

e-Manual has the following features:

- Required information can be cross-searched in multiple manuals.
- Other manuals can be accessed from the links in the manual.
- Hardware specifications of each part can be found from the product figures.
- Pages that users often browse can be bookmarked.
- Sample programs can be copied to an engineering tool.

# <span id="page-10-1"></span>**TERMS**

#### Unless otherwise specified, this manual uses the following terms.

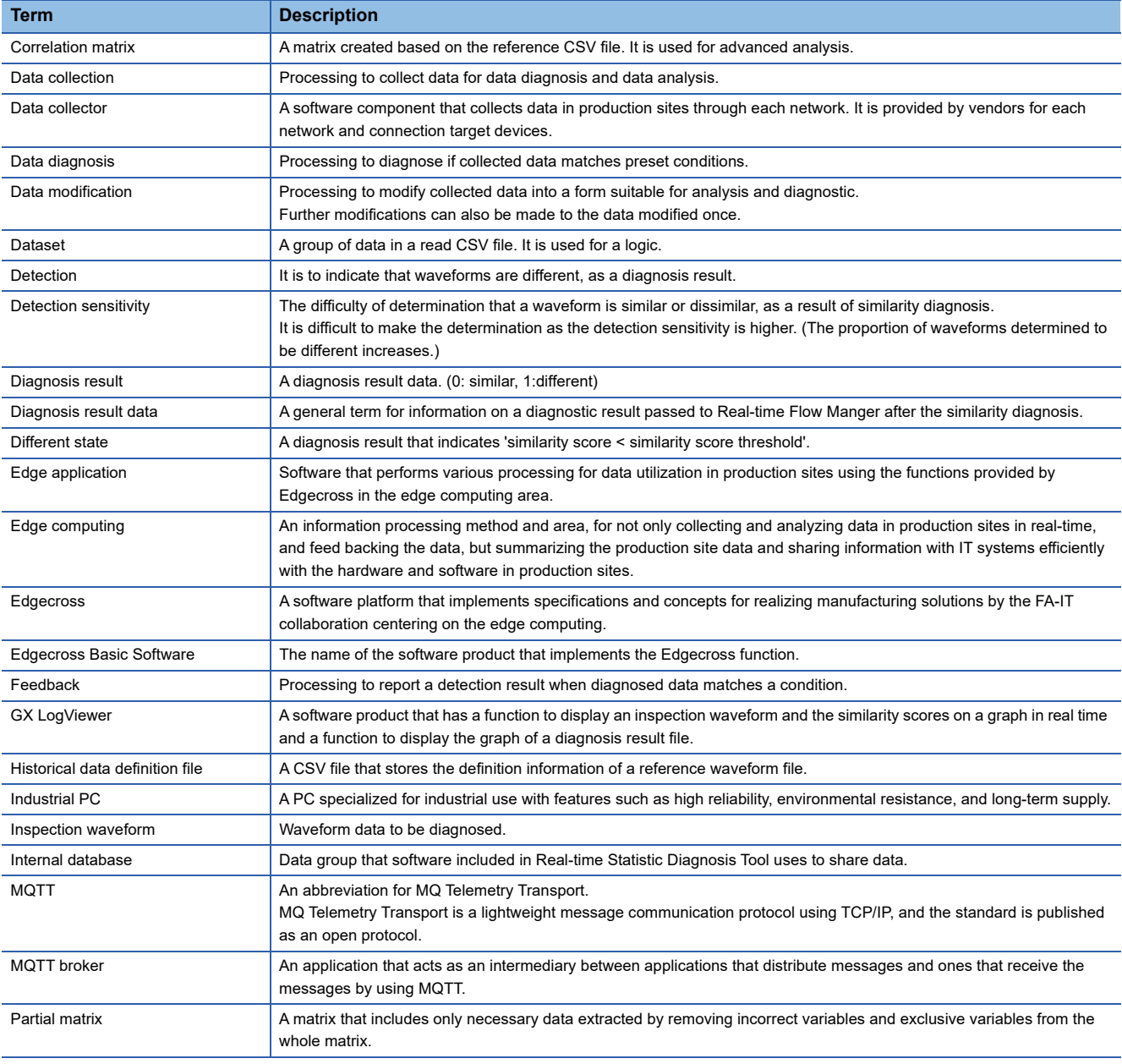

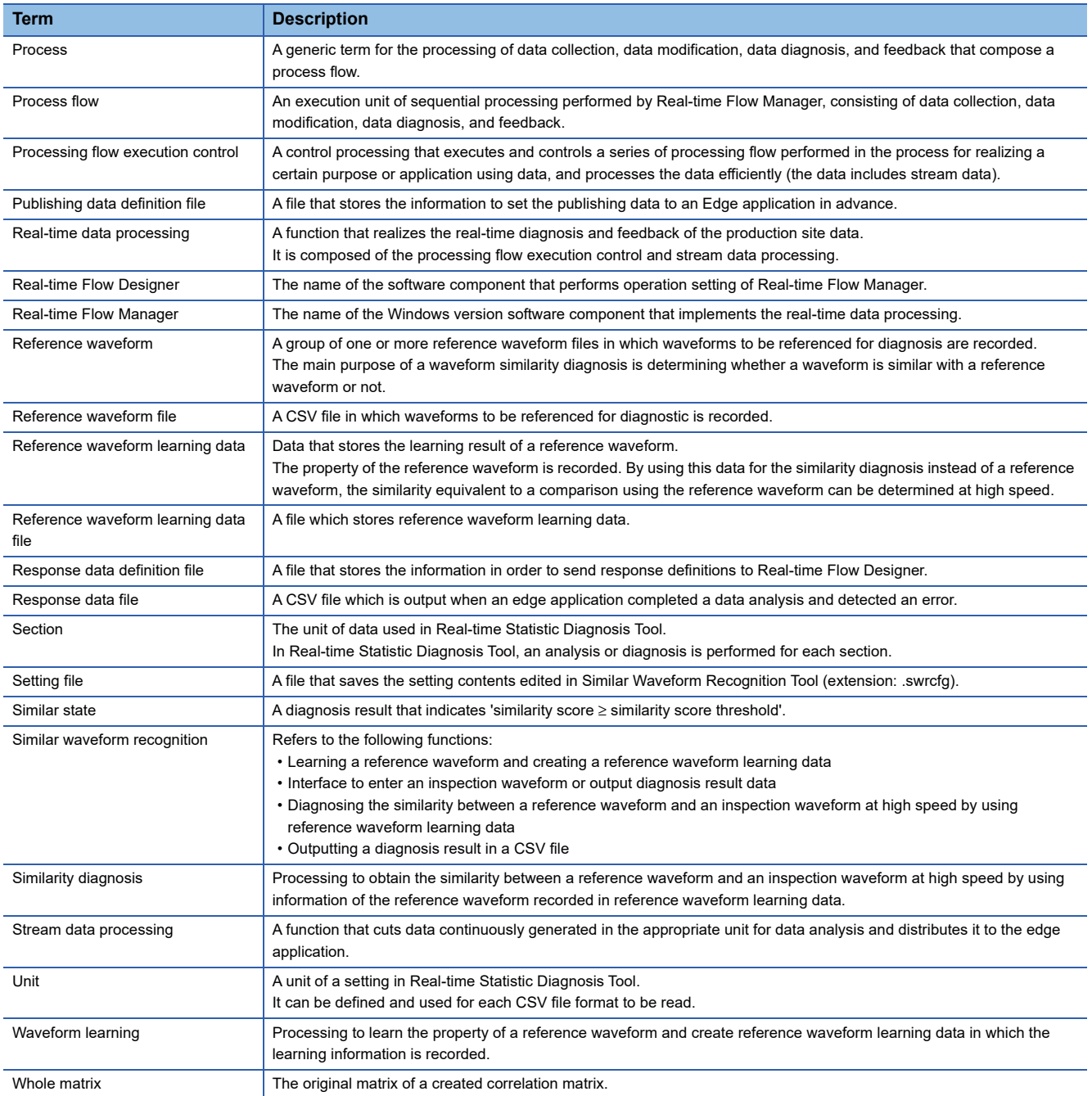

# <span id="page-12-0"></span>**PART 1** Real-time Data Analyzer

This part explains Real-time Data Analyzer.

[Page 12 Real-time Data Analyzer](#page-13-1)

[Page 14 SPECIFICATIONS](#page-15-3)

[Page 20 FUNCTION LIST](#page-21-2)

[Page 23 PROCEDURE BEFORE OPERATION](#page-24-1)

# <span id="page-13-1"></span><span id="page-13-0"></span>**1 Real-time Data Analyzer**

Real-time Data Analyzer is an edge application that analyzes the data of a production site offline and diagnose the data in real time.

Real-time Data Analyzer consists of the following edge applications:

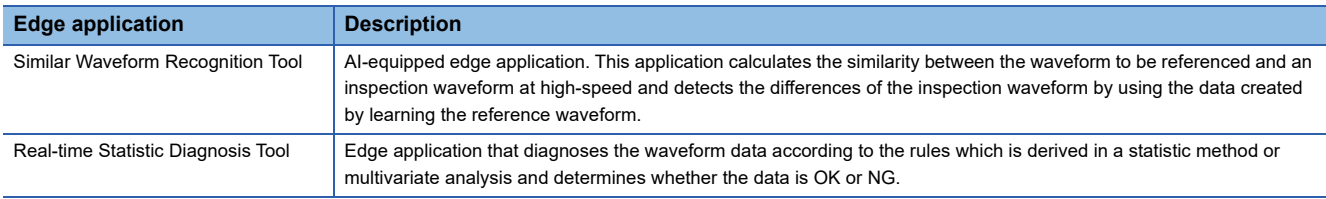

By installing this product in an industrial PC and using with Real-time Flow Manager, the data collected by Real-time Flow Manager is analyzed offline and diagnosed in real time. ( $\sqrt{p}$  [Page 12 Offline analysis](#page-13-2), [Page 13 Real-time diagnosis](#page-14-0)) For Real-time Flow Manager, refer to the following manual.

Edgecross Basic Software for Windows User's Manual

#### <span id="page-13-2"></span>**Offline analysis**

This creates rules to enable users to analyze and diagnose data collected from a production site. The following figure describes the flow of offline analysis.

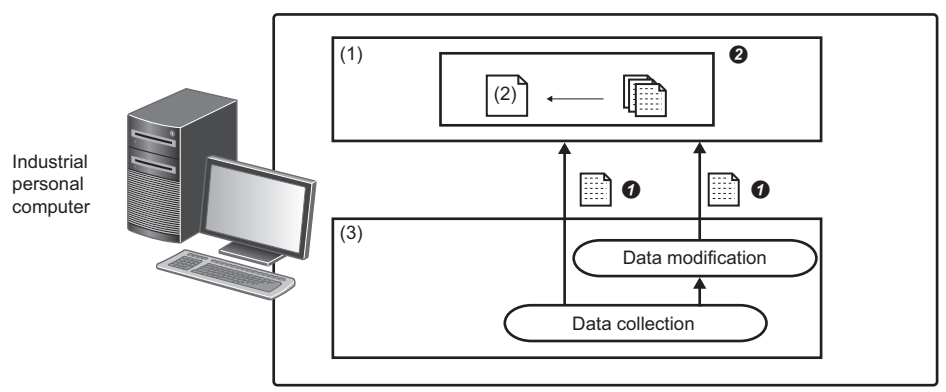

(1) Real-time Data Analyzer

(2) Diagnosis rule

(3) Real-time Flow Manager

 Real-time Flow Manage outputs the data collected in the data collection process as a file. (Data will be modified in the data modification process as necessary.)

A user creates diagnosis rules in Real-time Data Analyzer based on the file of the output collection data.

#### <span id="page-14-0"></span>**Real-time diagnosis**

This diagnoses data collected from a production site in real time according to the diagnosis rules created in offline analysis. The following figure describes the flow of real-time diagnosis.

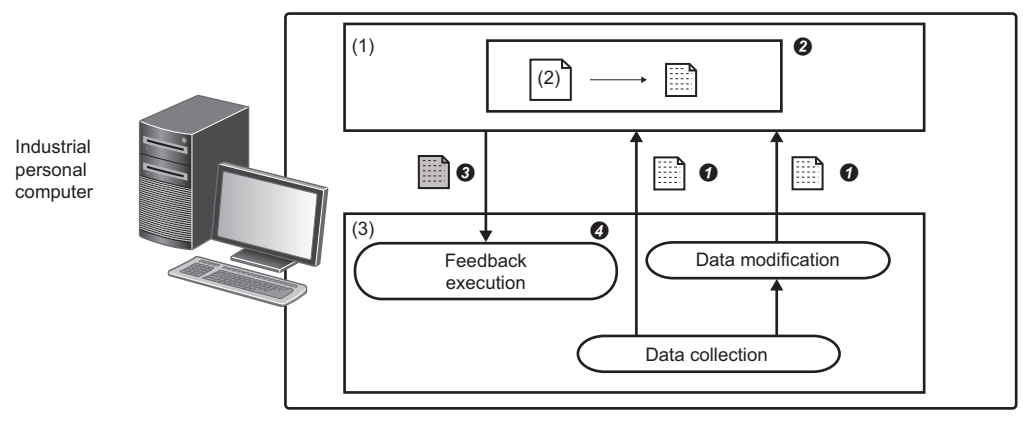

(1) Real-time Data Analyzer

(2) Diagnosis rule

(3) Real-time Flow Manager

 Real-time Flow Manage outputs the data collected in the data collection process. (Data will be modified in the data modification process as necessary.)

 Real-time Data Analyzer diagnoses collected data which was output by Real-time Flow Manager according to diagnosis rules created in offline analysis.

Real-time Data Analyzer outputs the diagnosis result data.

Real-time Flow Manager sends a feedback based on the diagnosis result data.

# <span id="page-15-3"></span><span id="page-15-0"></span>**2 SPECIFICATIONS**

This chapter shows the functional and operational specifications of Real-time Data Analyzer.

# <span id="page-15-1"></span>**2.1 Functional Specifications**

This section shows the functional specifications of Real-time Data Analyzer.

Restriction<sup>(17</sup>)

Surrogate pair characters are not available in Real-time Data Analyzer.

## <span id="page-15-2"></span>**Similar Waveform Recognition Tool**

The following shows the functional specifications of Similar Waveform Recognition Tool.

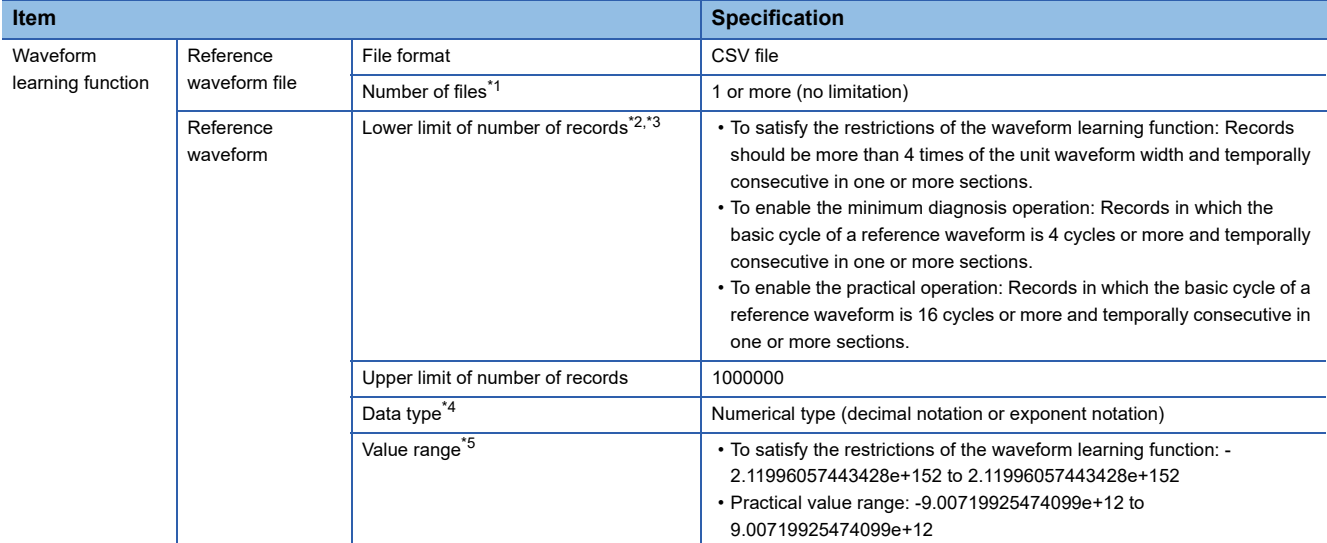

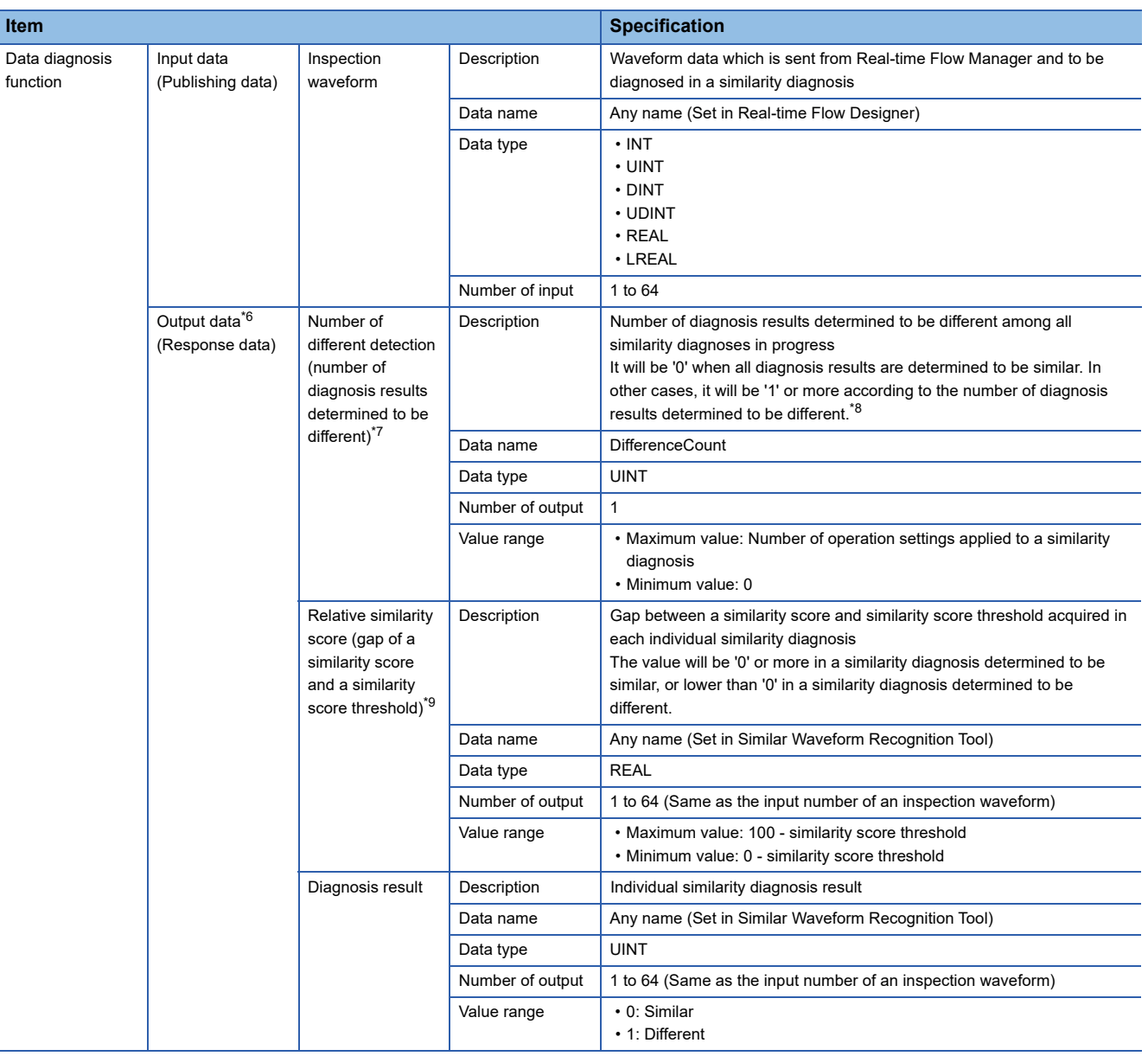

<span id="page-16-0"></span>\*1 Sequentially numbered files are read in the file name order. When records stored in the successively read files are continuous in time, it is considered as one unit of waveform data.

<span id="page-16-1"></span>\*2 If the temporally consecutive record is less than 4 times of the unit waveform width, the section can not be analyzed and is discarded.

<span id="page-16-2"></span>\*3 When the stability of a waveform is low, the diagnosis precision is decreased and a false detection may be reported because the tendency of waveforms can not be grasped within the number of records mentioned in this item. To solve this issue, increase the number of records used for the learning.

<span id="page-16-3"></span>\*4 The data types that there are 500 steps or more from the minimum value to the maximum value are recommended.

- <span id="page-16-4"></span>\*5 When a waveform that contains an extremely large or small value is diagnosed, a small change may not be applied to the similarity score, or the similarity score may greatly be reduced because a slight change is considered as a large one.
- <span id="page-16-5"></span>\*6 It is used as input data for the feedback function of Real-time Flow Manager.
- <span id="page-16-6"></span>\*7 To provide feedback when at least one difference is detected in a result of similarity diagnosis, set the condition to 'DifferenceCount > 0'.
- <span id="page-16-7"></span>\*8 When the diagnosis status is in the 'preparing for diagnosis' or 'suspended' state, the number of diagnosis results determined to be different is counted as shown below according to each situation. Before a diagnosis starts: The number is not counted since the diagnosis is not yet performed.

When a diagnosis status changed from 'similar' to 'suspended' or 'preparing for diagnosis': The number is not counted since the diagnosis status is determined to be similar.

When a diagnosis status changed from 'different' to 'suspended' or 'preparing for diagnosis': The number is counted since the diagnosis status is determined to be different.

<span id="page-16-8"></span>\*9 To provide feedback when a difference is detected in a result of specific similarity diagnosis, set the condition to 'Gap of a similarity score and a similarity score threshold < 0'.

## <span id="page-17-0"></span>**Real-time Statistic Diagnosis Tool**

The following shows the functional specifications of Real-time Statistic Diagnosis Tool.

In the following table, MVA refers to the multivariate analysis (single central value format) of the simple analysis and simple diagnosis, and GB refers to the guard band.

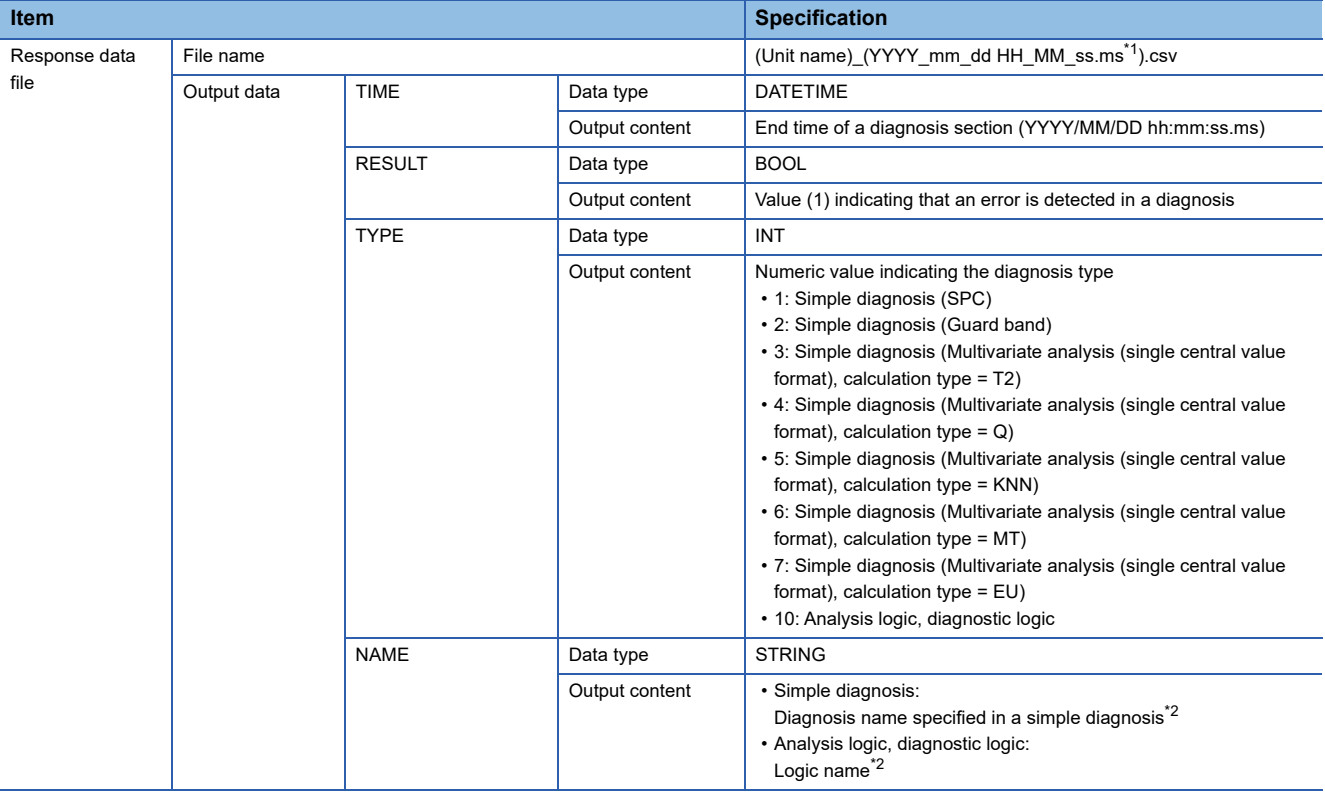

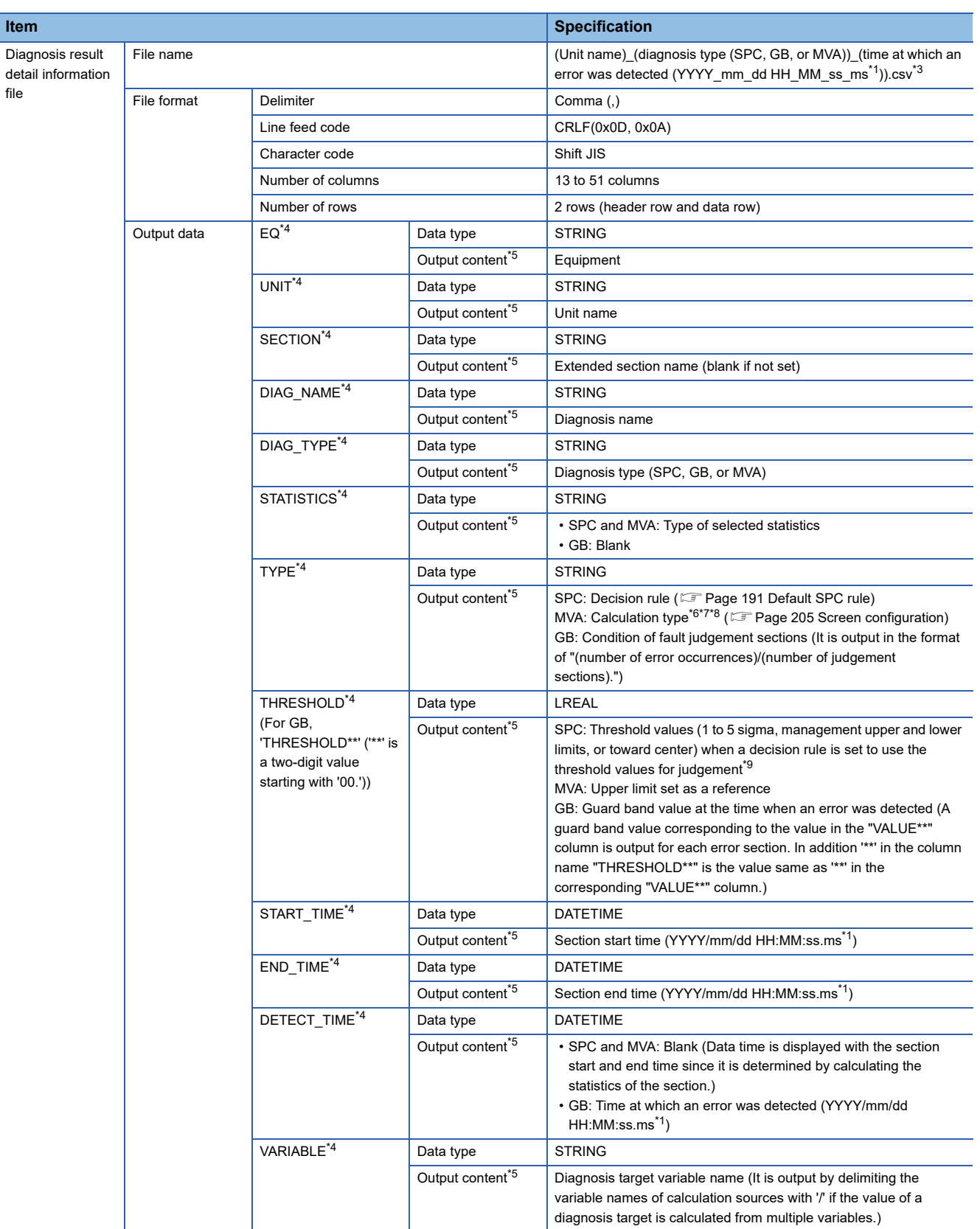

**2**

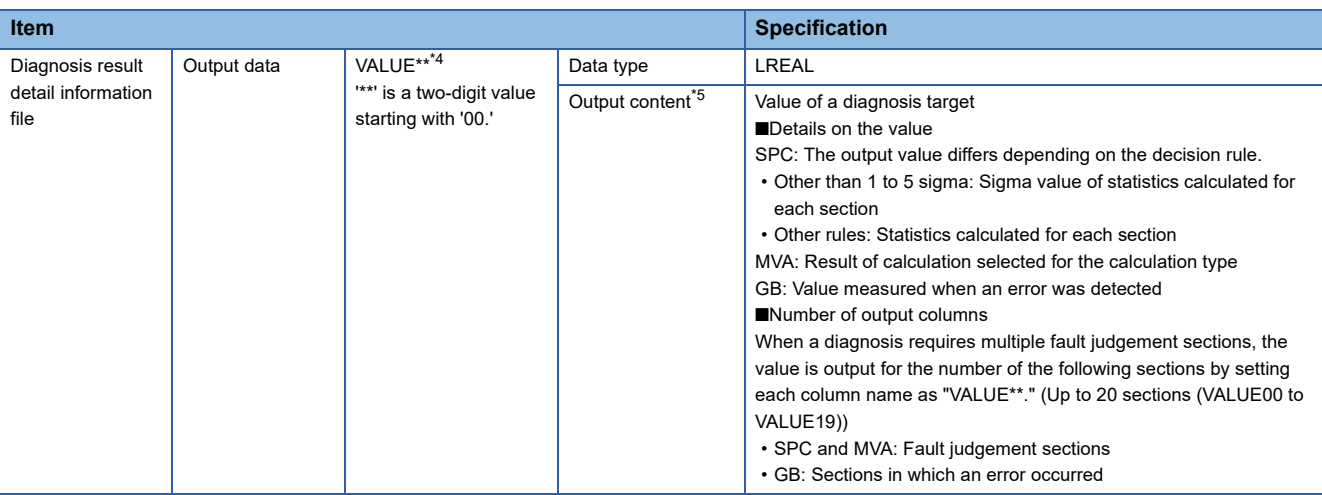

<span id="page-19-0"></span>\*1 Up to three digits are output.

<span id="page-19-1"></span>\*2 To cooperate with Real-time Flow Manager, set the name from 1 to 32 characters.

<span id="page-19-2"></span>\*3 (Example) When a unit name is 'S001': S001\_SPC\_2017\_03\_15\_19\_47\_53\_789.csv

<span id="page-19-3"></span>\*4 Output in the header row.

<span id="page-19-4"></span>\*5 Output in the data row.

<span id="page-19-5"></span>\*6 When the calculation type is T2 or Q, the calculation type is output followed by the number of principal components which is output in the format of "/(number of principal components)."

<span id="page-19-6"></span>\*7 The calculation type (the number of principal components if the calculation type is T2 or Q) is output followed by the condition of fault judgement section which is output in the format of "(number of error occurrences)/(number of judgement sections)."

<span id="page-19-7"></span>\*8 (Example) T2: T2/2(2/3) (Example) MT: MT(2/3)

<span id="page-19-8"></span>\*9 Blank if a decision rule is set not to use the threshold values for judgement.

# <span id="page-20-0"></span>**2.2 Operational Specifications**

This section shows the operational specifications of Real-time Data Analyzer.

## <span id="page-20-1"></span>**Operating status**

The following shows the operating status of Real-time Data Analyzer.

#### **Similar Waveform Recognition Tool**

The following table shows the operating status of Similar Waveform Recognition Tool.

Functions that can be executed vary depending on the operating status of Similar Waveform Recognition Tool.

 $\bigcirc$ : Executable,  $\times$ : Not executable

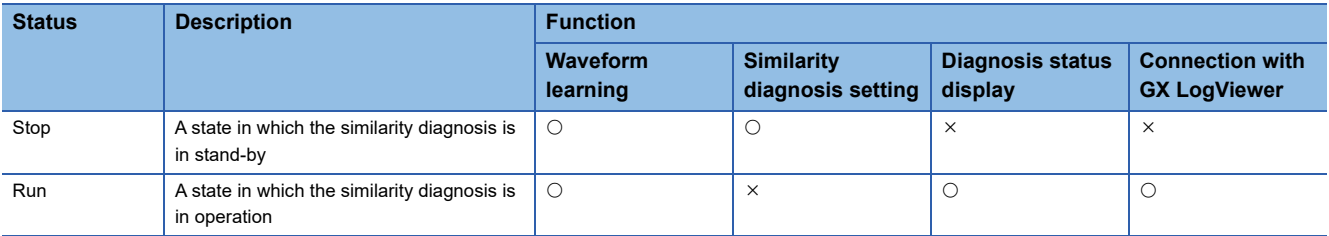

#### **Real-time Statistic Diagnosis Tool**

The following table shows the operating status of Real-time Statistic Diagnosis Tool.

In Real-time Statistic Diagnosis Tool, the software configuring the real time statistical diagnostics tool, Reader, Analyzer, and Monitor, has the operating status individually.

For the software configuration, refer to the following:

Fage 109 Configuration Software

#### ■ **Reader**

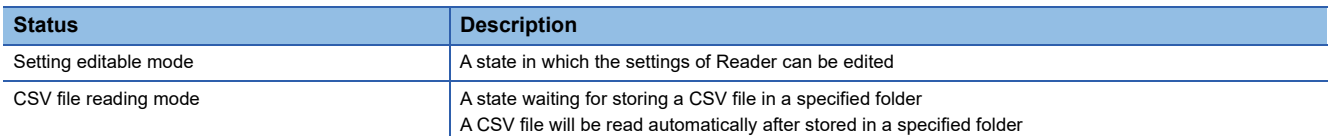

#### ■ **Analyzer**

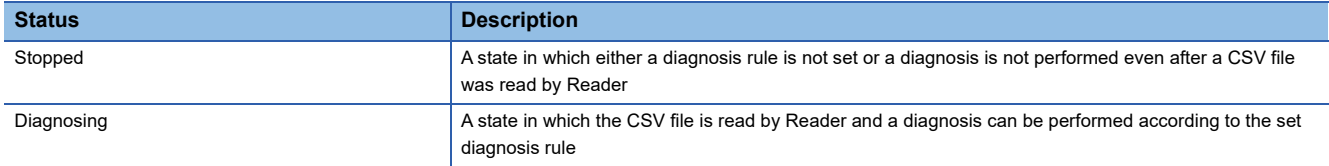

#### ■ **Monitor**

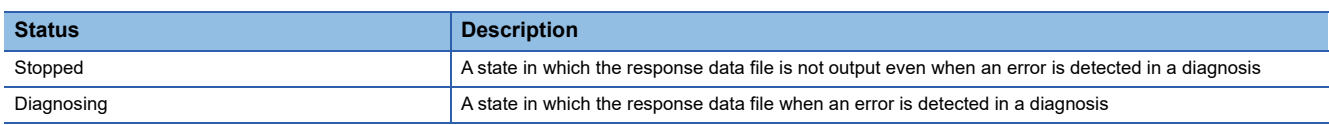

### <span id="page-20-2"></span>**Operation when an error occurs**

When an error occurs in Real-time Data Analyzer, an error message is displayed on the top of the screen.

# <span id="page-21-2"></span><span id="page-21-0"></span>**3 FUNCTION LIST**

This section shows the function list of Real-time Data Analyzer.

## <span id="page-21-1"></span>**3.1 Function List of Similar Waveform Recognition Tool**

This following table shows the function list of Similar Waveform Recognition Tool.

An offline analysis and real-time diagnosis are included in the waveform learning function and the data diagnosis function respectively.

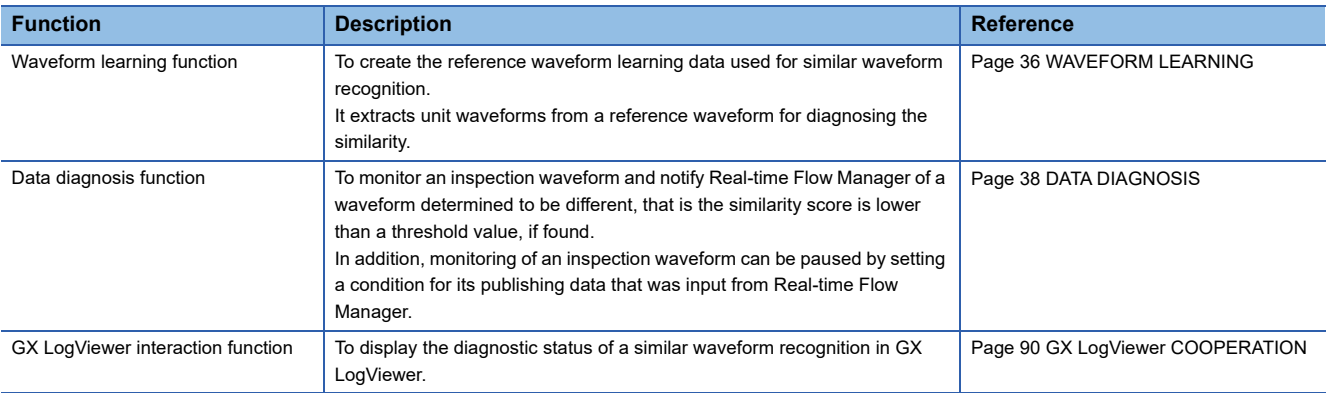

# <span id="page-22-0"></span>**3.2 Function List of Real-time Statistic Diagnosis Tool**

This following table shows the function list of Real-time Statistic Diagnosis Tool. Offline analysis and real-time diagnostic is included in the data analysis/diagnostic function.

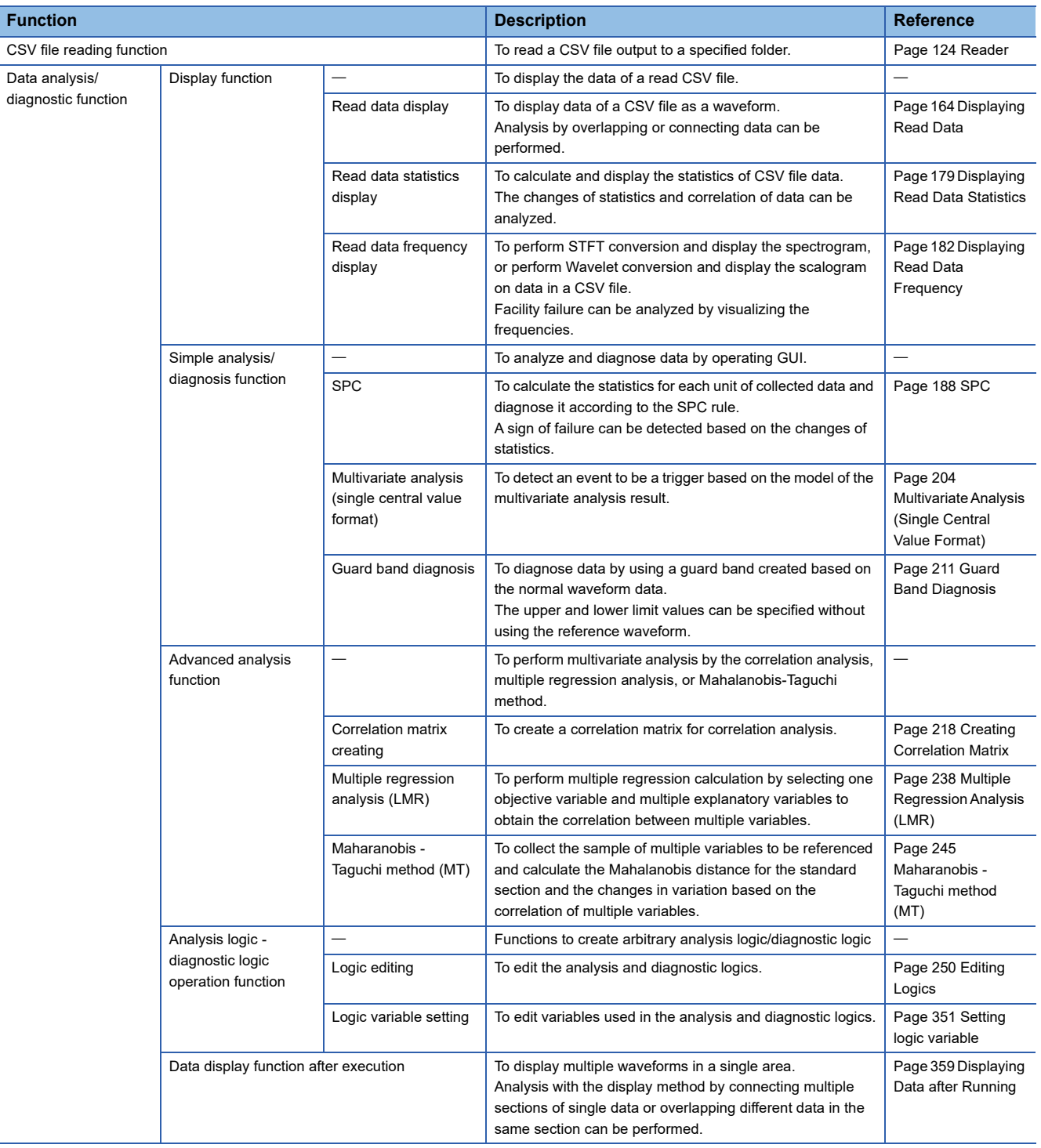

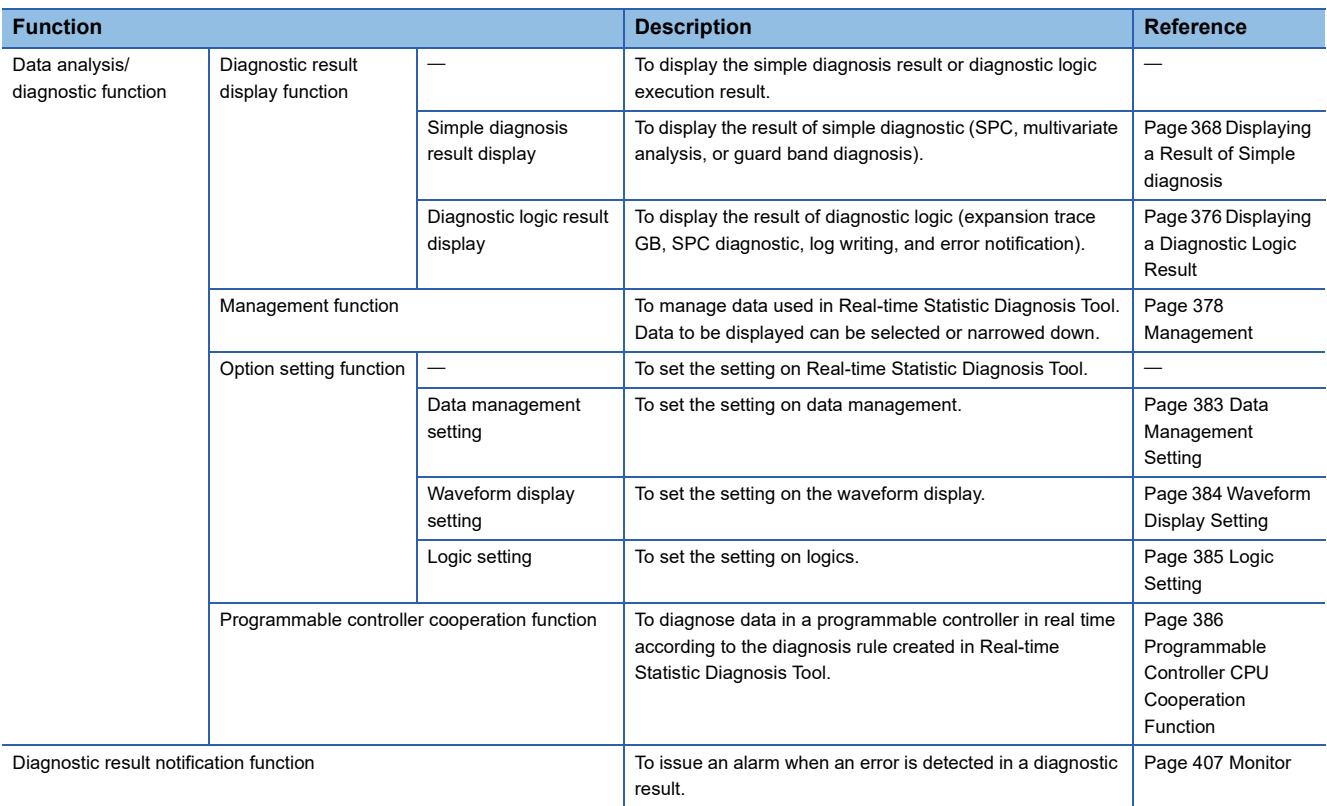

# <span id="page-24-1"></span><span id="page-24-0"></span>**4 PROCEDURE BEFORE OPERATION**

This chapter shows the procedure from start-up to operation of Real-time Data Analyzer.

#### Operating procedure

*1.* Install Real-time Data Analyzer in an industrial PC.

For the installation procedure and the operating environment of Real-time Data Analyzer, refer to the following document. Real-time Data Analyzer Installation Instructions

*2.* Start License Manager and register the license of the Real-time Data Analyzer.

**[Page 25 License Manager](#page-26-0)** 

*3.* Start Similar Waveform Recognition Tool or the Real-time Statistic Diagnosis Tool.

**[Page 29 Startup Method](#page-30-0)** 

To switch the display language of Similar Waveform Recognition Tool or Real-time Statistic Diagnosis Tool, use the utility for switching language.

For details, refer to the following:

**Fage 29 Display Language Switching** 

*4.* Install Edgecross Basic Software in the industrial PC.

It can also be installed in an industrial PC in which Real-time Data Analyzer is not installed.

*5.* Start the operation of Similar Waveform Recognition Tool or Real-time Statistic Diagnosis Tool.

**F** [Page 44 PROCEDURE TO USE Similar Waveform Recognition Tool](#page-45-1), Page 113 PROCEDURE TO USE Real-time [Statistic Diagnosis Tool](#page-114-2)

#### **Exclusion setting in antivirus software**

When running Real-time Data Analyzer on an industrial PC where an antivirus software is installed, the antivirus software may affect the Real-time Data Analyzer behavior. Exclude the following folders from the monitoring targets in the antivirus software settings.

For the setting methods, refer to the manual for each antivirus software.

- Installation destination folder for Real-time Data Analyzer
- Storage destination folder for a reference waveform file<sup>\*1</sup>( $\Box$ Page 63 Reference Waveform Learning Data File Creation [Setting Screen\)](#page-64-1)
- \*1 Exclude this when learning a waveform.
- Output destination folder for a reference waveform learning data file(EF Page 63 Reference Waveform Learning Data File [Creation Setting Screen](#page-64-1))
- Save destination folder for a diagnosis result file<sup> $2$ </sup> ( $\sqrt{p}$  [Page 69 Operation Setting Screen\)](#page-70-1)
- \*2 Exclude this when diagnosing similarity.
- Following files and folders of Windows
	- Pagefile.sys

\*.pst

- %systemroot%\System32\Spool
- %systemroot%\SoftwareDistribution\Datastore
- %windir%\Security\Database
- %allusersprofile%\NTUser.pol
- %systemroot%\system32\GroupPolicy\Machine\registry.pol

%systemroot%\system32\GroupPolicy\User\registry.pol

- Reader equipment data folder ( $\sqrt{p}$  [Page 128 Folder Definition](#page-129-1))
- CSV input folder (CF [Page 128 Folder Definition\)](#page-129-1)
- RSD dataset folder (CF [Page 128 Folder Definition](#page-129-1))

For the folders which should be excluded from the monitoring targets among the folders which are set by using Edgecross Basic Software, refer to the following manual.

Edgecross Basic Software for Windows User's Manual

# <span id="page-26-0"></span>**4.1 License Manager**

License Manager is used to register and delete the license of Real-time Data Analyzer and check the status.

The license of Real-time Data Analyzer is authenticated in the subscription method.

The type of license is as follows:

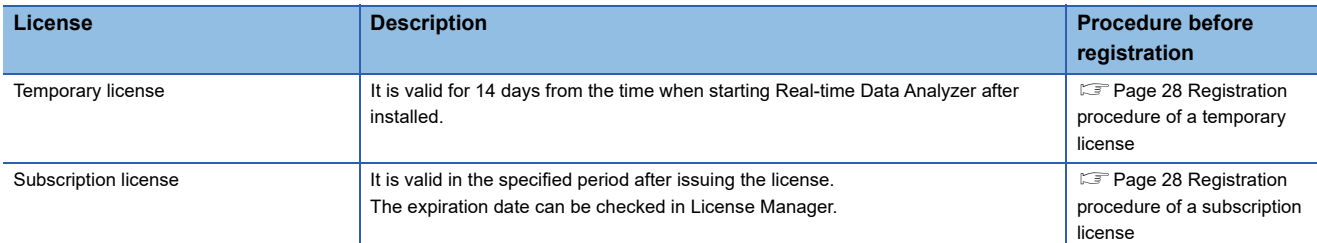

#### **Precautions**

- Make sure that the clock setting on Windows is correct before registering a license file for the first time to an industrial PC in which Real-time Data Analyzer is installed. If the set time on Windows is shifted forward or backward for 24 hours or more after a license file is registered, the license authentication will fail.
- The license expires at 0:00:00 on the next day of its expiration date. The license expiration is checked by using UTC time as a standard. Therefore, it is not affected by daylight saving time. (For a temporary license, it will expire on the next day of the date when the license expiration date becomes less than one day (at 0:00:00 in local time).)

### <span id="page-26-1"></span>**Startup method**

#### **Operating procedure**

*1.* Start License Manager from "Mitsubishi Electric Edgecross Software" in Windows Start.

 $Point$ <sup> $\odot$ </sup>

The display language of License Manager is the same as the language set for the operating system.

## <span id="page-27-0"></span>**Screen configuration**

#### **Window**

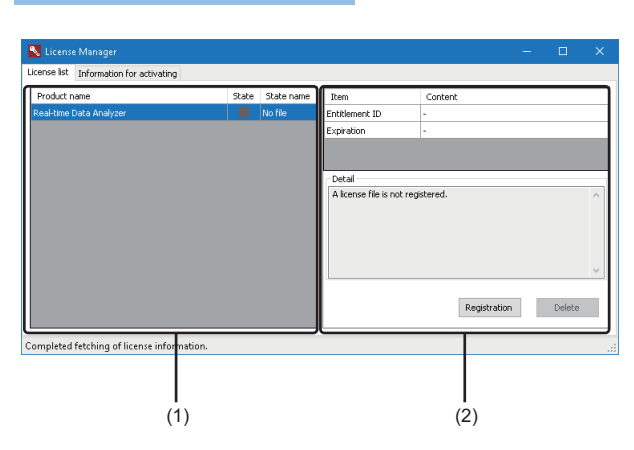

#### Displayed items

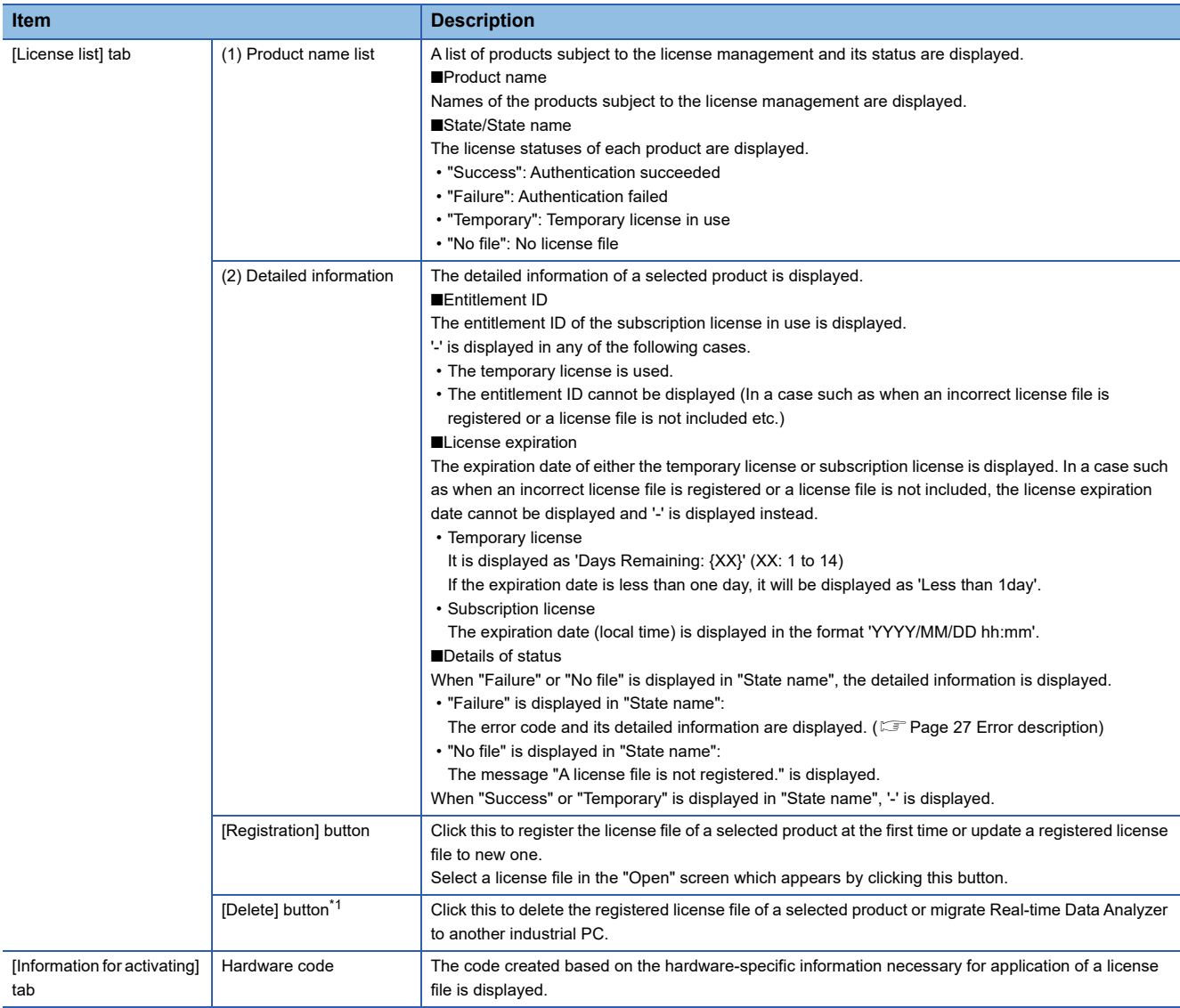

<span id="page-27-1"></span>\*1 It cannot be selected when "No file" is displayed in "State name".

### <span id="page-28-0"></span>**Error description**

The following table shows the error descriptions displayed in "Detail" and the corrective actions when "Failure" is displayed in "State name".

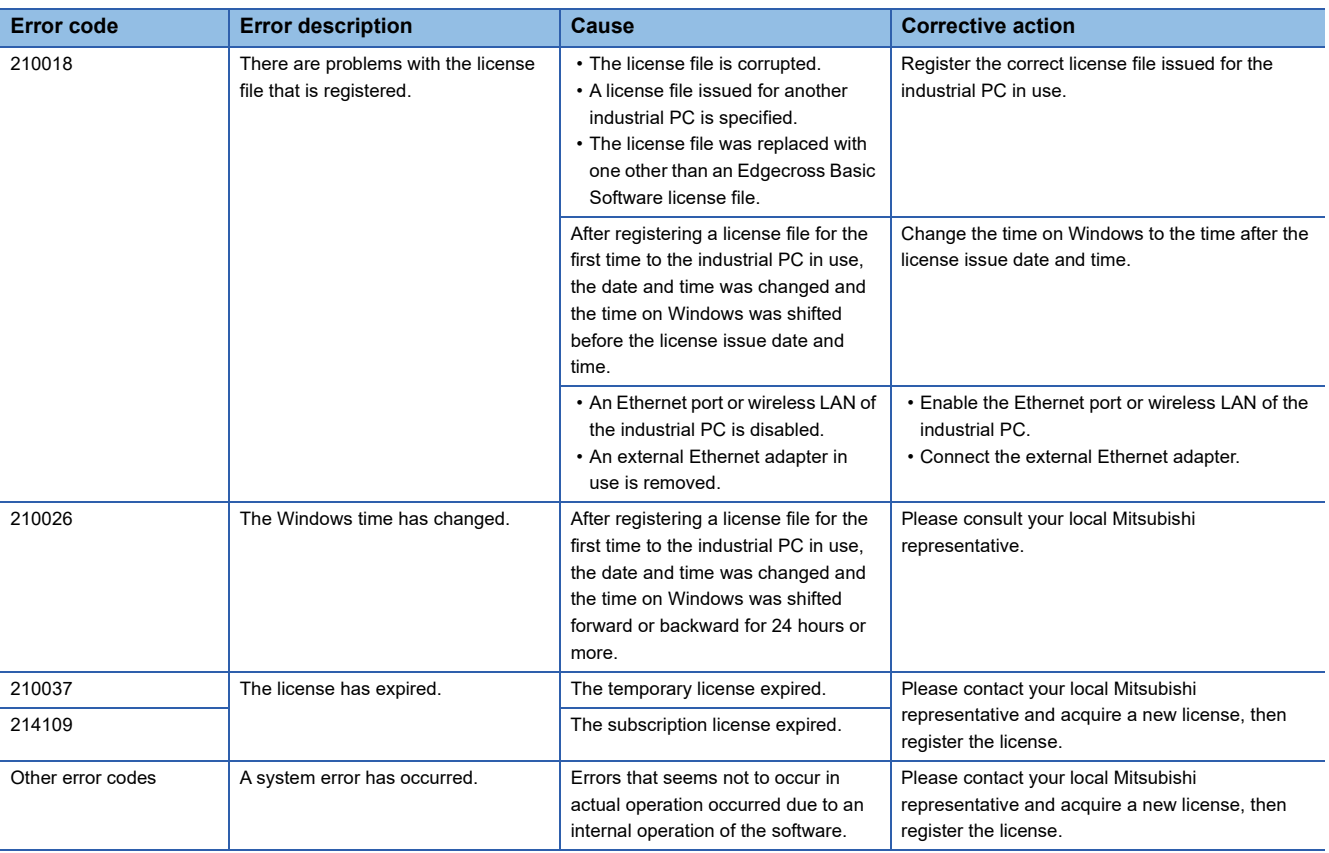

## <span id="page-29-0"></span>**Registration procedure of a temporary license**

This section shows the procedure for registering a temporary license.

#### Operating procedure

- 1. Click the [Registration] button in the [License list] tab in the "License Manager" screen.
- **2.** Select 'RDA Temp.elic' stored in the installation destination folder of Real-time Data Analyzer, and click the [Open] button.

## <span id="page-29-1"></span>**Registration procedure of a subscription license**

This section shows the procedure for registering a subscription license.

#### Operating procedure

*1.* Check the entitlement ID shown in the Entitlement ID Notification.

When renewing a license, check also the entitlement ID in use which is displayed in "Entitlement ID" in the [License list] tab in the "License Manager" screen.

- *2.* Check the hardware code displayed in "Hardware code" in the "Information for activating" tab in the "License Manager" screen.
- **3.** Access to the web form for issuing licenses, then enter the following information and apply for the license.
- Entitlement ID
- Entitlement ID in use (only for a license renewal)
- Hardware code

 • User information (company name, customer name, phone number, address, e-mail address, and others) For the web form for issuing licenses, refer to the Real-time Data Analyzer License Application Instructions.

- *4.* Save the license file delivered to the entered e-mail address into a folder on the industrial PC in which Real-time Data Analyzer is installed.
- **5.** Click the [Registration] button in the [License list] tab in the "License Manager" screen.
- **6.** Select the license file saved in step 4, and click the [Open] button.

#### **Precautions**

- When checking the hardware code, enable only the Ethernet port which is used all the time while Real-time Data Analyzer is operating. License authentication may fail if the Ethernet port is disabled after obtaining and registering a license file<sup>\*1</sup>.
- \*1 It is the same as when removing an external Ethernet adapter or disabling the wireless LAN.
- Be sure to enter the correct e-mail address carefully to receive a license file without fail.
- Do not change the license file extension (.elic).
- Use this product with a temporary license while waiting for a license issuance after the application. If a temporary license expires before obtaining a license, please contact your local Mitsubishi representative to reissue a temporary license.

# <span id="page-30-0"></span>**4.2 Startup Method**

This section shows the startup method of Real-time Data Analyzer.

### <span id="page-30-1"></span>**Similar Waveform Recognition Tool**

#### Operating procedure

- *1.* Start Real-time Data Analyzer from "Mitsubishi Electric Edgecross Software" in Windows Start.
- *2.* Double-click 'Similar Wave Recognition Tool'.

### <span id="page-30-2"></span>**Real-time Statistic Diagnosis Tool**

#### Operating procedure

- *1.* Start Real-time Data Analyzer from "Mitsubishi Electric Edgecross Software" in Windows Start.
- *2.* Double-click 'Real-time Statistic Diagnosis Tool'.

## <span id="page-30-3"></span>**4.3 Display Language Switching**

Real-time Data Analyzer supports multiple language, so the display language such as one on the menu can be switched by using the utility for switching language.

#### Operating procedure

- *1.* Close Real-time Statistic Diagnosis Tool (Reader, Analyzer, and Monitor) if it is being used.
- *2.* Start Real-time Data Analyzer from "Mitsubishi Electric Edgecross Software" in Windows Start.
- *3.* Double-click 'RDA\_Language-Switching'.

The utility for switching language is started.

#### $Point<sup>0</sup>$

The display language of the utility for switching language follows the language setting of the operating system.

*4.* Select a display language and click the [Apply] button.

#### **Precautions**

- Set both the display language of the operating system and the system locale according to the language setting of Real-time Statistic Diagnosis Tool to be started. Otherwise, the correct language may not be applied or characters may be garbled in Real-time Statistic Diagnosis Tool.
- When changing the display language, the following settings in Real-time Statistic Diagnosis Tool are initialized according to the changed language so reset the settings as necessary. However, for the following settings in Analyzer and Monitor, the contents previously set are applied because the settings are remained for each switching display language. Reader: Folder definition (Fage 128 Folder Definition)

Analyzer: Management ( $\sqrt{p}$  [Page 378 Management\)](#page-379-1), Data management setting ( $\sqrt{p}$  Page 383 Data Management [Setting\)](#page-384-1), Waveform display setting (Fage 384 Waveform Display Setting), Logic setting (Fage 385 Logic Setting) Monitor: Monitor setting (Fage 410 Monitor Setting)

- When switching the display language, set the following folders, which are set in Reader of Real-time Statistic Diagnosis Tool, different from ones previously used before language switching. Otherwise, characters may be garbled because the data in the language corresponding to the display language is saved in the following folders.
- Reader equipment data folder

RSD dataset folder

**4**

# <span id="page-32-0"></span>**PART 2 Similar Waveform Recognition Tool**

This part explains Similar Waveform Recognition Tool.

[Page 32 OVERVIEW](#page-33-1)

[Page 36 WAVEFORM LEARNING](#page-37-2)

[Page 38 DATA DIAGNOSIS](#page-39-1)

[Page 44 PROCEDURE TO USE Similar Waveform Recognition Tool](#page-45-1)

[Page 62 CREATING REFERENCE WAVEFORM LEARNING DATA](#page-63-1)

[Page 65 PUBLISHING DATA SETTING](#page-66-1)

[Page 68 OPERATION SETTING](#page-69-1)

[Page 75 RESPONSE DATA SETTING](#page-76-1)

[Page 77 EXECUTION/MONITORING OF SIMILAR WAVEFORM RECOGNITION](#page-78-1)

[Page 81 OUTPUTTING DIAGNOSIS RESULT FILE](#page-82-1)

[Page 90 GX LogViewer COOPERATION](#page-91-2)

[Page 92 CONSIDERATIONS FOR SIMILAR WAVEFORM RECOGNITION](#page-93-2)

[Page 98 TROUBLESHOOTING BY SYMPTOM](#page-99-1)

# <span id="page-33-1"></span><span id="page-33-0"></span>**5 OVERVIEW**

Similar Waveform Recognition Tool is an edge application that consists of the following functions.

- A function for learning the given cyclic waveform to be a reference (reference waveform) automatically. Even a waveform of which the cycle is not constant or a waveform in which multiple patterns are switched, their waveforms are learned as the characteristic of the normal cyclic waveforms.
- A function for diagnosing the similarity between a waveform (inspection waveform) input as a diagnosis target and a learned waveform at high-speed and calculating an index for representing similarity (similarity score)
- A function for notifying both Real-time Flow Manager and users of the diagnosis result calculated based on the similarity score

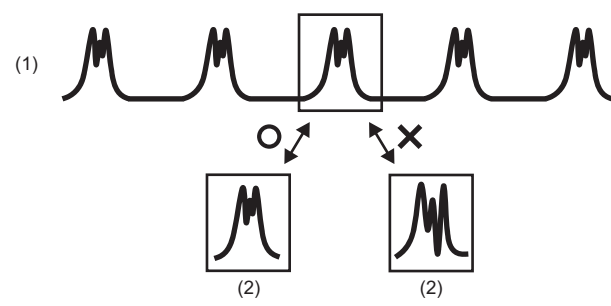

(1) Reference waveform

(2) Inspection waveform

The following processes are necessary to analyze waveform data in Similar Waveform Recognition Tool.

*1.* Data analysis phase

A diagnosis criterion (reference waveform learning data) for an inspection waveform used for data diagnosis is created based on data collected by Real-time Flow Manager. ( $\sqrt{P}$  [Page 36 WAVEFORM LEARNING\)](#page-37-2)

In this phase, a data logging flow of Real-time Flow Manager is performed.

For a data logging flow, refer to the following manual.

Edgecross Basic Software for Windows User's Manual

*2.* Data diagnosis phase

An inspection waveform is monitored and a waveform different from the reference waveform, that is the similarity score is lower than a threshold value, is notified to Real-time Flow Manager if found. ( $\mathbb{F}$  [Page 38 DATA DIAGNOSIS\)](#page-39-1)

In this phase, a data diagnosis flow of Real-time Flow Manager is performed.

For a data diagnosis flow, refer to the following manual.

Edgecross Basic Software for Windows User's Manual

# <span id="page-34-0"></span>**5.1 Home screen**

This screen is displayed when starting Similar Waveform Recognition Tool. All setting items are displayed.

#### **Window**

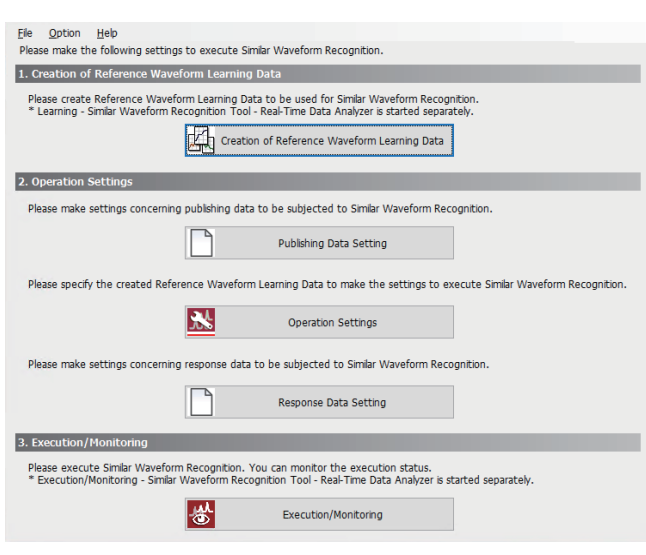

#### Displayed items

#### ■ Menu configuration

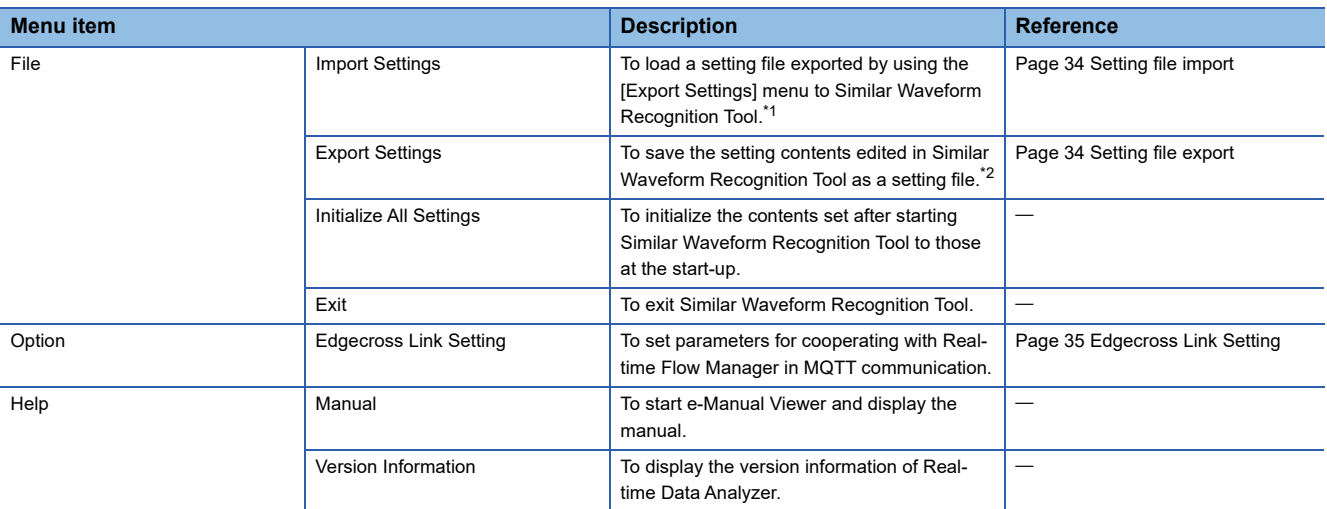

<span id="page-34-1"></span>\*1 An error occurs if a setting file is imported in Real-time Data Analyzer the version of which is older than the one used for exporting the file.

<span id="page-34-2"></span>\*2 Up to 200 characters can be set in the file path of a file name.

#### ■ **Screen configuration**

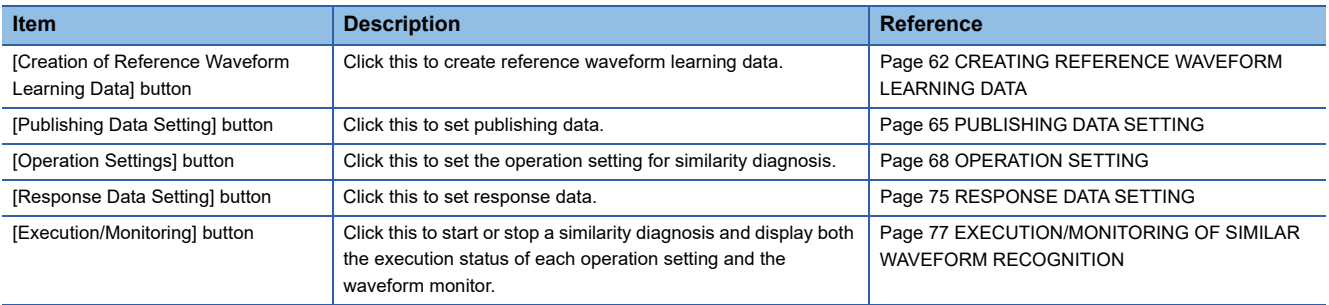

## <span id="page-35-0"></span>**Setting file import**

The following shows the procedure and considerations for importing a setting file.

#### **Procedure**

The procedure for importing a setting file is as follows.

*1.* Install Real-time Data Analyzer in a import destination industrial PC.

This step is not necessary if importing a setting file in the same industrial PC as the one used at the time of export.

- **2.** Select [File]  $\Rightarrow$  [Import Settings] to import the setting file.
- *3.* If any of the steps in the following section is not performed before exporting the setting file, perform them.

This step is not necessary if all the steps are performed before the export.

**Fage 44 PROCEDURE TO USE Similar Waveform Recognition Tool** 

#### $\mathsf{Point} \mathcal{P}$

If the settings of Real-time Statistic Diagnosis Tool have been configured, its current settings will be overwritten by importing a setting file. It is recommended to export the current settings for a backup before importing the file.

#### **Considerations**

Considerations for importing a setting file are as follows.

- If any of the settings (example: IP address) in the "Edge Application Diagnosis Setting" screen of Real-time Flow Designer is changed after importing a setting file, perform the operations in steps 2 and later described in the following:
- **F** [Page 50 Data Diagnosis Setting](#page-51-1)
- To operate Similar Waveform Recognition Tool with the settings of when exporting a setting file even if the file and folder configuration is different from the one at the time of the export, copy the corresponding files and folders after importing a setting file. Files and folders that are required to be copied are shown in the following table.

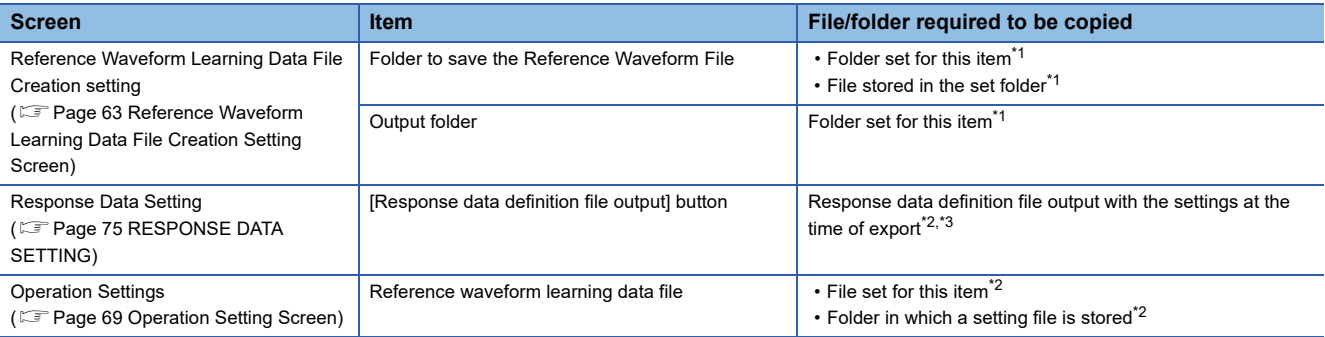

<span id="page-35-2"></span>\*1 It is not required to be copied when not performing a waveform learning.

<span id="page-35-3"></span>\*2 It is not required to be copied when not performing a similarity diagnosis.

<span id="page-35-4"></span>\*3 It is not required to be copied when satisfying any of the following conditions: A response data definition file has already been read in the "Edge Application Diagnosis Setting" screen of Real-time Flow Designer. A response data definition file will be output after importing a setting file.

## <span id="page-35-1"></span>**Setting file export**

The following shows the considerations for exporting a setting file.

#### **Considerations**

Considerations for exporting a setting file are as follows.

 • Export targets are the setting contents in each screen only; files and folders themselves are not exported. If there is a possibility to delete or move any of the files or folders, it is recommended to back them up when exporting a setting file.
### <span id="page-36-0"></span>**Edgecross Link Setting**

Set parameters for cooperating with Real-time Flow Manager in MQTT communication.

#### Window

Select  $[Option] \Rightarrow [Edgesross Link Setting]$ .

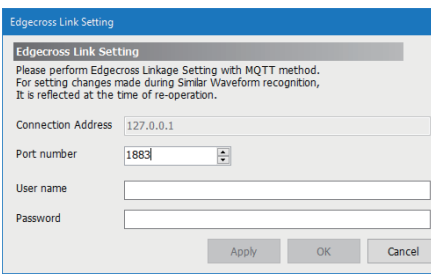

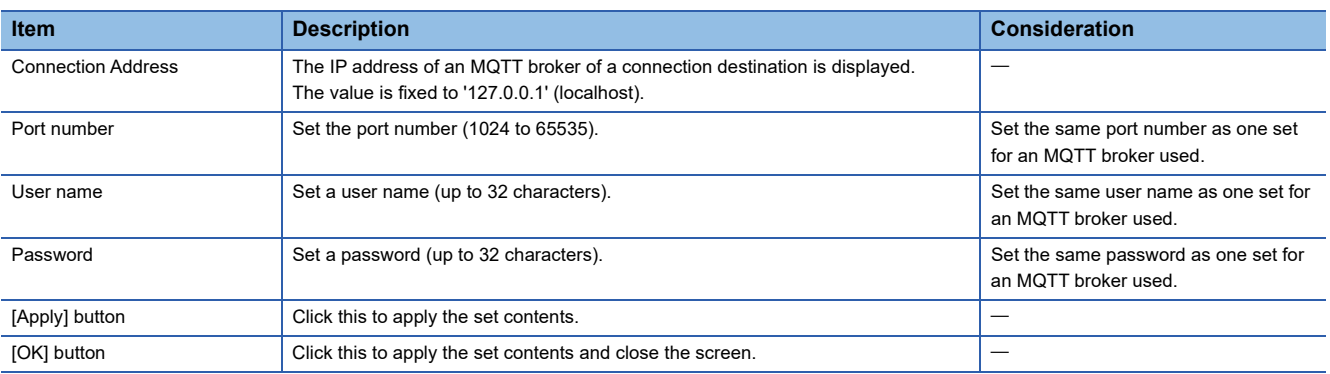

# **6 WAVEFORM LEARNING**

The waveform learning function creates a diagnosis criterion (reference waveform learning data) of an inspection waveform used for data diagnosis based on data collected by Real-time Flow Manager.

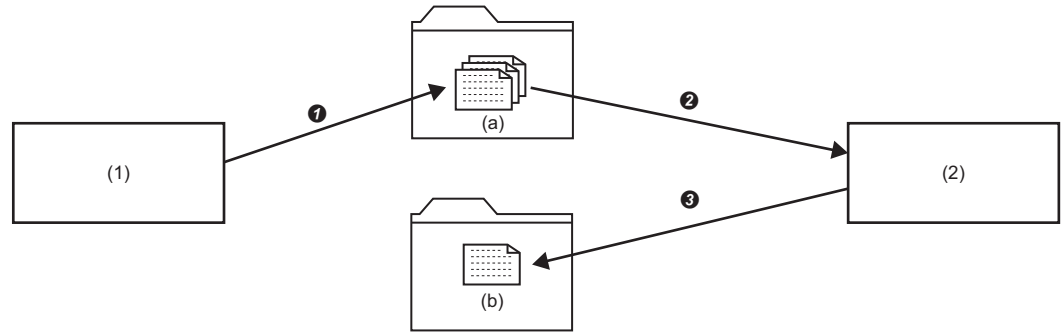

- (1) Real-time Flow Manager
- (2) Similar waveform recognition (waveform learning)
- (a) Reference waveform file
- (b) Reference waveform learning data file
- **O** Saving waveform data collected by Real-time Flow Manager
- **2** Learning based on the reference waveform file
- **O** Outputting the learning data to a file

### **6.1 Operation Overview in Waveform Learning**

This section shows the operation overview in waveform learning.

The partial waveform group is created by extracting waveforms for the number of records of the unit waveform width from a reference waveform group in a learning period while shifting the waveform by one record.

The partial waveform group is used as an index to see how similar a waveform is to the inspection waveform when performing a data diagnosis flow.

Detailed operations in waveform learning are as follows:

**O**Importing a waveform for the period specified as the learning period

 Analyzing and learning the shape of waveforms (partial waveform) for the number of records specified in the unit waveform width

**8** Repeating **2** for each record (collection cycle)

 $\bullet$  Completing both learning all partial waveforms in a learning period and saving them in a reference waveform learning data file, and ending the analysis.

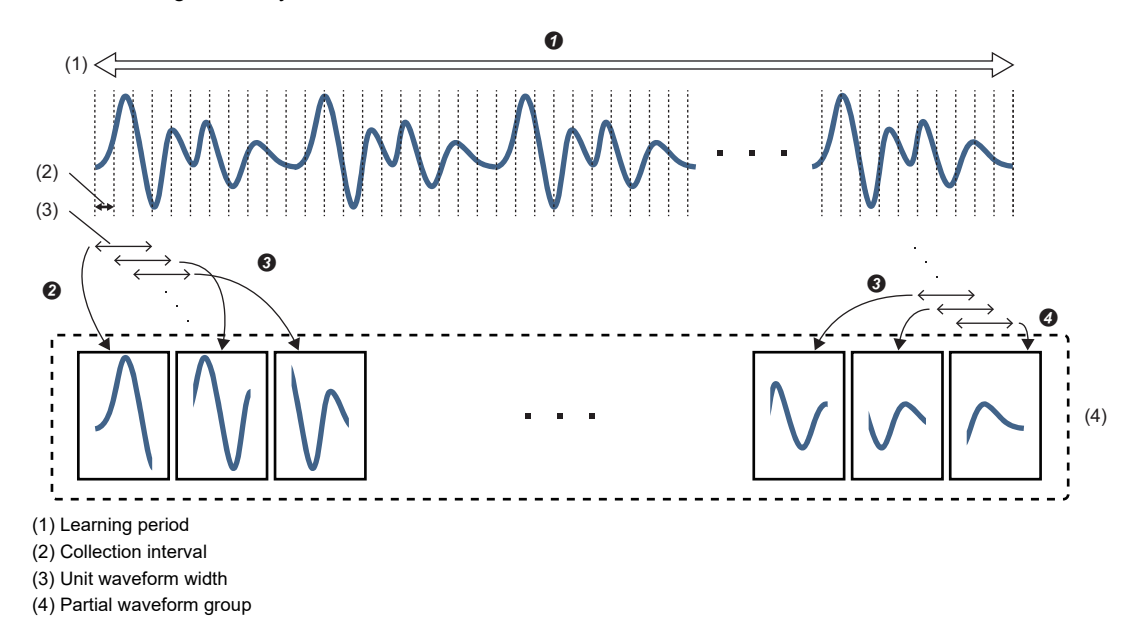

**6**

# **7 DATA DIAGNOSIS**

The data diagnosis function monitors an inspection waveform and notifies Real-time Flow Manager of the number of waveforms different from the reference waveform, that is the similarity score is lower than a threshold value, and the gap between a similarity score and similarity score threshold acquired in each individual similarity diagnosis.

In addition, a similarity diagnosis can be paused by monitoring publishing data on the specified conditions. ( $\Box$  Page 43 [Pause of Similarity Diagnosis](#page-44-0))

An inspection waveform are displayed in real time by connecting to GX LogViewer. ( $\subset$  Page 90 Similar waveform [recognition monitor](#page-91-0))

A diagnosed inspection waveform and the diagnosis result data is saved in a file (outputting the diagnosis result file) and the diagnosis status can be checked after the diagnosis.

For a diagnosis result file, refer to the following:

**[Page 81 OUTPUTTING DIAGNOSIS RESULT FILE](#page-82-0)** 

For the display of a diagnosis result file in GX LogViewer, refer to the following:

**F** [Page 91 Diagnosis result file display](#page-92-0)

#### $Point$ <sup> $\odot$ </sup>

• GX LogViewer is installed at the same time when installing Real-time Data Analyzer.

- When the load on an industrial PC is high, the limit of the processing performance may be exceeded and the similarity diagnosis may stop. Before starting an actual operation, monitor the load of the PC and check that a similarity diagnosis does not stop by following the procedure described in the following section.
- **Example 54 Starting a Temporary Operation**

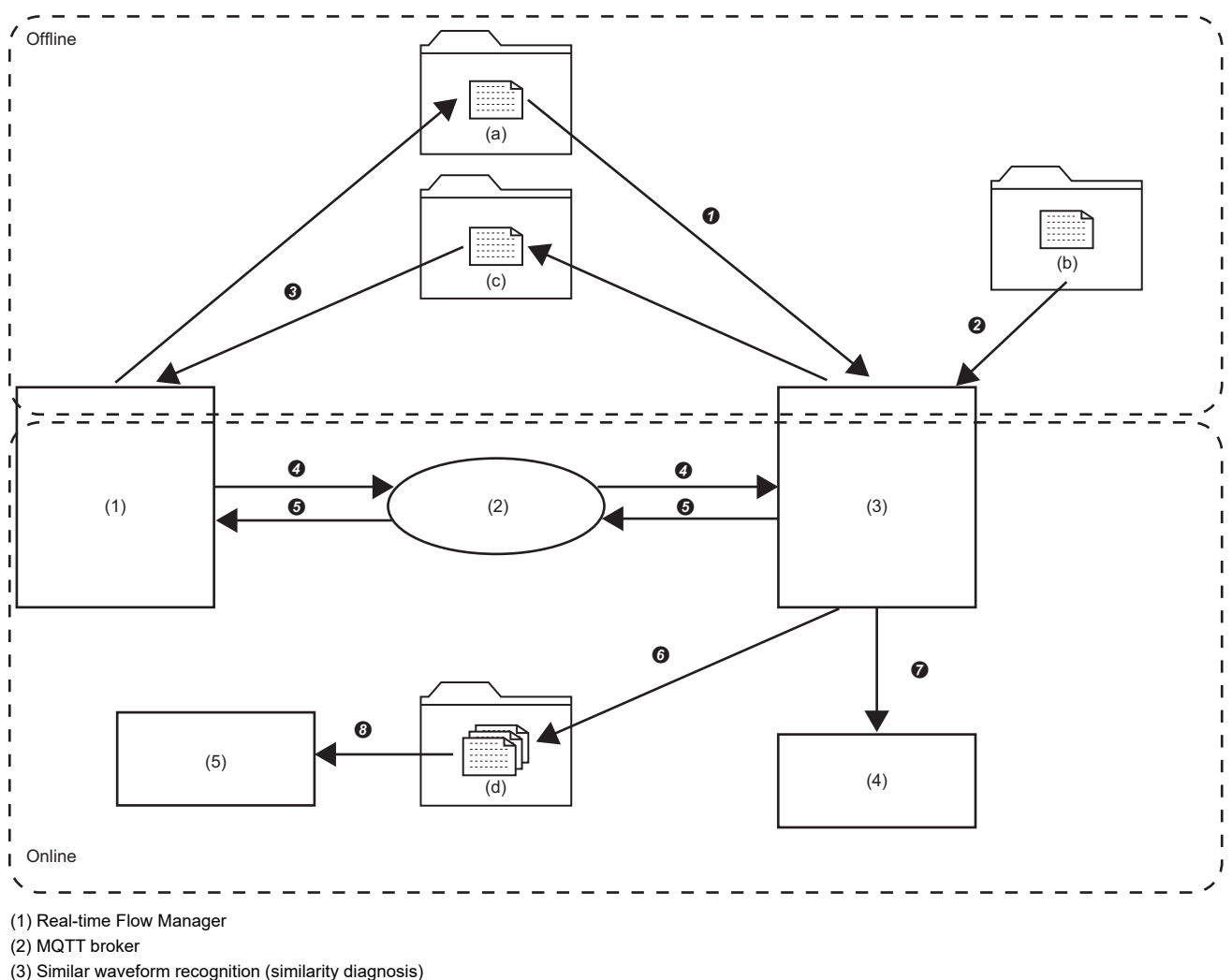

- 
- (4) GX LogViewer
- (5) GX LogViewer or others
- (a) Publishing data definition file (b) Reference waveform learning data file
- (c) Response data definition file

(d) Diagnosis result file

 Acquiring the information, such as the name and the data type, of an inspection waveform to receive in MQTT communication by using the publishing data definition file\*1

\*1 It can be used only the publishing data definition file which was output in the edge application diagnosis (MQTT) setting of Real-time Flow Designer.

 Comparing the reference waveform with an inspection waveform and evaluating the similarity (Calculating the similarity score)

 Acquiring the information, such as the name and the data type, of a diagnosis result to receive in MQTT communication by using the response data definition file

- **O** Inputting an inspection waveform
- **O** Outputting the diagnosis result data
- Saving both the diagnosed inspection waveform and the diagnosis result data in a file
- **O** Reporting the diagnosis result in real time
- $\odot$  Checking the diagnosis status by using the diagnosis result file

## **7.1 Operation Overview in Similarity Diagnosis**

This section shows the operation overview in similarity diagnosis.

When performing a data diagnosis flow, the partial waveform group created in waveform learning and a waveform acquired by extracting an inspection waveform into a unit waveform width are compared and the similarity score of each is calculated.

Among the multiple similarity scores, the highest one will be the similarity score as the diagnosis result.

When the calculated similarity score is higher than the similarity score threshold corresponding to the detection sensitivity, the waveform is determined to be similar. If the score is lower, the waveform is determined to be different.

Detailed operations in similarity diagnosis are as follows:

- **O** Collecting data every collection interval
- **2** Extracting data for the unit waveform width

 $\bullet$  Comparing the partial waveform group saved in waveform learning with the waveform extracted in  $\bullet$ , and calculating the similarity score of each partial waveform

Determining the waveform whether it is similar or different. It is determined to be similar when the highest similarity score calculated in  $\bigcirc$  is higher than the similarity score threshold corresponding to the detection sensitivity, and it is determined to be different if the score is lower. (The highest similarity score will be the similarity score as the diagnosis result.)

**G** Shifting the unit waveform width backward by the number of records specified in the data diagnosis cycle

#### **O** Repeating **Ø** to **O**

**Ex.**

When the similarity score threshold corresponding to the detection sensitivity is 65:

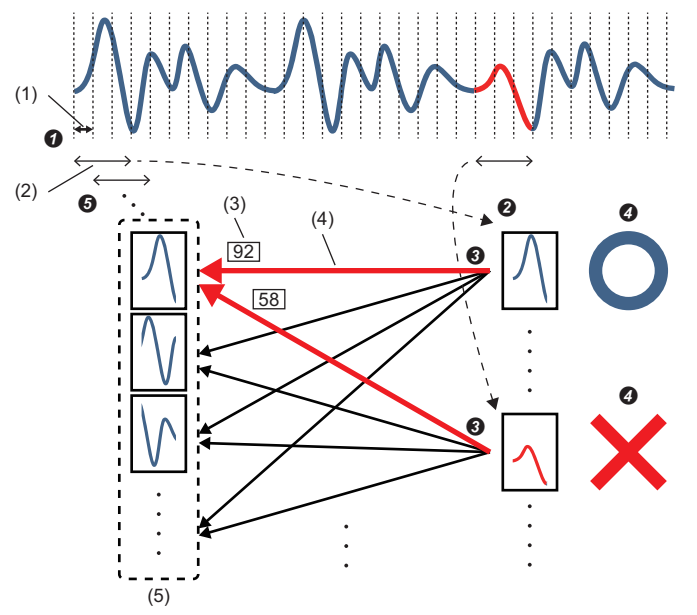

: It is determined as a normal waveform because the highest similarity score '92' is higher than the similarity score threshold '65' corresponding to the detection sensitivity.

: It is determined as an abnormal waveform because the highest similarity score '58' is lower than the similarity score threshold '65' corresponding to the detection sensitivity.

- (1) Collection interval
- (2) Unit waveform width
- (3) Highest similarity score
- (4) Most similar partial waveform
- (5) Partial waveform group

### <span id="page-42-0"></span>**7.2 Similarity Score**

The similarity score is an index value that indicates how similar an inspection waveform and a reference waveform are. The value of the similarity score is in the range from 0 to 100. When a reference waveform and an inspection waveform is completely matched, the similarity score will be '100'. When an inspection waveform is surely determined as abnormal comparing to a reference waveform, the similarity score will be '0'.

However, due to the effects of the optimization processing for high-speed calculation or slight fluctuation on the time axis of collection data, the similarity score may not be 100 even if an inspection waveform and a reference waveform are completely matched. (In this case, the similarity score marks a high score such as '99' or '98'.)

• Comparison of waveforms to be completely matched (Similarity score = 100)

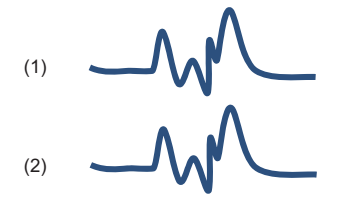

- (1) Reference waveform
- (2) Inspection waveform
- Comparison of waveforms to be possibly determined as abnormal (Similarity score = 50)

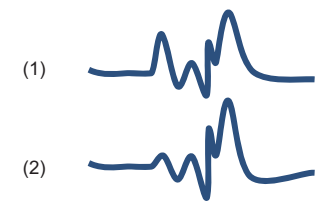

- (1) Reference waveform
- (2) Inspection waveform
- Comparison of waveforms to be surely determined as abnormal (Similarity score = 0)

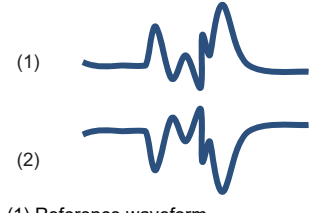

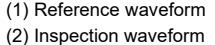

#### **Precautions**

- Even if a reference waveform and an inspection waveform are smooth (fluctuation is small), the similarity score fluctuation may increase because of the effects of the optimization processing for high-speed calculation or the jitter (slight fluctuation on the time axis) of collection data.
- Even if the shapes of a reference waveform and an inspection waveform are completely matched, the similarity score may be extremely low because of the slight fluctuation of the data collection timing.
- Set the detection sensitivity considering the above contents.

### <span id="page-43-0"></span>**7.3 Similarity Score Threshold List**

The similarity score threshold list is the index data to determine the appropriate detection sensitivity by using the value of a similarity score corresponding to the inspection sensitivity (1 to 6) calculated in waveform learning.

The values of the similarity score threshold list differ depending on the property of the reference waveform. The more similar the shapes of the periodic waveforms included in the reference waveform, the values of the similarity score threshold list tend to increase.

When the shape of each periodic waveform included in the reference waveform has no fluctuations or its fluctuations are too small (triangle wave, for example), the similarity score may become 100; this increases false detection even with little deviation. Decrease the sensitivity for detection if a waveform that should not be detected is incorrectly detected.

• Waveform that the similarity score threshold is high

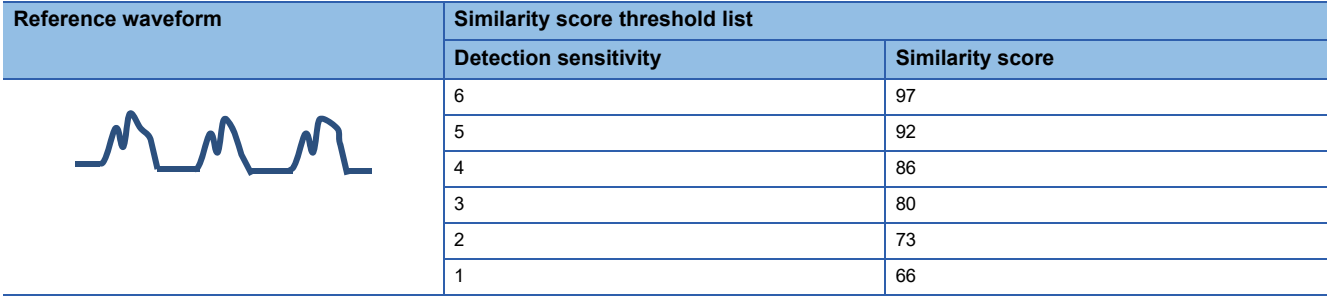

• Waveform that the similarity score threshold is low

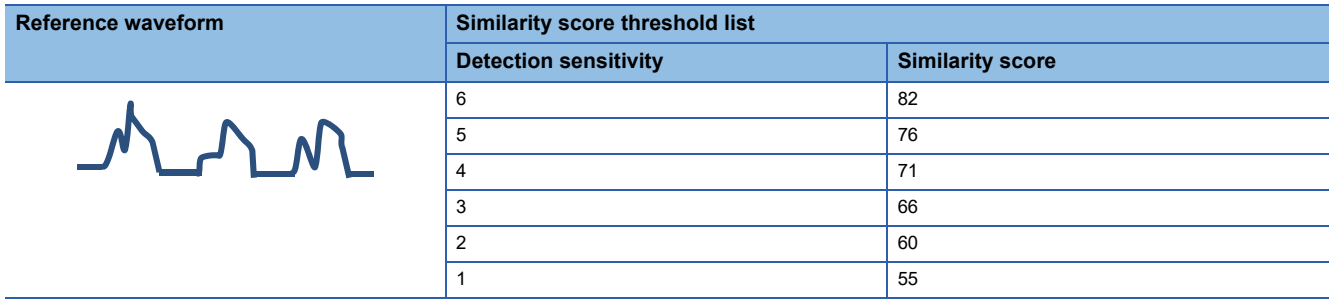

• Waveform without fluctuations or one whose fluctuations are too small

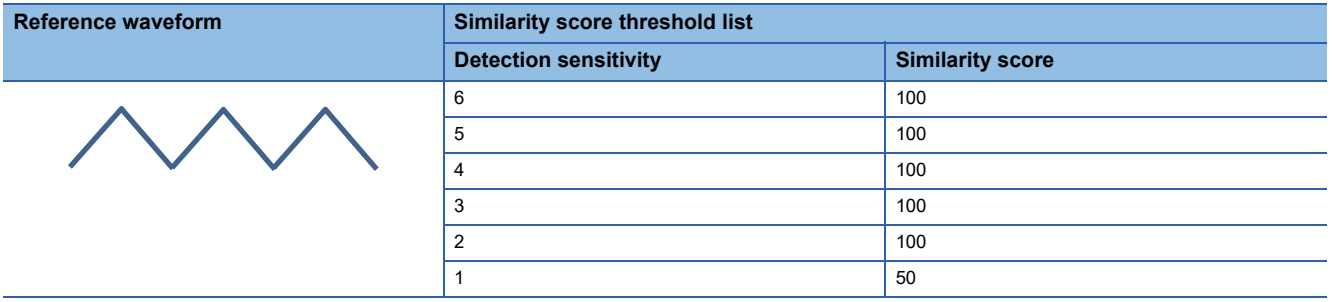

## <span id="page-44-4"></span><span id="page-44-0"></span>**7.4 Pause of Similarity Diagnosis**

A similarity diagnosis can be paused by monitoring publishing data on the specified conditions.

By pausing the diagnosis when an error such as an emergency stop of equipment occurs, the diagnosis result is not determined to be different and an expected result can be obtained.

In addition, up to eight units of publishing data can be monitored on the specified conditions per publishing data definition file. The diagnosis can be paused when any or all of the conditions are satisfied.

Available comparison operators and constant values to compare for each type of publishing data are as follows.

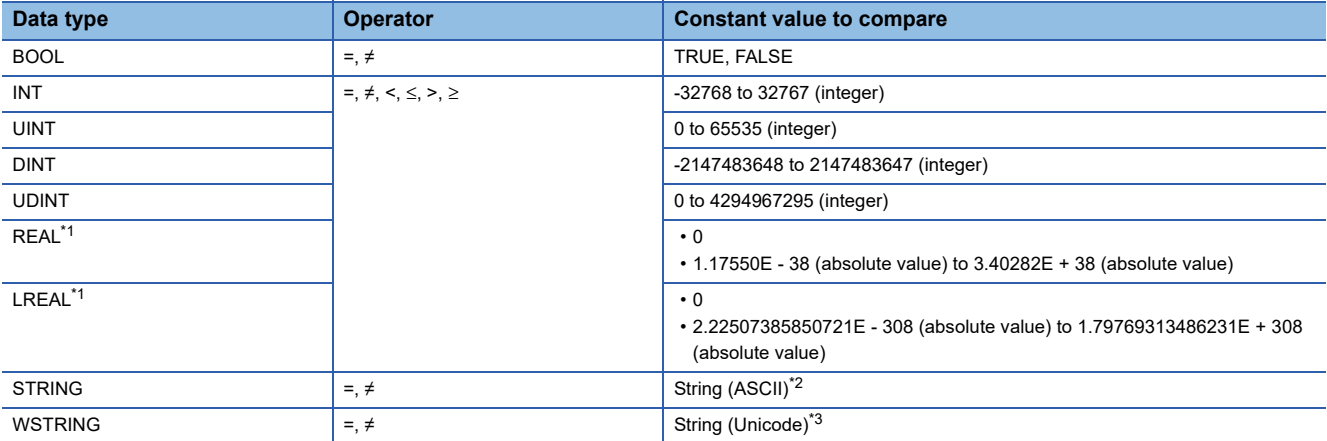

<span id="page-44-1"></span>\*1 When the data type is REAL or LREAL, the result may not be determined correctly due to a floating point error.

<span id="page-44-2"></span>\*2 The following strings are excluded: U+0000 to U+001F, and U+007F

<span id="page-44-3"></span>\*3 The following strings are excluded: U+0000 to U+001F, U+007F to U+00A0, U+00AD, U+2028, and U+2029

# **8 PROCEDURE TO USE Similar Waveform Recognition Tool**

This chapter shows the diagnosis procedure by cooperating Similar Waveform Recognition Tool and Real-time Flow Manager. Since Similar Waveform Recognition Tool can cooperate with Real-time Flow Manager that is installed in another industrial PC, data does not need to be collected or diagnosed in a same industrial PC; therefore, load on the industrial PC can be reduced.

#### Operating procedure

- *1.* Create a diagnosis criterion (reference waveform learning data) for an inspection waveform used for data diagnosis based on data collected in a data logging flow of Real-time Flow Manager.
- **F** [Page 45 Data Analysis Setting](#page-46-0)
- *2.* Create both the operation setting for similarity diagnosis by using the created reference waveform learning data file and the data diagnosis flow setting by using Real-time Flow Designer.
- [Page 50 Data Diagnosis Setting](#page-51-0)
- *3.* Perform a data diagnosis flow and adjust both the detection sensitivity and data diagnosis cycle.
- **F** [Page 54 Starting a Temporary Operation](#page-55-1)
- *4.* Start an actual operation.
- **F** [Page 57 Starting an Actual Operation](#page-58-0)

#### **Precautions**

- When logging in the industrial PC by using the remote log-in function of Windows or unlocking a screen on the PC while Similar Waveform Recognition Tool is running, the error message 'Loss of the publishing data received from the Edgecross side is found.' appears and the tool may stop operating<sup>\*1</sup>. Even when the error message does not appear, a diagnosis may not performed in real time or distribution of a diagnosis result to Real-time Flow Manager may be delayed. Therefore, it is recommended to use the tool after logging in by using the remote log-in function of Windows or setting not to unlock screens.
- \*1 When the operation is stopped, switch the operating status of Real-time Flow Manager to STOP , then to RUN again.
- When cooperating with Real-time Flow Manager that is installed in another industrial PC, a communication error may occur due to network disconnection or others. If an expected diagnosis result cannot be obtained, check if a communication error has occurred in the diagnostic screen of Real-time Flow Designer.

## <span id="page-46-0"></span>**8.1 Data Analysis Setting**

This section shows the procedure for creating a diagnosis criterion (reference waveform learning data) for an inspection waveform used for data diagnosis based on data collected in the data logging flow of Real-time Flow Manager.

#### Operating procedure

- *1.* Create a data logging flow setting by using Real-time Flow Designer.
- Fage 46 Creating the data logging flow setting
- *2.* Perform a data logging flow with the created data logging flow setting and acquire a reference waveform.
- **F** [Page 49 Acquiring a reference waveform](#page-50-0)
- *3.* Create reference waveform learning data by using Similar Waveform Recognition Tool.
- Fage 49 Creating reference waveform learning data

#### <span id="page-47-0"></span>**Creating the data logging flow setting**

A data logging flow setting can be created by using Real-time Flow Designer.

For details on each setting, refer to the following:

Edgecross Basic Software for Windows User's Manual

#### $Point<sup>9</sup>$

- A diagnosis in a similar waveform recognition is suitable for data in which dates and times are arranged at regular intervals in chronological order, so set a collection interval to be constant.
- Set the setting so as not to occur an error such as the collection cycle exceeded event. ( $\mathbb{F}$  Page 415 [Similar Waveform Recognition Tool](#page-416-0))
- Include the data storing setting (file saving) in a data logging flow setting in order to create a CSV file (reference waveform file) including a reference waveform used for waveform learning.

#### Operating procedure

- *1.* Start Real-time Flow Designer.
- *2.* Click "Data Logging Flow Setting" in the edit item tree.
- *3.* Click the [Edit] button.

#### The "Data Logging Flow Setting" screen appears.

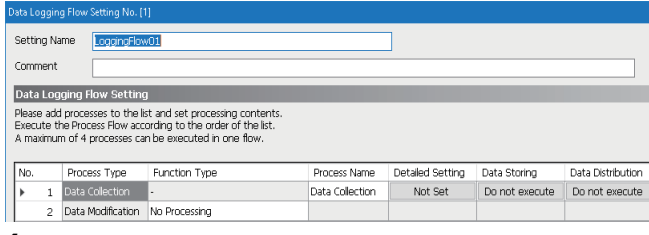

#### *4.* Set the setting for data collection.

The following table shows the considerations for the setting.

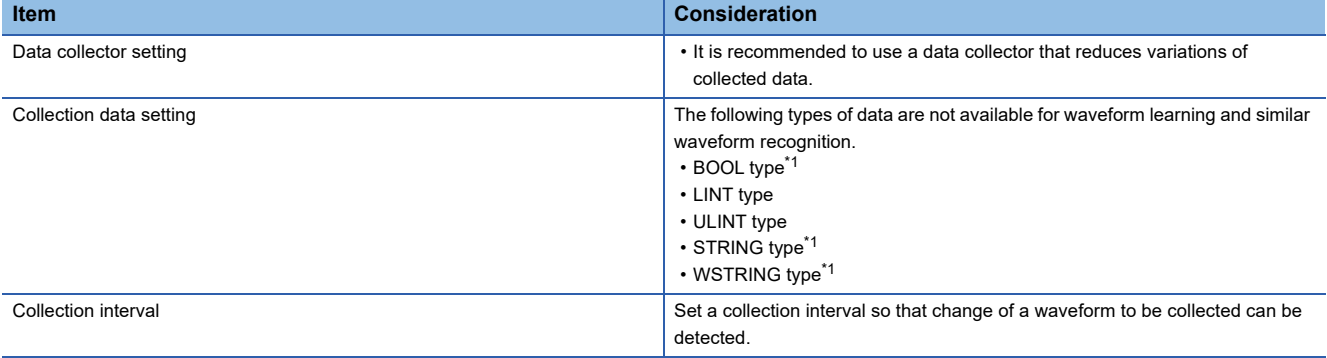

<span id="page-47-1"></span>\*1 It can be used to pause a similarity diagnosis. (CFP age 43 Pause of Similarity Diagnosis)

#### *5.* Set the data modification setting as necessary.

With data modification, some dates and times may not be continuous in chronological order at regular interval. Make sure that the number of units of continuous data in which dates and times are arranged at regular intervals in chronological order is the number of records four times or more of the unit waveform width at least.

**Ex.** When modifying data to extract values which are less than a certain condition and if a section in which the dates and times are continuous are less than four times of a unit waveform width, a similar waveform can not be detected and it is determined as abnormal.

(1) (2) (3) (5) (6)  $(4)$ 

(1) Collected data

(2) Condition value

(3) Data extraction (values less than the condition value are extracted.)

(4) Arrangement in which data is continuous

(5) Modified data

(6) Section in which the dates and times are continuous

#### *6.* Set the data storing setting.

The following table shows the considerations for the setting.

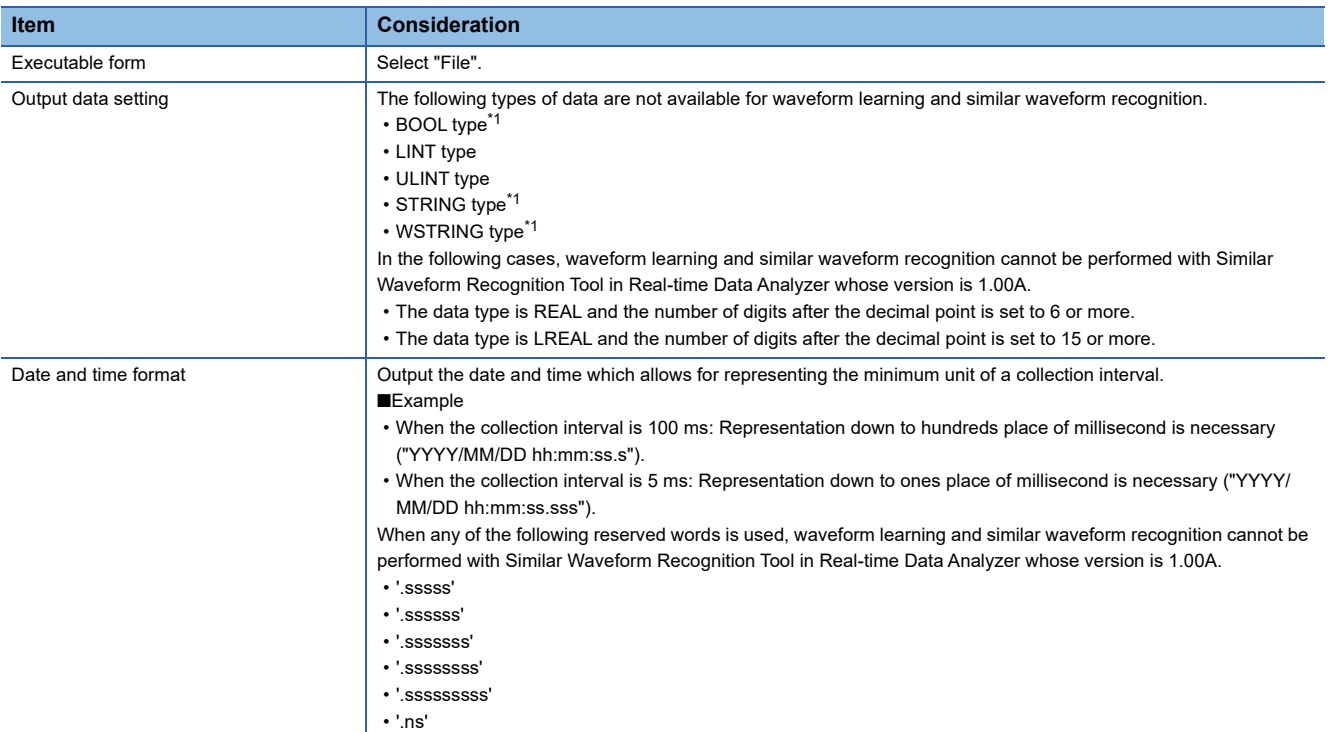

<span id="page-49-0"></span>\*1 It can be used to pause a similarity diagnosis. ( $\sqrt{2}$  [Page 43 Pause of Similarity Diagnosis\)](#page-44-4)

#### <span id="page-50-0"></span>**Acquiring a reference waveform**

According to the created data logging flow setting, acquire a reference waveform by executing the data logging flow. For performing a data logging flow, refer to the following:

Edgecross Basic Software for Windows User's Manual

To improve the diagnosis precision, refer to the following section and take a necessary action.

Fage 92 Waveforms Used for Similar Waveform Recognition

F [Page 94 Input Waveform \(Reference Waveform\) and Setting Items in Waveform Learning](#page-95-0)

#### $Point<sup>9</sup>$

- For similar waveform recognition, depending on the properties of waveforms, some are suitable for diagnosis but others are not. Therefore, it is recommended to select waveforms supposed to be a reference waveform by checking them in advance. ( $\mathbb{CP}$  [Page 92 Waveforms Used for Similar Waveform Recognition\)](#page-93-0)
- If fluctuation or deviation is large in a waveform which is in the normal state, more accurate reference waveform learning data can be created by increasing the number of records to be acquired. The number of records to be a reference depends on the property of a waveform so adjust it in a temporary operation. ( $E =$ [Page 54 Starting a Temporary Operation\)](#page-55-1)

#### **Precautions**

- Acquire a reference waveform in which no data is missing. Otherwise, diagnosis may not performed properly.
- For a reference waveform, it is necessary to collect data to include waveforms for at least four cycles<sup>\*1</sup> of the periodic waveform to be input. When only waveforms for four cycles are used for waveform learning, expected diagnosis accuracy is rarely acquired. Therefore, it is recommended to acquire as much data as possible within the creation time. ( $\Box$ ) Page [416 Industrial PC \(operation-guaranteed environment\)](#page-417-0))
- \*1 If a long-cycle ripple is included in a waveform to be collected, take into consideration for the cycle of such a waveform and acquire data.

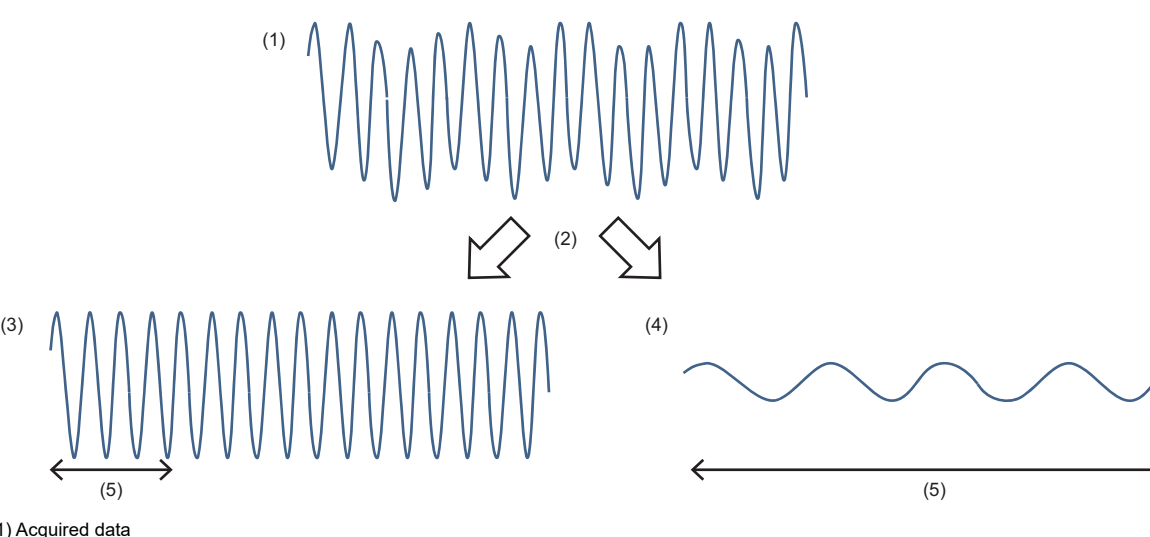

- (1) Acquired data
- (2) Separating for each waveform component
- (3) Principal component
- (4) Ripple component
- (5) Waveform for 4 cycles

#### <span id="page-50-1"></span>**Creating reference waveform learning data**

Create reference waveform learning data by using Similar Waveform Recognition Tool. ( $\mathbb{F}$  Page 62 CREATING [REFERENCE WAVEFORM LEARNING DATA\)](#page-63-0)

To improve the diagnosis precision, refer to the following section and take a necessary action.

Fage 92 Waveforms Used for Similar Waveform Recognition

F [Page 94 Input Waveform \(Reference Waveform\) and Setting Items in Waveform Learning](#page-95-0)

## <span id="page-51-0"></span>**8.2 Data Diagnosis Setting**

This section shows the procedure for creating both the operation setting for similarity diagnosis by using the created reference waveform learning data file and the data diagnosis flow setting by using Real-time Flow Designer.

#### Operating procedure

*1.* Set up an MQTT broker in an industrial PC in which Similar Waveform Recognition Tool is installed.

For the setup of an MQTT broker, refer to the following:

Edgecross Basic Software for Windows User's Manual

*2.* Create a publishing data definition file by using Real-time Flow Designer.

Fage 51 Creating a publishing data definition file

- *3.* Set the settings for cooperating with Real-time Flow Manager in MQTT communication by using Similar Waveform Recognition Tool.
- **F** [Page 35 Edgecross Link Setting](#page-36-0)
- *4.* Set the publishing data by using Similar Waveform Recognition Tool.
- **[Page 65 PUBLISHING DATA SETTING](#page-66-0)**
- *5.* Set the operation setting for similarity diagnosis by using Similar Waveform Recognition Tool.
- **[Page 68 OPERATION SETTING](#page-69-0)**

*6.* Set the response data and output a response data definition file by using Similar Waveform Recognition Tool.

**FF** [Page 75 RESPONSE DATA SETTING](#page-76-0)

- *7.* Read the response data definition file by using Real-time Flow Designer.
- Fage 53 Reading a response data definition file
- *8.* Create a data diagnosis flow by using Real-time Flow Designer.
- $E =$  [Page 53 Creating the data diagnosis flow setting](#page-54-1)

 $Point$ 

To create multiple data diagnosis flows, repeat from step 2 to 8 for each data diagnosis flow. However, step 3 can be skipped if already set once.

#### **Precautions**

- Do not set one publishing data definition file to multiple publishing data settings. An error occurs when setting the publishing data.
- In the loading of a response data definition file, do not specify the same file for multiple data diagnosis flow setting. Otherwise, input and output data will be inconsistency between an edge application and Real-time Flow Manager and a diagnosis will not be performed properly.
- If data missing occurs in the collected data, it may be erroneously diagnosed that there is a difference in a waveform. Therefore, set the settings so that no data missing occurs in collected data.
- If there is data including a surrogate pair character in a publishing data definition file, the file cannot be read with Similar Waveform Recognition Tool in Real-time Data Analyzer whose version is 1.02C or earlier.

#### <span id="page-52-1"></span><span id="page-52-0"></span>**Creating a publishing data definition file**

A publishing data definition file can be created by using Real-time Flow Designer. For details on each setting, refer to the following: Edgecross Basic Software for Windows User's Manual

#### Operating procedure

- *1.* Start Real-time Flow Designer.
- *2.* Click "Data Diagnosis Flow Setting" in the edit item tree.
- **3.** Click the [Move from Data Logging Flow] button.

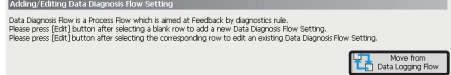

**4.** Select a flow set in "Data Logging Flow Setting" and click the  $\lceil \Rightarrow \rceil$  button.

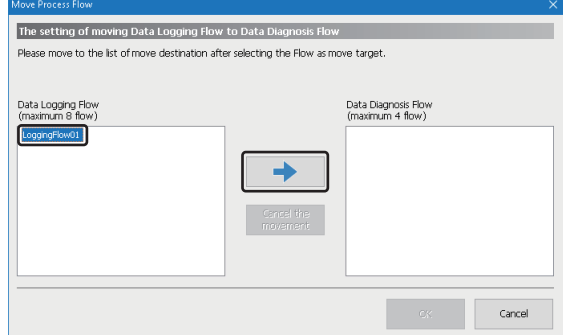

#### *5.* Click the [OK] button.

- The flow set in "Data Logging Flow Setting" moves to "Data Diagnosis Flow Setting".
- **6.** Click the [Edit] button.

The "Data Diagnosis Flow Setting" screen appears.

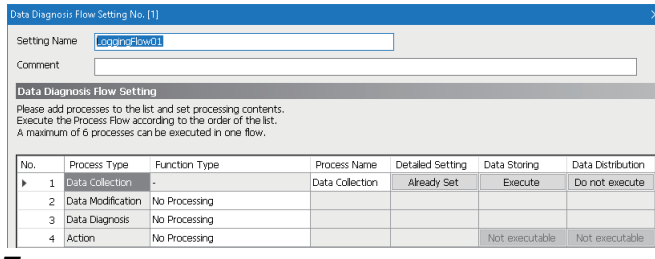

*7.* Select "Edge Application Diagnosis (MQTT)" in the "Function Type" column of a data diagnosis, then click the cell of the "Detailed Setting" column.

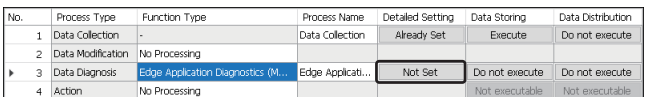

#### *8.* Set each item in the [Destination] tab in an edge application diagnosis (MQTT) setting.

The following table shows the considerations for the setting.

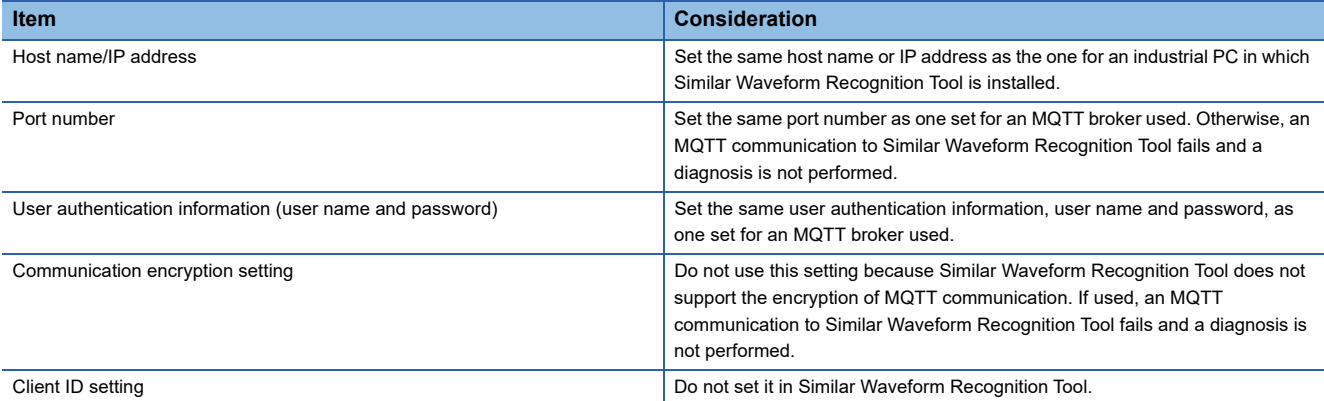

*9.* Set each item in the [Output Data] tab in an edge application diagnosis (MQTT) setting.

#### The following table shows the considerations for the setting.

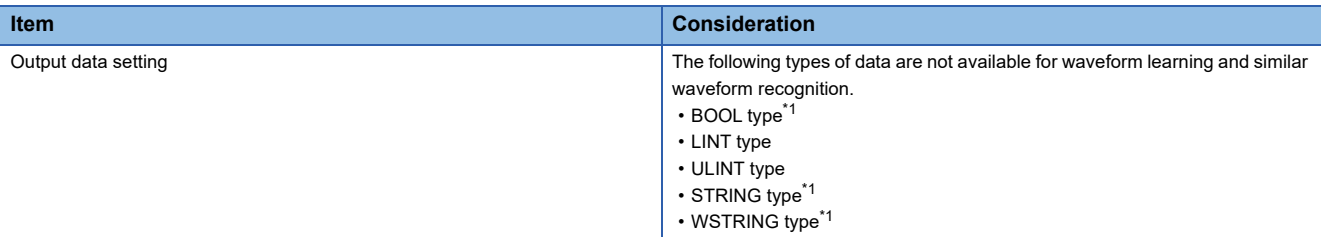

<span id="page-53-0"></span>\*1 It can be used to pause a similarity diagnosis. (CF [Page 43 Pause of Similarity Diagnosis\)](#page-44-4)

*10.* Set each item in the [Definition output] tab in an edge application diagnosis (MQTT) setting, then click the [Publishing Data Definition File output] button.

The following table shows the considerations for the setting.

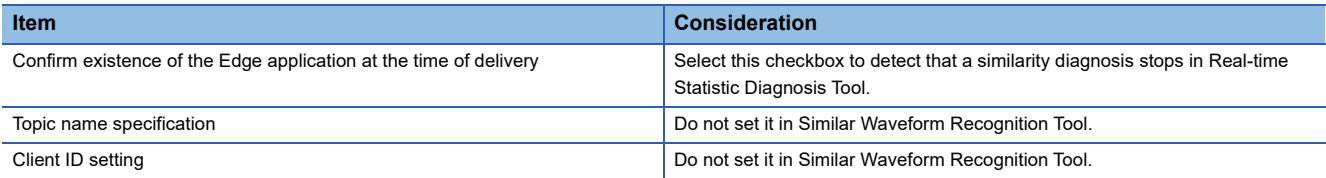

#### **Precautions**

• After outputting a publishing data definition file, do not operate the screen until the following procedure is completed.

- Fage 53 Reading a response data definition file
- The name of a publishing data definition file should indicate that it is used in Similar Waveform Recognition Tool and which data diagnostic flow corresponds to the file.
- When changing the data diagnosis flow setting that was set between the start and the end of output of a publishing data definition file, initialize the operation setting of similarity diagnosis or delete the setting related to the publishing data setting corresponding to the data diagnosis flow setting in the "Operation Settings" screen. Then, re-create the publishing data definition file.

**F** [Page 68 OPERATION SETTING](#page-69-0)

#### <span id="page-54-0"></span>**Reading a response data definition file**

A response data definition file can be read by using Real-time Flow Designer. For details on each setting, refer to the following: Edgecross Basic Software for Windows User's Manual

#### Operating procedure

- *1.* Click the [Get Response Data definition] button in the [Response Data] tab in an edge application diagnosis (MQTT) setting.
- *2.* Select the response data definition file which was out put in the following setting.
- **[Page 75 RESPONSE DATA SETTING](#page-76-0)**

An error occurs in Real-time Flow Manager if a different file is specified.

Select the response data definition file which was output according to the publishing data definition file loaded in the publishing data setting described in the following section (The name set in the setting is included in the response data definition file). If a wrong file is selected, a diagnosis will not be performed properly.

- **[Page 65 PUBLISHING DATA SETTING](#page-66-0)**
- **3.** Click the [OK] button without changing the output data setting name.

#### <span id="page-54-1"></span>**Creating the data diagnosis flow setting**

A data diagnosis flow setting can be created by using Real-time Flow Designer.

For details on each setting, refer to the following:

Edgecross Basic Software for Windows User's Manual

#### **Operating procedure**

- *1.* Set the feedback setting.
- *2.* Click the [OK] button.

## <span id="page-55-1"></span><span id="page-55-0"></span>**8.3 Starting a Temporary Operation**

This section shows the procedure for performing a data diagnosis flow and adjusting both the detection sensitivity and data diagnosis cycle.

#### Operating procedure

*1.* Start an MQTT broker.

For the startup method of an MQTT broker, refer to the following:

Edgecross Basic Software for Windows User's Manual

*2.* Perform a similarity diagnosis by using Similar Waveform Recognition Tool.

**EF [Page 77 EXECUTION/MONITORING OF SIMILAR WAVEFORM RECOGNITION](#page-78-0)** 

*3.* Switch the operating status of Real-time Flow Manager to RUN and perform a data diagnosis flow by using Real-time Flow Designer.

For the method for switching the operating status of Real-time Flow Manager, refer to the following: Edgecross Basic Software for Windows User's Manual

 $Point$ 

If the operating procedure from step 1 to 3 is not followed in the order, an error such as an MQTT transmission data overflow error occurs in Real-time Flow Manager.

- *4.* Monitor the "Similar Waveform Recognition execution status detailed monitoring" screen and the CPU usage rate, and adjust both the detection sensitivity and data diagnosis cycle.
- Fage 79 Similar Waveform Recognition Execution Status Detailed Monitoring Screen
- **[Page 55 Detection sensitivity adjustment](#page-56-0)**
- **F** [Page 56 Data diagnosis cycle adjustment](#page-57-0)

#### $Point P$

• In a temporary operation, collect only the data determined to be similar.

- The optimum detection sensitivity differs depending on the stability of a reference waveform (magnitude of fluctuation and/or amount of noise).
- If similarity is diagnosed when the load on the industrial PC is high, the diagnosis may stop or data missing may occur in the collected data and it may be erroneously diagnosed that there is a difference in a waveform. Adjust the data diagnosis cycle and the load to other applications so that the load on the PC is not too high.
- When configuring the data diagnosis setting, the detection sensitivity can also be adjusted either by adjusting its level with the slider while checking the similarity score threshold displayed in the "Operation Setting" screen or by entering the similarity score threshold directly in the screen. ( $\Box$  Page 69 Operation [Setting Screen\)](#page-70-0)

After starting a temporary operation, adjust the detective sensitivity by checking the "Similar Waveform Recognition execution status detailed monitoring" screen. (E [Page 55 Detection sensitivity adjustment](#page-56-0))

- *5.* To stop the diagnosis function of Real-time Flow Manager, follow step 6 and 7 shown below to stop the data diagnosis flow.
- **6.** Switch the operating status of Real-time Flow Manager to STOP by using Real-time Flow Designer.
- *7.* Perform the similarity diagnosis by using Similar Waveform Recognition Tool.

Point $\mathcal P$ 

If the operating procedure from step 6 to 7 is not followed in the order, an error such as an MQTT transmission data overflow error occurs in Real-time Flow Manager.

#### <span id="page-56-0"></span>**Detection sensitivity adjustment**

Perform the following procedure to determine the detection sensitivity.

- *1.* Perform a data diagnosis flow until the lowest similarity score is stable, and then check the lowest value.
- *2.* Check the similarity score threshold list.
- *3.* Compare the lowest similarity score with the values in the similarity score threshold list, and then determine the detection sensitivity that corresponds to the similarity score threshold list not exceeding the lowest similarity score.

For details on the similarity score and similarity score threshold list, refer to the following:

- **F** [Page 41 Similarity Score](#page-42-0)
- **Fage 42 Similarity Score Threshold List**

#### ■ **Example of detection sensitivity adjustment**

 • When the amplitude of the similarity score is small (stable waveform data that is small fluctuation and little noise): If the following result is acquired by executing a data diagnosis flow for a certain period, set the detection sensitivity to 5.

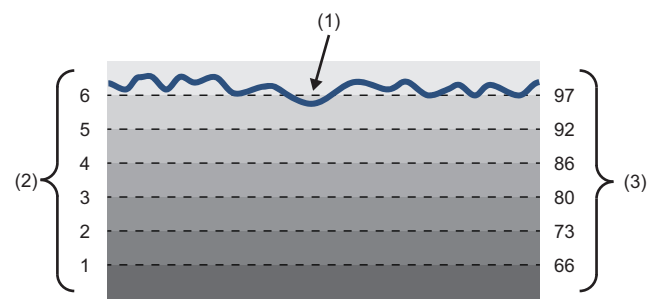

(1) Lowest similarity score = 95

(2) Detection sensitivity

(3) Similarity score threshold list

 • When the amplitude of the similarity score is large (unstable waveform data that is large fluctuation and much noise): If the following result is acquired by executing a data diagnosis flow for a certain period, set the detection sensitivity to 3.

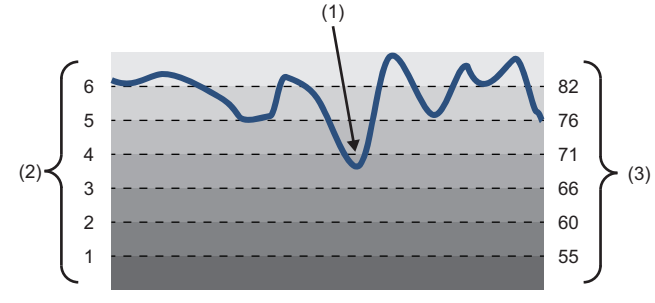

(1) Lowest similarity score = 68

(2) Detection sensitivity

(3) Similarity score threshold list

#### **Precautions**

- The example of detection sensitivity adjustment is a quide only. In an actual operation, adjust the detection sensitivity in a user's discretion.
- The optimum detection sensitivity differs depending on the stability of a reference waveform (magnitude of fluctuation and/ or amount of noise).
- When the lowest similarity score is lower than a value of the similarity score threshold list corresponding to detection sensitivity 1, review the procedure because the following contents are considered.

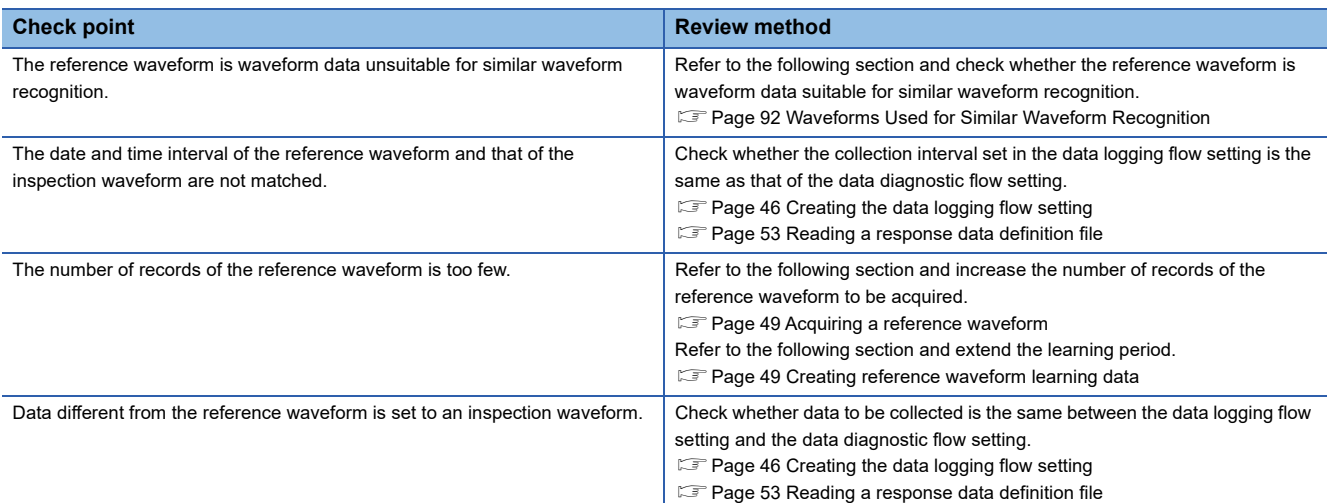

#### <span id="page-57-0"></span>**Data diagnosis cycle adjustment**

Fluctuate the data diagnosis cycle in the range from the lower and upper limits shown below to determine the cycle in which the load on CPU is not too high.

- Lower limit value: Quarter of the unit waveform width or a value calculated by '100 ÷ collection interval (msec)', whichever is smaller
- Recommended value: Quarter of the unit waveform width
- Upper limit value: Half of the unit waveform width

#### **Precautions**

The detection precision will be decreased when the data diagnosis cycle which is greater than the half of a unit waveform width is set.

<span id="page-58-0"></span>An actual operation is started.

#### **Precautions**

If an expected diagnosis result cannot be obtained or any other problems occur after starting the operation, refer to the following:

**EF [Page 98 TROUBLESHOOTING BY SYMPTOM](#page-99-0)** 

### **Checking the diagnosis status after starting an actual operation**

#### **Monitoring the similarity diagnosis status and the diagnosis information**

By using Similar Waveform Recognition Tool, the similarity diagnosis status (such as the operating status and diagnosis status) and the diagnosis information (such as a similarity score and the number of times of difference detections) can be monitored to check whether a similarity diagnosis is performed properly.

**FRage 77 EXECUTION/MONITORING OF SIMILAR WAVEFORM RECOGNITION** 

#### **Monitoring the graphs of an inspection waveform and the similarity score**

By using GX LogViewer, an inspection waveform and the similarity score can be monitored.

**F** [Page 90 Similar waveform recognition monitor](#page-91-0)

#### **Checking a waveform when a difference is detected**

By using GX LogViewer, each waveform graph when a difference is detected can be checked.

**[Page 91 Diagnosis result file display](#page-92-0)** 

To do so, select "Only difference condition" for "Output Settings" in "Diagnosis Result file saving setting."

**FB** [Page 69 Operation Setting Screen](#page-70-0)

For a diagnosis result file, refer to the following:

**[Page 81 OUTPUTTING DIAGNOSIS RESULT FILE](#page-82-0)** 

#### **Checking the result of a similarity diagnosis**

In a diagnosis result file, the result of a similarity diagnosis (whether an inspection waveform is similar to or different from a reference waveform) can be checked.

To do so, select "Fixed cycle output" for "Output Settings" in "Diagnosis Result file saving setting."

**F** [Page 69 Operation Setting Screen](#page-70-0)

For a diagnosis result file, refer to the following:

**FF [Page 81 OUTPUTTING DIAGNOSIS RESULT FILE](#page-82-0)** 

**8**

### **Changing any settings after starting an actual operation**

#### <span id="page-59-0"></span>**Changing the detection sensitivity setting or diagnosis result file saving setting**

The following shows the procedure for restarting a diagnosis when changing the detection sensitivity setting or diagnosis result file saving setting in the "Operation Settings" screen after starting an actual operation.

#### Operating procedure

*1.* Click the [Stop Operation] button in the "Real-time Flow Manager Diagnostics" screen of Real-time Flow Manager to stop its operation.

For the method for displaying the "Real-time Flow Manager Diagnostics" screen, refer to the following:

Edgecross Basic Software for Windows User's Manual

- *2.* Click the [Stop Operation] button in "Operation status" in the "Execution/Monitoring of Similar Waveform Recognition" screen of Similar Waveform Recognition Tool to stop its operation.
- **Execution/Monitoring of SIMILAR WAVEFORM RECOGNITION**
- *3.* Click the "Operation Settings" column for a setting to be changed in the "Operation Settings" screen of Similar Waveform Recognition Tool.
- **[Page 68 OPERATION SETTING](#page-69-0)**

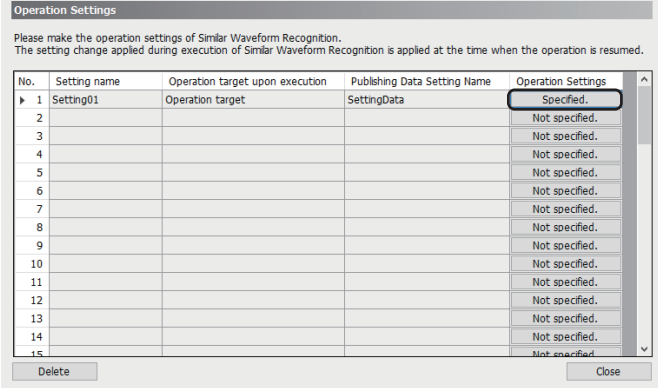

*4.* Change the detection sensitivity setting or the diagnosis result file saving setting.

**FB** [Page 69 Operation Setting Screen](#page-70-0)

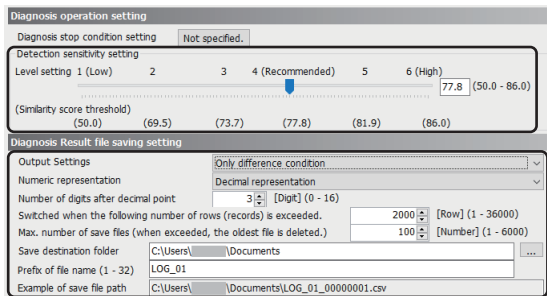

- *5.* Click the [Start Operation] button in "Operation status" in the "Execution/Monitoring of Similar Waveform Recognition" screen of Similar Waveform Recognition Tool to restart its operation.
- **FRage 77 EXECUTION/MONITORING OF SIMILAR WAVEFORM RECOGNITION**
- *6.* Click the [Start Operation] button in the "Real-time Flow Manager Diagnostics" screen of Real-time Flow Manager to restart its operation.

#### **Precautions**

- The diagnosis result file saving setting is set for each diagnosis; therefore, it is required to change the setting per diagnosis.
- After restarting a diagnosis, check the "Similar Waveform Recognition execution status detailed monitoring" screen and adjust the detection sensitivity so that it corresponds to the similarity score threshold not exceeding the lowest similarity score.
- To stop outputting diagnosis result files to move the files or change the diagnosis result file saving setting, click [Suppress] button in "Diagnosis Result File output status (Fixed cycle output)" of the "Execution/Monitoring of Similar Waveform Recognition" screen in Similar Waveform Recognition Tool. (To restart the output, click the [Cancel suppression] button.)

E [Page 77 EXECUTION/MONITORING OF SIMILAR WAVEFORM RECOGNITION](#page-78-0)

#### **Changing a response data setting**

The following shows the procedure for changing a response data setting after starting an actual operation.

#### Operating procedure

*1.* Click the [Stop Operation] button in the "Real-time Flow Manager Diagnostics" screen of Real-time Flow Manager to stop its operation.

For the method for displaying the "Real-time Flow Manager Diagnostics" screen, refer to the following: Edgecross Basic Software for Windows User's Manual

- *2.* Click the [Stop Operation] button in "Operation status" in the "Execution/Monitoring of Similar Waveform Recognition" screen of Similar Waveform Recognition Tool to stop its operation.
- **Example 77 EXECUTION/MONITORING OF SIMILAR WAVEFORM RECOGNITION**
- *3.* Click the "Response Data Setting" column for a setting to be changed in the "Response Data Setting List" screen of Similar Waveform Recognition Tool.
- **[Page 75 RESPONSE DATA SETTING](#page-76-0)**

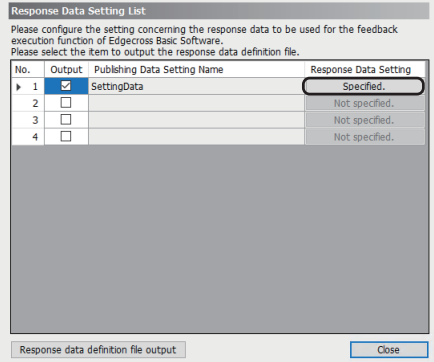

*4.* Select response data to be output in the "Response Data List" screen.

**Fage 76 Response Data List Screen** 

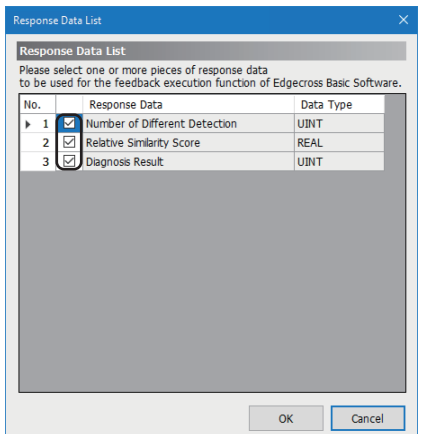

**8**

- *5.* Select the checkbox in the "Output" Column for a setting to output its response data definition file in the "Response Data Setting List" screen, and click the [Response data definition file output] button.
- **[Page 75 RESPONSE DATA SETTING](#page-76-0)**

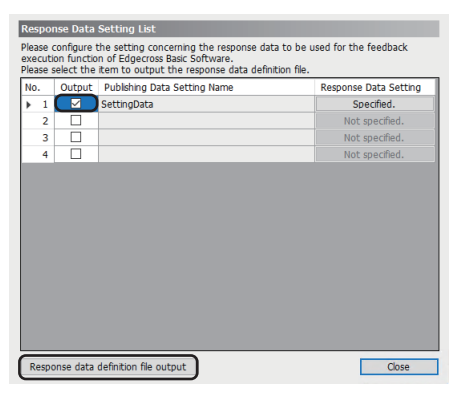

*6.* Click "Data Diagnosis Flow Setting" in the edit item tree of Real-time Flow Designer.

The data diagnosis flow setting list is displayed.

*7.* Select a data diagnosis flow to be changed.

The "Data Diagnosis Flow Setting" screen opens.

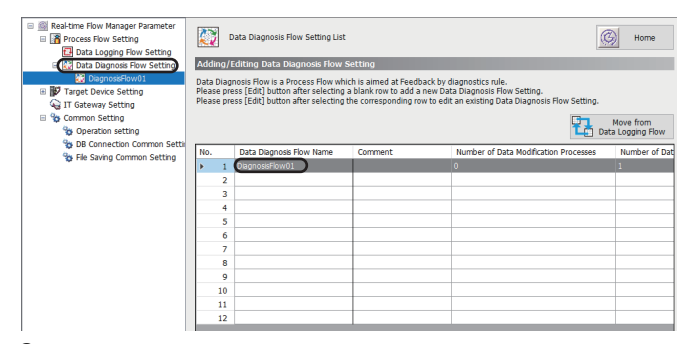

*8.* Change the setting in the "Data Storing" column for the "Data Diagnosis" process type to "Do not execute" if it is set to "Execute." In addition, if "Already set" is displayed in the "Detailed Setting" column for the "Feedback" process type, change the function type to "No Processing."

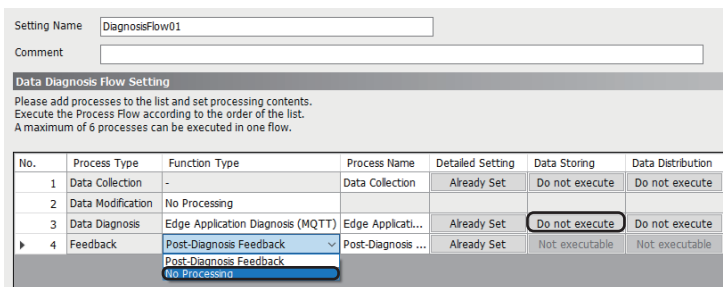

- **9.** Click [Already Set] in the "Detailed Setting" column for the "Data Diagnosis" process type in the "Data Diagnosis Flow Setting" screen.
- The "Edge Application Diagnosis Setting" screen appears.

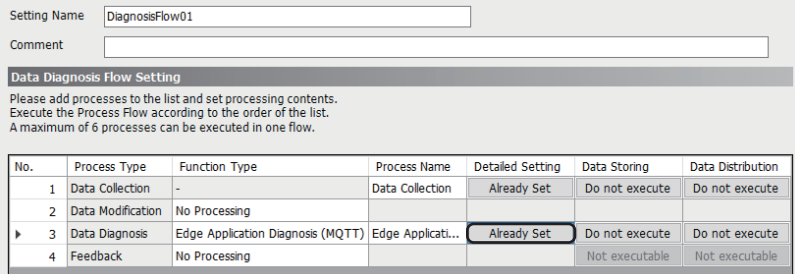

- *10.* Click the [Get Response Result Definition] button in the [Response Data] tab of the "Edge Application Diagnosis Setting" screen to select the response data definition file.
- *11.* Click the [OK] button.

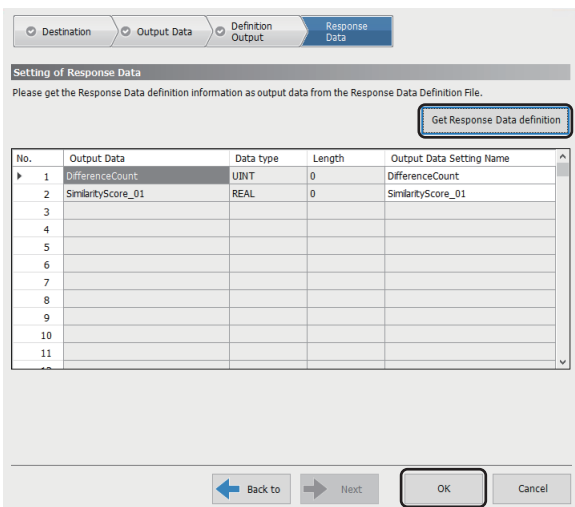

*12.* Set the data diagnosis setting and feedback setting, and click the [OK] button.

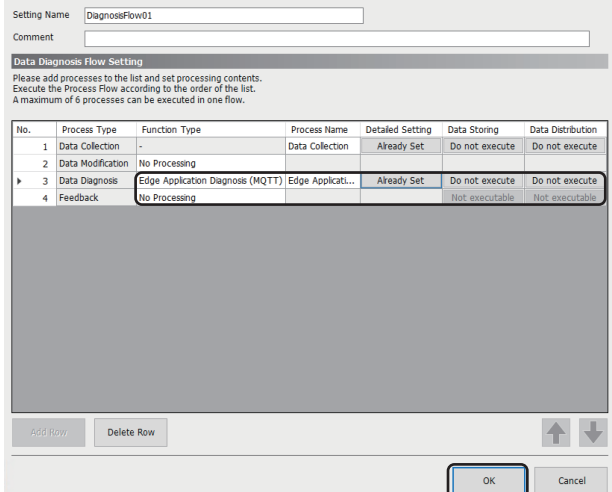

- *13.* Click the [Start Operation] button in "Operation status" in the "Execution/Monitoring of Similar Waveform Recognition" screen of Similar Waveform Recognition Tool to restart its operation.
- **FRage 77 EXECUTION/MONITORING OF SIMILAR WAVEFORM RECOGNITION**
- *14.* Click the [Start Operation] button in the "Real-time Flow Manager Diagnostics" screen of Real-time Flow Manager to restart its operation.

#### **Precautions**

- When changing a response data setting in Similar Waveform Recognition Tool, it is required to change the setting in Realtime Flow Designer as well. Therefore, back up the setting in advance.
- When changing a response data setting in Similar Waveform Recognition Tool, it is required to read the definition information of the response data of which the setting is changed in Real-time Flow Designer. Otherwise, an error occurs in Real-time Flow Designer.

# <span id="page-63-0"></span>**9 CREATING REFERENCE WAVEFORM LEARNING DATA**

This chapter shows the settings for creating reference waveform learning data. Up to 64 units of reference waveform learning data can be created at once.

#### **Window**

Click the [Creation of Reference Waveform Learning Data] button.

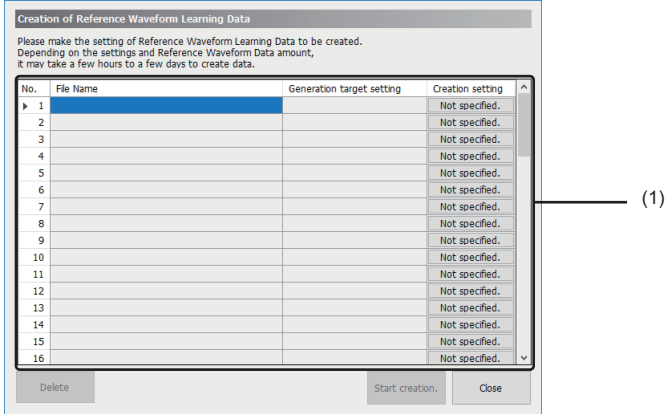

### Displayed items

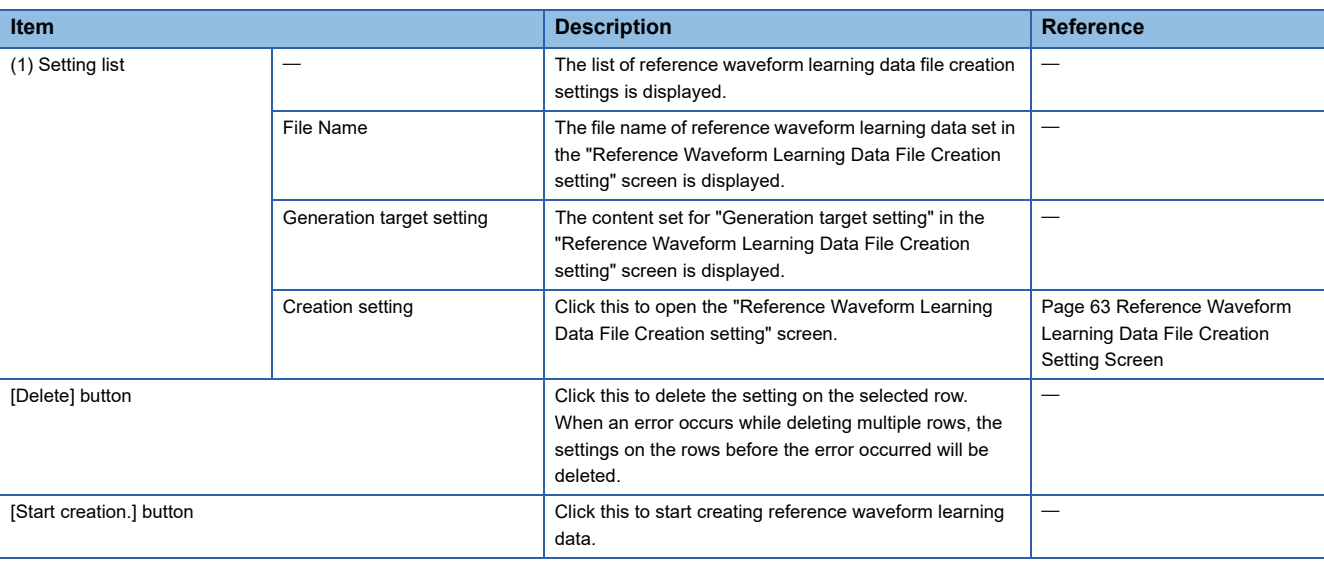

### $Point  $\rho$$

By clicking the [Cancel] button in the screen displayed while creating reference waveform learning data, the processing is canceled. However, the reference waveform learning data created before the cancellation is not deleted.

### <span id="page-64-0"></span>**9.1 Reference Waveform Learning Data File Creation Setting Screen**

This section shows the detailed setting for creating reference waveform learning data.

#### **Window**

Click the "Creation setting" column in the setting list.

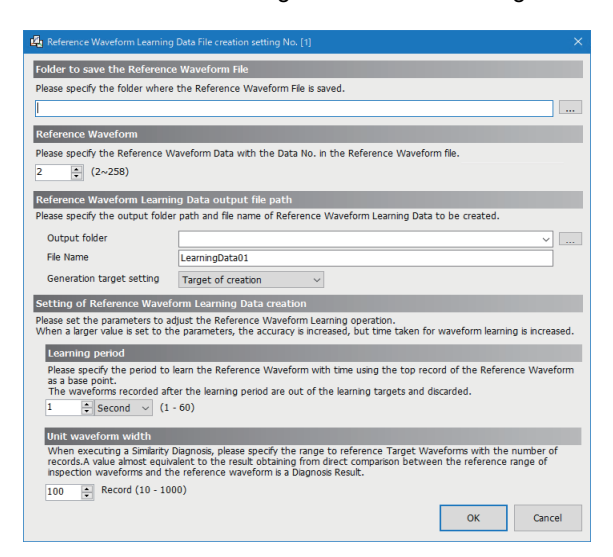

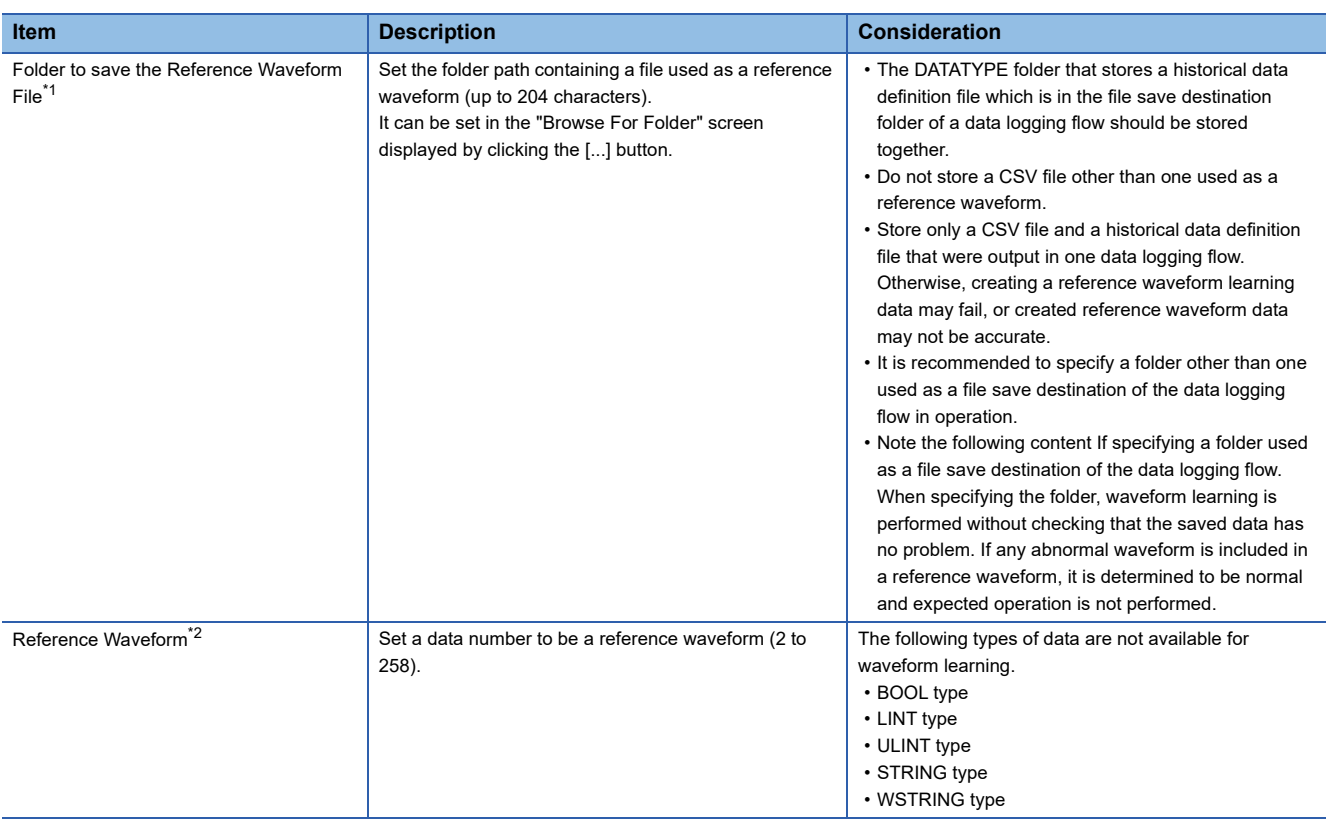

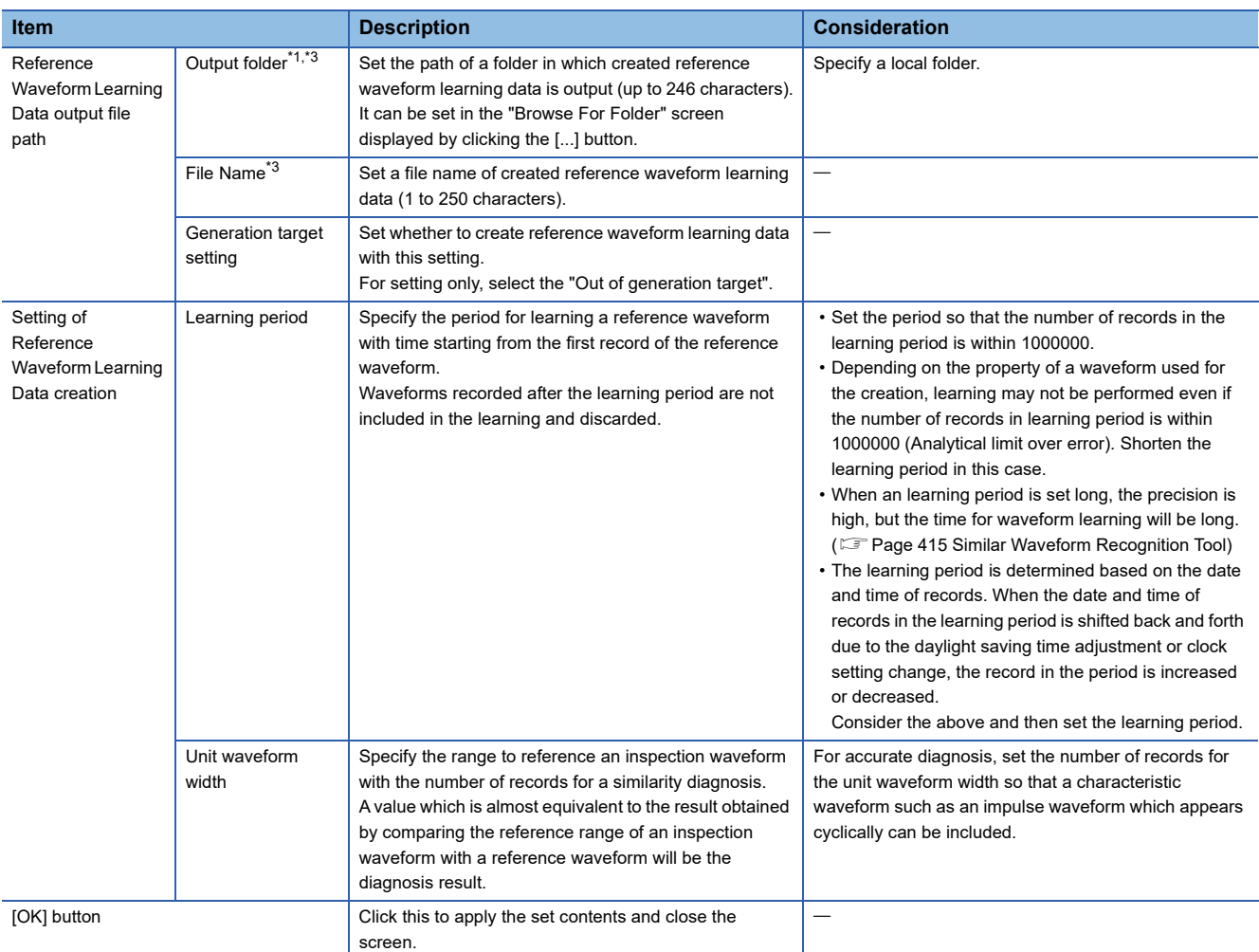

<span id="page-65-0"></span>\*1 Do not specify a folder with the encryption attribute enabled.

<span id="page-65-1"></span>\*2 The data number is determined as follows based on output data of which the checkbox in the "Output" column is selected in the [Output Data] tab in the "Data Storing Setting" screen. (N = The number counted from the top of the output data of which the checkbox in the "output" column is selected)

"Data Storing Setting" screen for a data collection process: N+2

"Data Storing Setting" screen for a data modification process: N+1

<span id="page-65-2"></span>\*3 The total number of characters in the names of an output destination folder and file name should be within 259 characters.

# <span id="page-66-0"></span>**10 PUBLISHING DATA SETTING**

This chapter shows the setting of publishing data.

#### Window

Click the [Publishing Data Setting] button.

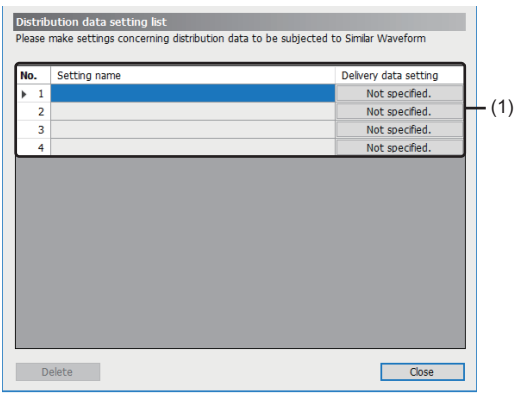

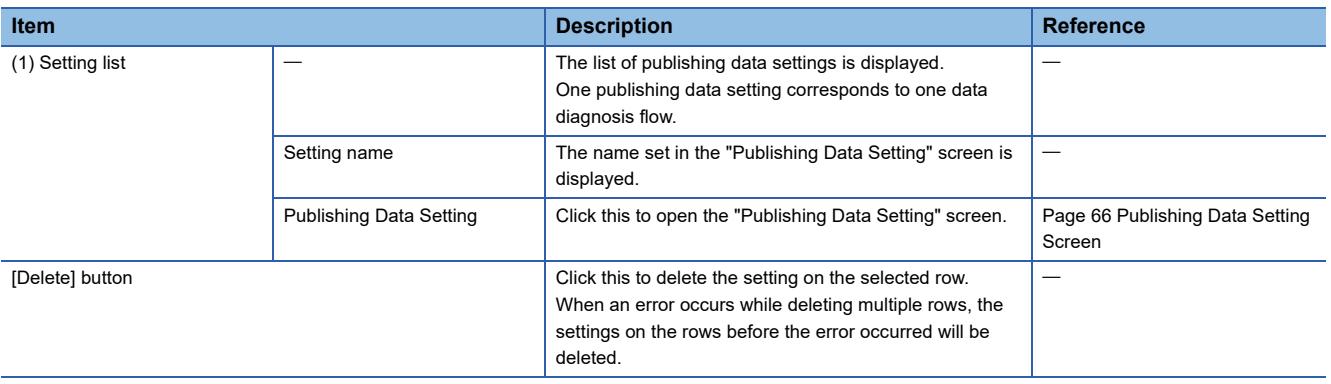

## <span id="page-67-0"></span>**10.1 Publishing Data Setting Screen**

This section shows the detailed setting of publishing data.

#### **Window**

Click the "Publishing Data Setting" column in the setting list.

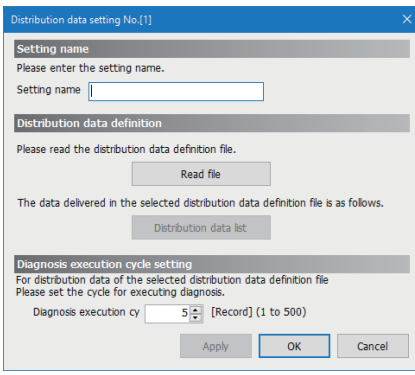

#### Displayed items

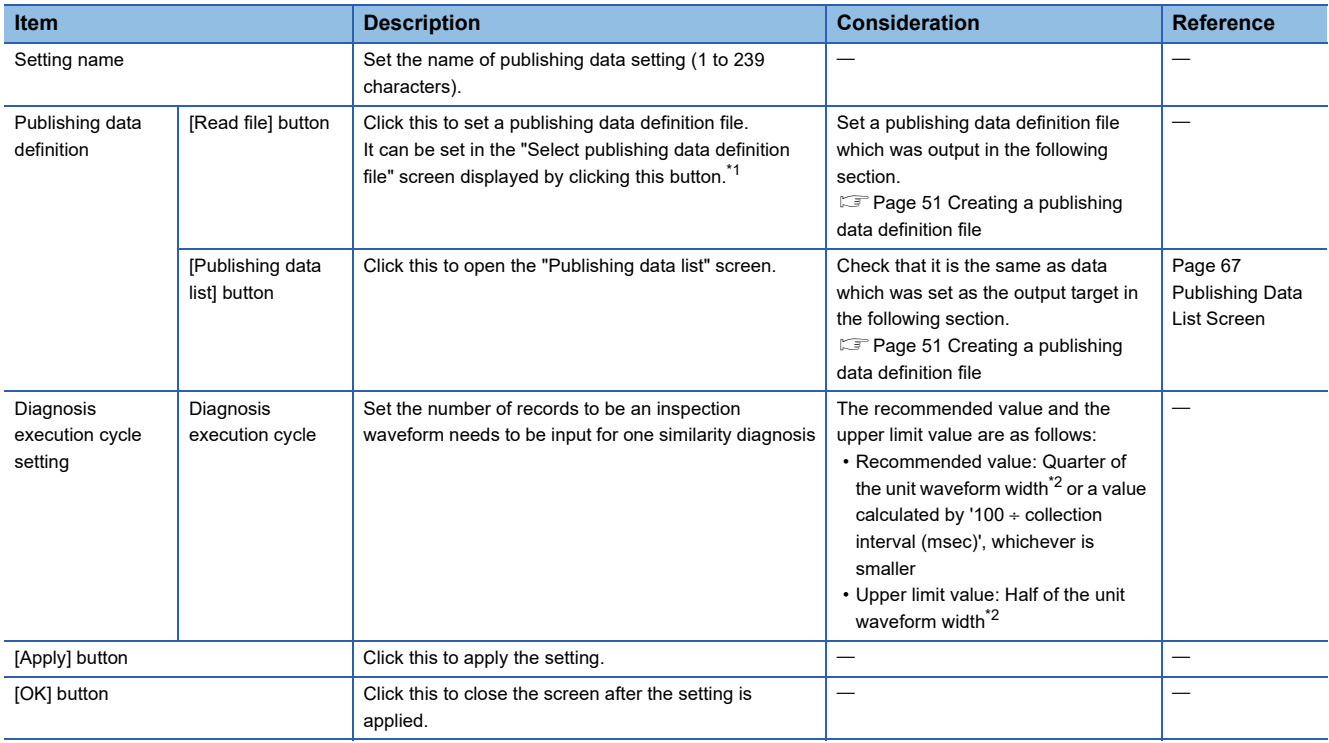

<span id="page-67-1"></span>\*1 When any name is not set in "Setting name", the name of a selected publishing data definition file is set instead.

<span id="page-67-2"></span>\*2 The value after the decimal point is rounded off.

# <span id="page-68-0"></span>**10.2 Publishing Data List Screen**

This section shows the list of publishing data.

#### Window

Click the [Publishing data list] button in the "Publishing Data Setting" screen.

 $\sim$ 

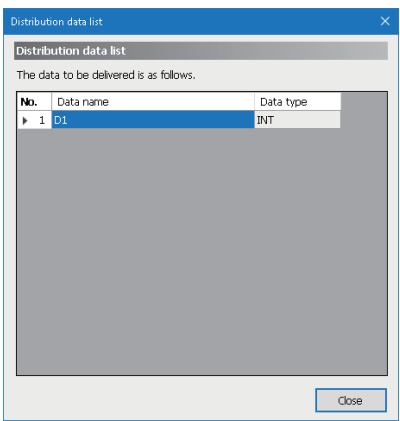

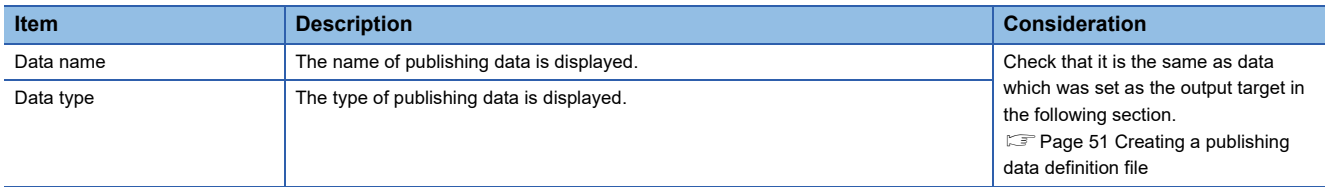

# <span id="page-69-0"></span>**11 OPERATION SETTING**

This chapter shows the operation setting of similar waveform recognition.

#### Window

Ė

#### Click the [Operation Settings] button.

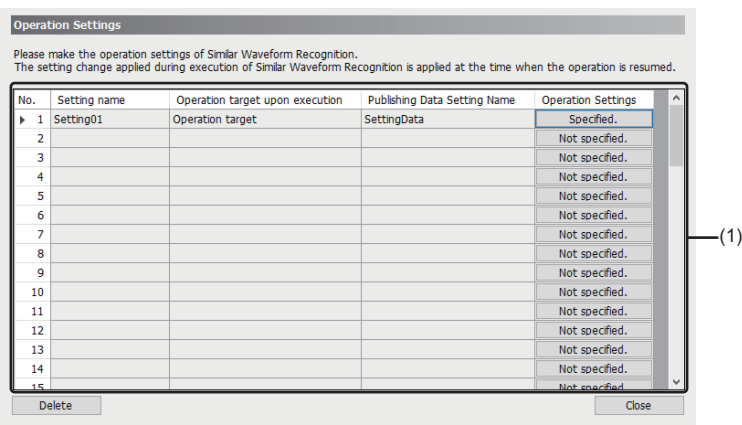

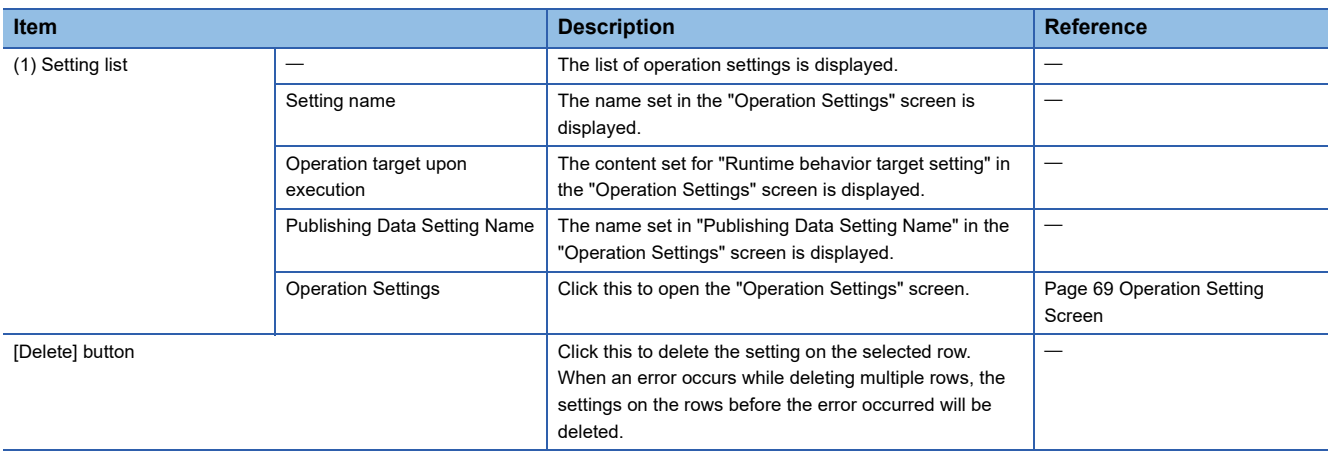

### <span id="page-70-1"></span><span id="page-70-0"></span>**11.1 Operation Setting Screen**

This section shows the detailed operation setting of similar waveform recognition.

#### **Window**

Click the "Operation Settings" column in the setting list.

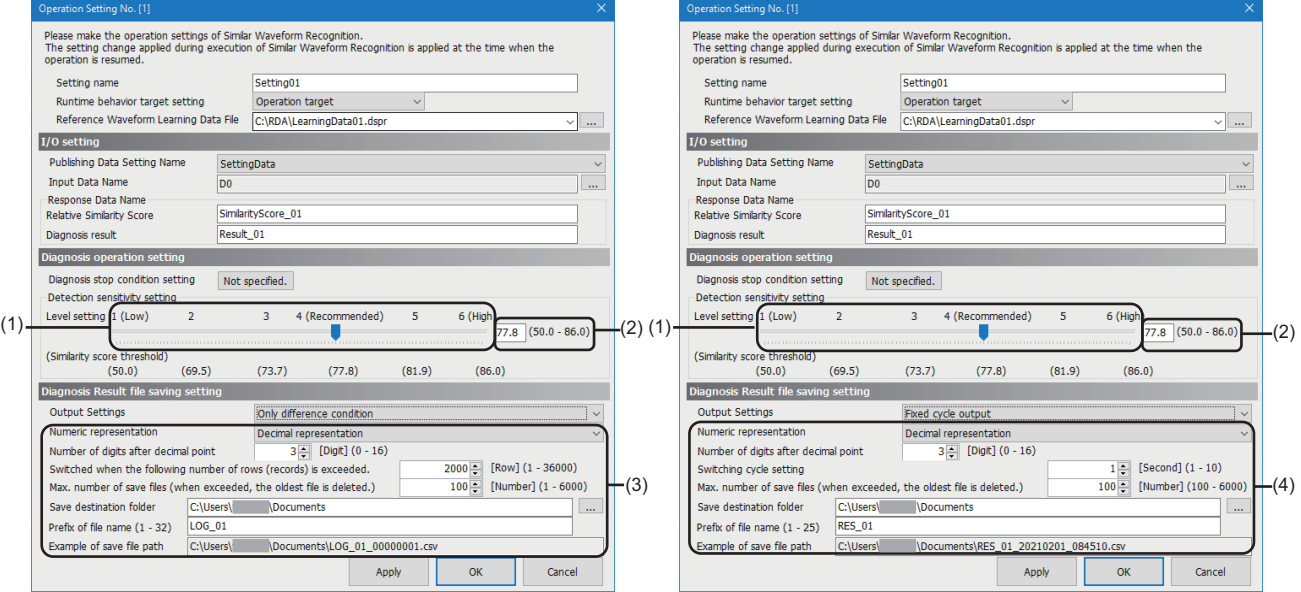

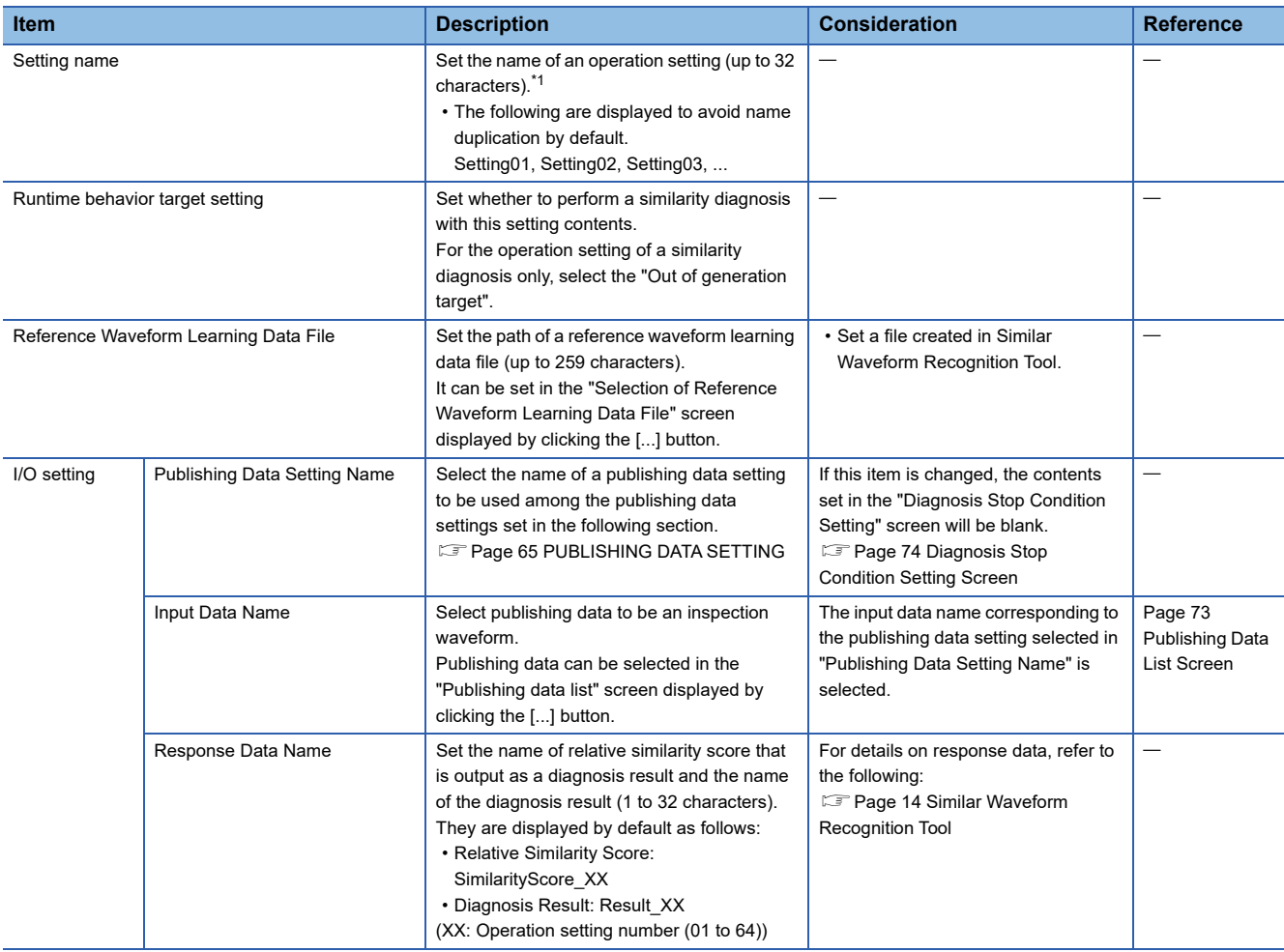

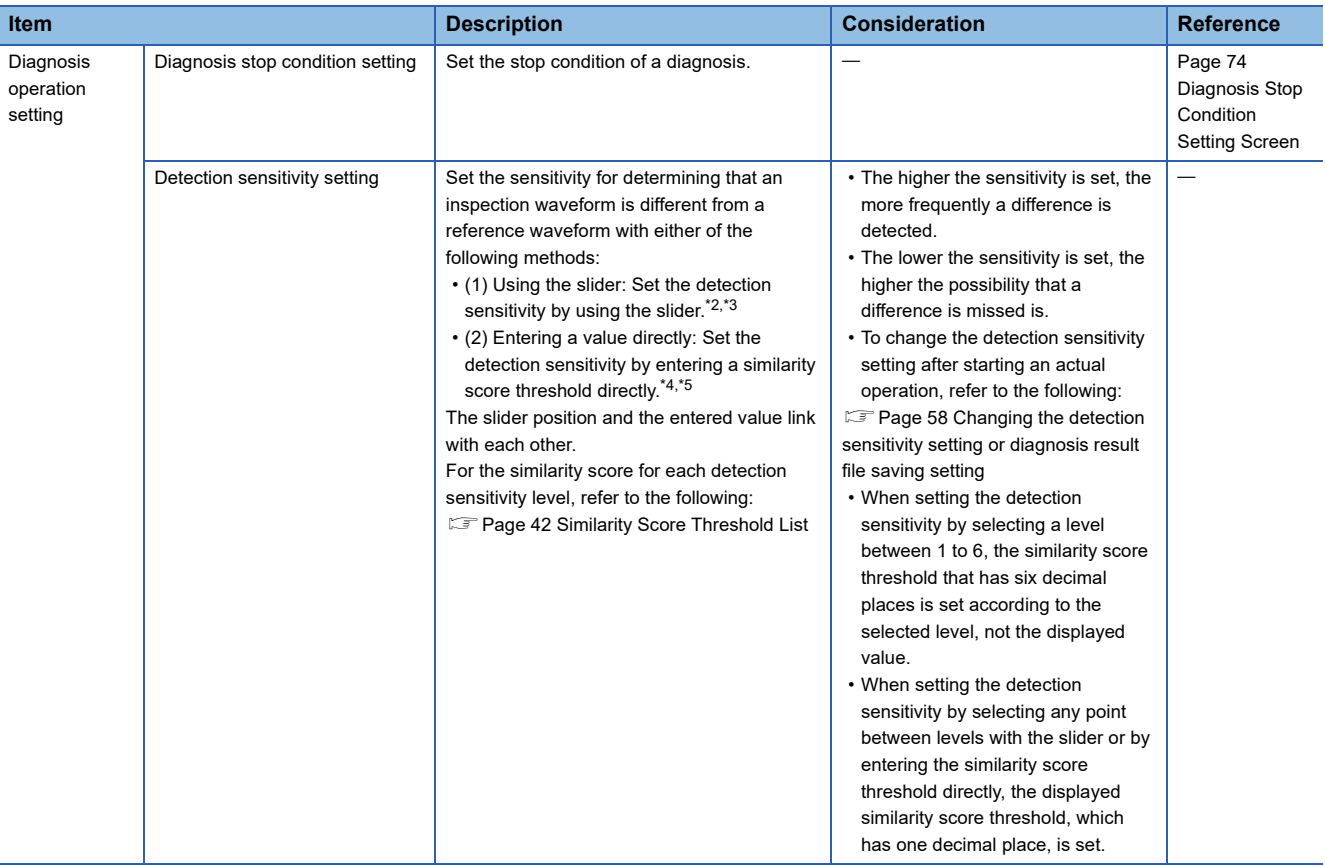
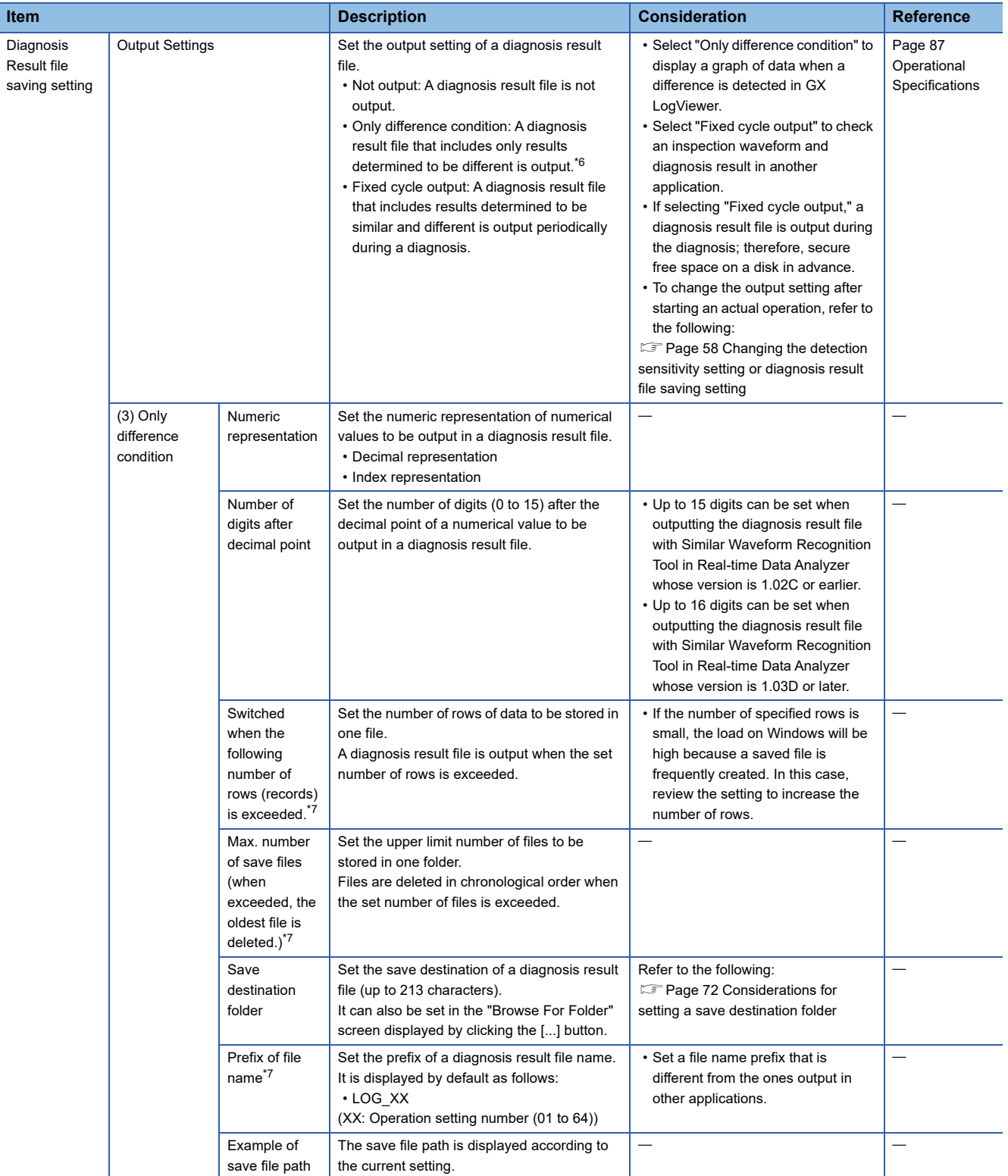

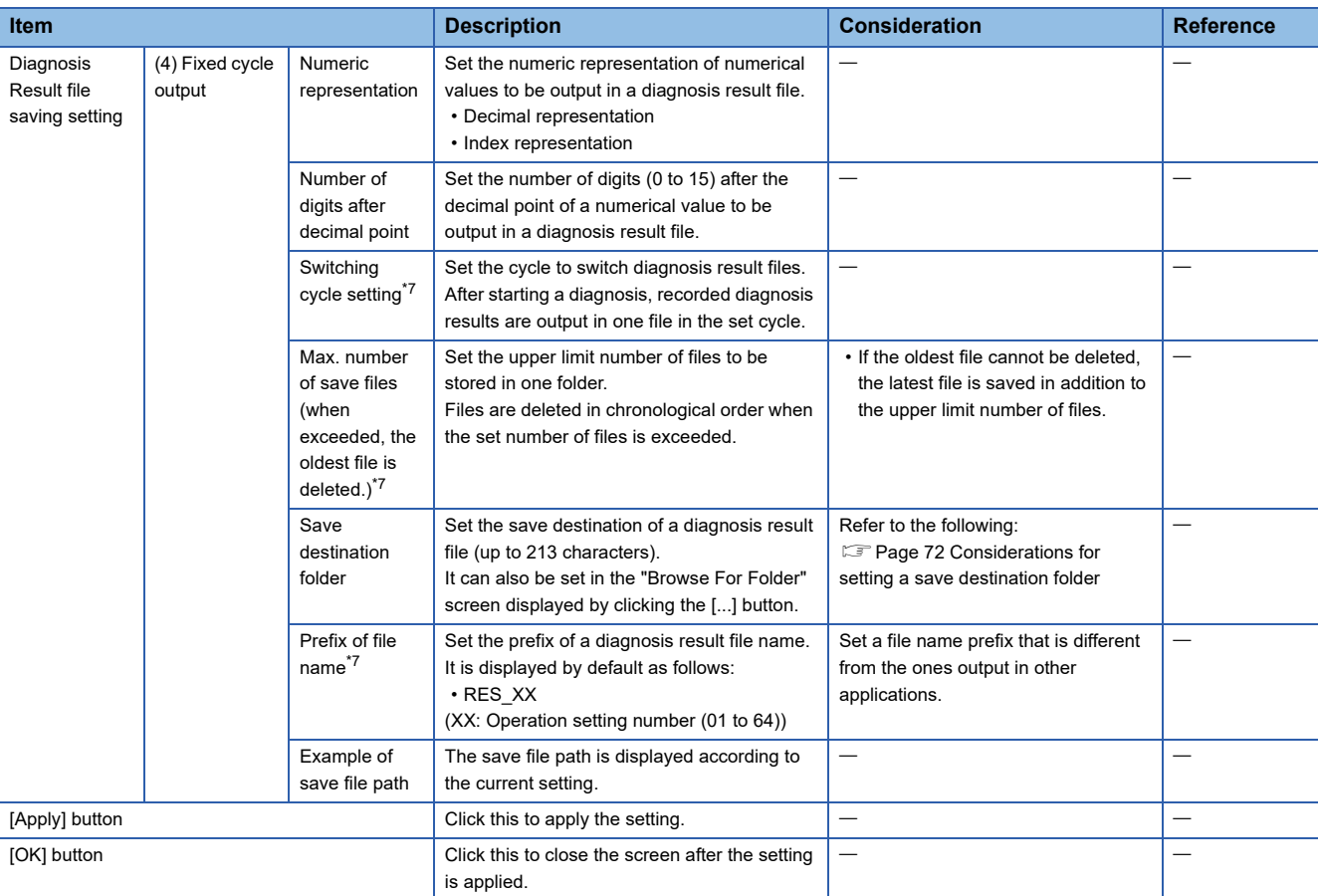

\*1 The same name can not be used for operation settings.

\*2 Available only when a reference waveform learning data file is selected.

- \*3 When a reference waveform learning data file is selected, the similarity score thresholds are displayed in "(Similarity score threshold)" according to the file content. (If not selected, '-' is displayed.)
- \*4 The recommended value is displayed by default. '-' is displayed and a value cannot be entered if a reference waveform learning data file is not selected.
- \*5 A value can be specified down to the first decimal place.
- <span id="page-73-0"></span>\*6 The result is not output while the similarity diagnosis is paused.
- <span id="page-73-3"></span><span id="page-73-1"></span>\*7 The default value is restored if the output setting is changed (to "Only difference condition" or "Fixed cycle output").

#### <span id="page-73-2"></span>■ Considerations for setting a save destination folder

- When setting a folder with restricted access as a save destination folder, check that 'Modify,' 'Read,' and 'Write' are allowed for the account of the save destination.
- In the antivirus software settings, exclude a save destination folder from the monitoring targets. ( $\Box$  Page 24 Exclusion [setting in antivirus software](#page-25-0))
- When creating a file other than one to be processed (file the name of which matches the rules of the name of a file to be processed) in a save destination folder, the operation is not guaranteed.
- Do not save a large number of files or folders to a save destination folder; otherwise, starting the operation may take time or fail.

## **11.2 Publishing Data List Screen**

This section shows the screen for selecting publishing data to be an inspection waveform.

#### Window

Click the [Publishing data list] button in the "Operation Settings" screen.

m.

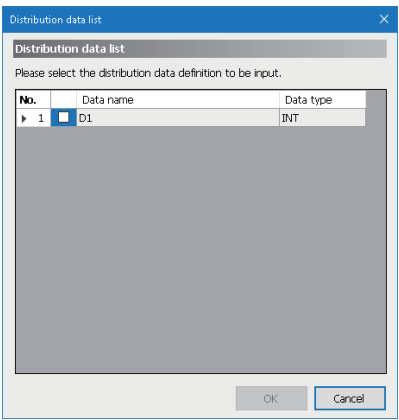

#### Displayed items

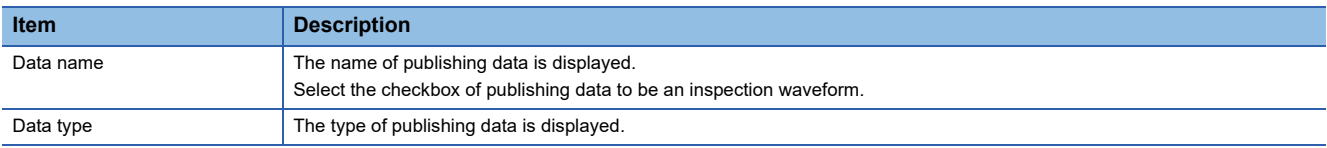

## **11.3 Diagnosis Stop Condition Setting Screen**

This section shows the condition settings to stop a diagnosis.

#### **Window**

Click the [Not specified.] or [Specified.] button for the diagnosis stop condition setting in the "Operation Settings" screen.

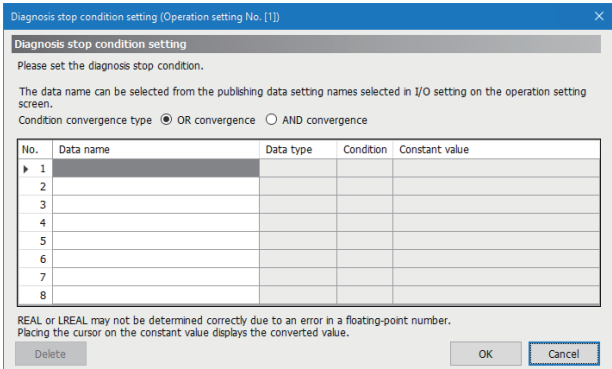

#### Displayed items

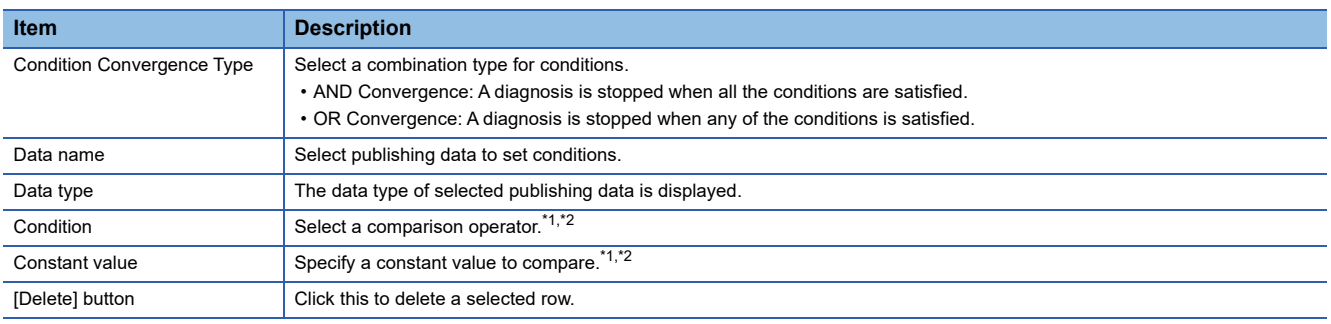

<span id="page-75-0"></span>\*1 It will be blank and cannot be set if "Data name" is blank.

<span id="page-75-1"></span>\*2 Available comparison operators and constant values to compare depend on the data type. For details, refer to the following: **[Page 43 Pause of Similarity Diagnosis](#page-44-0)** 

# **12 RESPONSE DATA SETTING**

This chapter shows the setting of response data.

#### **Window**

Click the [Response Data Setting] button.

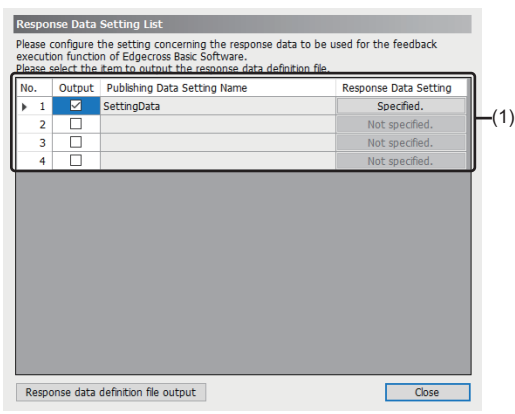

#### Displayed items

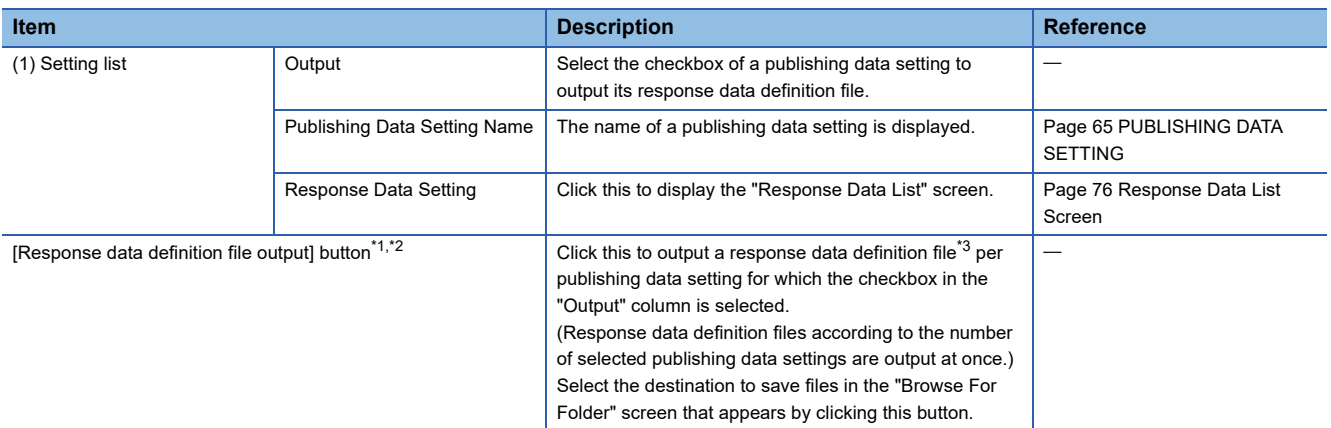

<span id="page-76-0"></span>\*1 Can be clicked when a checkbox in the "Output" column is selected.

<span id="page-76-1"></span>\*2 To read an output response data definition file in Real-time Flow Designer, refer to the following: [Page 53 Reading a response data definition file](#page-54-0)

<span id="page-76-2"></span>\*3 A file name is assigned as follows: (Publishing data setting name)\_Outputdata

#### **Precautions**

- If a response data name is changed in the "Operation Settings" screen of Similar Waveform Recognition Tool after reading the response data definition file in Real-time Flow Designer, it is required to redo from step 5 shown in the following:
- **[Page 50 Data Diagnosis Setting](#page-51-0)**
- To change response data after starting an actual operation, refer to the following:

**Fage 59 Changing a response data setting** 

## <span id="page-77-0"></span>**12.1 Response Data List Screen**

This section shows the screen for selecting response data to be output.

#### Window

Click the "Response Data Setting" column in the setting list.

 $\mathcal{L}_{\text{max}}$  and  $\mathcal{L}_{\text{max}}$ 

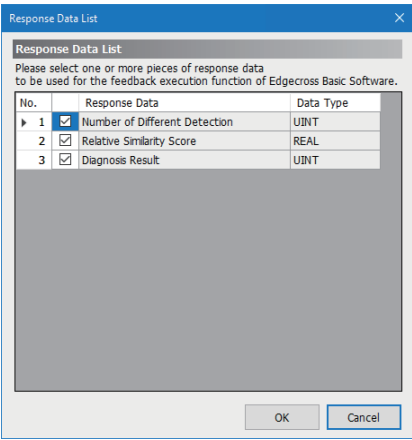

#### Displayed items

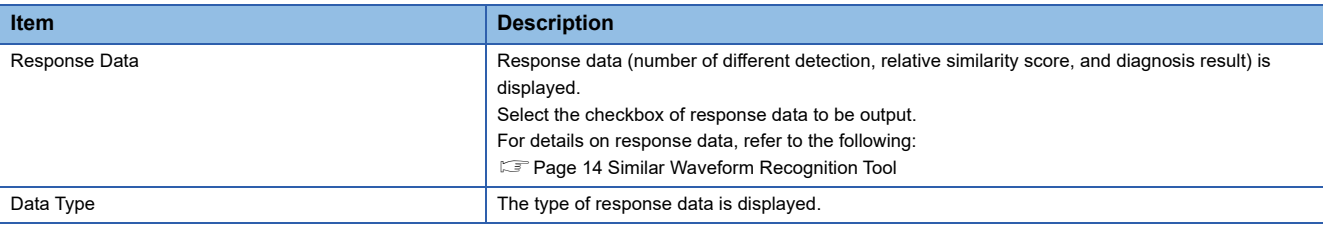

## <span id="page-78-0"></span>**13 EXECUTION/MONITORING OF SIMILAR WAVEFORM RECOGNITION**

This section shows the operation for starting or stopping a similarity diagnosis and displaying both the execution status of each operation setting and the waveform monitor.

#### **Window**

Click the [Execution/Monitoring] button.

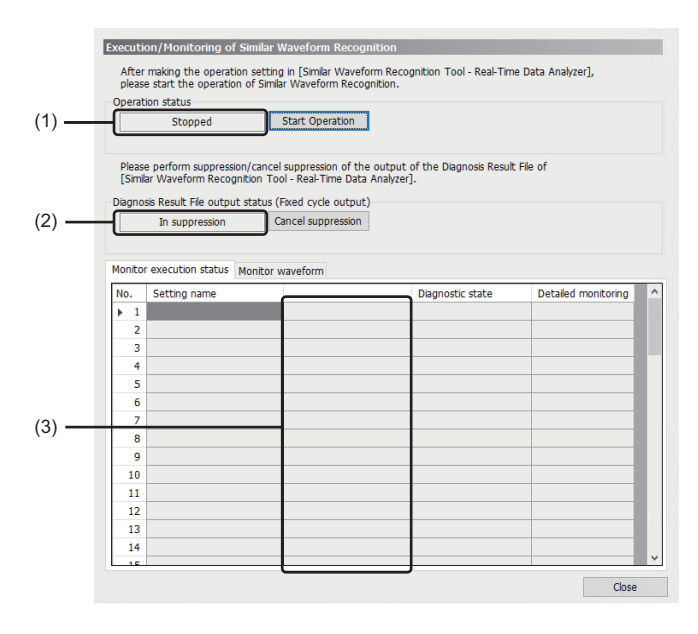

#### Displayed items

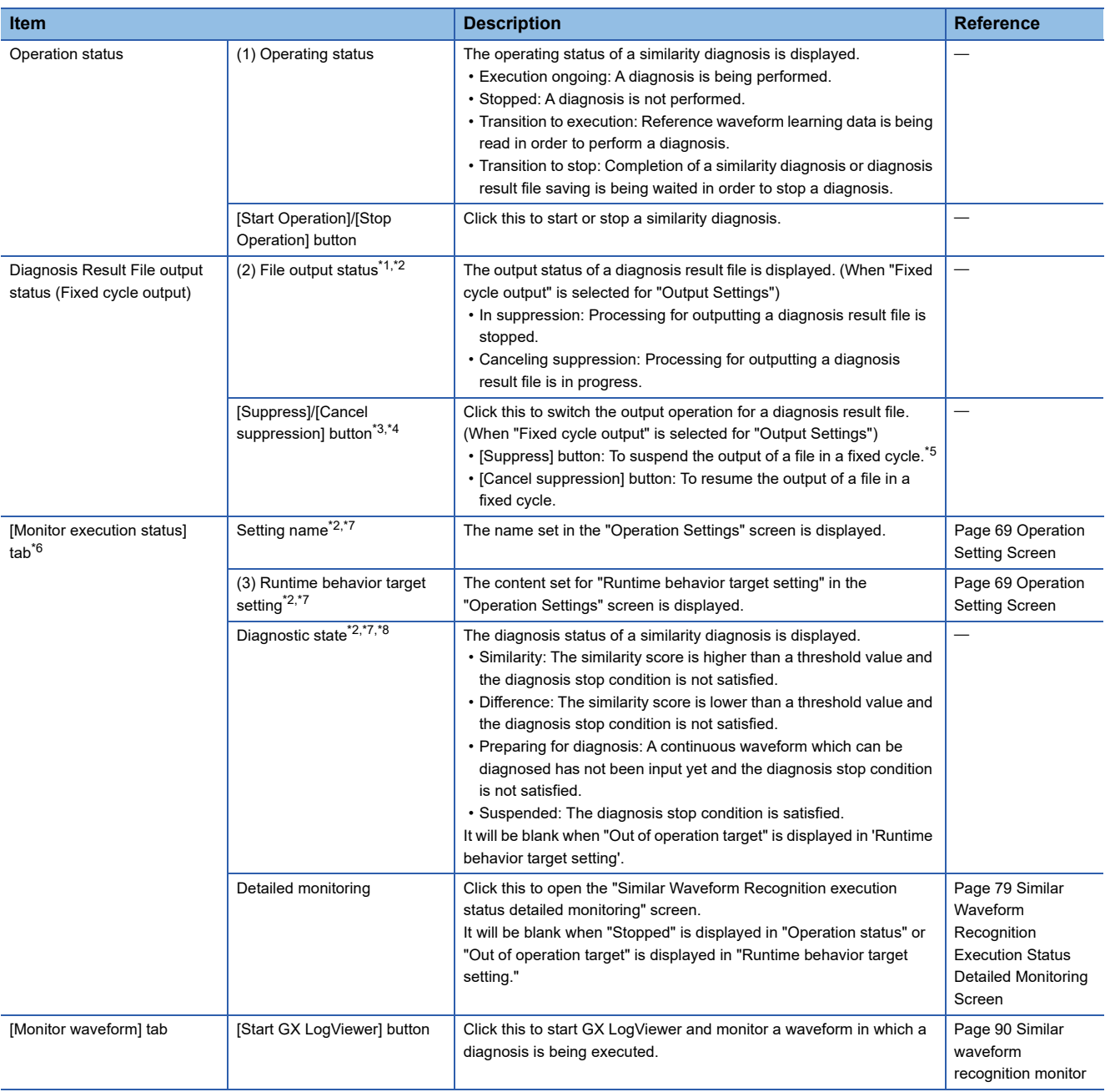

<span id="page-79-0"></span>\*1 If the output status is "In suppression," a diagnosis is continued but a diagnosis result file is not output.

<span id="page-79-1"></span>\*2 When stopping the operation of a similarity diagnosis after starting the operation, content displayed right before stopping remains.

<span id="page-79-2"></span>\*3 If either of the following conditions is met, the change in the file output status is not applied to the actual operation.

- The operating status of a similarity diagnosis is not "Execution ongoing."

- "Fixed cycle output" is not selected for "Output Settings" in "Diagnosis Result file saving setting."

<span id="page-79-3"></span>\*4 Can be used for organizing a folder. For example, a diagnosis result file can be moved to another folder by suspending the file output.

<span id="page-79-4"></span>\*5 If the operation is suspended during a similarity diagnosis, a file is also output at that timing as well.

<span id="page-79-5"></span>\*6 When "Execution ongoing" is displayed in 'Operation Settings', the display content in the [Monitor execution status] tab is updated every one second.

<span id="page-79-6"></span>\*7 Blank before starting the first similarity diagnosis.

<span id="page-79-7"></span>\*8 "Preparing for diagnosis" is displayed immediately after the diagnosis stop condition turned from satisfied to unsatisfied.

## <span id="page-80-0"></span>**13.1 Similar Waveform Recognition Execution Status Detailed Monitoring Screen**

This section shows the details of the status of a similarity diagnosis being performed.

The display contents except for "Similarity score threshold list" are updated every one second.

#### **Window**

Click the "Detailed monitoring" column in the [Monitor execution status] tab.

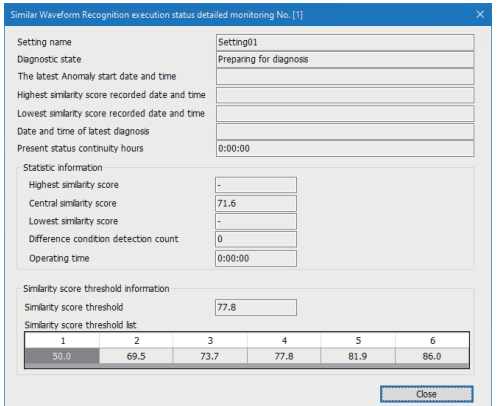

#### Displayed items

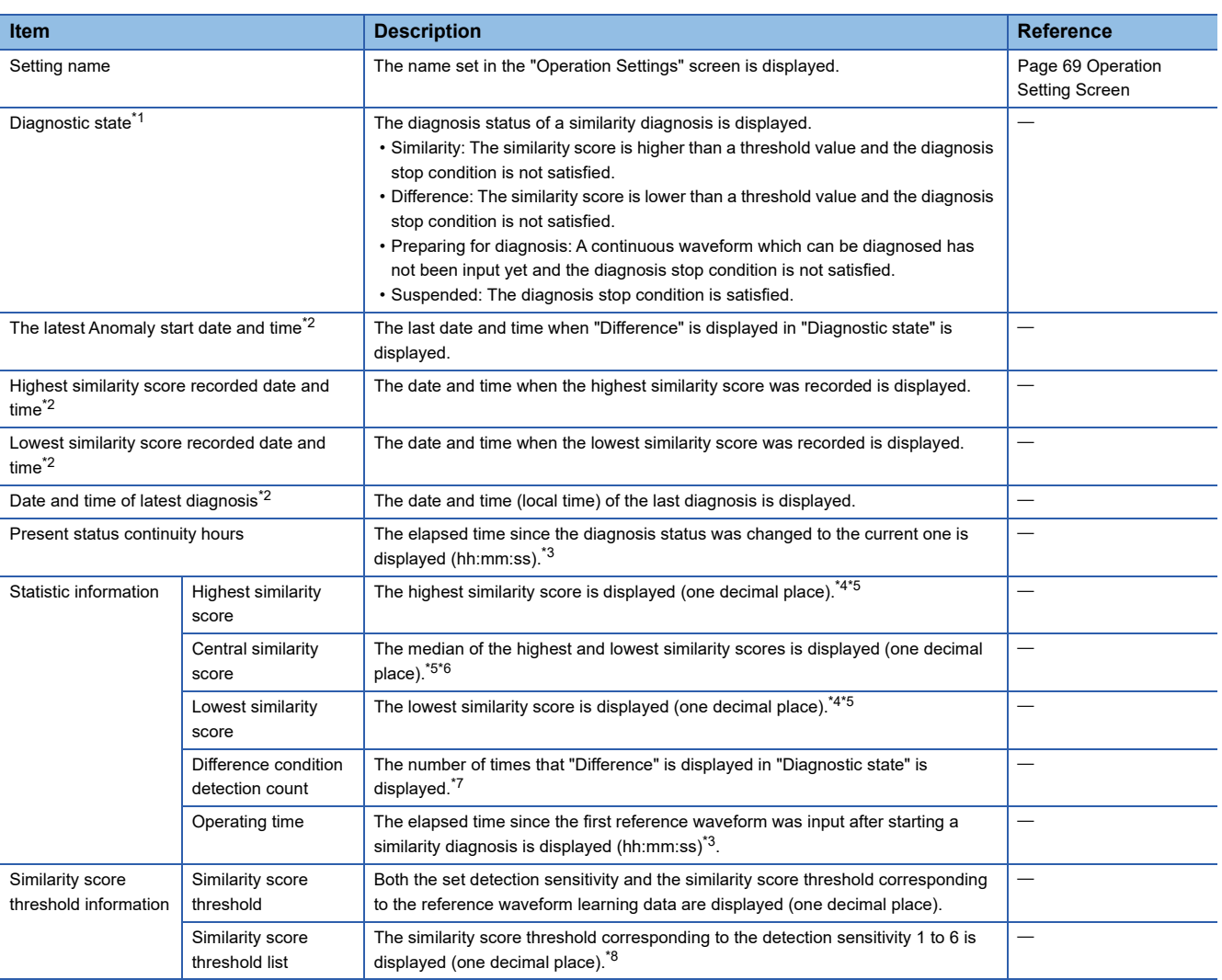

<span id="page-80-1"></span>\*1 "Preparing for diagnosis" is displayed immediately after the diagnosis stop condition turned from satisfied to unsatisfied.

- <span id="page-81-0"></span>\*2 It is displayed according to the format 'yyyy/MM/dd HH:mm:ss.sssssssss'. (Zero padding is applied to numbers (nine digits) from milliseconds to nanoseconds.)
- <span id="page-81-1"></span>\*3 The upper limit of a display value is '9999:59:59'. It is displayed when a value reaches the upper limit.
- <span id="page-81-2"></span>\*4 '-' is displayed while preparing for a diagnosis (when the operation of a similarity diagnosis has just started).
- <span id="page-81-3"></span>\*5 The value is not updated while pausing a diagnosis or preparing for it (when the diagnosis has just restarted after pausing or stopping it).
- <span id="page-81-4"></span>\*6 The median calculated from the learning data is displayed while preparing for a diagnosis (when the operation of a similarity diagnosis has just started).
- <span id="page-81-5"></span>\*7 The upper limit of a display value is '999999999'. It is displayed when a value reaches the upper limit.
- <span id="page-81-6"></span>\*8 The similarity score threshold when starting a similarity diagnosis is displayed. (The value will not be updated.)

# **14 OUTPUTTING DIAGNOSIS RESULT FILE**

A diagnosis result file records the diagnosis result of an inspection waveform in the CSV format.

Content that is output in the file differs depending on the output setting in "Diagnosis Result file saving setting" of the "Operation Settings" screen.

**F** [Page 69 Operation Setting Screen](#page-70-0)

#### **When "Only difference condition" is selected for "Output Settings"**

A file that recorded only results determined to be different is output.

The output content can be checked in a graph by using GX LogViewer.

For details, refer to the following:

Fage 91 Diagnosis result file display

The following information is recorded in a diagnosis result file:

- Inspection waveform when a diagnosis was performed
- Similarity score when an inspection waveform and reference waveform learning data are compared
- A piece of reference waveform that is considered to correspond to the inspection waveform with the lowest similarity score, in the range of an inspection waveform recorded in the file.

#### **When "Fixed cycle output" is selected for "Output Settings"**

A file that recorded inspection waveforms and their diagnosis results (similar or different) is output in a fixed cycle. An output file can be checked in another application such as  $\mathsf{Excel}^{@}.$ 

The following information is recorded in a diagnosis result file:

- Inspection waveforms to which a similarity diagnosis was being performed
- Diagnosis results (similar or different)

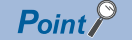

In Excel, a diagnosis result file can be checked in a graph as shown below. (Blue: similar, red: different)

Inspection waveform data

Time

#### **Precautions**

- To check a diagnosis result file in another application, use a copied file.
- A diagnosis result file depends on the amount of an inspection waveform that is published from Real-time Flow Manager when performing a diagnosis. Therefore, the data volume of an output file may vary.
- For a fixed cycle output, the oldest files are deleted if the number of saved files exceeds the set upper limit. To continue saving diagnosis result files, it is required to save (copy) the files to another folder.

## **14.1 File Specifications**

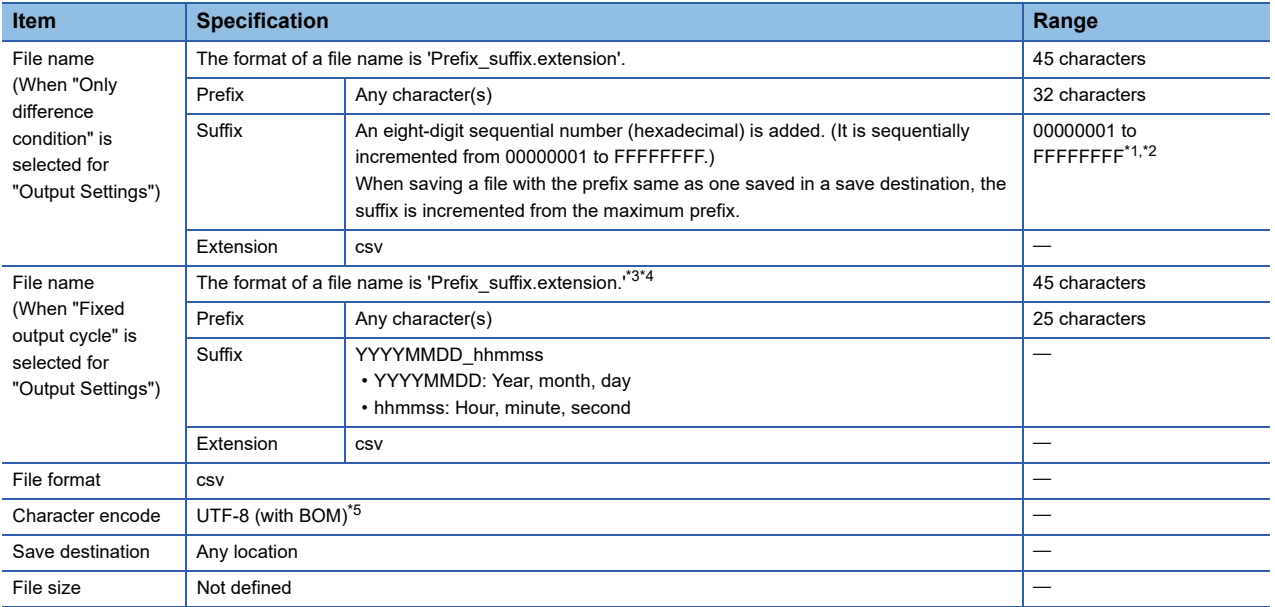

This section shows the specifications of a diagnosis result file.

<span id="page-83-0"></span>\*1 If the number of output files exceeds a specified number of files, files are compared by using the eight-digit sequential number of the end of a file name, and deleted in ascending order.

<span id="page-83-1"></span>\*2 When the file name suffix of an output file reaches 'FFFFFFFF,' take either of the following corrective actions:

- Move all files in a save destination folder to another folder and click the [Start Operation] button in the "Execution/Monitoring of Similar Waveform Recognition" screen.

- Set another path for the save destination folder.

- <span id="page-83-2"></span>\*3 If the number of output files exceeds a specified number of files, files are deleted in chronological order.
- <span id="page-83-3"></span>\*4 The output content differs depending on the diagnosis status. Refer to the following:
- <span id="page-83-4"></span>\*5 It will be Shift JIS when outputting a diagnosis result file with Similar Waveform Recognition Tool in Real-time Data Analyzer whose version is 1.02C or earlier.

#### **Precautions**

- Set a file name prefix that is different from the ones output in other applications. If it is duplicated, review the setting.
- If the number of rows specified in the following item is small, the load on Windows will be high because a saved file is frequently created: "Switched when the following number of rows (records) is exceeded." in the "Operation Settings" screen. In this case, review the setting to increase the number of rows.
- Do not allow other applications to access a diagnosis result file while outputting the file; otherwise, creating/updating files may fail and cause an error.
- For considerations for a folder to save a diagnosis result file, refer to the following:

Fage 72 Considerations for setting a save destination folder

### **14.2 File Structure (When "Only difference condition" is selected for "Output Settings")**

The following figure shows the structure of a diagnosis result file that is output when "Only difference condition" is selected for "Output Settings."

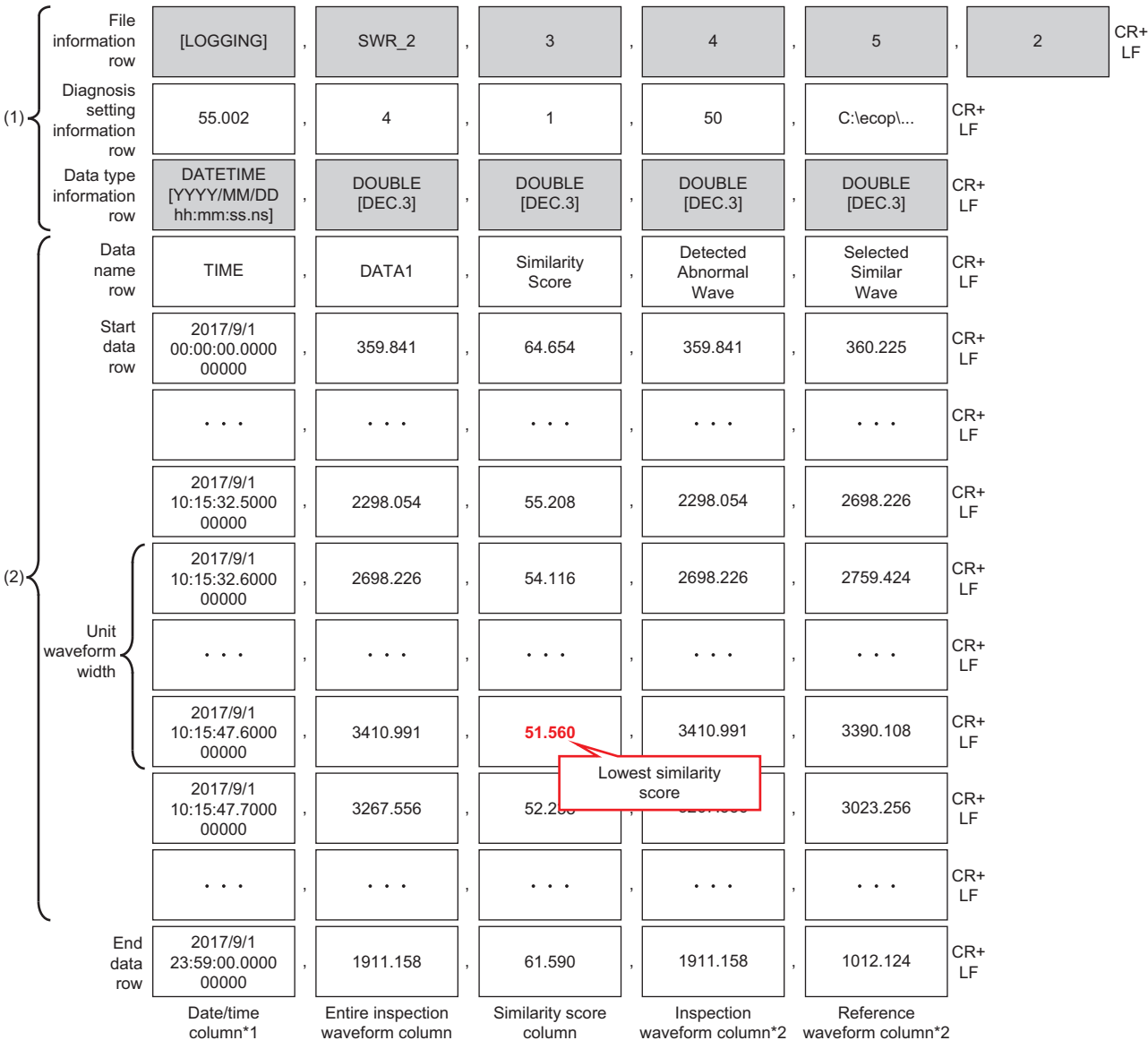

(1) Header

(2) Data

\*1 When outputting a diagnosis result file with Similar Waveform Recognition Tool in Real-time Data Analyzer whose version is 1.03D or later, numbers less than a second are displayed up to nine digits with zero padding. When outputting a diagnosis result file with Similar Waveform Recognition Tool in Real-time Data Analyzer whose version is 1.02C or earlier, numbers less than a second are displayed up to three digits with zero padding. (Example) When the time stamp is 2019/1/10 3:59:00.01

Version 1.03D or later: 2019/1/10 3:59:00.010000000

Version 1.02C or earlier: 2019/1/10 3:59:00.010

\*2 The inspection waveform and the reference waveform used for the determination when the lowest similarity score was detected are output for a number of the unit waveform width.

The following table shows the details of each data column.

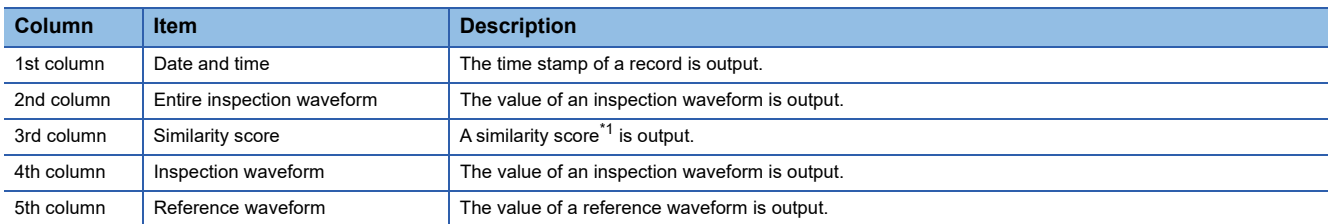

<span id="page-85-0"></span>\*1 The output content differs depending on the diagnosis status. Refer to the following:  $\Box$  [Data content that is output for each diagnosis status](#page-87-0)

#### **File information row**

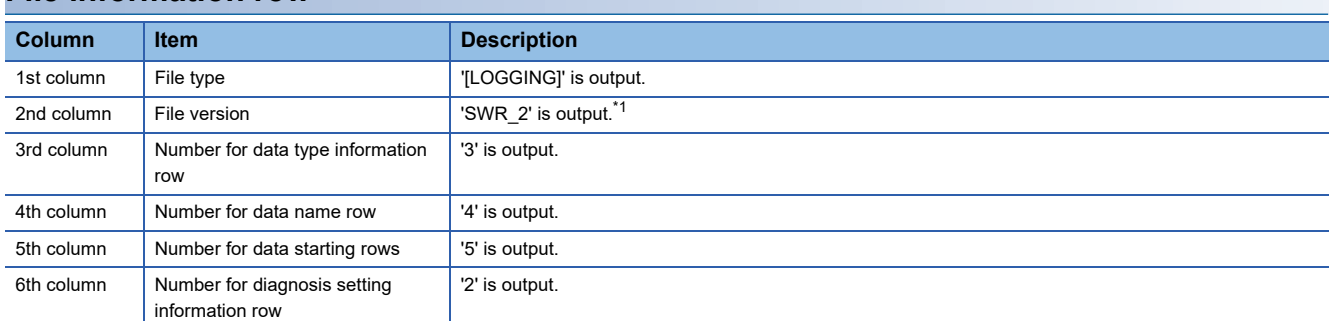

<span id="page-85-1"></span>\*1 'ECBS\_1' will be output when outputting a diagnosis result file with Similar Waveform Recognition Tool in Real-time Data Analyzer whose version is 1.02C or earlier.

#### **Diagnosis setting information row**

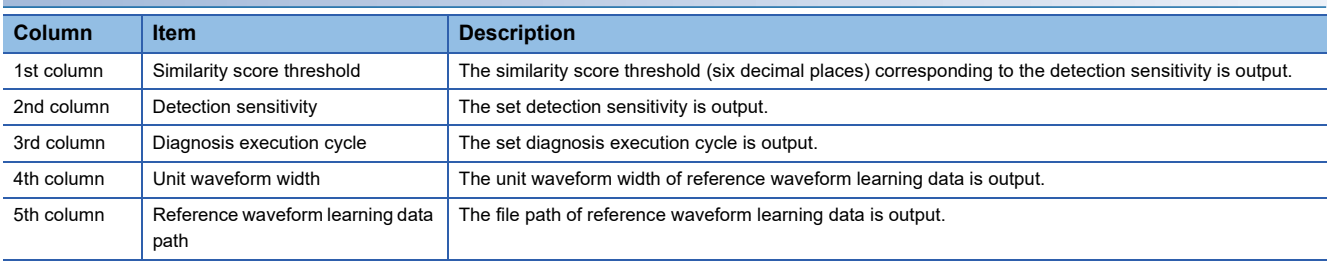

#### **Data type information row**

The data type corresponding to each data column is output.

However, when outputting a diagnosis result file with Similar Waveform Recognition Tool in Real-time Data Analyzer whose version is 1.02C or earlier, the data type of the date and time column will be DATETIME [YYYY/MM/DD hh:mm:ss.sss].

### **14.3 File Structure (When "Fixed output cycle" is selected for "Output Settings")**

The following figure shows the structure of a diagnosis result file that is output when "Fixed cycle output" is selected for "Output Settings."

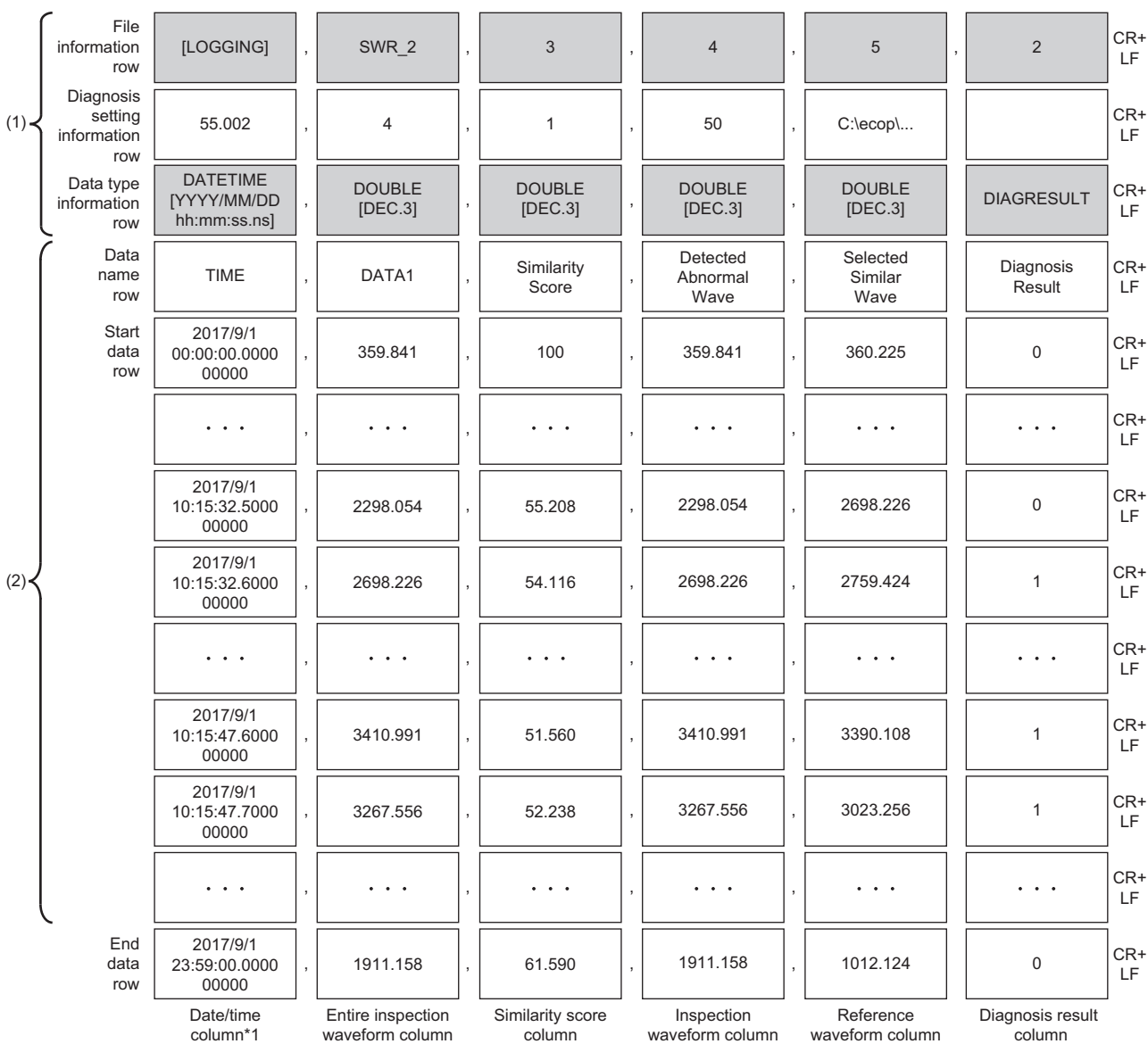

(1) Header

(2) Data

\*1 The value less than a second is displayed with zero padding up to the 9th digit.

The following table shows the details of each data column.

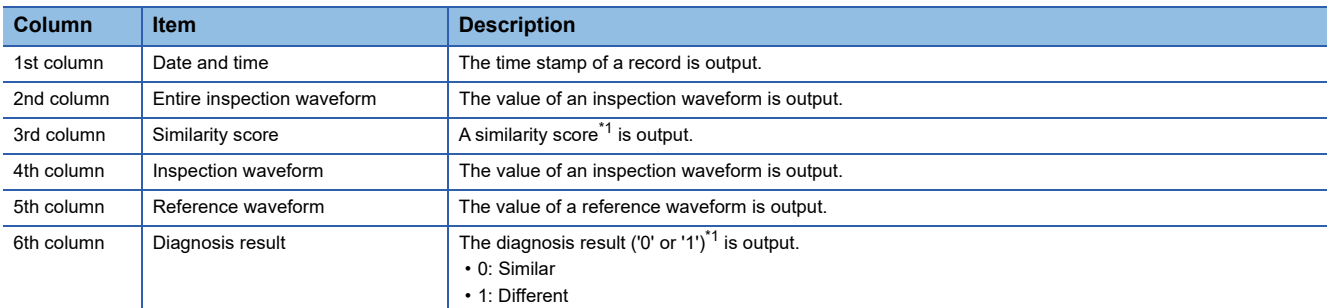

<span id="page-87-1"></span>\*1 The output content differs depending on the diagnosis status. Refer to the following:

<span id="page-87-0"></span>[Data content that is output for each diagnosis status](#page-87-0) • Data content that is output for each diagnosis status

The following shows the data content that is output for each status of a similarity diagnosis.

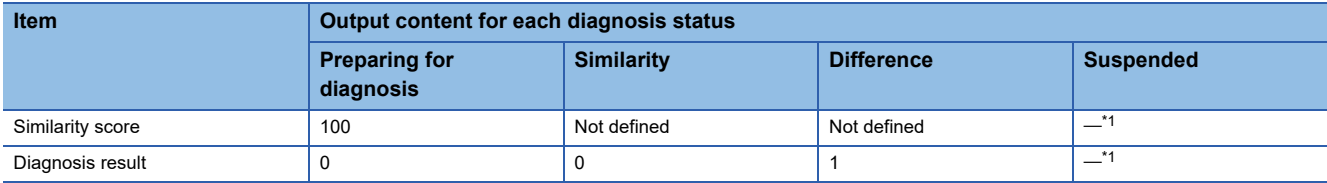

<span id="page-87-2"></span>\*1 A diagnosis file is not output if the diagnosis status is "Suspended."

#### **File information row**

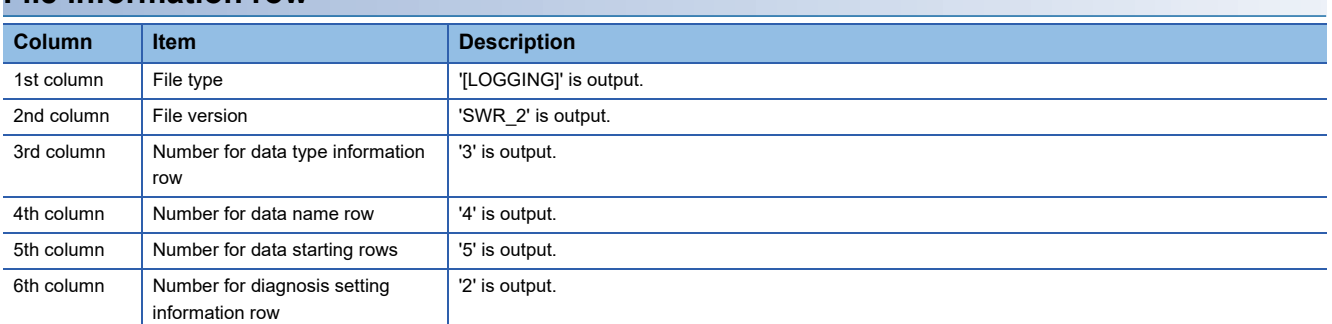

#### **Diagnosis setting information row**

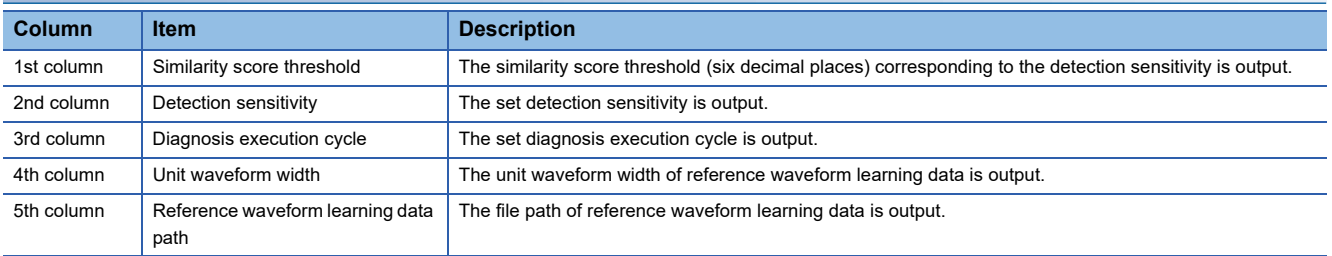

#### **Data type information row**

The data type corresponding to each data column is output.

## <span id="page-88-0"></span>**14.4 Operational Specifications**

This section shows the operational specifications for outputting a diagnosis result file.

A diagnosis result file is output when a diagnosis is performed or when any of the following conditions are satisfied.

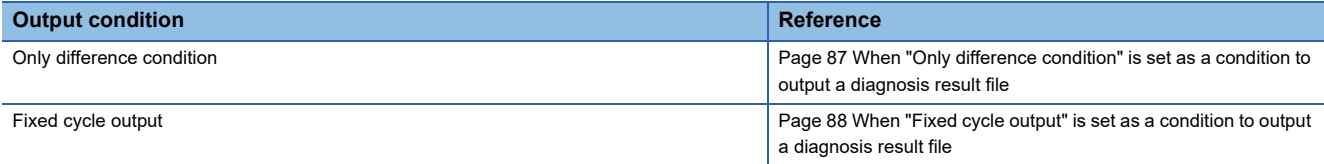

#### <span id="page-88-1"></span>**When "Only difference condition" is set as a condition to output a diagnosis result file**

Data within the different state period is output.

A file is output at the timing when the different state period ends.

Whether the different state period has ended or not is determined as follows:

• The similar state is detected ten times in a row.

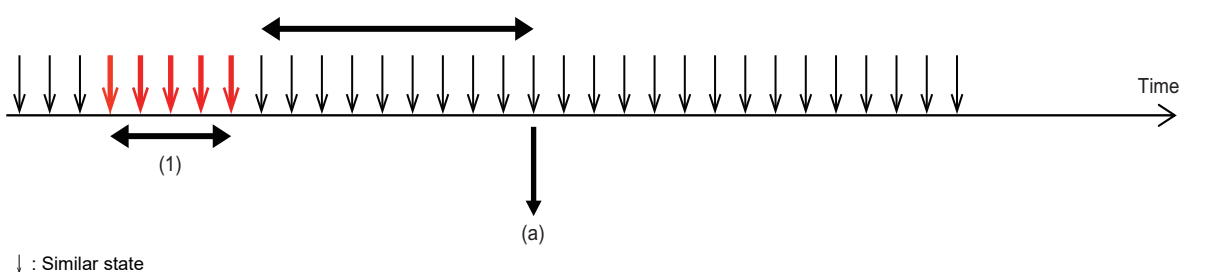

(1) Different state period (a) A file is output because the similar state was detected ten times in a row.

In the similar state period, if the row in which a diagnosis result file is switched is reached, the result so far will be output to the current file and the subsequent result will be recorded in the next file.

The file to be output when the number of file switching row is '5' is described below:

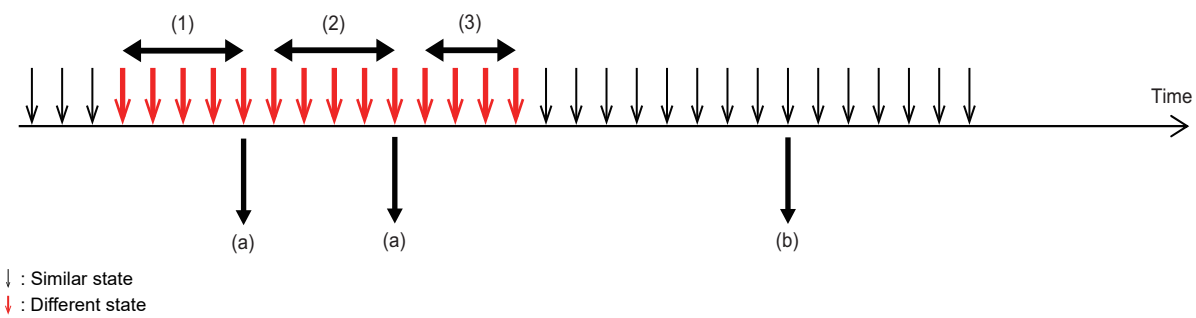

- (1) Different state period 1
- (2) Different state period 2
- (3) Different state period 3
- (a) A file is output as the file switching row (5) is reached.
- (b) A file is output as the similar state was detected ten times in a row.

<sup>↓:</sup> Different state

#### <span id="page-89-0"></span>**When "Fixed cycle output" is set as a condition to output a diagnosis result file**

Data within the execution period of a similarity diagnosis is output in a file.

Once the operation of a similarity diagnosis is started and the diagnosis is performed (an inspection waveform is determined to be similar or different), data is accumulated as a diagnosis result file, and the inspection waveform and its diagnosis result are output in the CSV file format according to the cycle set in "Diagnosis Result file saving setting" of the "Operation Settings" screen.

The timings to output a file are as follows:

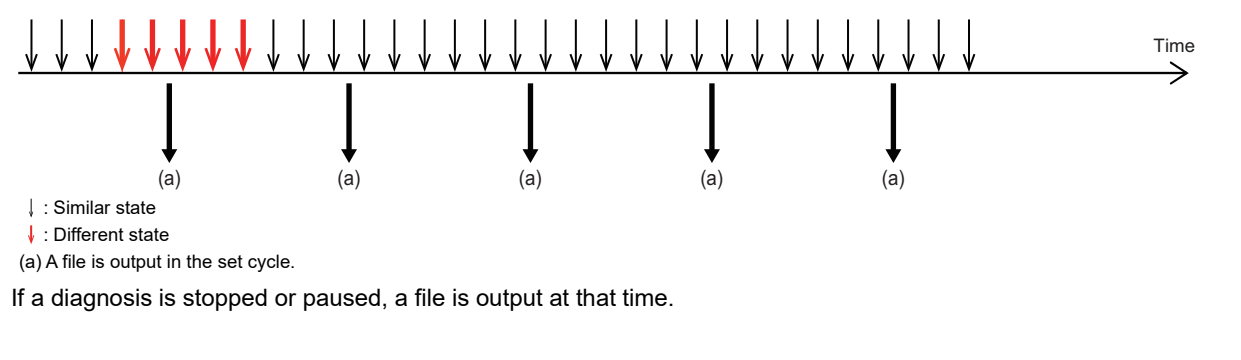

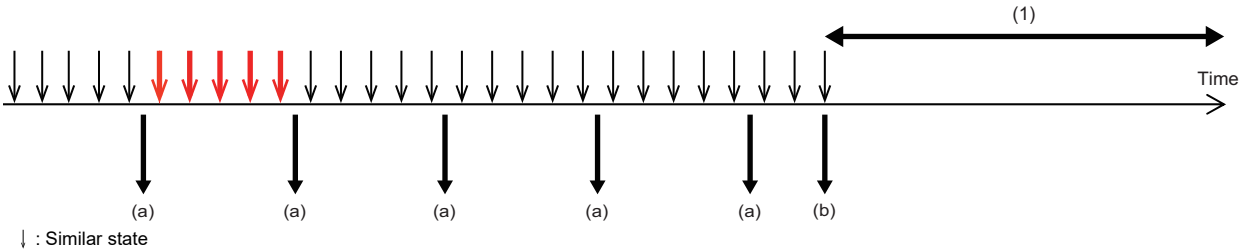

**J**: Different state

(1) A diagnosis is stopped or paused. (A file is not output while stopping or pausing a diagnosis.)

(a) A file is output in the set cycle.

(b) A file is output as a diagnosis is stopped or paused.

Point $\mathcal P$ 

- A fixed cycle output is started after the diagnosis status turns from "Preparing for diagnosis" to "Similarity" or "Difference."
- Outputting a diagnosis file during a diagnosis can be suspended. ( $\mathbb{CP}$  [Page 77 EXECUTION/](#page-78-0) [MONITORING OF SIMILAR WAVEFORM RECOGNITION\)](#page-78-0)
- While referring to a diagnosis result file, the oldest file may not be deleted even if the set maximum number of saved files is reached. However, the latest file is stored even if the oldest file cannot be deleted. (In this case, the number of saved files will be 'set maximum number of saved files + 1.')

#### **Precautions**

- Data is not accumulated as a diagnosis result file while pausing a diagnosis or suspending the file output.
- If the file output is resumed while preparing for a diagnosis, data accumulated while preparing for the diagnosis is output. However, it is output only when any data is accumulated.
- When outputting data accumulated while preparing for a diagnosis, the similarity score is output as 100 since the diagnosis is not performed.
- If a diagnosis result file cannot be saved to a save destination folder, up to 10 files are accumulated and they will be saved when the save destination folder becomes available. However, if there are more than 10 files to be accumulated, files are deleted in chronological order.
- The time stamp of an output file may not be consistent with the cycle set in "Switching cycle setting" of "Diagnosis Result file saving setting."

• A reference waveform is determined when a diagnosis is performed.

(Example) Timing to determine a reference waveform when the unit waveform width is five records and the diagnosis execution cycle is three records

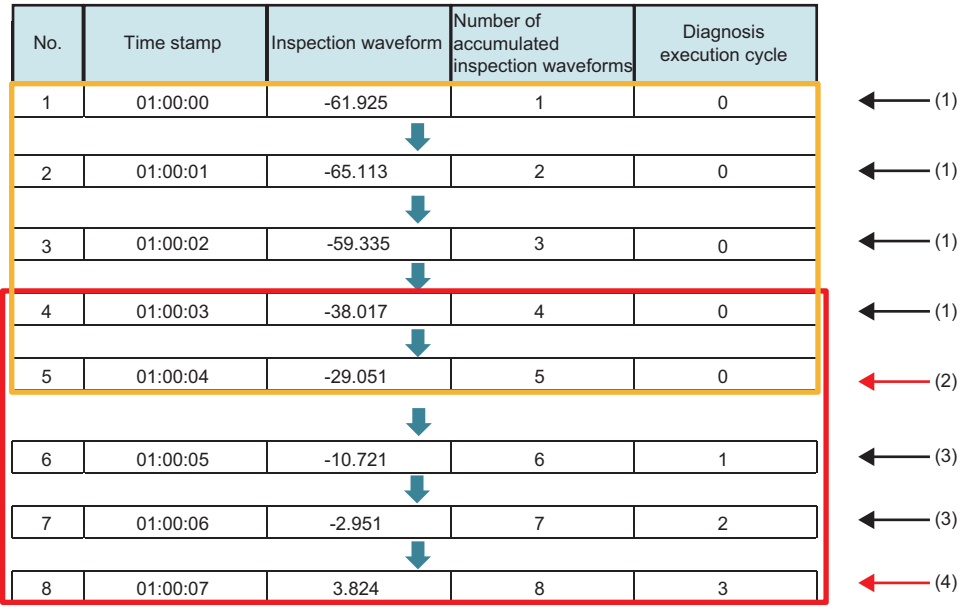

(1) An inspection waveform for the unit waveform width is accumulated.

(2) A diagnosis is performed as an inspection waveform for the unit waveform width is accumulated. (A reference waveform that is the most similar to the inspection waveform No.1 to 5 is determined.)

(3) An inspection waveform is accumulated as it is not in the diagnosis execution cycle.

(4) A diagnosis is performed as it is in the diagnosis execution cycle. (A reference waveform that is the most similar to the inspection waveform No.4 to 8 is determined.)

 $\blacksquare$ : Unit to determine a reference waveform (for (2))

 $\Box$ : Unit to determine a reference waveform (for  $(4)$ )

If a diagnosis result file is output before a reference waveform is determined, an inspection waveform is output for the content of reference waveform (SelectedSimilarWave).

(Example) Case in which an inspection waveform is output for the content of reference waveform (SelectedSimilarWave)

when the unit waveform width is five records and the diagnosis execution cycle is three records

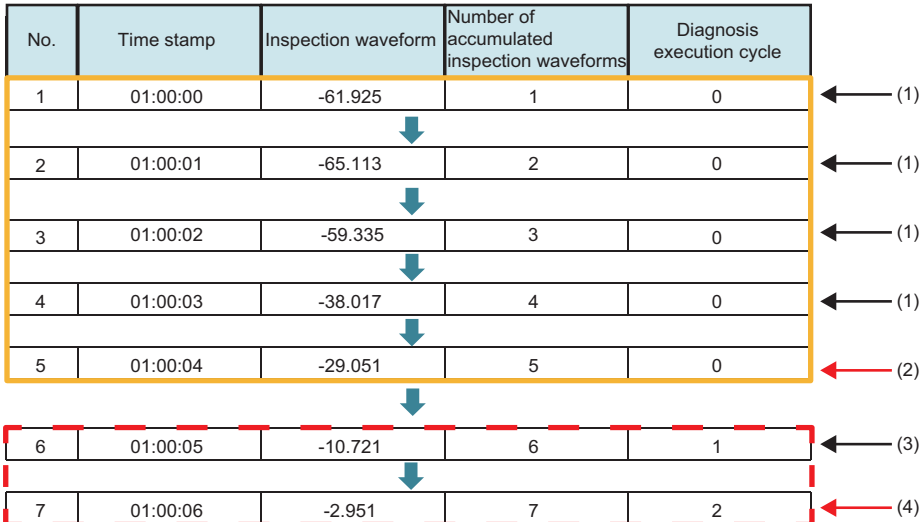

(1) An inspection waveform for the unit waveform width is accumulated.

(2) A diagnosis is performed as an inspection waveform for the unit waveform width is accumulated. (A reference waveform that is the most similar to the inspection waveform No.1 to 5 is output.)

(3) An inspection waveform is accumulated as it is not in the diagnosis execution cycle.

(4) An inspection waveform is accumulated since it is not in the diagnosis execution cycle. (The inspection waveform is output for the content of reference waveform (SelectedSimilarWave) since a diagnosis is not performed.)

: A reference waveform is output.

: :::: An inspection waveform is output.

# **15 GX LogViewer COOPERATION**

The following functions can be performed by using Similar Waveform Recognition Tool and GX LogViewer together.

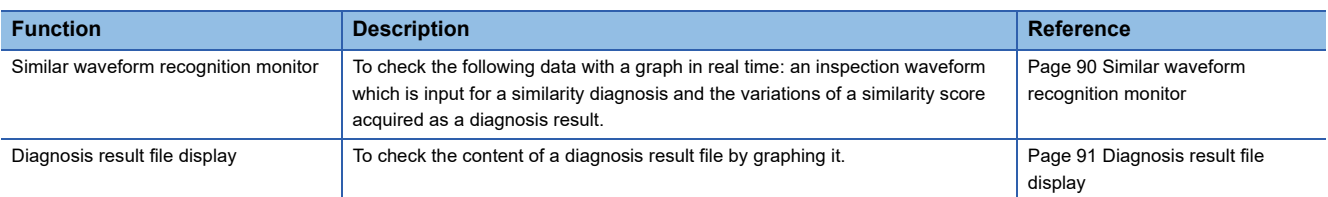

For GX LogViewer, refer to the following manual.

GX LogViewer Version 1 Operating Manual

<span id="page-91-0"></span>GX LogViewer Version 1 Operating Manual (Edgecross)

## <span id="page-91-1"></span>**15.1 Similar waveform recognition monitor**

By connecting GX LogViewer with Similar Waveform Recognition Tool, the following data can be checked: an inspection waveform which is input for a similarity diagnosis and the variations of a similarity score acquired as a diagnosis result.

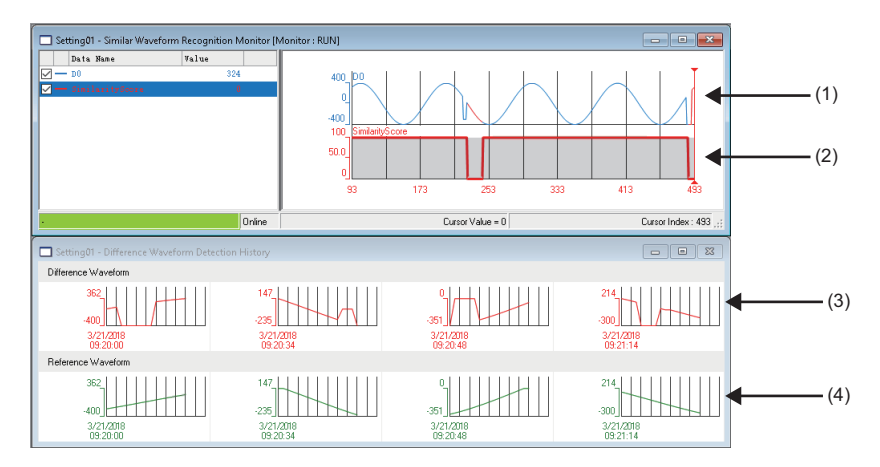

#### Displayed items

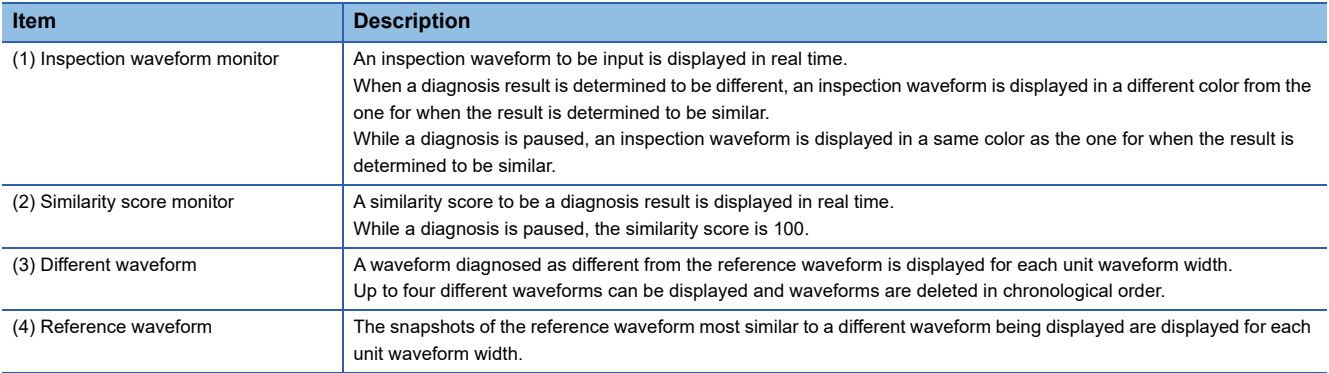

#### **Considerations**

#### ■ **Number of simultaneously-displayed diagnoses**

• Number of simultaneously-displayed diagnoses is two in maximum.

#### ■ Operating status of a similarity diagnosis

- A similarity diagnosis to be monitored must be in operation. If the diagnosis is stopped, the similar waveform recognition monitor function is also stopped.
- When a similarity diagnosis is performed again, it is necessary to perform the similar waveform recognition monitor function again.

## <span id="page-92-1"></span><span id="page-92-0"></span>**15.2 Diagnosis result file display**

The contents of a diagnosis result file which was output by Similar Waveform Recognition Tool can be displayed with the contents similar to those displayed when the similar waveform recognition monitor function was performed.

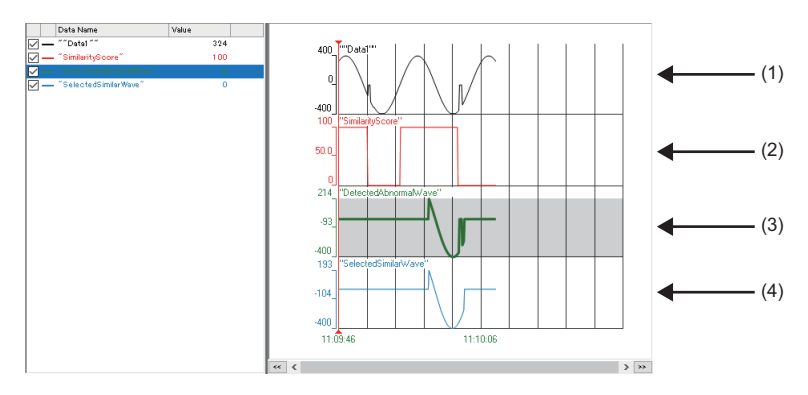

#### Displayed items

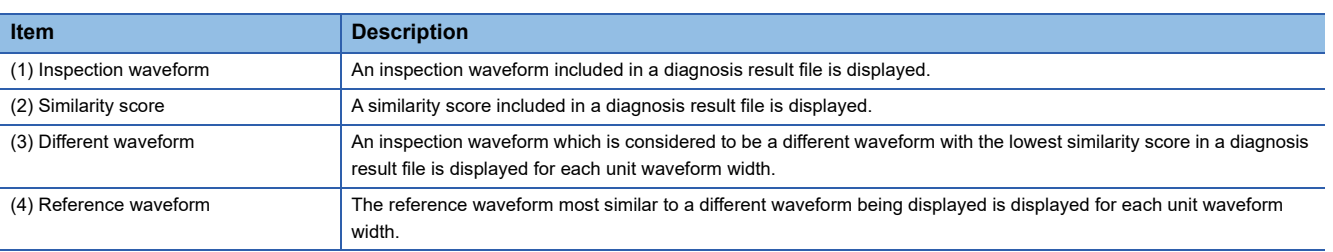

#### **Precautions**

- An error occurs when displaying a diagnosis result file output with Similar Waveform Recognition Tool in Real-time Data Analyzer whose version is 1.03D or later in GX LogViewer whose version is 1.88S or earlier. In this case, display the file after updating GX LogViewer to version 1.90U or later.
- While a similarity diagnosis is paused, a diagnosis result file is not output.
- An error occurs when reading an output diagnosis result file if "Fixed cycle output" is selected for "Output Settings" in "Diagnosis Result file saving setting" of the "Operation Settings" screen.

## **16 CONSIDERATIONS FOR SIMILAR WAVEFORM RECOGNITION**

<span id="page-93-0"></span>The following shows the considerations for similar waveform recognition.

### **16.1 Waveforms Used for Similar Waveform Recognition**

Similar waveform recognition is a function to learn a normal waveform and detect an error when a waveform different from the normal one is input. It is suited to determine a cyclic waveform in which the same pattern of waveforms are repeated at regular interval.

The cycle of a cyclic waveform is not limited, but parameters must be set according to the cycle. ( $\Box$  Page 94 Input [Waveform \(Reference Waveform\) and Setting Items in Waveform Learning](#page-95-0))

Observe the following to ensure more accurate diagnosis result in a similar waveform recognition.

- Specify an appropriate unit waveform width to include a specific waveform. ( $\Box$ ) Page 94 Input Waveform (Reference [Waveform\) and Setting Items in Waveform Learning\)](#page-95-0)
- The unit waveform width has the upper limit, so make the collection cycle longer or modify data so that all records<sup>\*1</sup> in a specific waveform is included in the unit waveform width.
- \*1 Data per row is referred to as a 'record'.
- Use data with resolution which allows for detecting a difference in a specific waveform. (It is recommended data with 500 steps or more of resolution from minimum value to maximum value.)

If the resolution is too low, an expected diagnosis result may not be acquired.

(Example) To detect the level difference '0.5' of a waveform of which the minimum value is '0.0' and the maximum value is '1000.0', resolution '0.5' or higher is necessary.

 • The input waveform value should be within the range from '2.11996057443428e+152' to '-2.11996057443428e+152'. Note that the range suitable for similar waveform recognition is '9.00719925474099e+12' to '-9.00719925474099e+12'.

#### Properties of a waveform suitable for similar waveform recognition

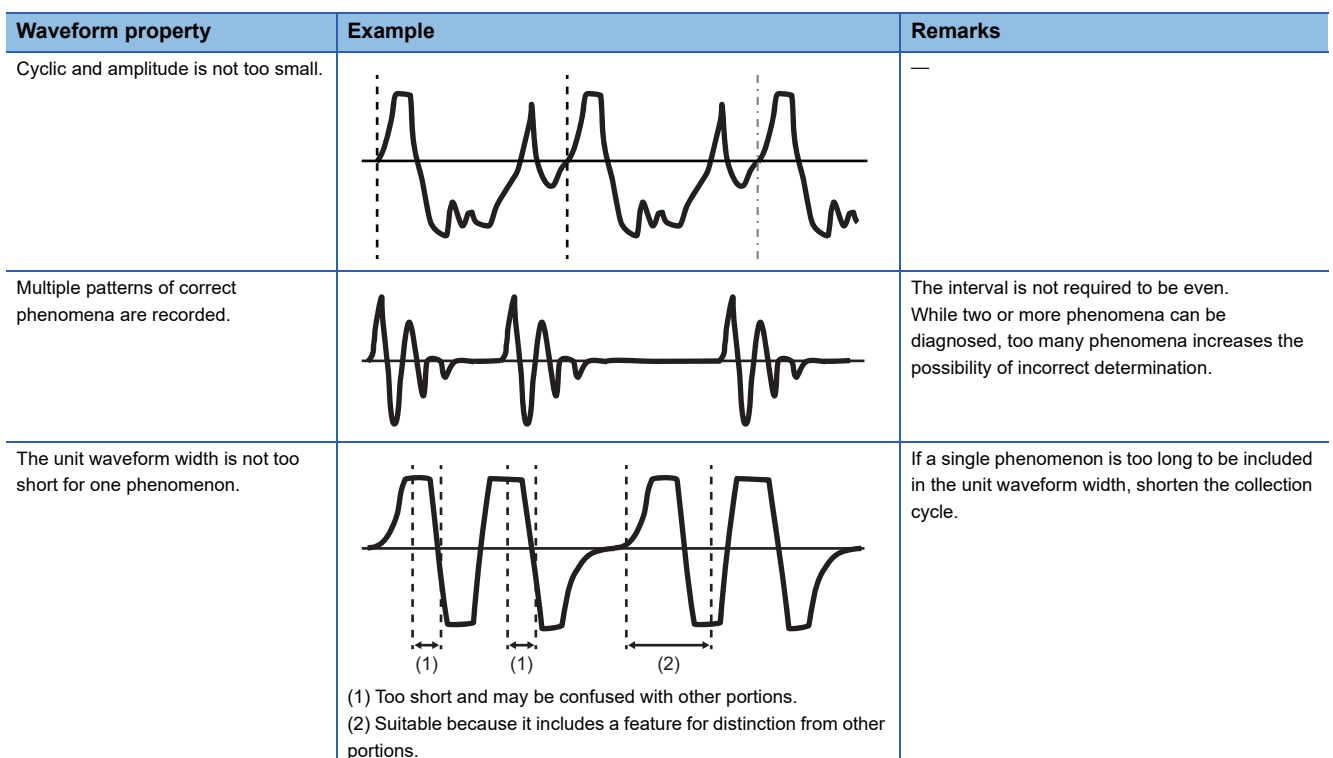

#### Properties of a waveform not suitable for similar waveform recognition

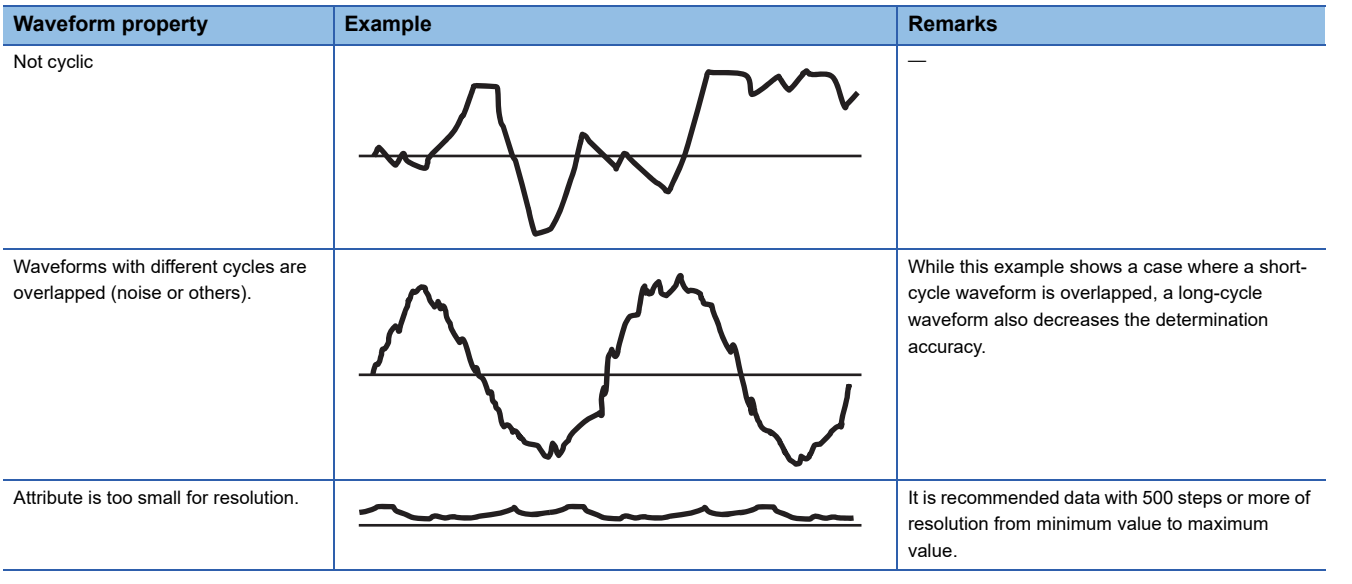

## <span id="page-95-0"></span>**16.2 Input Waveform (Reference Waveform) and Setting Items in Waveform Learning**

- For accurate learning and waveform monitoring, set the number of records for the unit waveform width so that a characteristic waveform such as an impulse waveform which appears cyclically can be included. However, it cannot be set exceeding the learning period.
- For learning waveforms, input only waveforms in the similar state. If a waveform with an error is input or some noise is included on a waveform, the determination accuracy may be decreased. If a fluctuation or deviation is large in waveforms in the similar state, more accurate reference waveform learning data can be generated by extending the learning period.
- When the collected data is not enough for the learning period, learning will end at the end of the collected data. In addition, learning will also end when the collected data is enough for the learning period and the learning period is longer than the period equivalent to 1000000 records.
- The number of records of a reference waveform necessary for waveform learning must be four times or more of the unit waveform width within a section in which dates and times are arranged at regular intervals in chronological order. However, even if the above condition is satisfied, sufficient diagnostic accuracy is not guaranteed. To increase the accuracy, extend the learning period so that the number of records of reference waveform is longer than four times of unit waveform width.

## **16.3 Setting Items for a Data Diagnostic Flow**

- Set the same collection cycle to the data analysis phase and data diagnosis phase. Otherwise, the determination will be inaccurate.
- If the collection cycle is shorter than the processing period, waveform monitoring processing cannot complete and a process data buffer overflow error occurs. In this case, lengthen the collection cycle or the data diagnosis period. (When changing the collection cycle, it is required to redo from the data analysis phase.)
- If the data diagnosis cycle is too long comparing the unit waveform width, waveform monitoring becomes sparse and a gap is made in the monitoring. Therefore, be sure to set a value for data diagnosis cycle which is appropriate for the unit waveform width. (Half of the unit waveform width is a guide)

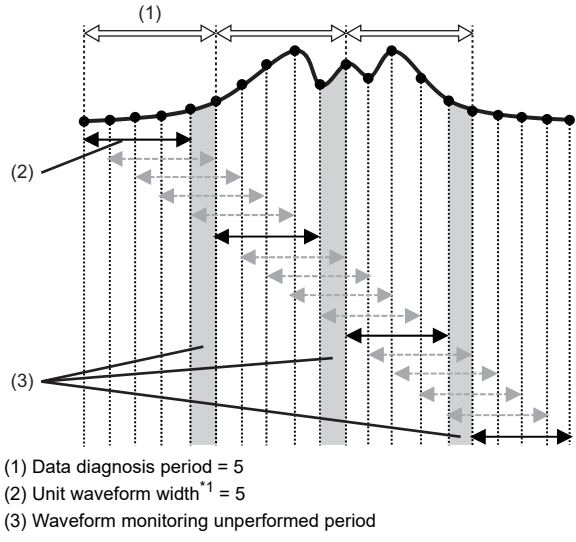

<span id="page-95-1"></span>\*1 Number of contact points (records).

### **16.4 Restrictions on Reference Waveform Learning Data Once Created**

- Reference waveform learning data once created cannot be changed.
- The reference waveform learning data created once cannot be enhanced by making it learning again.

## **16.5 Number of Times of Detection**

In similar waveform recognition, differences are output multiple times successively for one continuous difference. In order not to feed back for every time, make an inhibition period for a feedback execution.

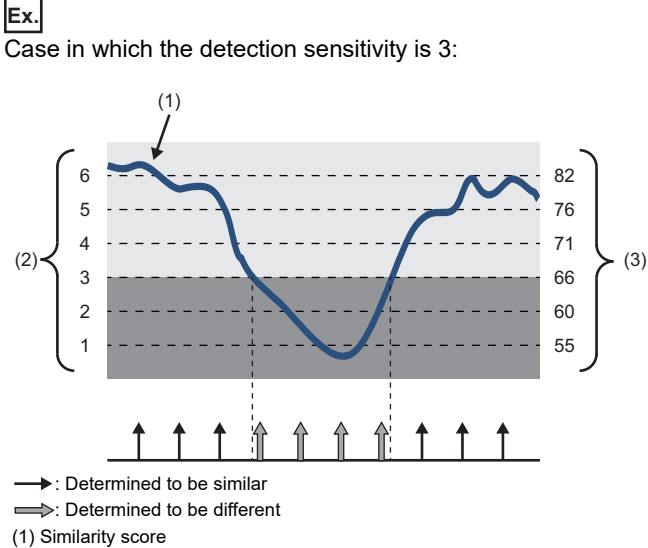

(2) Detection sensitivity

(3) Similarity score threshold list

## <span id="page-97-0"></span>**16.6 Relativity between Collection Data Transmission Delay and a Diagnosis Result**

When collecting data by using a data collector in which the transmission delay occurs, the values of an inspection waveform may be fluctuated because of inconstant transmission delay time. If it occurs, a waveform with a high similarity may be determined to be different, and vice versa. If an expected diagnosis result is not obtained by such a data collector, use a different data collector of which the fluctuation of transmission delay time is not large or shorten the collection interval. The relativity between the similarity score and the fluctuation of a waveform included in a reference waveform is as follows:

| Reference waveform group<br>status | <b>Similarity score status</b>                                                                                         |
|------------------------------------|----------------------------------------------------------------------------------------------------|
| Little fluctuation                 | • Similarity score tends to be high.<br>. Slight misalignment of waveform greatly affects the similarity score.        |
| Lot of fluctuation                 | • Similarity score tends to be low.<br>. Slight misalignment of waveform does not greatly affect the similarity score. |

 $Point<sup>°</sup>$ 

For the transmission delay time, refer to the manual of the data collector to use.

#### **Example of a diagnosis in which a similarity score is determined lower than expected**

A reference waveform similar to an inspection waveform after fluctuation is not found, so it is determined to be different.

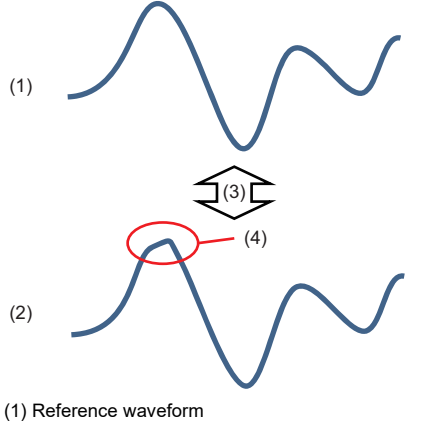

- (2) Inspection waveform
- (3) Waveforms are compared.

(4) Fluctuation is generated.

#### **Example of a diagnosis in which a similarity score is determined higher than expected**

The similarity is increased with the learning of the reference waveform similar to an inspection waveform after fluctuation, so it is determined to be similar.

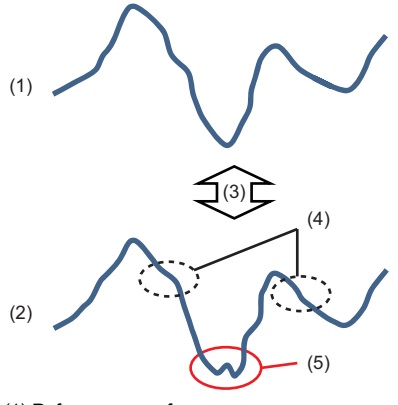

(1) Reference waveform

(2) Inspection waveform (3) Waveforms are compared.

(4) Partially fluctuates

(5) Abnormal waveform to detect

**16**

# **17 TROUBLESHOOTING BY SYMPTOM**

If a function of Similar Waveform Recognition Tool does not perform properly, check the applicable items in the following and troubleshoot the error.

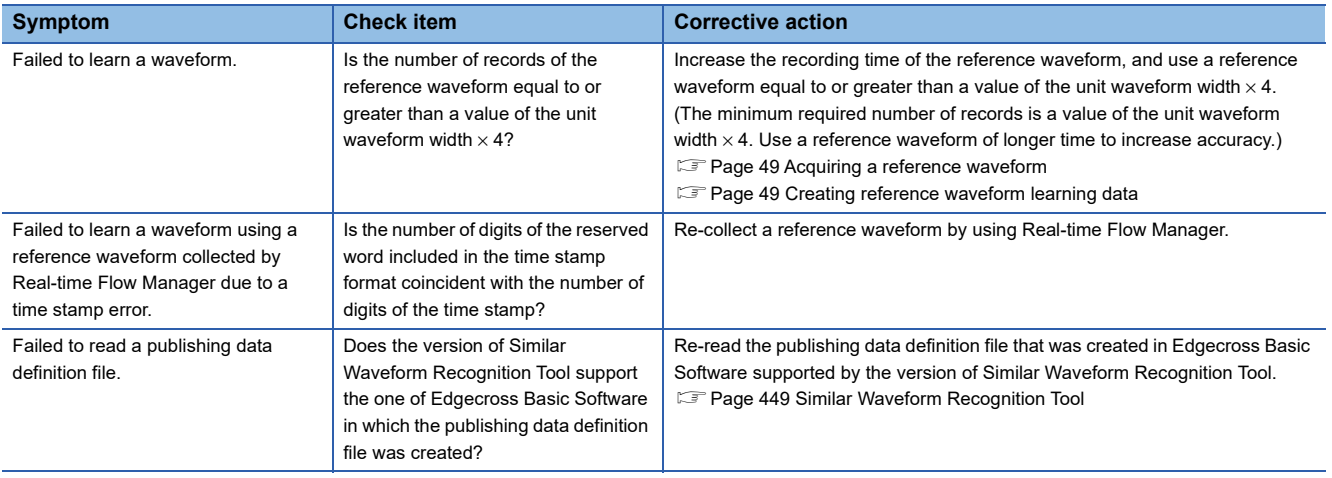

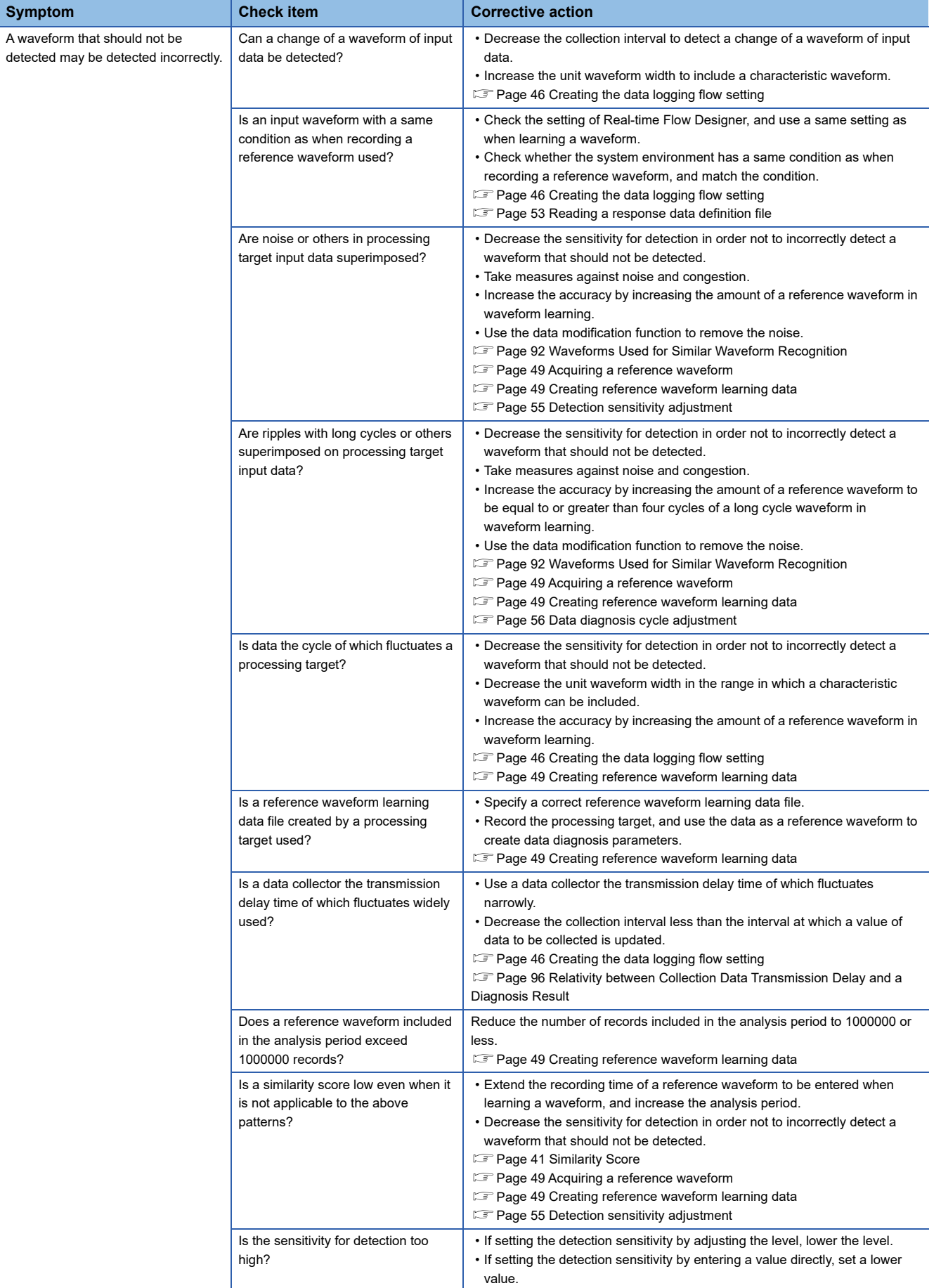

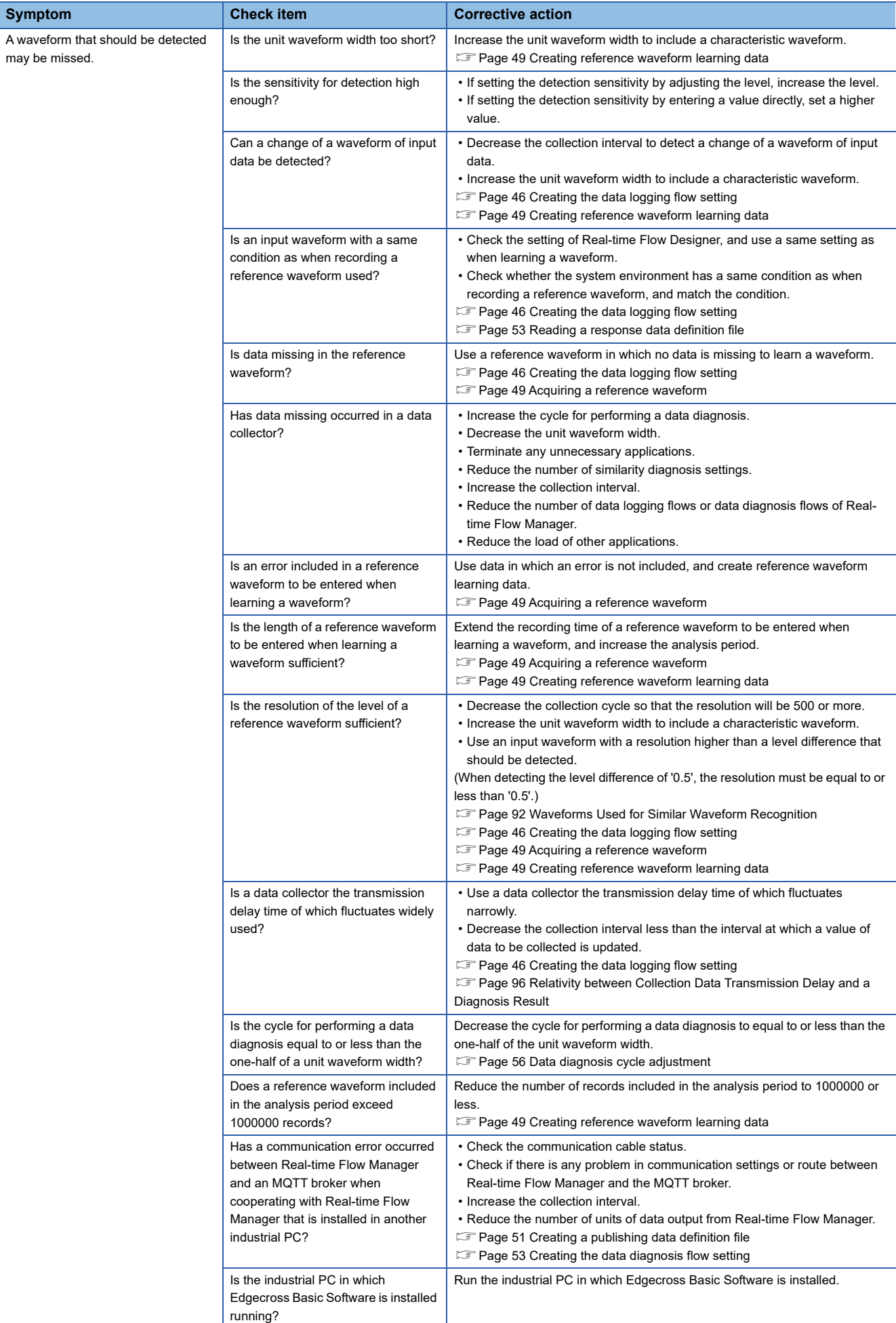

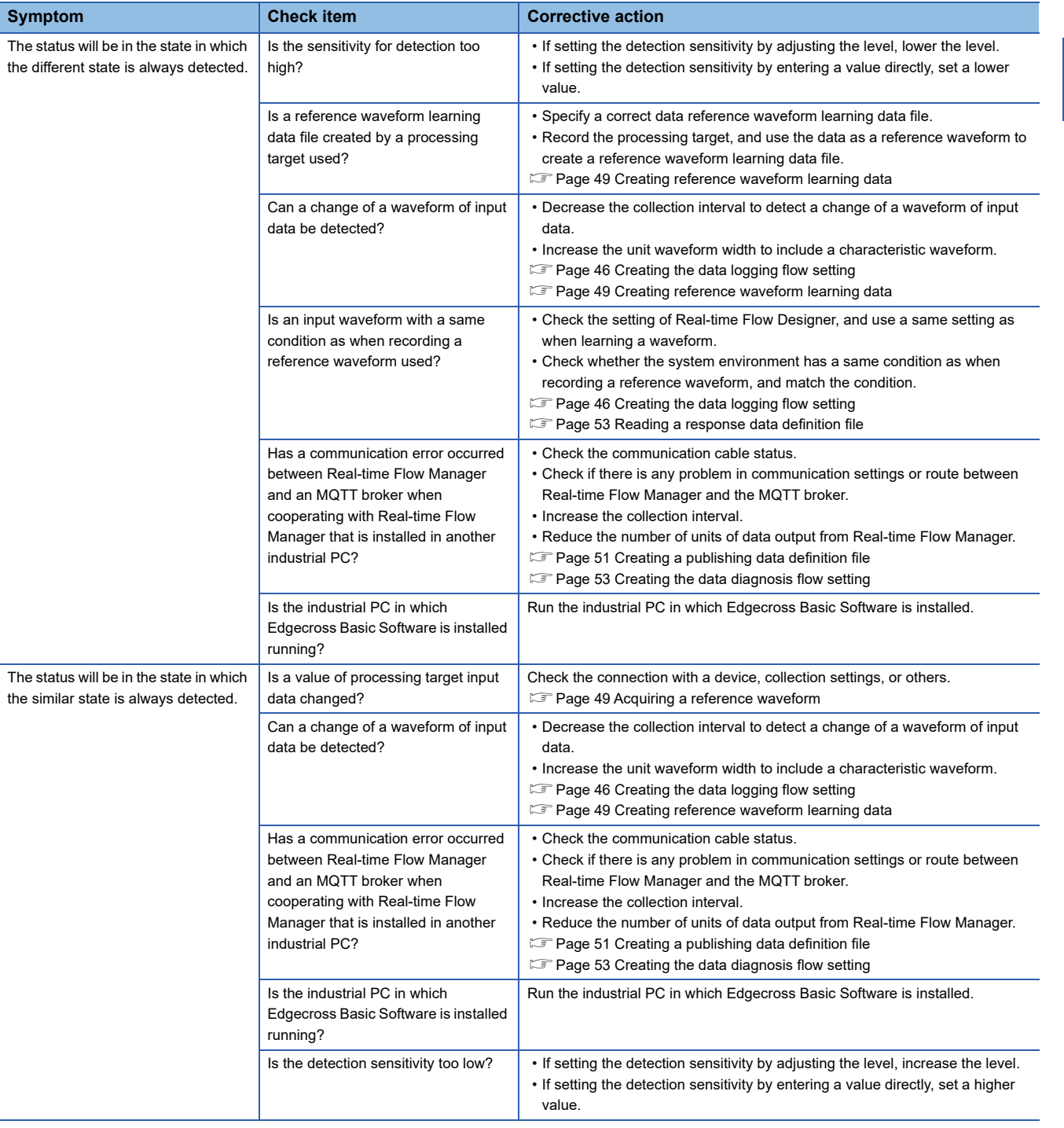

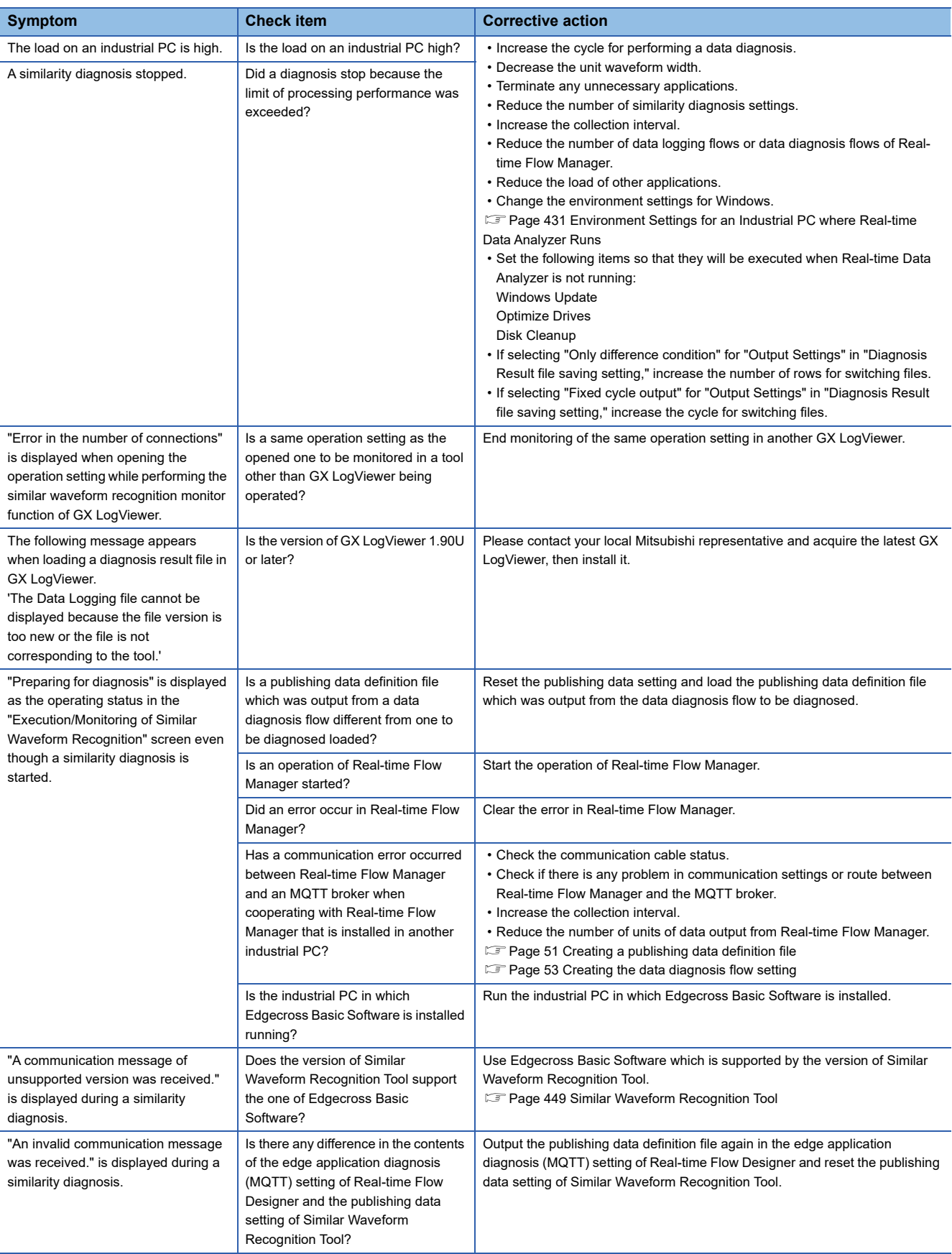

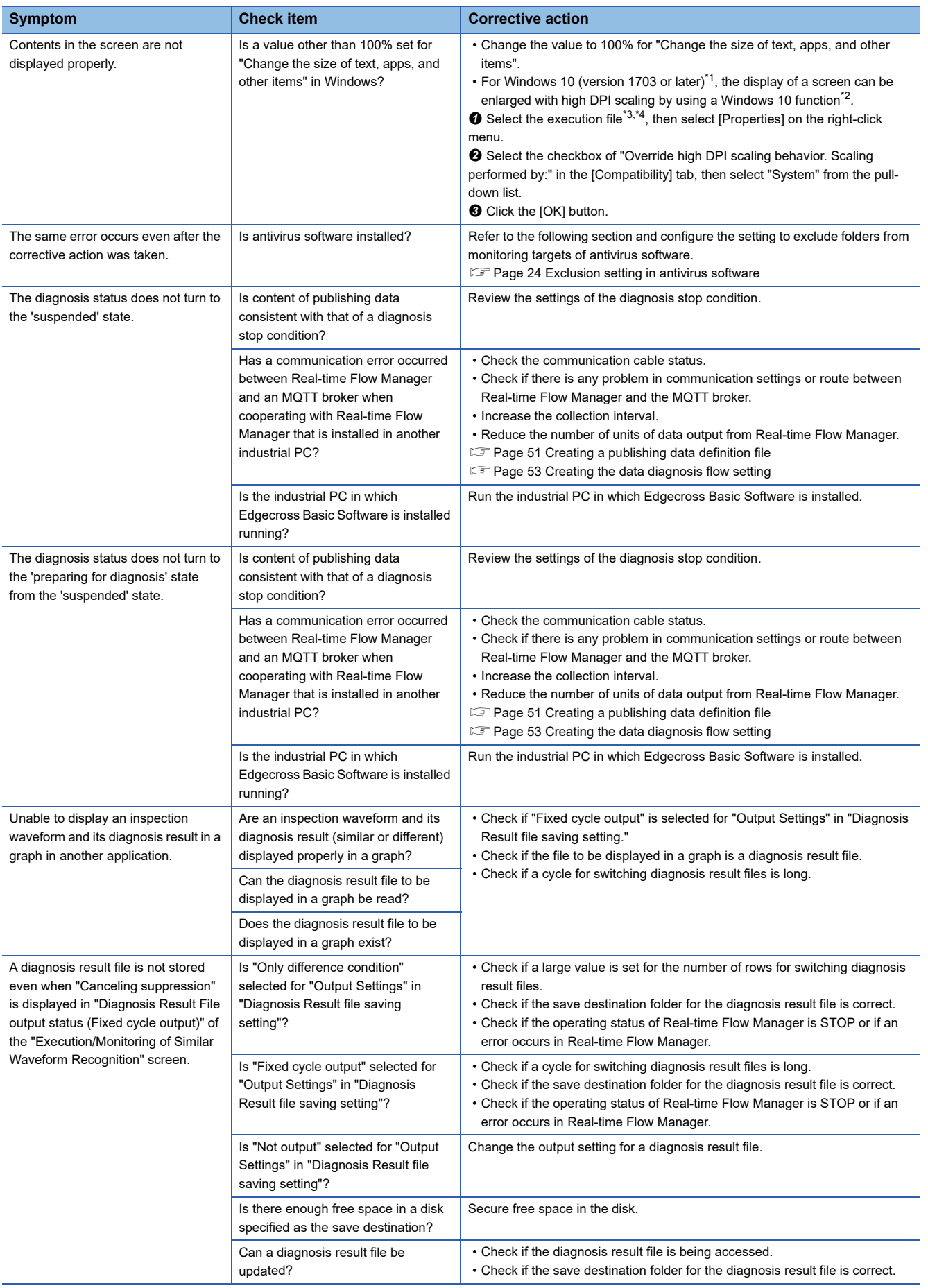

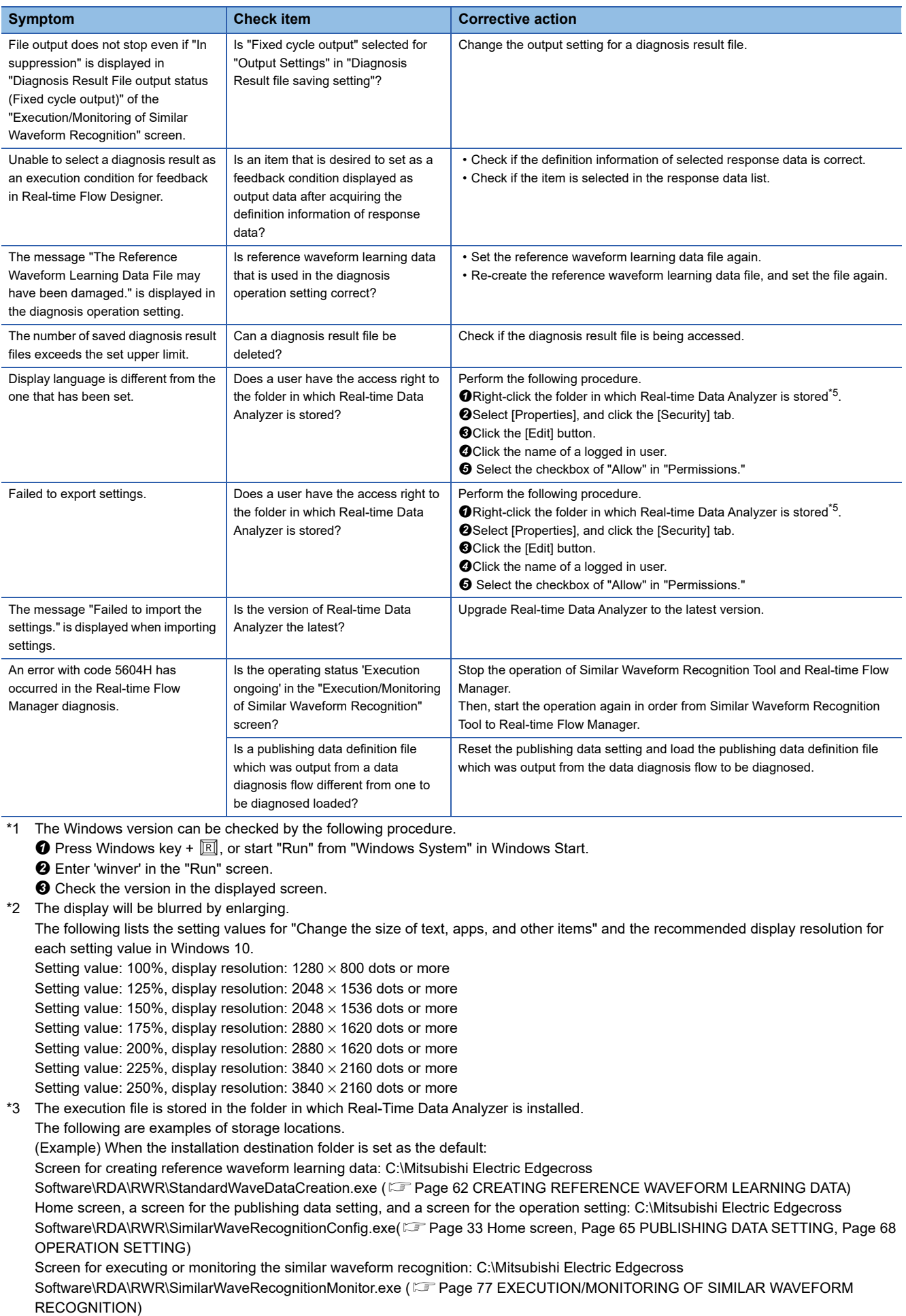

<span id="page-105-3"></span><span id="page-105-2"></span><span id="page-105-1"></span><span id="page-105-0"></span>\*4 The following are examples of storage locations for the execution file selected when enlarging the display of a screen of License

Manager and the utility for switching language.

(Example) When the installation destination folder is set as the default:

License Manager: C:\Mitsubishi Electric Edgecross Software\License Manager\License Manager.exe Utility for switching language: C:\Mitsubishi Electric Edgecross

Software\RDA\LanguageSwitchingUtility\RDA\_LanguageSwitchingUtility.exe

<span id="page-106-0"></span>\*5 It is stored under the folder specified when installing Real-time Data Analyzer. The following is an example of a storage location. (Example) When the installation destination folder is set as the default: C:\Mitsubishi Electric Edgecross Software\RDA
# **PART 3** Real-time Statistic **Diagnosis Tool**

This part explains Real-time Statistic Diagnosis Tool.

[Page 108 OVERVIEW](#page-109-0)

[Page 113 PROCEDURE TO USE Real-time Statistic Diagnosis Tool](#page-114-0)

[Page 124 Reader](#page-125-0)

[Page 163 Analyzer](#page-164-0)

[Page 407 Monitor](#page-408-0)

[Page 413 TROUBLESHOOTING BY SYMPTOM](#page-414-0)

# <span id="page-109-0"></span>**18 OVERVIEW**

Real-time Statistic Diagnosis Tool is an edge application that analyzes and diagnoses data in a CSV file output in Real-time Flow Manager by using a statistical method or multivariate analysis.

The following operations are mainly performed in Real-time Statistic Diagnosis Tool.

- Reading a CSV file and creating the diagnosis roles by analyzing data in the CSV file
- Diagnosing data based on the set rules, and outputting a response data file and reporting an error by displaying a pop-up message when an error is detected.

#### **Precautions**

- Do not use any functions and/or menu items that are not mentioned in this manual. If using, please take full responsibility for the operations. (The operations are not guaranteed.)
- When using Real-time Statistic Diagnosis Tool, a mouse and keyboard are required.
- When a numerical value entered in the text box exceeds the maximum value or falls below the minimum value which can be entered, the entered value will be replaced with the maximum or minimum value at the time when the focus moves to another location.
- When an entered value is not fully displayed in the text box, it can be checked by placing the mouse cursor on it. If 256 or more characters (single-byte) are entered, '...' is displayed for the exceeded characters.

### **18.1 Configuration Software**

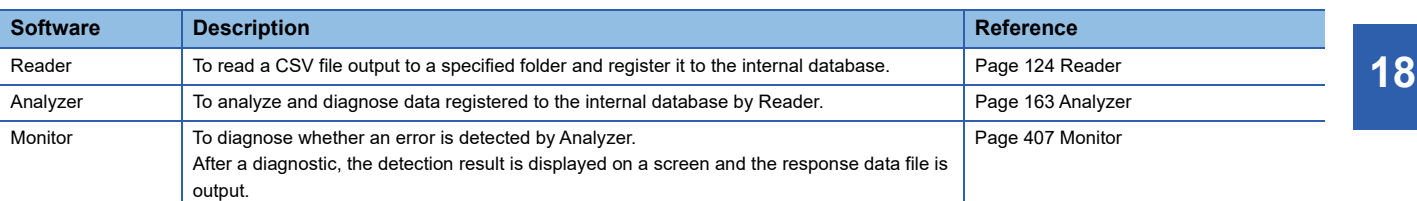

Real-time Statistic Diagnosis Tool consists of the following software.

The following describes the operation flow of each unit of software when cooperating with Real-time Flow Manager.

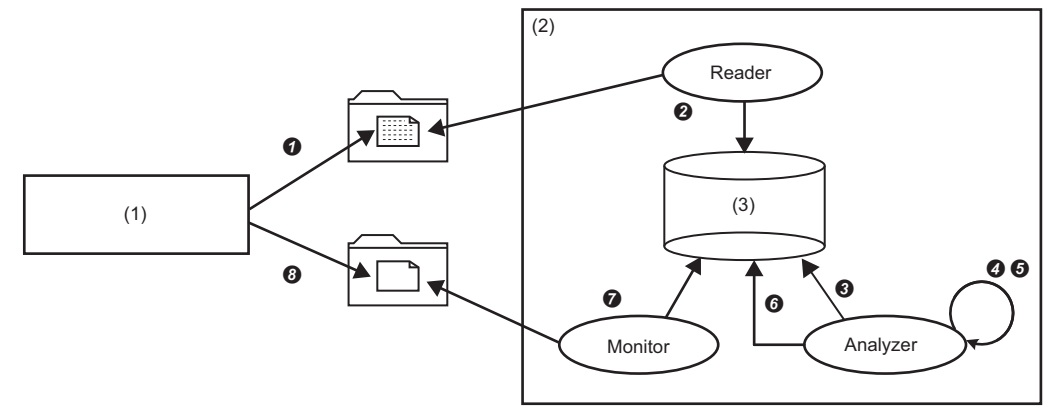

(1) Real-time Flow Manager

(2) Real-time Statistic Diagnosis Tool

(3) Internal database

**O** Real-time Flow Manager outputs data collected in a production site to a specified folder as a CSV file.

- $\bullet$  Reader reads the CSV file and registers it into the internal database of Real-time Statistic Diagnosis Tool.<sup>\*1</sup>
- Analyzer references the data registered into the internal database.

A user analyzes the data offline and set collection data to be diagnosed and diagnosis rules by using Analyzer.

Analyzer starts a diagnosis according to the set diagnosis rules.

When an error is detected, Analyzer registers it into the internal database.

 Monitor monitors whether Analyzer registers an error into the internal database, then outputs a response data file to a specified folder when the registration of an error is detected.

Real-time Flow Manager checks the output of a response data file and provides feedback when the output is detected.

\*1 Data registered into the internal database can regularly be deleted. For details, refer to the following section. **[Page 142 Deleting read data](#page-143-0)** 

### **Screen configuration**

The following shows the screen configurations of each unit of software.

#### **Reader**

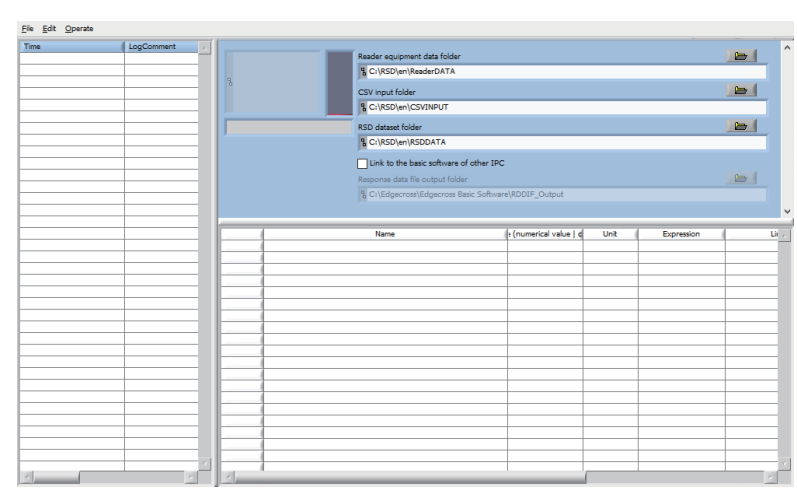

For screen items, refer to the following chapter.

**[Page 124 Reader](#page-125-0)** 

#### ■ Menu configuration

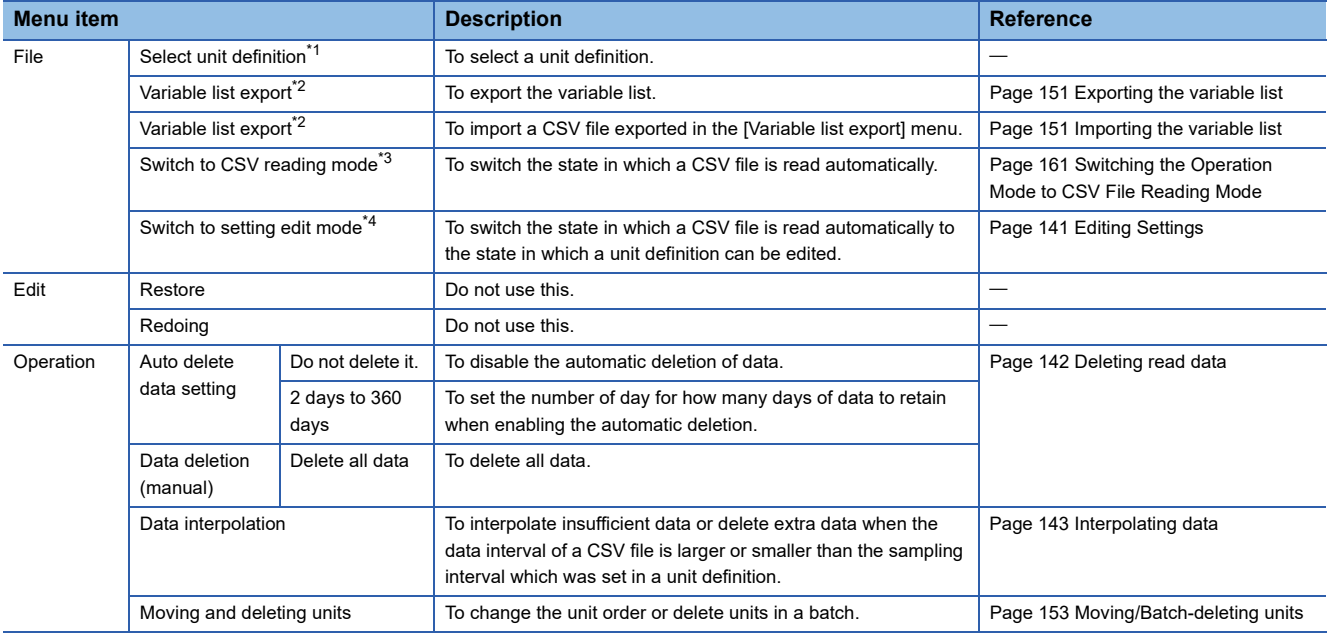

<span id="page-111-0"></span>\*1 Displayed when 'Reader equipment data folder' is defined, and enabled to select after a unit definition is added.

<span id="page-111-1"></span>\*2 Displayed when a unit definition is selected.

<span id="page-111-2"></span>\*3 It is displayed in 'setting edit mode'.

**[Page 141 Editing Settings](#page-142-0)** 

<span id="page-111-3"></span>\*4 It is displayed in 'CSV reading mode'.

Fage 161 Switching the Operation Mode to CSV File Reading Mode

#### **Analyzer**

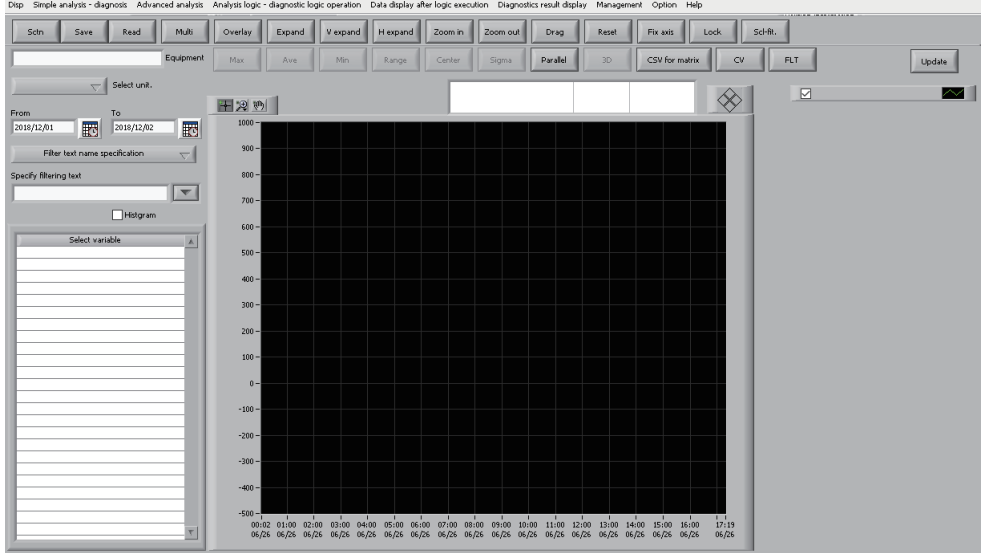

For screen items, refer to the following chapter.

**[Page 163 Analyzer](#page-164-0)** 

#### ■ Menu configuration

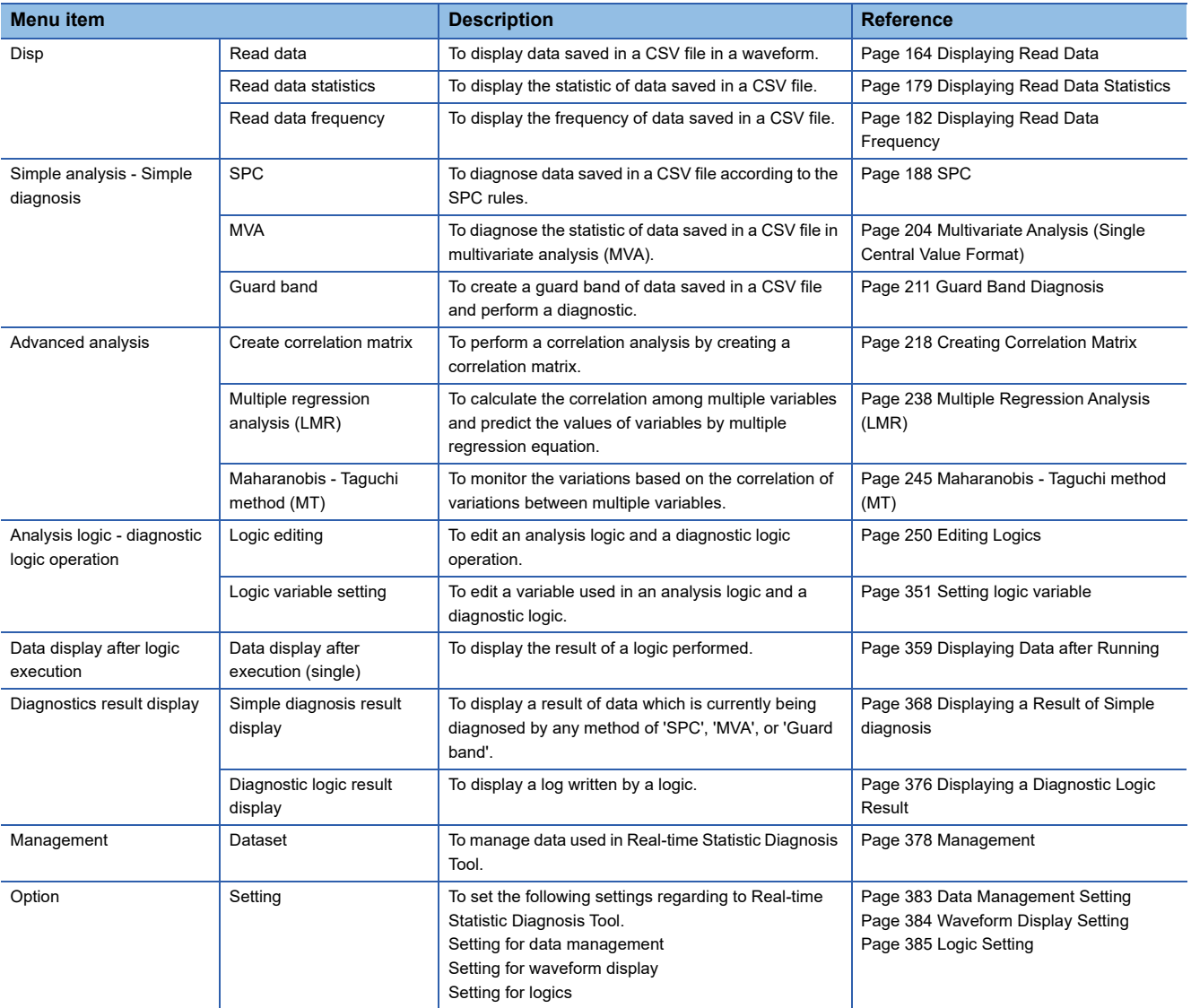

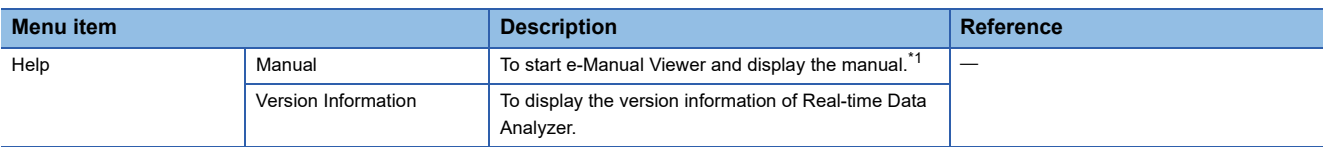

<span id="page-113-0"></span>\*1 The English manual appears when the display language of Real-time Data Analyzer is set to Chinese.

#### **Monitor**

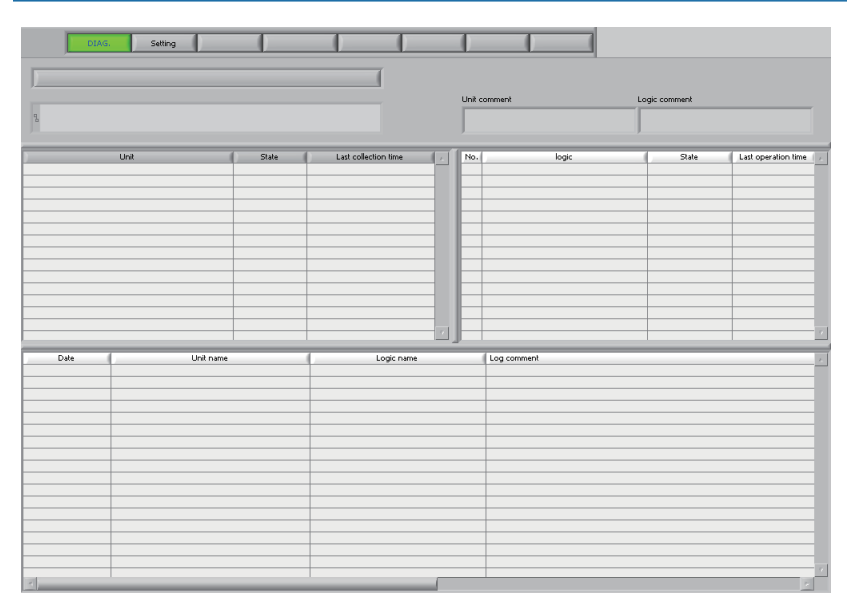

For screen items, refer to the following chapter.

**[Page 407 Monitor](#page-408-0)** 

# <span id="page-114-0"></span>**19 PROCEDURE TO USE Real-time Statistic Diagnosis Tool**

This chapter shows the procedure to perform a diagnosis by using Real-time Statistic Diagnosis Tool and Real-time Flow Manager.

Real-time Statistic Diagnosis Tool can cooperate with Real-time Flow Manager that is installed in another industrial PC.

#### Operating procedure

- *1.* Output a CSV file to be analyzed in Real-time Flow Manager, and display and analyze data saved in the output CSV file in Real-time Statistic Diagnosis Tool to consider and create diagnosis rules.
- **F** [Page 113 Data Analysis Setting](#page-114-1)
- *2.* Output a CSV file to be diagnosed in Real-time Flow Manager, and diagnose data saved in the output CSV file in Realtime Statistic Diagnosis Tool according to the created diagnosis rules.
- **F** [Page 116 Data Diagnosis Setting](#page-117-0)

 $\mathsf{Point} \mathcal{P}$ 

To migrate settings of Real-time Statistic Diagnosis Tool to the tool in another industrial PC, refer to the following:

[Page 120 Migrating settings to Real-time Statistic Diagnosis Tool in another industrial PC](#page-121-0)

### <span id="page-114-1"></span>**19.1 Data Analysis Setting**

This section shows the procedure to create a diagnosis rule in Real-time Statistic Diagnosis Tool by using a CSV file output in a data logging flow in Real-time Flow Manager.

#### Operating procedure

*1.* Define a folder used in Real-time Statistic Diagnosis Tool by using Reader.

**F** [Page 128 Folder Definition](#page-129-0)

*2.* Create a data logging flow setting by using Real-time Flow Designer.

 $E =$  [Page 114 Creating the data logging flow setting](#page-115-0)

*3.* Perform a data logging flow in the created data logging flow setting.

For performing a data logging flow, refer to the following:

Edgecross Basic Software for Windows User's Manual

*4.* By using Reader, define the format of a CSV file to be read and output a response data definition file.

[Page 130 Adding a Unit Definition](#page-131-0)

*5.* By using Reader, set the settings to read a CSV file automatically in Real-time Statistic Diagnosis Tool.

Fage 161 Switching the Operation Mode to CSV File Reading Mode

*6.* Display and analyze the read CSV file and create the diagnosis rules by using Analyzer.

**F** [Page 163 Analyzer](#page-164-0)

#### <span id="page-115-0"></span>**Creating the data logging flow setting**

Create the data logging flow setting by using Real-time Flow Designer. For details on each setting, refer to the following: Edgecross Basic Software for Windows User's Manual

#### Operating procedure

- *1.* Start Real-time Flow Designer.
- *2.* Click "Data Logging Flow Setting" in the edit item tree.
- *3.* Click the [Edit] button.
- The "Data Logging Flow Setting" screen appears.

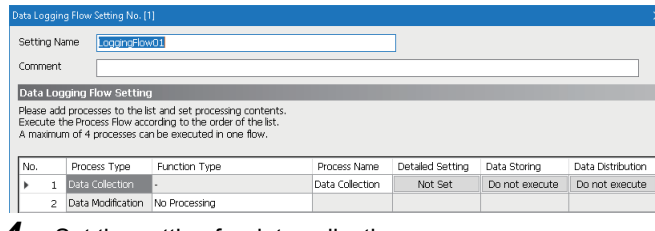

- *4.* Set the setting for data collection.
- *5.* Set the data modification setting as necessary.

 $Point<sup>9</sup>$ 

When setting the data modification setting, steps 6 to 8 are unnecessary.

*6.* Select "Data Extraction" for "Function Type" for data modification, and click the "Detailed Setting" column.

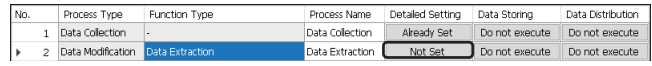

*7.* Set any of data set for "Input Data" to "Monitor Target" and "Comparison Target", and set "=" for "Comparison Condition".

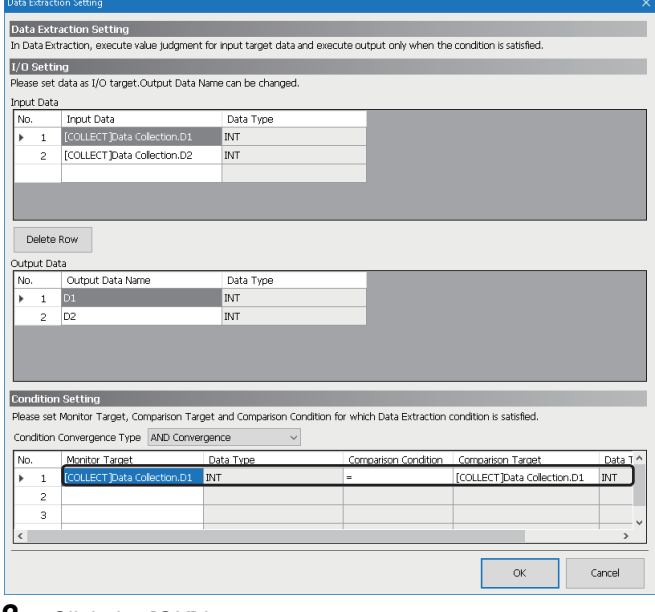

*8.* Click the [OK] button.

#### *9.* Set the data storing setting for the last data modification process.

The following table shows the considerations for the setting.

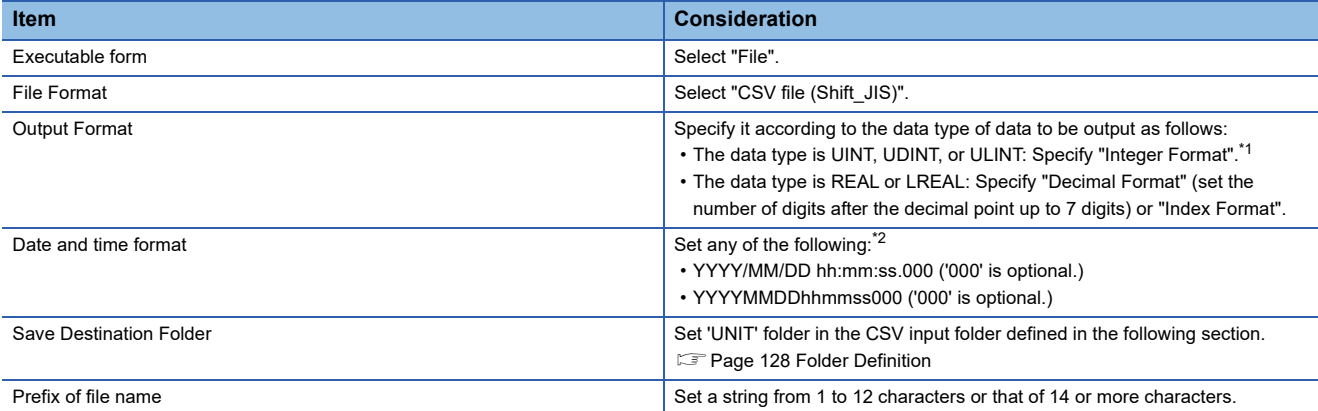

<span id="page-116-0"></span>\*1 When specifying "Hexadecimal Format", it is regarded as a character string in Real-time Statistic Diagnosis Tool.

<span id="page-116-1"></span>\*2 If date and time data cannot be recognized, it is converted into '1904/01/01 00:00:00' in Real-time Statistic Diagnosis Tool.

## <span id="page-117-0"></span>**19.2 Data Diagnosis Setting**

This section shows the procedure to perform a diagnosis according to the diagnosis rule by using a CSV file to be diagnosed that is output in a data diagnosis flow in Real-time Flow Manager.

Real-time Statistic Diagnosis Tool outputs a response data file when an error is detected in a diagnosis.

Real-time Flow Manager detects the output of a response data file and feeds back which is set in Real-time Flow Designer.

#### **Precautions**

To cooperate with Real-time Flow Manager that is installed in another industrial PC, set a storage destination folder for a response data file in the industrial PC ((installation destination of Edgecross Basic Software)\Edgecross\Edgecross Basic Software\RDDIF\_Output) as a shared folder which can be read and written.

#### Operating procedure

- *1.* Create a data diagnosis flow setting by using Real-time Flow Designer.
- $E =$  [Page 117 Creating the data diagnosis flow setting](#page-118-0)
- *2.* By using Monitor, set the settings to output a response data file when an error is detected in a diagnosis.

**F** [Page 407 Monitor](#page-408-0)

#### $Point$ <sup> $\degree$ </sup>

To cooperate with Real-time Flow Manager that is installed in another industrial PC, specify a response data file output folder by using Reader.

 $E =$  [Page 119 Cooperation with Real-time Flow Manager installed in another industrial PC](#page-120-0)

*3.* By using Analyzer, start a diagnosis.

**[Page 163 Analyzer](#page-164-0)** 

*4.* Perform a data diagnosis flow in the created data diagnosis flow setting.

For performing a data diagnosis flow, refer to the following:

Edgecross Basic Software for Windows User's Manual

 $Point$ <sup> $\degree$ </sup>

After starting an industrial PC, Real-time Statistic Diagnosis Tool cannot automatically turn into a state in which a diagnosis can be performed. Starting Real-time Statistic Diagnosis Tool and performing 'Switch to CSV file reading mode' in Reader are required. ( $\Box$  Page 161 Switching the Operation Mode to CSV File [Reading Mode\)](#page-162-0)

#### <span id="page-118-0"></span>**Creating the data diagnosis flow setting**

Create a data diagnosis flow setting by using Real-time Flow Designer. For details on each setting, refer to the following: Edgecross Basic Software for Windows User's Manual

#### Operating procedure

- *1.* Start Real-time Flow Designer.
- *2.* Click "Data Diagnosis Flow Setting" in the edit item tree of Real-time Flow Designer.
- *3.* Click the [Move from Data Logging Flow] button.

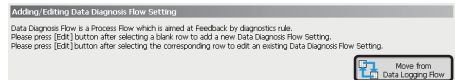

**4.** Select a flow set in "Data Logging Flow Setting" and click the  $[\Rightarrow]$  button.

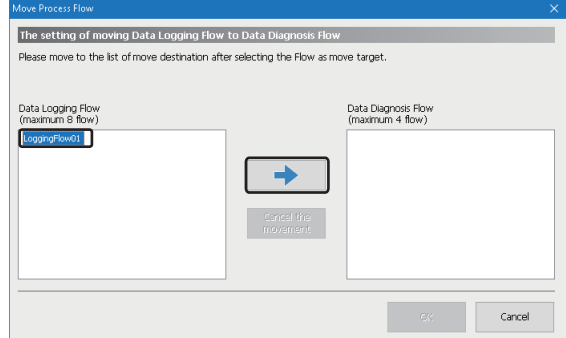

*5.* Click the [OK] button.

The flow set in "Data Logging Flow Setting" moves to "Data Diagnosis Flow Setting".

#### **6.** Click the [Edit] button.

The "Data Diagnosis Flow Setting" screen appears.

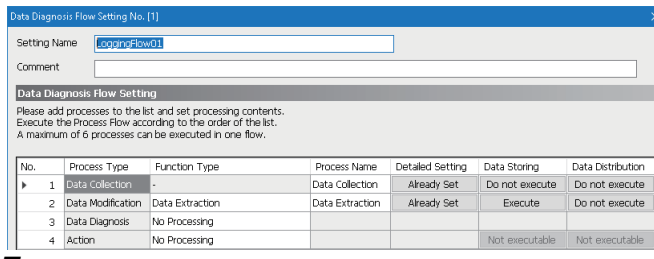

- 7. Click the "Data Storing" column of the last data modification process.
- *8.* Select "Do not execute" for "Executable form" in the [Executable form] tab.

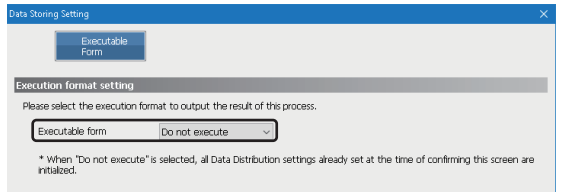

- *9.* Click the [OK] button.
- *10.* Select "Edge Application Diagnosis (file)" in the "Function Type" column of a data diagnosis, then click the cell of the "Detailed Setting" column.

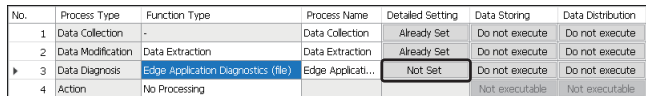

- 11. Set the settings for the [Output Data] tab, [Output Option] tab, and [Save File] tab of the edge application diagnosis (file) setting same as the data storing setting set in the following section.
- Fage 114 Creating the data logging flow setting
- *12.* Click the [Get Response Result Definition] button in the [Response Data] tab of the edge application diagnosis (file) setting to select a response data definition file that is output in the following section.
- [Page 130 Adding a Unit Definition](#page-131-0)
- *13.* Click the [OK] button.
- *14.* Set the settings for feedback.
- *15.* Click the [OK] button.

#### <span id="page-120-0"></span>**Cooperation with Real-time Flow Manager installed in another industrial PC**

To cooperate with Real-time Flow Manager that is installed in another industrial PC, specify a response data file output folder by using Reader.

#### Operating procedure

- *1.* Select the checkbox of "Link to the basic software of other IPC."
- 2. Specify the storage destination folder ((installation destination of Edgecross Basic Software)\Edgecross\Edgecross Basic Software\RDDIF\_Output)<sup>\*1</sup> for a response data file in "Response data file output folder."
- \*1 Specify a folder path which can be recognized in Windows.

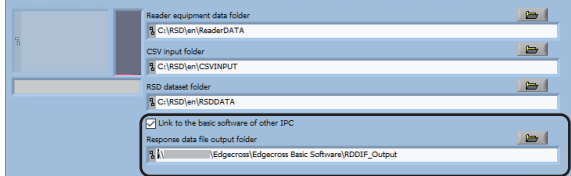

#### **Precautions**

 • In the following case, the items of "Link to the basic software of other IPC" are displayed behind the variable list as shown below: Real-time Data Analyzer whose version is 1.05F or later is installed in an industrial PC in which the Real-time Data Analyzer whose version is 1.04E or earlier has been installed before.

If so, adjust the width of the variable list.

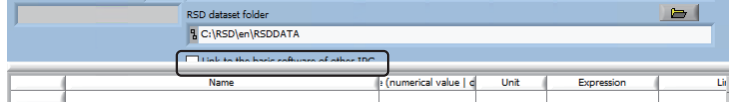

- When the capacity of an output destination drive for a response data file is insufficient, the output stops. It will start again when the insufficiency is resolved. (Response data output while the capacity is insufficient is discarded.)
- When setting a folder path in "Response data file output folder," set the path so that the path length of a response data file to be output does not exceed 259 characters. For the name of a response data file, refer to the following:
- **[Page 16 Real-time Statistic Diagnosis Tool](#page-17-0)**
- When the folder set in "Response data file output folder" is changed, restart Analyzer and Monitor.

### <span id="page-121-0"></span>**19.3 Migrating settings to Real-time Statistic Diagnosis Tool in another industrial PC**

This section shows the procedure for migrating settings of Real-time Statistic Diagnosis Tool to the tool in another industrial PC.

Exporting and importing a setting file (extension: rsd) is required by using the project file setting utility. ( $\sqrt{p}$  Page 121 Project [File Setting Utility](#page-122-0))

#### Operating procedure

- *1.* Perform the following procedure in a migration source industrial PC.
- $\Box$  [Page 120 Procedure to be performed in a migration source industrial PC](#page-121-1)
- *2.* Perform the following procedure in a migration destination industrial PC.
- Fage 120 Procedure to be performed in a migration destination industrial PC

### <span id="page-121-1"></span>**Procedure to be performed in a migration source industrial PC**

- *1.* Check that a diagnosis can be performed normally in Real-time Statistic Diagnosis Tool.
- *2.* Start the project file setting utility.
- **F** [Page 121 Startup method](#page-122-1)
- *3.* Export a setting file.
- **F** [Page 122 Export procedure](#page-123-0)

#### <span id="page-121-2"></span>**Procedure to be performed in a migration destination industrial PC**

*1.* Install Real-time Data Analyzer.

This step is not necessary if migrating settings to an industrial PC in which it is already installed.

- *2.* Use the utility for switching language, and set the same language as the display language of the migration source Realtime Data Analyzer.
- **Fage 29 Display Language Switching**
- *3.* Start Real-time Statistic Diagnosis Tool.
- **F** [Page 29 Real-time Statistic Diagnosis Tool](#page-30-1)
- *4.* Set each folder in Reader according to the environment of the migration destination industrial PC.
- **F** [Page 128 Folder Definition](#page-129-0)
- *5.* Start the project file setting utility.
- **[Page 121 Startup method](#page-122-1)**
- *6.* Import the setting file exported in the migration source industrial PC.
- **F** [Page 123 Import procedure](#page-124-0)

#### $Point$ <sup> $\degree$ </sup>

If the settings of Real-time Statistic Diagnosis Tool have been configured, its current settings will be overwritten by importing a setting file. It is recommended to export the current settings for a backup before importing the file.

- *7.* Select the exported unit for "Switch Pattern" in the dataset settings of Analyzer.
- **F** [Page 378 Management](#page-379-0)

### <span id="page-122-0"></span>**19.4 Project File Setting Utility**

This section shows the procedure to export and import a setting file by using the project file setting utility.

#### <span id="page-122-1"></span>**Startup method**

#### Operating procedure

- *1.* Start Real-time Data Analyzer from "Mitsubishi Electric Edgecross Software" in Windows Start.
- *2.* Double-click 'ProjectFile Utility.'

#### $\mathsf{Point} \mathcal{P}$

The display language of the project file setting utility follows the language set in the utility for switching language.

**[Page 29 Display Language Switching](#page-30-0)** 

#### **Considerations**

- The display language in Real-time Statistic Diagnosis Tool needs to be the same when exporting and importing a file.
- If file contents had been set in a language different from the one at the time of export, those contents cannot be exported. • Only the settings stored in 'Reader equipment data folder' or 'RSD dataset folder' can be exported; however, the following settings are not exported.

Settings for creating a correlation matrix (Fage 218 Creating Correlation Matrix) Data management settings (CF [Page 383 Data Management Setting\)](#page-384-0)

Monitor settings ( $\sqrt{P}$  [Page 410 Monitor Setting\)](#page-411-0)

 • A setting file cannot be exported when the save destination folder for the file saved by clicking any of the following buttons is not 'Reader equipment data folder' or 'RSD dataset folder.' In this case, move the file manually to the migration destination as necessary.

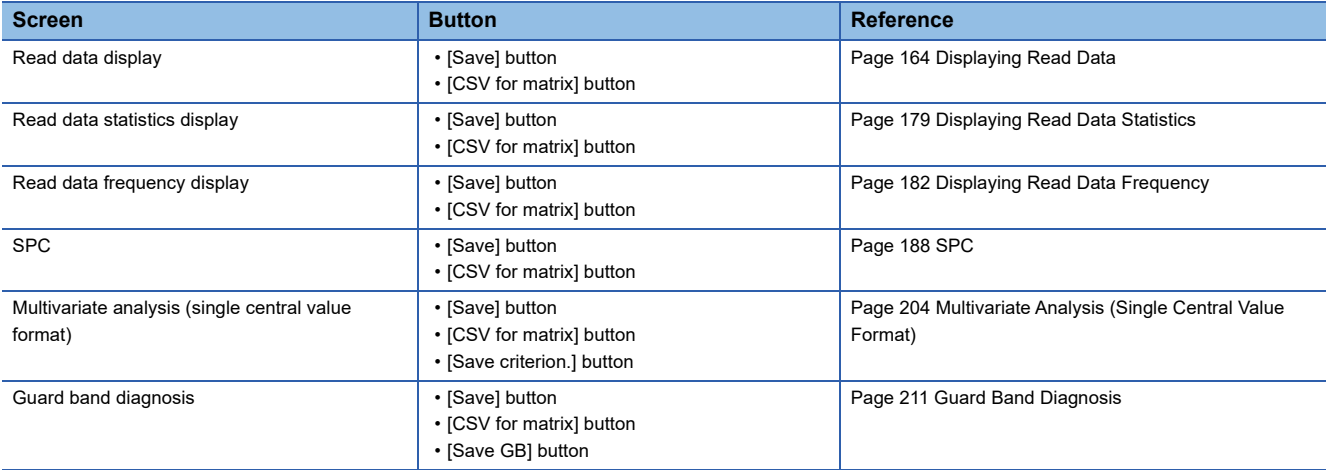

#### <span id="page-123-0"></span>**Export procedure**

#### **Operating procedure**

- *1.* Select [Export].
- *2.* To export data that has already been read\*1, select the checkbox of "Export the data that has been read."
- \*1 If so, unit data can be recovered in the Real-time Statistic Diagnosis Tool to which the setting file is migrated. (E Page 158 Recovering [unit data](#page-159-0))
- *3.* Click the [Next] button.

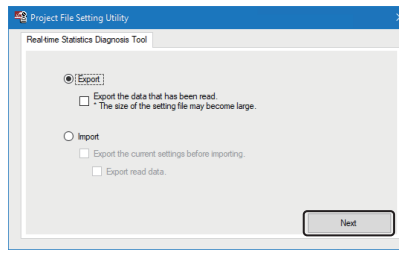

#### *4.* Click the [Next] button.

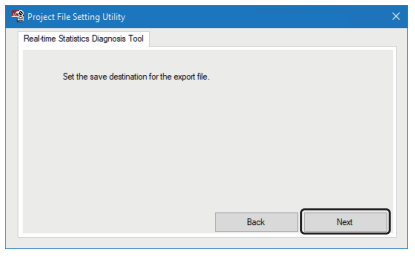

- 5. Specify the save destination folder path of the file to be exported to and the file name<sup>\*1</sup>, then click the [Save] button.
- \*1 The number of characters that can be specified is as follows: Folder path: up to 247 characters

File path: up to 259 characters

 $Point$ 

• File export can be cancelled by clicking the [Cancel] button in the screen displayed while exporting a file.

• Standard space required for export is as follows. (Required space depends on a setting file.)

(Size of 'Reader equipment data folder' + size of 'RSD dataset folder')  $\times$  2

#### <span id="page-124-0"></span>**Import procedure**

#### Operating procedure

- *1.* Select [Import].
- *2.* To export the current Real-time Statistic Diagnosis Tool settings before import, select the checkbox of "Export the current settings before importing."
- To export data that has already been read as well<sup>\*1</sup>, select the checkbox of "Export read data."
- \*1 If so, unit data can be recovered in the Real-time Statistic Diagnosis Tool to which the setting file is migrated. (CF Page 158 Recovering [unit data](#page-159-0))
- *3.* Click the [Next] button.

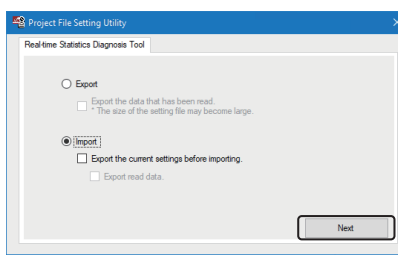

#### *4.* Click the [Next] button.

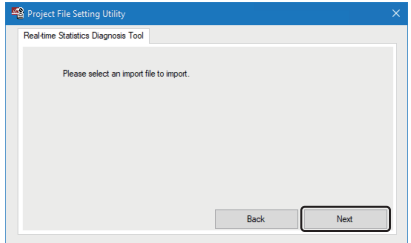

- **5.** Select the setting file to be imported<sup>\*1</sup>, then click the [Open] button.
- \*1 The number of characters that can be specified is as follows: Folder path: up to 247 characters File path: up to 259 characters
- *6.* When selecting the checkbox of "Export the current settings before importing.," perform steps 4 and 5.
- **F** [Page 122 Export procedure](#page-123-0)

 $Point P$ 

- When performing step 6, a setting file is imported after exported.
- File export or import can be cancelled by clicking the [Cancel] button in the screen displayed while exporting/importing a file; however, note that it may take time to roll back the settings when cancelling the import.
- Standard space required for export is as follows. (Required space depends on a setting file.) (Size of 'Reader equipment data folder' + size of 'RSD dataset folder')  $\times$  2
- Standard space required for import is as follows. (Required space depends on a setting file.) (Size of an import target setting file  $\times$  9) + (size of 'Reader equipment data folder' + size of 'RSD dataset folder')  $\times$  2

# <span id="page-125-0"></span>**20 Reader**

This software reads a CSV file that was output to a specified folder. The following shows the operating procedure of Reader.

#### **Operating procedure**

- *1.* Define a folder used in Reader.
- **F** [Page 128 Folder Definition](#page-129-1)
- *2.* Add a definition of a CSV file to be read.
- [Page 130 Adding a Unit Definition](#page-131-1)
- *3.* Edit a setting.
- **F** [Page 141 Editing Settings](#page-142-1)
- *4.* Switch the status to the one for reading a CSV file automatically.
- Fage 161 Switching the Operation Mode to CSV File Reading Mode

# **20.1 Screen Configuration**

The following shows the screen configuration of Reader.

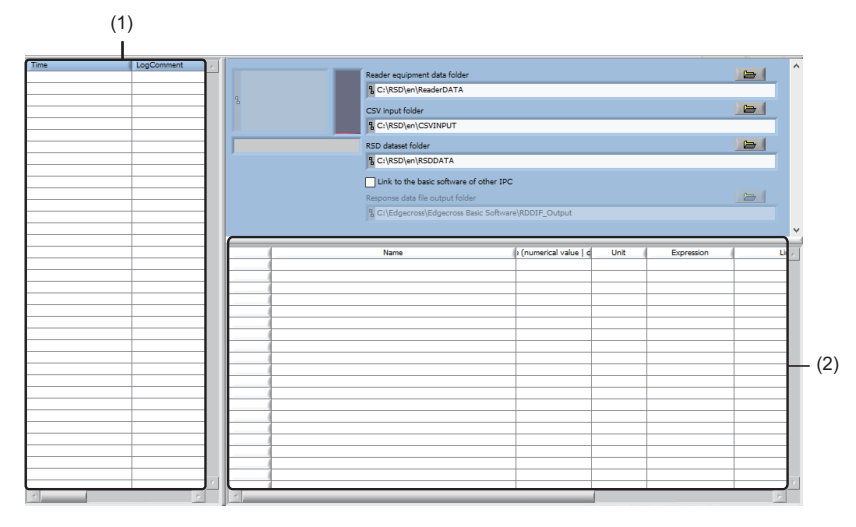

#### Displayed items

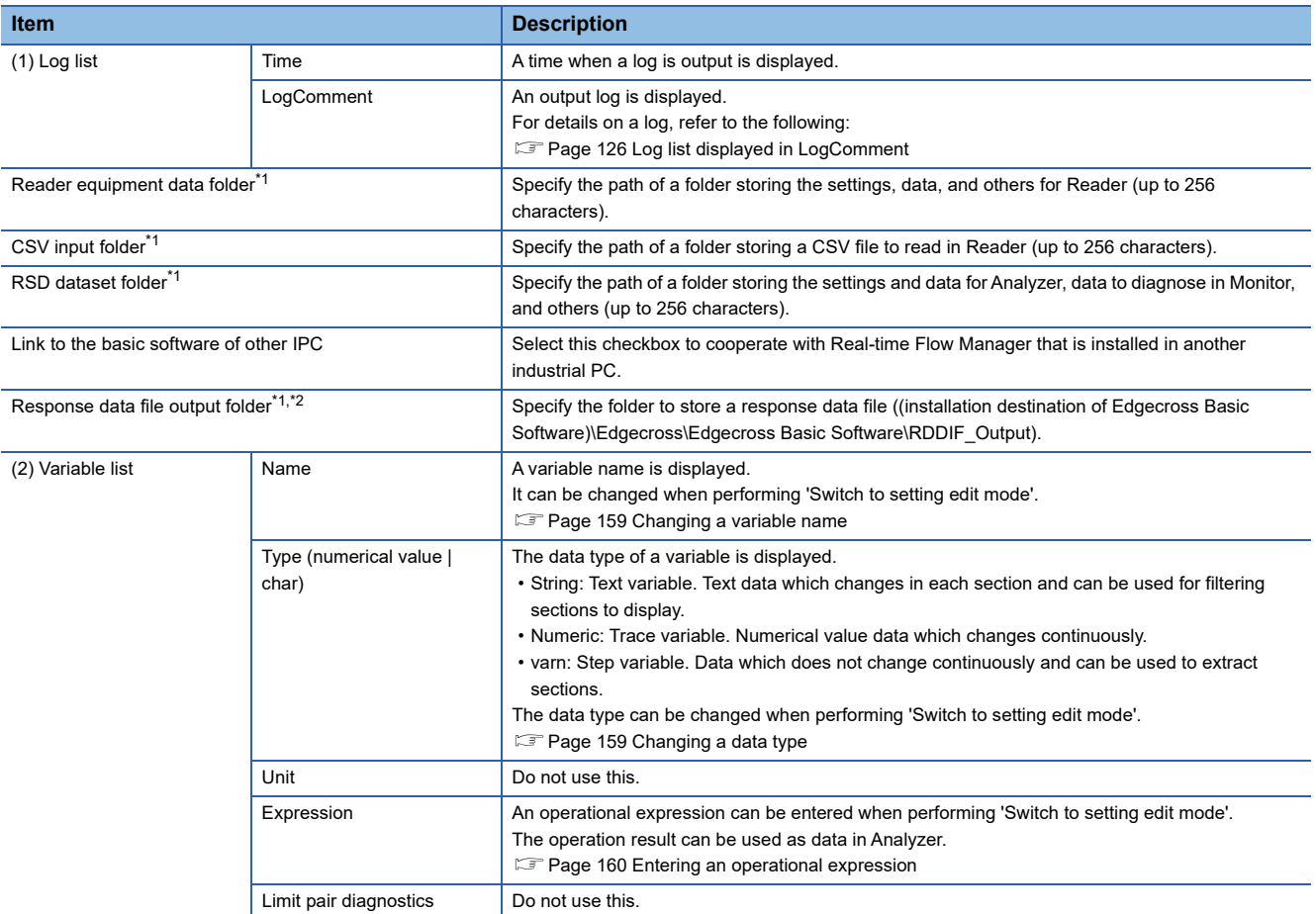

<span id="page-126-0"></span>\*1 Do not specify a folder with the encryption attribute enabled.

<span id="page-126-1"></span>\*2 It can be specified only when the checkbox of "Link to the basic software of other IPC" is selected.

### <span id="page-127-0"></span>**Log list displayed in LogComment**

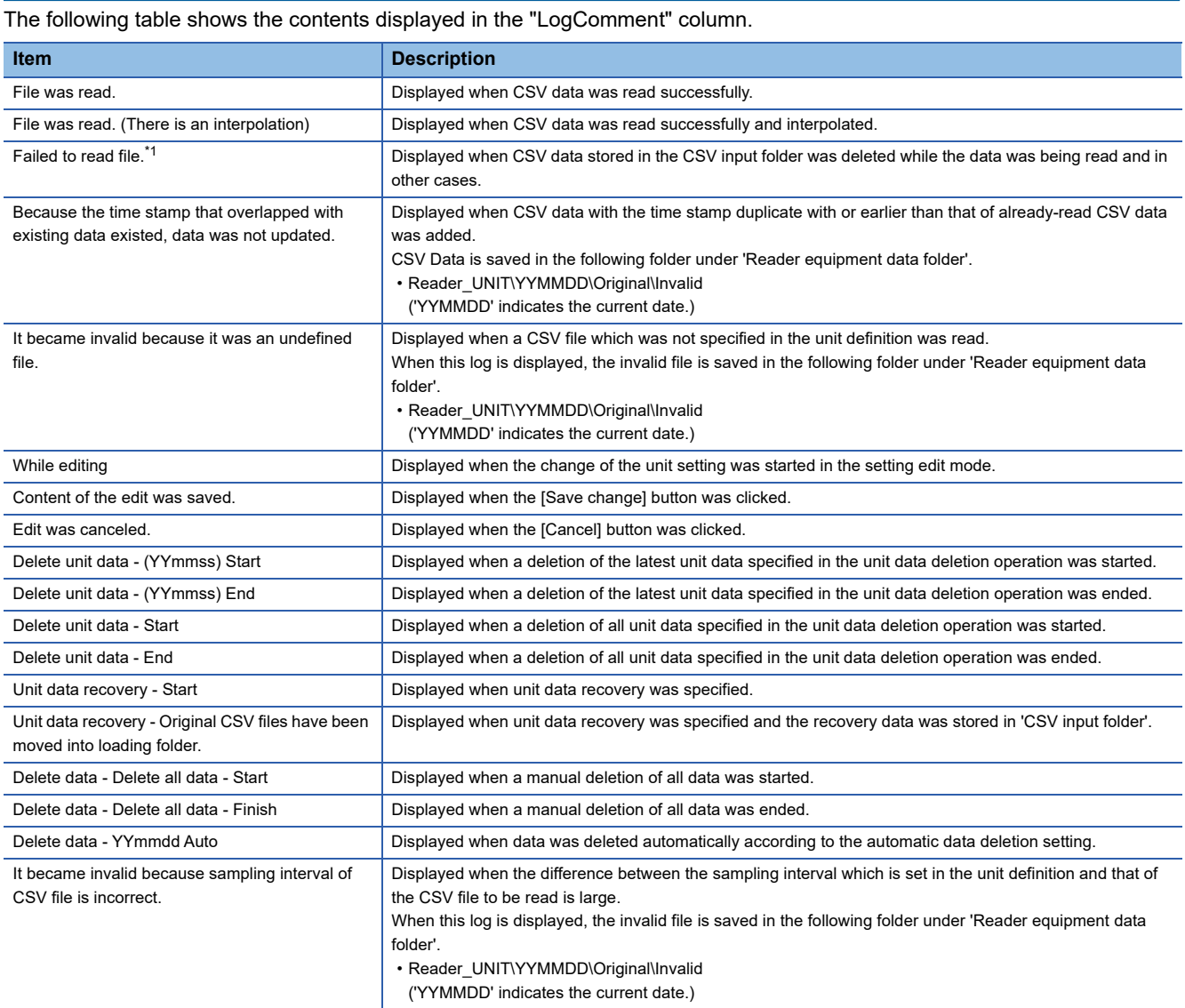

<span id="page-127-1"></span>\*1 If reading CSV file data fails, the data is discarded.

### **20.2 Right-click Menu Items**

This section shows the right-click menus.

#### **Right-clicking on the variable list**

#### **Window**

Select unit definition<br>Add unit definition<br>Change unit definition<br>Delete unit definition  $\blacktriangleright$ Add variable Nuu variable<br>Variable list export<br>Variable list import<br>Edit item Delete unit data<br>Unit data recovery Extended section definition

### **20**

#### Displayed items

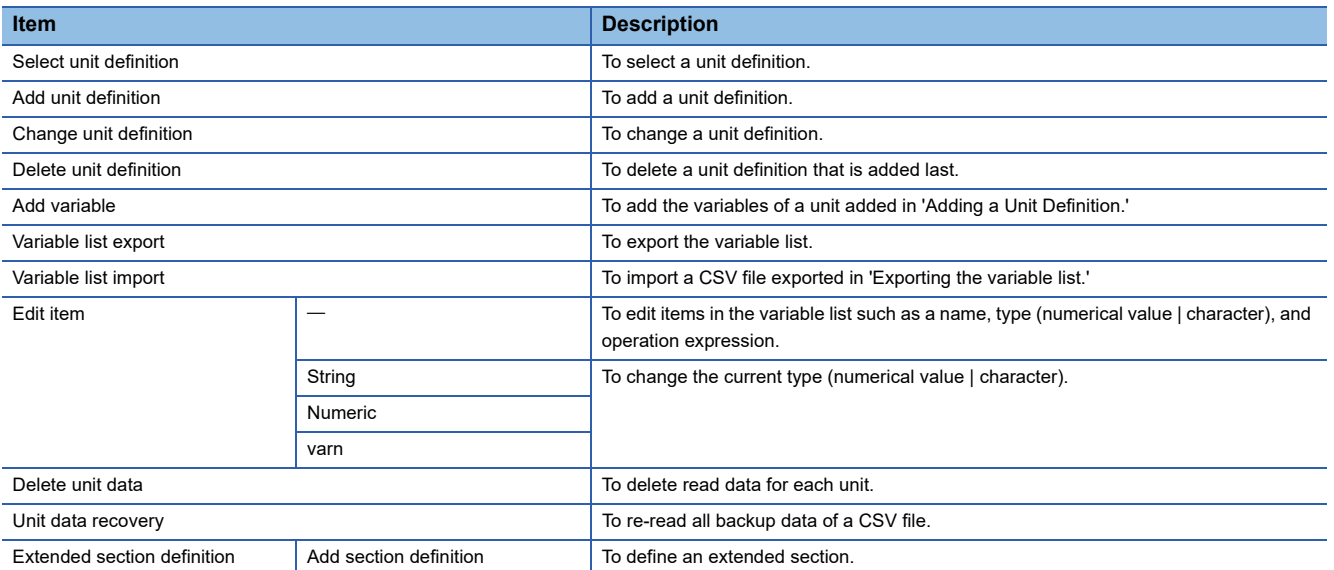

# <span id="page-129-1"></span><span id="page-129-0"></span>**20.3 Folder Definition**

The following table shows the folder definitions used in Reader.

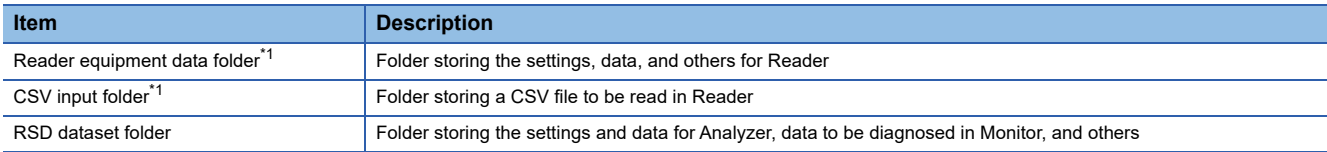

<span id="page-129-2"></span>\*1 To cooperate with Real-time Flow Manager that is installed in another industrial PC, refer to the following: [Page 129 Cooperation with Real-time Flow Manager installed in another industrial PC](#page-130-0)

#### Operating procedure

*1.* Specify folder paths for "Reader equipment data folder", "CSV input folder", and "RSD dataset folder" (up to 256 characters).

The paths of the folders which are created when Real-time Data Analyzer is installed are set for each field as the default. Any paths can be set but the default paths are preferred under normal use.

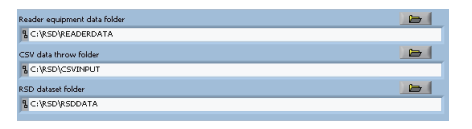

**2.** Select [File]  $\Rightarrow$  [Switch to CSV file reading mode].

Subfolders necessary for operation of Real-time Statistic Diagnosis Tool are created in a specified folder.

 $Point<sup>9</sup>$ 

By storing a CSV file which is output by Real-time Flow Manager into the 'UNIT' folder under 'CSV input folder', Reader can read the file automatically.

#### **Precautions**

- For "Reader equipment data folder" and "RSD dataset folder," only files in local storage (built-in storage or eternal media) can be specified. Folders on a network or shared folder cannot be specified.
- When specifying an external media for "Reader equipment data folder" or "RSD dataset folder," format the media in NTFS format.

For checking if the media is formatted in NTFS format, follow the procedure below:

**O**Right-click a target drive and select [Property].

**@**Check that "NTFS" is set for "filesys."

- Do not change the drive letter (D→E, for example) after starting a diagnosis. When the letter needs to be changed, set the diagnosis rules again after changing the letter.
- For "Reader equipment data folder," "CSV input folder," "RSD dataset folder," and "Response data file output folder," do not specify a folder and subfolders that are already set in another item or a folder with the encryption attribute enabled.
- When the path set in "Reader equipment data folder," "CSV input folder," or "RSD dataset folder" is changed, restart Analyzer and Monitor.
- When installing over Real-time Data Analyzer or updating it, the folders specified by a user before the overwrite installation or update will be set for "Reader equipment data folder," "CSV input folder," and "RSD dataset folder."
- When setting a folder path in "CSV input folder," set the path so that the path length of a file to be stored in the 'UNIT' folder under 'CSV input folder' does not exceed 259 characters.

 • When setting a folder path in "Reader equipment data folder" and "RSD dataset folder," set the path so that the path length of a setting file to be created in the set folder does not exceed 259 characters. The maximum path length of a setting file to be created in the set folder is as follows:

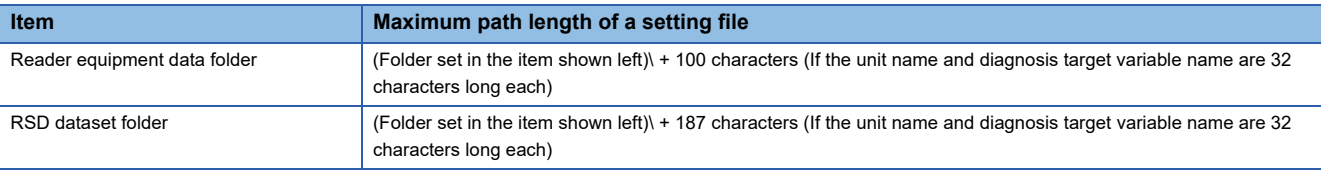

#### <span id="page-130-0"></span>**Cooperation with Real-time Flow Manager installed in another industrial PC**

To cooperate with Real-time Flow Manager that is installed in another industrial PC, set "CSV input folder" and "Reader equipment data folder" as follows.

- CSV input folder: Specify a shared folder\*1, which can be read and written, on an industrial PC in which Real-time Flow Manager is installed.
- \*1 Specify a folder path which can be recognized in Windows.
- Reader equipment data folder: Specify a folder that can be referred from an industrial PC in which Real-time Flow Manager is installed.

#### **Precautions**

- The processing time may take longer than when cooperating with Real-time Flow Manager installed in a same industrial PC since detection of a read target CSV file requires time.
- If a read target CSV file became undetectable due to the network disconnection, the read operation will start again when the network recovers. However, it may take time depending on the operation environment.

# <span id="page-131-1"></span><span id="page-131-0"></span>**20.4 Adding a Unit Definition**

This section shows the operating procedure for specifying a sample CSV file, defining the CSV file to be read in Reader (unit definition), and outputting a response data definition file.

A unit needs to be defined for each process flow defined in Real-time Flow Manager.

Reader extracts a section (unit section) from CSV files and reads the data within the section.

#### **Operating procedure**

- **1.** Select [File]  $\Rightarrow$  [Switch to setting edit mode].
- *2.* Click the [Yes.] button.
- *3.* Right-click on the variable list, and select [Add unit definition].

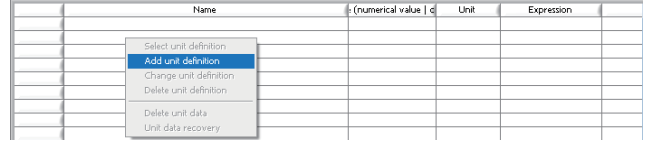

4. Set each item for a sample CSV file and click the [Next] button.

For the considerations for the setting, refer to the following:

Fage 135 Considerations for setting a sample CSV file

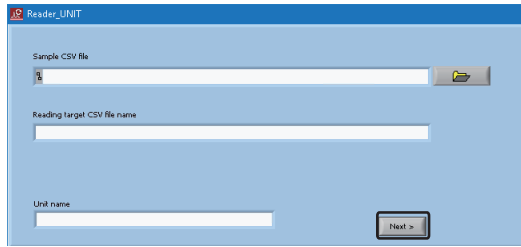

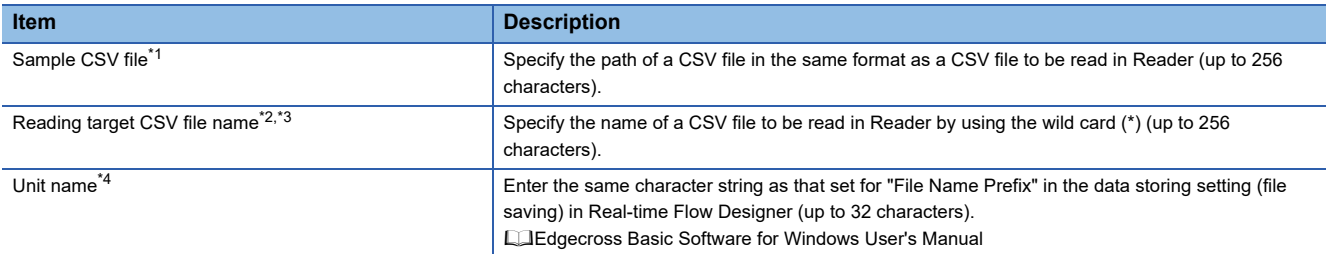

<span id="page-131-2"></span>\*1 A file in a folder with the encryption attribute enabled cannot be specified.

<span id="page-131-3"></span>\*2 When the name format of a CSV file to be read is 'LOG001\_NNNNNNNN.csv', specify it as 'LOG001\*.csv'.

<span id="page-131-4"></span>\*3 '\*' (asterisk) is used as a wild card indicating any 0 or more characters.

<span id="page-131-5"></span>\*4 It is automatically set according to the file name set for "Reading target CSV file name". At the time, unavailable characters for a unit name are removed. Modify the unit name as necessary.

For unavailable characters for a unit name, refer to the following:

**[Page 427 Real-time Statistic Diagnosis Tool](#page-428-0)** 

- **5.** Change the type of data for each row as necessary, and click the [Next] button.<sup>\*1</sup>
- \*1 For a CSV file output in Real-time Flow Manager, changing the type is not necessary since it is set automatically.
- For the considerations on changing the data type, refer to the following:

 $E =$  [Page 135 Considerations for setting a type](#page-136-1)

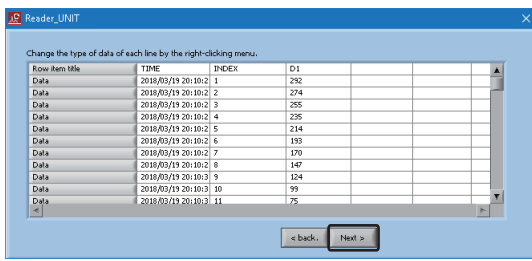

 $Point<sup>9</sup>$ 

- By clicking a row header (leftmost column), the type of data on the clicked row can be changed. (It can be changed only to "Row item title," "Data," or "Unused.")
- For the first row, the type of data is set to "Row item title" by default. If the type for the first row in the CSV file to be read is not "Row item title," change it.
- For the "Row item title" row, specify the row where the title of each column (variable name) is described.
- Only one row can be specified as "Row item title."
- **6.** Change the data type of data for each column as necessary, and click the [Next] button.

For the considerations for changing column items, refer to the following:

Fage 135 Considerations for the settings of column items

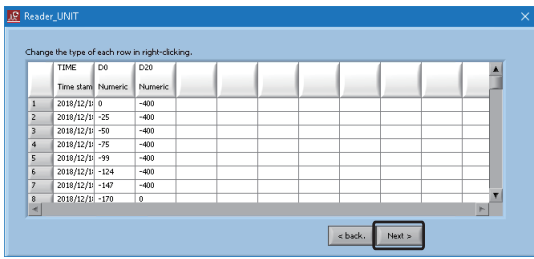

#### $Point$ <sup> $\circ$ </sup>

- By clicking a column header (top row), the attribute of data on the clicked column can be changed.
- Time stamps are displayed in the first column by default. Change the attribute if the first column of a CSV file to read is not for time stamps.
- Only one time stamp column is necessary.
- Up to 5000 column items (variables) can be defined for a CSV file.

*7.* Set each item for the start row of data reading and click the [Next] button.

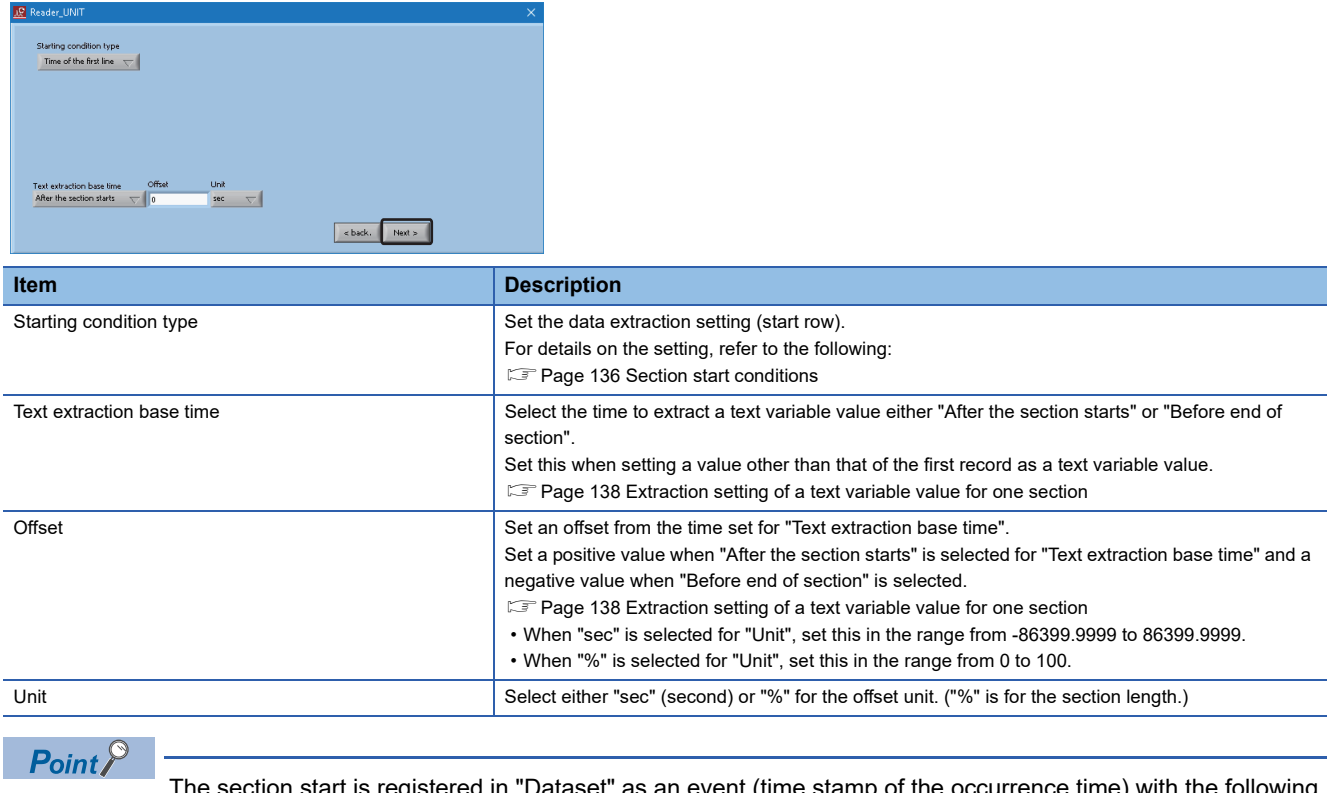

The section start is registered in "Dataset" as an event (time stamp of the occurrence time) with the following name:

• (Unit name)\_Start

Events can be used in particular primitives defined in 'Logic editing'.

**F** [Page 250 Editing Logics](#page-251-0)

For details on datasets, refer to the following:

**E** [Page 378 Management](#page-379-0)

- *8.* Set each item for the end row of data reading and click the [Next] button.
- Fage 135 Considerations for setting "End condition type"

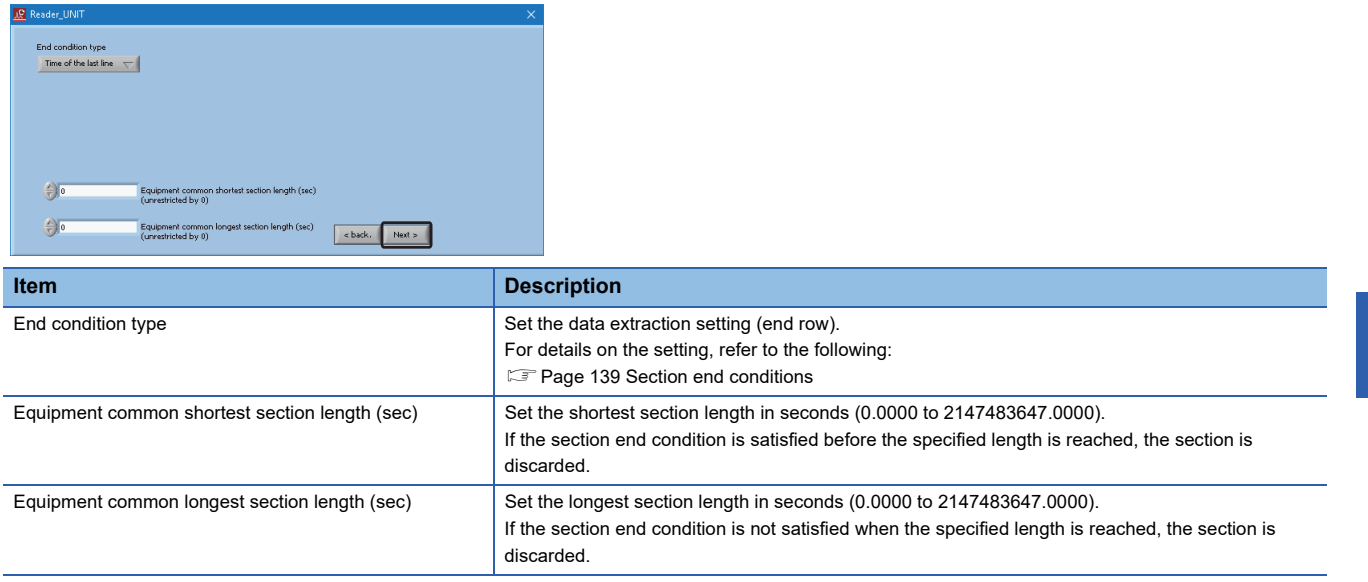

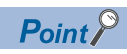

The section end is registered in "Dataset" as an event (time stamp of the occurrence time) with the following name:

• (Unit name)\_End

Events can be used in particular primitives defined in 'Logic editing'.

**F** [Page 250 Editing Logics](#page-251-0)

For details on datasets, refer to the following:

**[Page 378 Management](#page-379-0)** 

- *9.* Set each item for sampling interval and click the [Next] button.
- Fage 135 Considerations for setting sampling interval

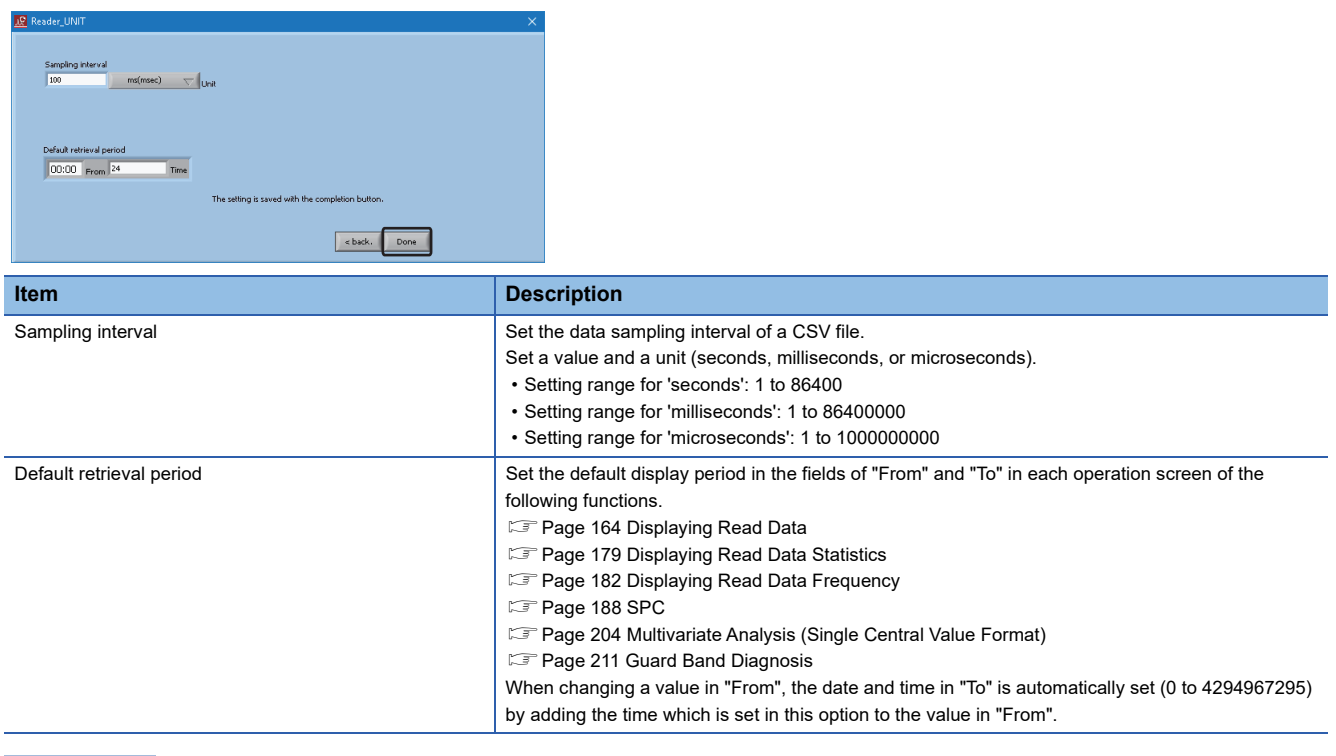

 $Point$ 

Data interpolation can be performed when data sampled at different intervals are contained. S [Page 143 Interpolating data](#page-144-1)

#### 10. Click the [Save change] button.

A response data definition file ((unit name)\_DATATYPE.csv) is created in the following folder when clicking the [Save change] button.

- (Folder set in "Reader equipment data folder")\DATATYPE\*1
- \*1 If there is no DATATYPE folder, it will be created at the same time when a response data definition file is created.

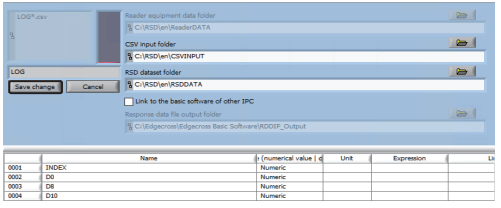

*11.* Click the [Yes.] button. The set unit definition is saved.

#### *12.* Repeat the above procedure to add another unit definition if any.

#### $Point<sup>°</sup>$

- To discard the set unit definition, click the [Cancel] button.
- Up to 99 unit definitions can be added.

#### Restriction<sup>(17</sup>

The following restrictions apply when reading a CSV file the data sampling interval of which is set in microseconds or nanoseconds.

- Data in nanoseconds cannot be read.
- In the [Analysis logic diagnostic logic operation] or [Data display after logic execution] menus of Analyzer, data in less than milliseconds cannot be used.
- In the [Disp] or [Simple analysis Simple diagnosis] menus of Analyzer, data in microseconds or more can be used, but it is rounded off to milliseconds on the display.

#### **Precautions**

#### <span id="page-136-0"></span>■ **Considerations for setting a sample CSV file**

- A read-only file cannot be specified as a sample CSV file.
- The CSV file format cannot be set if the file is exclusively controlled such as being opened in a different tool and cannot be written.
- The same name as an existing unit already registered cannot be defined.
- Do not rename a unit after it has been defined and data has been acquired. If it is renamed, the unit data acquired before renaming can no longer be referred by Analyzer.

#### <span id="page-136-1"></span>■ **Considerations for setting a type**

- A file including variables whose names are duplicated cannot be specified as a sample CSV file.
- The following characters cannot be used in a variable name:

\ (0x5C), / (0x2F), : (0x3A), \* (0x2A), ? (0x3F), " (0x22), < (0x3C), > (0x3E), | (0x7C)

 $\cong$  (0x818f),  $\neq$  (0x815e), : (0x8146),  $\ast$  (0x8196), ? (0x8148), " (0x8168),  $\leq$  (0x8183),  $>$  (0x8184), | (0x8162)

#### <span id="page-136-2"></span>■ Considerations for the settings of column items

- For reading a column item which was set to "Unused", add the item to the last column of the CSV file and define that file again.
- A new "Unused" column item cannot be set in version 1.08J or later since "Unused" is no longer displayed in the right-click menu for the column header. The column items that were set to "Unused" in version 1.07F or earlier are displayed as "Unused"; however, the setting cannot be changed since the right-click menu is not displayed.

#### <span id="page-136-3"></span>■ **Considerations for setting "End condition type"**

• Set the section length to at least one second or longer. Otherwise, the data in the created section cannot be used correctly.

#### <span id="page-136-4"></span>■ **Considerations for setting sampling interval**

- In "Sampling interval", the average sampling interval of a sample CSV file is displayed as the default. Modify it according to the actual sampling interval as necessary.
- Do not set the sampling interval to a value which is greatly differs from the actual sampling interval. Otherwise, an error may occur and Real-time Statistic Diagnosis Tool may not work properly.
- Set the sampling interval of a CSV file as constant as possible.
- When the sampling intervals of a CSV file vary, set the average of the actual sampling interval in "Sampling interval".
- Set the section length to shorter than one day (86400 seconds). If a single section spans one day or longer, data in this section cannot be used in Analyzer.

#### <span id="page-137-0"></span>**Section start conditions**

The following three conditions are available for the start of a unit section and an extended section.

#### **Precautions**

When the start condition is satisfied multiple times before the end condition is satisfied, the last satisfied start condition is used.

#### ■ When setting the section start time to the time of the time stamp at the first row

#### **Operating procedure**

*1.* Select "Time of the first line" for "Starting condition type".

For an extended section, "Offset (sec)" can also be specified.

*2.* The section start position is set to the first row of the CSV file.

#### ■ When setting the section start time to the timing that a text matches, mismatches, or changes **to another value**

#### Operating procedure

- *1.* Select "Text" for "Starting condition type".
- *2.* Select a variable for "Variable name". An option the data type of which is "Text" can be selected.
- *3.* Select "= (equal)", "!= (not equal)", or "Changing point" for "Operator".
- *4.* Enter a text to compare in "Comparison value" (up to 32 characters).

For an extended section, "Offset (sec)" can also be specified.

- *5.* The section start position of each option is shown below.
- "=(equal)":

Row where there is a text which matches the text entered in "Comparison value"

- "!=(not equal)":
- Row where there is no text which matches the text entered in "Comparison value"

• "Changing point":

Row where the text changes to another one

#### $Point$ <sup> $\circ$ </sup>

- When not setting a text as a condition, it is not necessary to enter a text in "Comparison value".
- To set multiple texts with OR condition, enter the values delimited by a comma in "Comparison value".
- When "Changing point" is selected, the section(s) until the current text is changed to another is discarded.
- A wild card (\* or ?) can be entered in "Comparison value".

The wild card '\*' represents two or more characters and '?' represents a single character.

#### ■ When setting the section start time to the timing that a numerical value matches, mismatches, **exceeds or falls below the threshold**

The section start position of each option is shown below.

#### Operating procedure

- *1.* Select "Numeric" for "Starting condition type".
- *2.* Select a variable for "Variable name". An option the data type of which is "Numeric" can be selected.
- *3.* Select "= (equal)", "!= (not equal)", "UP(Less than TO greater than or equal)", or "DOWN(Greater than TO less than or equal)" for "Operator".
- *4.* Enter a value to compare in "Comparison value" (up to 32 characters).
- *5.* To add a condition, enter it in "Additional AND condition".

For an extended section, "Offset (sec)" can also be specified.

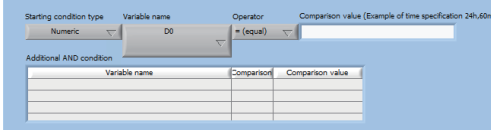

*6.* The section start position of each option is shown below.

• "=(equal)":

Row where there is a variable value which matches the value entered in "Comparison value"

• "!=(not equal)":

- Row where there is no variable value which matches the value entered in "Comparison value"
- "UP(Less than TO greater than or equal)":

Row where a variable value exceeds the value entered in "Comparison value"

• "DOWN(Greater than TO less than or equal)":

Row where a variable value falls below the value entered in "Comparison value"

 $Point<sup>°</sup>$ 

 • To set multiple numerical values with OR condition, enter the values delimited by a comma in "Comparison value".

• Up to three conditions can be added.

#### **Precautions**

For "!= (not equal)", when the set variable changes in a section, the time of the last change is set as the section start time.

#### <span id="page-139-0"></span>**Extraction setting of a text variable value for one section**

Regardless of how many values are included in a section, only one value can be retained as a text variable value in one section.

By default, the value of the first record in a section is used as a text variable value. However, another value can be used by setting each item of "Text extraction base time" and "Offset".

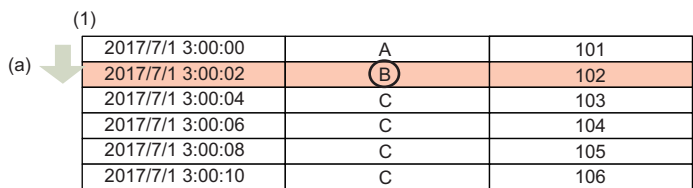

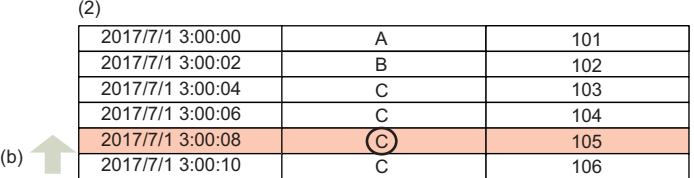

(1) When "Text extraction base time" is set to "After the section starts"

(2) When "Text extraction base time" is set to "Before end of section"

(a) Offset from the start row (A positive value is set for "Offset".)

(b) Offset from the end row (A negative value is set for "Offset".)

#### **Precautions**

When the following settings are set and if no data is recorded at the time corresponding to the content set for "Offset", a text variable value will not be set.

- "Text extraction base time" is set to "After the section starts" and a negative value is set for "Offset".
- "Text extraction base time" is set to "Before end of section" and a positive value is set for "Offset".

#### <span id="page-140-0"></span>**Section end conditions**

The following four conditions are available for the end of a unit section and an extended section.

#### ■ When setting the section end time to the time of the time stamp at the last row

#### Operating procedure

*1.* Select "Time of the last line" for "End condition type".

For an extended section, "Offset (sec)" can also be specified (negative value only).

*2.* The section end position is set to the last row of the CSV file.

#### ■ When setting the section end time to the timing that a text matches, mismatches, or changes **to another value**

#### Operating procedure

- *1.* Select "Text" for "End condition type".
- *2.* Select a variable for "Variable name". An option the data type of which is "Text" can be selected.
- *3.* Select "= (equal)", "!= (not equal)", or "Changing point" for "Operator".
- *4.* Enter a text to compare in "Comparison value" (up to 32 characters).

For an extended section, "Offset (sec)" can also be specified (negative value only).

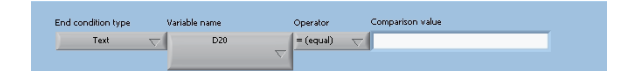

- *5.* The section end position of each option is shown below.
- "=(equal)":

Row where there is a text which matches the text entered in "Comparison value"

• "!=(not equal)":

- Row where there is no text which matches the text entered in "Comparison value"
- "Changing point":

Row where the text changes to another one

 $Point$ <sup> $\odot$ </sup>

- When not setting a text as a condition, it is not necessary to enter a text in "Comparison value".
- To set multiple texts with OR condition, enter the values delimited by a comma in "Comparison value".
- A wild card (\* or ?) can be entered in "Comparison value".
- The wild card '\*' represents two or more characters and '?' represents a single character.

#### ■ When setting the section end time to the timing that a numerical value matches, mismatches, **exceeds or falls below the threshold**

#### Operating procedure

- *1.* Select "Numeric" for "End condition type".
- *2.* Select a variable for "Variable name". An option the data type of which is "Numeric" can be selected.
- *3.* Select "= (equal)", "!= (not equal)", "UP(Less than TO greater than or equal)", or "DOWN(Greater than TO less than or equal)" for "Operator".
- *4.* Enter a value to compare in "Comparison value" (up to 32 characters).
- *5.* To add a condition, enter it in "Additional AND condition".

For an extended section, "Offset (sec)" can also be specified (negative value only).

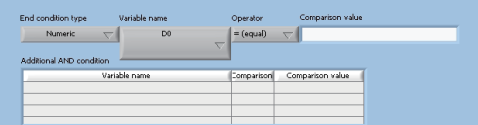

*6.* The section end position of each option is shown below.

• "=(equal)":

Row where there is a variable value which matches the value entered in "Comparison value"

• "!=(not equal)":

Row where there is no variable value which matches the value entered in "Comparison value"

• "UP(Less than TO greater than or equal)":

Row where a variable value exceeds the value entered in "Comparison value"

• "DOWN(Greater than TO less than or equal)":

Row where a variable value falls below the value entered in "Comparison value"

 $Point P$ 

- To set multiple numerical values with OR condition, enter the values delimited by a comma in "Comparison value".
- Up to three conditions can be added.

#### **Precautions**

When setting "= (equal)" for "Operator" and '0' for "Comparison value", the time corresponding to the last row of the CSV file is set as the section end time.

#### ■ When setting the section end time to the timing that the next section starts

#### Operating procedure

- *1.* Select "Until the start of the next section" for "End condition type".
- *2.* The first row of the next section is set to the end position of the current section.

# <span id="page-142-1"></span><span id="page-142-0"></span>**20.5 Editing Settings**

Settings can be edited as necessary.

The following table shows the available operations.

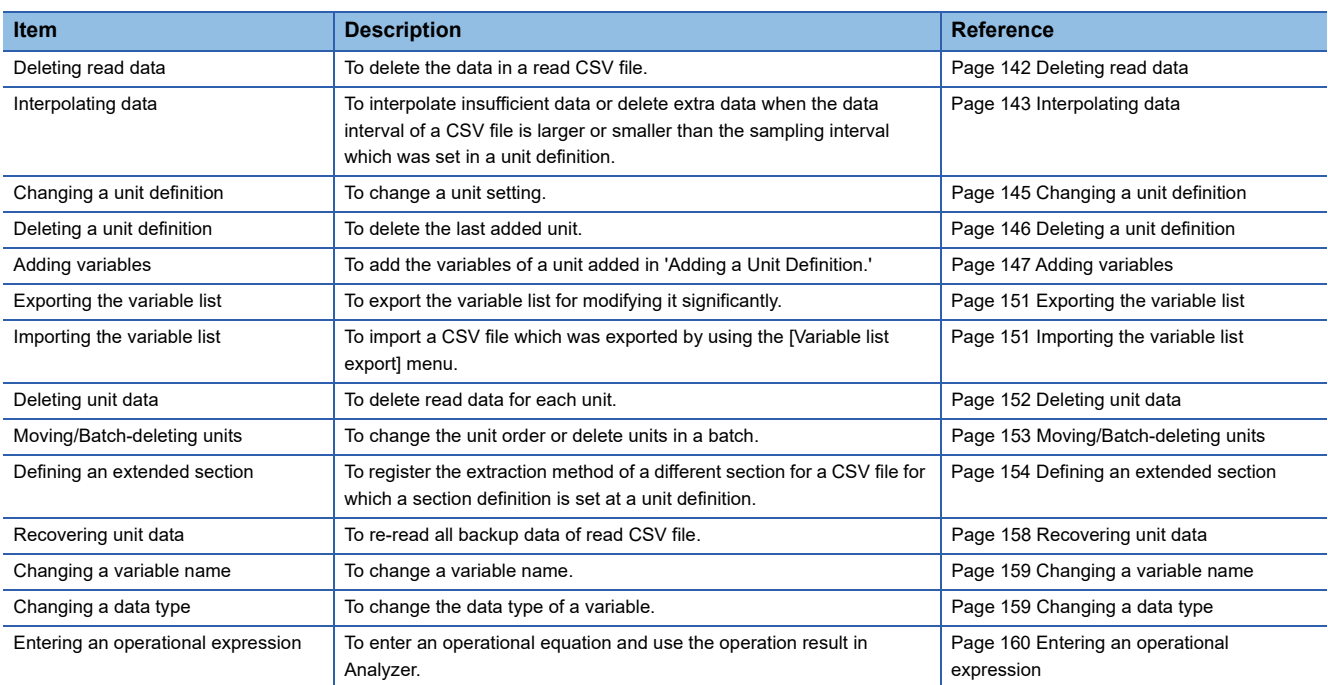

#### <span id="page-143-1"></span><span id="page-143-0"></span>**Deleting read data**

To prevent read CSV file data from occupying too much disk space, delete the CSV file data registered into the internal database automatically or manually.

Files in the folders set for "Reader equipment data folder" and "RSD dataset folder" can be deleted.

#### ■ **Deleting data automatically**

#### Operating procedure

**1.** Select [Operation]  $\Rightarrow$  [Auto delete data setting]. Select the number of days to store data in the internal database from [2] days] to [360 days].

To set not to delete data automatically, select [Do not delete it.].

#### **Precautions**

- Note that the number of days is not the number of calendar days.
- When a new CSV file is read after 00:00:00, all files of which the storage period has expired are deleted.

#### **Ex.**

When "2 days" is selected and the following files are stored:

File (2017/01/02)

File (2017/01/09)

File (2017/01/17)

File (2017/01/23)

When a new CSV file is read at 2017/1/30 00:00:01, the files dated 2017/01/02 and 2017/01/09 are deleted.

• When a section spans more than one day, the data is used as one with the time stamp of the last date in the section.

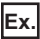

When the date of data in a section is from 2017/01/11 23:50:00 to 2017/01/12 00:10:00, it is used as the data on 2017/01/12. The start date of the section is 2017/01/11, but the data is excluded when the deletion of other data dated 2017/01/11.

#### ■ **Deleting data manually**

#### Operating procedure

**1.** Select [Operation]  $\Rightarrow$  [Data deletion (manual)]  $\Rightarrow$  [Delete all data].

#### **Precautions**

- By using the [Delete all data] menu, data of not only the selected unit but also all units is deleted.
- End Analyzer and Monitor before using the [Delete all data] menu.
# **Interpolating data**

By setting the data interpolation, when the data interval of a CSV file is larger or smaller than the value which is set for "Sampling interval" in a unit definition, insufficient data can be interpolated or extra data can be deleted.

Data interpolation (nearest neighbor interpolation<sup>\*1</sup>) or deletion is performed based on the value calculated as 'Length (time) of one section ÷ Sampling interval'.

When there are some data with the same time stamp, the latest data among the data only is retained.

\*1 A method for interpolating data by using the original data value that is closest in time

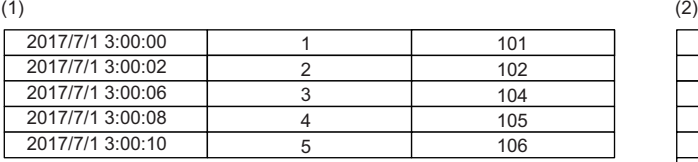

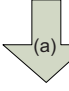

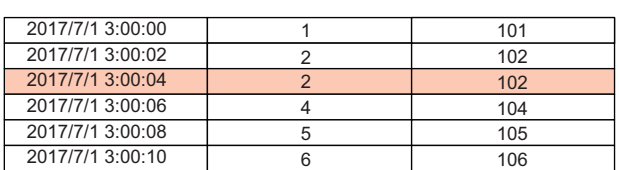

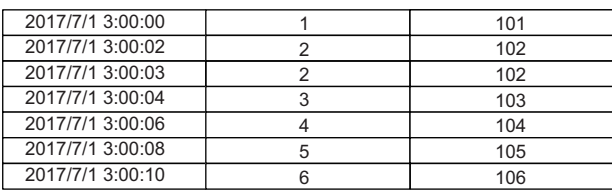

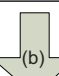

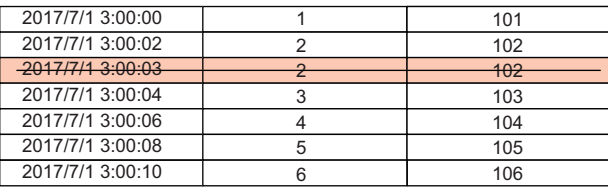

(3)

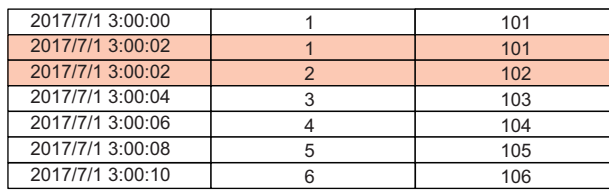

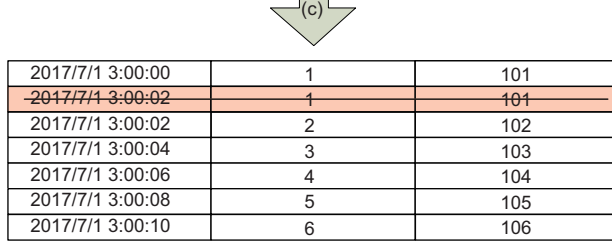

(1) When 'Length (time) of one section ÷ Sampling interval' is greater than 'Number of units of data' (Sampling interval = 2 seconds)

(2) When 'Length (time) of one section ÷ Sampling interval' is smaller than 'Number of units of data' (Sampling interval = 2 seconds)

(3) When there are some data with the same time stamp

(a) Data is interpolated in a missing part.

(b) Unnecessary data is deleted.

(c) Data other than the latest data is deleted.

Point $\beta$ 

Even if the data sampling interval is not constant, data will not be interpolated as far as the value calculated by 'Length (time) of one section ÷ Sampling interval' is equal to the number of units of data.

# Operating procedure

**1.** Select [Operation]  $\Rightarrow$  [Data interpolation].

# $Point<sup>0</sup>$

When the [Data interpolation] menu is used, "File was read. (There is an interpolation)" is display in "LogComment".

# **Precautions**

- Setting for data interpolation is applied as the common setting of Reader. Data interpolation cannot be enabled or disabled per unit.
- Data is interpolated when "Time of the first line" is set for "Starting condition type" and "Time of the last line" is set for "End condition type" in a unit definition and the interval between the end time of the previous section and the start time of this section is longer than the sampling interval. However, if the interval is equal to or longer than 100 sampling intervals, data interpolation will not performed.

# <span id="page-146-0"></span>**Changing a unit definition**

The following shows the operating procedure for changing the added unit setting.

# Operating procedure

*1.* Right-click on the variable list, and select a target unit in [Select unit definition].

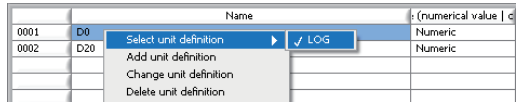

*2.* Right-click on the variable list, and select [Change unit definition].

For operations for changing the unit setting, refer to the following section.

[Page 130 Adding a Unit Definition](#page-131-0)

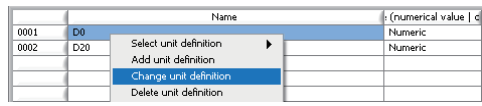

# **Precautions**

If changing the unit definition of a CSV file after reading the file once, perform the following operations:

When variables of the target unit are being diagnosed in simple diagnosis of Analyzer, stop the diagnosis.

**@Restart Analyzer and Monitor.** 

When variables of the target unit is used for the logic of Analyzer, edit the logic as necessary.

When variables of the target unit are used for the simple diagnosis, set the diagnosis rules again.

# **Deleting a unit definition**

The following shows the operating procedure for deleting the unit that is added last.

# Operating procedure

*1.* Right-click on the variable list, and select the unit that is added last in [Select unit definition].

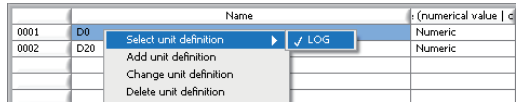

*2.* Right-click on the variable list, and select [Delete unit definition].

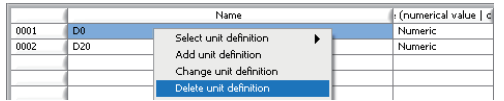

# *3.* Click the [OK] button.

The unit definition is deleted.

The dataset and the response data definition file of the deleted unit are also deleted.

# **Precautions**

• Unit definitions can be deleted in order from one that is added last, but an arbitrary unit definition cannot be deleted.

• To delete an arbitrary unit definition or multiple unit definitions in a batch, refer to the following:

**Fage 153 Moving/Batch-deleting units** 

# **Adding variables**

The following shows the operating procedure for adding the variables of a unit added in the following: ( $\sqrt{P}$  Page 130 Adding [a Unit Definition](#page-131-0))

# Operating procedure

**1.** Select [File]  $\Rightarrow$  [Select unit definition], and select a unit to add its variables.

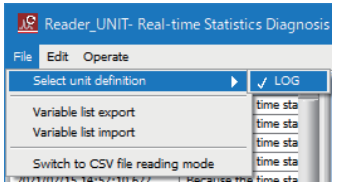

*2.* Right-click on the variable list, and select [Add variable].

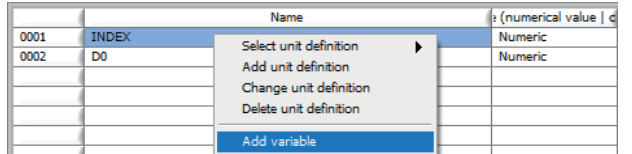

*3.* Set each item for a sample CSV file and click the [Next] button.

For the considerations for the setting, refer to the following:

Fage 135 Considerations for setting a sample CSV file

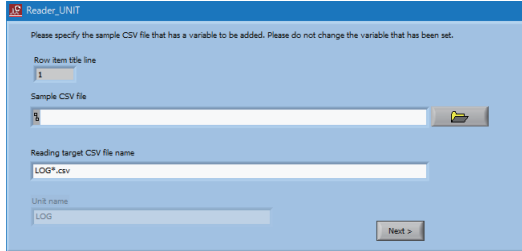

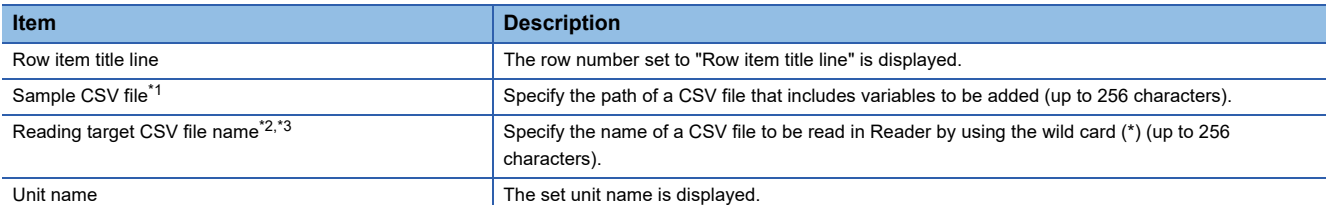

<span id="page-148-0"></span>\*1 A file in a folder with the encryption attribute enabled cannot be specified.

<span id="page-148-1"></span>\*2 When the name format of a CSV file to be read is 'LOG001\_NNNNNNNN.csv', specify it as 'LOG001\*.csv'.

<span id="page-148-2"></span>\*3 '\*' (asterisk) is used as a wild card indicating any 0 or more characters.

- 4. Change the type of data for each row as necessary, and click the [Next] button.<sup>\*1</sup>
- \*1 For a CSV file output in Real-time Flow Manager, changing the type is not necessary since it is set automatically.
- For the considerations on changing the data type, refer to the following:

 $E =$  [Page 135 Considerations for setting a type](#page-136-1)

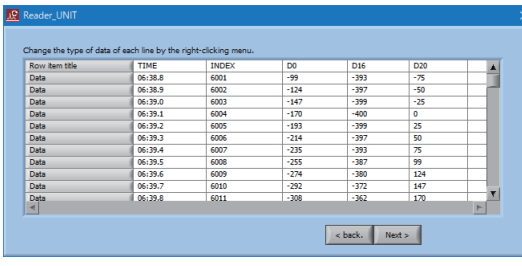

 $Point$ <sup> $\odot$ </sup>

- By clicking a row header (leftmost column), the type of data on the clicked row can be changed. (It can be changed only to "Row item title," "Data," or "Unused.")
- For the "Row item title" row, specify the row where the title of each column (variable name) is described.
- Only one row can be specified as "Row item title."

*5.* Change the data type of added variables as necessary, and click the [Done] button.

For the considerations for changing column items, refer to the following:

Fage 135 Considerations for the settings of column items

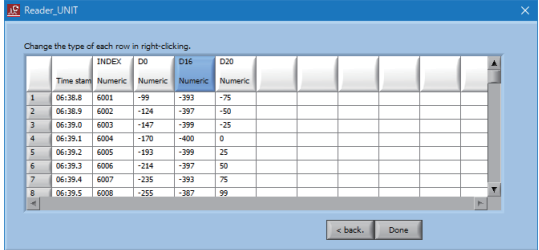

 $Point<sup>9</sup>$ 

 • By clicking a column header (top row), the data type of variable on the clicked column can be changed. However, the data type of variables other than added ones cannot be changed.

(Example) When adding 'D16' and 'D20,' the data type of only 'D16' and 'D20' can be changed.

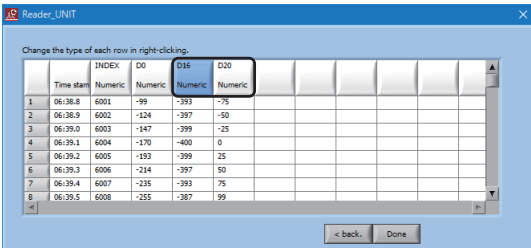

• Only one time stamp column is necessary.

• Up to 5000 column items (variables) can be defined for a CSV file.

# **6.** Click the [Save change] button.

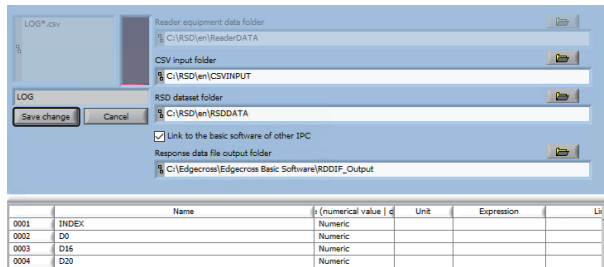

*7.* Click the [Yes.] button.

The set unit definition is saved.

### **Precautions**

• To change a unit definition of a CSV file after reading the file, refer to 'Precautions' described in the following:

- S[Page 145 Changing a unit definition](#page-146-0)
- If variable names set in a target unit are different from the ones set in a specified CSV file, an error message appears and the variables cannot be added. (The variable names of the time stamp column and unused column do not need to be the same.)

The following shows examples of CSV files that can be specified and ones that cannot.

(Example) When the following variables are currently set in a target unit

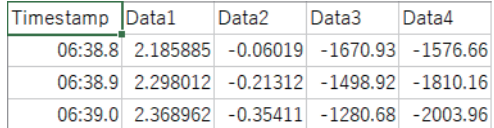

# ■ **Available CSV** files

All the set variables are included and they are aligned the same.

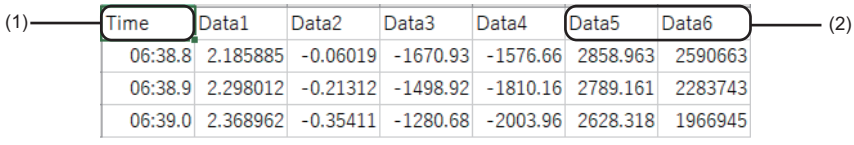

(1) Variables can be added even if the variable name of the time stamp column is different.

(2) A new variable can be added to the rightmost column if the conditions are satisfied.

# ■ **Unavailable CSV** files

• One of the set variables, 'Data4' is missing.

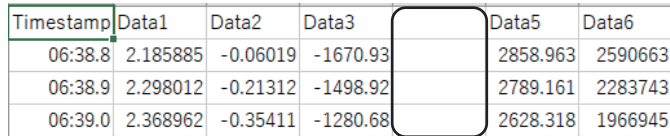

• All the set variables are included but they are aligned differently.

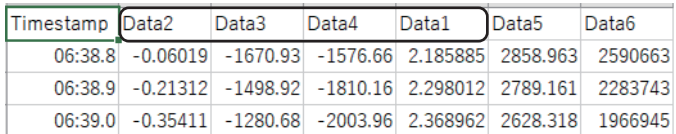

• All the set variables are included but they are aligned differently since 'DataX' is inserted.

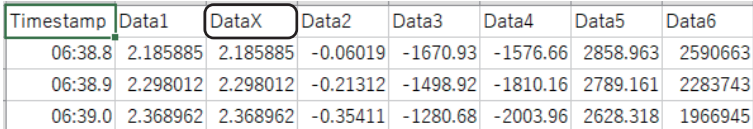

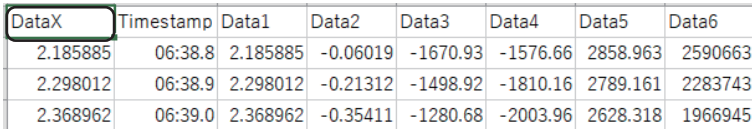

# **Exporting the variable list**

The following shows the operating procedure for exporting the variable list when modifying a large part of the list.

#### Operating procedure

- **1.** Select [File]  $\Rightarrow$  [Variable list export].
- *2.* Specify the save destination and file name, and click the [OK] button.

The file name is 'UNIT (unit name)' by default.

*3.* Edit the contents of the CSV file.

# $Point<sup>°</sup>$

For the path of a file to be exported, up to 255 characters (two characters are used for a double-byte character) including the extension can be specified.

# **Importing the variable list**

The following shows the operating procedure for importing the CSV file which are exported in 'Exporting the variable list'.

# Operating procedure

- **1.** Select [File]  $\Rightarrow$  [Variable list import].
- *2.* Specify the name of the exported CSV file and click the [OK] button.

#### $Point$ <sup> $\degree$ </sup>

For the path of a file to be imported, up to 255 characters (two characters are used for a double-byte character) including the extension can be specified.

#### **Precautions**

- A CSV file that can be imported is only the file that changed the contents of the existing item. In addition, if the number of variables in a CSV file is different from that of the unit definition of import destination, for example when a variable is added or deleted, the CSV file cannot be imported.
- If changing the name or type of a variable and importing a CSV file after reading the file once, perform the following operations:
- When variables of the target unit are being diagnosed in simple diagnosis of Analyzer, stop the diagnosis.
- **@Restart Analyzer and Monitor.**
- When variables of the target unit is used for the logic of Analyzer, edit the logic as necessary.
- OWhen variables of the target unit are used for the simple diagnosis, set the diagnosis rules again.
- A CSV file will not be imported if a variable with the same name is included in the file.

# **Deleting unit data**

The following shows the operating procedure for deleting read data per unit.

# Operating procedure

*1.* Right-click on the variable list, and select a unit to delete data in [Select unit definition].

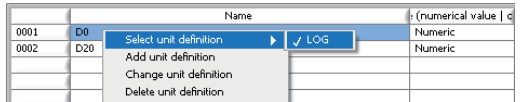

*2.* Right-click on the variable list, and select [Delete unit data].

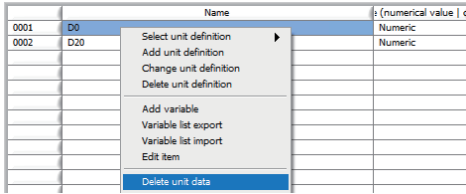

*3.* As the period for deleting data, select "All" or "Last 1 day (YYMMDD)".

# **Precautions**

When performing this operation, the dataset corresponding to the period for deleting data is also deleted.

# <span id="page-154-0"></span>**Moving/Batch-deleting units**

The following shows the operating procedures for switching the order of units shown in [Select unit definition] menu and deleting all units in a batch.

# Operating procedure

- **1.** Select [Operation]  $\Rightarrow$  [Moving and deleting units].
- *2.* Exit Analyzer and Monitor.
- *3.* The current unit definitions are listed in the "Present unit list" in the order of definition.
- *4.* Select units in the order for displaying in the menu and click the [Move] button. Selected units move to the "Unit list after moving".
- *5.* Leave units to be deleted in "Present unit list". After the setting is completed, click the [OK] button.

The response data definition file of a deleted unit is also deleted at the timing when the "Moving and deleting units" screen is closed.

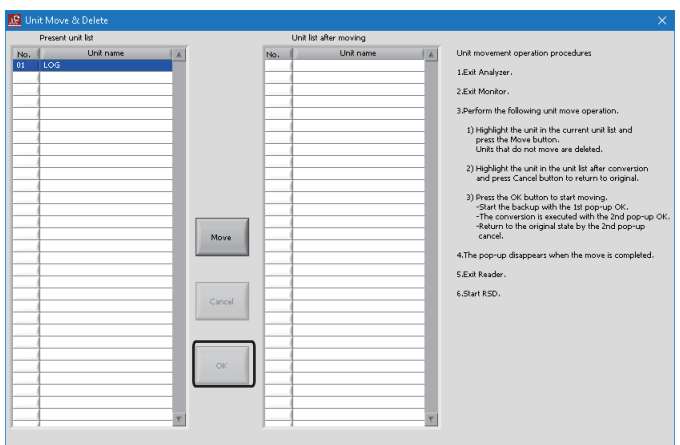

# **Precautions**

- When performing this operation, be sure to move at least one unit. (Deleting all units cannot be performed.)
- After performing this operation, restart Real-time Statistic Diagnosis Tool.
- After performing this operation, units the order of which has been switched will be in the following states: All contents of "LogComment" are deleted.

Logics being diagnosed in Monitor are all stopped. (Perform operations to start the logics as necessary.)

# **Defining an extended section**

Different extraction methods can be registered for a CSV file for which section definition is already configured in unit definition. An extended section is regarded as a single unit in Analyzer and Monitor.

Multiple extended sections can be registered for each unit. If an extended section in which "Specify time" is selected for "Starting condition type" is defined, only that definition can be registered.

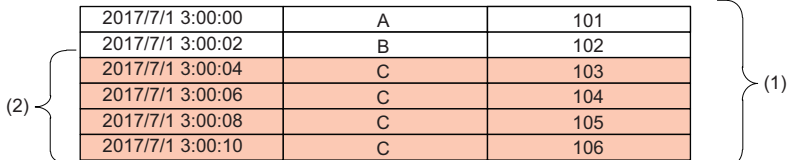

(1) Unit section (section specified in the unit definition)

(2) Extended section

#### **Precautions**

There is no limit of registration for the number of extended sections, but the operation guarantee applies up to ten of them.

#### Operating procedure

*1.* Right-click on the variable list, select the [Select unit definition] menu, and select a unit definition for which the extended section is registered.

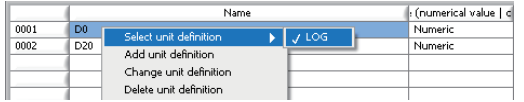

**2.** Right-click on the variable list, and select [Extended section definition]  $\Rightarrow$  [Add section definition].

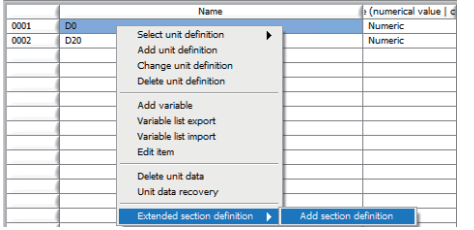

*3.* Set each item and click the [Save] button.

For the considerations for the setting, refer to the following:

- Fage 156 Considerations for setting for "Extended section name"
- Fage 156 Considerations for setting for "Starting condition type"
- Fage 157 Considerations for the setting for "End condition type"
- Fage 157 Considerations for setting "Only extract in the unit section"
- Fage 157 Considerations for setting "Cutting out interval"/"Cutting out count"
- Fage 157 Considerations for setting for "Execute logic by file unit before ending section"
- Fage 157 Considerations for setting for "Update the section of collected data"

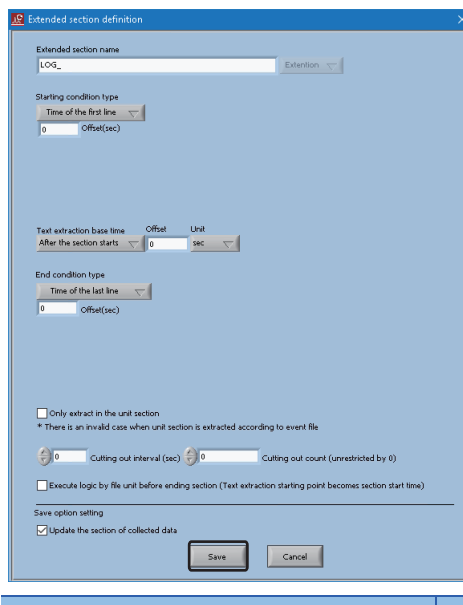

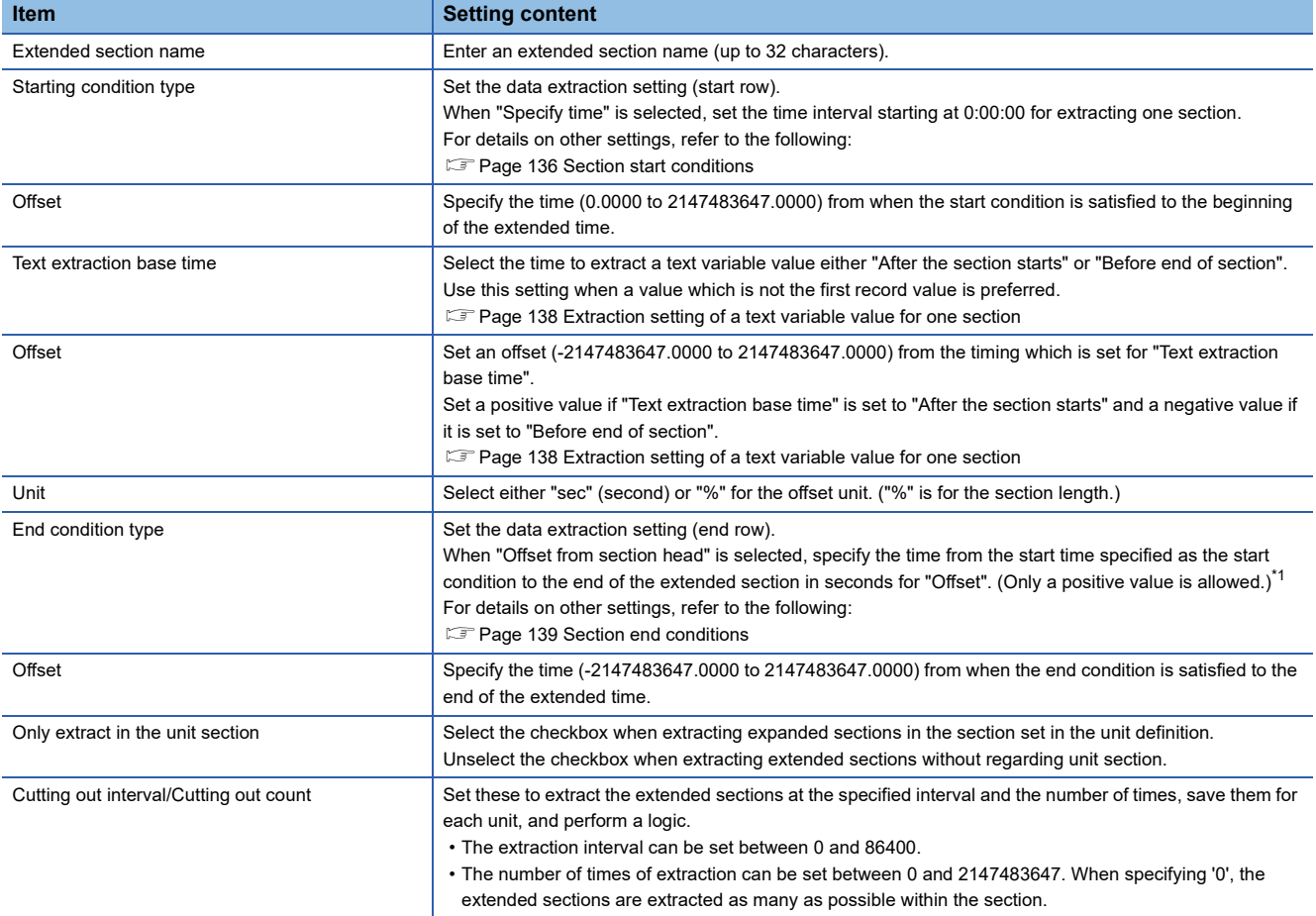

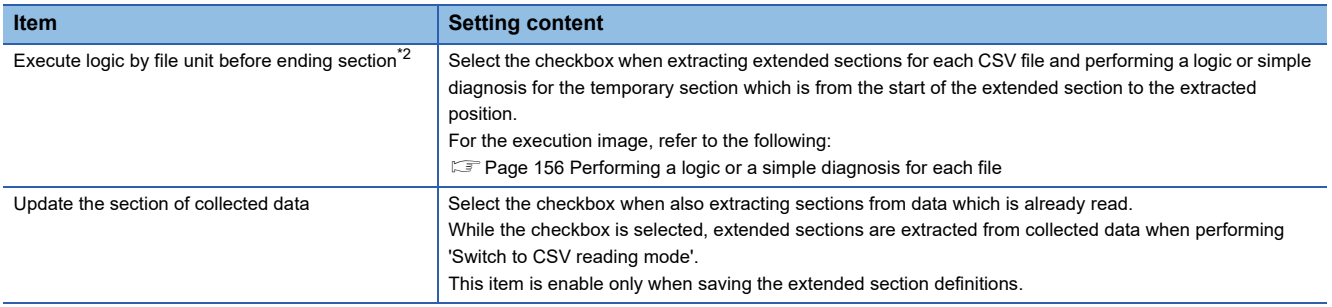

<span id="page-157-2"></span>\*1 If "Offset from section head" is selected, the extended section cannot be extracted properly when the start condition is satisfied multiple times before the end condition is satisfied.

<span id="page-157-3"></span>\*2 The temporary section is not saved as a section but only the expansion section is saved.

#### <span id="page-157-4"></span>■ Performing a logic or a simple diagnosis for each file

The following shows an image when performing a logic or a simple diagnosis for each file.

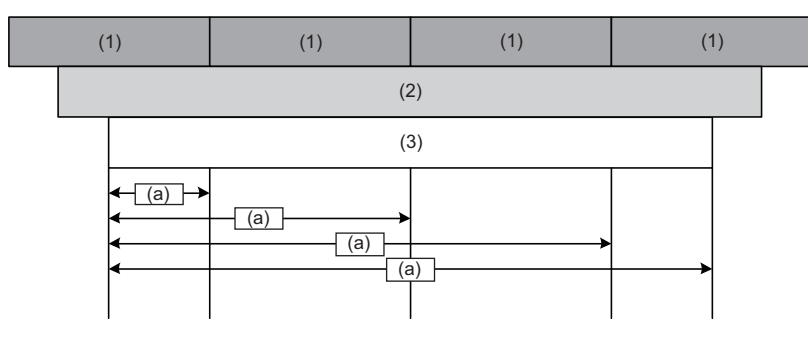

(1) One CSV file

- (2) Unit section (section specified in the unit definition)
- (3) Extended section

(a) A logic or a simple diagnosis is performed for the temporary section from the start of the extended section to the extracted position.

#### **Precautions**

#### <span id="page-157-0"></span>■ **Considerations for setting for "Extended section name"**

 • An extended section is regarded as a single unit in Analyzer or Monitor. To cooperate with Real-time Flow Manager, add the underscore after the extended section name, Otherwise, cooperation will not be performed properly.

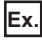

#### When the unit name is 'ABCDEFG':

Define the extended section name as 'ABCDEFG\_EXT001'.

#### <span id="page-157-1"></span>■ **Considerations for setting for "Starting condition type"**

- When "Specify time" is selected, the end condition cannot be specified.
- While multiple extended sections can be defined for a single unit, if an extended section in which "Specify time" is selected for "Starting condition type" is defined, another extended section cannot be defined for that unit. If another extended section is defined, extended sections may not be extracted correctly.
- When specifying an additional AND condition (start) for the start condition type of an extended section extraction, AND condition must be satisfied before or at the same time when the start condition is satisfied. Otherwise, the start condition of the extended section extraction cannot be detected.

# <span id="page-158-0"></span>■ **Considerations for the setting for "End condition type"**

- When "Until the start of the next section" is selected, an offset cannot be specified.
- When "Time of the last line", "Text", or "Numeric" is selected, specify a negative value for the offset. (A positive value cannot be specified.)
- Set the section length to at least one second or longer. Otherwise, the data in the created section cannot be used correctly.
- When specifying an additional AND condition (end) for the end condition type of an extended section extraction, AND condition must be satisfied before or at the same time when the end condition is satisfied. Otherwise, the end condition of the extended section extraction cannot be detected.

#### <span id="page-158-1"></span>■ **Considerations for setting "Only extract in the unit section"**

 • When selecting the checkbox of "Only extract in the unit section", the sections satisfying the start and end conditions within the unit section range are only extracted.

#### <span id="page-158-2"></span>■ **Considerations for setting "Cutting out interval"/"Cutting out count"**

• Extraction is not performed outside the extended section.

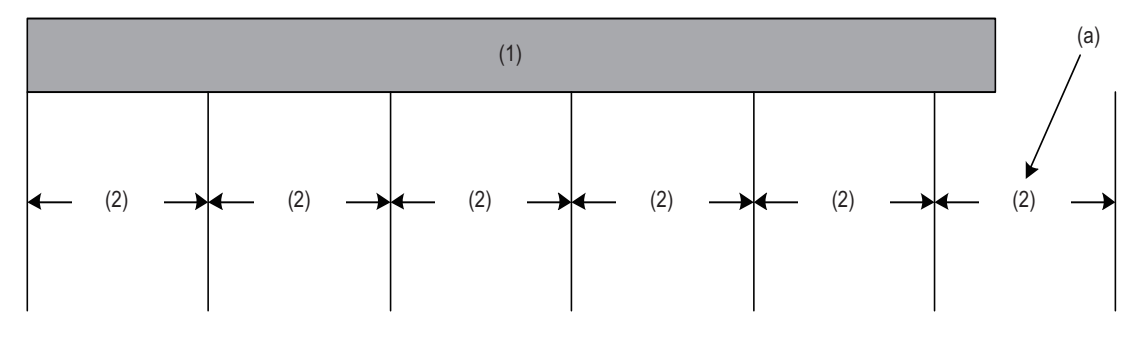

(1) Extended section

- (2) Extraction interval
- (a) No extraction (outside the extended section)
- When a unit section consists of multiple CSV files and '2' or higher number is specified for the number of times of extraction, extraction may not be performed with the correct number.

#### <span id="page-158-3"></span>■ **Considerations for setting for "Execute logic by file unit before ending section"**

When any of the following conditions are applied, a logic or a simple diagnosis for the succeeding temporary sections is terminated.

- Deviation from the diagnosis rule has been detected in logic 'Enhanced trace GB' or 'Variable bound pair GB', or simple diagnosis 'Guard band'.
- [Page 315 Enhanced trace GB,](#page-316-0) [Page 319 Variable limit pair GB,](#page-320-0) [Page 211 Guard Band Diagnosis](#page-212-0)
- A subsection specified in logic 'Extract subsection' or 'L-1-Section extraction' is extracted.
- [Page 273 Extract subsection,](#page-274-0) [Page 278 L-1-Section extraction](#page-279-0)

#### <span id="page-158-4"></span>■ **Considerations for setting for "Update the section of collected data"**

- To use a section extracted from read data in Analyzer, it needs to be restarted.
- This setting is not available for an extended section that "Time of the first line" is selected for "Starting condition type" and "Time of the last line" is specified for "End condition type".

# **Recovering unit data**

The following shows the operating procedure for read all backup data of a read CSV file again.

This should be operated when the CSV format (row or column type) or the section start or end condition is changed in the unit definition.

# Operating procedure

*1.* Right-click on the variable list, and select a unit to be recovered in [Select unit definition].

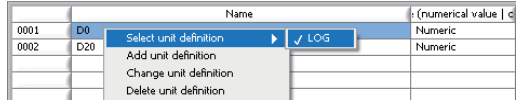

*2.* Right-click on the variable list, and select [Unit data recovery].

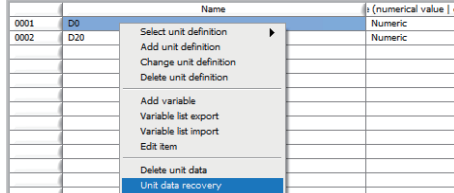

*3.* Click the [OK] button.

Unit data recovery is started and unit data is deleted.

*4.* The log 'Delete unit data End' is output in the log list.

**5.** Select [File]  $\Rightarrow$  [Switch to CSV file reading mode].

Re-reading all backup data (CSV file) is started.

# **Changing a variable name**

The following shows the operating procedure to change a variable name. Changing a variable name has no affect on the CSV file reading processing.

#### Operating procedure

*1.* Select and right-click an item in the "Name" column in the variable list, and select [Edit item].

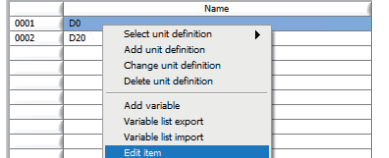

*2.* Enter a name and click the [OK] button.

#### **Precautions**

• If changing the name of a variable included in a CSV file after reading the file once, perform the following operations:

When variables of the target unit are being diagnosed in simple diagnosis of Analyzer, stop the diagnosis.

**@Restart Analyzer and Monitor.** 

When variables of the target unit is used for the logic of Analyzer, edit the logic as necessary.

When variables of the target unit are used for the simple diagnosis, set the diagnosis rules again.

- A variable name cannot be changed to one duplicated with another variable.
- The following characters cannot be used in a variable name:
- \ (0x5C), / (0x2F), : (0x3A), \* (0x2A), ? (0x3F), " (0x22), < (0x3C), > (0x3E), | (0x7C)
- $\frac{1}{2}$  (0x818f),  $\angle$  (0x815e), : (0x8146), \* (0x8196), ? (0x8148), " (0x8168), < (0x8183), > (0x8184), | (0x8162)

# **Changing a data type**

The following shows the operating procedure to change the data type of a variable.

#### Operating procedure

*1.* Select and right-click an item in the "Type (numerical value | char)" column in the variable list, and select [String], [Numeric], or [varn] in [Edit item].

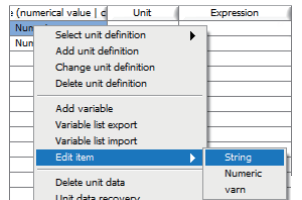

## **Precautions**

If changing the type of a variable included in a CSV file after reading the file once, perform the following operations:

When variables of the target unit are being diagnosed in simple diagnosis of Analyzer, stop the diagnosis.

- **@Restart Analyzer and Monitor.**
- When variables of the target unit is used for the logic of Analyzer, edit the logic as necessary.
- When variables of the target unit are used for the simple diagnosis, set the diagnosis rules again.

# **Entering an operational expression**

By entering an operational expression, the result can be used as data to be used in Analyzer. Variable values are represented as 'x'. (Use such as 'x+100') Symbols that can be used for an operation expression are \*, /, +, -, (, and ).

# Operating procedure

*1.* Select and right-click an item in the "Expression" column in the variable list, and select [Edit item].

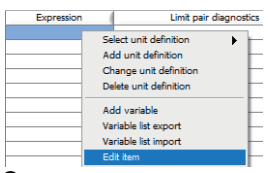

*2.* Enter an operational expression and click the [OK] button.

# <span id="page-162-0"></span>**20.6 Switching the Operation Mode to CSV File Reading Mode**

When a CSV file is stored in 'CSV input folder', Reader automatically switches to the CSV file reading mode.

#### Operating procedure

Select [File]  $\Rightarrow$  [Switch to CSV file reading mode].

# $Point<sup>0</sup>$

- To edit a unit definition, select [File]  $\Rightarrow$  [Switch to setting edit mode].
- When a unit definition has been added, changed, or deleted, restart Analyzer and Monitor.
- By performing the following procedure when starting Real-time Statistic Diagnosis Tool, Reader will start in the CSV file reading mode, however, if any of the paths set for "Reader equipment data folder", "CSV input folder", and "RSD dataset folder" is not defined, Reader will start in the setting edit mode.
- Start Real-time Data Analyzer from "Mitsubishi Electric Edgecross Software" in Windows Start.
- **<sup>2</sup>** Right-click [Real-time Statistic Diagnosis Tool] and select [Properties].
- Add ' /R' at the end of the path which is set for "Target" in the property screen.

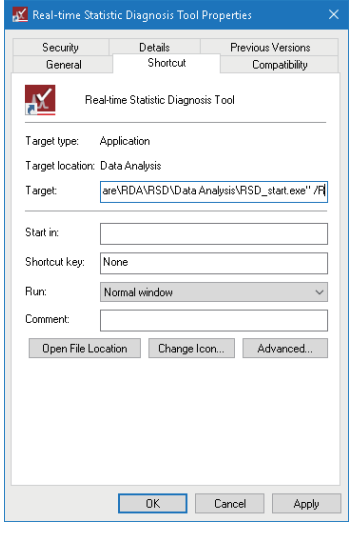

# **Precautions**

- If the CSV input folder contains a read-only file, Reader cannot read a CSV file.
- When a CSV file which contains data which duplicates data in an already read CSV file or data with the past time stamp is read, this CSV file is regarded to be invalid. Be careful if CSV files can be output after reversing the time or if the time stamp is intentionally set to a future date when diagnosing the data. In this case, the invalidated CSV files are stored in the following folder under the Reader equipment data folder.

Reader\_UNIT\YYMMDD\Original\Invalid ('YYMMDD' indicates the current date.)

 • Do not store a file with a name not corresponding to a CSV file name specified in the unit definition to the 'UNIT' folder under 'CSV input folder'. Otherwise, Reader loads the file as an invalid file in the CSV file reading mode and saves it in the following folder under 'Reader equipment data folder'.

Reader\_UNIT\YYMMDD\Original\Invalid

('YYMMDD' indicates the current date.)

- Real-time Statistic Diagnosis Tool does not support the daylight saving time. A CSV file containing a time stamp at the end of the daylight saving time may not be read in Reader.
- A CSV file to be loaded into the CSV input folder must have two or more data rows.
- A CSV file to be loaded into the CSV input folder must be the file that the period between the first and last data rows is 10 seconds or longer. If CSV files that the period is shorter than 10 seconds are loaded consecutively, the file loading processing may be delayed.
- When reading a variable of which "Type (numerical value | char)" is "String", the first and last single-byte spaces of the variable value are deleted. (Double-byte spaces are not deleted.)
- When the size of each CSV file to be loaded into the 'CSV input folder' is too large, a memory overflow error occurs and the file may not be read. In this case, reduce the size of each file by reducing the number of variables or that of records in the file. (It is recommended to reduce the file size to 10 M bytes or less.)
- For switching the mode to the CSV file reading mode, the paths set for all "Reader equipment data folder", "CSV input folder", and "RSD dataset folder" need to be defined.
- For reading a CSV file, start Monitor in advance. If a CSV file which is stored in the specified folder cannot be read while the mode is switched to the CSV file reading mode, check whether Monitor is running. ( $\mathbb{CP}$  [Page 407 Monitor\)](#page-408-0)

# **21 Analyzer**

This software analyzes and diagnoses data in a CSV file. The following shows the procedure for using Analyzer.

# **Operating procedure**

- *1.* Set the items in the 'Data management setting'.
- **F** [Page 383 Data Management Setting](#page-384-0)
- *2.* Analyze data.
- Display and analyze a waveform of read data
- **[Page 164 Displaying Read Data](#page-165-0)**
- Display and analyze statistics of read data
- **Fage 179 Displaying Read Data Statistics**
- Display and analyze frequency of read data
- **Fage 182 Displaying Read Data Frequency**
- Create a correlation matrix and perform advanced analysis
- **Fage 218 Creating Correlation Matrix**
- **Fage 238 Multiple Regression Analysis (LMR)**
- **F** [Page 245 Maharanobis Taguchi method \(MT\)](#page-246-0)
- *3.* When displaying and analyzing a data waveform, a single waveform can be analyzed in detail by configuring a data set.
- **F** [Page 378 Management](#page-379-0)
- **[Page 359 Displaying Data after Running](#page-360-0)**
- *4.* Create the diagnosis rule and start diagnosis.
- Apply the SPC rule to statistic and run diagnosis
- **[Page 188 SPC](#page-189-0)**
- Perform a diagnosis in multivariate analysis (single central value format).
- Fage 204 Multivariate Analysis (Single Central Value Format)
- Set a guard band on the waveform and run diagnosis
- **Fage 211 Guard Band Diagnosis**
- Program a diagnostic logic and run diagnosis
- **F** [Page 250 Editing Logics](#page-251-0)

# <span id="page-165-0"></span>**21.1 Displaying Read Data**

Shows CSV file data read by Reader as a waveform.

Waveforms of data from multiple sections can be overlapped or arranged horizontally for display or analysis. When arranged horizontally, each section is shown as a single waveform and sections are not consecutive.

# **Operating procedure**

- **1.** Select [Disp]  $\Rightarrow$  [Read data].
- *2.* Select data to read.
- Sage 178 Selecting read data
- *3.* Change the display and perform analysis according to the screen structure.
- **F** [Page 165 Screen configuration](#page-166-0)

# <span id="page-166-0"></span>**Screen configuration**

The following shows the screen configuration for displaying read data.

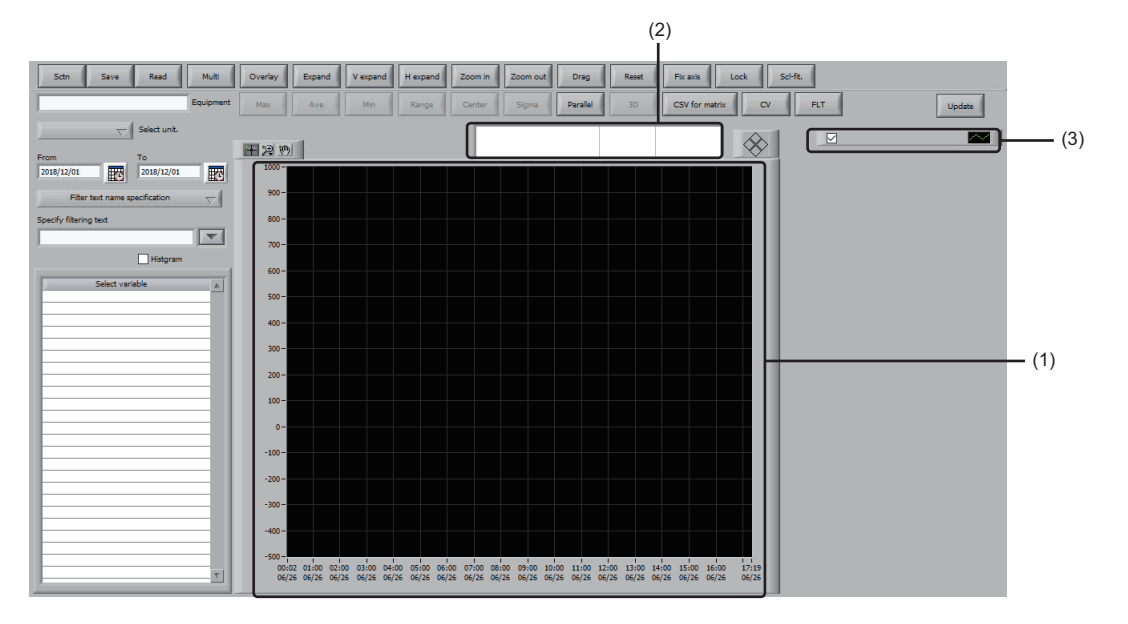

# Displayed items

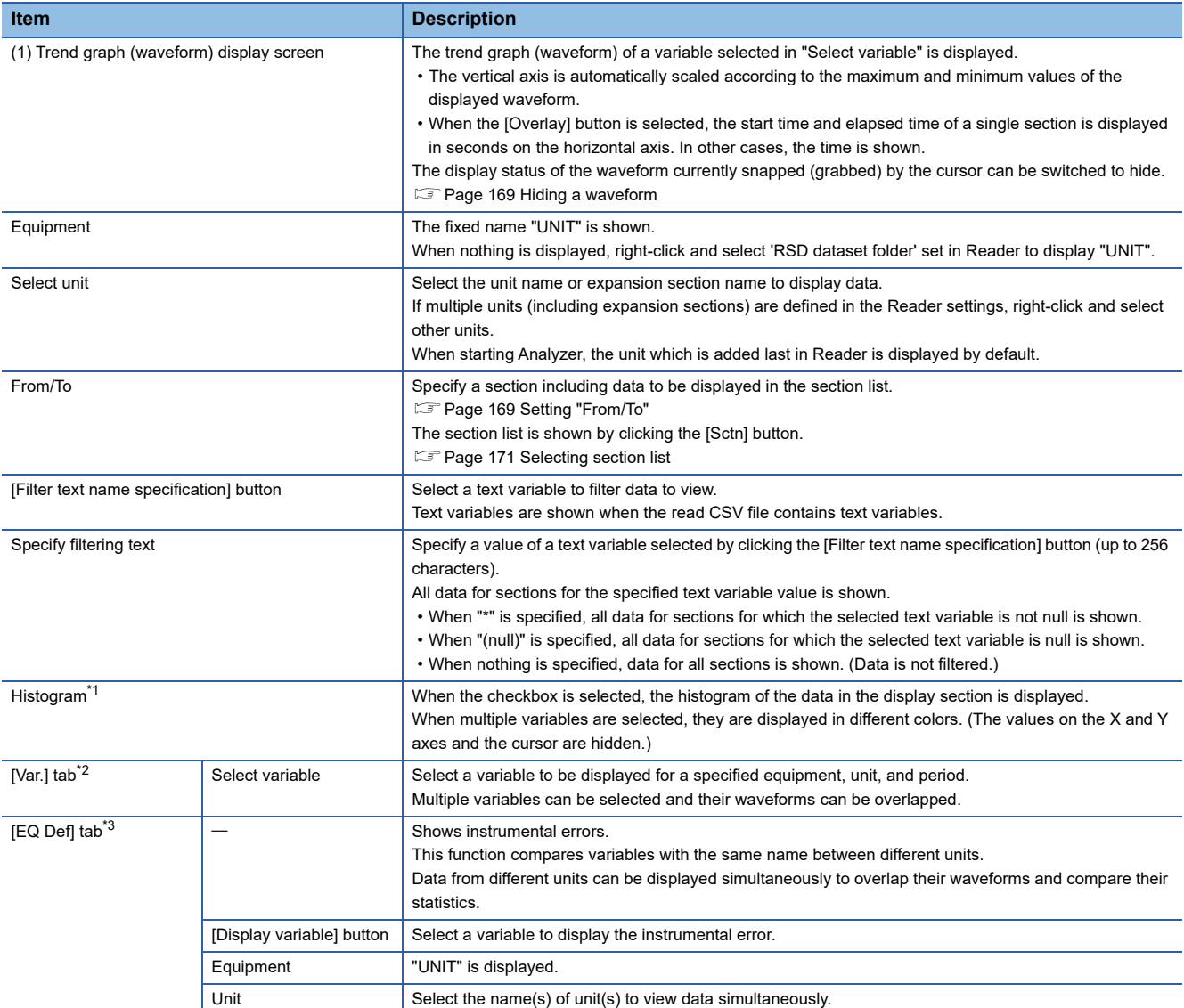

**21**

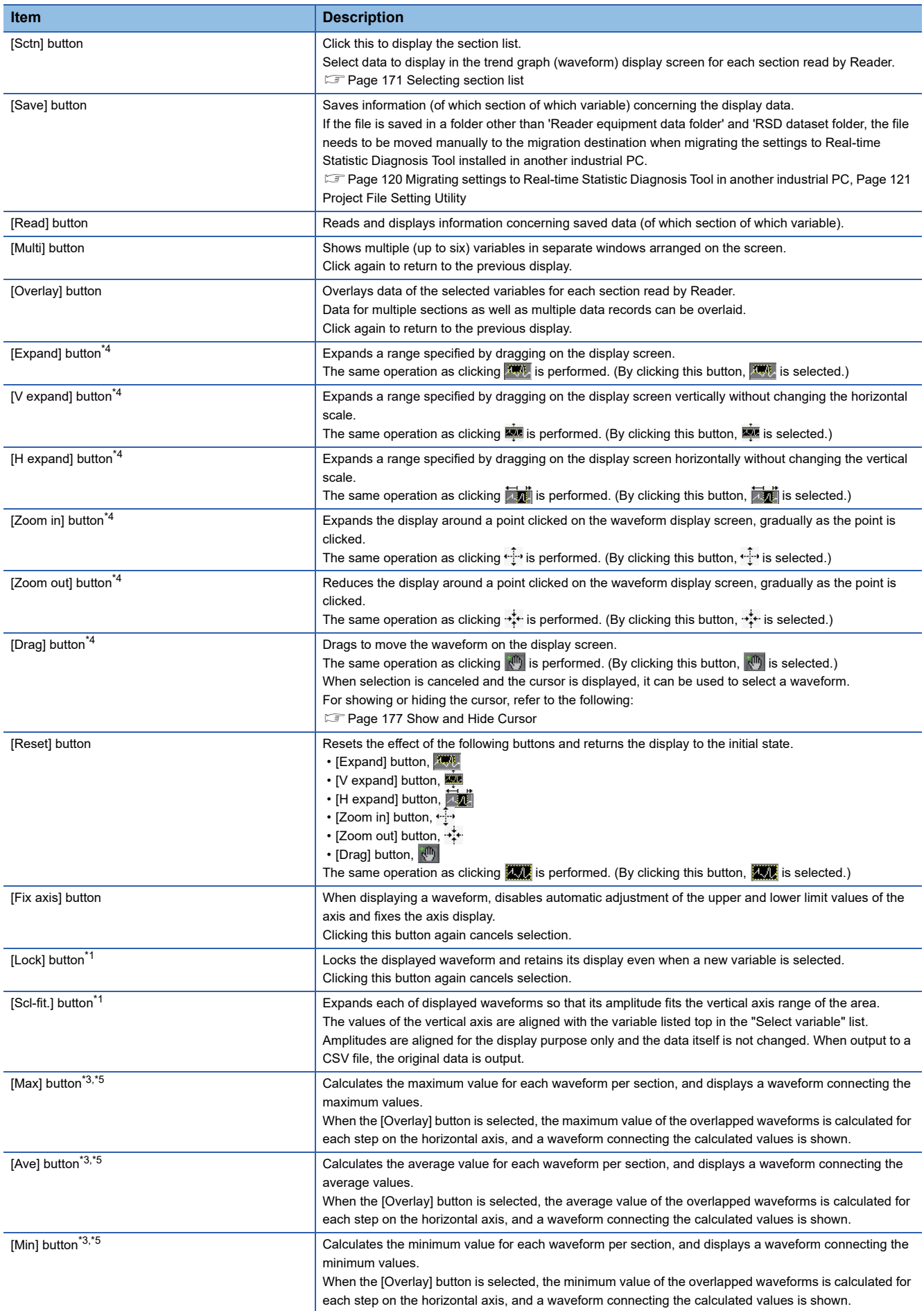

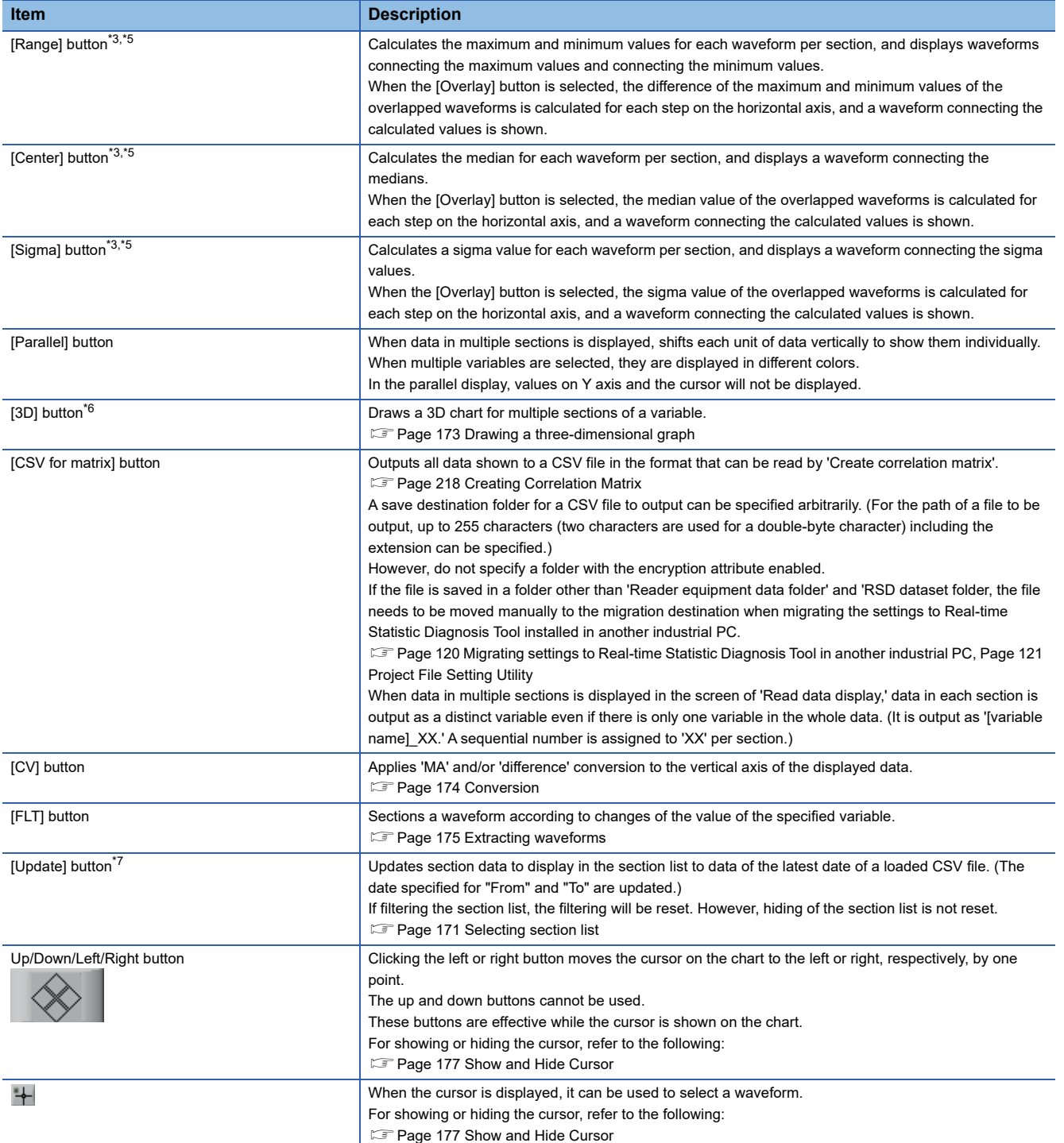

**21**

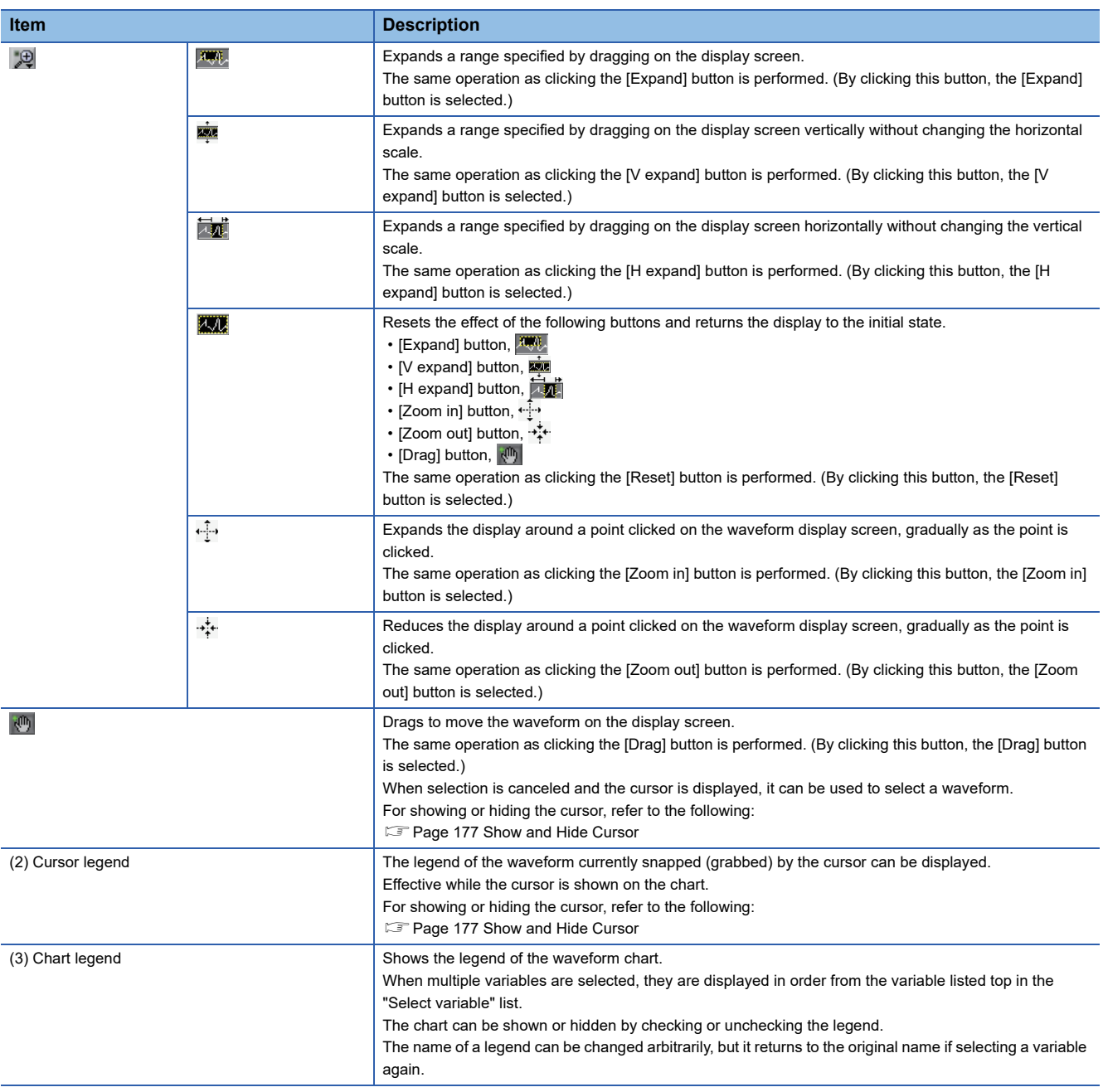

<span id="page-169-0"></span>\*1 Cannot be checked while the [Multi] button is selected.

<span id="page-169-1"></span>\*2 Not shown if instrumental error display is disabled and only the "Select variable" items are shown.

[Page 383 Data Management Setting](#page-384-0)

<span id="page-169-2"></span>\*3 It is shown instrumental error display is enabled in the 'Data management setting'. [Page 383 Data Management Setting](#page-384-0)

<span id="page-169-3"></span>\*4 One of the [Expand], [V expand], [H expand], [Zoom in], [Zoom out], and [Drag] buttons can be selected. Clicking the same button again cancels its effect.

<span id="page-169-4"></span>\*5 Only one of the following buttons can be selected simultaneously: [Max], [Ave], [Min], [Range], [Center], and [Sigma] buttons. Clicking the same button again cancels its effect.

<span id="page-169-5"></span>\*6 Clickable when the [Overlay] button is selected.

<span id="page-169-6"></span>\*7 The unit name list displayed in "Select unit" is not updated. When updating the list after adding or deleting a unit definition in Reader, restart Analyzer.

# <span id="page-170-0"></span>**Hiding a waveform**

The display status of the waveform snapped (grabbed) by the cursor can be switched to hide.

#### Operating procedure

*1.* Right-click in the display screen and select [Clear the waves.] from the shortcut menu.

#### $Point<sup>9</sup>$

When redisplaying a waveform, select the section corresponding to the hidden waveform in the section list. (When hiding a waveform, the corresponding section will be unselected in the section list.) **[Page 171 Selecting section list](#page-172-0)** 

# <span id="page-170-1"></span>**Setting "From/To"**

Specify a section including data to be displayed in the section list. The section list is displayed by clicking the [Sctn] button.

**[Page 171 Selecting section list](#page-172-0)** 

# **Precautions**

Section data newly read by Reader is not automatically displayed in Analyzer. To display section data newly read by Reader in Analyzer, set the date in "To" again or click the [Update] button.

# ■ **Setting "From"**

Specify the start date of the section data to be displayed in the section list in the format 'HH:MM:SS.sss YYYY/mm/dd'.

The reference time<sup>\*1</sup> of the latest date of data in a unit selected for "Select unit" is set by default.

\*1 Time which is set for "Default retrieval period" ( $\sqrt{P}$  [Page 130 Adding a Unit Definition](#page-131-1))

#### Operating procedure

1. Click  $\mathbb{R}$ .

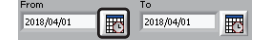

*2.* Specify the time and date. After selecting units, click the [OK] button. Clicking [Set Time to Now] sets the time to the current time.

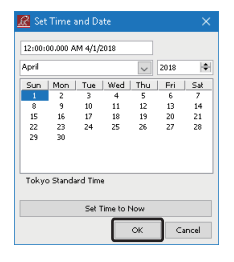

 $Point$ 

- 'YYYY/mm/dd' cannot be set by entering values directly.
- Clicking the [Cancel] button discards the setting and closes the "Set Time and Date" screen.
- In each field of "From" and "To", the year, month, and date are displayed. (On the tooltip, the hour, minute, and second are also displayed.)

# ■ **Setting "To"**

Specify the end date of the section data to be displayed in the section list in the format 'HH:MM:SS.sss YYYY/mm/dd'. The date and time calculated by adding the time which is set for "Default retrieval period" in 'Add unit definition' of Reader to the time which is set for "From" is set by default. [Page 130 Adding a Unit Definition](#page-131-1)

# **Operating procedure**

#### 1. Click  $\mathbb{E}$

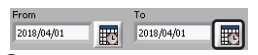

*2.* Specify the time and date. After selecting units, click the [OK] button. Clicking [Set Time to Now] sets the time to the current time.

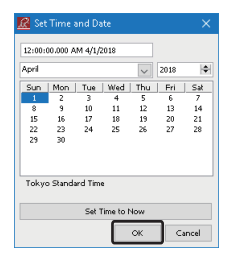

- $Point  $\triangleright$$
- 'YYYY/mm/dd' cannot be set by entering values directly.
- When changing a unit in "Select unit", the date and time which is set for "To" is changed according to the setting for "Default retrieval period" of the changed unit.
- Clicking the [Cancel] button discards the setting and closes the "Set Time and Date" screen.
- In each field of "From" and "To", the year, month, and date are displayed. (On the tooltip, the hour, minute, and second are also displayed.)

# <span id="page-172-0"></span>**Selecting section list**

Click this to display the section list.

Select data to display in the trend graph (waveform) display screen for each section read by Reader.

The following explains the menu items available by right-clicking on the section list:

Fage 171 Menu items available by right-clicking on the section list

# Operating procedure

*1.* Click the [Sctn] button.

*2.* Select a section in the section list. Data of a selected section is displayed in the trend graph (waveform) display screen. Data of multiple sections can also be selected.

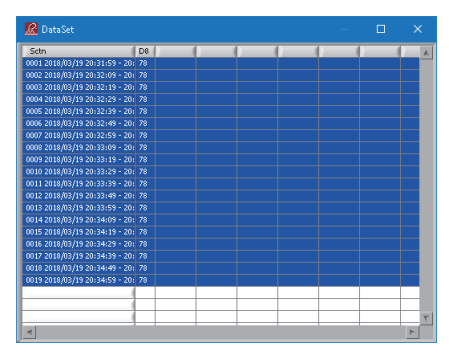

# <span id="page-172-1"></span>■ Menu items available by right-clicking on the section list

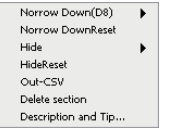

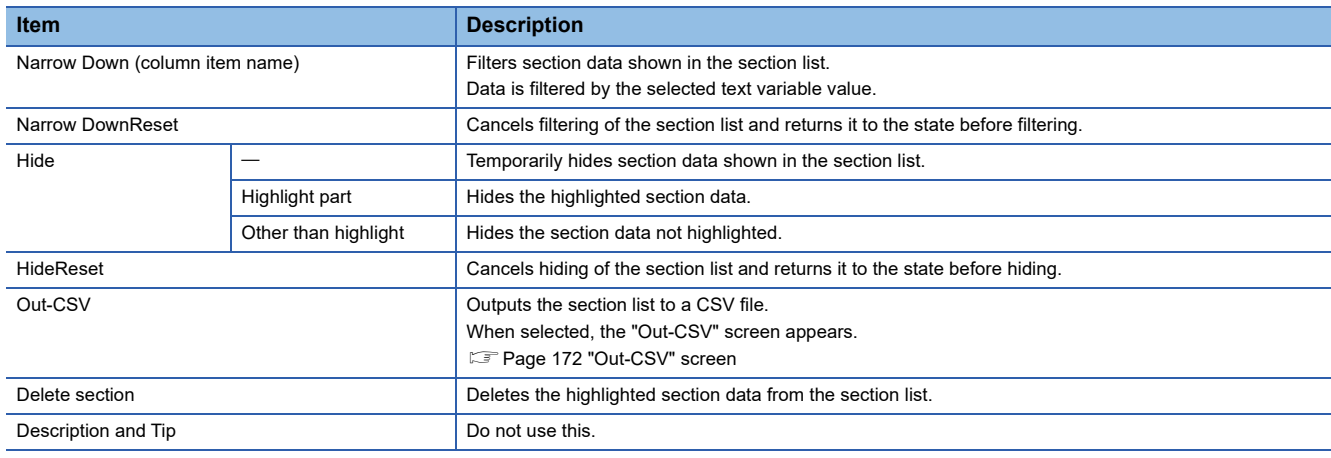

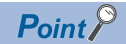

The deleted section data can be restored by deleting "Reader\_UNIT\(unit number)\_(unit

name)\BlockMask.bin" in 'Reader equipment data folder' set in Reader and then restarting Analyzer or choosing [Reset Hiding].

**[Page 128 Folder Definition](#page-129-0)** 

# <span id="page-173-0"></span>■ **"Out-CSV" screen**

# **Window**

Right-click on the section list and choose [Out-CSV].

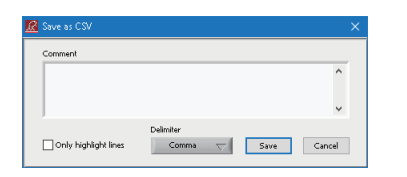

# Displayed items

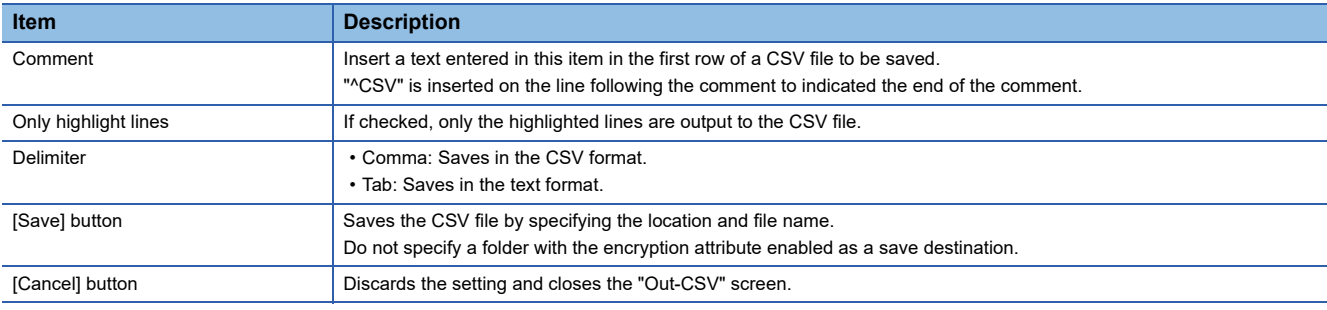

# <span id="page-174-0"></span>**Drawing a three-dimensional graph**

Draw three-dimensional graph of multiple sections for one variable.

When multiple variables are selected, the value of the variable listed top in the "Select variable" list is shown.

# Operating procedure

*1.* Click the [3D] button.

i.

*2.* Shows the "3D contour line" screen.

The view point of a drawn three- dimensional graph can be changed by dragging the graph.

The X-axis, Y-axis, and Z-axis represents the section data, time, and variable value, respectively.

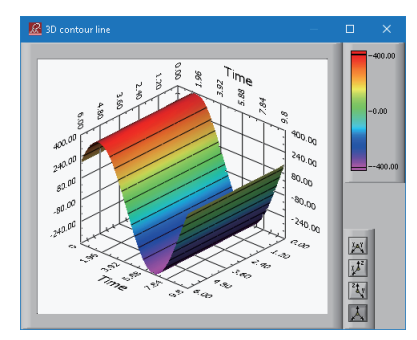

# *3.* Switch the graph display by using the following buttons as necessary.

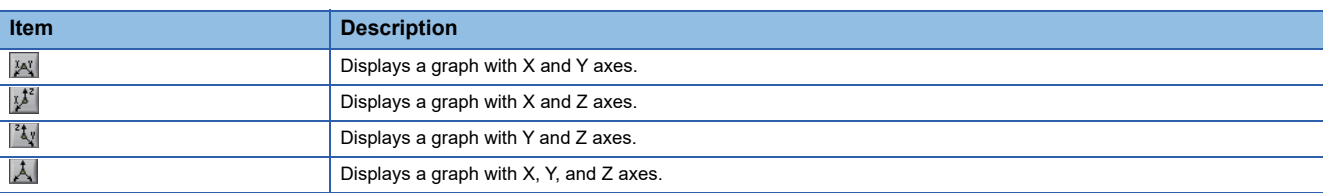

 $Point<sup>°</sup>$ 

• Data of up to 100 sections is shown.

• The values on Z axis is displayed in different colors.

# <span id="page-175-0"></span>**Conversion**

Ė

Apply 'MA' and/or 'Difference' conversion to the vertical axis of the displayed data. Only the odd number of average calculation target points can be specified for moving average conversion.

# Operating procedure

- *1.* Click the [CV] button.
- *2.* Set each item.

The vertical axis of the displayed waveform is converted.

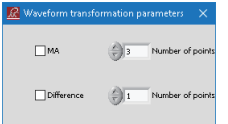

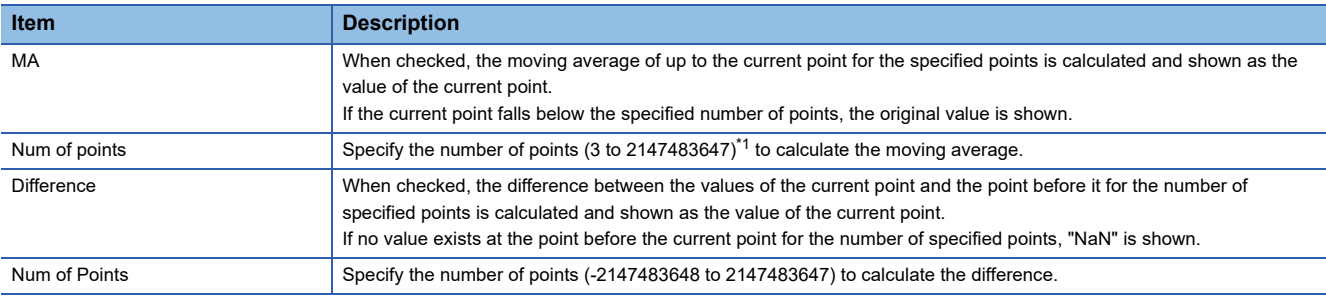

<span id="page-175-1"></span>\*1 Only odd numbers can be specified.

# <span id="page-176-0"></span>**Extracting waveforms**

Sections a waveform according to changes of the value of the specified variable. A waveform can be extracted by specifying a step variable or waveform.

 $Point<sup>0</sup>$ 

Waveform display reverts to the original state by closing the "Filter display range by variable" screen or clicking the [FLT] button again.

### ■ **Specifying step variable**

# **Operating procedure**

- *1.* Click the [FLT] button.
- *2.* Select a step variable and set each item.

The waveform of the selected variable is shown.

A waveform of the topmost section data selected in the section list is displayed.

[Page 171 Selecting section list](#page-172-0)

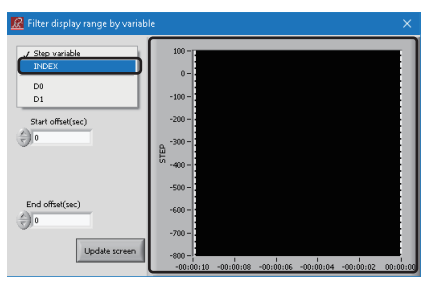

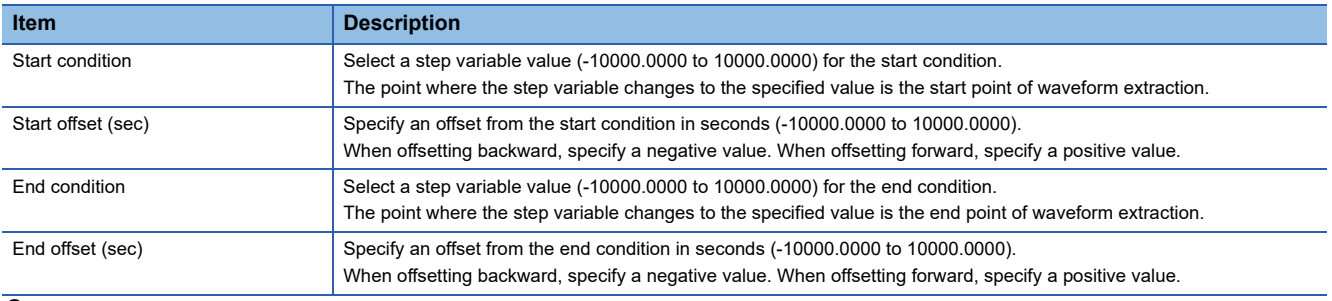

# *3.* Click the [Update screen] button.

The part of the waveform with a black background is extracted and displayed in the trend graph (waveform) display screen.

#### **Precautions**

• If the start condition is not satisfied, the waveform is not extracted.

• If the end condition is not satisfied, the waveform is extracted to the end of the section.

**21**

# ■ **Specifying waveform**

# **Operating procedure**

*1.* Click the [FLT] button.

*2.* Select a variable other than a step variable and set each item.

The waveform of the selected variable is shown.

A waveform of the topmost section data selected in the section list is displayed.

[Page 171 Selecting section list](#page-172-0)

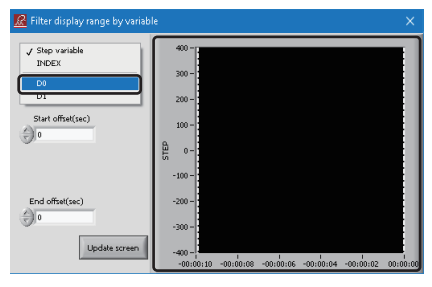

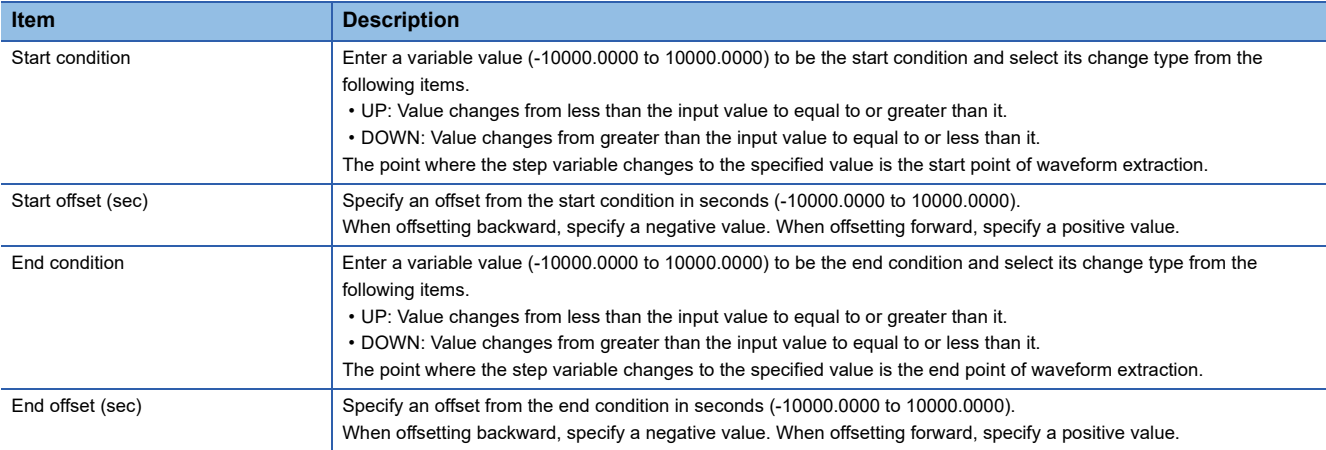

*3.* Click the [Update screen] button.

The part of the waveform with a black background is extracted and displayed in the trend graph (waveform) display screen.

# **Precautions**

- If the start condition is not satisfied, the waveform is not extracted.
- If the end condition is not satisfied, the waveform is extracted to the end of the section.

# <span id="page-178-0"></span>**Show and Hide Cursor**

Shows and hides the cursor.

The second cursor can also be shown as well.

# **Operating procedure**

*1.* Right-click on the display screen, and select an item from [Cursor].

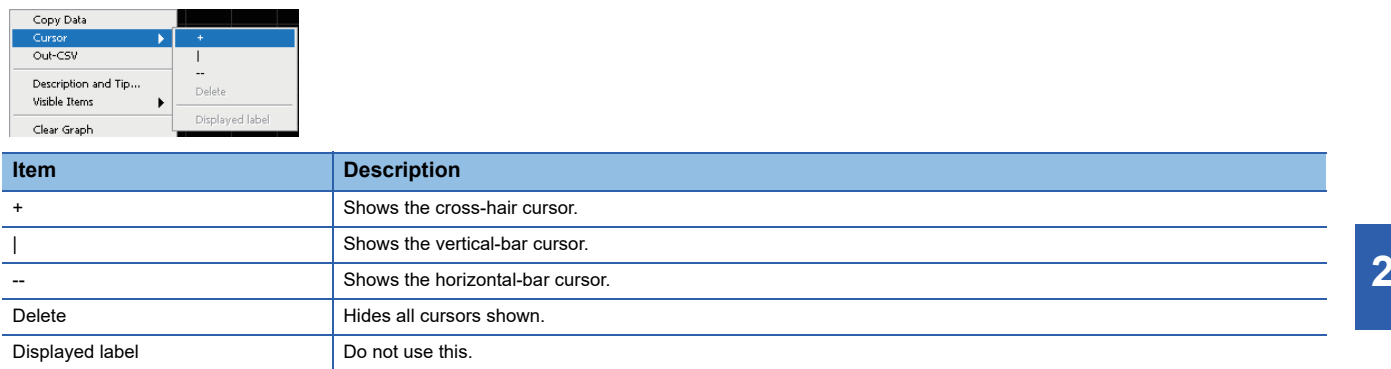

**2.** To show the second cursor, right-click on the 'cursor legend', and select [Create Cursor]  $\ominus$  [Single-Plot].

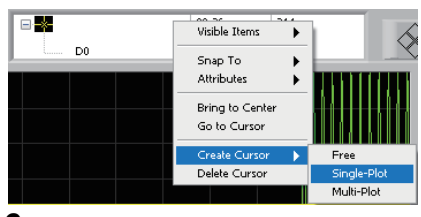

**3.** Right-click on the 'cursor legend' and select [Display item]  $\Rightarrow$  [Vertical Scrollbar].

The scroll bar is shown in the 'cursor legend'.

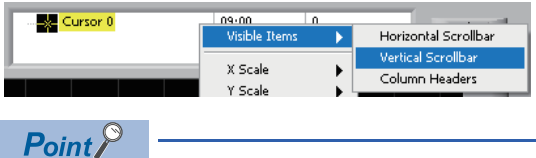

• When two cursors are displayed, dragging them can move the cursor position.

 • When a cursor is displayed, the time and value of the location on which a waveform is snapped are displayed on the upper left of the trend graph (waveform) display screen.

# <span id="page-179-0"></span>**Selecting read data**

Select data to read.

### Operating procedure

- *1.* When "UNIT" is not displayed for "Equipment", right-click on the display area of "Equipment".
- *2.* Select the RSD dataset folder set in Reader.

CHASDIASDDATA Equipment

*3.* "UNIT" is displayed in "Equipment".

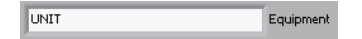

*4.* Select a unit name to display data or an extended section name for "Select unit".

 $V$  LOG Select unit. LOGI

*5.* Select a variable to display from "Select variable".

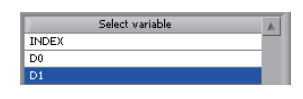

 $Point$ 

"UNIT" is displayed in "Equipment" by satisfying all of the following conditions: A unit name or extended section name can be selected for "Select unit."

**O** Folders are defined in Reader.

**[Page 128 Folder Definition](#page-129-0)** 

 $\odot$  The operation for switching the operation mode of Reader to the CSV file reading mode has been performed after the operations in  $\bullet$  is completed.

Fage 161 Switching the Operation Mode to CSV File Reading Mode

 $\Theta$  Analyzer is restarted or the [Update] button is clicked after the operation in  $\Theta$  is completed.

If a folder defined in Reader is changed, perform the operations in  $\bigcirc$  and  $\bigcirc$  again; otherwise, data of the previous folder may be displayed.
# **21.2 Displaying Read Data Statistics**

Calculates statistic for each variable of data in a CSV file, which was read by Reader, in each section, and display the result by linking the period specified for "From" and "To".

By arranging statistics data for multiple variables in a single window or multiple windows for analysis, changes in statistics can be understood.

## **Operating procedure**

- **1.** Select [Disp]  $\Rightarrow$  [Read data statistics].
- *2.* Select data to read.
- **F** [Page 178 Selecting read data](#page-179-0)
- *3.* Change the display and perform analysis according to the screen structure.
- **F** [Page 180 Screen configuration](#page-181-0)

## <span id="page-181-0"></span>**Screen configuration**

The following shows the screen configuration for displaying read data statistics.

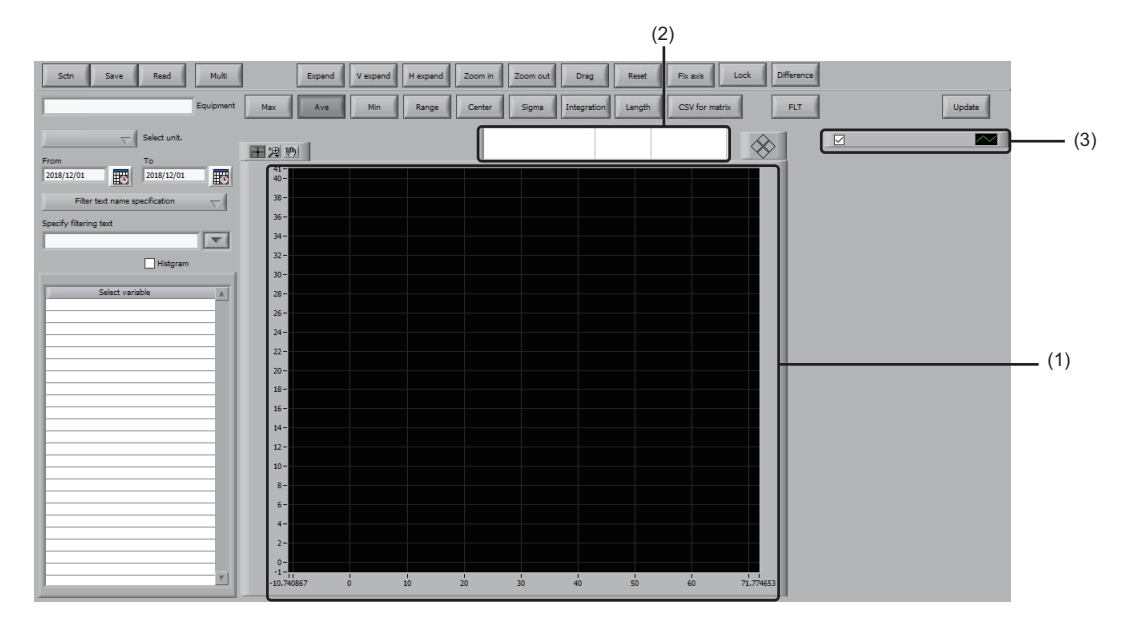

## Displayed items

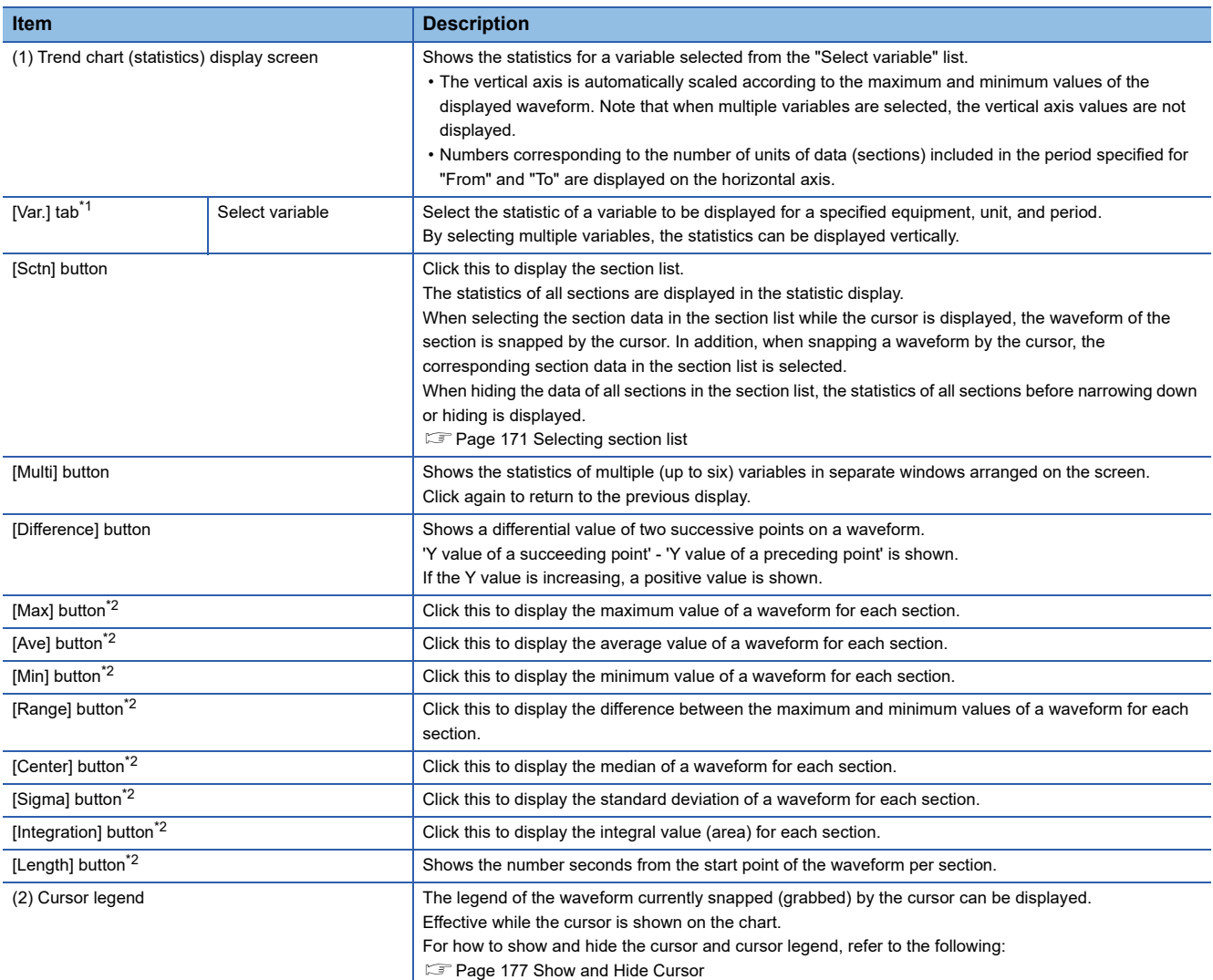

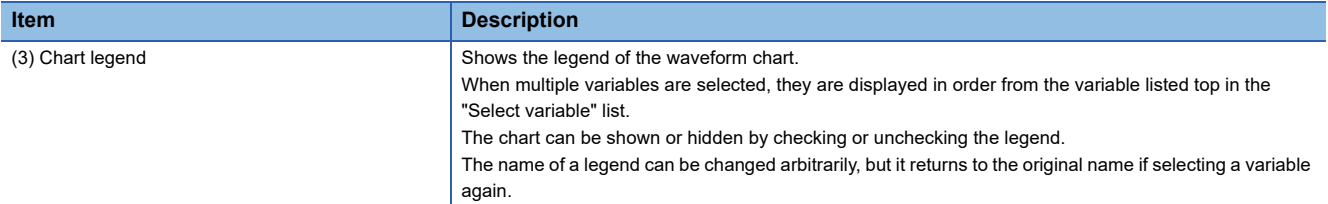

<span id="page-182-0"></span>\*1 Not shown if instrumental error display is disabled and only the "Select variable" items are shown.

**[Page 383 Data Management Setting](#page-384-0)** 

<span id="page-182-1"></span>\*2 Only one of the following buttons can be selected: [Max], [Ave], [Min], [Range], [Center], [Sigma], [Integration], and [Length] buttons.

The other items are the same as those described in the following section.

**[Page 165 Screen configuration](#page-166-0)** 

Note that the following items are not included.

- [Scl-fit.] button
- [Overlay] button
- [Parallel] button
- [3D] button
- [CV] button

# **21.3 Displaying Read Data Frequency**

Calculates the moving average for the CSV file data read by Reader and displays the result after removing noises. The frequency filter can also be applied.

Further, a spectrogram after an STFT transformation or a scalogram after a Wavelet transform can be displayed.

#### **Operating procedure**

- **1.** Select [Disp]  $\Rightarrow$  [Read data frequency].
- *2.* Select data to read.
- F[Page 187 Selecting read data \(frequency display\)](#page-188-0)
- *3.* Change the display and perform analysis according to the screen structure.
- **F** [Page 183 Screen configuration](#page-184-0)

## <span id="page-184-0"></span>**Screen configuration**

The following shows the screen configuration for displaying read data frequency.

## Window

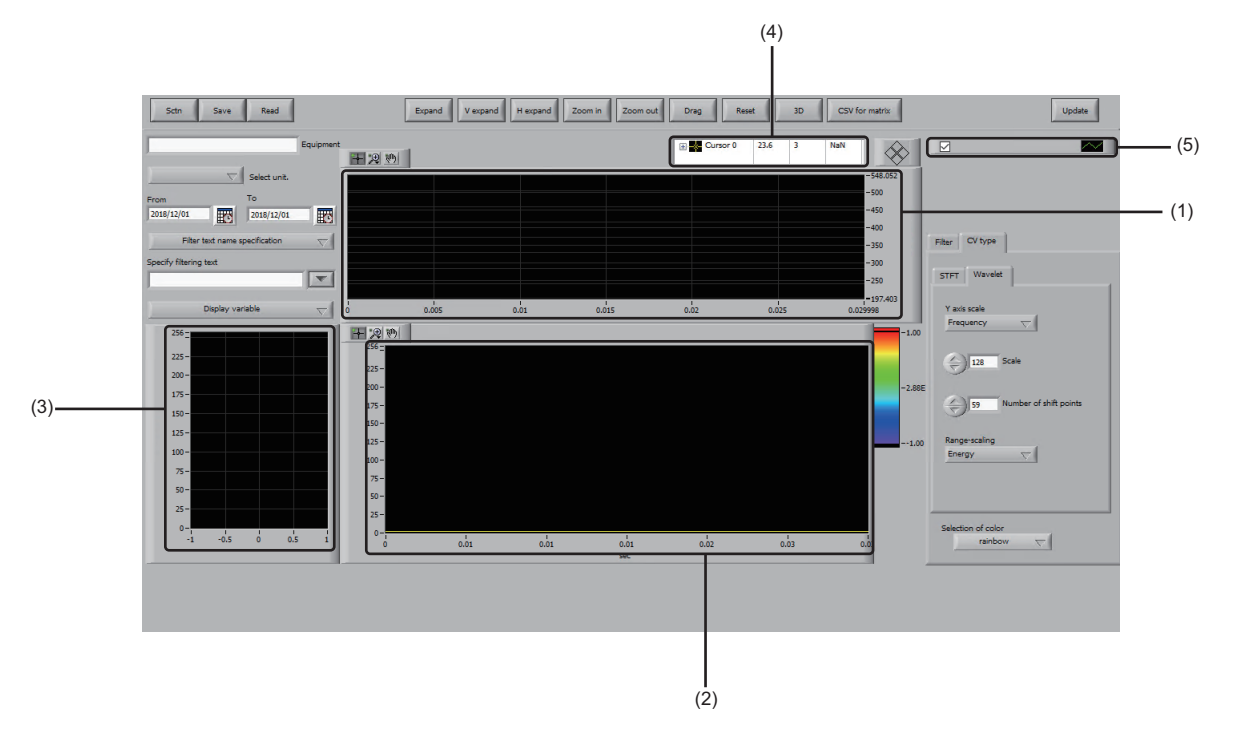

## Displayed items

#### ■ **Screen** items

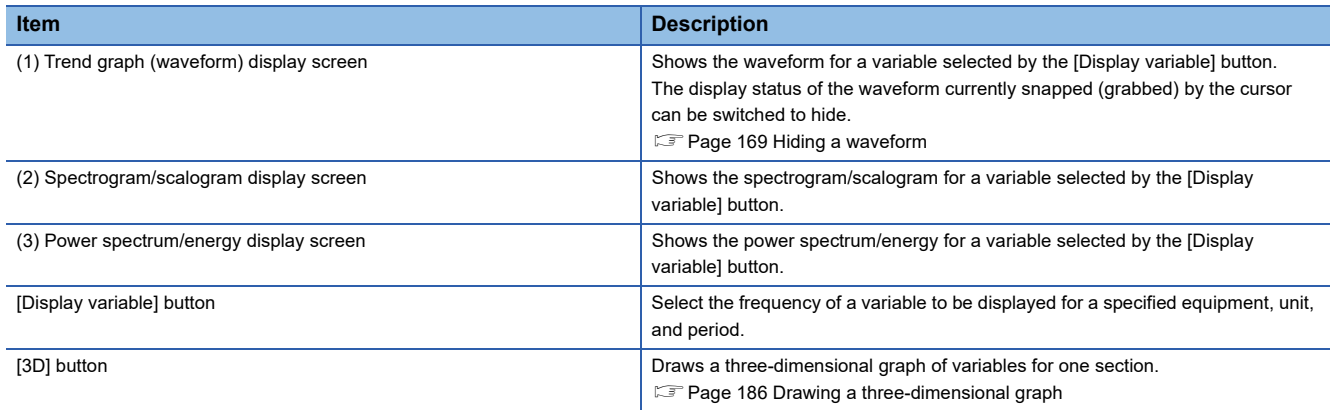

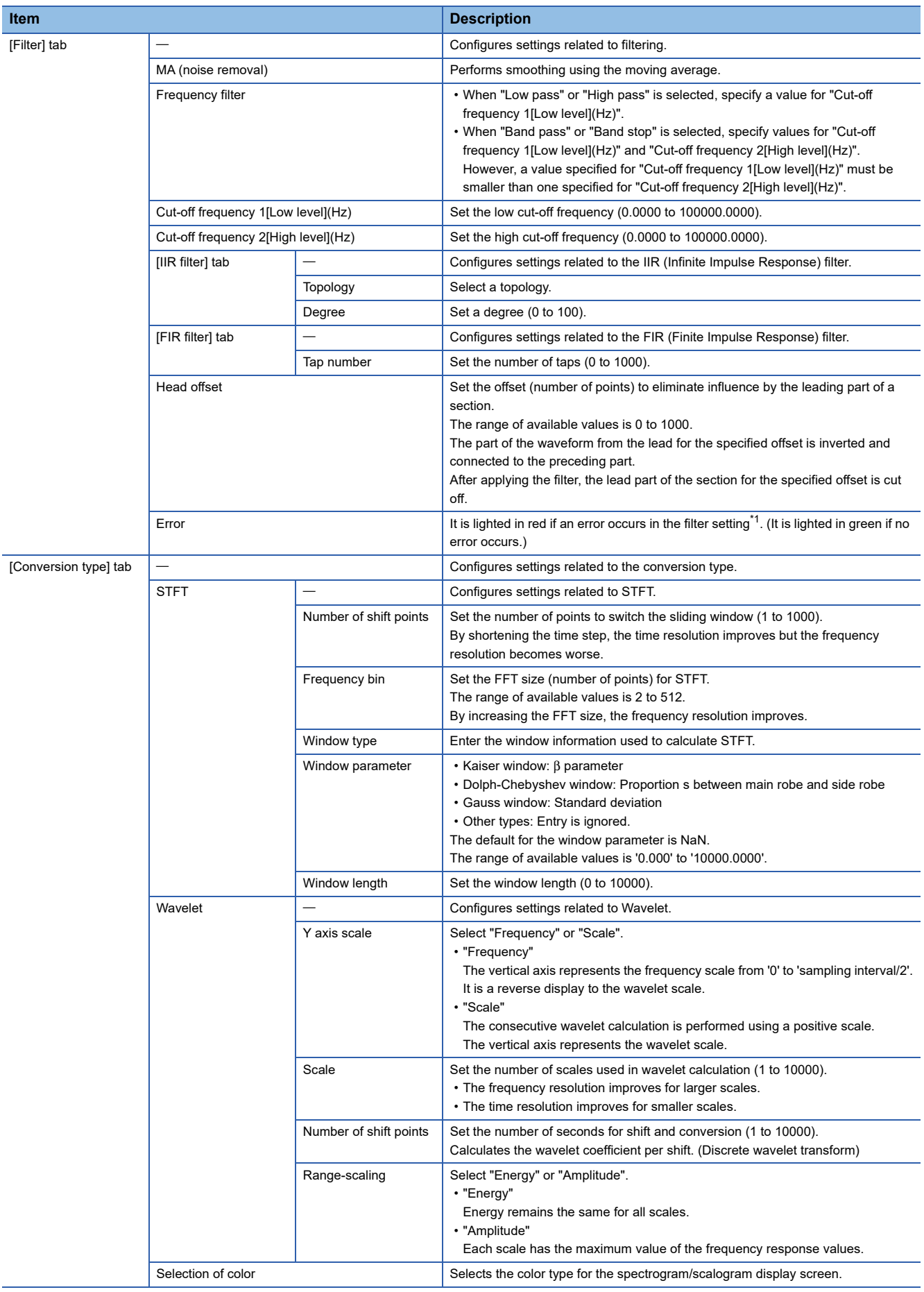

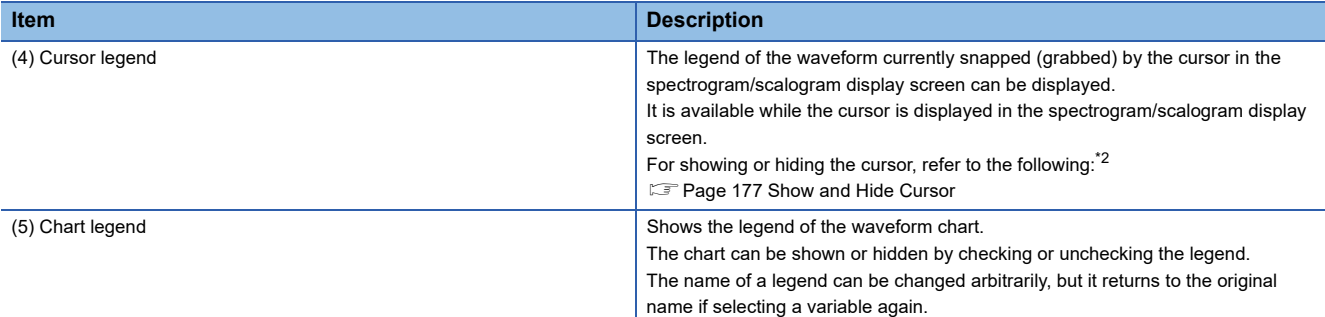

<span id="page-186-0"></span>\*1 If an error occurs, a waveform when setting "None" for "Frequency filter" will be displayed.

<span id="page-186-1"></span>\*2 The cursor can also be displayed in the trend graph (waveform) display screen. (It cannot be displayed in the power spectrum/energy display screen.)

The other items are the same as those described in the following section.

**[Page 165 Screen configuration](#page-166-0)** 

Note that the following items are not included.

- [Multi] button
- [Overlay] button
- [CV] button
- [FLT] button
- [Fix axis] button
- [Lock] button
- [Scl-fit.] button
- [Max] button
- [Min] button
- [Ave] button
- [Range] button
- [Center] button
- [Sigma] button
- [Parallel] button
- Histogram
- [Var.] tab
- [EQ Def] tab

#### <span id="page-187-0"></span>**Drawing a three-dimensional graph**

Draw a three-dimensional graph for one section of a variable.

When multiple sections are selected, a graph for the section with the smallest number is displayed.

#### Operating procedure

*1.* Click the [3D] button.

Ė

*2.* The "3D strength graph" screen appears.

The view point of a drawn three- dimensional graph can be changed by dragging the graph.

The X axis, Y axis, and Z axis indicate time, frequency, and power spectrum (when the conversion type is 'STFT') or energy (when the conversion type is 'Wavelet') respectively.

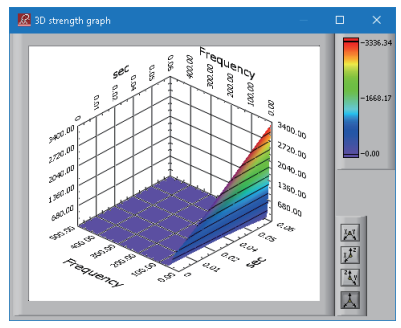

#### *3.* Switch the graph display by using the following buttons as necessary.

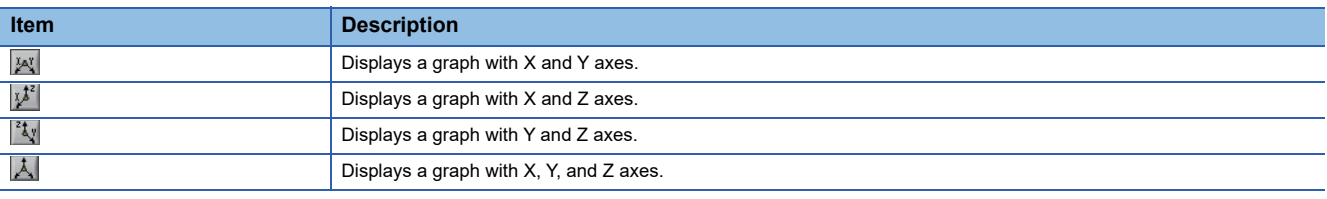

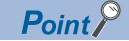

The values on Z axis is displayed in different colors.

#### <span id="page-188-0"></span>**Selecting read data (frequency display)**

Select data to read.

#### Operating procedure

- *1.* When "UNIT" is not displayed for "Equipment", right-click on the display area of "Equipment".
- *2.* Select the RSD dataset folder set in Reader.

C:\RSD\RSDDATA Equipment

*3.* "UNIT" is displayed in "Equipment".

**UNIT** Equipment

*4.* Select a unit name to display data or an extended section name for "Select unit".

#### $\frac{1}{\sqrt{100}}$ Select unit.

*5.* Click the [Display variable] button and select a variable.

## $\mathsf{Point} \mathcal{P}$

"UNIT" is displayed in "Equipment" by satisfying all of the following conditions: A unit name or extended section name can be selected for "Select unit."

**O** Folders are defined in Reader.

**F** [Page 128 Folder Definition](#page-129-0)

 $\odot$  The operation for switching the operation mode of Reader to the CSV file reading mode has been performed after the operations in  $\bullet$  is completed.

Fage 161 Switching the Operation Mode to CSV File Reading Mode

**Analyzer is restarted or the [Update] button is clicked after the operation in @ is completed.** 

If a folder defined in Reader is changed, perform the operations in  $\bullet$  and  $\bullet$  again; otherwise, data of the previous folder may be displayed.

# **21.4 SPC**

Calculates statistics of the CSV file data read by Reader per section, and diagnoses the result using the SPC rule.

SPC is a method for visually diagnosing the statistic change of manufacturing data by an abnormality determination rule (SPC rules) defined by JIS.

This method allows for detecting a sign of a failure in advance during the manufacturing process.

## **Operating procedure**

- **1.** Select [Simple analysis Simple diagnosis]  $\Rightarrow$  [SPC].
- *2.* Select data to read.
- [Page 178 Selecting read data](#page-179-0)
- *3.* Select an SPC rule used for diagnosis.
- Fage 190 Selecting SPC rule
- *4.* Create the SPC standard value.
- **F** [Page 196 Creating SPC](#page-197-0)
- *5.* Start diagnosis using the SPC rule.
- Fage 200 Starting diagnosis using SPC rule
- *6.* If the diagnosis rule is changed after starting diagnosis, the changed rule is used.
- [Page 200 Updating diagnosis definition](#page-201-1)
- *7.* Stops diagnosis.
- [Page 200 Stopping diagnosis](#page-201-2)

## **Screen configuration**

The following shows the screen configuration for an SPC diagnosis.

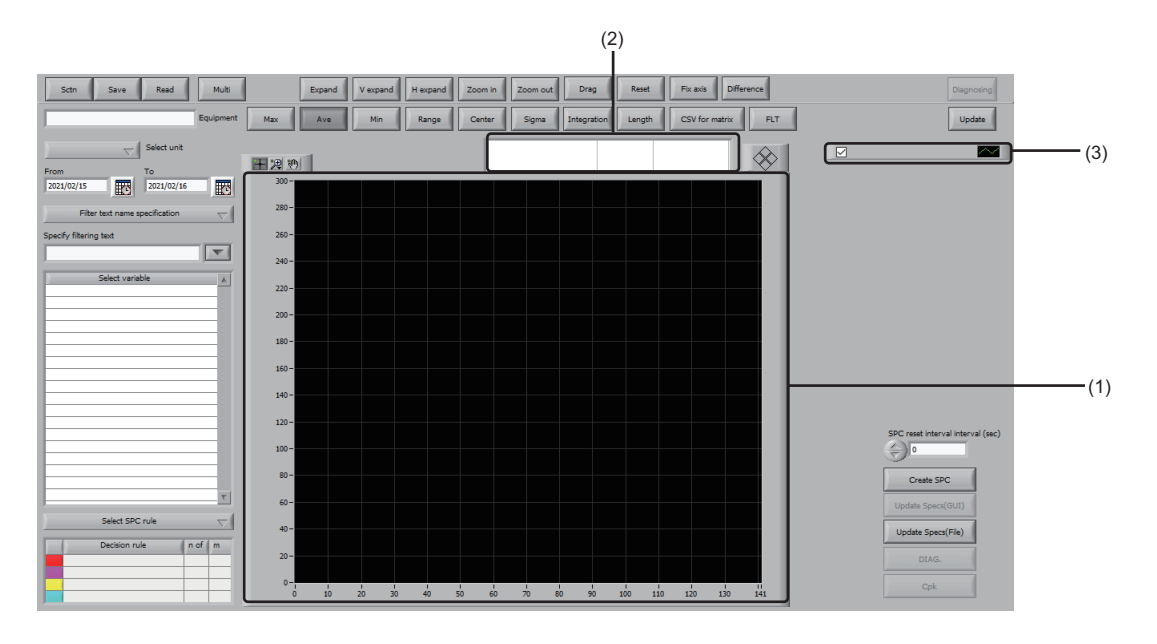

## Displayed items

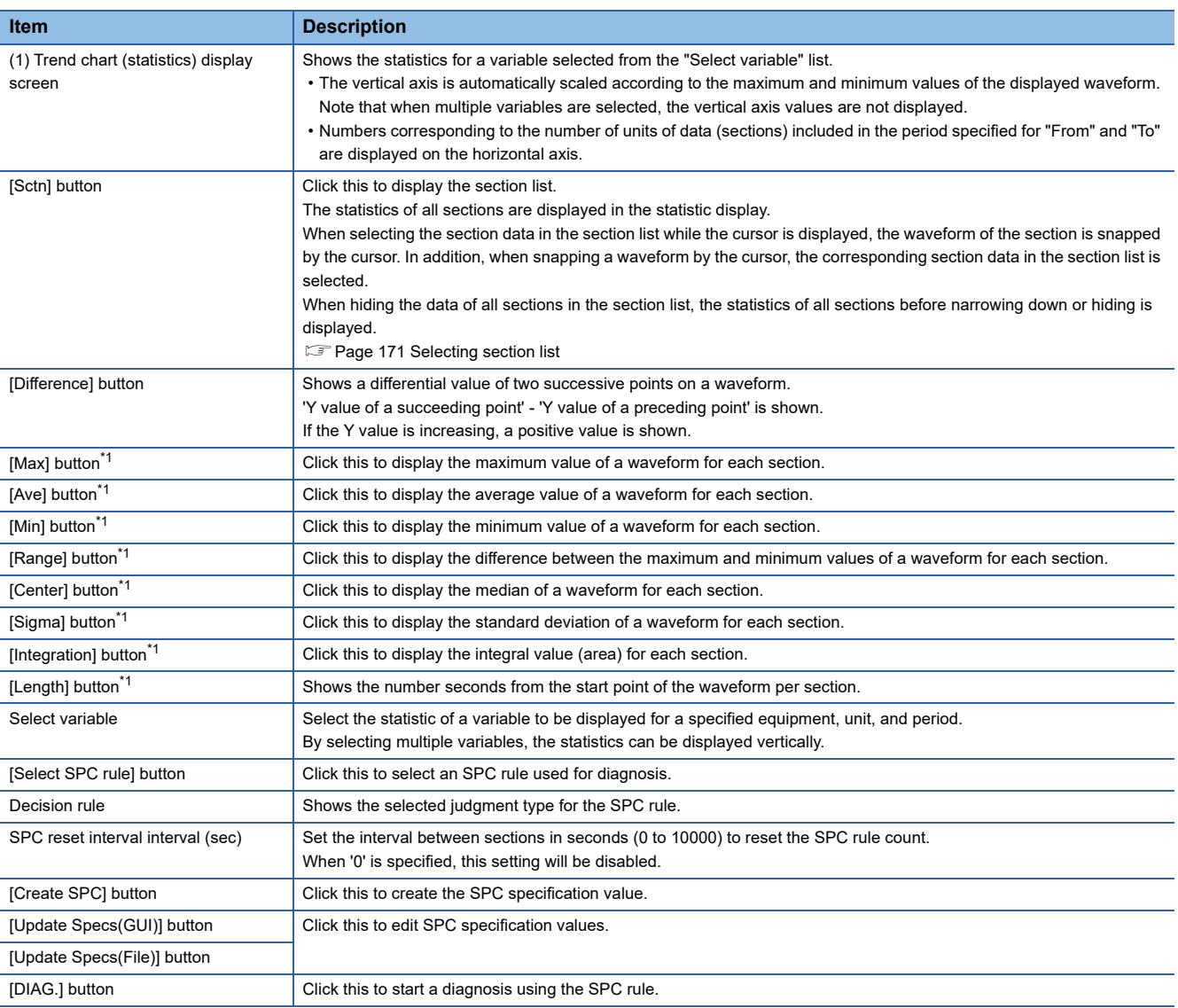

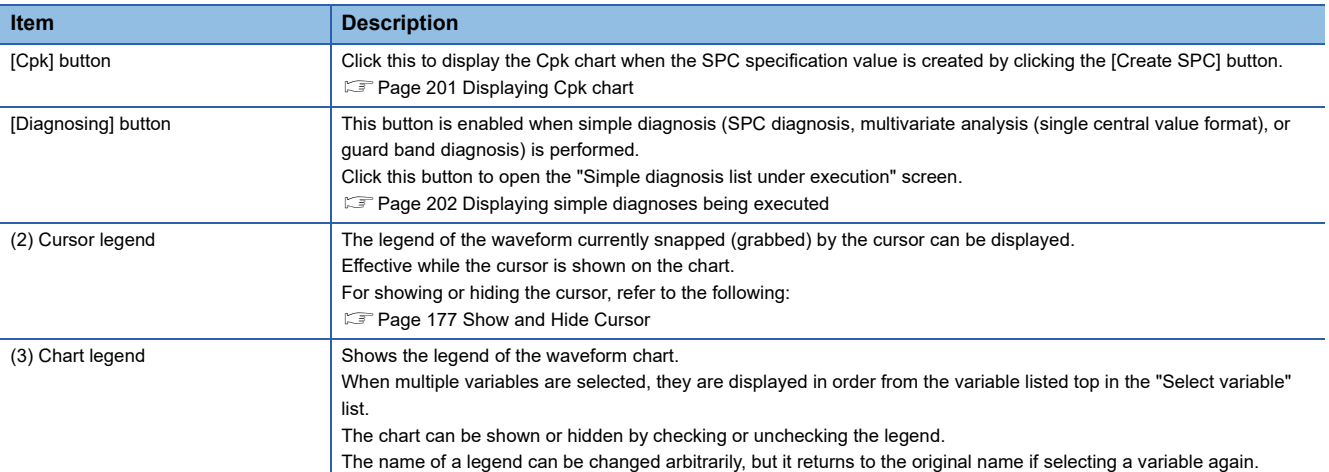

<span id="page-191-1"></span>\*1 Only one of the following buttons can be selected: [Max], [Ave], [Min], [Range], [Center], [Sigma], [Integration], and [Length] buttons. The other items are the same as those described in the following section.

**F** [Page 165 Screen configuration](#page-166-0)

Note that the following items are not included.

- [Overlay] button
- [CV] button
- [Lock] button
- [Scl-fit.] button
- [Parallel] button
- [3D] button
- Histogram
- [Var.] tab
- [EQ Def] tab

#### <span id="page-191-0"></span>**Selecting SPC rule**

Select an SPC rule used for diagnosis. Default SPC rules are provided and they can be edited.

For details, refer to the following:

Fage 191 Default SPC rule, [Page 194 Editing SPC rule](#page-195-0)

#### **Operating procedure**

*1.* Click the [Select SPC rule] button to select an SPC rule.

The decision rule is shown in "Decision rule".

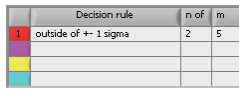

#### <span id="page-192-0"></span>■ **Default SPC rule**

The default SPC rules are shown below.

When the condition is satisfied, it is judged as an error.

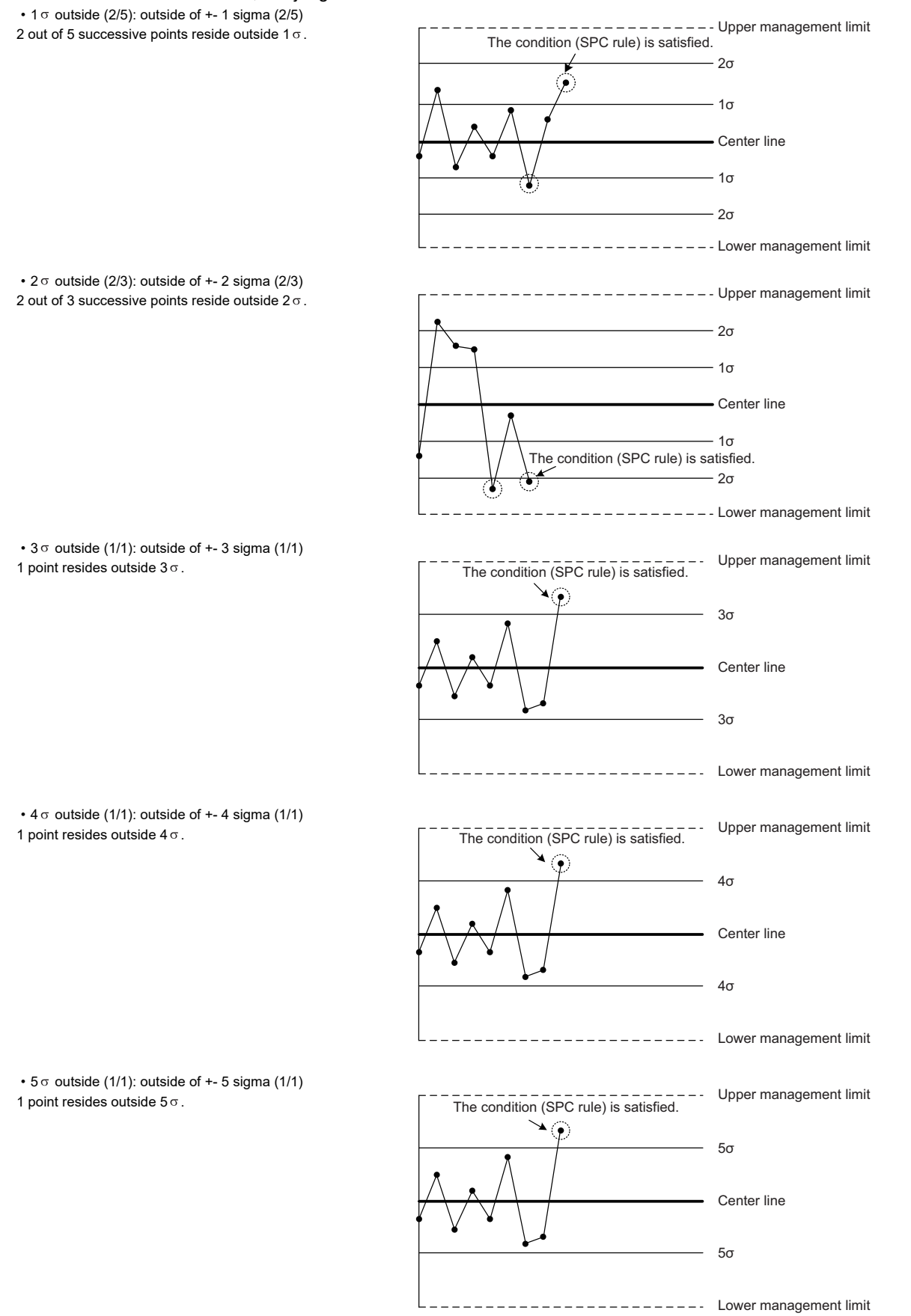

- Management limit level 1(1/1): outside of control limits Lv.1(1/1) 1 point resides outside the upper or lower management limit.
	- Upper management limit 2σ 1σ Center line 1σ 2σ Lower management limit 75 The condition (SPC rule) is satisfied.

The condition (SPC rule) is satisfied.

2σ

 $------$  Upper management limit

- Alternate increase and decrease (6/6): alternating direction(6/6)
- 6 points alternately increase and decrease.
- 1σ €. Center line 1σ 2σ Lower management limit • Increase and decrease (6/6): increasing or decreasing(6/6) The condition (SPC rule) is satisfied.<br>The condition (SPC rule) is satisfied. Consecutive 6 points increase or decrease. 2σ 1σ Center line  $1\sigma$ 2σ The condition (SPC rule) is satisfied. Lower management limit • Toward center (15/15): within one sigma(15/15) \_\_\_\_\_\_\_\_. Upper management limit 15 successive points reside inside 1 $\sigma$ . 2σ The condition (SPC rule) is satisfied. 1σ Center line ଵ  $1<sub>q</sub>$ 2σ Lower management limit • Continuous (9/9): plot on the same side(9/9) Continuous 9 points reside on the same side of the center line.

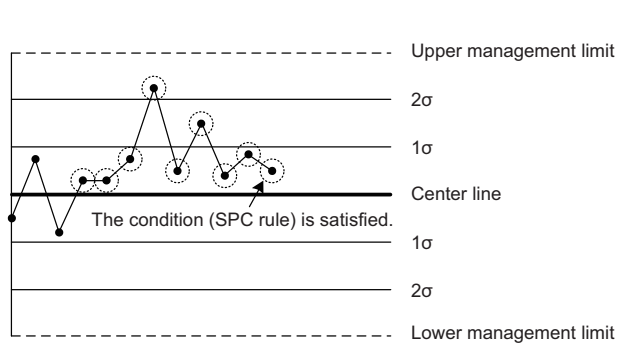

• Increase (10/10): increasing(10/10) Increase (Continuous 10 points increase.)

• Decrease (10/10): decreasing(10/10) Decrease (Continuous 10 points decrease.)

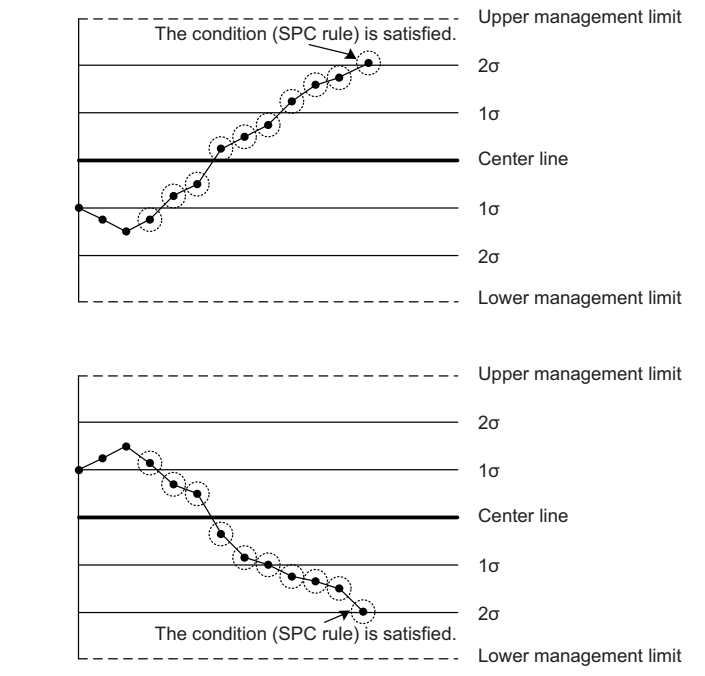

#### <span id="page-195-0"></span>■ **Editing SPC rule**

The contents of the SPC rules can be edited or multiple decision rules can be defined for one SPC rule by editing the contents of 'SPCRule.csv'.

A new SPC rule can also be created.

#### Operating procedure

*1.* Click the [Update Specs] button.

The folder in which the SPC rules are stored is displayed.

- *2.* Open 'SPCRule.csv' in the folder.
- *3.* Change the value in "SPC rule name" column to an arbitrary name.
- *4.* Change the value in the "Judgment type (n/m)1" column.
- 5. To specify multiple judgment rules, specify the judgment types in the "Judgment type (n/m)2" and later columns.
- *6.* In the "EWMA& weighting factor" column, specify a weighting factor (smoothing factor) and the number of moving averages of EWMA (Exponentially Weighted Moving Average).
- *7.* When editing completes, save the file.

When clicking the [Select SPC rule] button, a name set for "SPC rule name" is displayed.

In addition, when selecting an SPC rule, a rule specified for "Judgment type (n/m) 1" to "Judgment type (n/m) 4" is displayed in "Decision rule".

#### **Precautions**

- After editing the 'SPCRule.csv' file, Analyzer must be restarted.
- The numerical value of the judgment type 'n/m' can be changed to a value satisfying 'n≤m (n>0, m>0)'. For 'n' and 'm', set the number of points (n) to define the timing of an error determination, and it is determined as an error when a condition is satisfied by the specified number of points among consecutive points (m).
- Values of "n" and "m" can be specified within the range from 1 to 20. If a value out of this range is specified, the operation is not guaranteed.
- Other parts of the judgment type than "(n/m)" cannot be changed from the following defaults:

outside of +- 1 sigma outside of +- 2 sigma outside of +- 3 sigma outside of +- 4 sigma outside of +- 5 sigma outside of control limits Lv.1 alternating direction increasing or decreasing within one sigma plot on the same side increasing decreasing

- If the judgment types (n/m)1 to (n/m)3 are blank, judgment types in the succeeding columns are ignored if any.
- For values to be specified in the "EWMA& weighting factor" column, integer values indicate the number of moving averages and decimal values indicate EWMA weighting factors. When specifying both an integer value more than '1' and a decimal value, the EWMA conversion will not be performed.
- When editing a CSV file in a text editor, be careful not to add or delete control symbols such as commas.
- The 'SPCRule new.csv' file is stored in the same folder as the 'SPCRule.csv' file. This is the default file of 'SPCRule.csv' of Real-time Statistic Diagnosis Tool which is currently being used. To initialize the 'SPCRule.csv' file after edited, delete the 'SPCRule.csv' file and rename the 'SPCRule\_new.csv' file to 'SPCRule.csv'.
- To use a new standard SPC rule which is added when upgrading Real-time Statistic Diagnosis Tool, save the original 'SPCRule.csv' file and rename the copy of the 'SPCRule\_new.csv' file to 'SPCRule.csv'. Then, apply the changes of the saved 'SPCRule.csv' file as necessary. (The 'SPCRule.csv' file will not be changed with the update of Real-time Statistic Diagnosis Tool.)
- When any of the following conditions are applied in the selected SPC rule, an error occurs. In this case, modify it in the 'SPCRule\_new.csv' file
	- In the judgment type  $(n/m)$  1 to 4, the value of 'n' is more than that of 'm'  $(n > m)$ .

In the judgment type (n/m) 1 to 4, the value of 'n' or 'm' is less than '1'.

In the judgment type (n/m) 1 to 4, all of the judgement type are undefined or with incorrect names.

## $Point<sup>0</sup>$

- Judgment is performed in order from the judgment type  $(n/m)1$  to  $(n/m)4$ , and stopped when an error is detected.
- There is no restriction on combinations of judgment types which can be defined in "Judgment type (n/m)1" to "Judgment type (n/m)4".

## <span id="page-197-0"></span>**Creating SPC**

Create the SPC specification value.

SPC specification values can be modified by editing 'SPC specification value setting file'.

For details, refer to the following:

Fage 197 Editing an SPC specification value

#### Operating procedure

- *1.* Click the [Create SPC] button.
- **2.** Statistic data of the period specified by "From" and "To" is used to calculate the standard deviation ( $\circ$ ), maximum value (upper management limit), and minimum value (lower management limit), and SPC specification values ('SPC specification value setting file') are created based on them.
- **3.** When an error is detected, the mark is plotted for data with the error.

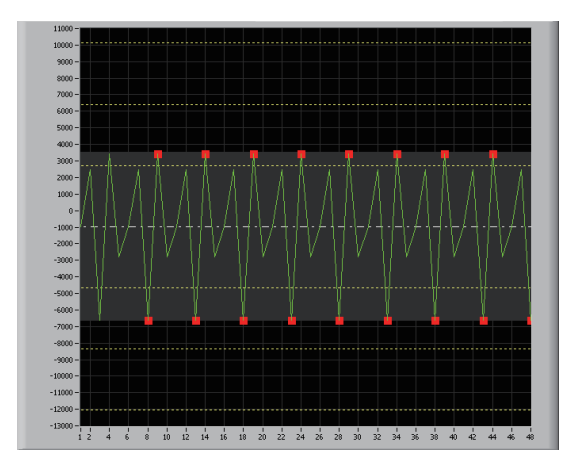

## $\mathsf{Point} \mathcal{P}$

- Since the standard deviation is calculated from the read data, preparing data for sufficient sections ensures creation of an accurate SPC standard value.
- SPC can also be created by specifying a filtering text name. In this case, a file different from the SPC specification value setting file crated without specifying the filtering text name is created.
- Determine which judgment rule was used to detect the error from the color of plotted  $\blacksquare$ .
- Judgment rule 1: Red
- Judgment rule 2: Pink
- Judgment rule 3: Yellow
- Judgment rule 4: Light blue

#### **Precautions**

 • The following two patterns of the SPC specification value setting file can be created (one for each) for a single variable: When the filtering text name is specified

When the filtering text name is not specified

Therefore, if an SPC specification value setting file for the condition when the filtering text name is specified or is not specified has already been created, the [Create SPC] button for the corresponding condition is disabled.

- When multiple variables are selected and a variable for which [Create SPC] has already been done for a certain condition is included in them, the [Create SPC] button for that condition is disabled.
- To create SPC again, open a folder that stores an SPC specification value setting file by clicking the [Update Specs(File)] button, delete the file, select a target variable again, then click the [Create SPC] button.

#### <span id="page-198-0"></span>**Editing an SPC specification value**

The SPC specification values can be modified by editing an SPC specification value setting file.

An SPC specification value setting file can be edited in the screens displayed by clicking the following buttons:

- [Update Specs(GUI)] button ( $E =$  [Page 197 Updating specifications \(GUI\)\)](#page-198-1)
- [Update Specs(File)] button ( $\sqrt{p}$  [Page 199 Updating specifications \(file\)\)](#page-200-0)

#### <span id="page-198-1"></span>■ **Updating specifications (GUI)**

The following shows the operating procedure for editing an SPC specification value setting file by clicking the [Update Specs(GUI)] button.

#### **Precautions**

The [Update Specs(GUI)] button can be clicked when all the following conditions are satisfied:

- Only one variable is selected as a diagnosis target.
- An SPC rule is selected.
- An SPC specification value setting file for the diagnosis target variables is created.
- The "Filter display range by variable" screen<sup>\*1</sup> is not displayed.
- \*1 Appears by clicking the [FLT] button in the SPC screen.

#### Operating procedure

*1.* Click the [Update Specs(GUI)] button.

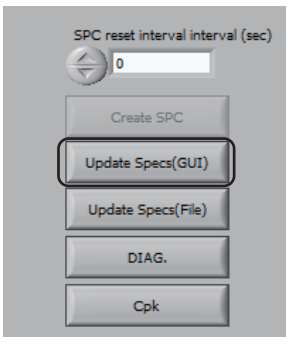

*2.* Edit SPC specification values (upper limit, target, lower limit, and sigma) in the "Update Specs(GUI)" screen, and click the [OK] button.

The edited SPC specification values are applied to an SPC specification value setting file as well as to a graph in the SPC screen.

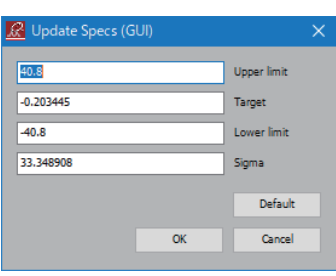

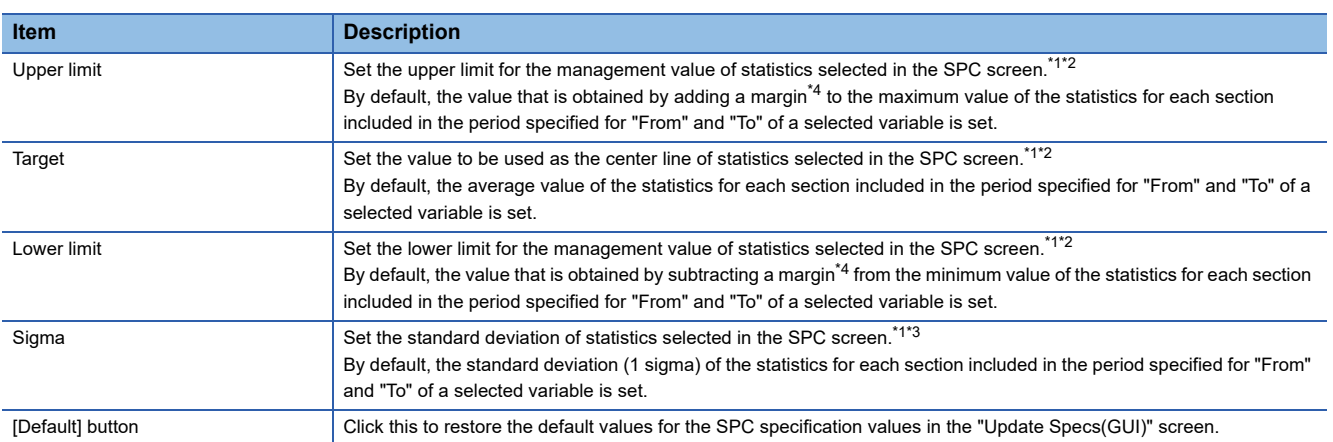

<span id="page-199-0"></span>\*1 Available number of characters: 1 to 22 characters (significant digits of mantissa: 15 digits)

<span id="page-199-1"></span>\*2 Available numeric values: 0, 2.22507385850721E-308 (absolute value) to 1.79769313486231E308 (absolute value).

<span id="page-199-3"></span>\*3 Available numeric values: 0, 2.22507385850721E-308 to 1.79769313486231E308

<span id="page-199-2"></span>\*4 The margin is 1% of the width from the minimum value to the maximum value of statistic.

#### <span id="page-200-0"></span>■ **Updating specifications (file)**

The following shows the operating procedure for editing an SPC specification value setting file by clicking the [Update Specs(File)] button.

#### Operating procedure

**1.** Click the [Update Specs(File)] button.

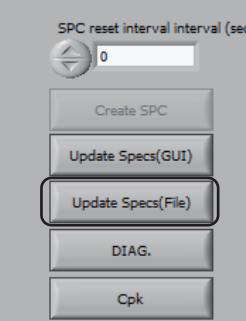

*2.* Select an SPC specification value setting file.

An SPC specification value setting file name is assigned as follows:

File name<sup>\*1</sup>: UNIT\_(unit name)\_(filtering text name)\_SPC creation target variable name.csv

\*1 When a filtering text name is not specified, it is not displayed.

(Example) When a unit name is LOG, a filtering text name is not specified, and an SPC creation target variable name is D0, the file name is 'UNIT\_LOG\_D0.csv.'

#### *3.* Edit the specification values of "Upper limit," "Lower limit," "Target," and "Sigma" for each statistics data item.

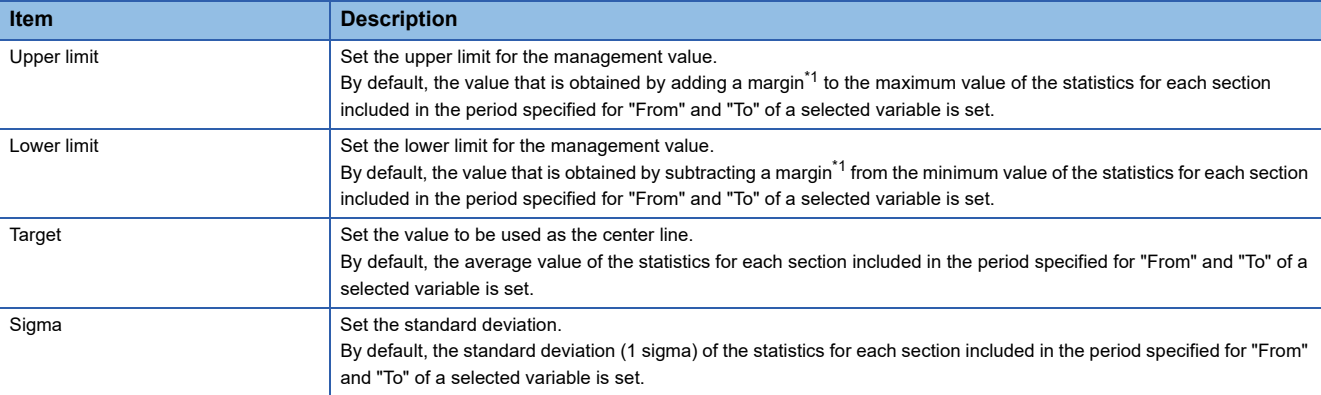

<span id="page-200-1"></span>\*1 The margin is 1% of the width from the minimum value to the maximum value of statistic.

#### **Precautions**

• When editing a CSV file in a text editor, be careful not to add or delete control symbols such as commas.

#### <span id="page-201-0"></span>**Starting diagnosis using SPC rule**

Diagnosis starts using the specified SPC rule.

#### Operating procedure

- *1.* Click the [DIAG.] button.
- *2.* Click the [Diagnostics start] button.

 $Point$ <sup> $\varphi$ </sup>

Clicking the [DIAG.] button  $\Leftrightarrow$  [Read set value] button reads a setting being diagnosed or stopped.

#### **Precautions**

The settings for Monitor must be set in advance to cooperate with Real-time Flow Manager when an error is detected. **[Page 407 Monitor](#page-408-0)** 

#### <span id="page-201-1"></span>**Updating diagnosis definition**

If the diagnosis rule is changed after starting diagnosis, the changed rule is used.

#### Operating procedure

- *1.* Click the [DIAG.] button.
- *2.* Click the [Diagnostics definition update] button.

#### <span id="page-201-2"></span>**Stopping diagnosis**

Stop diagnosis.

#### **Operating procedure**

- *1.* Click the [DIAG.] button.
- *2.* Click the [Stop diagnostics] button.

## <span id="page-202-0"></span>**Displaying Cpk chart**

A Cpk chart is displayed in the trend chart (Statistics) display screen when the SPC specification value is created by clicking the [Create SPC] button.

Cpk (process capability index) represents how accurately the production line (process) can manufacture products by an index (numeric value).

The Cpk value allows for evaluating the process capability.

For details, refer to the following:

Fage 201 Evaluating process capability by Cpk value

#### **Operating procedure**

- *1.* Click the [Cpk] button.
- *2.* Set each item.

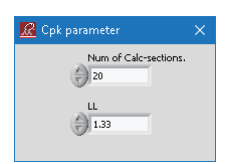

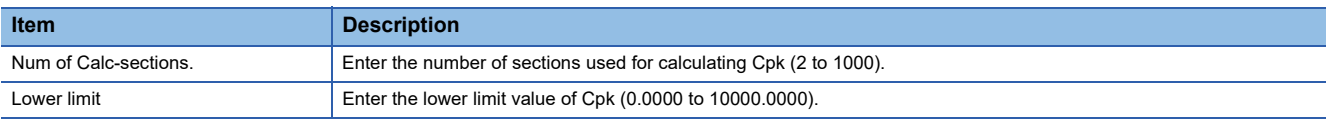

*3.* A Cpk chart is shown.

■ mark is plotted for data lower than the specified lower limit of Cpk.

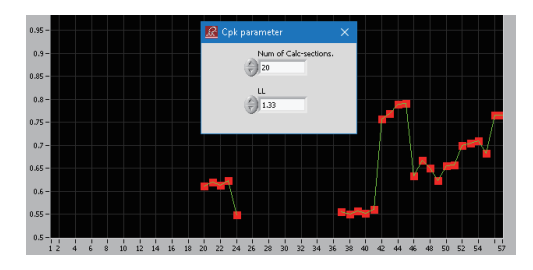

 $Point<sup>°</sup>$ 

Cpk can be calculated by the following equation:

• Cpk = min{((Upper management limit) - (Average value of specified section)) /  $3(\sigma$  of specified section), ((Average value of specified section) - (Lower management limit)) /  $3(\sigma$  of specified section)}

#### <span id="page-202-1"></span>■ **Evaluating process capability by Cpk value**

The Cpk value allows for evaluating the process capability as follows:

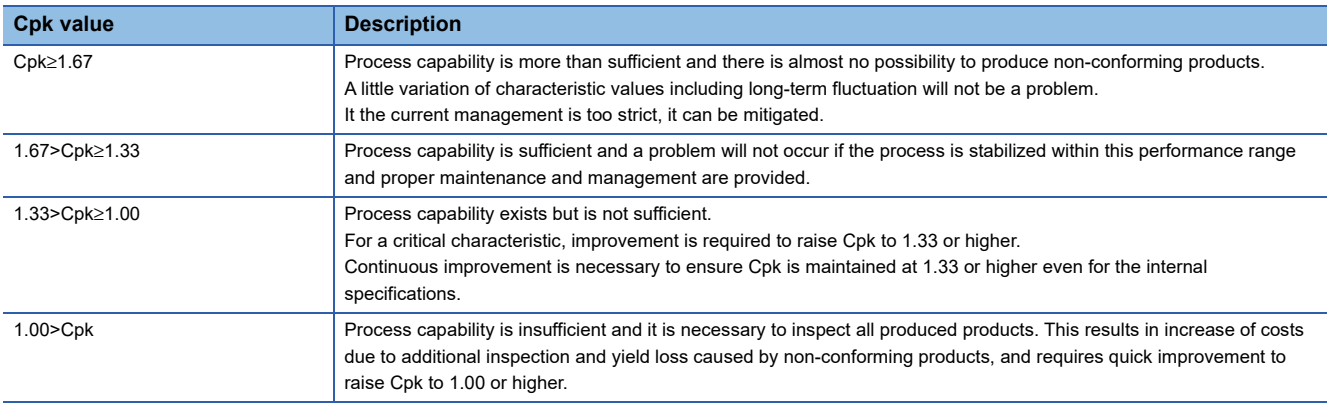

## <span id="page-203-0"></span>**Displaying simple diagnoses being executed**

By clicking the [Diagnosing] button during simple diagnosis, diagnoses being executed are displayed in a list. In addition, diagnoses being executed can also be stopped in the list.

#### Window

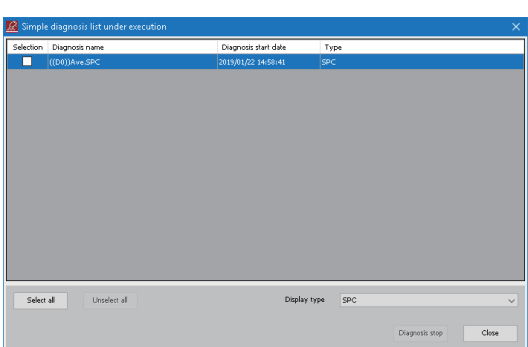

## Displayed items

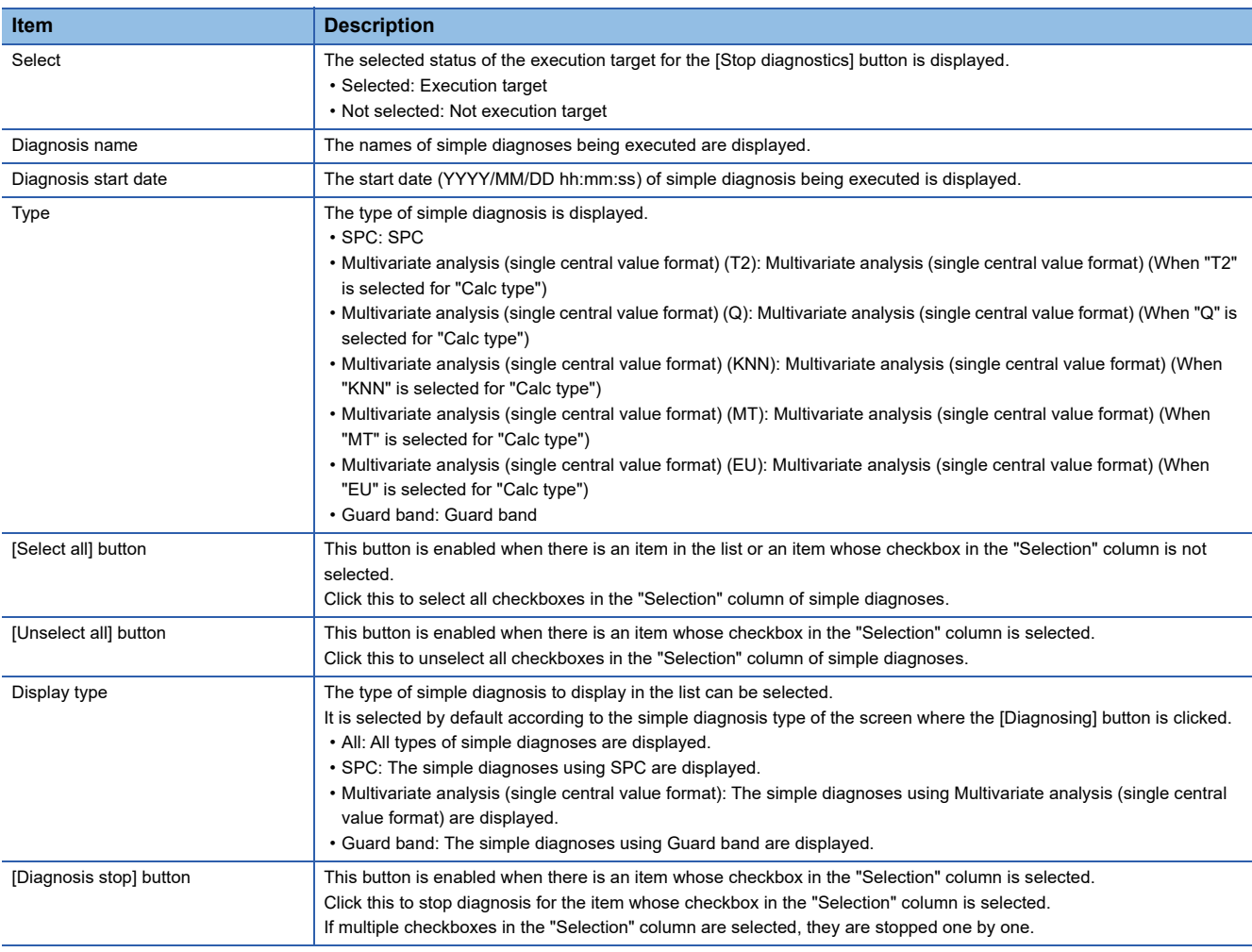

#### ■ When simple diagnosis cannot be stopped

The following screen appears when simple diagnosis being executed cannot be stopped.

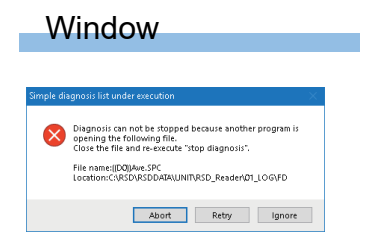

## Displayed items

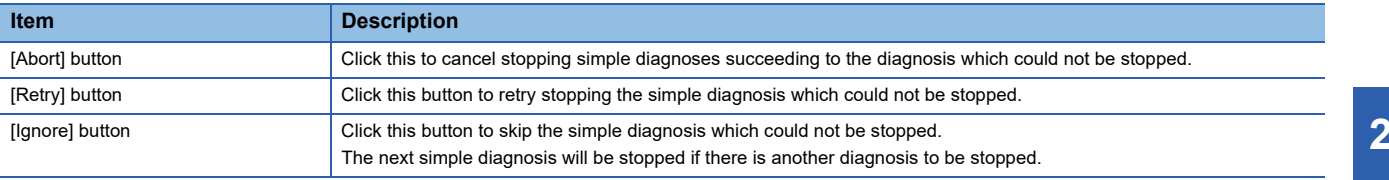

## **21.5 Multivariate Analysis (Single Central Value Format)**

Statistic calculation of each variable for each section of CSV file data read by Reader, multivariate analysis of statistics, creation of a reference waveform, and diagnosis based on the created reference waveform can be performed with simple operations.

## **Operating procedure**

- **1.** Select [Simple analysis Simple diagnosis]  $\Rightarrow$  [MVA]  $\Rightarrow$  [Single central value format].
- *2.* Select data to read.
- **F** [Page 178 Selecting read data](#page-179-0)
- *3.* Create a reference waveform for diagnosis.
- Fage 208 Creating the reference waveform
- *4.* Start diagnosis.
- Sage 210 Starting diagnosis
- *5.* If the diagnosis rule is changed after starting diagnosis, the changed rule is used.
- **F** [Page 200 Updating diagnosis definition](#page-201-1)
- *6.* Stops diagnosis.
- **[Page 200 Stopping diagnosis](#page-201-2)**

## <span id="page-206-0"></span>**Screen configuration**

The following shows the screen configuration for multivariate analysis (single central value format).

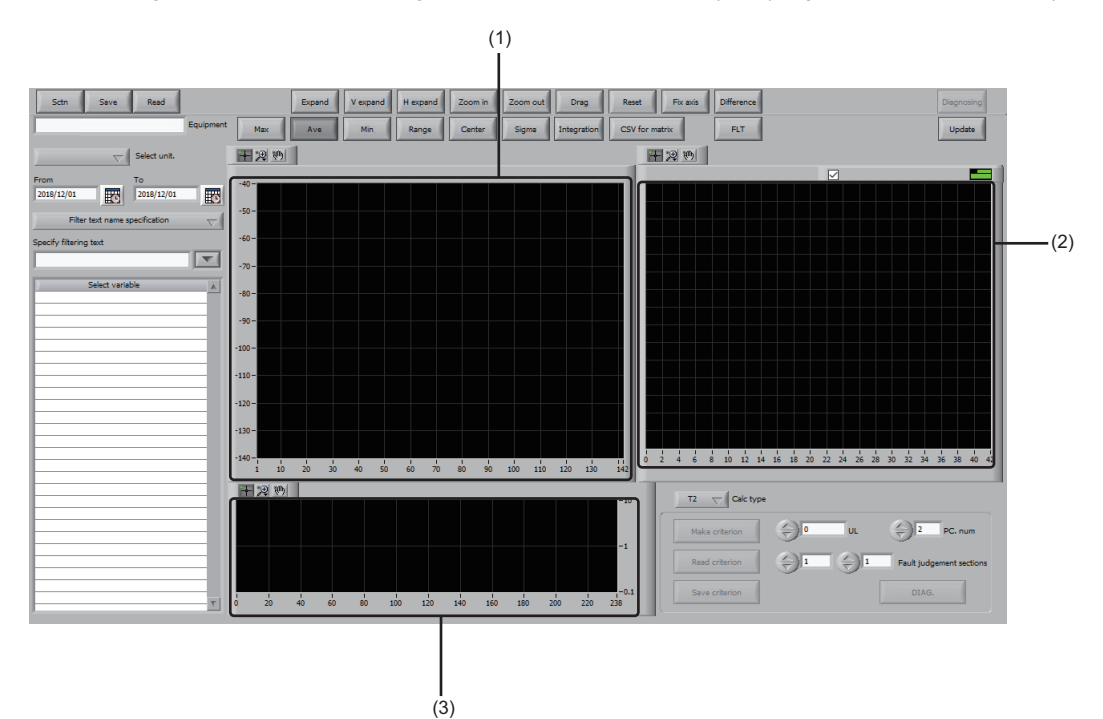

## Displayed items

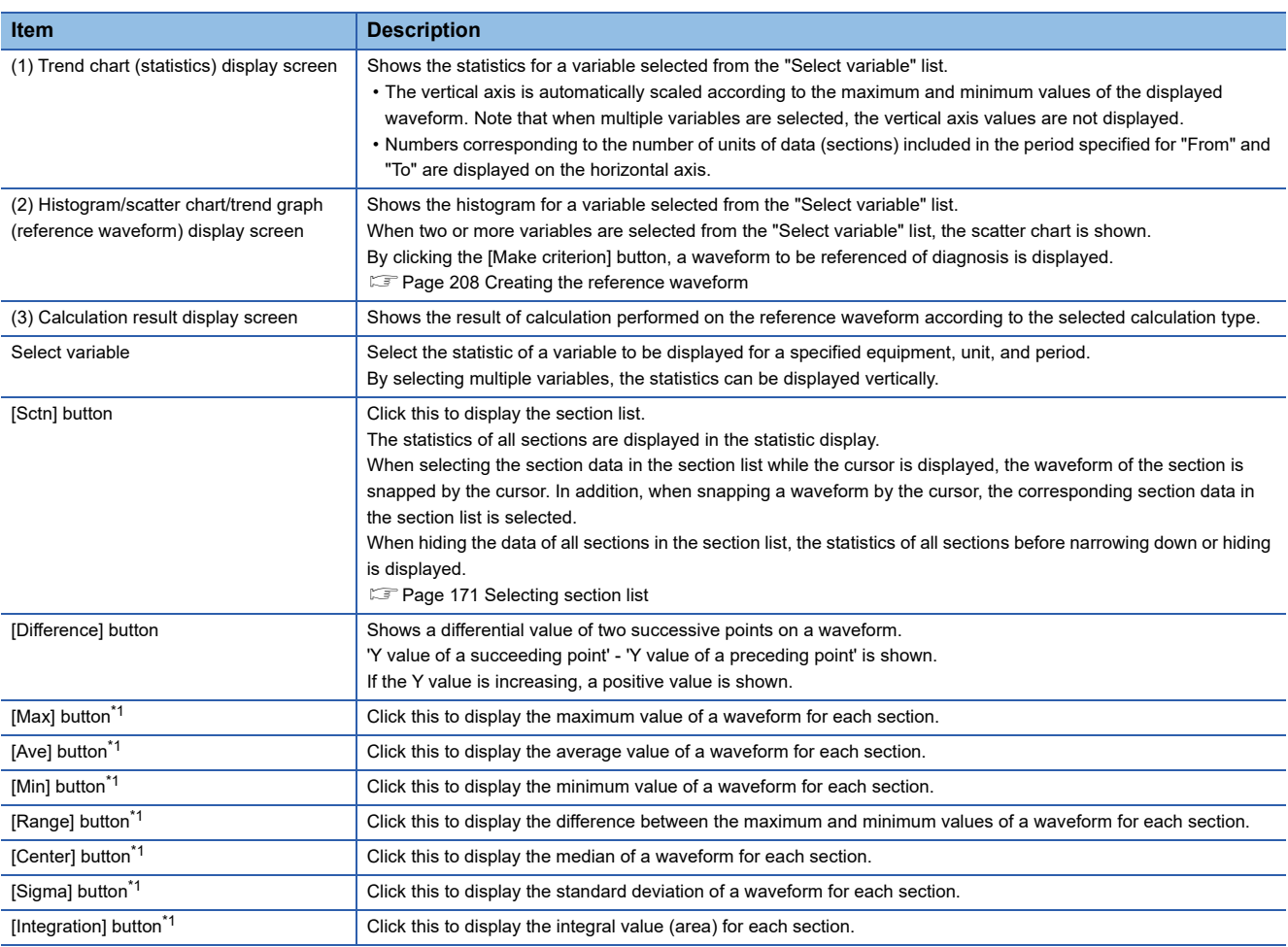

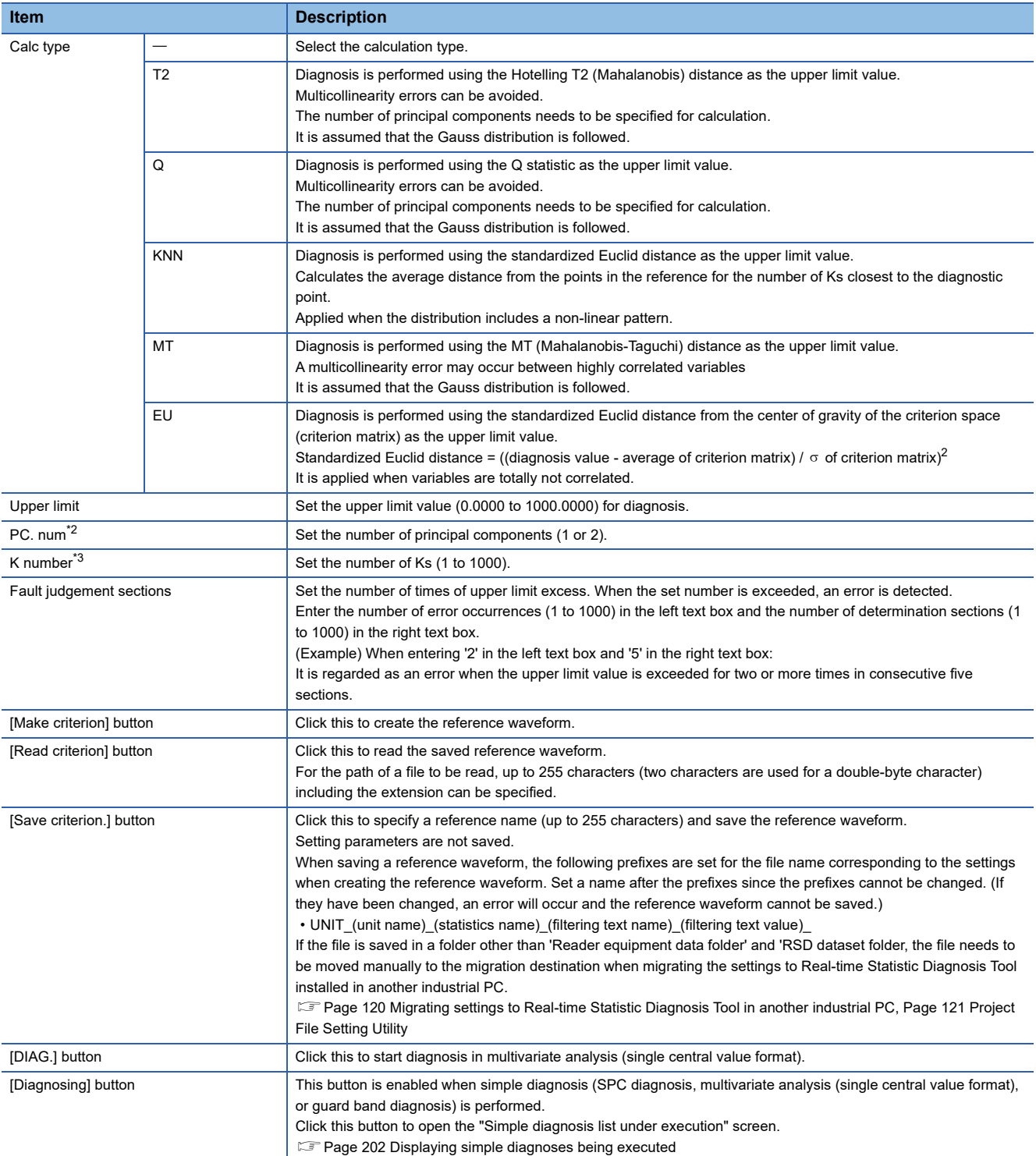

- <span id="page-208-0"></span>\*1 Only one of the following buttons can be selected: [Max], [Ave], [Min], [Range], [Center], [Sigma], and [Integration] buttons.
- <span id="page-208-1"></span>\*2 It is displayed when "T2" or "Q" is selected for "Calc type".
- <span id="page-208-2"></span>\*3 Shown when "KNN" is selected for "Calc type".

The other items are the same as those described in the following section.

**F** [Page 165 Screen configuration](#page-166-0)

Note that the following items are not included.

- [Overlay] button
- [Multi] button
- [CV] button
- [Lock] button
- [Scl-fit.] button
- [Parallel] button
- [3D] button
- Histogram
- [Var.] tab
- [EQ Def] tab

#### <span id="page-209-0"></span>**Creating the reference waveform**

Create a reference waveform for diagnosis.

#### Operating procedure

*1.* Select multiple variables in the "Select variable" list. Two or more variables must be selected to create the reference waveform.

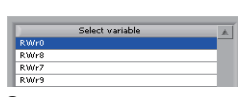

*2.* The scatter diagram is shown on the histogram/scatter chart/trend graph (reference waveform) display screen.

Probability ellipses for 99%, 95%, and 90% and regression lines are displayed. When correlation exists with the hazard rate of 5%, the background is shown in blue.

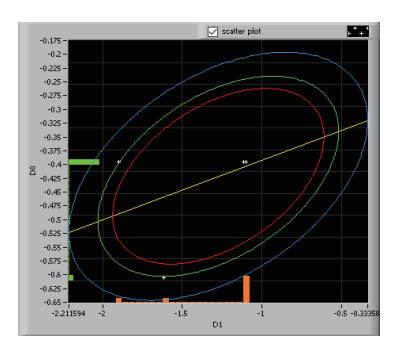

*3.* Click the [Make criterion] button. The reference waveform is displayed in the histogram/scatter chart/trend graph (reference waveform) display screen.

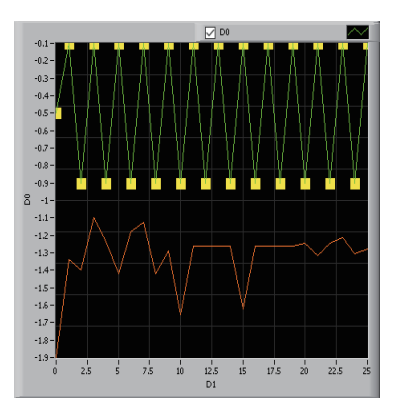

 $Point$ 

The number of sections of the reference waveform must be equal to or more than the number of the selected variables.

*4.* Set the calculation type and parameters.

For details on the calculation types and parameters, refer to the following:

**F** [Page 205 Screen configuration](#page-206-0)

*5.* The calculation result is displayed in the calculation result display screen.

*6.* When "Upper limit" is less than the maximum value, a marker (reference waveform: yellow, calculation result: red) is displayed at each portion exceeding the maximum value on the histogram/scatter chart/trend graph (reference waveform) display screen and the calculation result display screen.

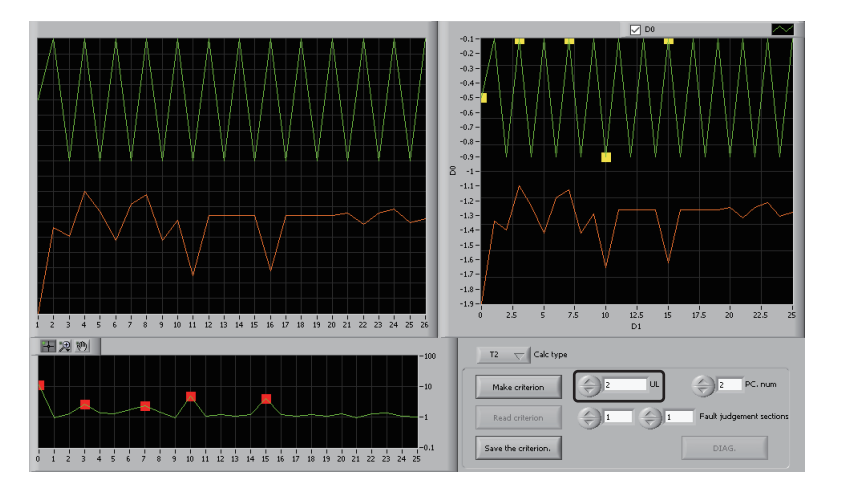

 $Point  $\triangleright$$ 

- The settings in "Fault judgement sections" are not applied to the error markers displayed in the histogram/ scatter chart/trend graph (reference waveform) screen. (All error markers are displayed.)
- For the error markers displayed in the 'Calculation result display' screen, the settings in 'Fault judgement sections' are applied.

*7.* Right-click on the calculation result display screen and select [+], [|], or [--] from [Cursor] to display the cursor.

By snapping a graph using a cursor, the variable deviation graphs for each variable in the snapped section are displayed.

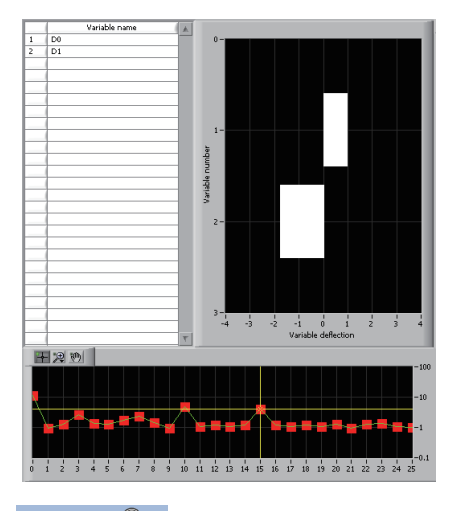

 $Point  $\triangleright$$ 

Variable deviation can be calculated by the following equation.

Variable deviation = (variable value in a snapped section - average value of the reference waveform of the variable) / (standard deviation of the reference waveform of the variable)

*8.* Right-click on the histogram/scatter chart/trend graph (reference waveform) display screen and select [Delete error point].

Delete error sections from the histogram/scatter chart/trend chart (reference waveform) display screen.

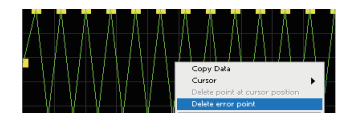

Point $\mathcal P$ 

When the error sections are deleted, the calculation result display screen is also updated. Determine the upper limit and start diagnosis again with the markers hidden.

#### **Precautions**

- Only one reference waveform is created for each unit. In addition, a reference waveform is created for a selected variable and a selected section.
- When a variable of which the statistic does not change is selected, the reference waveform for the variable will not be created.
- When performing a diagnosis after deleting an abnormal section from the reference waveform, click the [DIAG.] button without clicking the [Make criterion] button. If the [Make criterion] button is clicked, the deleted abnormal section will be restored.

#### <span id="page-211-0"></span>**Starting diagnosis**

Start diagnosis according to the set parameters.

#### **Operating procedure**

- *1.* Click the [DIAG.] button.
- *2.* Click the [Diagnostics start] button.

 $Point$ <sup> $\varphi$ </sup>

Clicking the IDIAG.] button  $\Rightarrow$  IRead set value] button reads a setting being diagnosed or stopped.

#### **Precautions**

- When starting diagnosing, saving or reading the reference waveform (by clicking [Save criterion.] or [Read criterion] button) is required.
- The settings for Monitor must be set in advance to cooperate with Real-time Flow Manager when an error is detected.

**[Page 407 Monitor](#page-408-0)** 

# **21.6 Guard Band Diagnosis**

Create a guard band to perform a diagnosis by determining the range of values regarded to be normal based on the CSV file data read by Reader.

The following two cases are possible for performing a diagnosis using a guard band.

• Diagnosis by creating a guard band based on the reference waveform

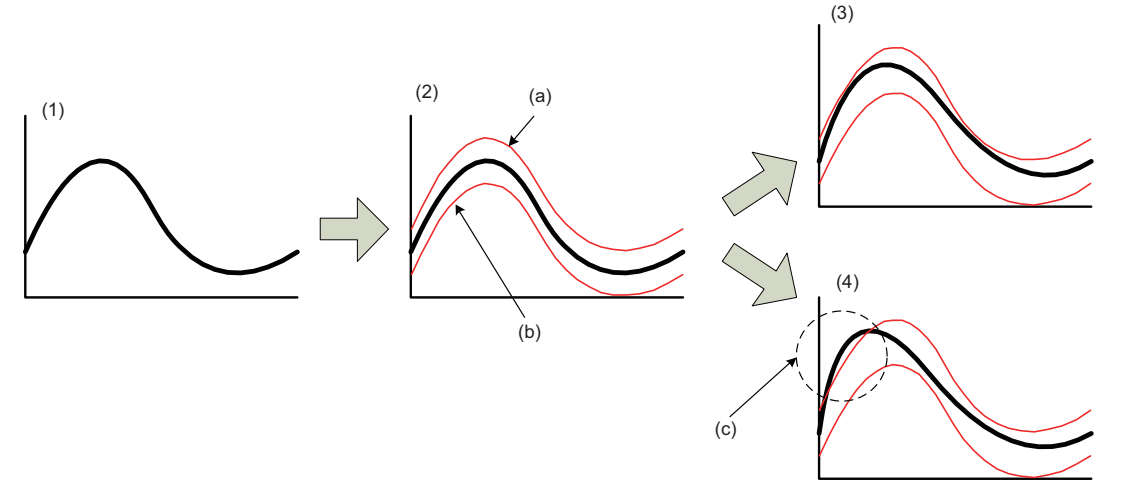

- (1) Reference waveform
- (2) Create a guard band
- (3) No error
- (4) Error
- (a) Guard band upper limit
- (b) Guard band lower limit
- (c) Error domain
- Performing diagnosis by setting the upper and lower limits

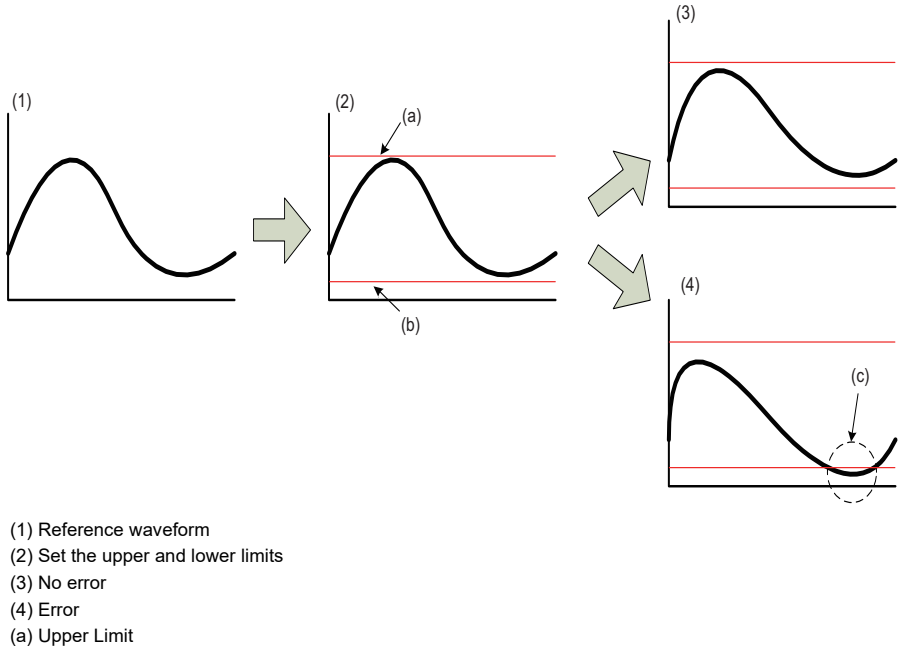

- 
- (b) Lower Limit
- (c) Error domain

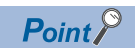

For a reference waveform, multiple sections can be selected.

#### Operating procedure

- **1.** Select [Simple analysis Simple diagnosis]  $\Rightarrow$  [Guard band].
- *2.* Select data to read.
- **[Page 178 Selecting read data](#page-179-0)**

 $Point$ 

Only one variable can be selected.

- *3.* Select the guard band type.
- Fage 216 Selecting guard band type
- *4.* Create a guard band.
- [Page 216 Creating guard band](#page-217-1)
- *5.* Start diagnosis.
- Fage 217 Starting guard band diagnosis
- *6.* If the diagnosis rule is changed after starting diagnosis, the changed rule is used.
- **F** [Page 200 Updating diagnosis definition](#page-201-1)
- *7.* Stops diagnosis.
- **[Page 200 Stopping diagnosis](#page-201-2)**

## **Screen configuration**

The following shows the screen configuration for a guard band diagnosis.

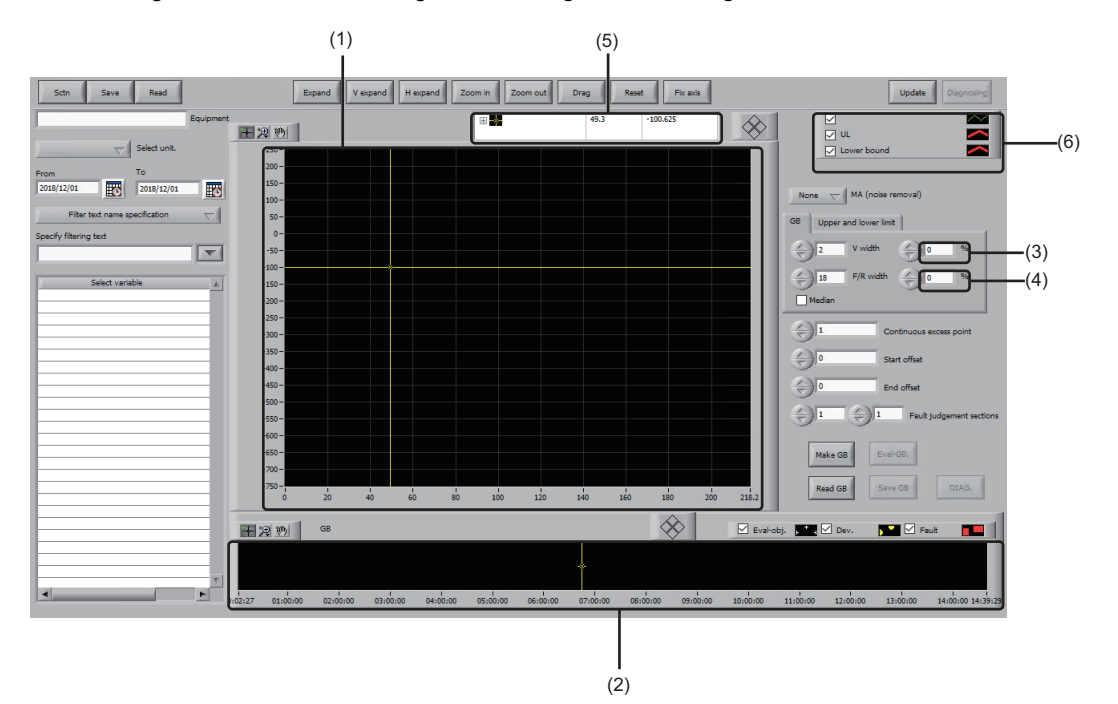

## Displayed items

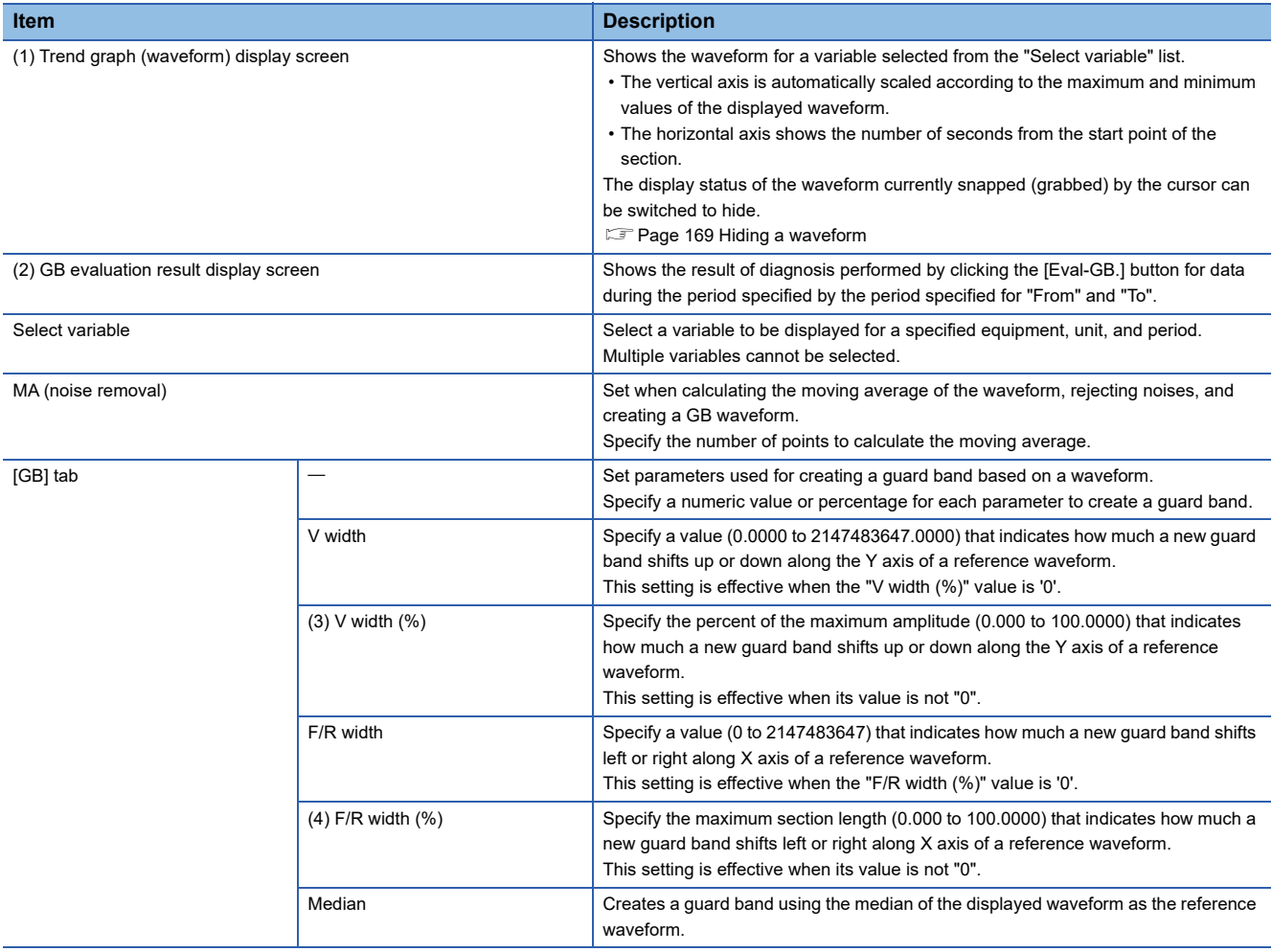

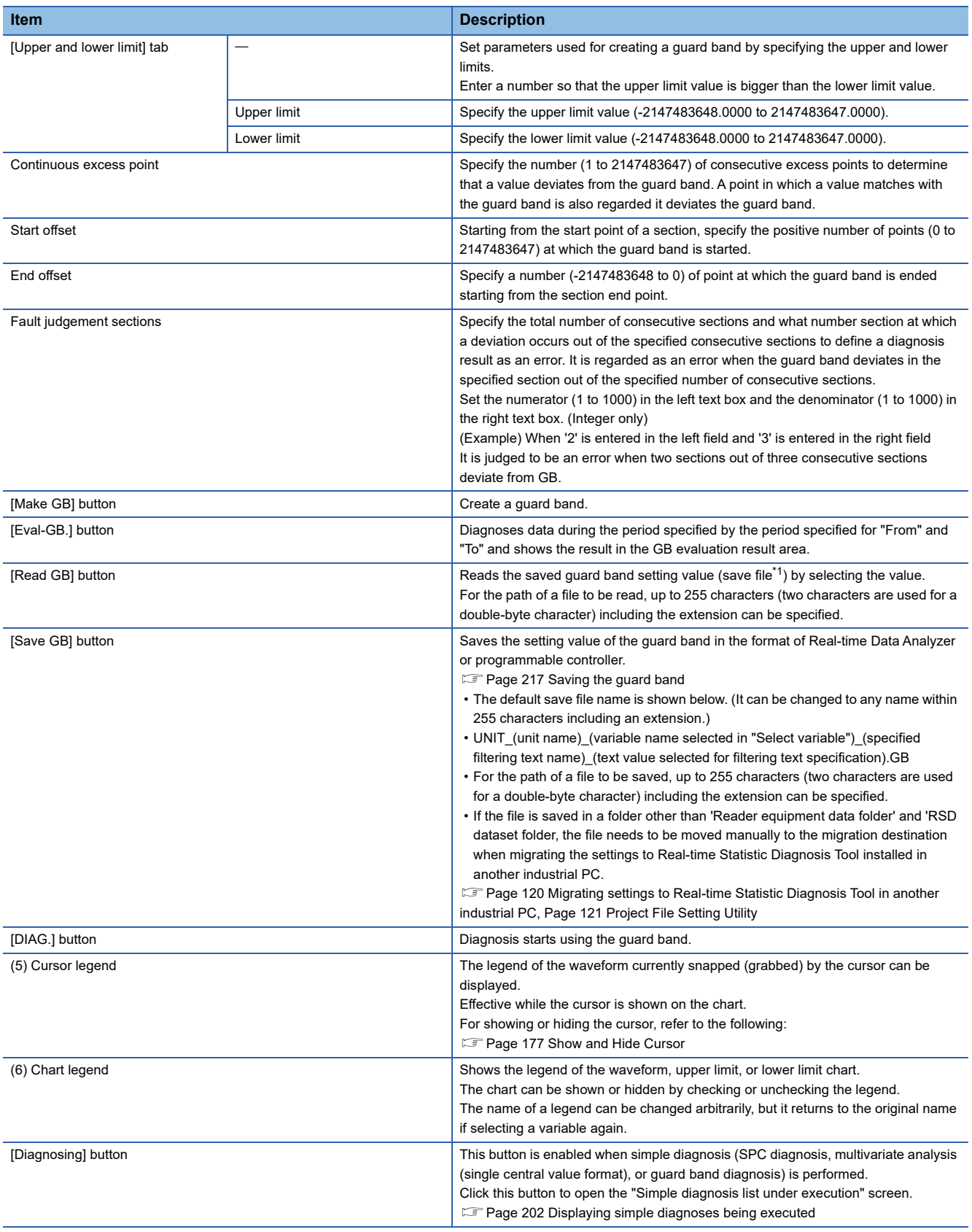
- \*1 Only files in the Real-time Data Analyzer format can be read.
- The other items are the same as those described in the following section.
- **F** [Page 165 Screen configuration](#page-166-0)

Note that the following items are not included.

- [Multi] button
- [Overlay] button
- [3D] button
- [CV] button
- [FLT] button
- [Lock] button
- [Scl-fit.] button
- [Max] button
- [Min] button
- [Ave] button
- [Range] button
- [Center] button
- [Sigma] button
- [Parallel] button
- [CSV for matrix] button
- Histogram
- [Var.] tab
- [EQ Def] tab

# **Selecting guard band type**

Select the guard band type.

## Operating procedure

1. Click the [GB] or [Upper and lower limit] tab depending on the type of the guard band to create.

*2.* Set the parameters for creating the guard band.

For the parameters, refer to the following:

**F** [Page 213 Screen configuration](#page-214-0)

# **Creating guard band**

Create a guard band.

#### **Operating procedure**

*1.* Click the [Make GB] button.

The guard band is created.

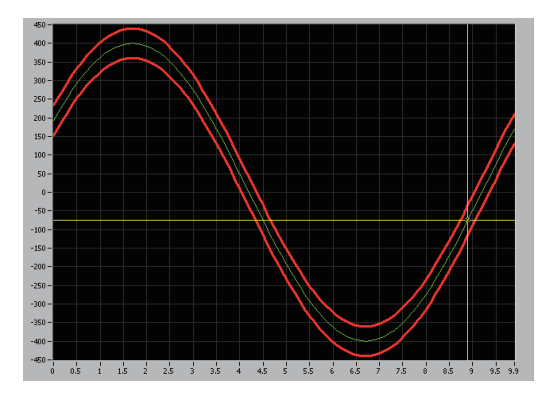

 $Point$ 

When snapping a waveform (reference waveform or guard band) by the cursor, the data number of the snapped area (the number counted from the first waveform) and the number of data points of the entire waveform will be displayed on the upper left in the trend graph (waveform) display screen as follows. • (data number) / (number of data points)

# **Starting guard band diagnosis**

Diagnosis starts using the created guard band.

### Operating procedure

- *1.* Click the [DIAG.] button.
- *2.* Click the [Diagnostics start] button.

 $Point$ <sup> $\odot$ </sup>

Clicking the [DIAG.] button  $\Rightarrow$  [Read set value] button reads a setting being diagnosed.

#### **Precautions**

- If the [Diagnosing] button is clicked and the diagnosis file is deleted, the set values are also deleted and cannot read even by clicking the [Read set value] button.
- The settings for Monitor must be set in advance to cooperate with Real-time Flow Manager when an error is detected.

**[Page 407 Monitor](#page-408-0)** 

# **Saving the guard band**

Save upper and lower limit waveforms of a created guard band.

### **Operating procedure**

*1.* Click the [Save GB] button.

The created guard band is saved.

#### ■ Save format

The following table shows the format when saving a guard band.

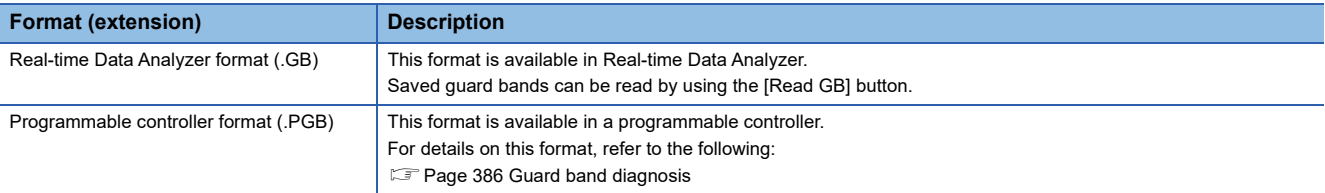

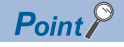

When the extension not corresponding to the selected format is specified, the correct extension is automatically added and the guard band is saved.

# <span id="page-219-0"></span>**21.7 Creating Correlation Matrix**

Correlation analysis can be performed by reading a CSV file offline and creating a correlation matrix. The following lists types of CSV files which can be used to create a correlation matrix.

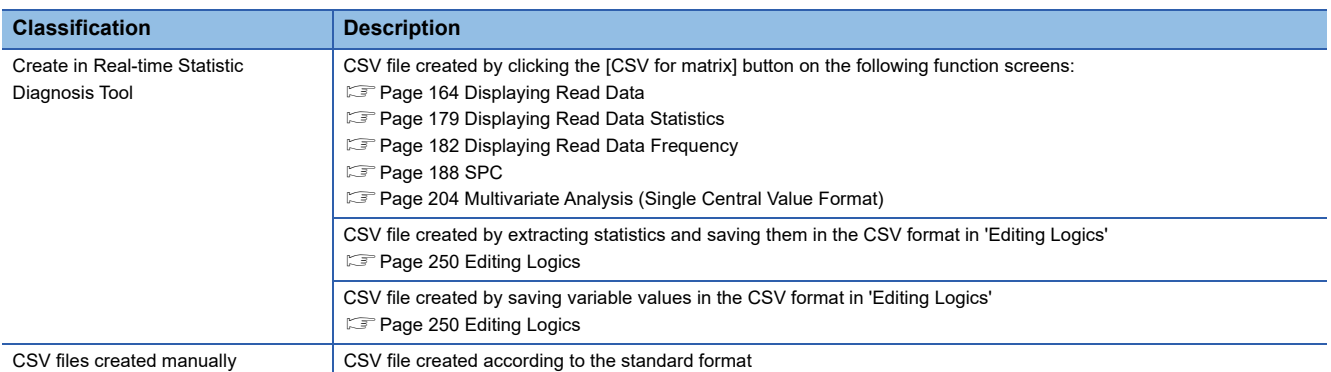

A created correlation matrix can be used in the following sections.

- **Fage 238 Multiple Regression Analysis (LMR)**
- **F** [Page 245 Maharanobis Taguchi method \(MT\)](#page-246-0)

#### $Point$ <sup> $\odot$ </sup>

The CSV file must contain the column item title on the first line and data on the second and later lines. (No time stamp column is required.)

#### Operating procedure

- **1.** Select [Advanced analysis]  $\Rightarrow$  [Create correlation matrix].
- *2.* Create a whole matrix.
- **[Page 221 Creating whole matrix](#page-222-0)**
- *3.* Delete incorrect variables from the created whole matrix.
- **[Page 223 Deleting an incorrect variable](#page-224-0)**
- *4.* Add measurement data to the whole matrix.
- Fage 224 Adding measurement data to a whole matrix
- *5.* Create a partial matrix.
- **F** [Page 227 Creating partial matrix](#page-228-0)
- *6.* Display and analyze the correlation graph.
- Fage 231 Correlation analysis by using a correlation graph

# <span id="page-220-0"></span>**Screen configuration**

The following shows the screen configuration for creating a correlation matrix.

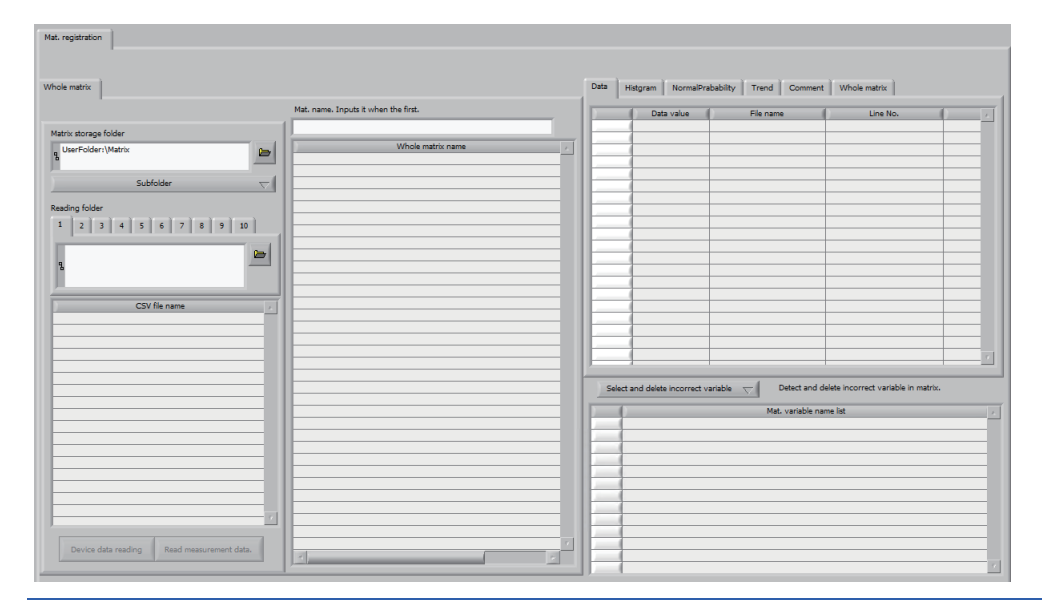

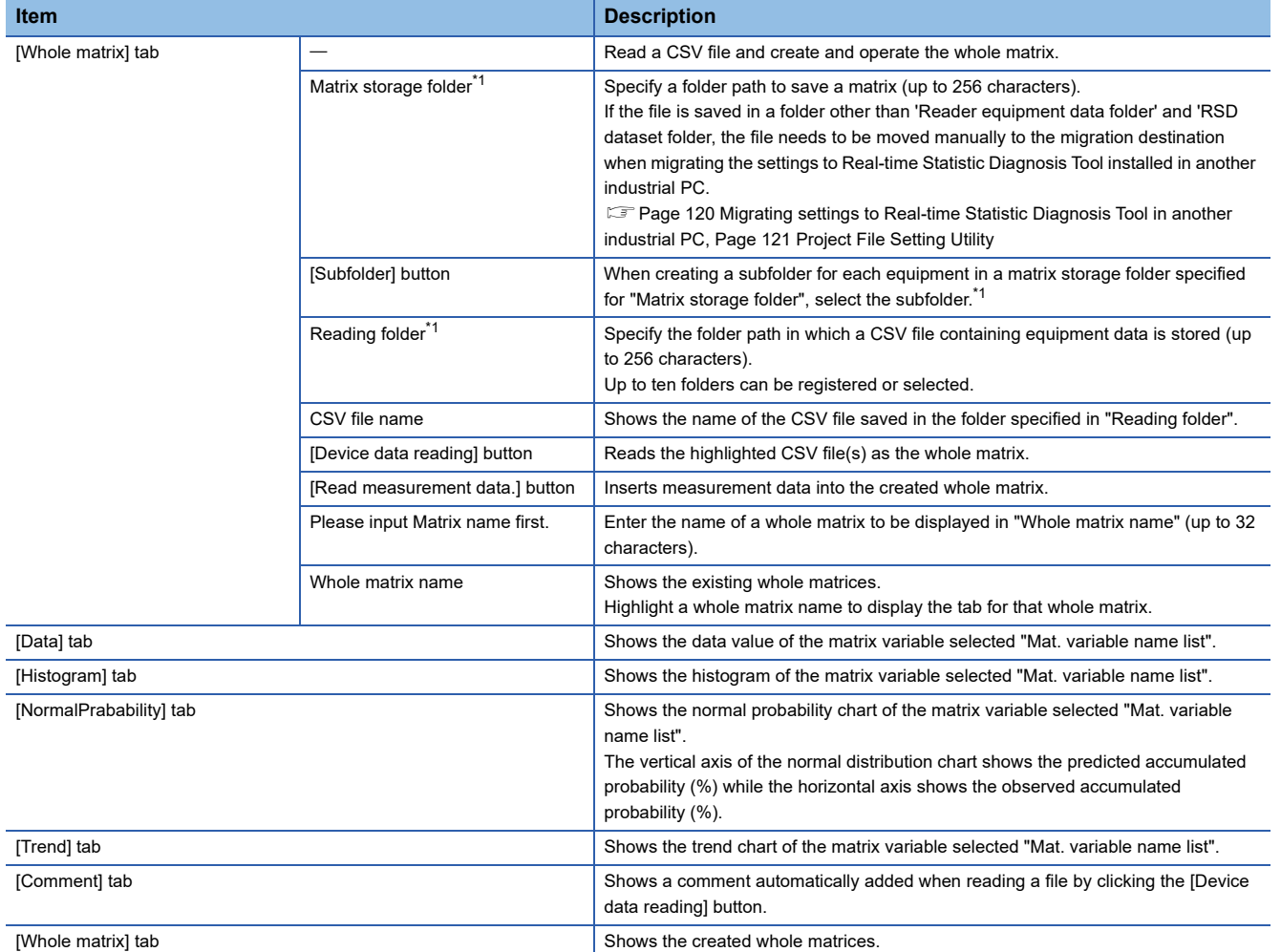

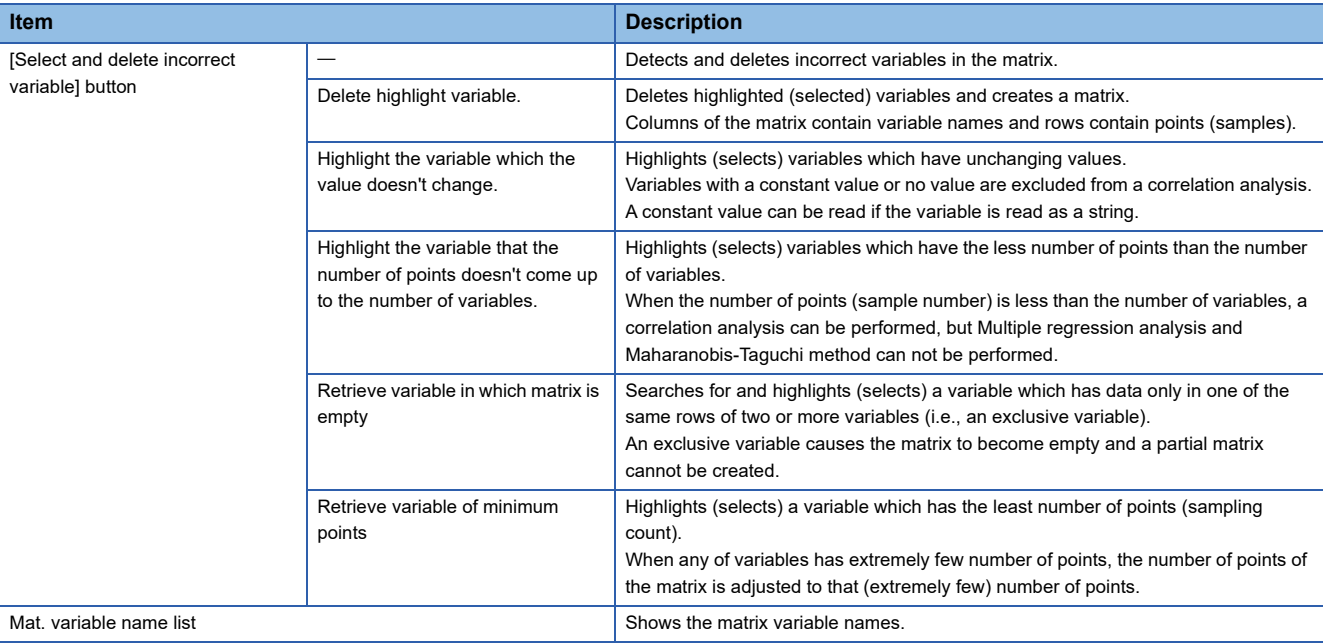

<span id="page-221-0"></span>\*1 Do not specify a folder with the encryption attribute enabled.

#### <span id="page-222-0"></span>**Creating whole matrix**

A whole matrix to be a base of correlation analysis can be created by reading equipment data (data to be subjected to correlation analysis) in the CSV file format.

#### Operating procedure

*1.* Specify a folder path to save a created whole matrix in "Matrix storage folder" and a folder path in which a CSV file used for creating a correlation matrix is stored in "Reading folder" (up to 256 characters).

Up to ten folders can be specified in the "Reading folder".

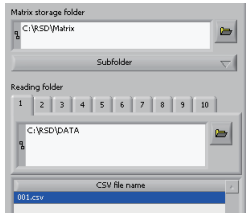

- *2.* When a folder is specified in the "Reading folder", the names of the CSV files saved in the specified folder is listed in "CSV file name".
- **3.** Select a CSV file(s) to create the whole matrix and click the [Device data reading] button.

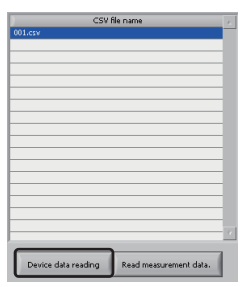

*4.* Enter the whole matrix name (up to 32 characters) and click the [OK] button.

*5.* Select a numeric value(s) or string variable(s) to filter the matrix from "String column and filtering item".

Select a corresponding variable in "Numerical value item" for a variable used as a numerical value among variables used for narrowing down.

To merge two or more variables into a single variable, select the merge target variables from "Merge item".

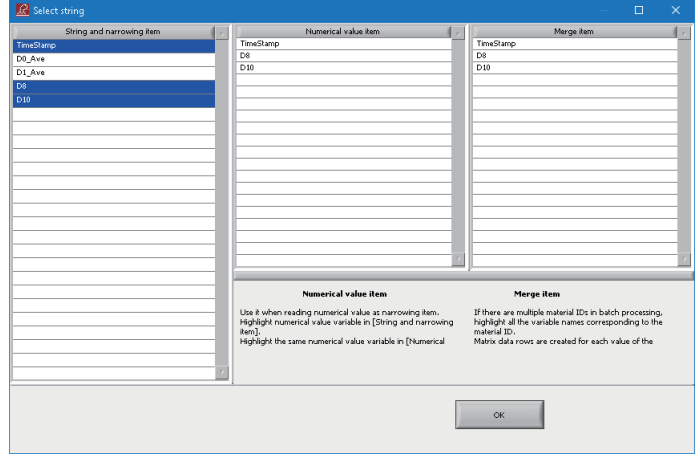

**6.** After selecting necessary items, click the [OK] button.

#### *7.* The whole matrix is created.

The whole matrix is saved in the folder specified in "Matrix storage folder" with the name '(input whole matrix name).csv'. When a subfolder is specified, the whole matrix is saved in the subfolder selected by clicking the [Subfolder] button.

*8.* Apply Gauss noise to data of the created whole matrix to give variation. Right-click the matrix name in "Whole matrix name" and select [Add Gauss noise].

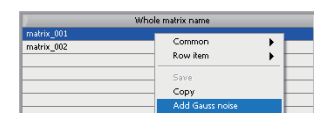

**9.** Select the name of a variable to be added a Gauss noise and enter sigma (0.0000 to 100.0000) of a noise in "Gauss noise (sigma)" to add the noise.

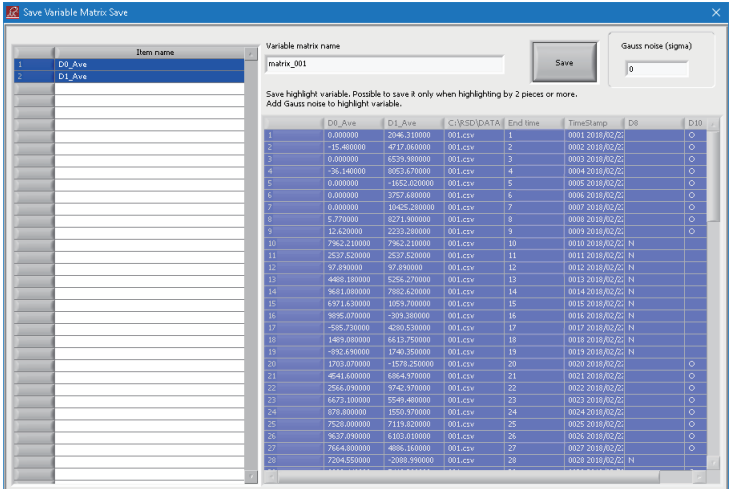

*10.* After adding the Gauss noise, select all variables, enter a name (up to 32 characters) different from the original name of the whole matrix in "Variable matrix name", and click the [Save] button.

The whole matrix with the Gauss noise added is created.

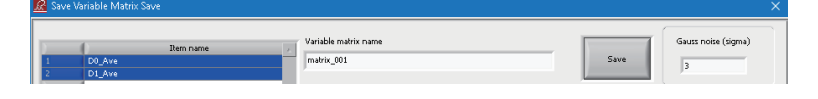

#### **Precautions**

- Do not specify a folder with the encryption attribute enabled at the "Matrix storage folder", "Reading folder", and the subfolder selected by clicking the [Subfolder] button.
- When the size of a specified CSV file is too large, a memory overflow error occurs and the file may not be read. In this case, reduce the file size by reducing the number of variables or that of records in the file. (It is recommended to reduce the file size to 10 M bytes or less.)
- If the specified CSV file is too large, a memory overflow error occurs and the matrix may not be read or deleted. In this case, delete the following file or folder:

Folder specified in "Matrix storage folder"\*1\(matrix name).csv

Folder specified in "Matrix storage folder"<sup>1</sup>\Attribute folder/(matrix name folder)

- \*1 When a subfolder is specified, the subfolder selected by clicking the [Subfolder] button is used.
- If multiple CSV files are selected to create the whole matrix, they are not read unless all of the column item names (on the first row) are identical in all files.
- When setting a folder path in "Matrix storage folder," set the path so that the path length of a setting file to be created in the set folder does not exceed 259 characters. The maximum path length of a setting file is as follows:

(Set folder)\ + 113 characters (if the whole matrix name and partial matrix name are 32 characters long each)

- When creating a whole matrix with the Gauss noise added, data for the number of sections more than the number of selected variables are required.
- When creating a whole matrix with the Gauss noise added, it cannot be saved as the same name of the original whole matrix (i.e., overwrite it).
- Variables not selected in "String column and filtering item" are regarded as numeric values.
- The variable values are merged as the value of the variable listed top. Same data is copied except for variables targeted for merge.

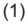

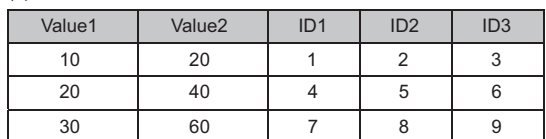

 $(2)$ 

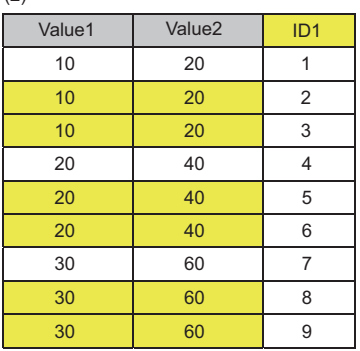

(a)

(1) Before merge

(2) After merge

(a) ID1, ID2, and ID3 are selected as merge items.

#### <span id="page-224-0"></span>**Deleting an incorrect variable**

Delete an incorrect variable such as ones which are not required for a correlation analysis from a created whole matrix.

#### Operating procedure

**1.** Click the [Select and delete incorrect variable] button, and select an operation content.

For operations, refer to the following:

**F** [Page 219 Screen configuration](#page-220-0)

**21**

### <span id="page-225-0"></span>**Adding measurement data to a whole matrix**

When CSV format measurement data such as quality evaluation data obtained by a product inspection after processing products exists, the data can be added to a created whole matrix.

By linking measurement data and equipment data, more detailed correlation analysis can be performed.

This operation is necessary when the measurement data has been saved in a different file from equipment data.

### Operating procedure

*1.* Select the name of a whole matrix, to which measurement data will be added, in a list, then specify the folder, in which the measurement data has been stored, for "Reading folder".

If the measurement data and equipment data are stored in different folders, select and specify a tab different from that for the equipment data in "Reading folder".

*2.* Select a CSV file of measurement data to be added (multiple selection available), and click the [Read measurement data.] button.

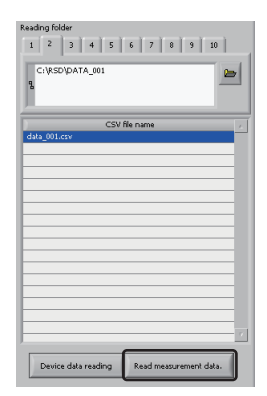

- *3.* Click the [Yes.] button.
- *4.* Match the equipment data and measurement data.

Select a string item(s) of the measurement data in "Measurement data item". Select the equipment data and measurement data items (up to three items) used for matching, and click the [OK] button.

For details of matching between the measurement data and equipment data, refer to the following:

**[Page 225 Matching between equipment data and measurement data](#page-226-0)** 

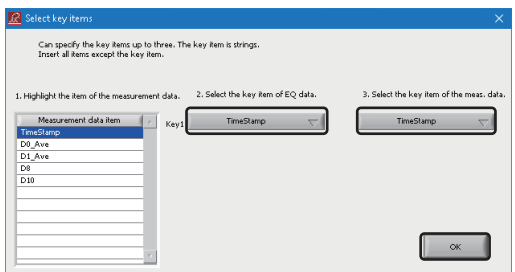

*5.* The measurement data is added in "Mat. variable name list".

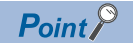

A measurement data name is as follows. Equipment data and measurement data can be distinguished in "Mat. variable name list" based on a measurement data name. In addition, it can be identified which tab the measurement data is read from based on an added tab number.

 $\cdot$  (Item name) + (read folder name) + (m) + (tab number in "Reading folder" (1, 2, 3))

#### **Precautions**

- Do not specify a folder with the encryption attribute enabled as the "Reading folder"
- When the size of a specified CSV file is too large, a memory overflow error occurs and the file may not be read. In this case, reduce the file size by reducing the number of variables or that of records in the file.

(It is recommended to reduce the total size of the files specified for equipment data or measurement data to 10 M bytes or less.)

#### <span id="page-226-0"></span>■ Matching between equipment data and measurement data

Matching is performed using the matching keys from the bottom row toward the top row of the equipment data whole matrix and measurement data matrix.

If the same matching key appears more than once, the equipment data and measurement data matching for the first time are only paired.

The following shows the matching process with the equipment data and measurement data listed below.

• Equipment data

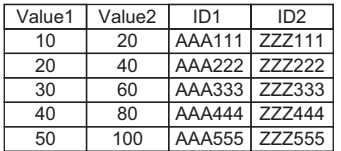

#### • Measurement data

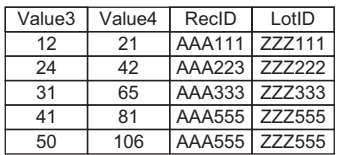

#### Operating procedure

*1.* Select "RecID" and "LotID" as the key items of the measurement data.

 $(2)$ 

- *2.* Select 'ID1' and 'ID2' as the key items of the equipment data.
- *3.* Match "RecID" with "ID1" and "LotID" with "ID2".
- *4.* The fifth row of the measurement data matches the fifth row of the equipment data, and they are merged.

 $(1)$ 

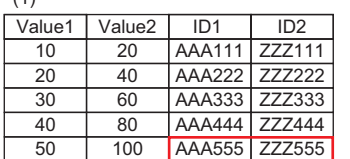

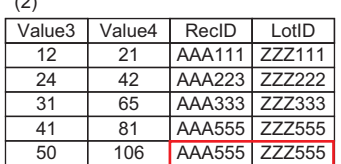

(1) Equipment data

(2) Measurement data

*5.* The fourth row of the measurement data matches the fifth row of the equipment data. Since the fifth row of the device data has already been matched with the fifth row of the measurement data, the fourth row of the measurement data is discarded.

11 777111

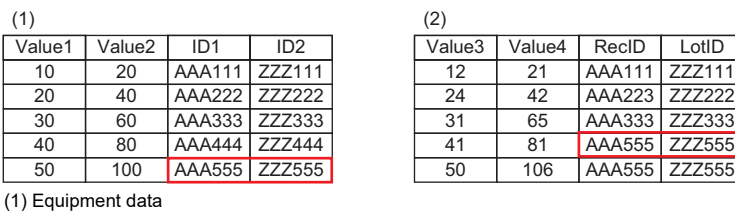

(2) Measurement data

*6.* The third row of the measurement data matches the third row of the equipment data, and they are merged.

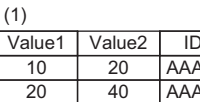

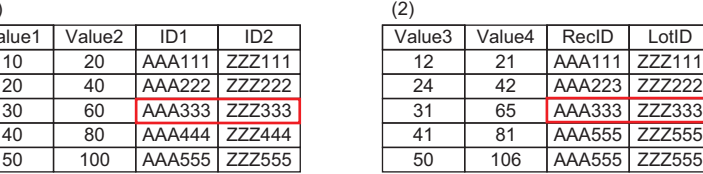

(1) Equipment data (2) Measurement data

 $40$   $80$   $AA$ 50 100 AAA

 $AA$ 

*7.* Since 'RecID' on the second row of the measurement does not match anything under 'ID1' of the equipment data, the second row of the measurement data is discarded.

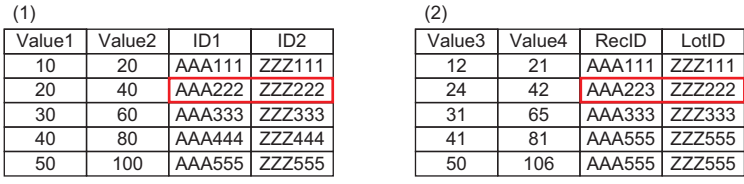

(1) Equipment data

(2) Measurement data

*8.* The first row of the measurement data matches the first row of the equipment data, and they are merged.

(1)

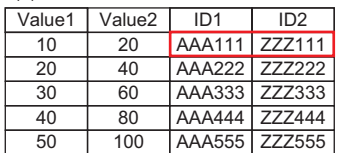

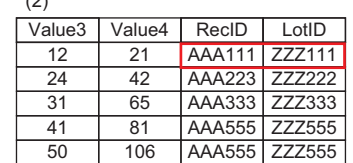

(1) Equipment data

(2) Measurement data

#### *9.* Matching completes.

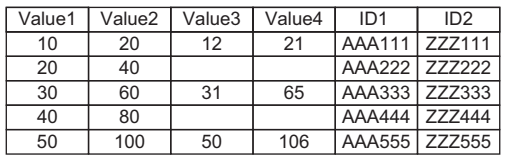

 $Point$ <sup> $\degree$ </sup>

• Up to three items can be selected for matching.

 $(2)$ 

- If the same matching key appears more than once, the logic uses the newer key. To use this function, the equipment data and measurement data files must be arranged in the ascending order of the file names as well as the rows in each file must be arranged in the order of timestamps. CSV files created by 'Logic editing' automatically satisfy this requirement.
- **[Page 250 Editing Logics](#page-251-0)**

# <span id="page-228-0"></span>**Creating partial matrix**

When a whole matrix is created, a partial matrix with the same name and contents as the whole matrix is created by default. The created partial matrix is saved under the following folder path:

- (Folder specified for "Matrix storage folder")<sup>\*1</sup>\Attribute\(whole matrix name folder)\(whole matrix name).csv
- \*1 When a subfolder is specified, the subfolder selected by clicking the [Subfolder] button is used.

#### Operating procedure

*1.* Click a tab of the created partial matrix.

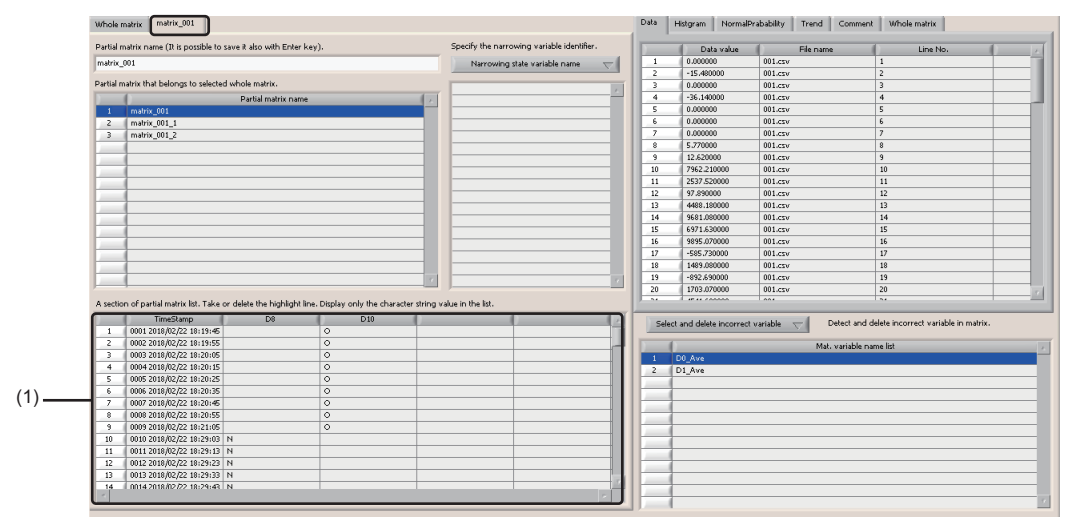

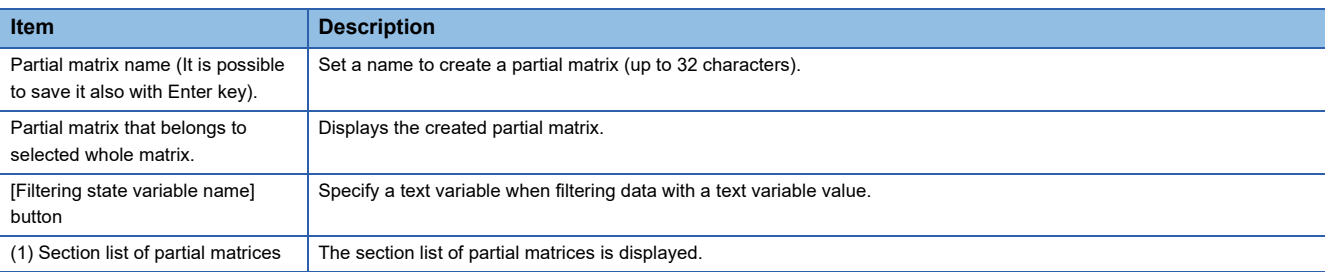

*2.* Edit a partial matrix using one of the following three methods:

- Filtering variables by text variable values ( $\sqrt{F}$  [Page 228 Creating partial matrix by filtering by text variable values\)](#page-229-0)
- Deleting outliers or values other than outliers in the histogram (FF Page 229 Creating partial matrix by deleting outliers or [values other than outliers in the histogram\)](#page-230-0)
- Deleting points in the trend chart ( $\sqrt{P}$  [Page 230 Creating partial matrix by deleting points in the trend chart\)](#page-231-0)

#### **Precautions**

The partial matrix in the "Partial matrix name" list with the same name as the whole matrix is copied from the whole matrix and the partial matrix is created based on it. This copy of the whole matrix cannot be changed or overwritten.

# <span id="page-229-0"></span>■ Creating partial matrix by filtering by text variable values

# Operating procedure

*1.* Click the [Filtering state variable name] button to specify a text variable used to filter data. Text variable values are displayed in a list.

*2.* Select a text variable value in the text variable value list.

Rows corresponding to a selected text variable value are highlighted in the section list of partial matrices and the [Data] tab.

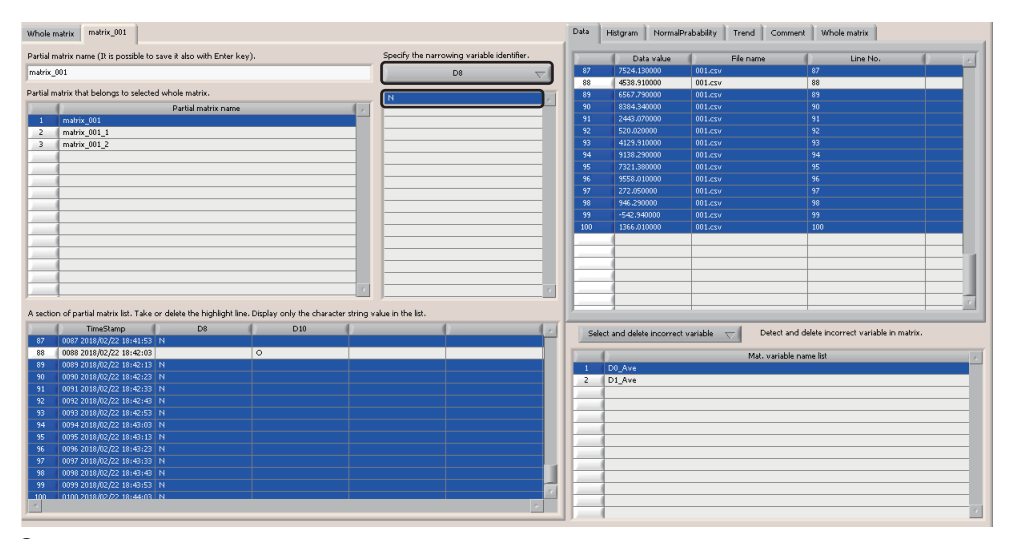

**3.** Set an arbitrary name for "Partial matrix name", and press the  $\boxed{\text{Enter}}$ .

The partial matrix with filtered rows is registered to the "Partial matrix name" list.

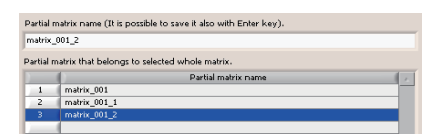

*4.* The partial matrix is saved under the following folder path:

• (Folder specified for "Matrix storage folder")<sup>\*1</sup>\Attribute\(whole matrix name folder)\(arbitrarily entered partial matrix name).csv

\*1 When a subfolder is specified, the subfolder selected by clicking the [Subfolder] button is used.

# <span id="page-230-0"></span>■ Creating partial matrix by deleting outliers or values other than outliers in the histogram

# Operating procedure

*1.* When the [Histogram] tab is selected, the variable histogram and sample size, quartile (vertical blue line), and a curve fitted to the Gauss distribution by the least squares method are shown.

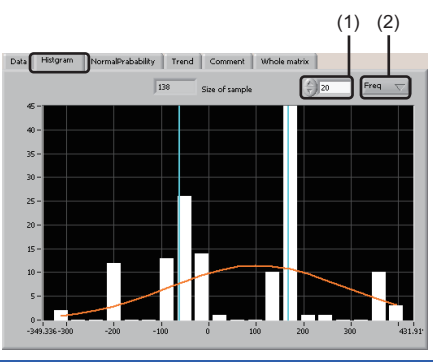

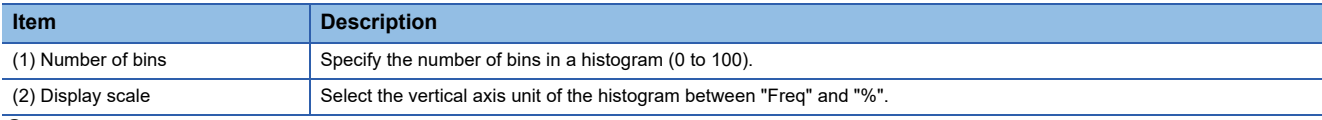

*2.* Sections beyond the whisker tip of the histogram are displayed with a red background. Right-click the histogram and select [Delete outlier in the box plot.] or [Delete leaving outlier in the box plot.].

Outliers or values other than outliers are deleted from the matrix.

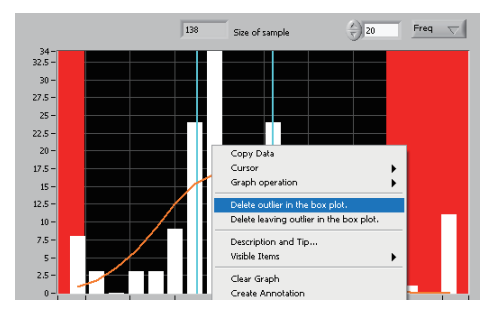

**3.** Enter an arbitrary name for "Partial matrix name", and press the  $\boxed{\text{Enter}}$ .

The partial matrix with outliers or values other than outliers deleted in the histogram is registered in the list of "Partial matrix name".

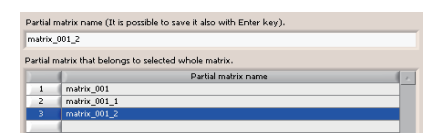

*4.* The partial matrix is saved under the following folder path:

• (Folder specified for "Matrix storage folder")<sup>\*1</sup>\Attribute\(whole matrix name folder)\(arbitrarily entered partial matrix name).csv

\*1 When a subfolder is specified, the subfolder selected by clicking the [Subfolder] button is used.

# <span id="page-231-0"></span>■ Creating partial matrix by deleting points in the trend chart

# **Operating procedure**

*1.* Click the [Trend] tab to show the trend chart.

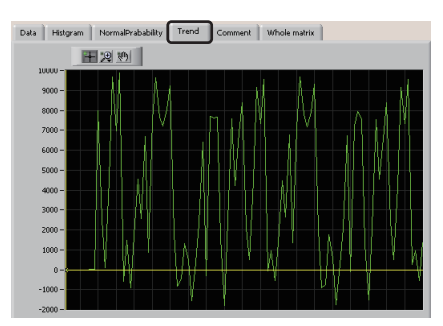

2. Snap the cursor to the trend chart, then right-click and select [Point deletion]  $\Rightarrow$  [Delete more than the value of a snap point all.], [Delete a snap point.], or [Delete below the value of a snap point all.].

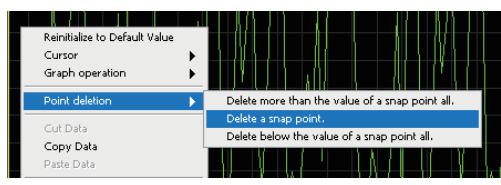

**3.** Enter an arbitrary name for "Partial matrix name", and press the  $\boxed{\text{Enter}}$ .

The partial matrix with points deleted in the trend chart is registered to the "Partial matrix name" list.

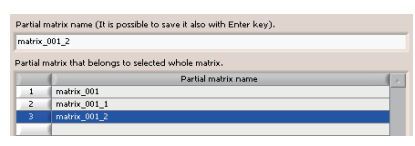

*4.* The partial matrix is saved under the following folder path:

- (Folder specified for "Matrix storage folder")<sup>\*1</sup>\Attribute\(whole matrix name folder)\(arbitrarily entered partial matrix name).csv
- \*1 When a subfolder is specified, the subfolder selected by clicking the [Subfolder] button is used.

# <span id="page-232-0"></span>**Correlation analysis by using a correlation graph**

Perform correlation analysis by displaying a correlation graph of a selected partial matrix.

#### Operating procedure

#### *1.* Select the [Cor. graph] tab.

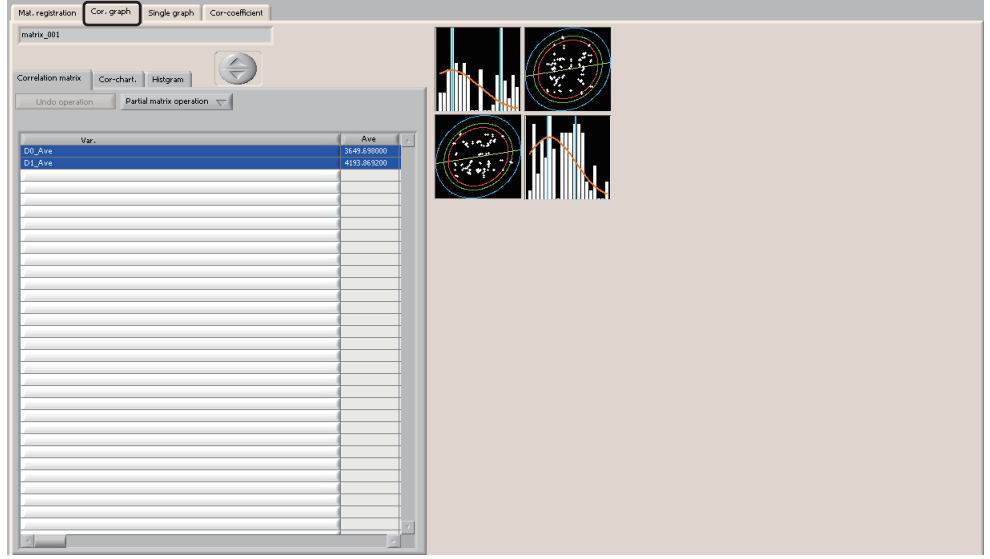

- *2.* Perform correlation analysis in one of the following four methods:
- Display a correlation matrix. ( $\sqrt{p}$  [Page 231 Correlation matrix display\)](#page-232-1)
- Display a 2-variable scatter chart.  $(\Box \Box)$  [Page 232 2-variable scatter chart display\)](#page-233-0)
- Display a histogram.  $(\Box \Box)$  [Page 234 Histogram display](#page-235-0))
- Display a correlation chart.  $(\Box \Box)$  [Page 235 Correlation chart display\)](#page-236-0)

# <span id="page-232-1"></span>■ **Correlation matrix display**

# **Operating procedure**

*1.* Select the [Correlation matrix] tab.

Select up to six variables in the "Var." list. A correlation chart (scatter chart) of two variables and the histogram of each variable are shown.

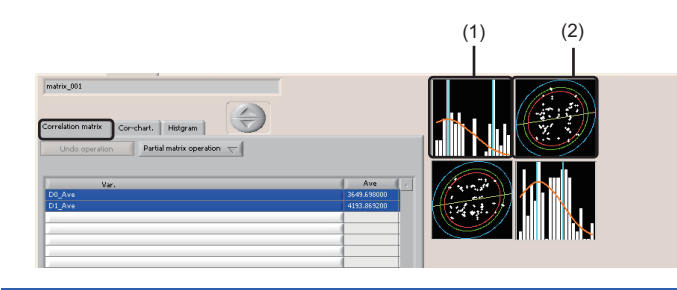

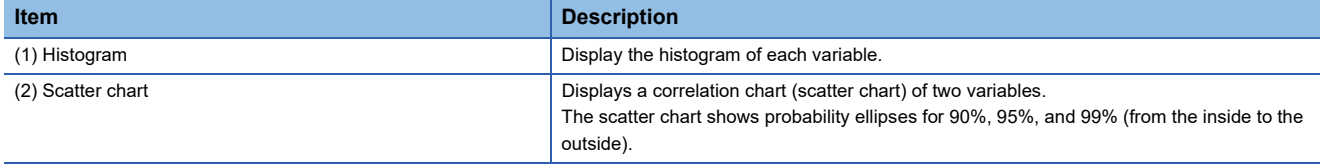

# <span id="page-233-0"></span>■ 2-variable scatter chart display

# Operating procedure

- *1.* Click the scatter chart on the [Correlation matrix] tab.
- A 2-variable scatter chart is shown on the [Single graph] tab.

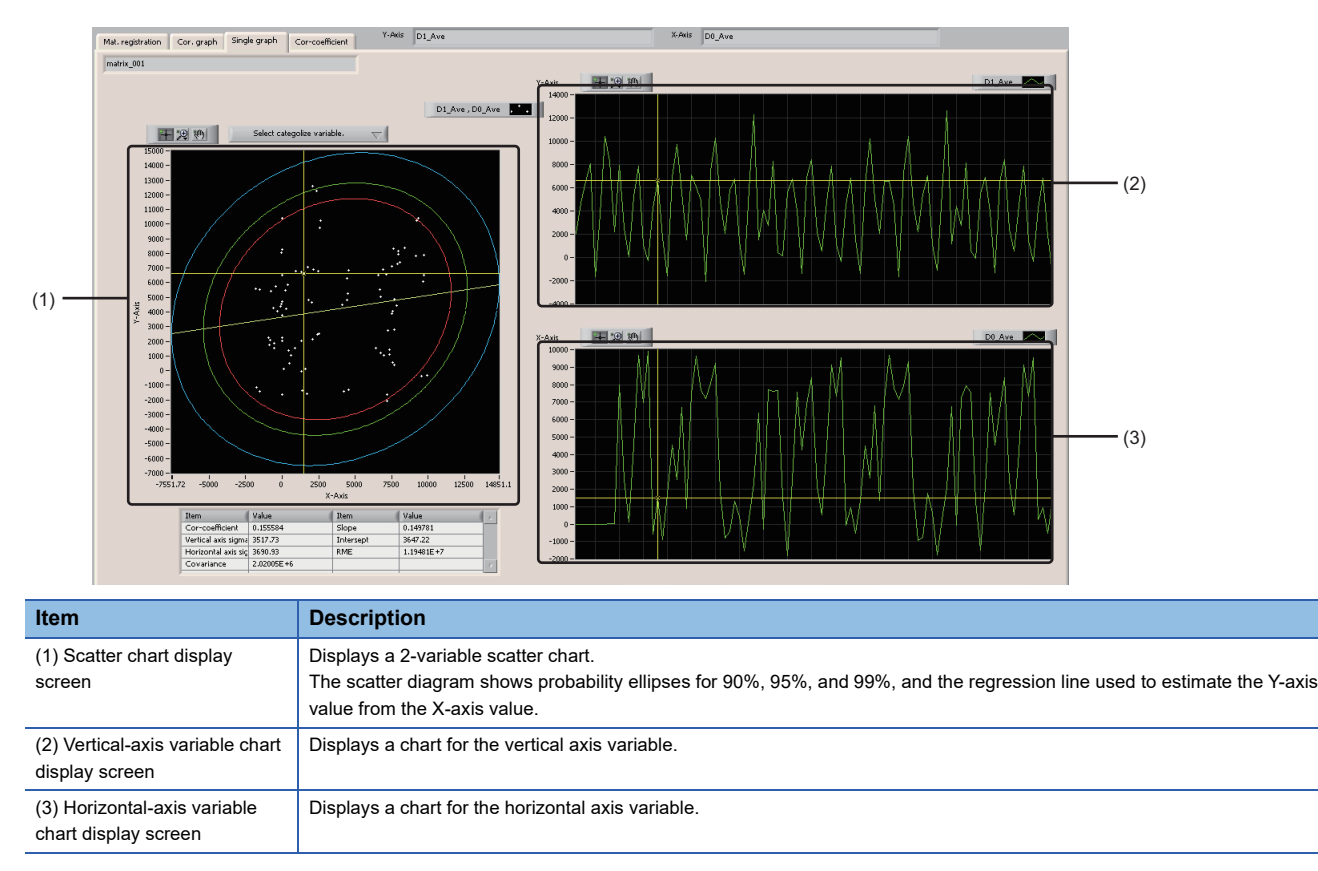

# $Point$

The regression line passes through the X minimum and maximum values, that is, the point of contact between a line drawn in parallel to the Y-axis and the probability ellipse. Therefore, the slope is slightly smaller than the long axis of the probability ellipse.

*2.* Click the [Select categolize variable.] button and select a text variable.

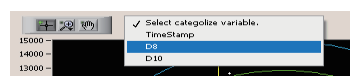

*3.* When a text variable is selected on the "stratification" screen, data linked with the selected text variable is indicated by the marker.

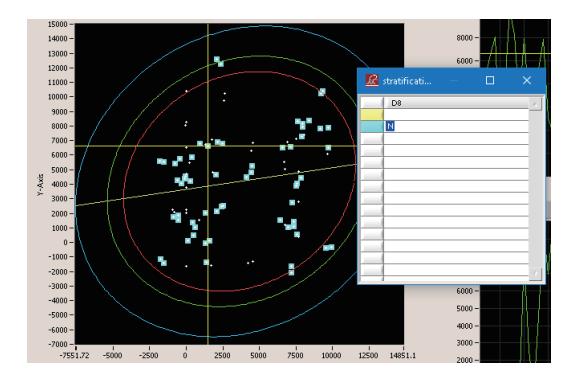

*4.* Right-click on the scatter chart display screen, and select [Plot attribute].

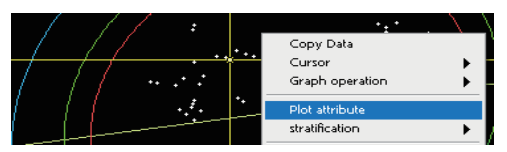

*5.* The attributes of the point snapped by the cursor are shown on the "Plot Attributes" screen. When an item is selected, plots with the same value are indicated by the marker.

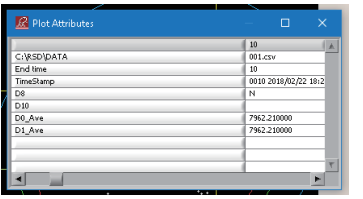

*6.* Snap the plot with the cursor, right-click it and select [Delete the snapped point.].

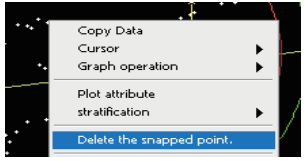

*7.* The plot is deleted and the corresponding data is also deleted from the vertical- and horizontal-axis variable chart display screens.

When the partial matrix is saved, a partial matrix with the target plot deleted is created.

# <span id="page-235-0"></span>■ **Histogram display**

# **Operating procedure**

*1.* Click the histogram in the [Correlation matrix] tab.

The corresponding histogram is shown in the [Single graph] tab.

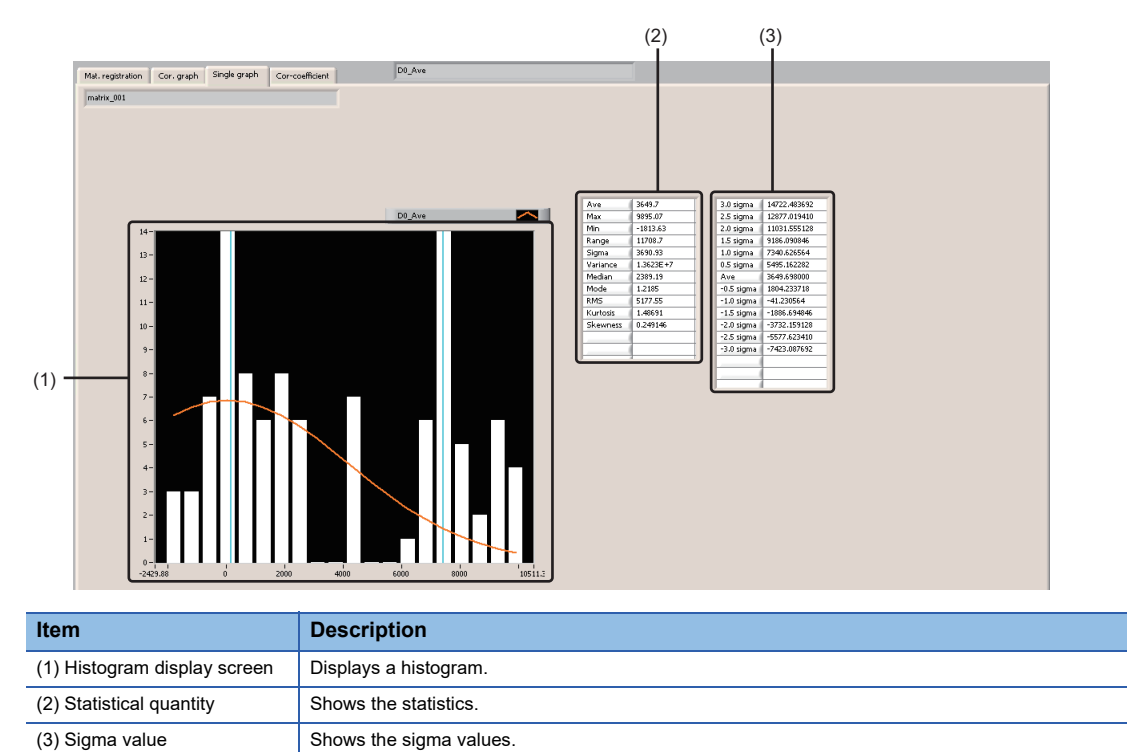

## <span id="page-236-0"></span>■ **Correlation chart display**

# Operating procedure

1. Select the [Cor-chart.] tab. Pairs of 2 variables are displayed on the chart from the one with the highest correlation coefficient first.

A chart with the hazard rate of 5% (Significance level of 5%) and correlation, the background is shown in blue.

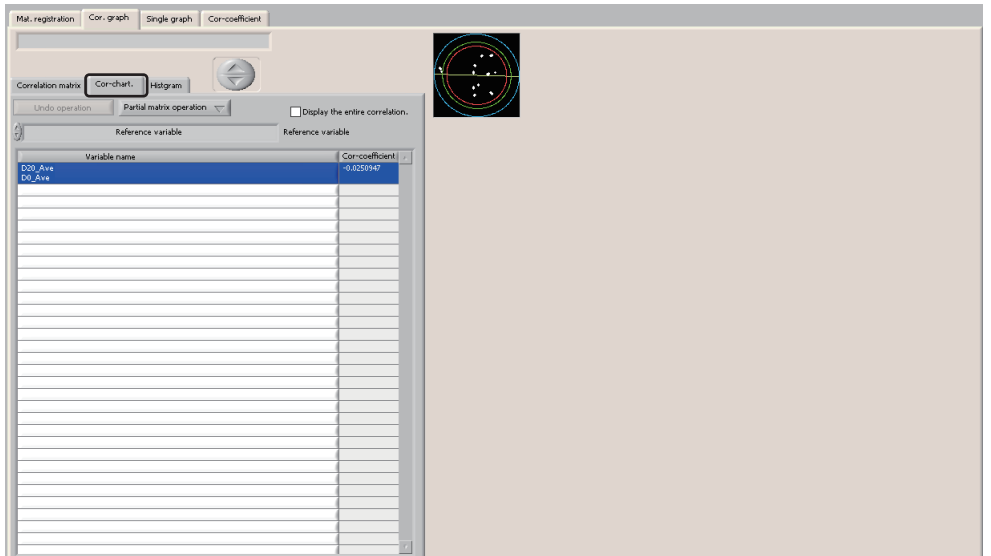

*2.* Right-click on the "Variable name" list and select [Delete variables that have no correlation with other valiables by critical rate 5%.].

Variables satisfying the condition are deleted from the partial matrix.

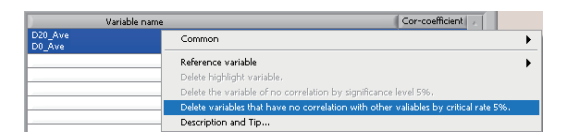

**3.** When a variable is specified in "Reference variable", the specified standard variable and variables are listed in the descending order of the positive correlation coefficients.

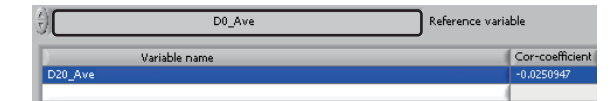

4. Right-click on the "Variable name" list and select [Delete the variable of no correlation by significance level 5%.]. Variables not correlated with the standard variable are deleted from the partial matrix.

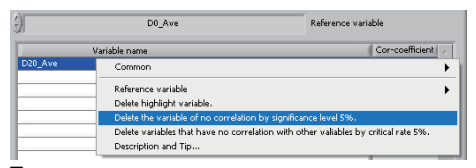

*5.* Selecting [Delete highlight variable.] deletes the highlighted variables from the partial matrix.

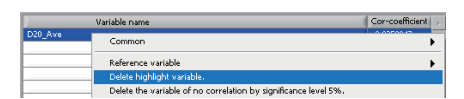

*6.* Clicking the [Undo operation] button cause the partial matrix to revert to the original state before deletion.

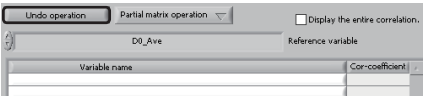

*7.* When variable are too many, click the [Delete variable] button while the variables are selected in the "Variable name" list. Clicking the scatter chart deletes the variables.

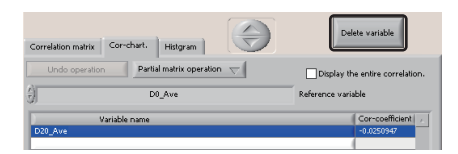

*8.* Click the [Partial matrix operation] button and select [Partial matrix [Saving]]. A partial matrix with the target variables deleted is created.

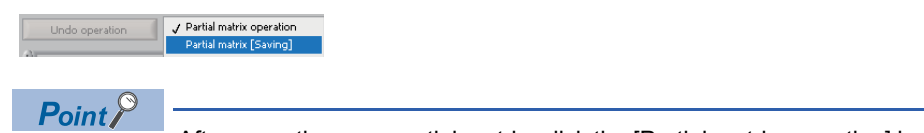

After operating on a partial matrix, click the [Partial matrix operation] button and select [Partial matrix [Saving]] to save the operated partial matrix.

*9.* When the [Histogram] tab is selected, the variable histogram is shown.

*10.* Selecting the checkbox of "Trend display (Reset graph display)" switches from the histogram display to trend display.

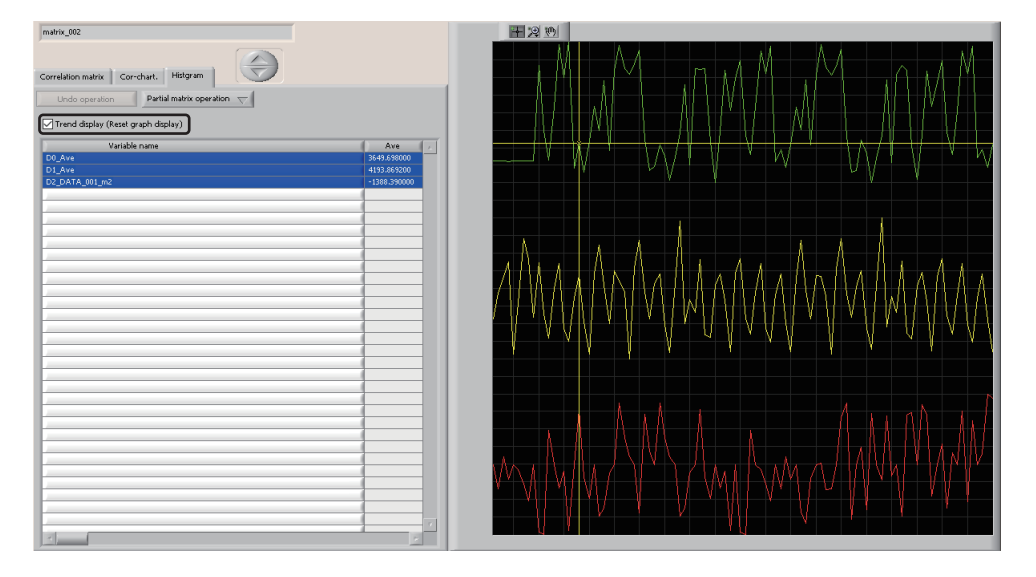

*11.* Right-click on the "Variable name" list and specify the statistics type from [Row item].

|                                                   | Ave                    |
|---------------------------------------------------|------------------------|
| Common                                            | 2649,698000<br>369200  |
| Row item                                          | Ave                    |
| Delete highlight variable.<br>Description and Tip | Max                    |
|                                                   | Min                    |
|                                                   | Range                  |
|                                                   | Sigma                  |
|                                                   | <b><i>Mariance</i></b> |
|                                                   | Median                 |
|                                                   | Mode                   |
|                                                   | <b>RMS</b>             |
|                                                   | Kurtosis               |
|                                                   | Skewness               |

12. By clicking the title row, the statistics displayed in the row can be sorted in ascending or descending order.

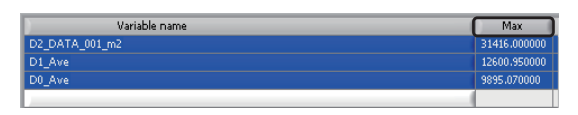

*13.* When the [Cor-coefficient] tab is selected, the basic statistics of each variable, mutual correlation coefficient, and correlation matrix are shown.

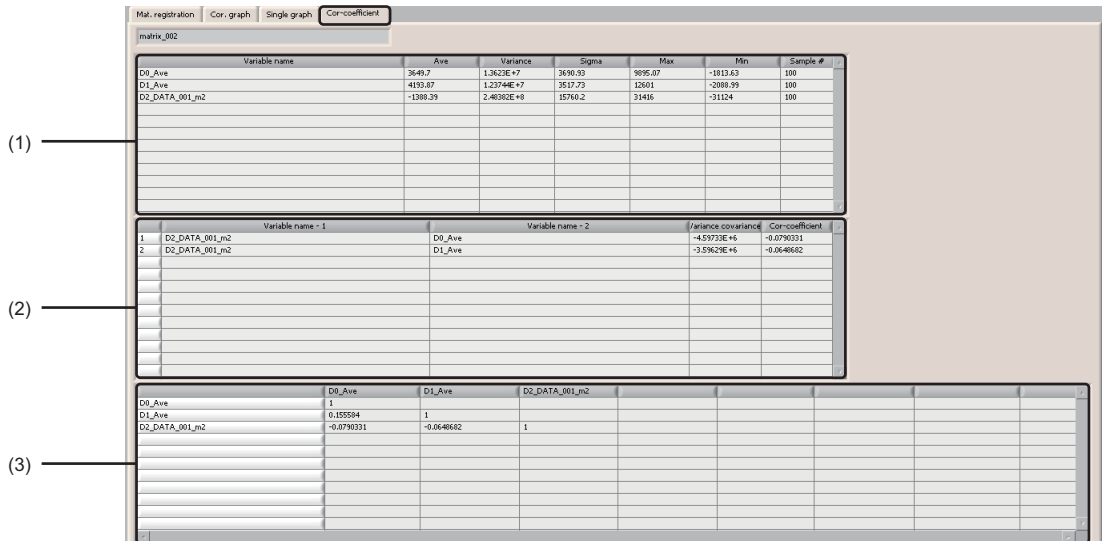

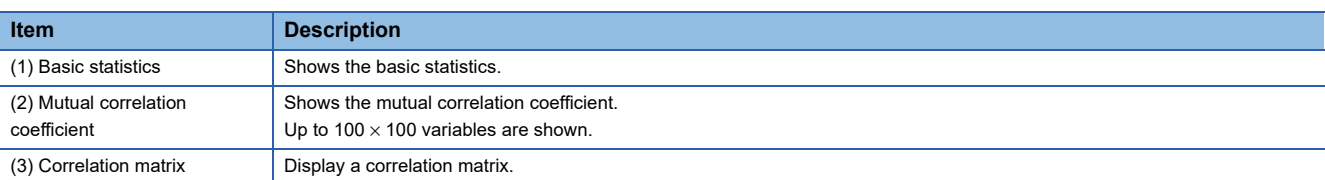

#### **Precautions**

- By default, correlation between equipment data and equipment data, and correlation between measurement data and measurement data are not shown.
- By default, measurement data variables other than that is specified as the standard are not shown. Selecting the checkbox of "Display the entire correlation." in the [Cor-chart.] tab shows the whole correlation chart including the measurement data.

# <span id="page-239-0"></span>**21.8 Multiple Regression Analysis (LMR)**

Calculates correlation between multiple variables and estimate the variable value using the multiple regression equation.

# **Operating procedure**

- **1.** Select [Advanced analysis]  $\Rightarrow$  [Multiple regression analysis (MLR)].
- *2.* Perform recurrence calculation.
- **[Page 242 Recurrence calculation](#page-243-0)**
- *3.* Check the analysis chart.
- **[Page 243 Checking analysis chart](#page-244-0)**

# **Screen configuration**

The following shows the screen configuration for multiple regression analysis.

 $(1)$ 

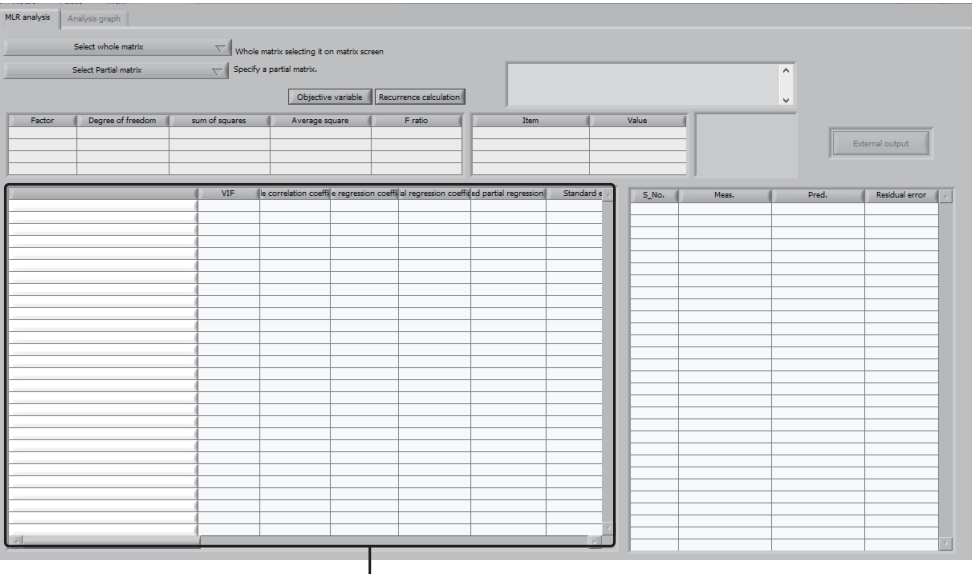

# Displayed items

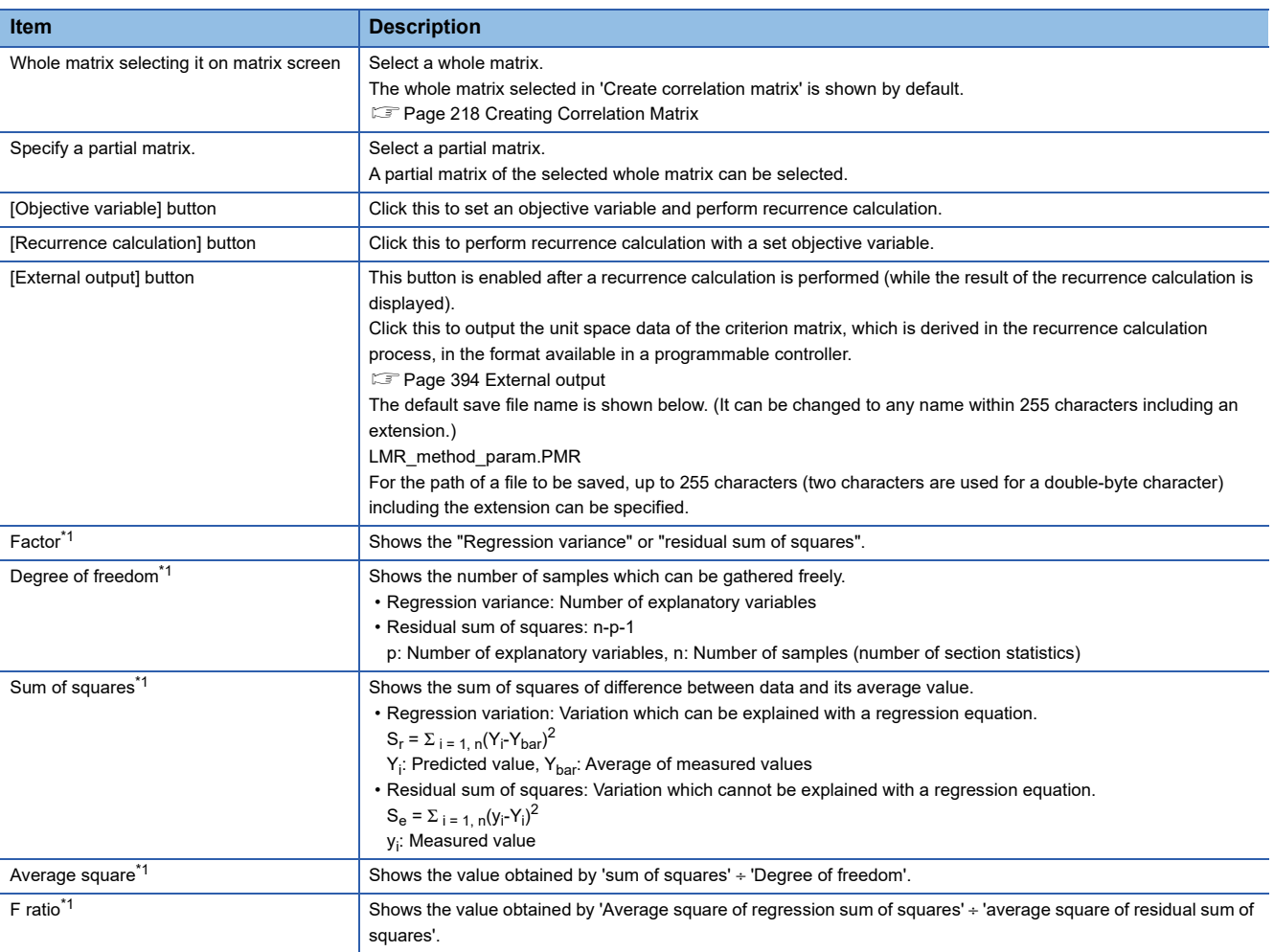

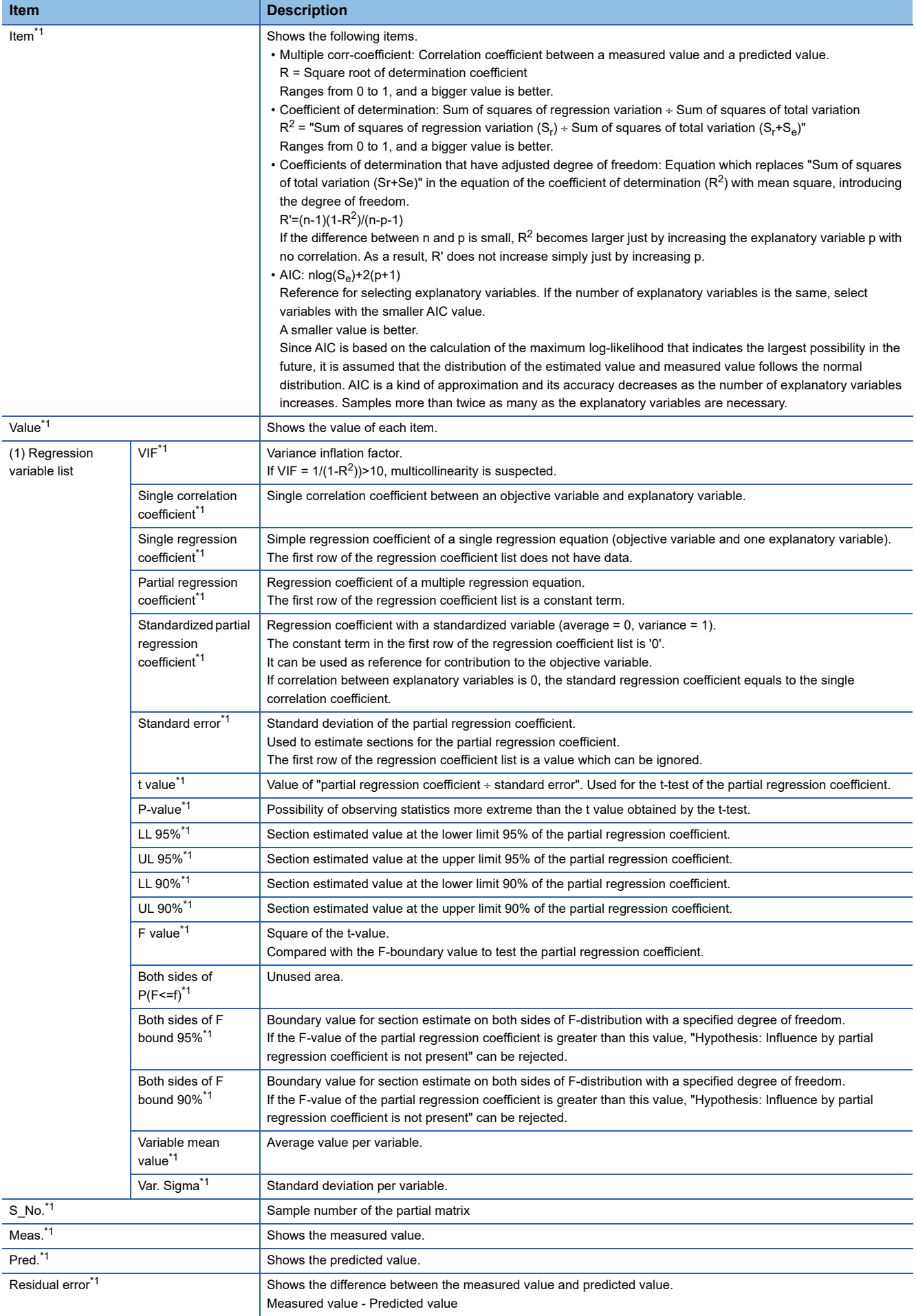

<span id="page-241-0"></span>\*1 By clicking the title of each item, the order can be changed in ascending or descending order. However, the objective variable in the first

row of 'Regression variable list' is excluded from the order change.

### <span id="page-243-0"></span>**Recurrence calculation**

Perform recurrence calculation.

#### Operating procedure

*1.* Click the [MLR analysis] tab and select the whole matrix and partial matrix created in 'Create correlation matrix'.

**Fage 218 Creating Correlation Matrix** 

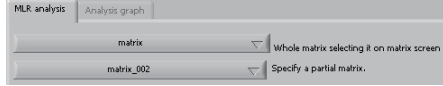

*2.* Select a variable to set as an objective variable in 'Regression variable list'.

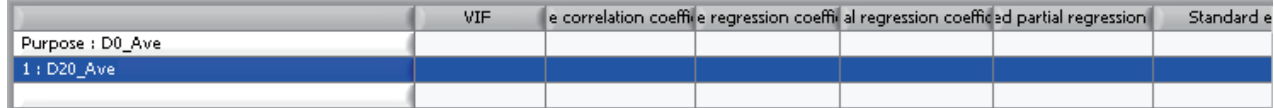

#### **3.** Click the [Objective variable] button.

When an objective variable is set, recurrence calculation is performed and the result is displayed.

The multiple regression equation is automatically saved in the corresponding partial matrix folder.

# $\mathsf{Point} \mathcal{P}$

- In another way to set objective variables and perform recurrence calculation, right-click in 'Regression variable list'.
- Recurrence calculation is also performed by selecting the objective variable and clicking the [Recurrence calculation] button or right-clicking and selecting the [Recurrence calculation] menu.
- When specifying a partial matrix for the primitive 'Regression operation', a recurrence calculation will be executed at the timing when the Reader reads a CSV file.
- **Fage 250 Editing Logics**
- The multiple regression equation for recurrence calculation is as follows:
	- Predicted value = Σ(Partial regression coefficient of variable  $n \times$  Variable n) + Partial regression coefficient in the first row (= intercept)
- Only one multiple regression equation is created per partial matrix.
- If any of the following conditions is true, multicollinearity is suspected and the value shown in "VIF" is marked with "\*\*".

When the sign of the single correlation coefficient (or single regression coefficient) of the objective and explanatory variables is different from the sign of the partial regression coefficient in the multiple correlation equation

When "VIF" value =  $1/(1-R^2)$ >10

- Multicollinearity occurs when the correlation coefficient is high between explanatory variables. In this case, recurrence cannot be calculated correctly.
- When multicollinearity is suspected for a variable, the value shown in "VIF" is marked with '\*\*'. If necessary, delete variables from the partial matrix using 'Create correlation matrix' and perform recurrence calculation again.

**Fage 218 Creating Correlation Matrix** 

#### **Precautions**

- It is necessary to delete unnecessary variables, variables of which values do not change, and outliers from the partial matrix.
- The number of units of data (number of sections) included in a partial matrix must be three times or more the number of variables. If it does not satisfy this condition, a recurrence calculation may fail.
- When multicollinearity is detected, an error is indicated. In this case, delete variables which may have high correlation coefficients from the partial matrix using 'Create correlation matrix' and perform recurrence calculation again.
- **F** [Page 218 Creating Correlation Matrix](#page-219-0)

# <span id="page-244-0"></span>**Checking analysis chart**

Check the analysis chart.

# Operating procedure

*1.* Select the [Analysis graph] tab.

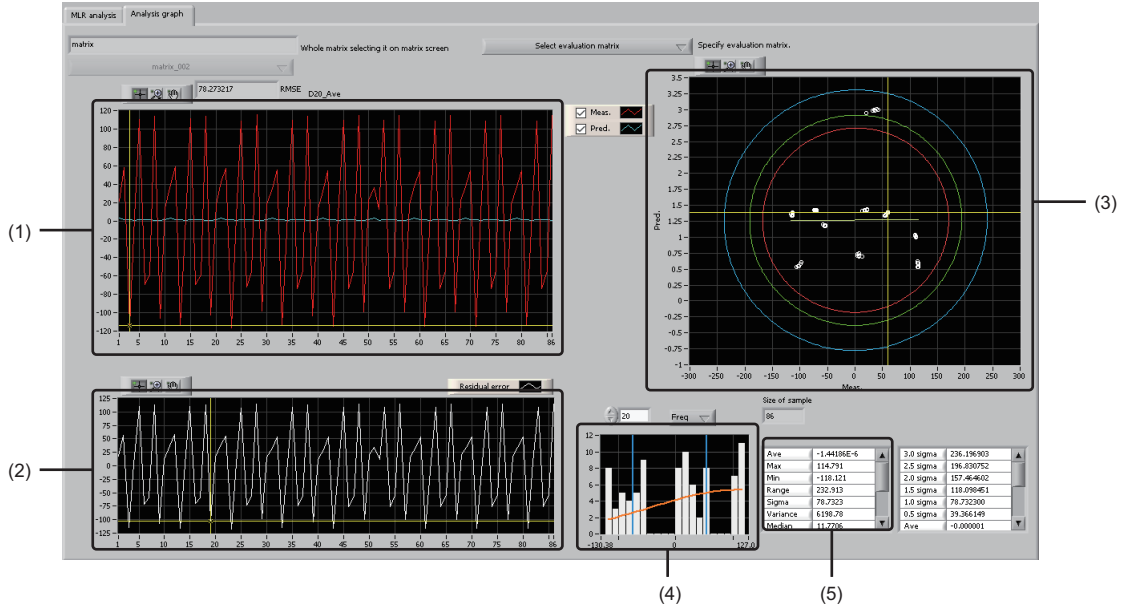

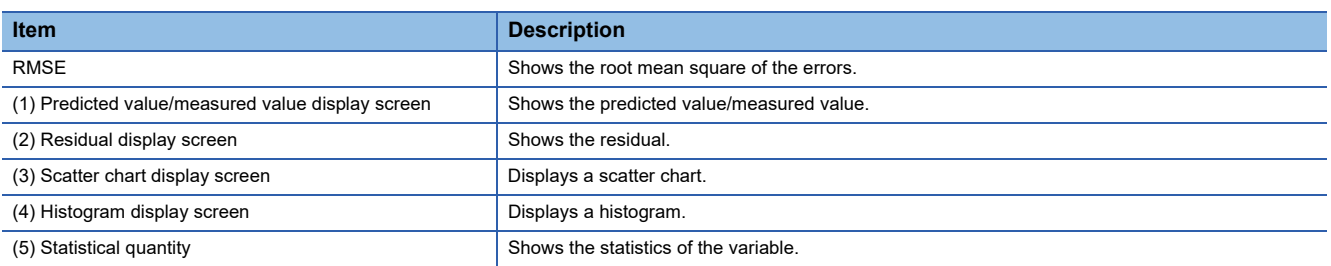

*2.* Right-click on the residual display screen, and select a variable name from [Select variable]. The chart of the specified variable is shown.

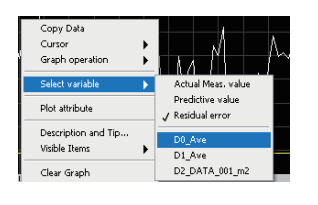

 $Point$ 

The root mean square (RMSE) can be calculated with the following equation:

RMSE =  $\sqrt{\frac{\Sigma_{i=1,n}}{a_i - b_i^2}} + n$ 

a: Measured Value, b: Predicted Value, n: Section count

*3.* The scatter chart display screen shows the scatter chart of the predicted and measured values as well as the probability ellipses (90%, 95%, and 99%).

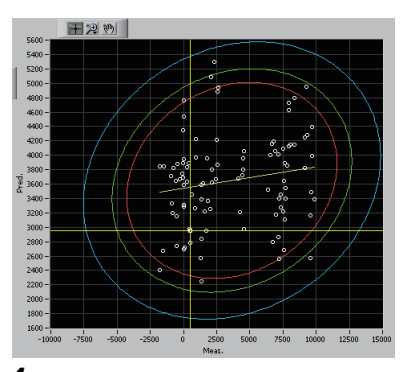

*4.* Statistics of specified variables are displayed in 'Statistics'. A histogram, a number of bins of the histogram, and a number of units of sampled data used for recurrence calculation (number of units of data included in a whole matrix (number of sections)) are displayed in 'Histogram display' screen.

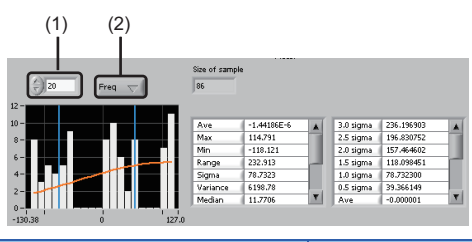

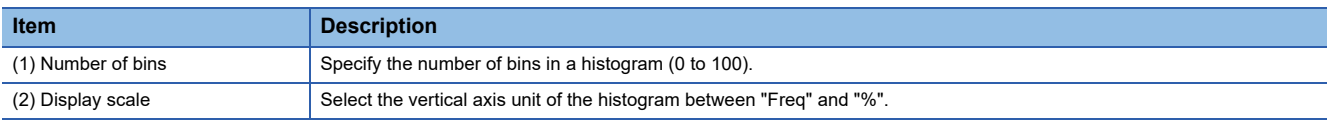

*5.* Right-click on the scatter chart display screen, and select [Plot attribute].

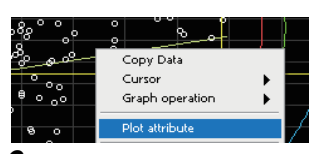

*6.* The "Plot Attributes" screen opens and shows the plot point attributes (state variable values). When an attribute is selected, plots with the same attribute are indicated by the marker.

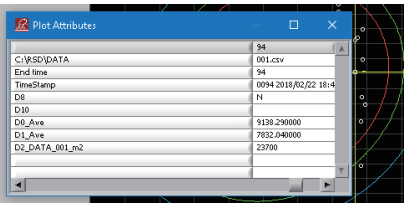

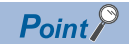

If another matrix is selected in "Specify evaluation matrix.", calculation using the multiple regression equation is performed and the result is shown.

# <span id="page-246-0"></span>**21.9 Maharanobis - Taguchi method (MT)**

Diagnose the variations based on the correlation of variations between multiple variables.

## **Operating procedure**

- **1.** Select [Advanced analysis]  $\Rightarrow$  [Maharanobis Taguchi method (MT)].
- *2.* Perform MT distance calculation.
- **[Page 247 MT distance calculation](#page-248-0)**
- *3.* Check the chart.
- [Page 248 Checking chart](#page-249-0)

# **Screen configuration**

The following shows the screen configuration for analyzing by Mahalanobis-Taguchi method.

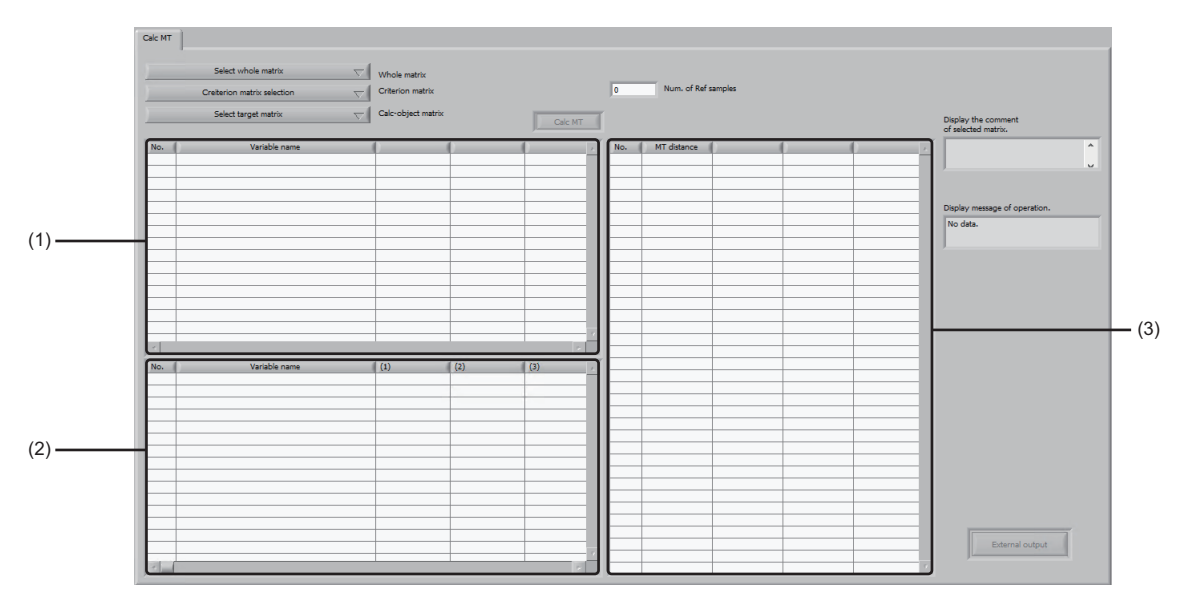

# Displayed items

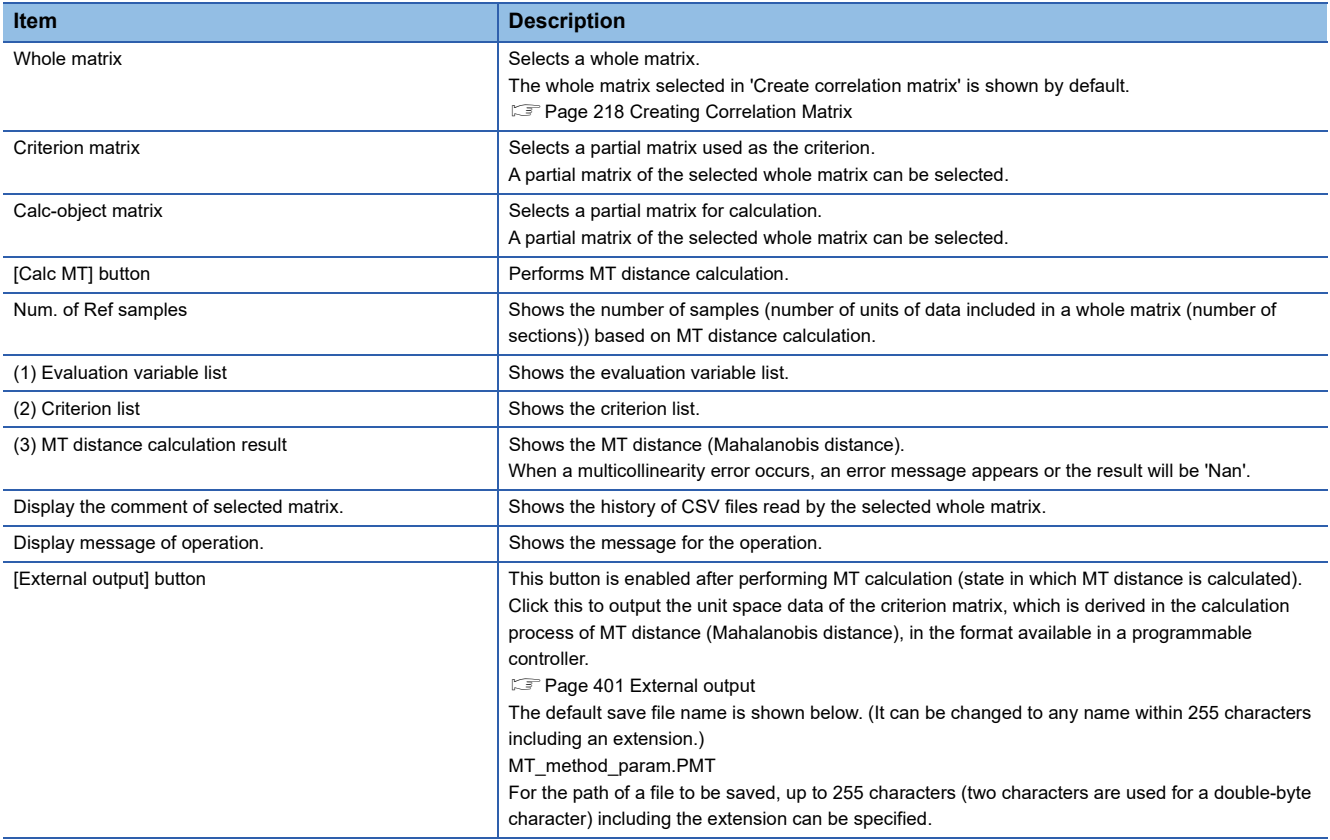

# <span id="page-248-0"></span>**MT distance calculation**

Perform MT distance calculation.

#### Operating procedure

- *1.* Click the [Calc MT] tab, and select the whole matrix, criterion matrix, and calculation target matrix created in 'Correlation matrix creating'.
- **F** [Page 218 Creating Correlation Matrix](#page-219-0)

For "Criterion matrix" and "Calc-object matrix", the partial matrices of the selected whole matrix are displayed, so select from among them.

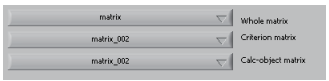

*2.* When a dynamic characteristic variable is present, select the dynamic characteristic variable from the criterion list. Selecting a dynamic characteristic variable cancels its selection in the evaluation variable list.

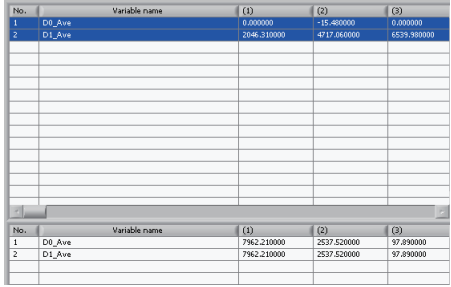

 $Point$ <sup> $\degree$ </sup>

A dynamic characteristic variable is a variable which changes its value according to the input value.

#### **3.** Click the [Calc MT] button.

The calculation result of MT distance (Mahalanobis distance) is displayed in 'MT distance calculation result'.

 $Point$ 

MT distance calculation can also be performed by right-clicking on the evaluation variable list and then selecting [Calc MT].

#### **Precautions**

When an error occurs due to multicollinearity, the error message appears or the calculation result will be 'Nan'.

# <span id="page-249-0"></span>**Checking chart**

Check the chart.

# Operating procedure

### *1.* Select the [Chart] tab.

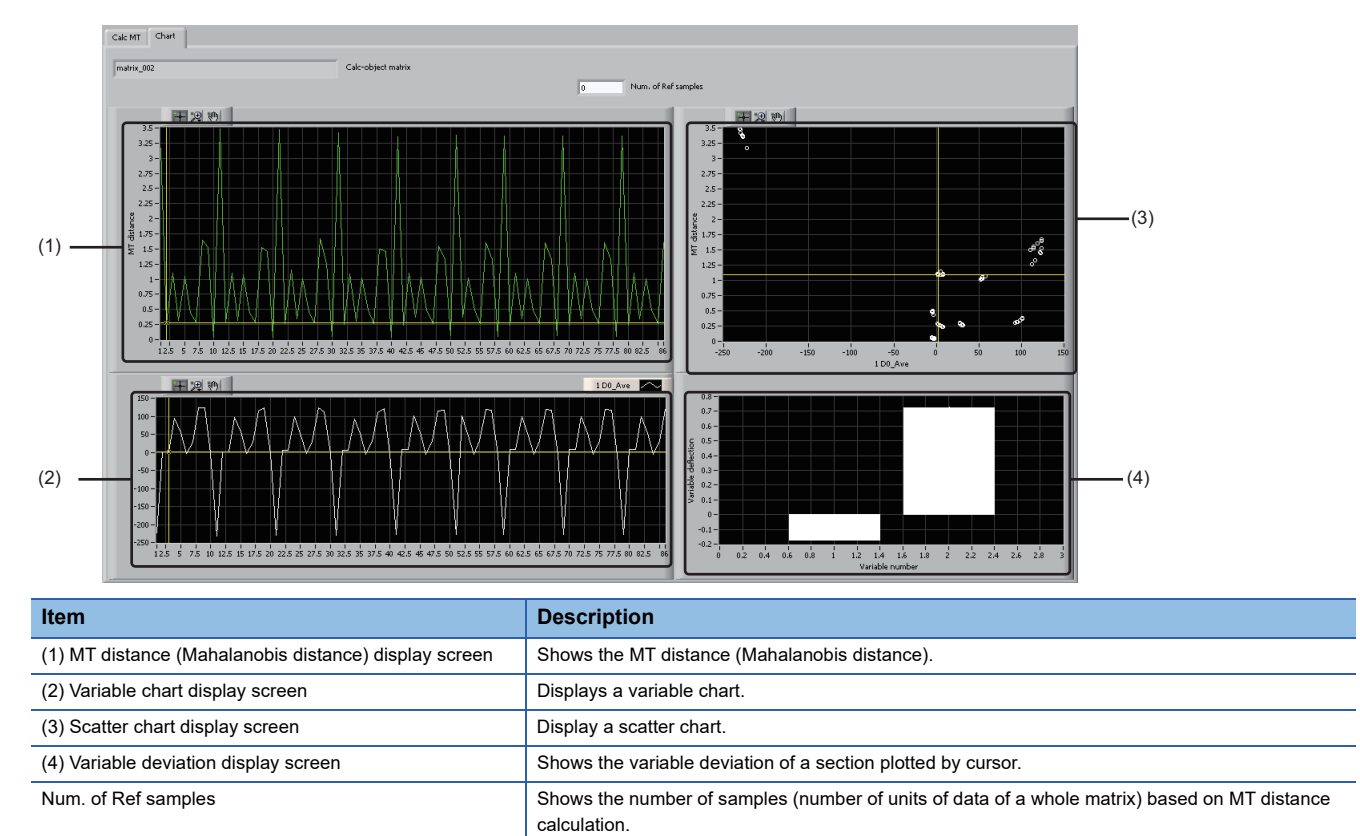

*2.* Right-click on the variable chart display screen, and select a variable name from [Select variable]. The chart of the selected variable is shown.

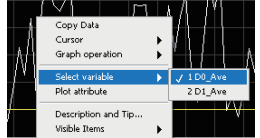

*3.* The scatter chart display screen shows a scatter chart with the vertical axis representing the MT distance (Mahalanobis distance) and the horizontal axis representing the variable value.

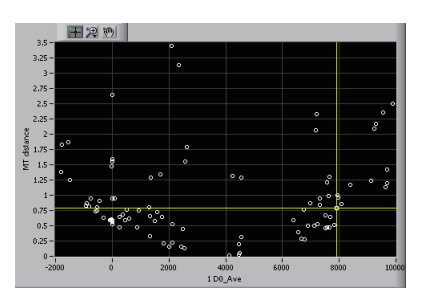

*4.* The variable deviation of the section plotted on the MT distance (Mahalanobis distance) display screen is shown on the variable deviation display screen.

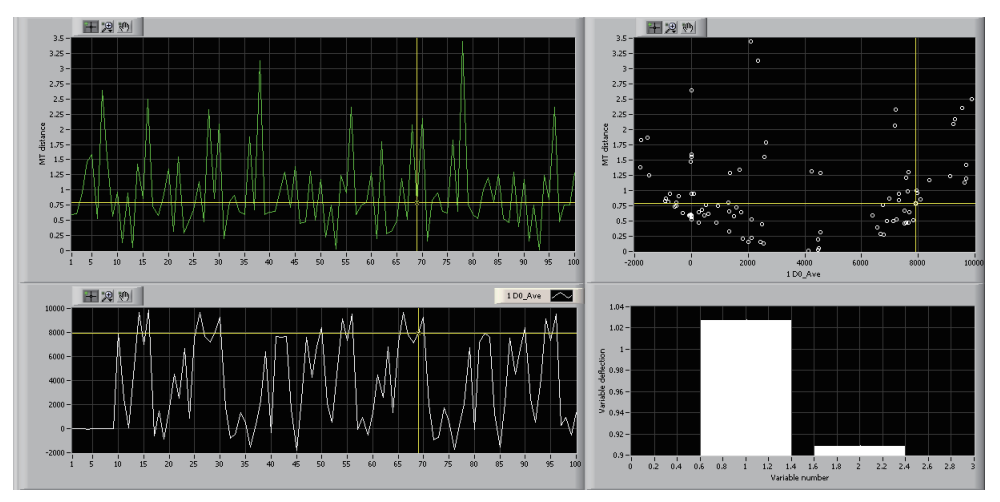

**5.** Right-click on the MT distance (Mahalanobis distance) display screen and choose [Menu] ⇔ [Variable deflection graph Y axis fixation].

The vertical axis of the variable deviation display screen is fixed within the range between the maximum and minimum values.

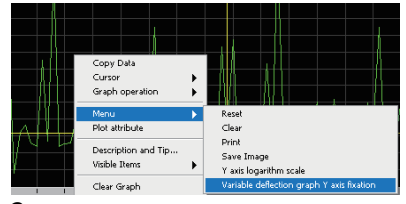

*6.* Right-click on the MT distance (Mahalanobis distance) display screen or the variable chart display screen and choose [Plot attribute].

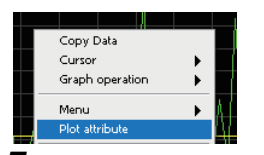

*7.* The "Plot Attributes" screen opens and shows the plot point attributes (state variable values). When an attribute is selected, plots with the same attribute are indicated by the marker.

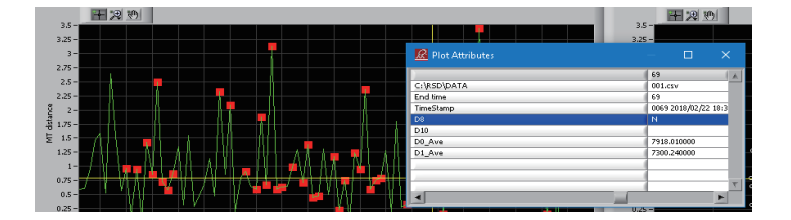

# <span id="page-251-0"></span>**21.10 Editing Logics**

Create arbitrary analysis logic/diagnostic logic.

A logic is an execution unit of a sequence of processes to perform analysis or diagnosis in Real-time Statistic Diagnosis Tool, and consists of one or more processes (primitives).

Primitives are executed sequentially in logic units.

A primitive has input and output, similarly to general program functions, and output from an upper-level primitive can be used as input to a lower-level primitive.

In addition, a variable can be specified to enter a primitive. ( $\Box$  [Page 250 Available variables for primitives](#page-251-1))

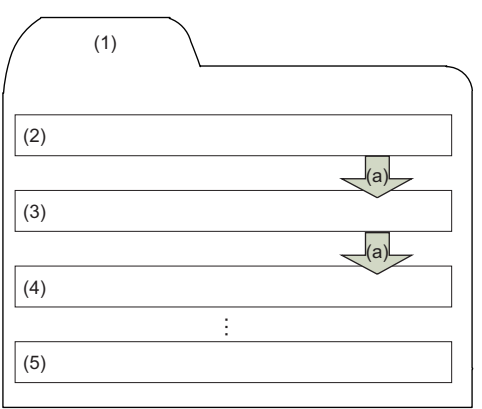

 $(1)$  Logic

- (2) Primitive 1
- (3) Primitive 2
- (4) Primitive 3
- (5) Primitive n

(a) Output from upper-level primitive is used as input to lower-level primitive.

## Operating procedure

- **1.** Select [Analysis logic diagnostic logic operation]  $\Rightarrow$  [Logic editing].
- *2.* Create a logic.
- **[Page 253 Creating logic](#page-254-0)**
- *3.* Execute the logic.
- **F** [Page 349 Executing logic](#page-350-0)

# <span id="page-251-1"></span>**Available variables for primitives**

The following table shows the variables available for entering primitives.

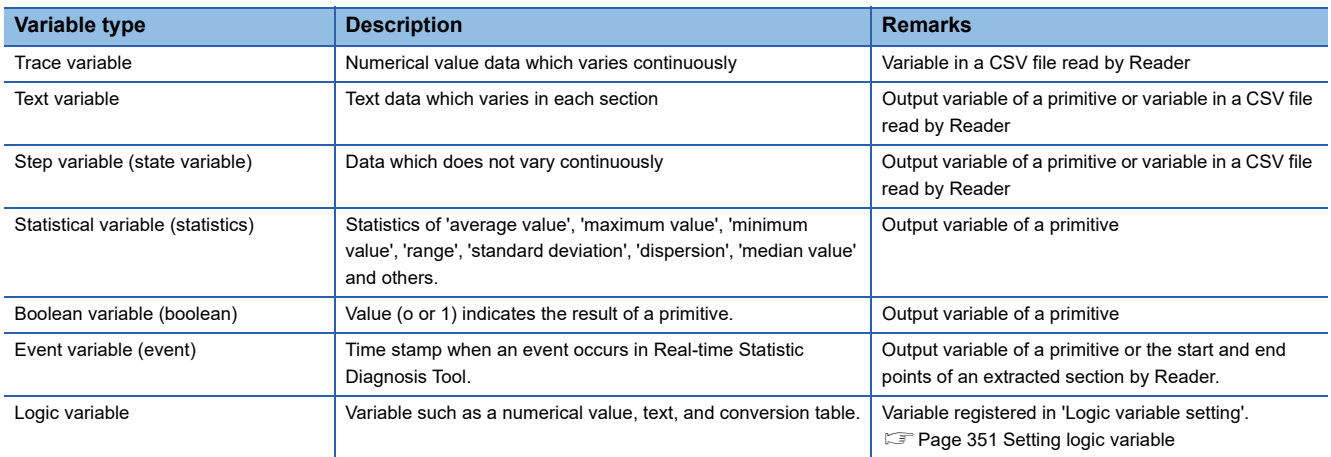
# **Screen configuration**

The following shows the screen configuration for editing a logic.

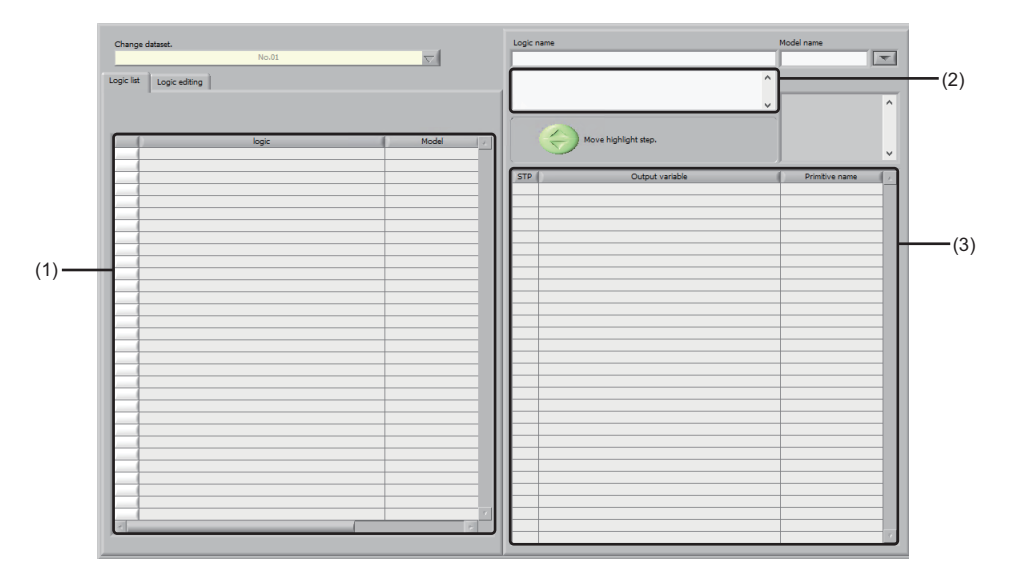

# Displayed items

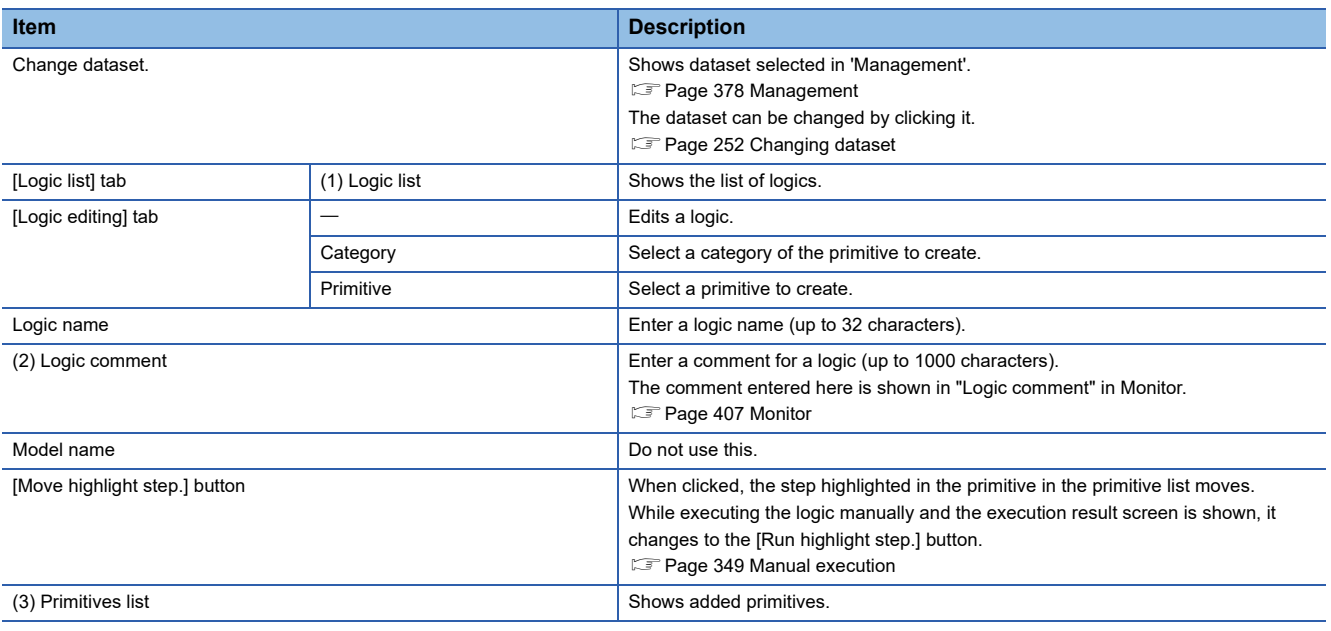

# <span id="page-253-0"></span>**Changing dataset**

Changes the contents of the dataset to display.

## **Operating procedure**

*1.* For 'Logic editing', click "Change dataset.". For 'Data display after execution', click "Change dataset.". The dataset set in 'Management' is shown. [Page 378 Management](#page-379-0)

*2.* Set each item to edit the dataset.

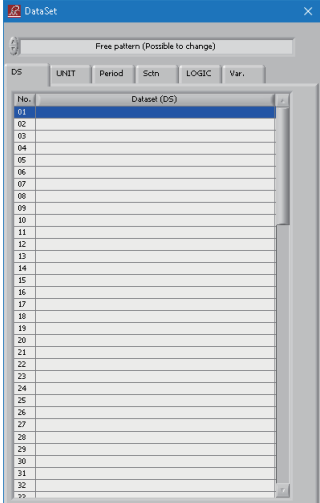

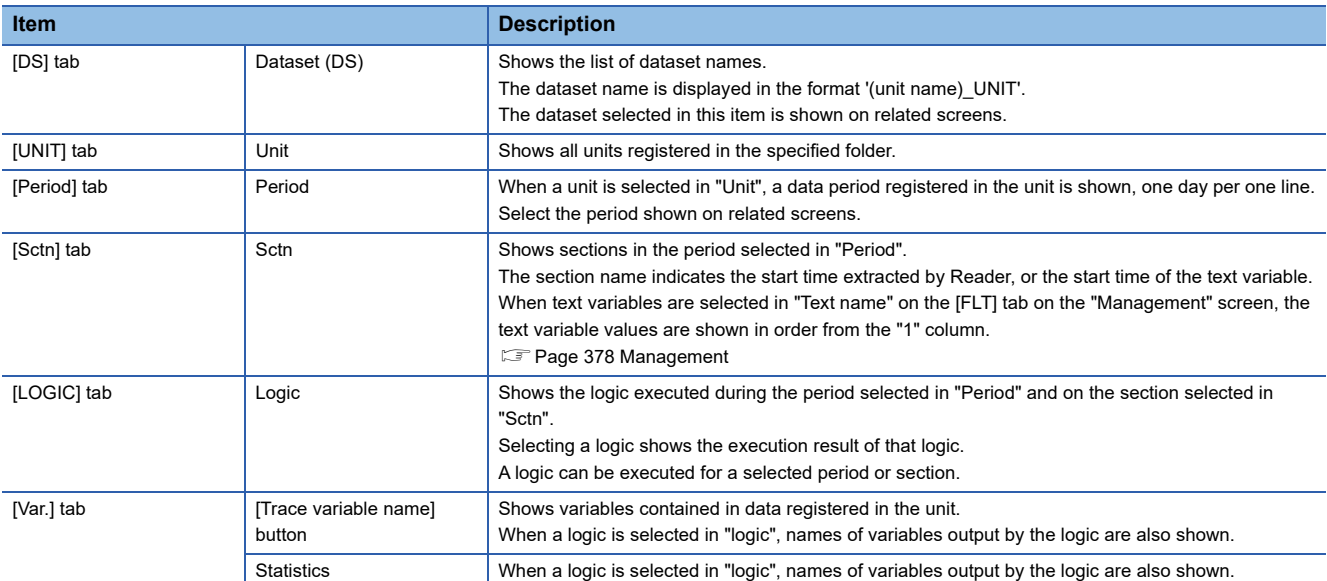

## **Creating logic**

Create a logic.

Set and register primitives in an order to be performed.

#### **Precautions**

• Register a logic per unit in 'Dataset'. To register a logic, 'Dataset' must be configured in advance.

- **F** [Page 378 Management](#page-379-0)
- On the logic list, 'Monitor' is registered by default for all units. 'Monitor' is a logic which monitors the diagnosis results of 'SPC', 'multivariate analysis (single central value format)', and 'guard band'. If 'Monitor' is edited or deleted, the results cannot be detected in Monitor.
- [Page 188 SPC](#page-189-0), [Page 204 Multivariate Analysis \(Single Central Value Format\),](#page-205-0) [Page 211 Guard Band Diagnosis](#page-212-0)
- It may not work properly when entering a text directly in the text entry area in the primitive setting. In that case, copy the text with a text editor or others and paste it in the text entry area.

#### **Operating procedure**

- *1.* Select a dataset to register the logic.
- **[Page 252 Changing dataset](#page-253-0)**

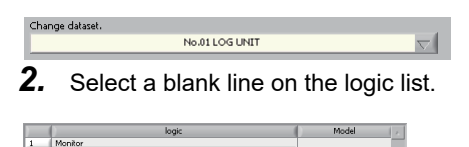

*3.* Select the [Logic editing] tab, and select a primitive or primitives to register by clicking the [Category] and [Primitive] buttons.

See below for the list of primitives.

#### **F** [Page 256 Primitives](#page-257-0)

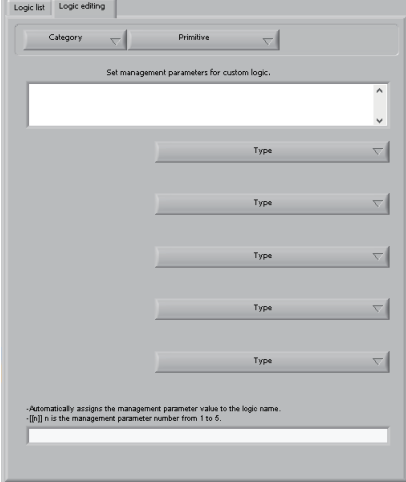

*4.* Set the parameters for each primitive. See below for the details of the parameters. **F** [Page 263 Primitive parameters](#page-264-0)

**5.** "Output" shows a primitive name by default. (A name can be changed as necessary (up to 32 characters).) When selecting the checkbox of "Save", output from the primitive is added to the dataset variables at the logic execution and it can be referred in 'Data display after execution'.

**[Page 359 Displaying Data after Running](#page-360-0)** 

Output from a primitive with "Save" checked but is inactive is always added to the variables when the logic is executed. A comment for the primitive can be changed by changing the content in "Comment" (up to 1000 characters).

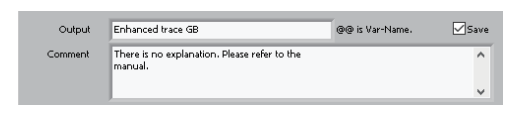

# $Point  $\ell$$

When '@@' is specified in 'Output', adding, inserting, or updating a primitive automatically replaces it with a variable name selected by the primitive (if any).

(Example) When entering "EVENT\_EXTRACTION-@@" as an output variable name, selecting the variable name 'ABC', and adding, inserting, or updating a primitive: EVENT\_EXTRACTION-ABC

*6.* Right-click on the primitive list and select [Add primitive.] to add the primitive being edited to the end of the primitive list. If a primitive with the same name already exists in the primitive list, a sequential number (e.g., 01, 02) is automatically appended to the variable name to avoid duplication of output variable names.

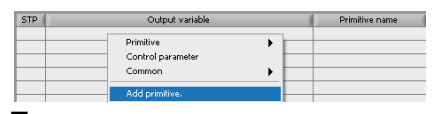

*7.* Right-click the primitive list while a primitive is selected. Select [Insert primitive.] to insert another primitive on the currently selected primitive.

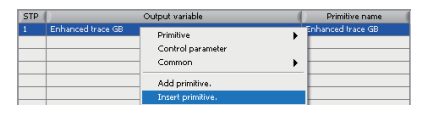

*8.* If a primitive is edited while it is selected, right-clicking it and selecting [Update primitive.] causes the primitive being edited to be updated with the current contents.

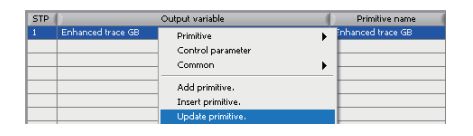

Point $\mathcal P$ 

- After editing a primitive, it must be updated, added, or inserted. If none of these operations is done, edited data will be lost.
- If a primitive is added, inserted, or updated while a period and section are selected in the dataset, the primitive is run for the selected period and section.

*9.* The order of primitive steps can be changed by clicking the [Move highlight step.] button while the step to move is selected.

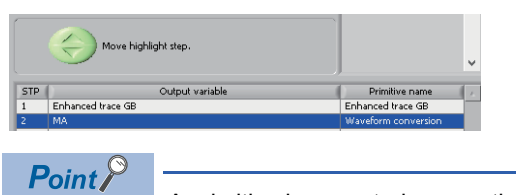

A primitive is executed sequentially from the primitive of which "STP" is "1".

*10.* To delete a primitive step, right-click the step and select [Delete step.].

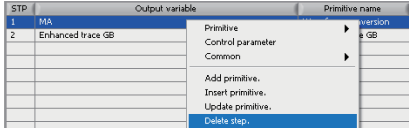

*11.* Enter a name in "Logic name" (up to 32 characters), and right-click on the primitives list and select [Save logic].

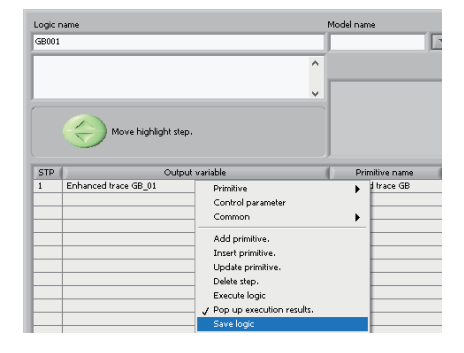

 $Point<sup>9</sup>$ 

- After editing a logic or primitive, the logic must be saved. If the logic is not saved, edited data will be lost.
- A logic can also be saved by pressing the **Enterel** after setting a logic name for "Logic name".
- If a comment is entered in "Logic comment", the entered comment is shown in "Logic comment" for Monitor.
- **[Page 407 Monitor](#page-408-0)**

## *12.* The logic is saved.

To the logic again, select the logic in the logic list.

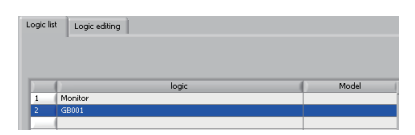

*13.* To delete a logic, select and right-click it in the logic list. Select [Delete logic] to delete the selected logic.

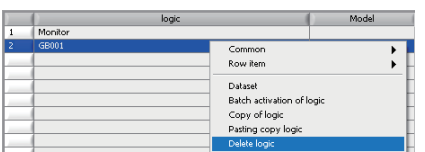

# <span id="page-257-0"></span>**Primitives**

The following shows primitives used to edit logics.Primitive [primitive]

Primitives are classified into the following categories:

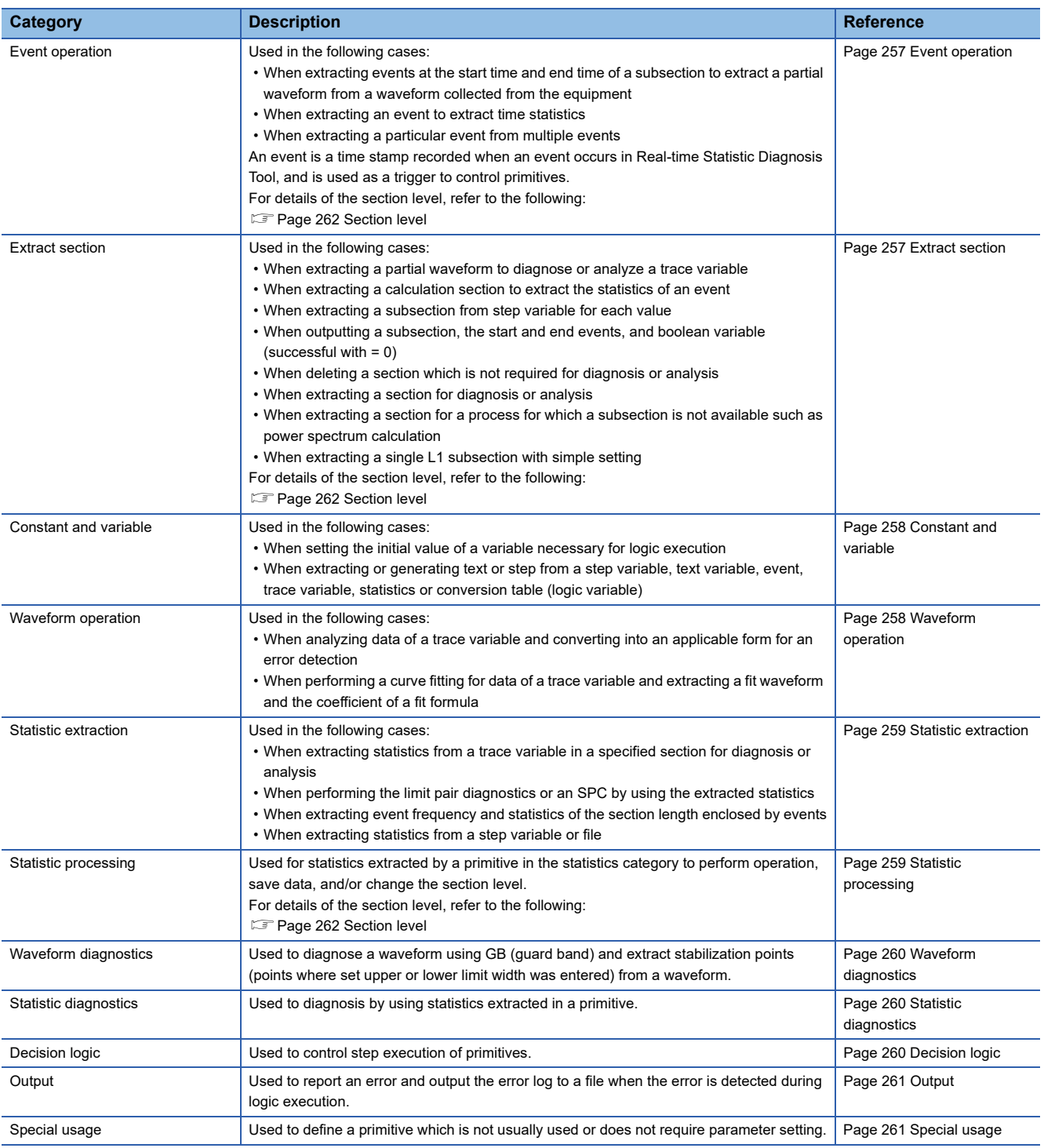

## <span id="page-258-0"></span>■ **Event operation**

Primitives classified in this category are listed below.

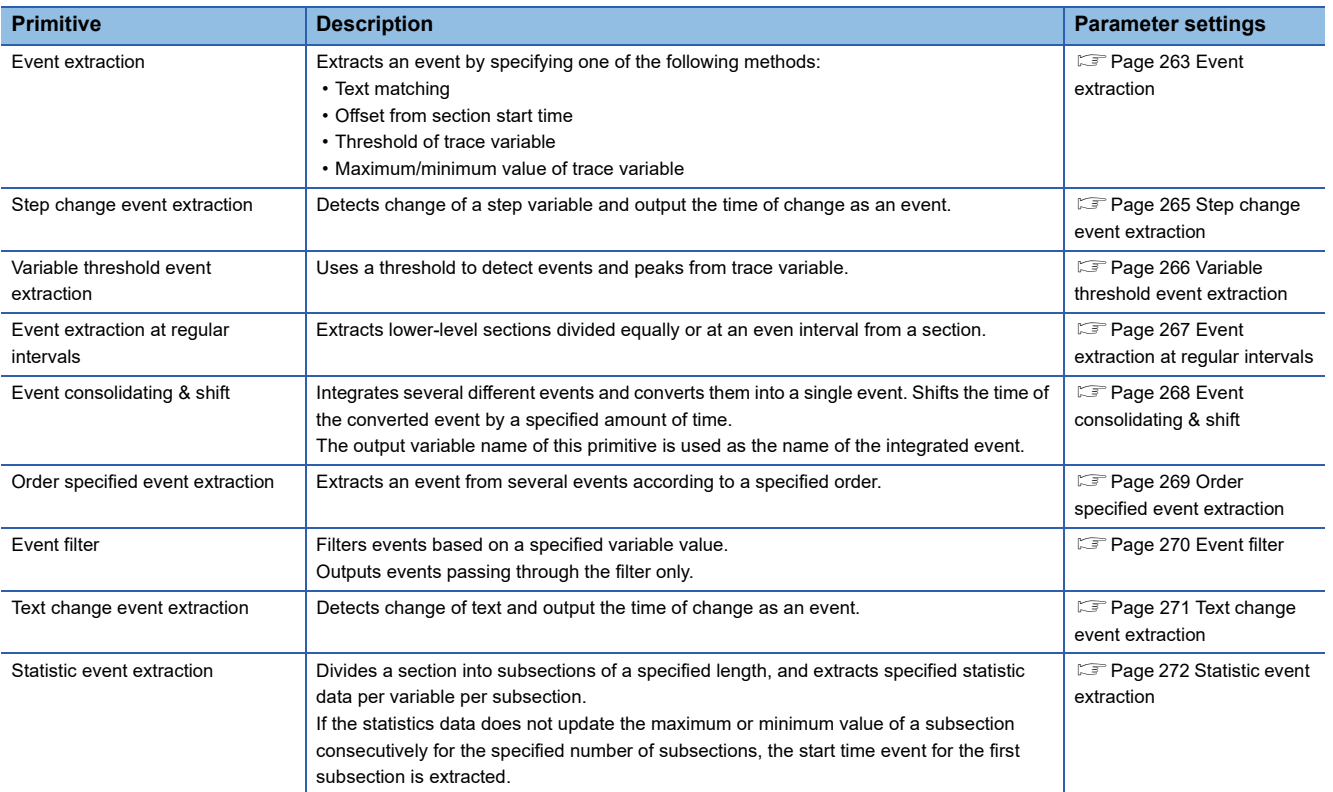

## <span id="page-258-1"></span>■ **Extract section**

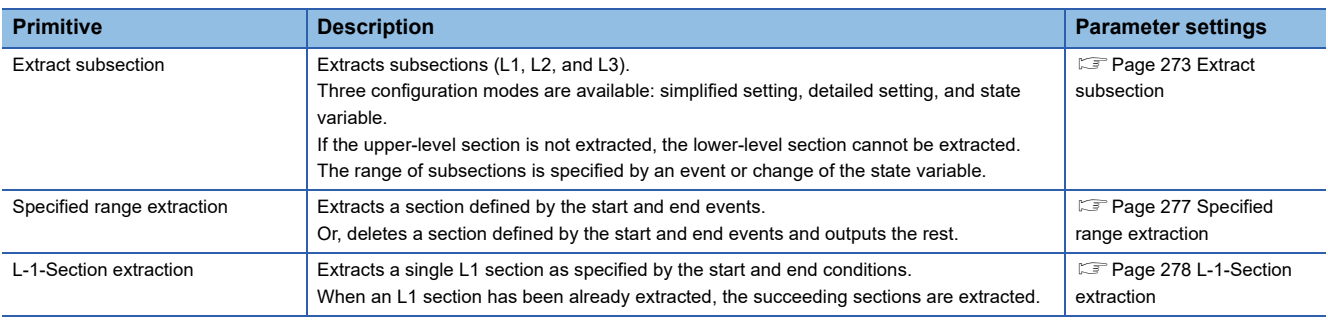

## <span id="page-259-0"></span>■ **Constant and variable**

Primitives classified in this category are listed below.

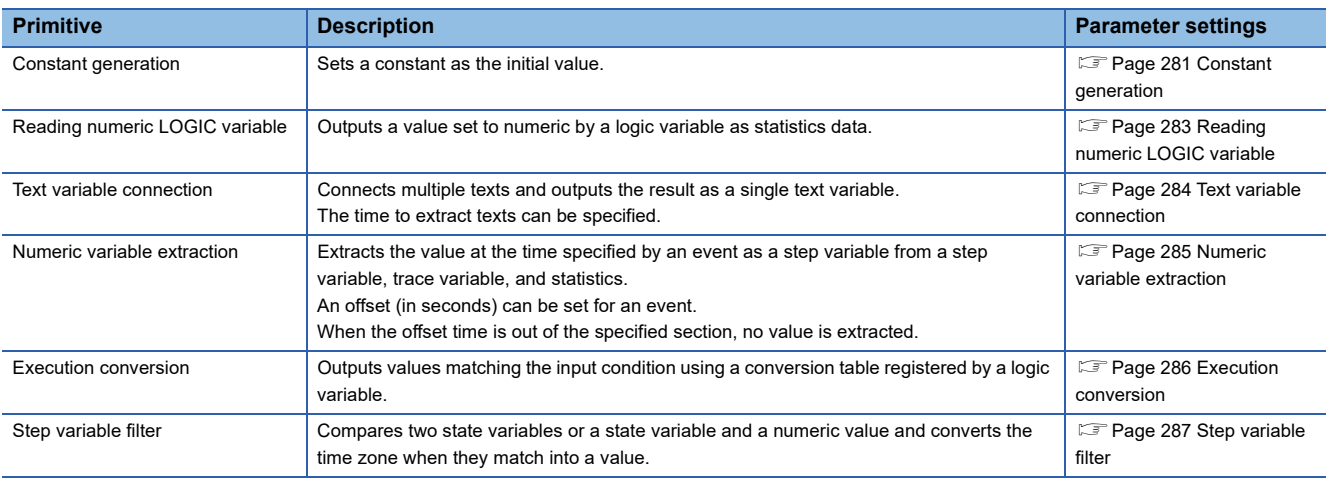

# <span id="page-259-1"></span>■ **Waveform** operation

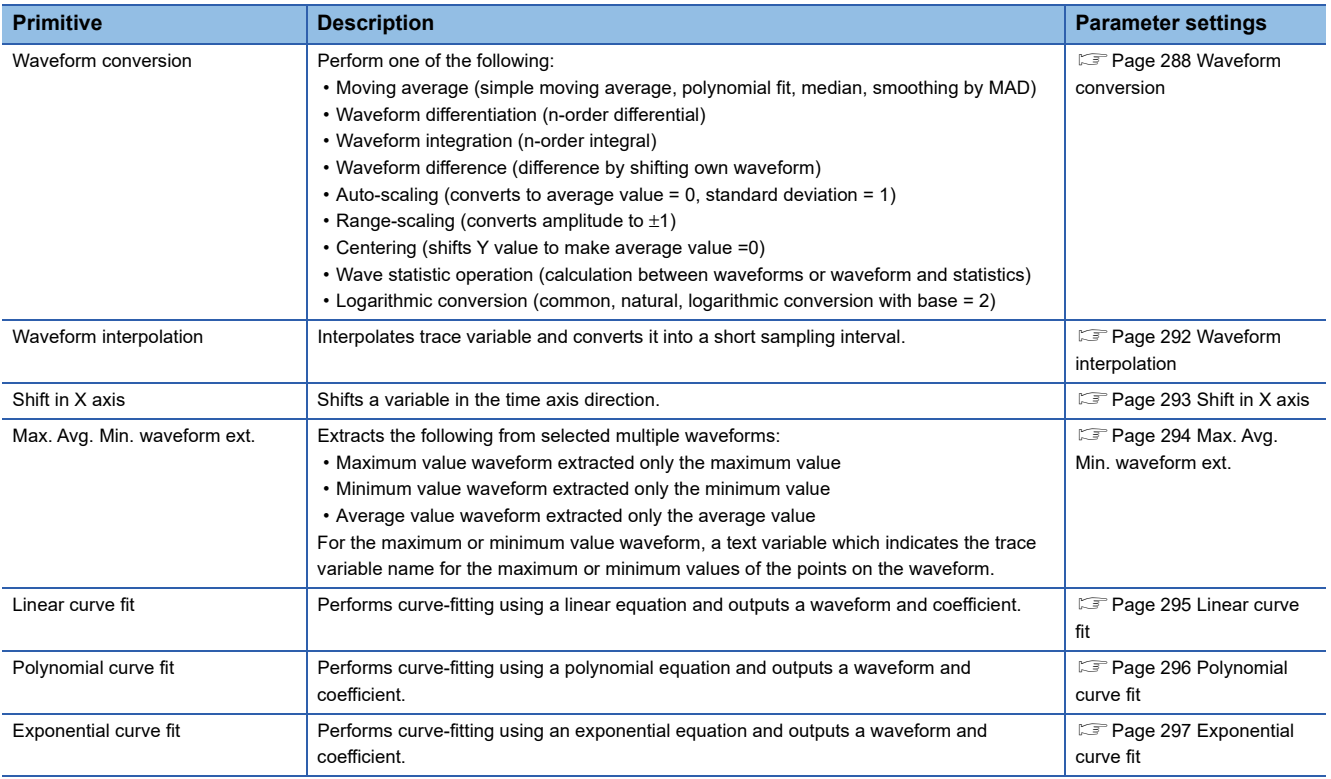

## <span id="page-260-0"></span>■ **Statistic extraction**

Primitives classified in this category are listed below.

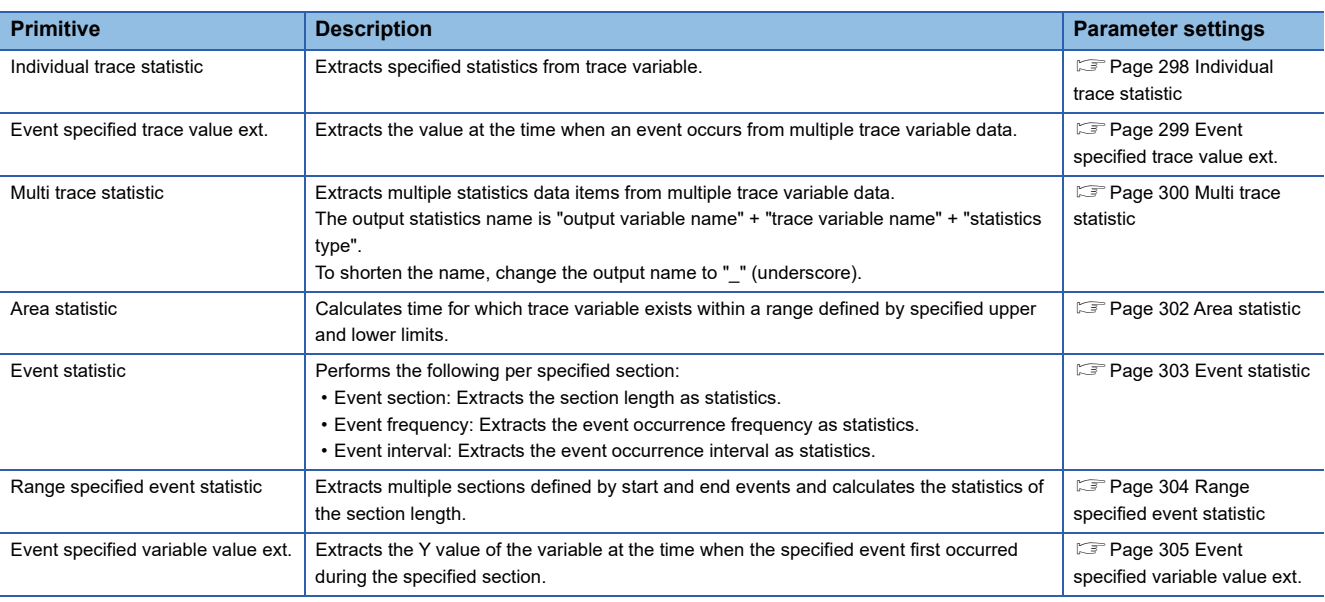

## <span id="page-260-1"></span>■ **Statistic processing**

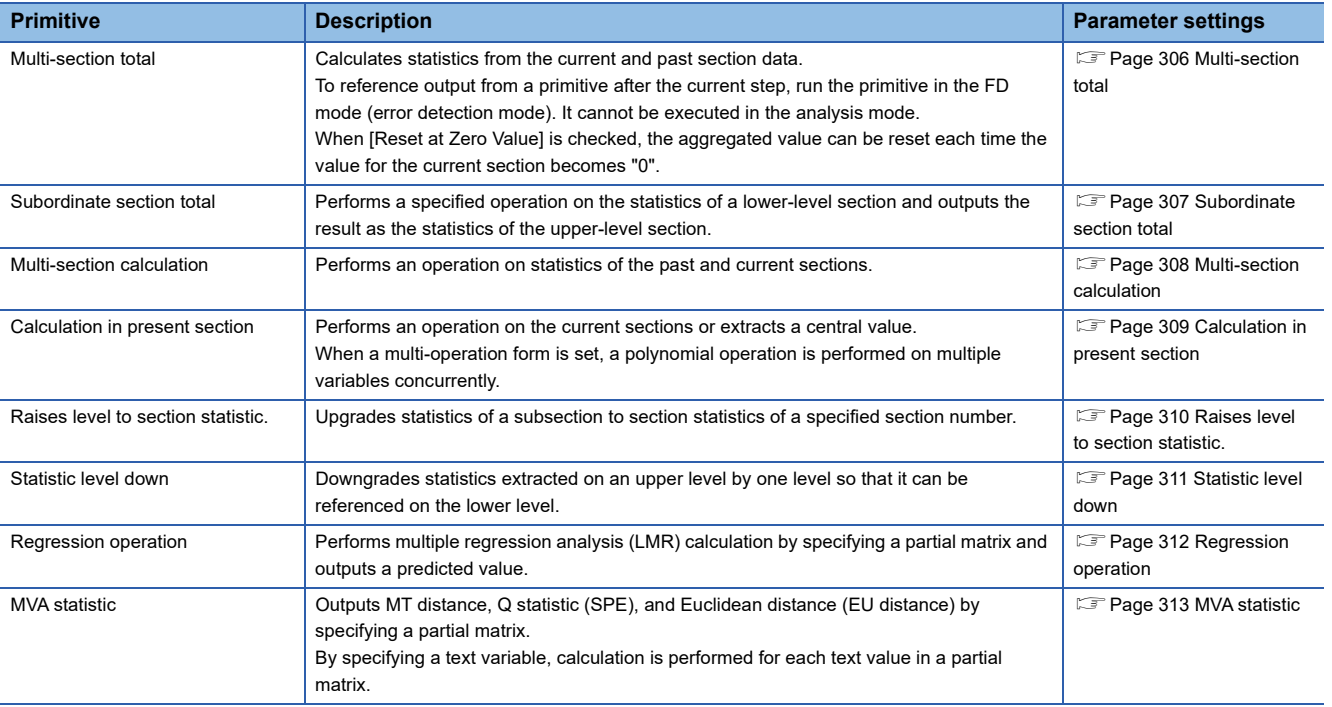

## <span id="page-261-0"></span>■ Waveform diagnostics

Primitives classified in this category are listed below.

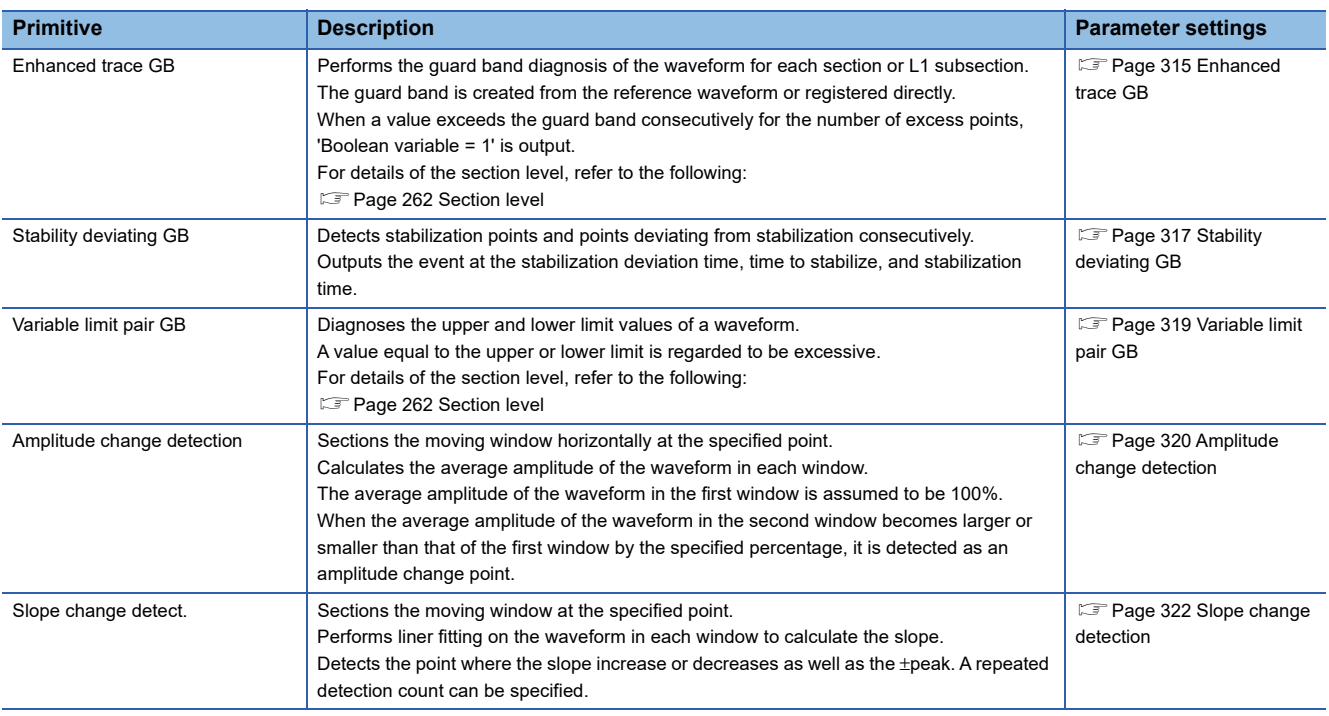

## <span id="page-261-1"></span>■ **Statistic diagnostics**

Primitives classified in this category are listed below.

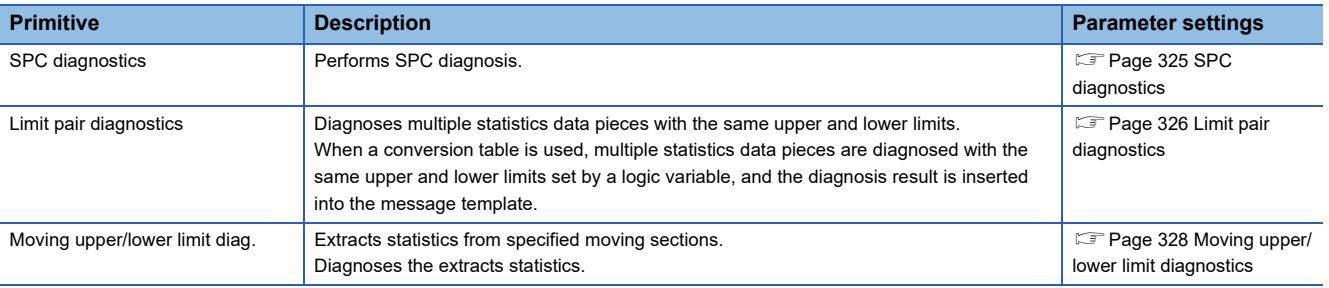

## <span id="page-261-2"></span>■ **Decision logic**

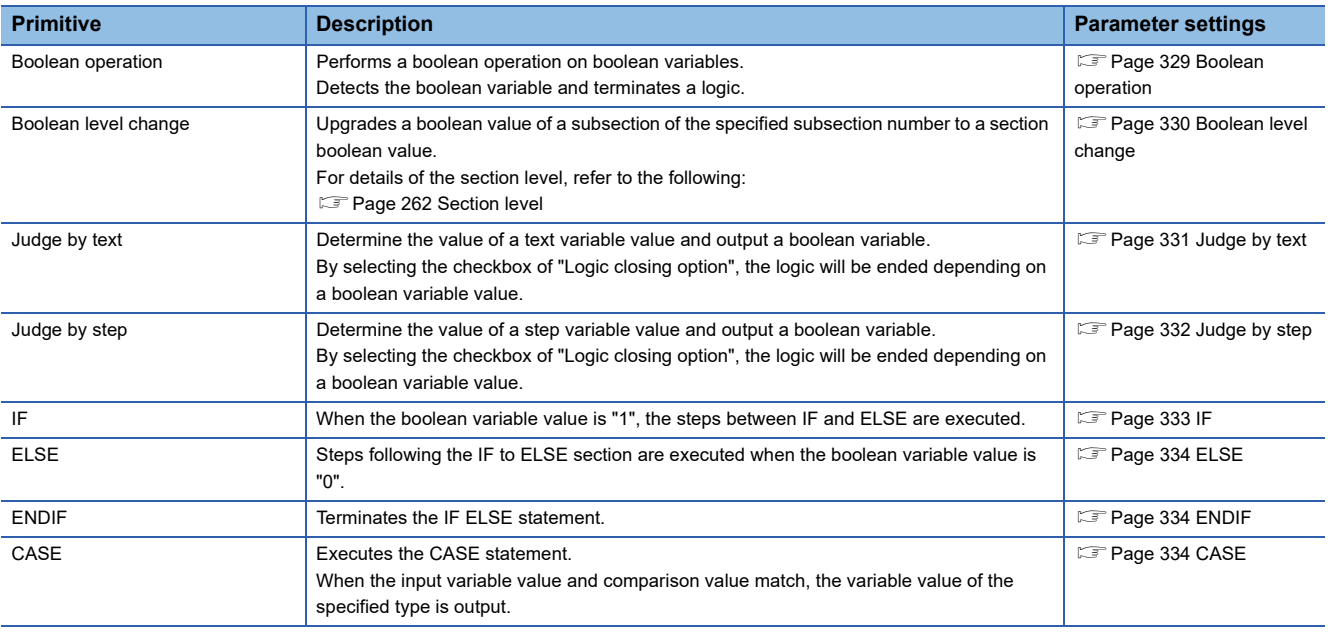

## <span id="page-262-0"></span>■ **Output**

Primitives classified in this category are listed below.

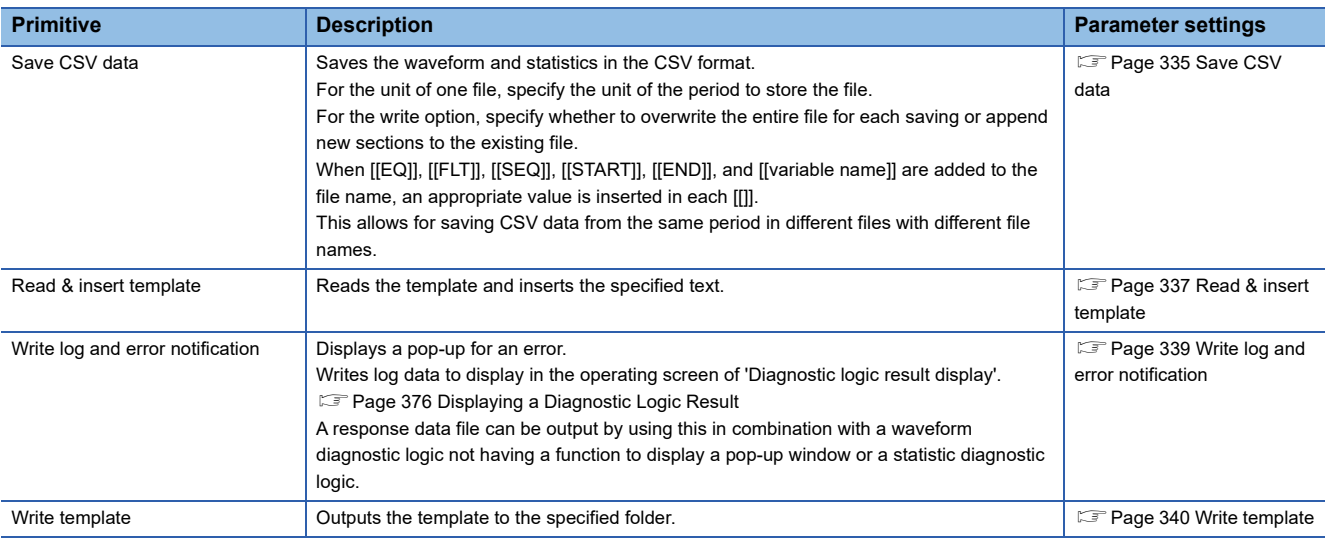

## <span id="page-262-1"></span>■ **Special usage**

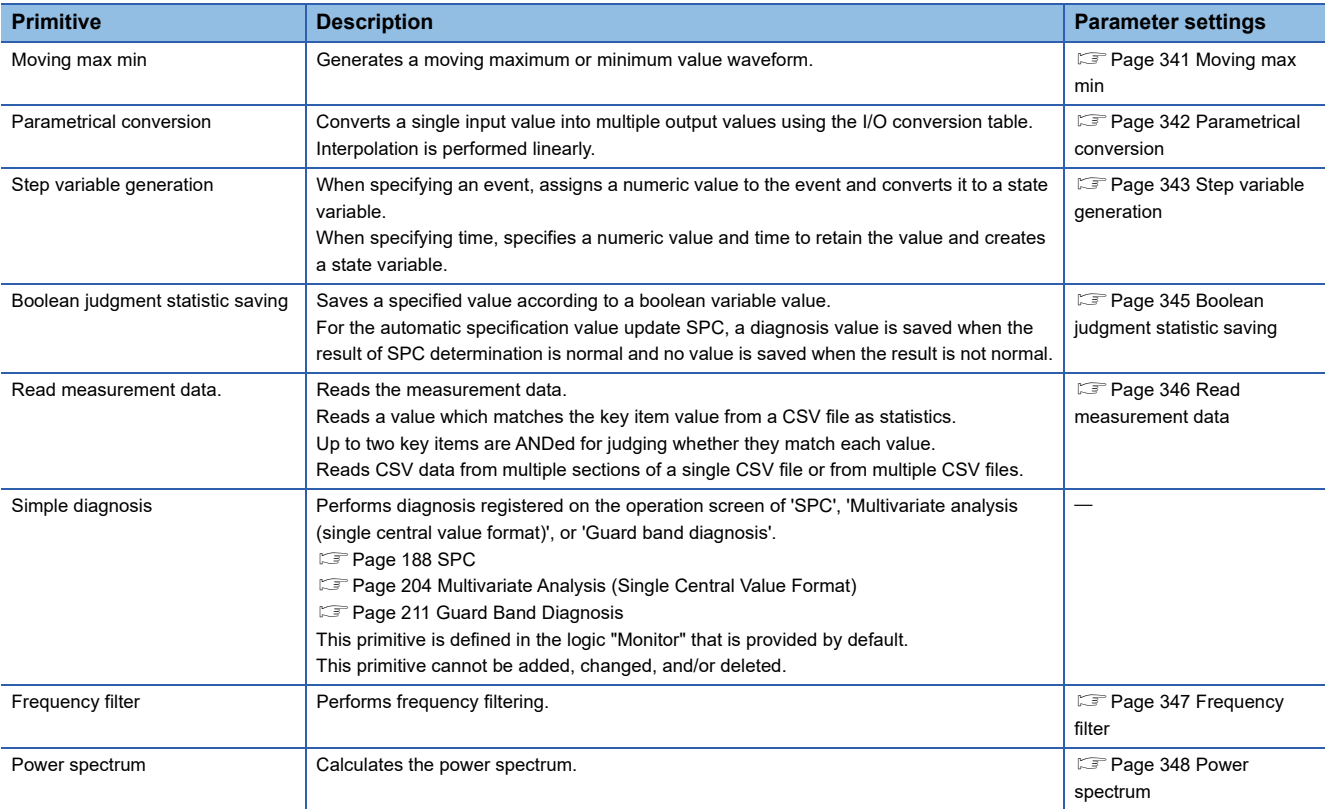

## <span id="page-263-0"></span>■ **Section level**

Just as Reader extracts an expansion section from a unit section, a subsection can be extracted from a unit section or expansion section.

Subsections has levels of L1 (upper) to L3 (lower), and the subsection of L1 is defined as L2, and the subsection of L2 is defined as L3.

Multiple subsections can be extracted on the same level and are assigned ascending subsection numbers 1, 2, 3, ... chronologically from the oldest subsection.

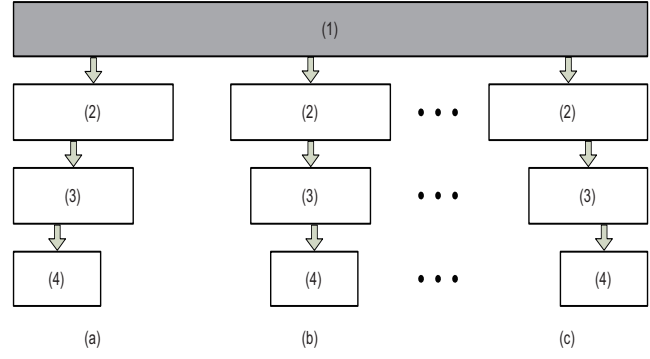

(1) Unit section or expansion section

(2) L1 subsection (Numbers 1, 2, ... n are assigned to the 1st to the nth sections.) (3) L2 subsection (Numbers 1, 2, ... n are assigned to the 1st to the nth sections.) (4) L3 subsection (Numbers 1, 2, ... n are assigned to the 1st to the nth sections.)

(a) 1st section

(b) 2nd section

(c) nth section

## <span id="page-264-0"></span>**Primitive parameters**

Setting items (parameters) for each primitive are explained below. For details of the section level, refer to the following:

**F** [Page 262 Section level](#page-263-0)

#### <span id="page-264-1"></span>■ **Event extraction**

Extracts events according to the selected event type (text, time, threshold, maximum value, or minimum value).

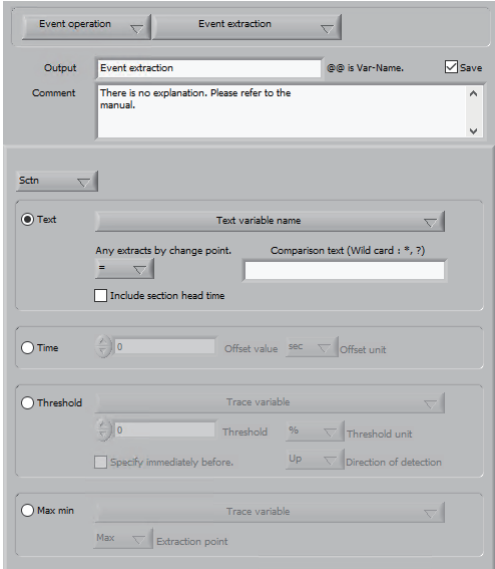

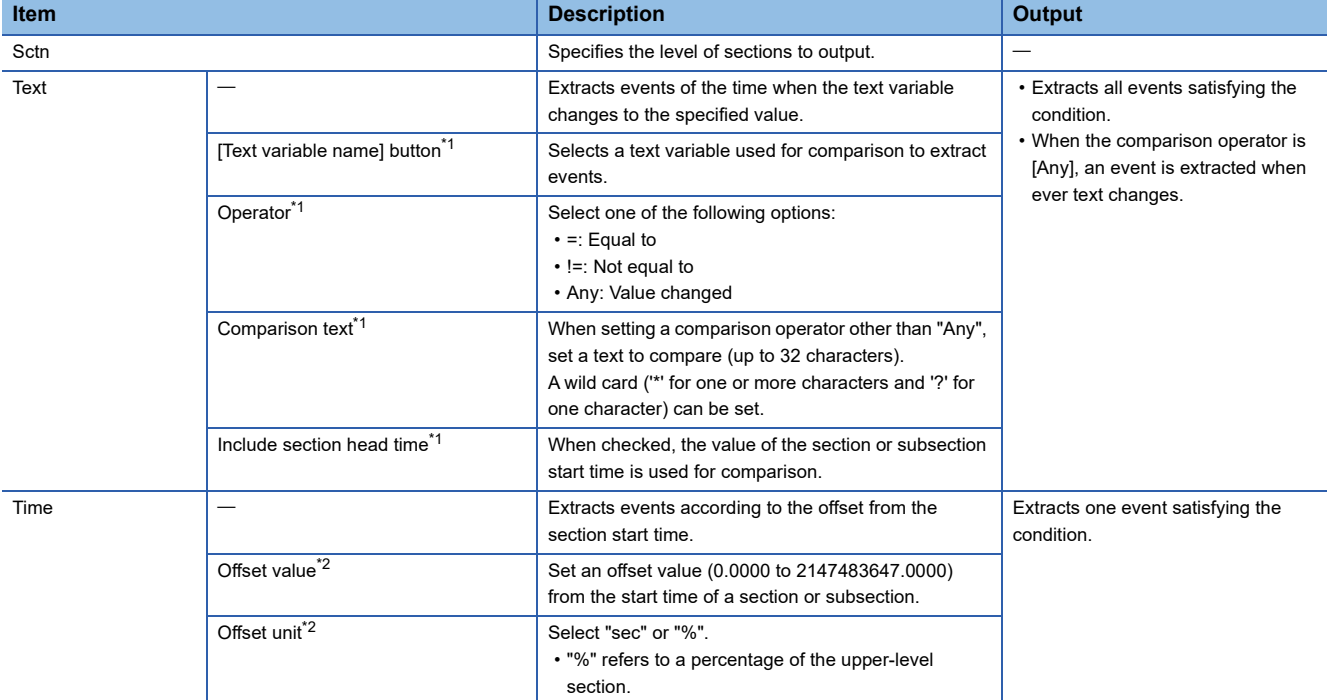

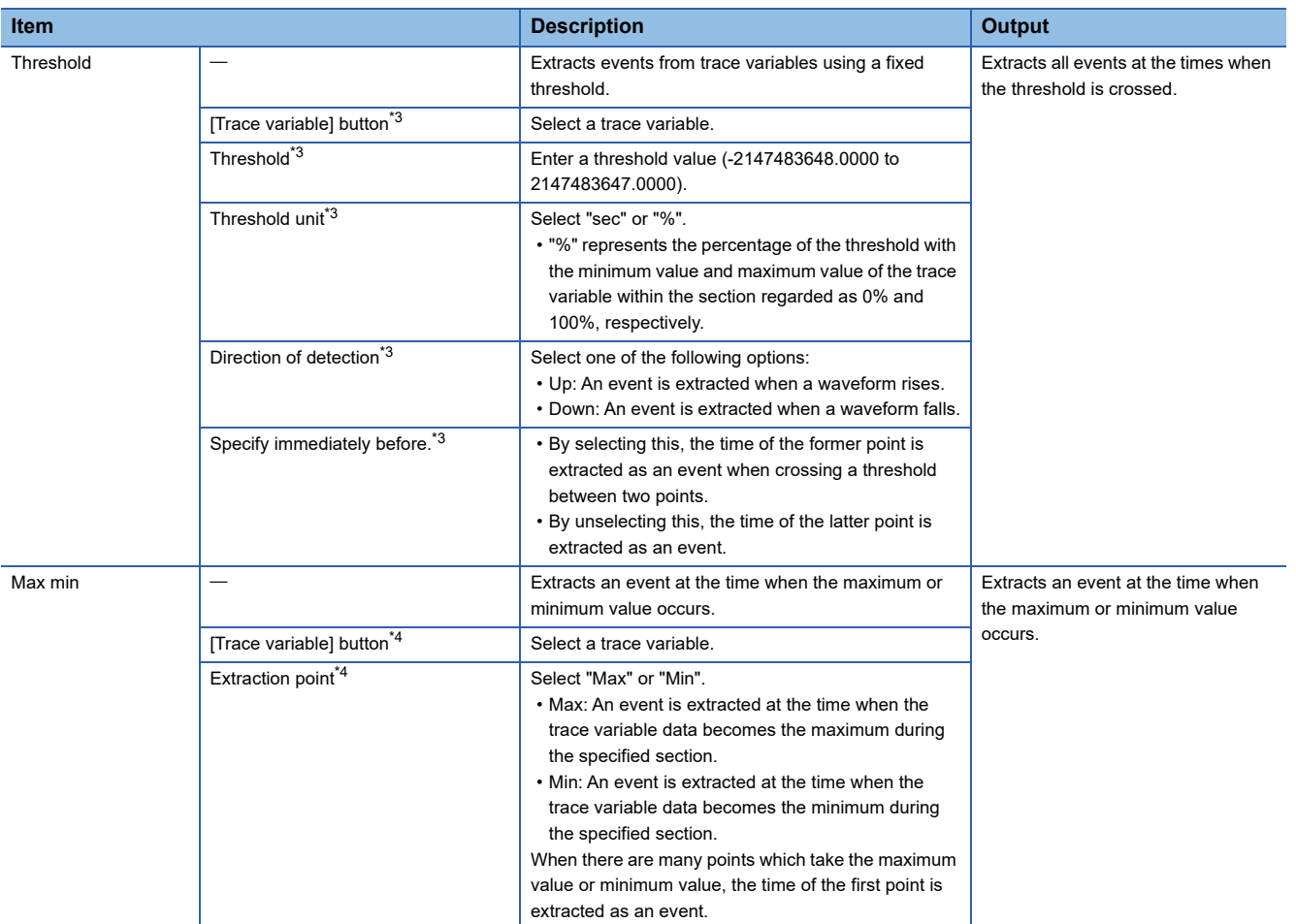

<span id="page-265-0"></span> $\overline{1}$  It can be set when "Text" is selected.

<span id="page-265-1"></span>\*2 It can be set when "Time" is selected.

<span id="page-265-2"></span>\*3 It can be set when "Threshold" is selected.

<span id="page-265-3"></span>\*4 It can be set when "Max min" is selected.

#### <span id="page-266-0"></span>■ **Step change event extraction**

Extracts events of the time when values before and after the step variable changes to the specified value.

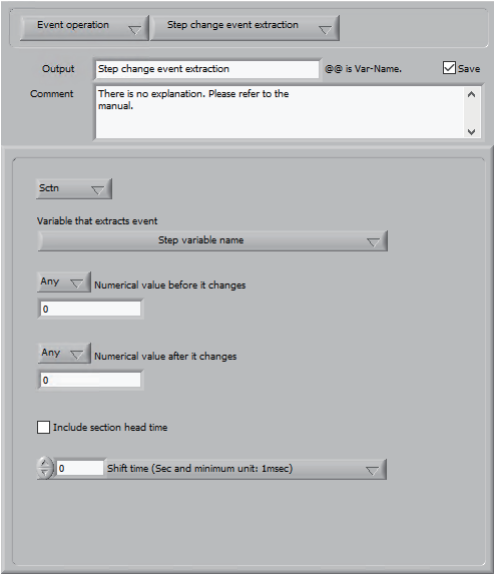

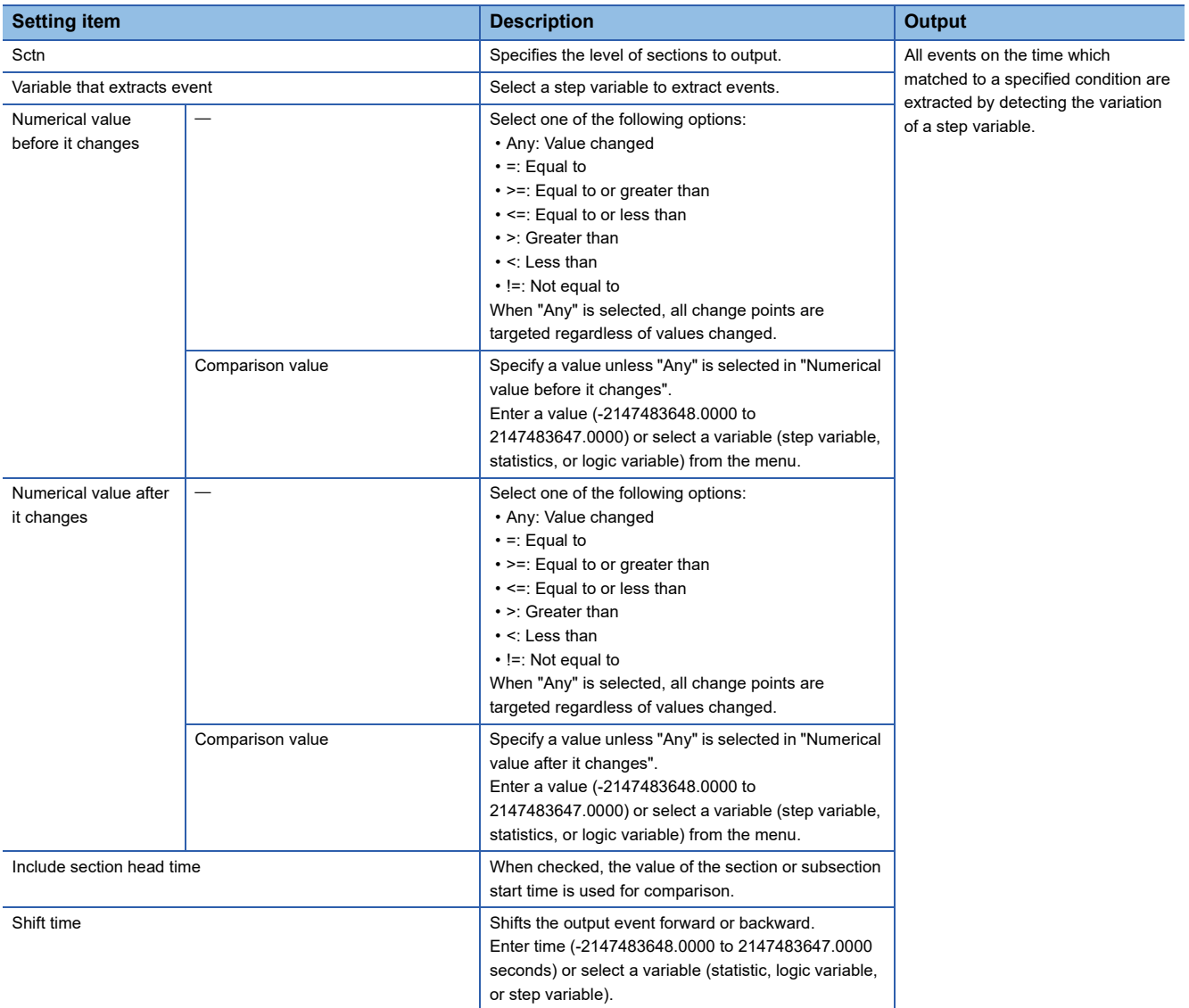

#### <span id="page-267-0"></span>■ Variable threshold event extraction

Extracts events by specifying a threshold or peak.

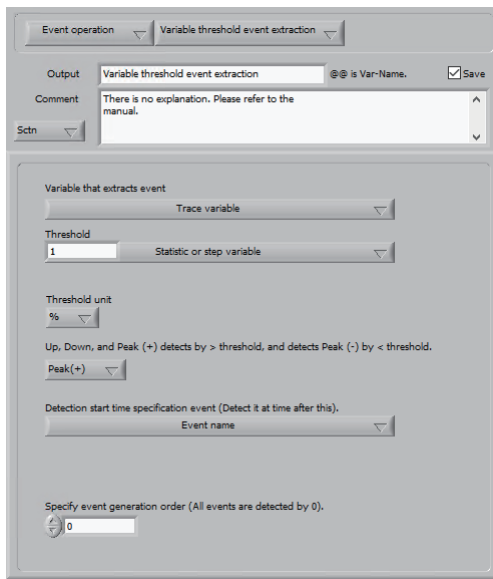

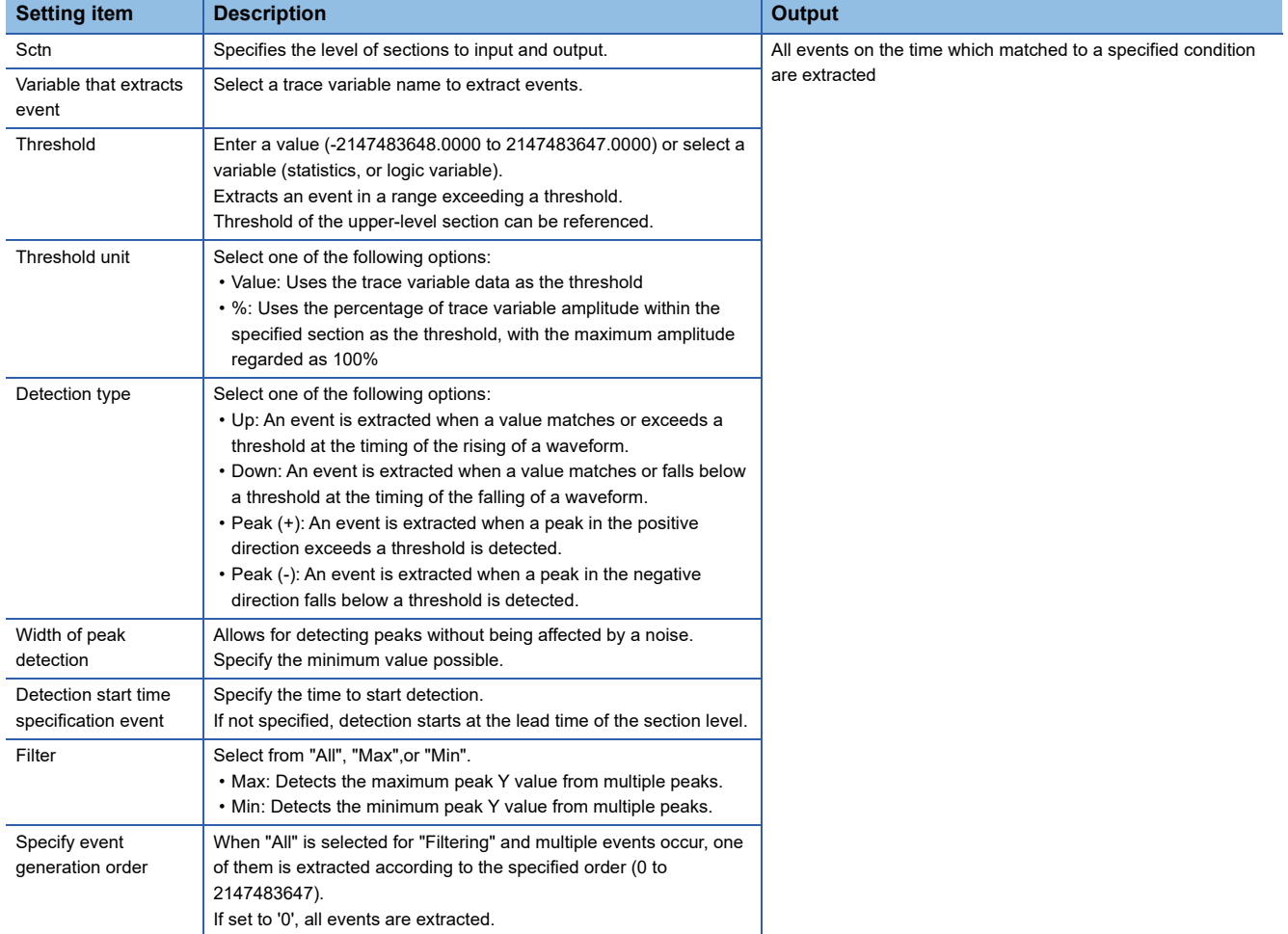

#### <span id="page-268-0"></span>■ **Event extraction at regular intervals**

Extracts events at a constant interval.

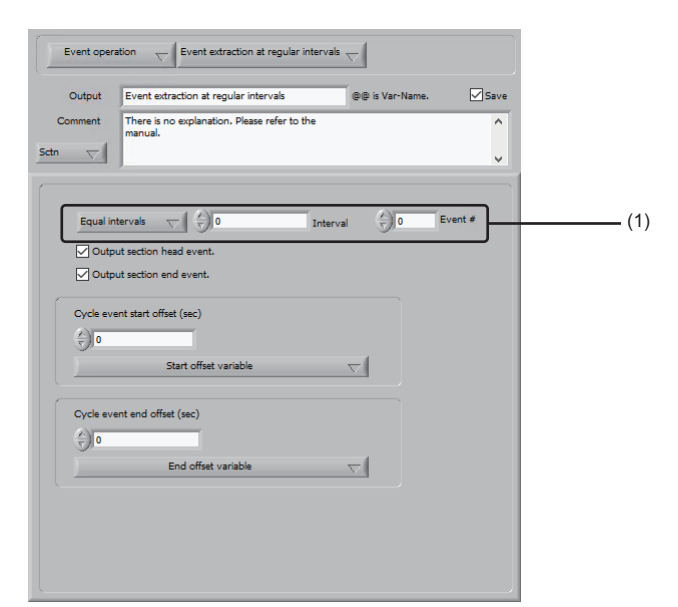

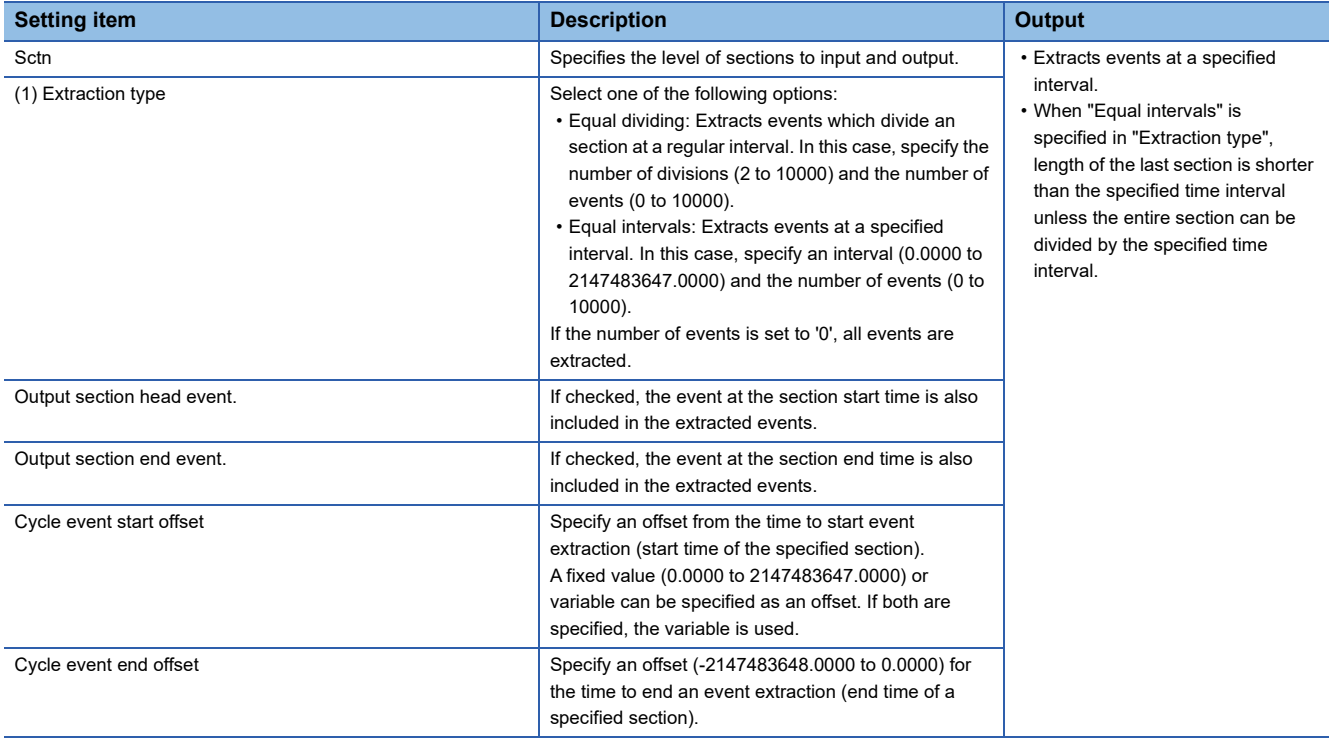

## <span id="page-269-0"></span>■ **Event consolidating & shift**

Integrates several different events and converts them into a single event.

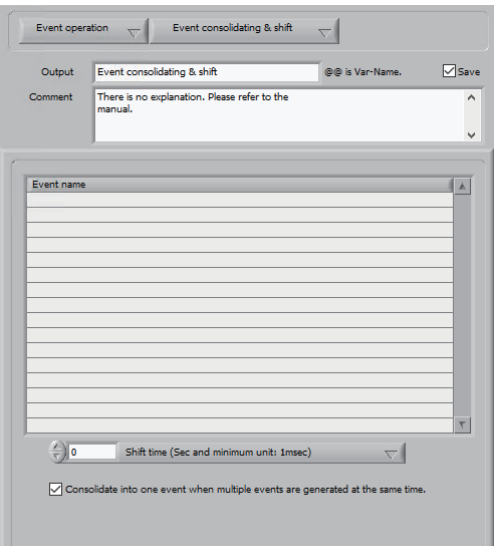

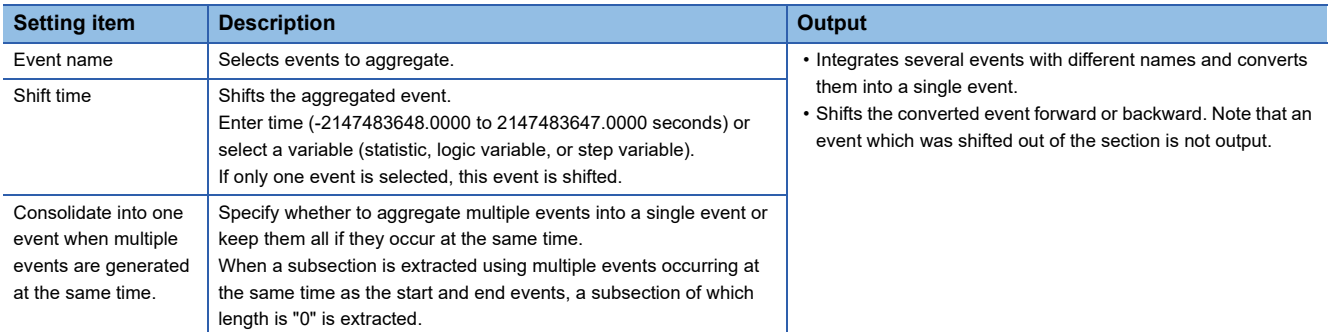

## <span id="page-270-0"></span>■ **Order specified event extraction**

Extracts an event from several events with the same name according to a specified order.

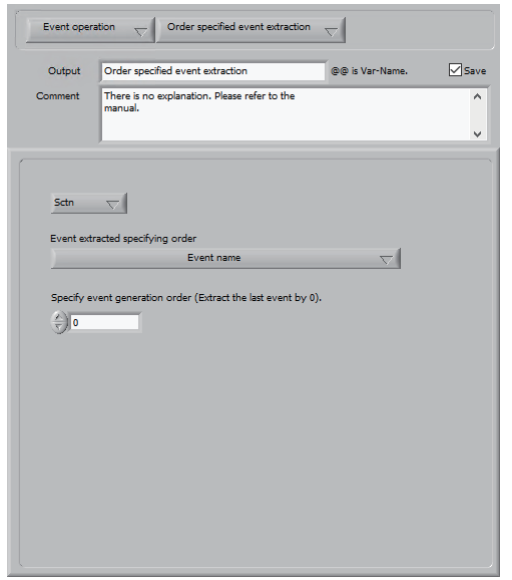

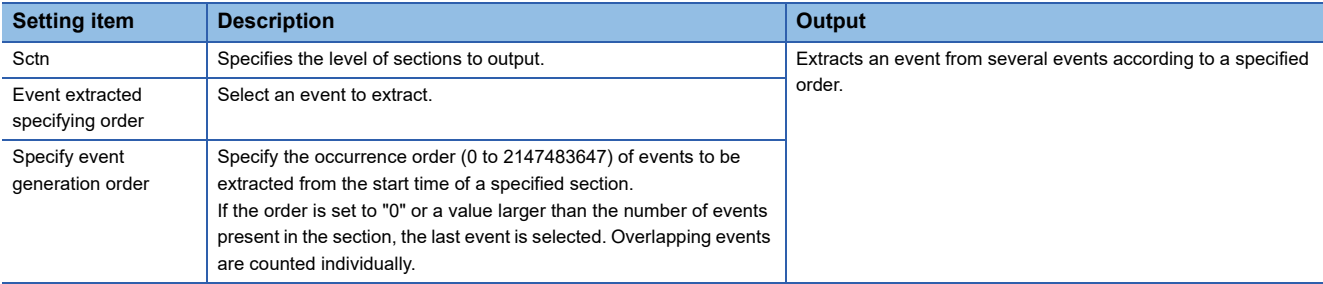

### <span id="page-271-0"></span>■ **Event filter**

Filters events based on a specified variable value.

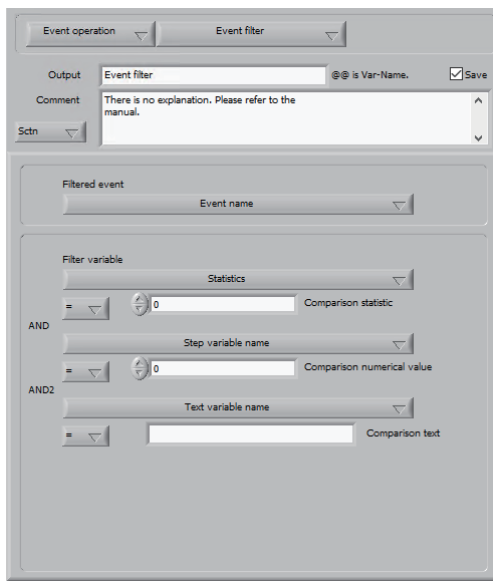

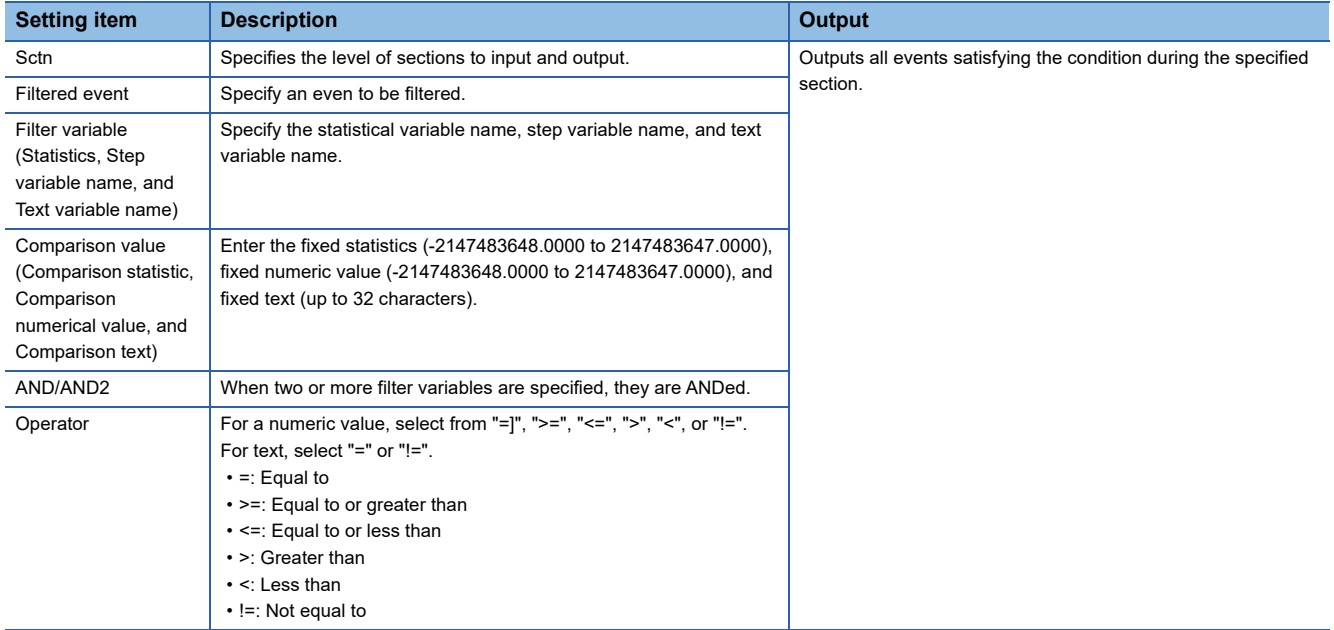

#### <span id="page-272-0"></span>■ **Text change event extraction**

Extracts events of the time when values before and after the text variable changes to the specified value.

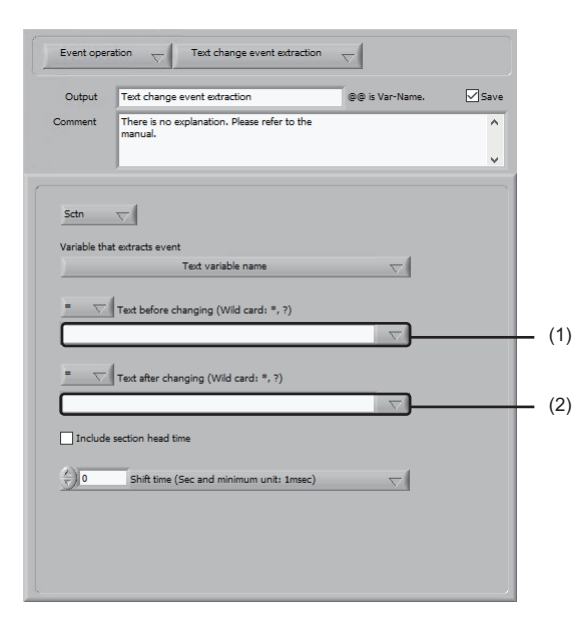

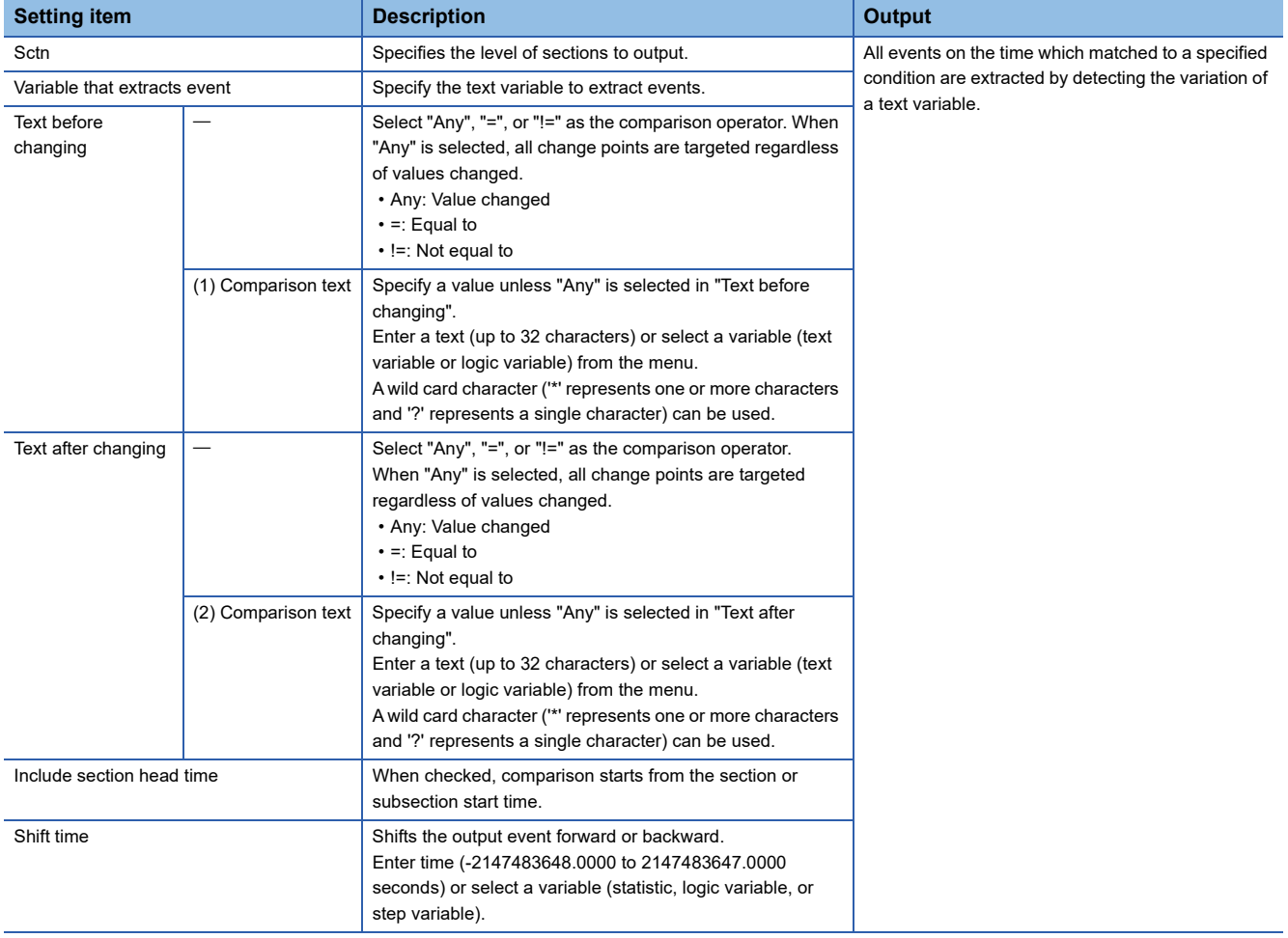

#### <span id="page-273-0"></span>■ **Statistic event extraction**

Divides a waveform into subsections and extracts the specified statistics.

If the specified statistics data does not update the maximum or minimum value consecutively for the specified number of subsections, the event for the first subsection is extracted.

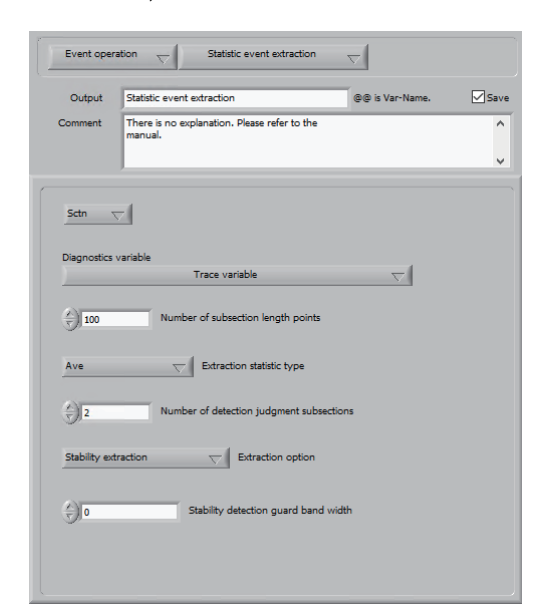

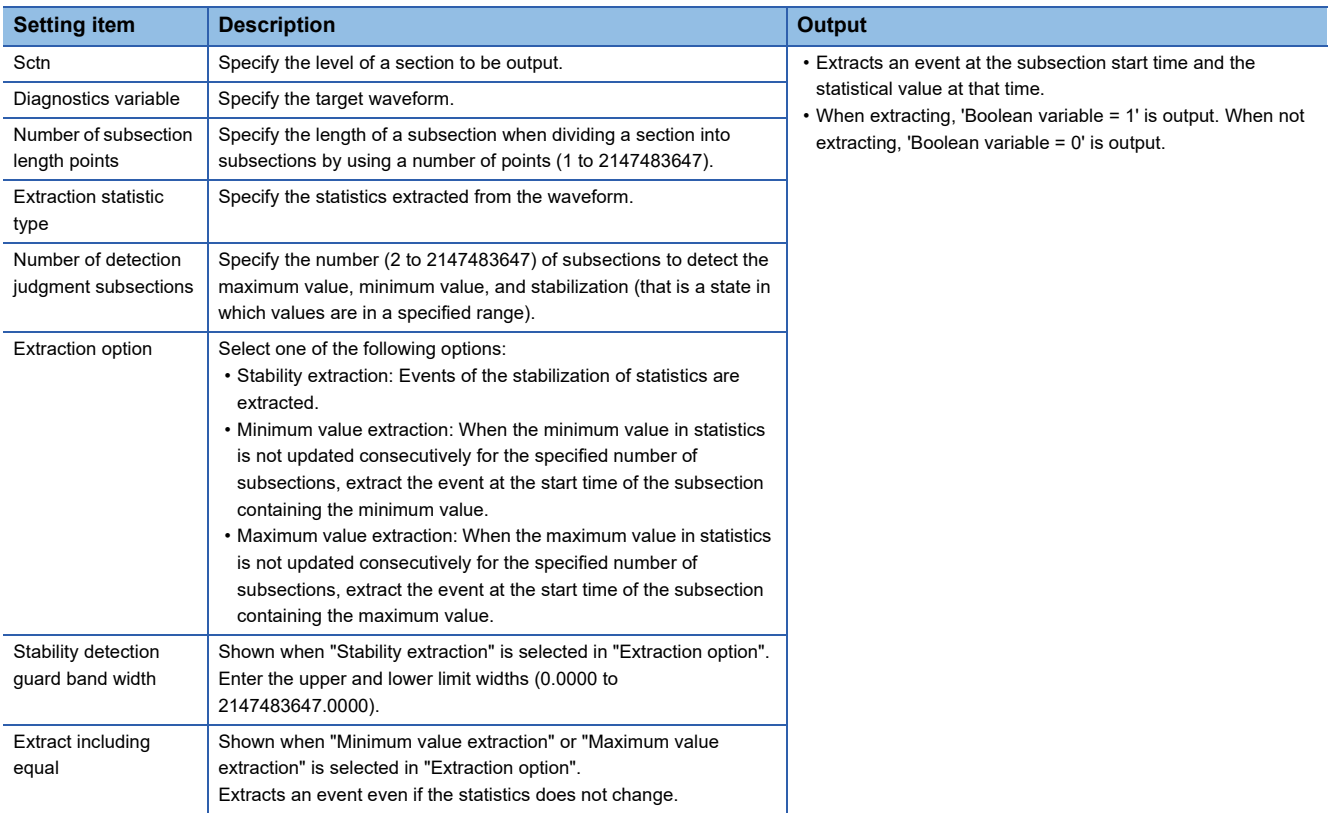

## <span id="page-274-0"></span>■ **Extract subsection**

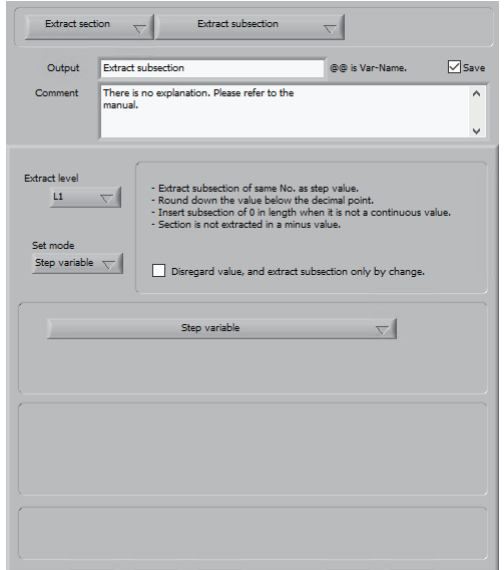

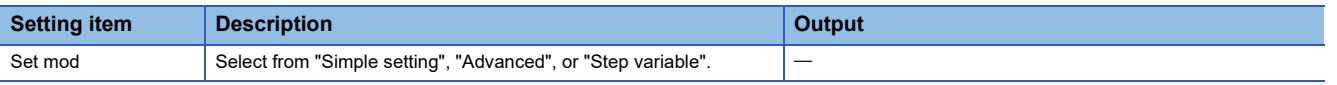

• Setting items when selecting "Simple setting" for "Set mode"

Extracts a section enclosed by two successive events as a subsection.

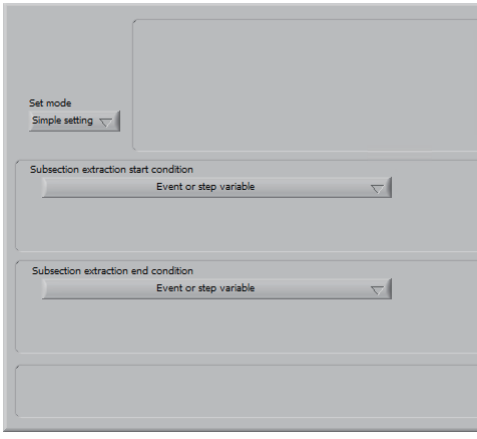

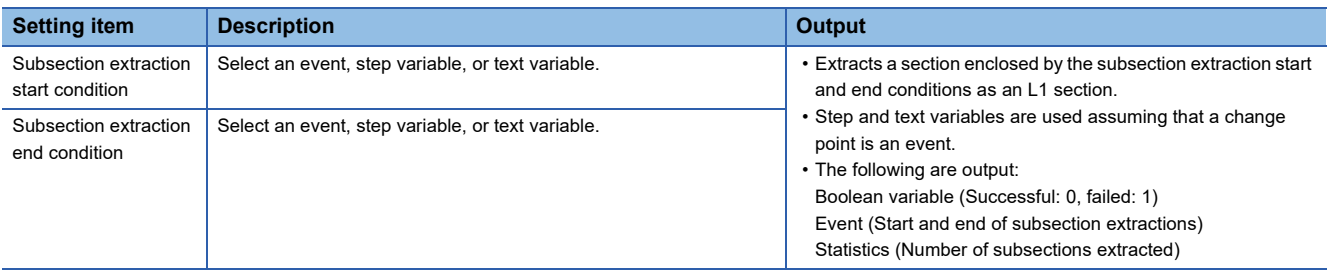

#### **Precautions**

When setting "Simple setting" for "Set mode", if there is any item selected when setting "Advanced" for "Set mode", the selected contents are applied.

#### • Setting items when selecting "Advanced" for "Set mode"

Extracts a section enclosed by two events as a subsection by specifying a condition.

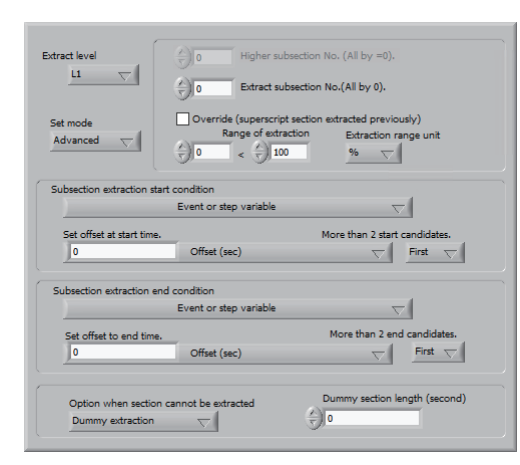

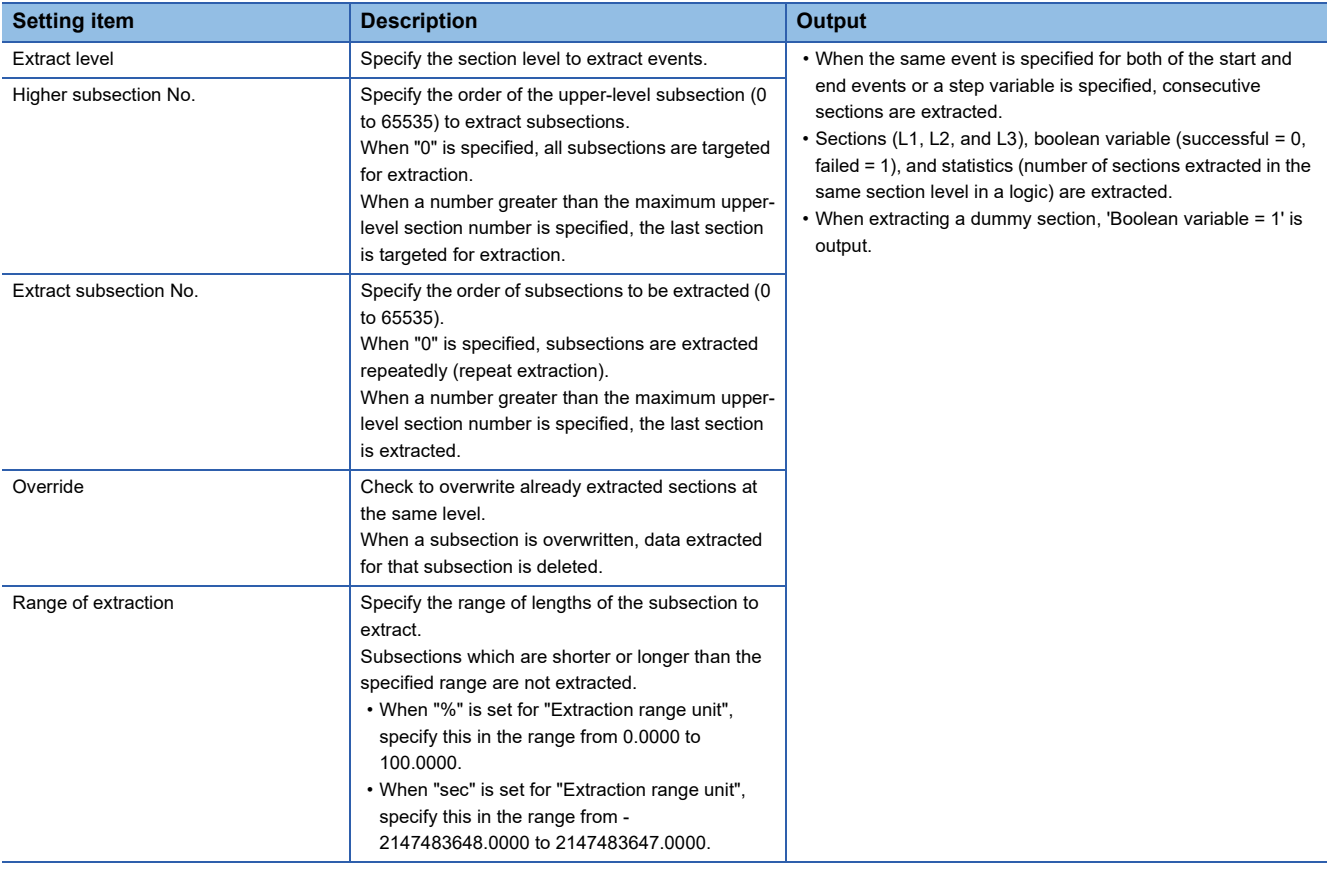

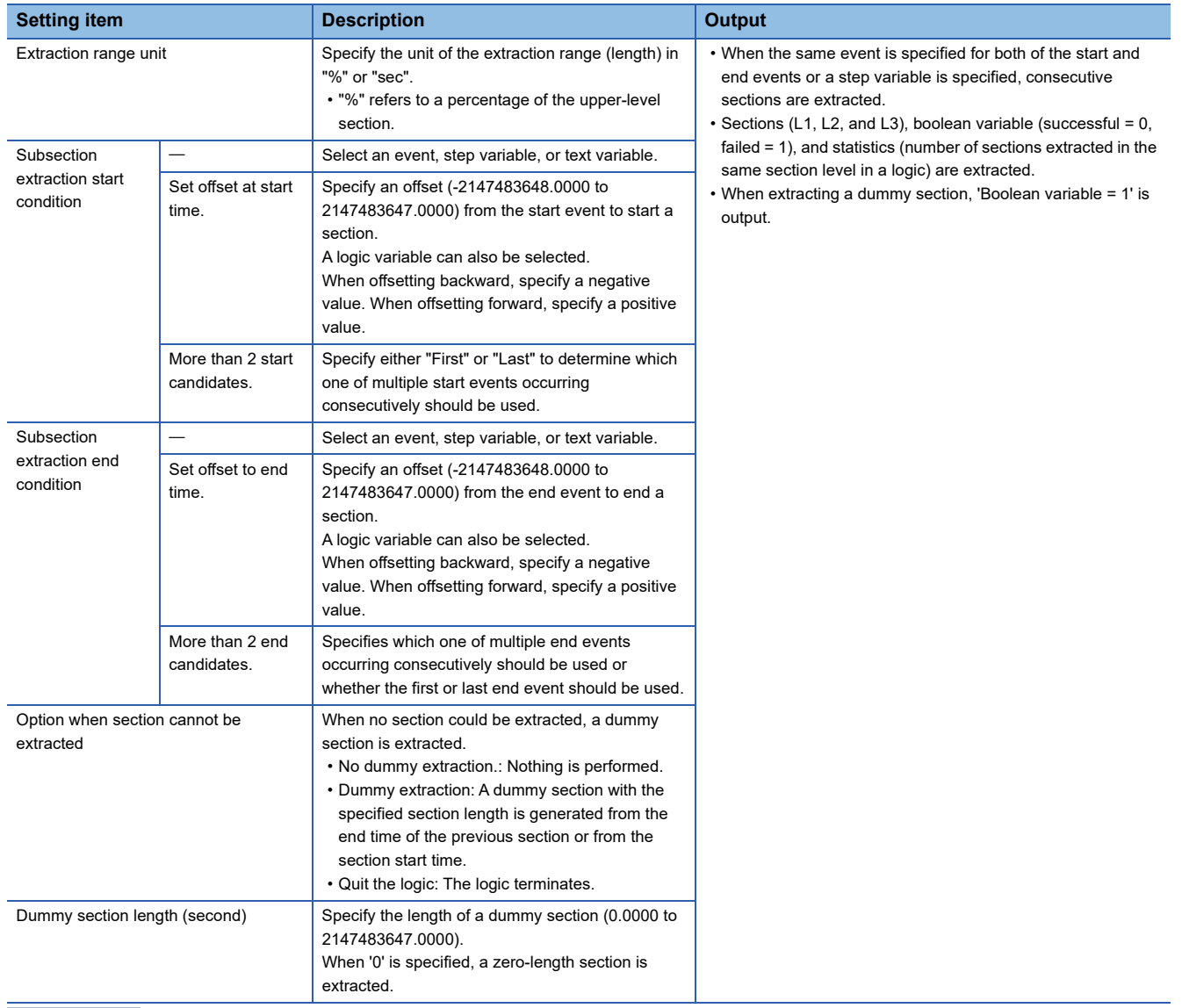

 $Point$ 

If a subsection is not extracted at an expected location, the subsection number may differ from an expected number. A dummy section is a temporary section to prevent this situation (i.e., to align the subsection numbers.

**21**

• Setting items when selecting "Step variable" for "Set mode"

Extracts a subsection with the subsection number same as the variable value.

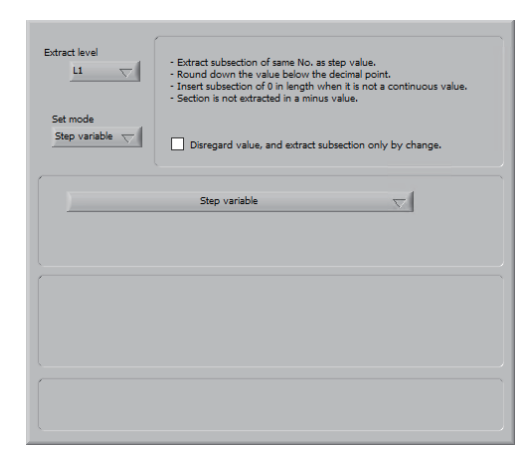

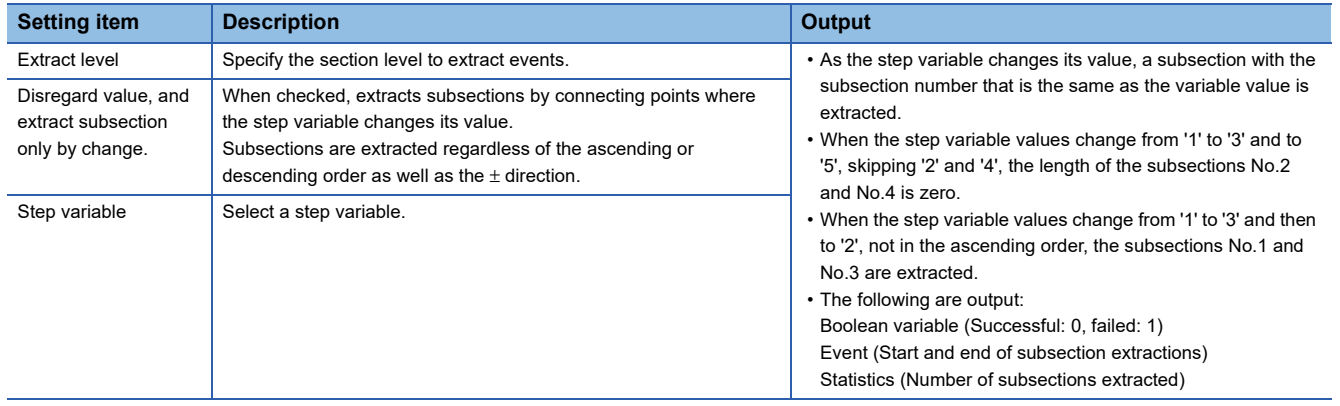

## <span id="page-278-0"></span>■ **Specified range extraction**

Delete a section between events of a specified variable or retain the section and extract the section data.

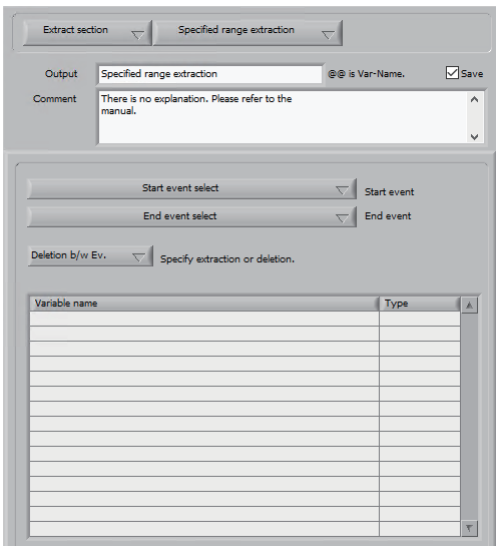

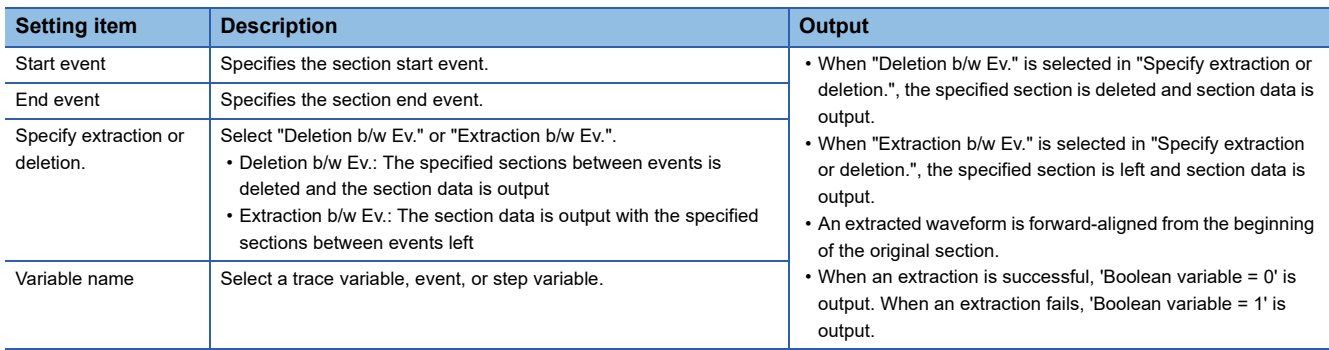

**21**

### <span id="page-279-0"></span>■ L-1-Section extraction

Specify the start and end conditions to extract the subsection of L1.

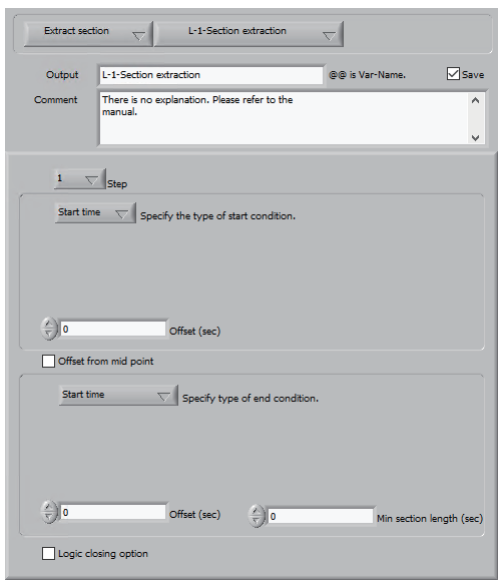

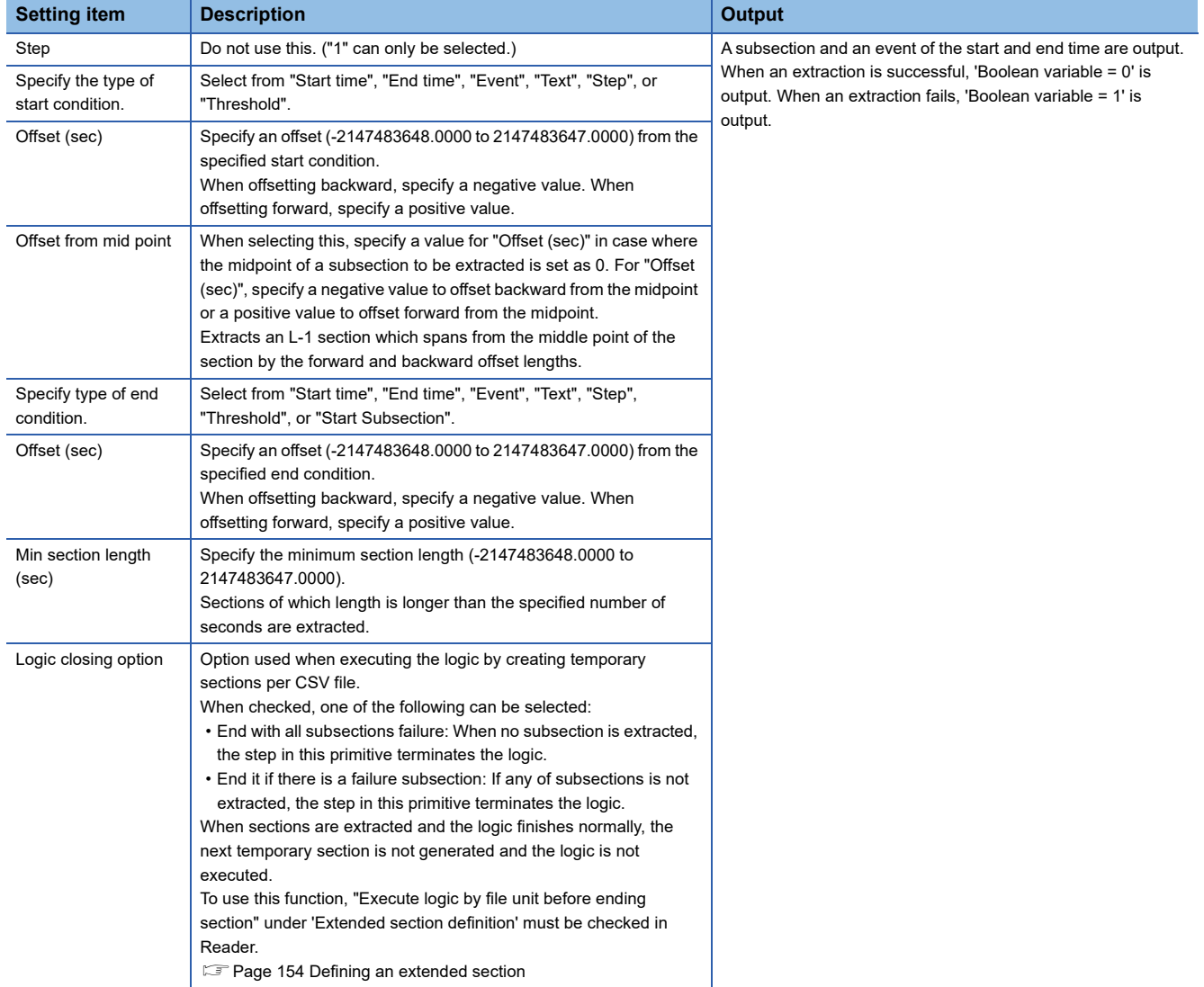

• Setting items when selecting "Event" for "Starting condition type" or "End condition type"

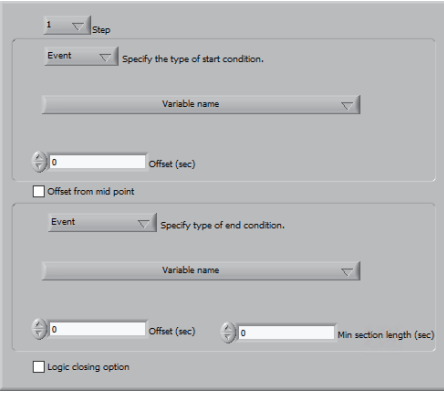

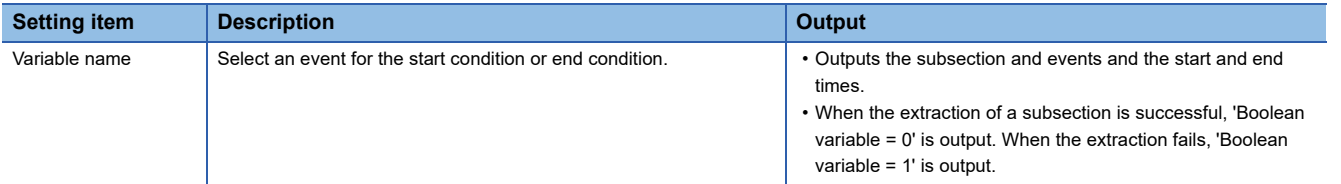

• Setting items when selecting "Text" for "Starting condition type" or "End condition type"

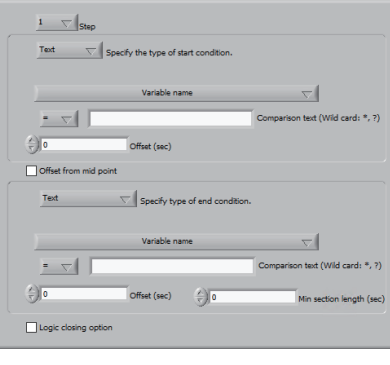

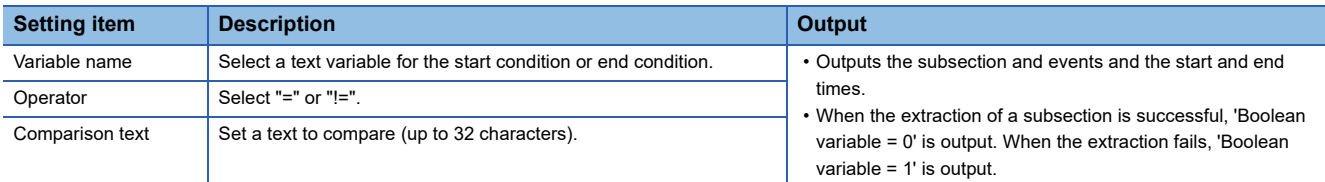

• Setting items when selecting "Step" for "Starting condition type" or "End condition type"

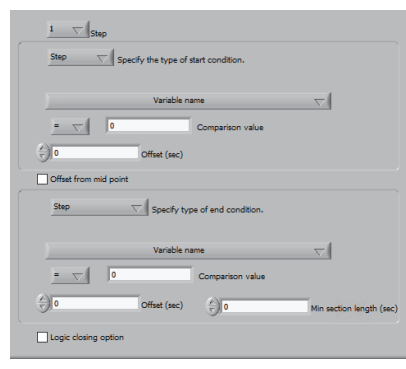

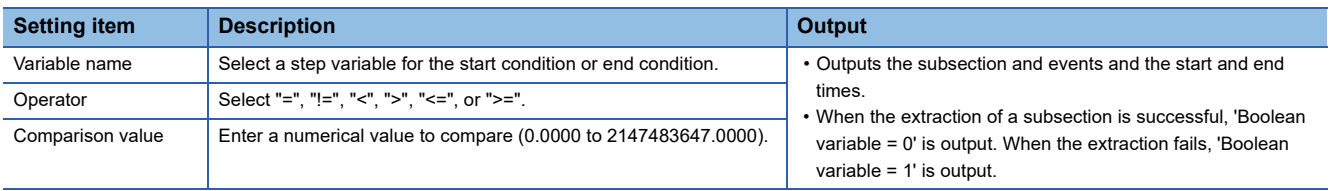

• Setting items when selecting "Threshold" for "Starting condition type" or "End condition type"

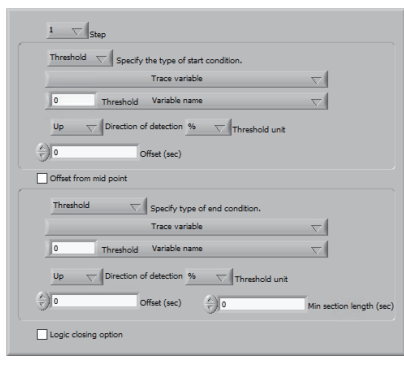

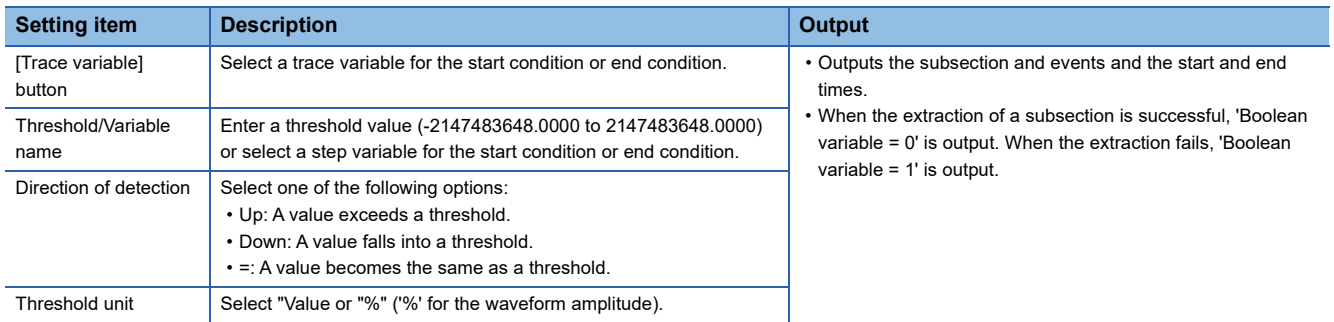

## <span id="page-282-0"></span>■ **Constant generation**

Sets numeric constants.

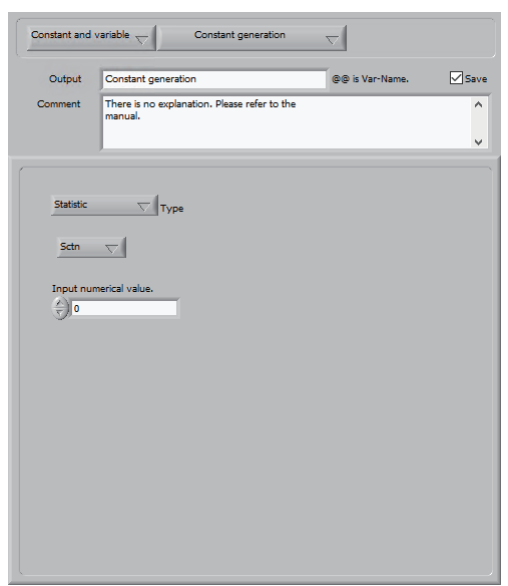

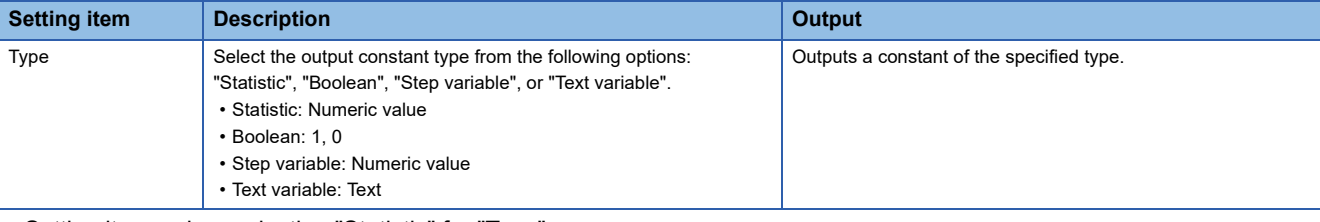

• Setting items when selecting "Statistic" for "Type"

and the contract of the contract of the contract of the contract of the contract of the contract of the contract of the contract of the contract of the contract of the contract of the contract of the contract of the contra

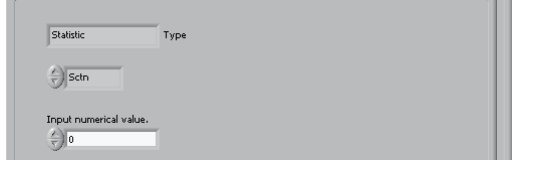

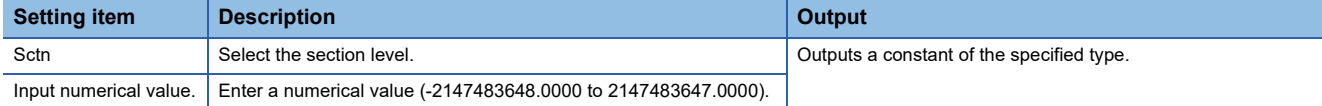

• Setting items when selecting "Boolean" for "Type"

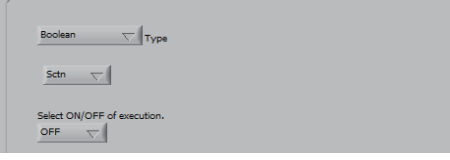

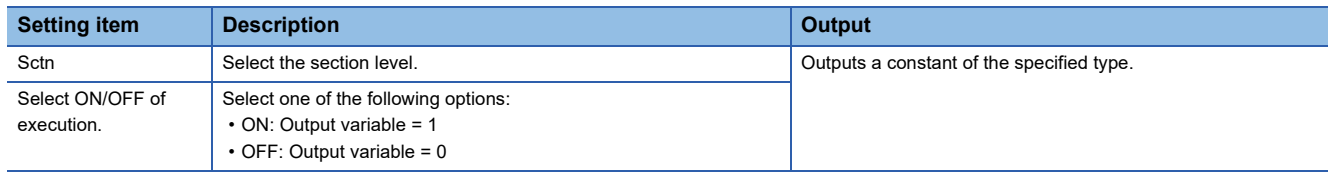

• Setting items when selecting "Step variable" for "Type"

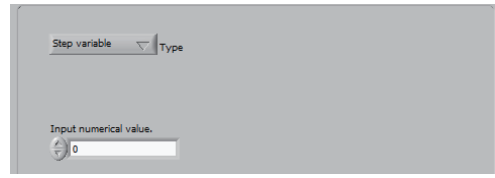

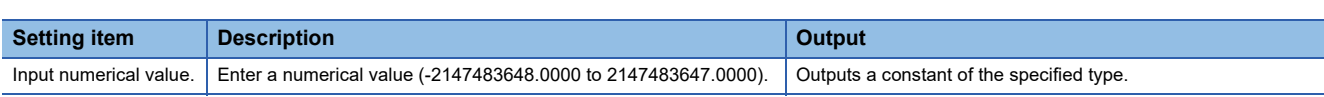

• Setting items when selecting "Text variable" for "Type"

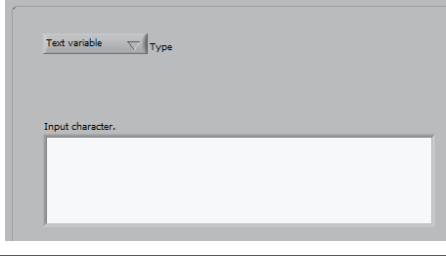

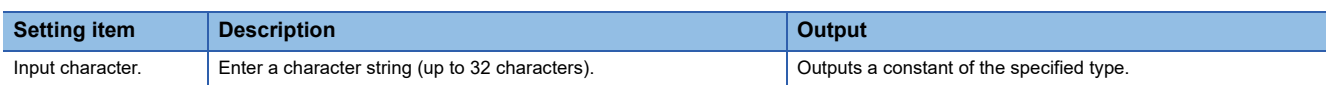

## <span id="page-284-0"></span>■ **Reading numeric LOGIC variable**

Reads the step variable set in 'Logic variable setting'.

[Page 351 Setting logic variable](#page-352-0)

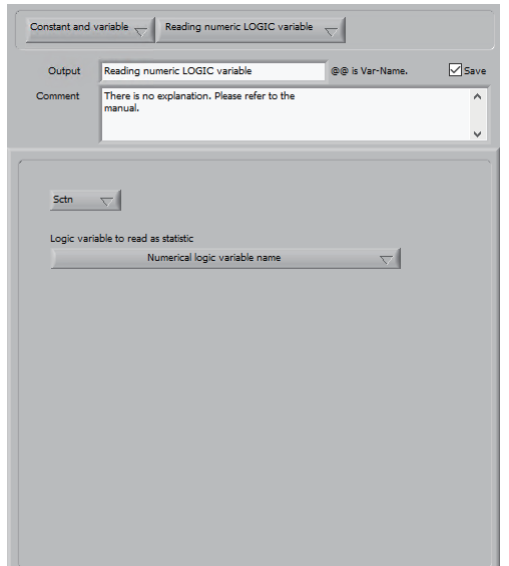

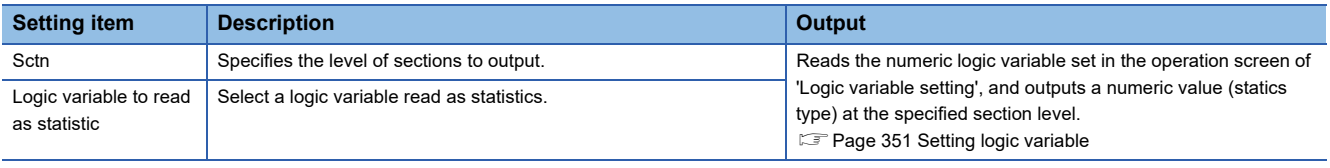

 $Point<sup>0</sup>$ 

Register a constant value which needs to be changed later as a logic variable, and the change can be applied to a logic by simply changing the value in the operation screen of 'Logic variable setting'.

[Page 351 Setting logic variable](#page-352-0)

#### <span id="page-285-0"></span>■ **Text variable connection**

Generates fixed text or connects existing text variables to generate a connection variable.

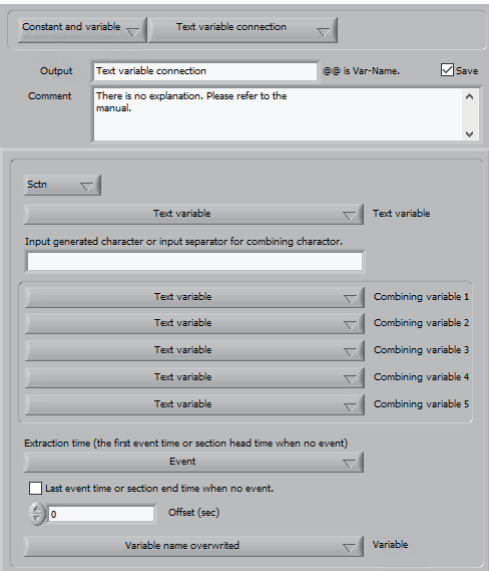

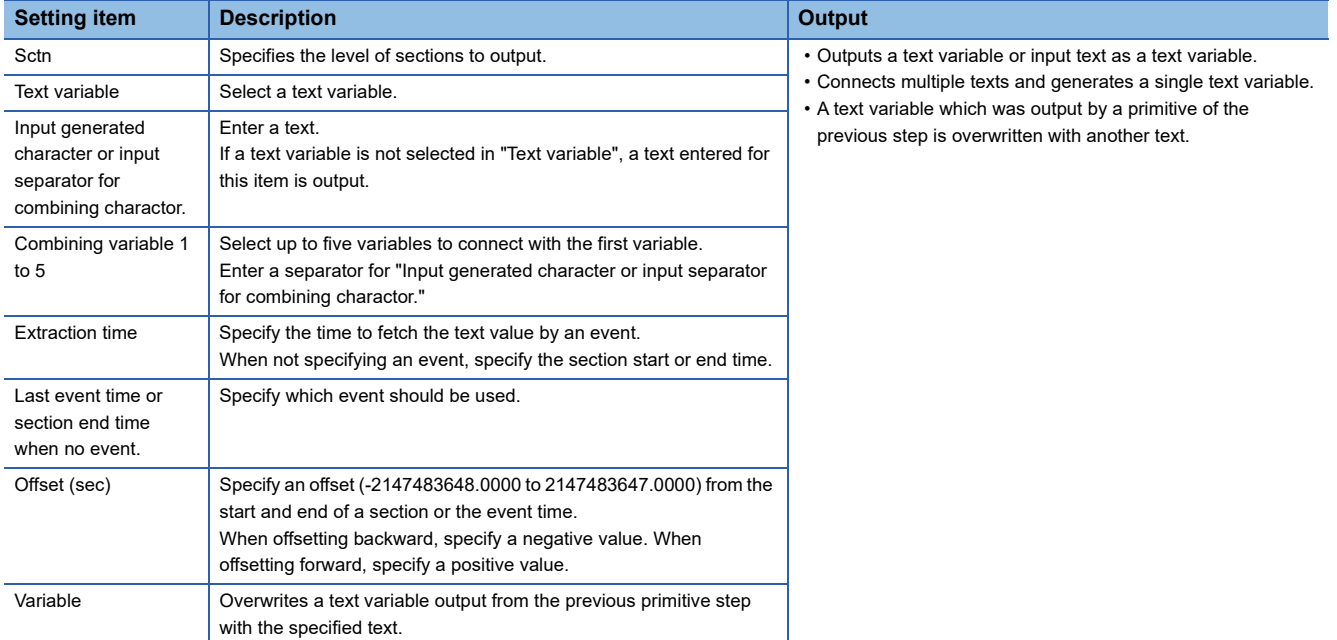

#### <span id="page-286-0"></span>■ **Numeric variable extraction**

Extracts the value at the time specified by an event as a step variable from a step variable, trace variable, and statistics.

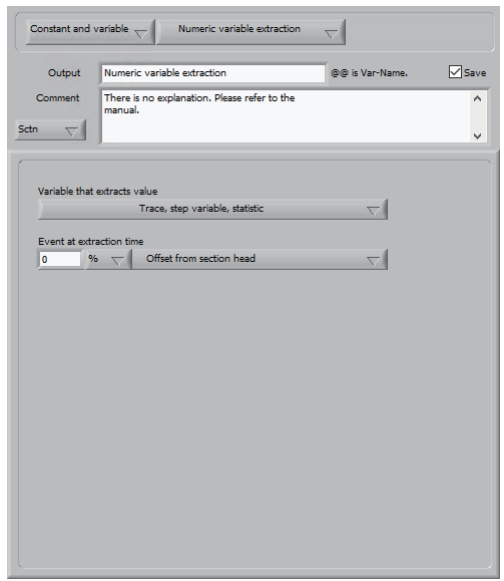

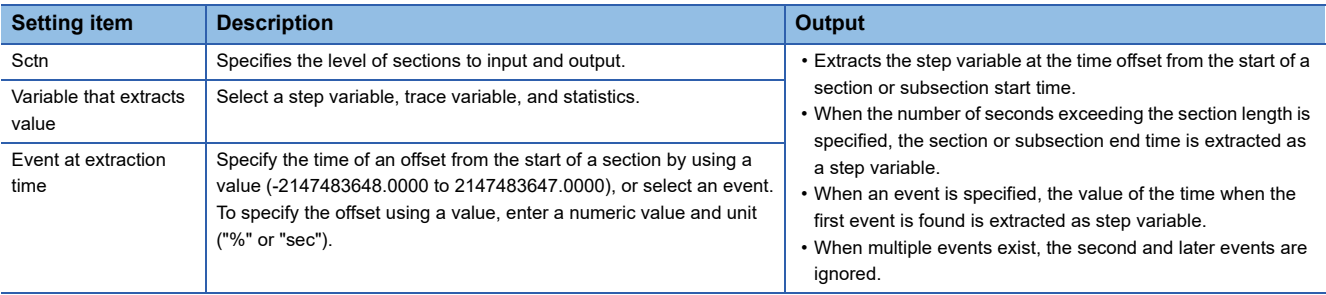

## <span id="page-287-0"></span>■ **Execution conversion**

Outputs a value converted using the execution conversion table or edit conversion table registered in 'Logic variable setting' based on a value obtained during logic execution.

**F** [Page 351 Setting logic variable](#page-352-0)

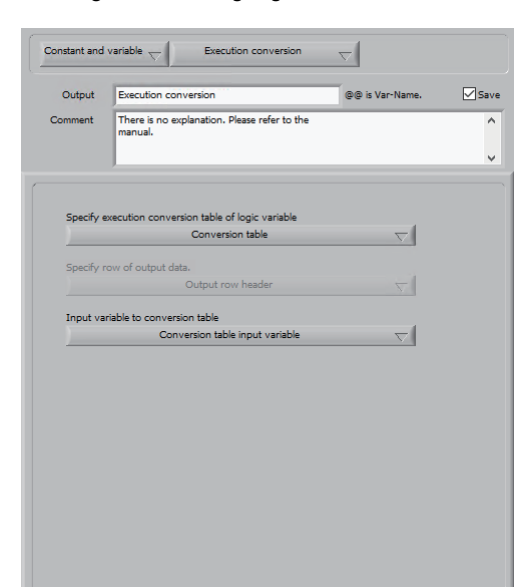

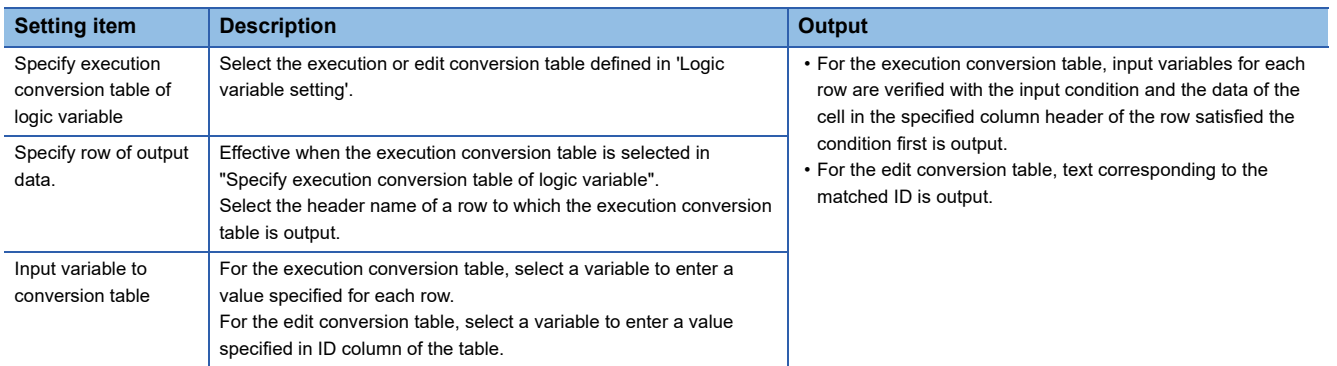
#### ■ Step variable filter

Compare step variables or step variable and a numerical value and convert the value of a step variable value of the time matched into the specified value.

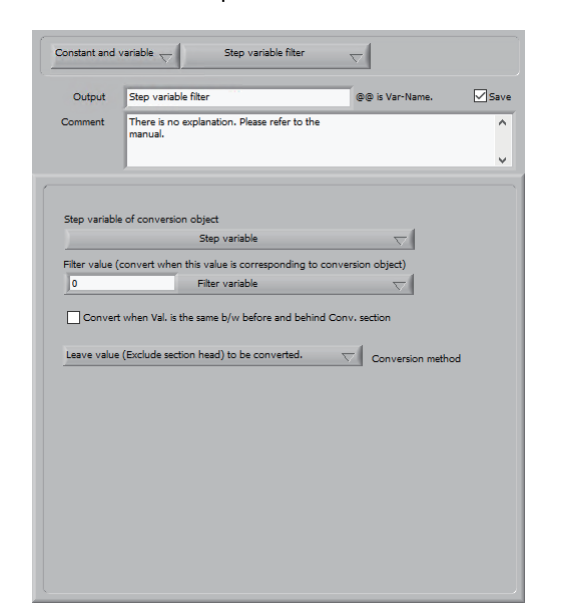

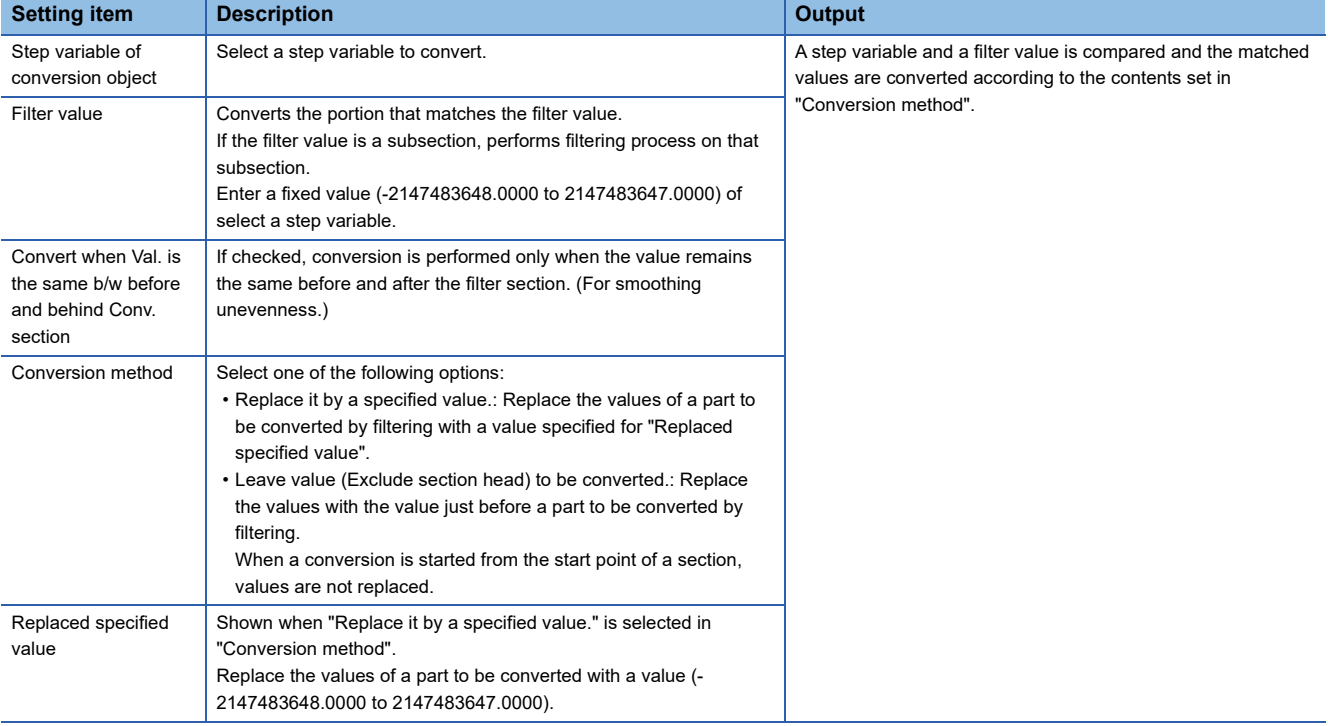

 $Point$ 

When extracting a subsection depending on the change of a step variable, it cannot be extracted unless the value changes in ascending order. This primitive converts the values in a range where step variable values decrease into the same value as the one immediately before or a fixed value, and changes the order in ascending.

#### ■ **Waveform conversion**

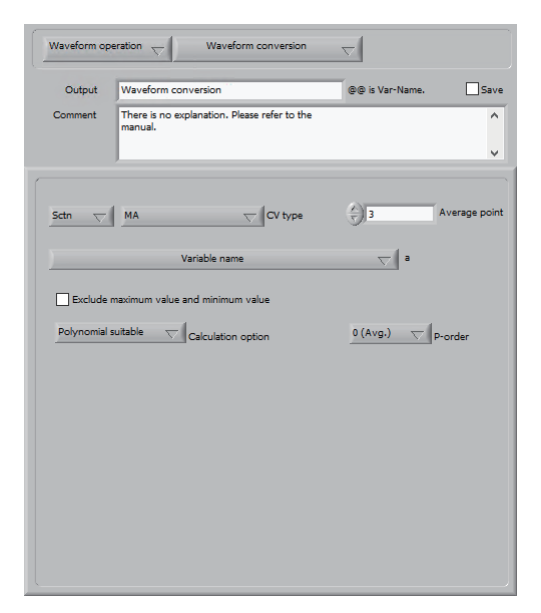

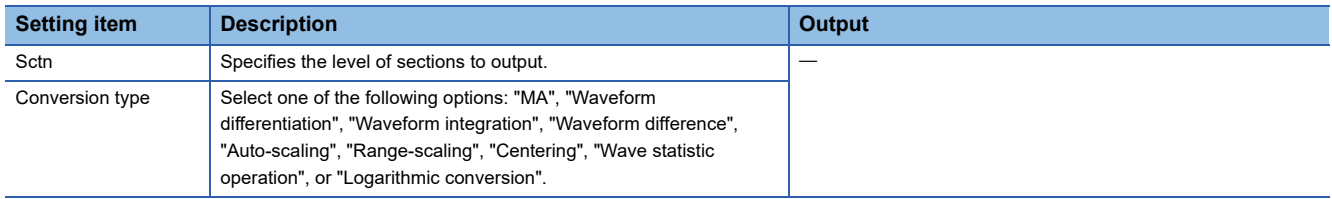

• Setting items when selecting "MA" for "Conversion type"

 $\overline{a}$ 

#### Outputs the moving average trace variable.

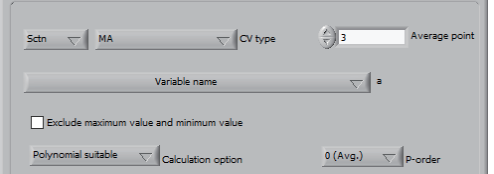

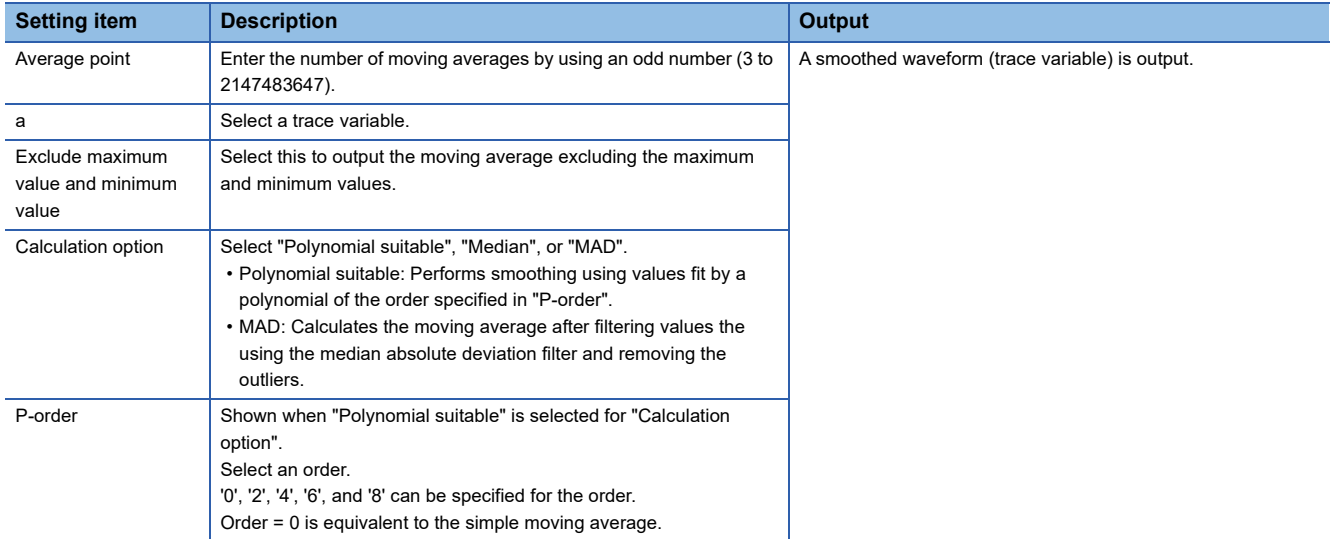

#### • Setting items when selecting "Waveform differentiation" for "Conversion type"

#### Outputs the differential waveform of the trace variable.

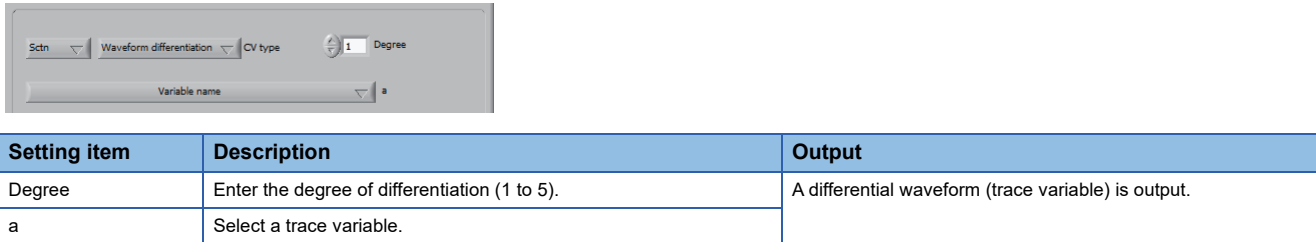

 $Point$ 

n-degree differential with the specified degree "n" is performed.

- Primary differential calculates the slope between two adjacent points.
- Secondary differential further performs primary differential on the result of the primary differential.
- Tertiary differential further performs primary differential on the waveform obtained from the secondary differential.
- n-order differential further performs primary differential on the waveform obtained from the "n-1"-order differential.

• Setting items when selecting "Waveform integration" for "Conversion type"

Outputs a waveform obtained from time integral of trace variable data (i.e., area enclosed by the horizontal axis and waveform).

A negative integral value is obtained where the vertical axis is formed within the negative region.

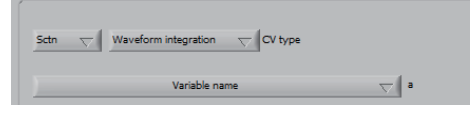

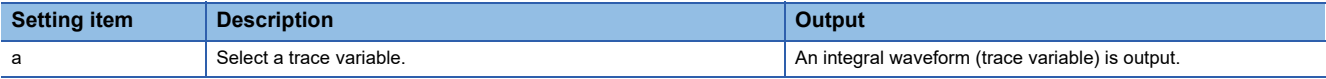

• Setting items when selecting "Waveform difference" for "Conversion type"

Extracts chronological changes of trace variable.

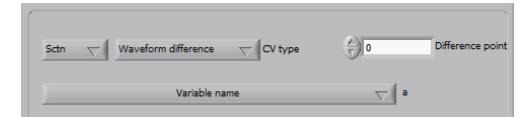

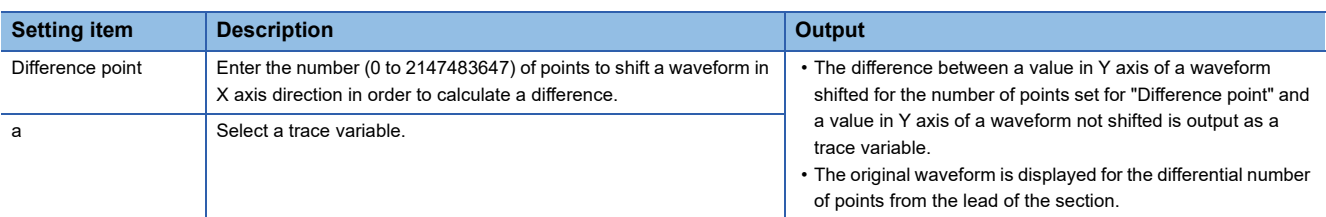

#### • Setting items when selecting "Auto-scaling" is selected in "Conversion type"

#### Standardizes the Y value of trace variable.

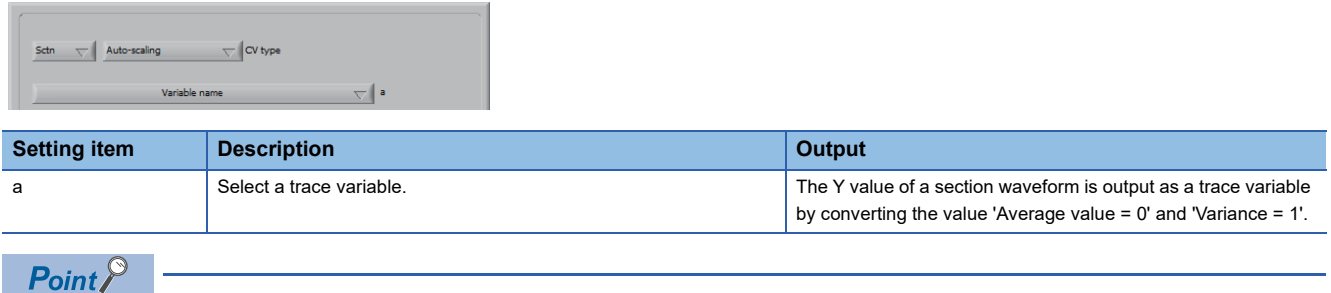

With the average of "n" Y-axis values before conversion included in the conversion target section as "Y<sub>ave</sub>" and variance as " $\triangledown_{\gamma}$ ", the converted value Y<sub>i</sub>' at the "i"th measurement point Y<sub>i</sub> can be expressed by the following equation:

 $Y_i' = (Y_i - Y_{ave})/\sigma_Y$ 

 • Setting items when selecting "Range-scaling" for "Conversion type" Normalizes the Y value of trace variable.

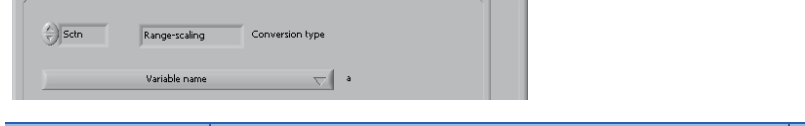

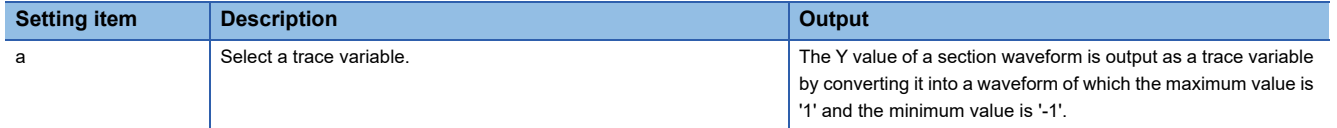

 $Point$ 

With the maximum value of "n" Y-axis values before conversion included in the conversion target section as "Y<sub>max</sub>" and the minimum value as "Y<sub>min</sub>", the converted value Y<sub>i</sub>' at the "i"th measurement point Y<sub>i</sub> can be expressed by the following equation:

Y<sub>i</sub>' = (Y<sub>i</sub>-Y<sub>min</sub>)/{(Y<sub>max</sub>-Y<sub>min</sub>)/2}-1

• Setting items when selecting "Centering" for "Conversion type"

Converts data into a waveform where the average value of Y values of trace variable data is '0'.

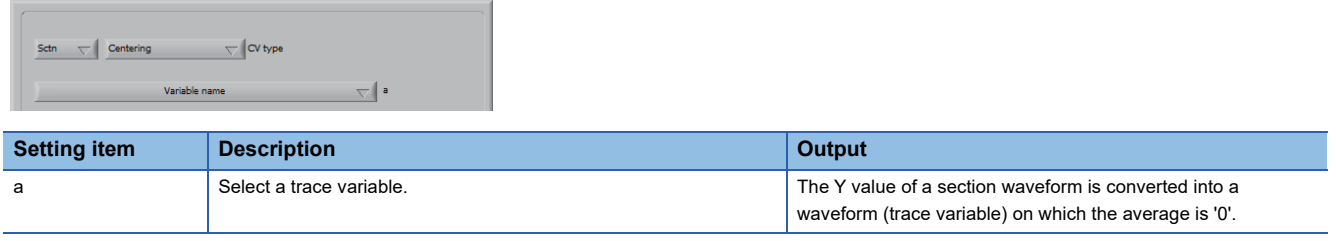

 $Point$ <sup> $\degree$ </sup>

With the average of "n" Y-axis values before conversion included in the conversion target section as "Y<sub>ave</sub>", the converted value Y<sub>i</sub>' at the "i"th measurement point Yi can be expressed by the following equation: Y¦=Y<sub>i</sub>-Y<sub>ave</sub>

• Setting items when selecting "Wave statistic operation" for "Conversion type"

Perform calculation between trace variable and trace variable, or trace variable and statistics.

#### **Precautions**

The following precautions apply when "Wave statistic operation" is selected for "Conversion type":

- Variables specified in "a" to "h" must be used in 'Expression'. If not used, an expression error occurs.
- The function 'rand()' that can be used in 'Expression' must take an argument (e.g., rand(a)). Otherwise, a syntax error occurs. Note that the specified argument is not used within the function.

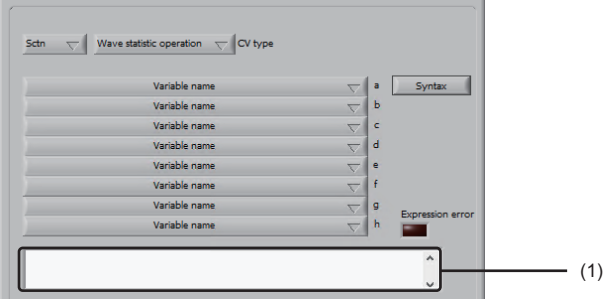

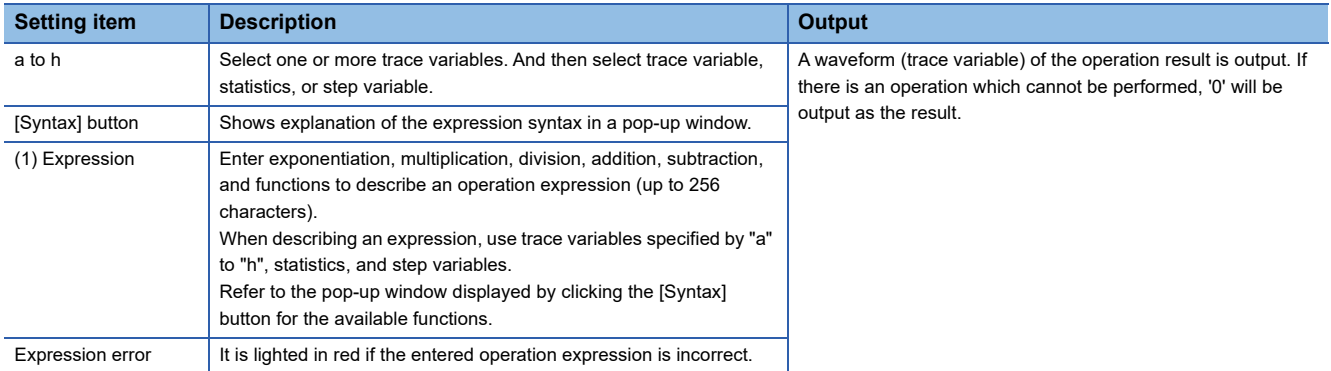

• Setting items when selecting "Logarithmic conversion" for "Conversion type"

#### Performs logarithmic conversion on trace variable.

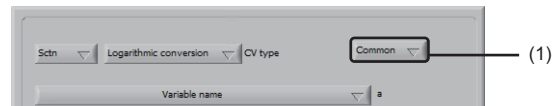

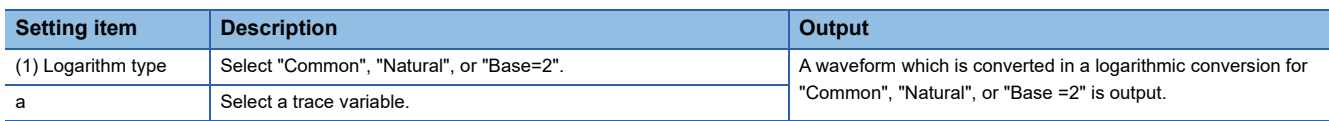

#### ■ **Waveform interpolation**

Interpolates the sampling interval of trace variable to the minimum of 10 msec.

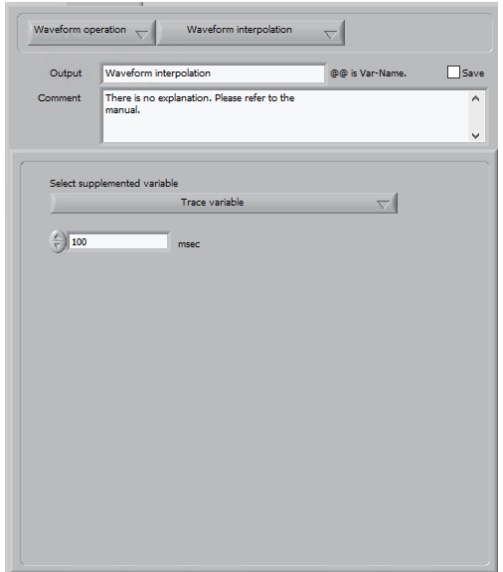

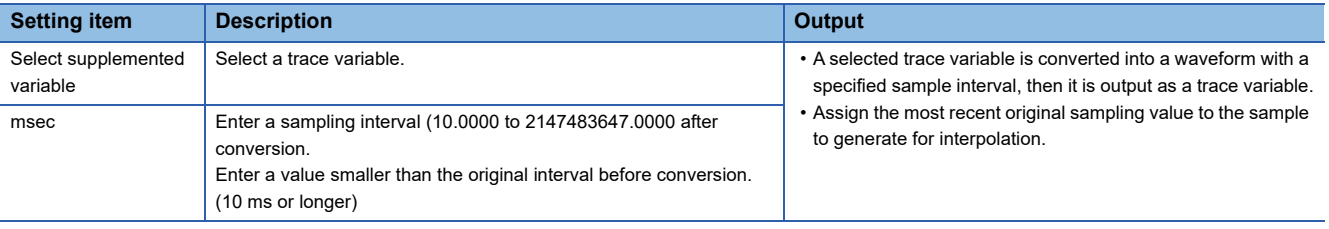

 $Point<sup>°</sup>$ 

When analyzing trace variables of which the sampling intervals are different by overlapping them, they are is converted into the waveform with a finer granularity.

#### ■ **Shift in X axis**

Shift the X (time) axis of trace variable forward or backward.

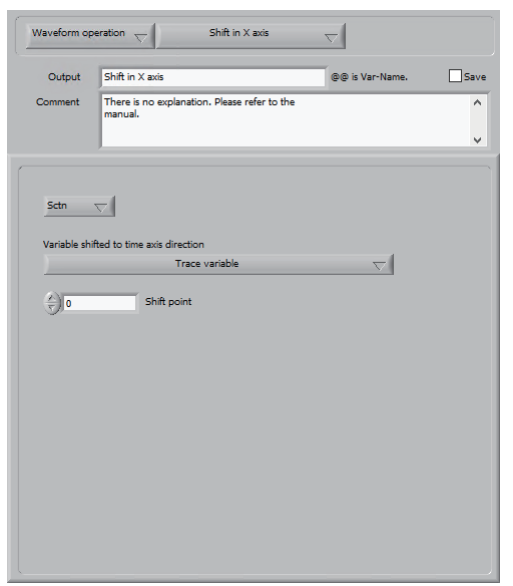

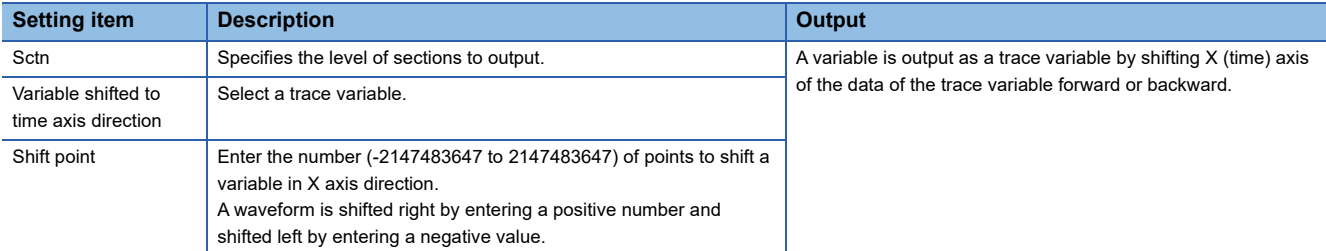

# ■ Max. Avg. Min. waveform ext.

Extracts a waveform connecting the average, maximum, and minimum values of each point from waveforms of multiple trace variables.

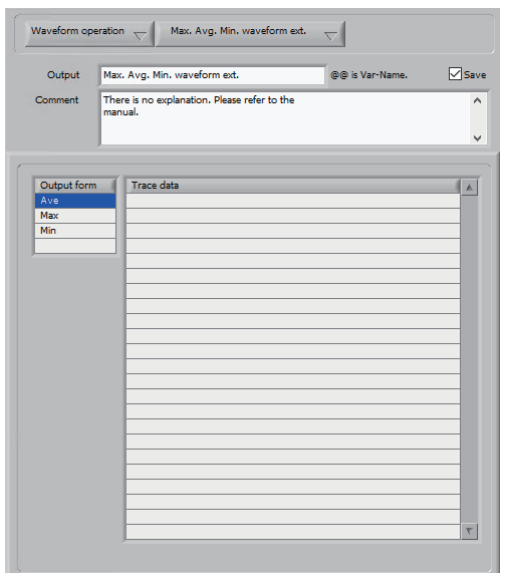

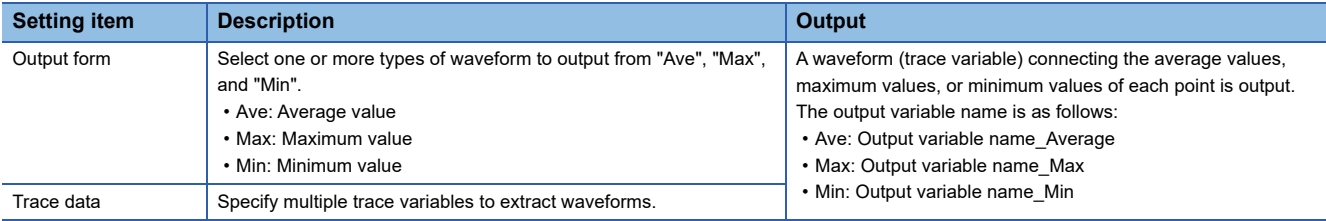

#### ■ Linear curve fit

Performs a linear fit and extracts curve fit parameters.

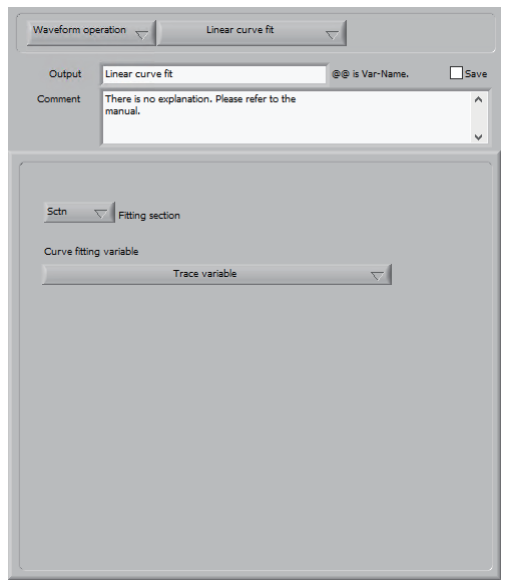

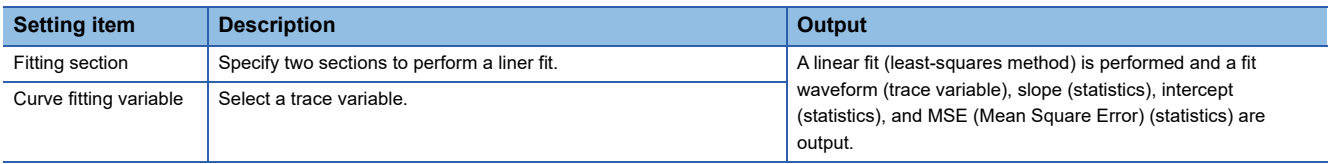

### ■ **Polynomial curve fit**

Performs a polynomial fit and extracts curve fit parameters.

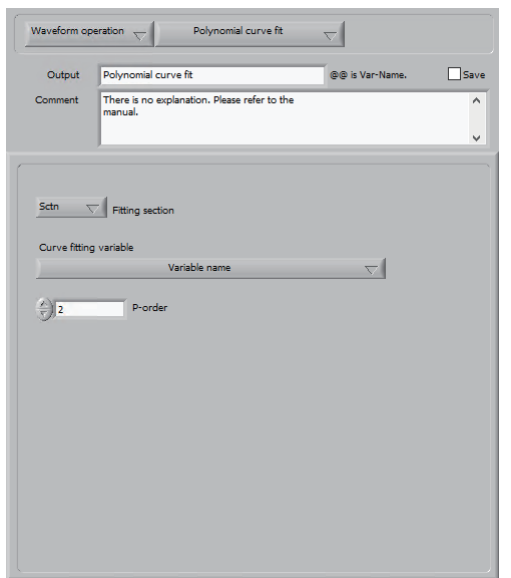

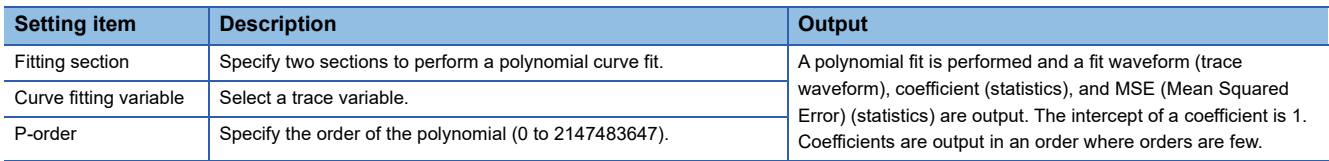

# ■ **Exponential curve fit**

Perform an exponential fit and extracts curve fit parameters.

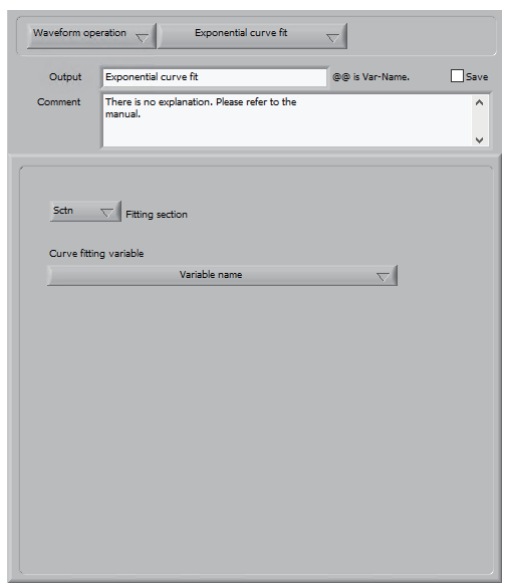

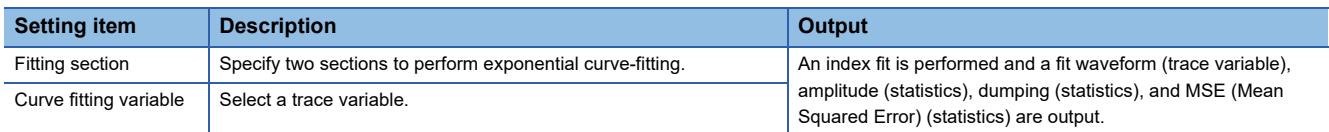

### ■ **Individual trace statistic**

Extract a statistic in a section or subsection from a trace variable.

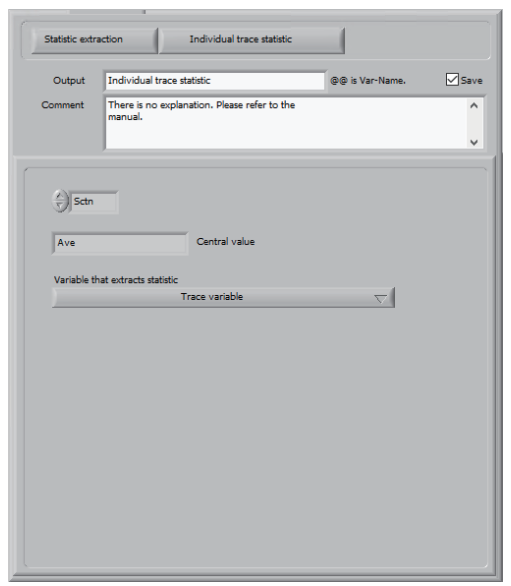

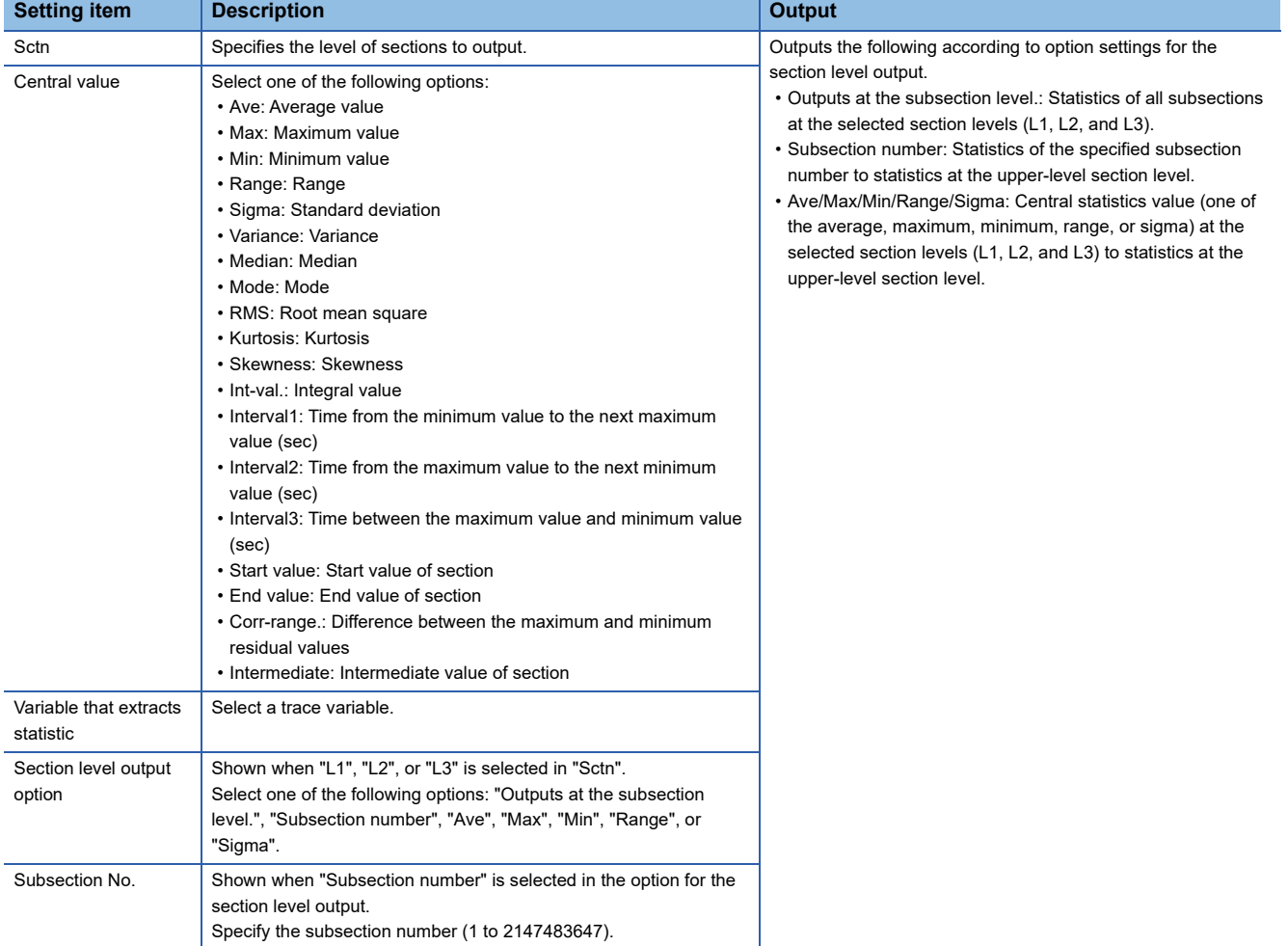

# ■ **Event specified trace value ext.**

Extracts the value at the time when an event occurs from multiple trace variable data.

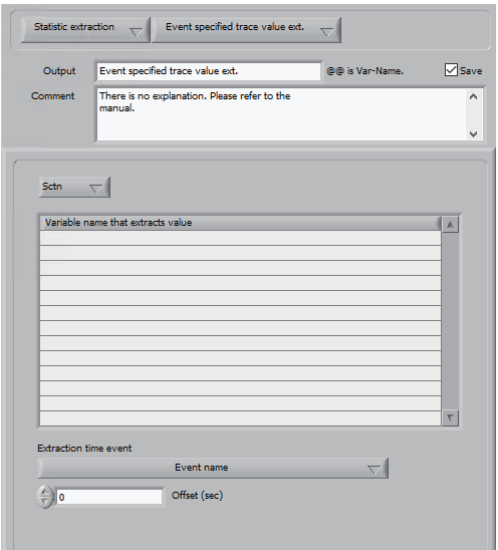

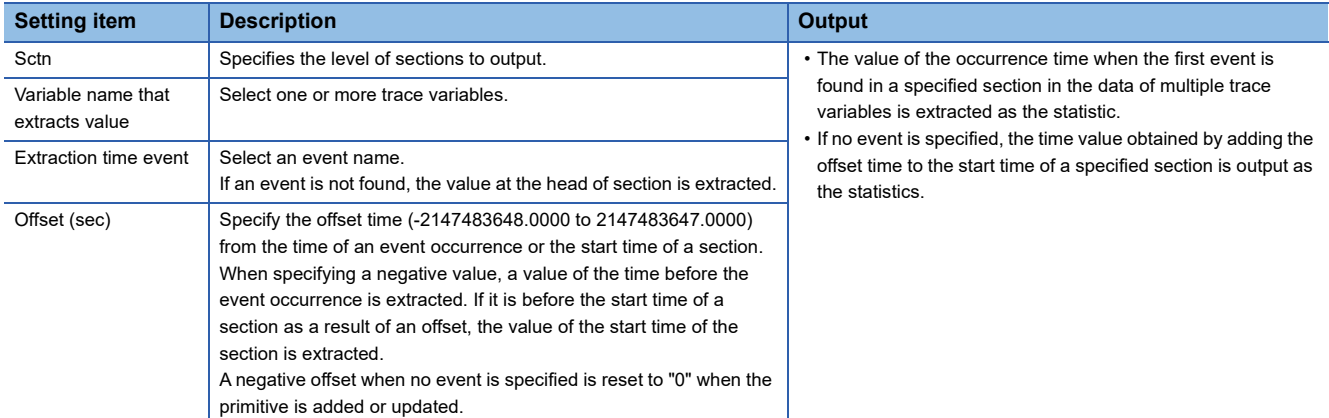

### <span id="page-301-0"></span>■ **Multi trace statistic**

Extracts statistics from multiple trace variable data by specifying the extraction range.

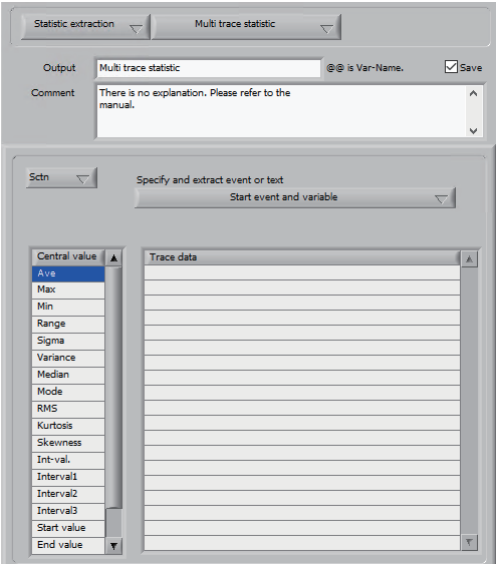

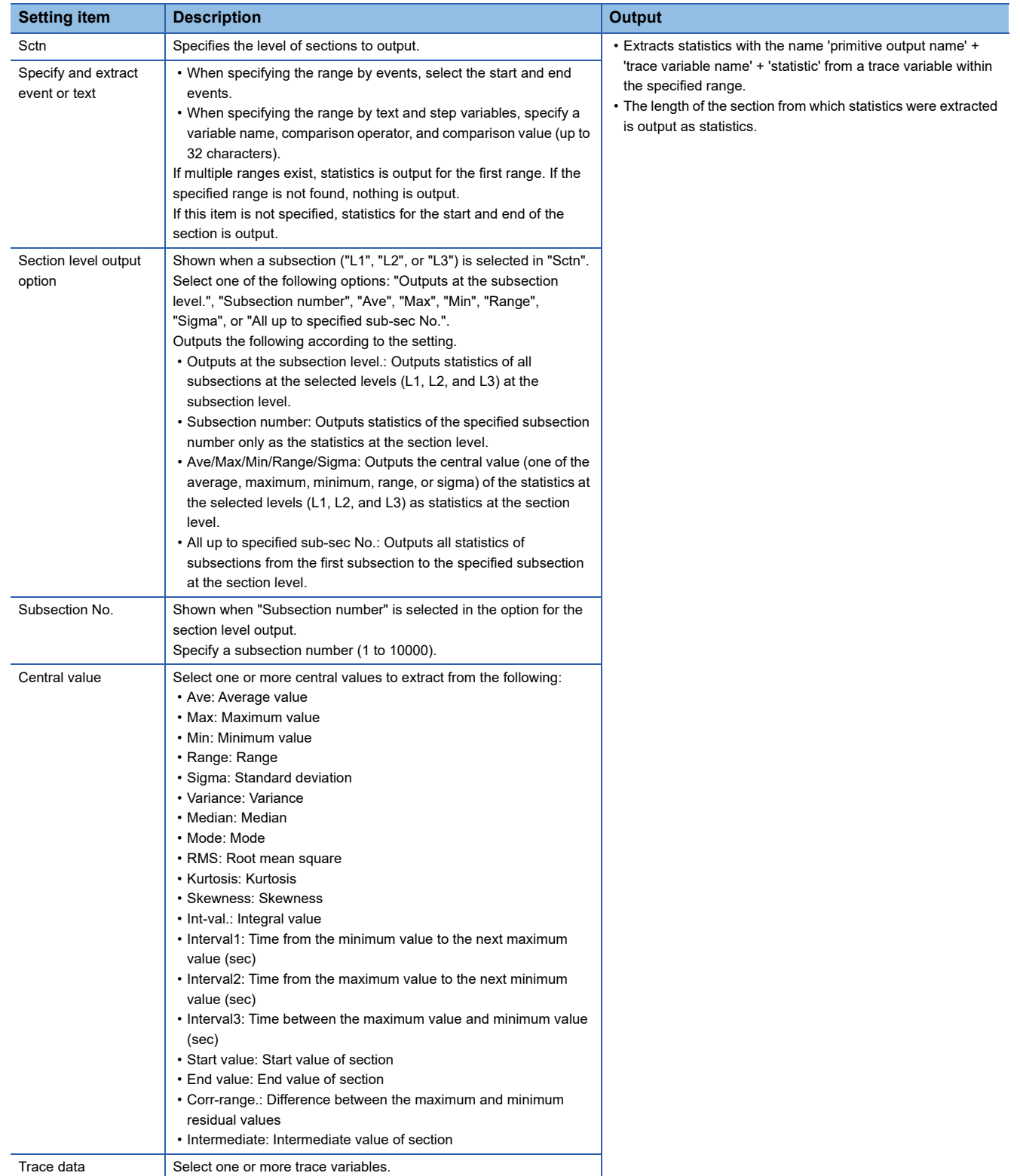

### ■ Area statistic

Calculates time during which the trace variable remains within the specified Y value range.

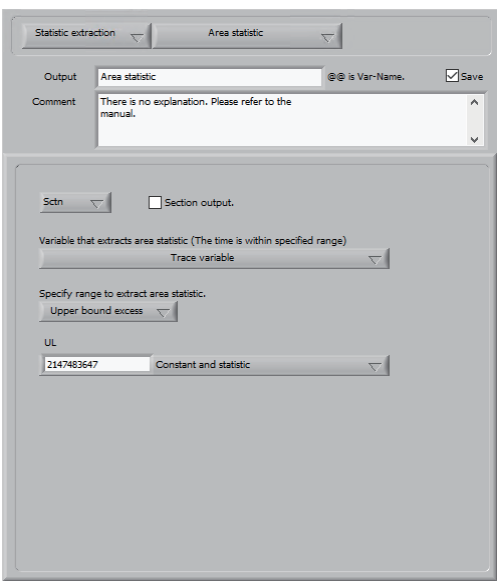

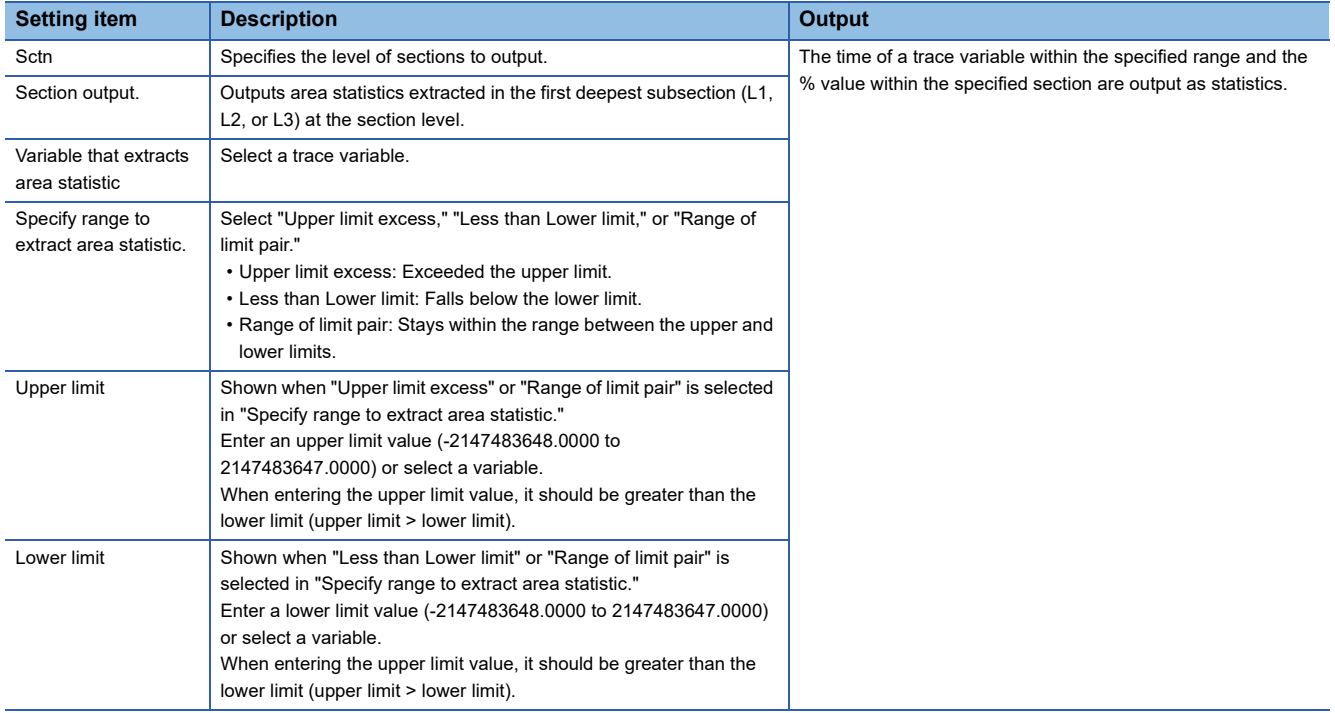

### ■ **Event statistic**

Extracts the section length, frequency, and interval as statistics.

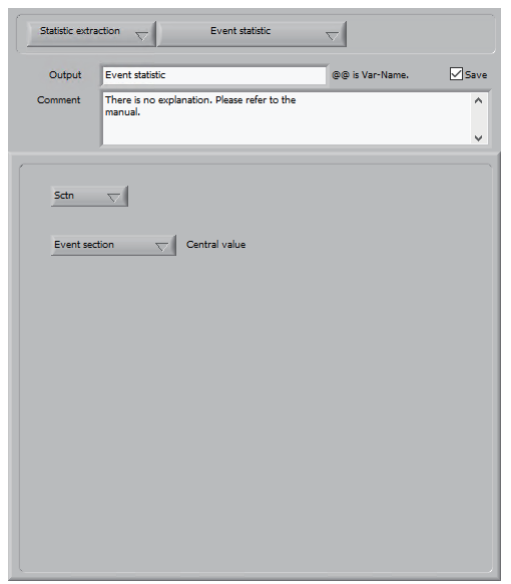

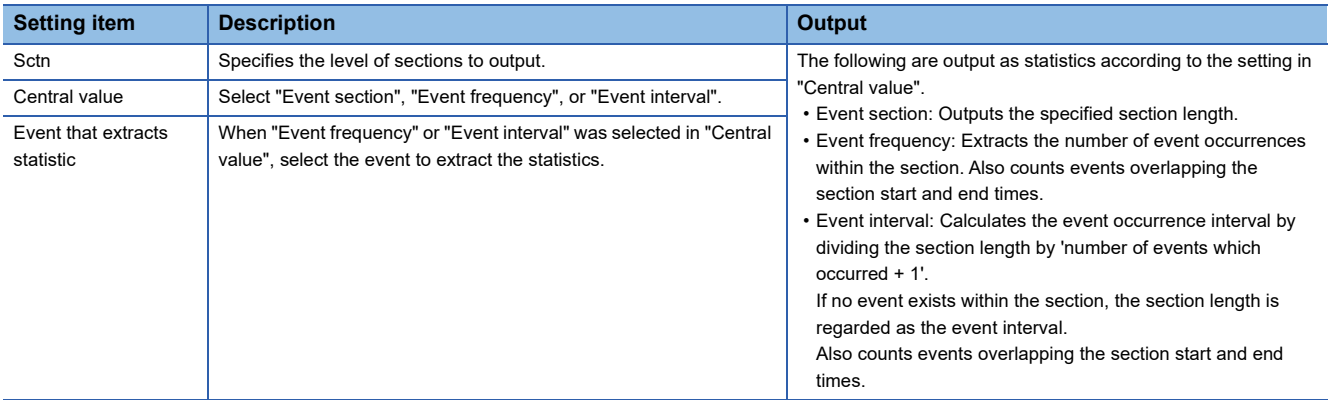

#### ■ Range specified event statistic

Extracts multiple sections defined by start and end events and calculates the statistics of the section length.

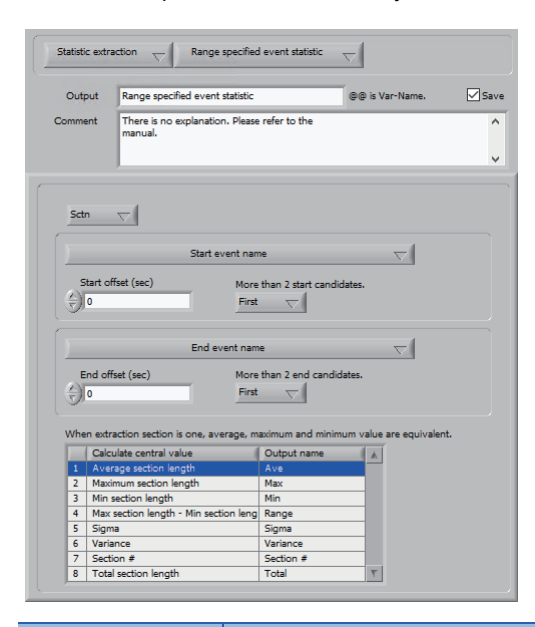

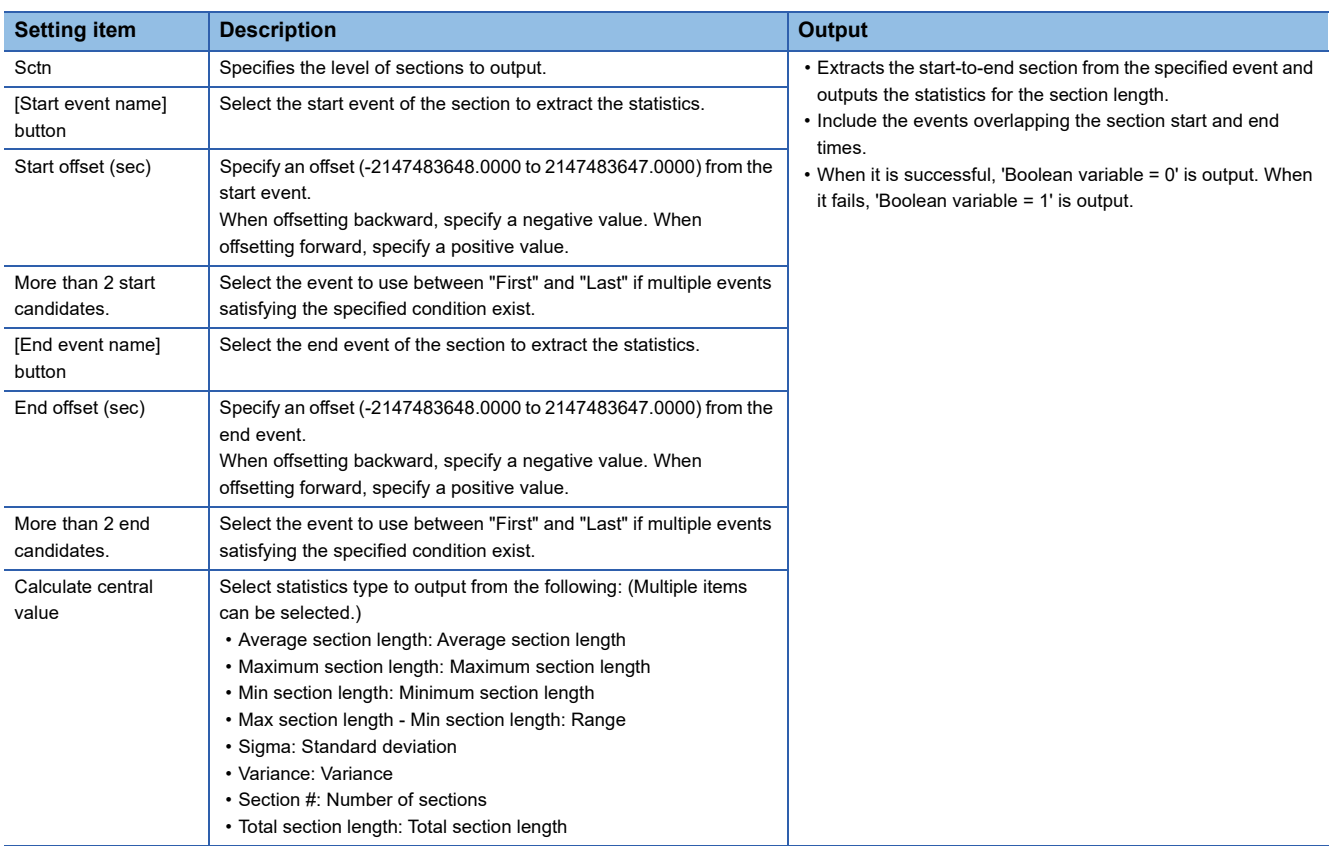

# ■ **Event specified variable value ext.**

Extracts the value at the time when an event occurs from multiple step variables.

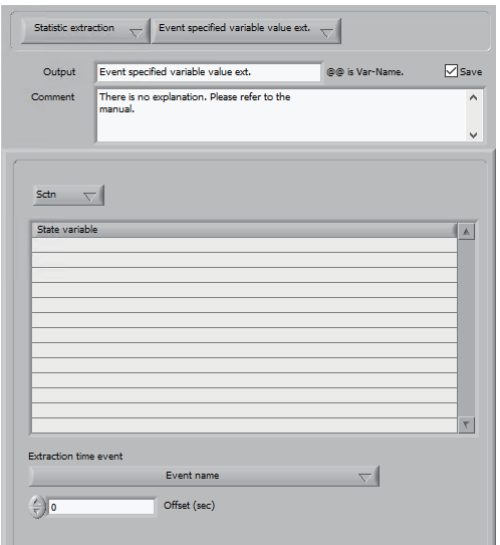

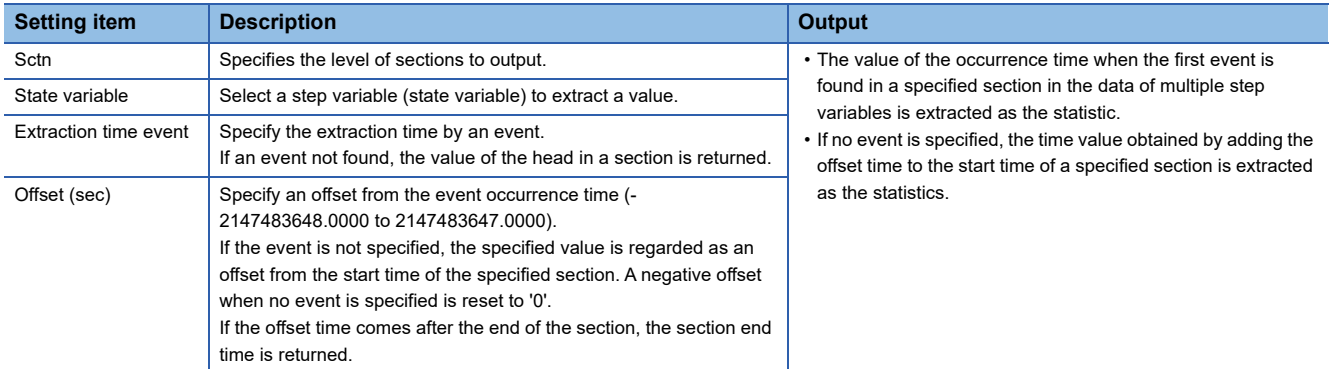

### ■ **Multi-section total**

Calculates single statistics from multiple statistics for the current and past section data.

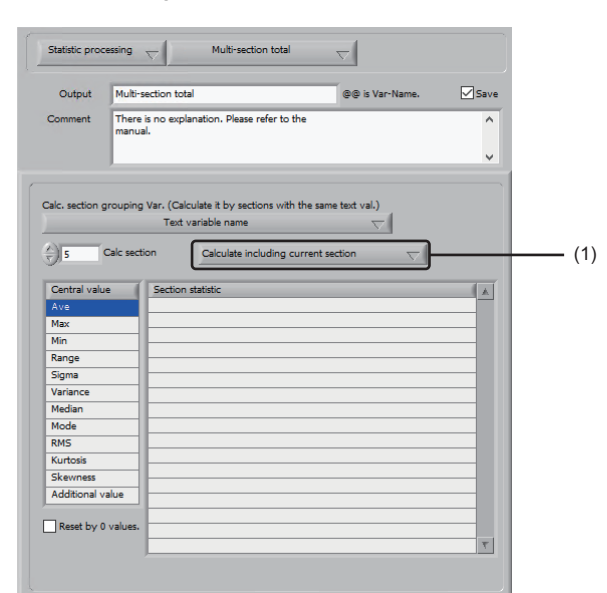

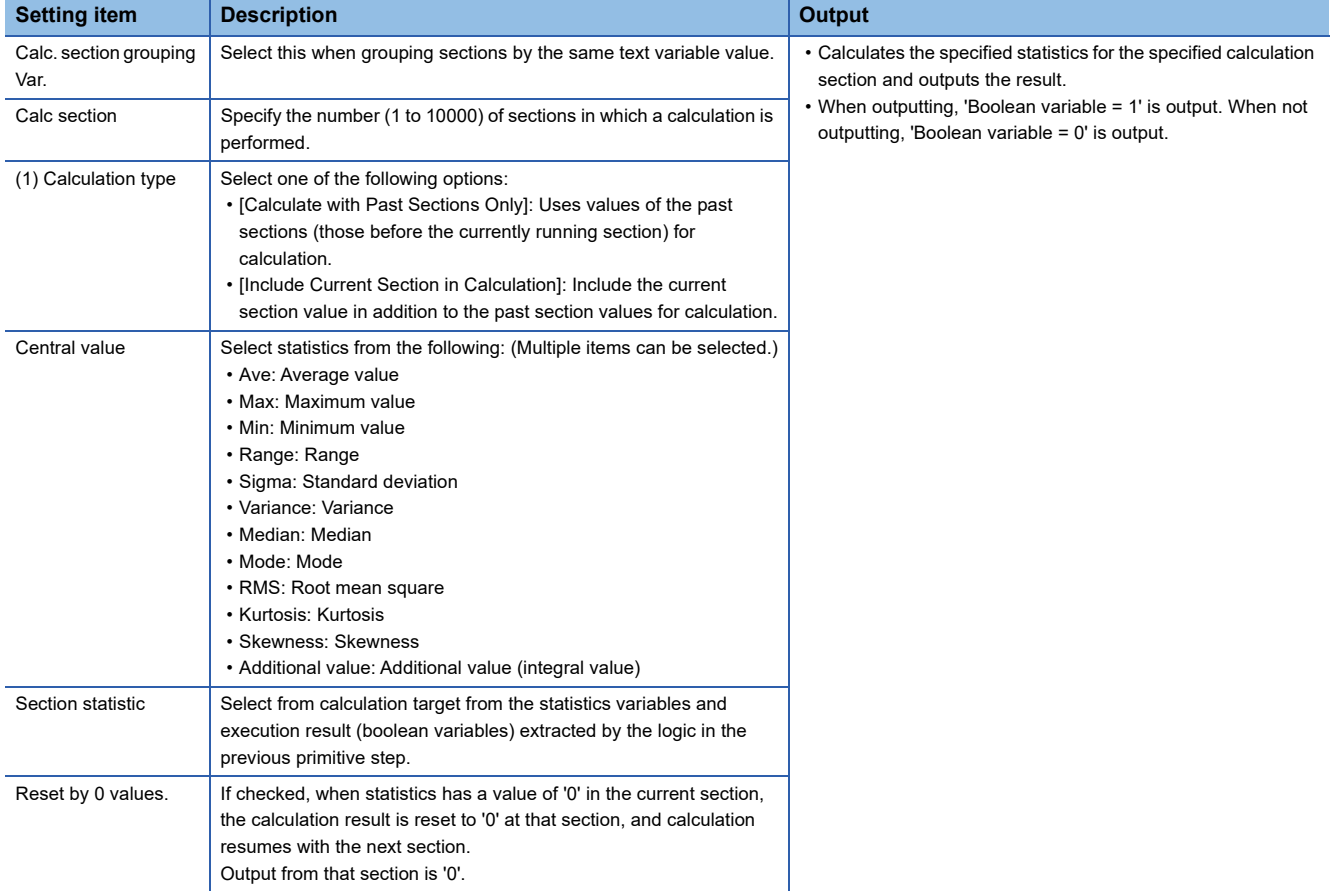

### ■ Subordinate section total

Summarizes the current subsection statistics and outputs the result as the statistics of the upper-level section.

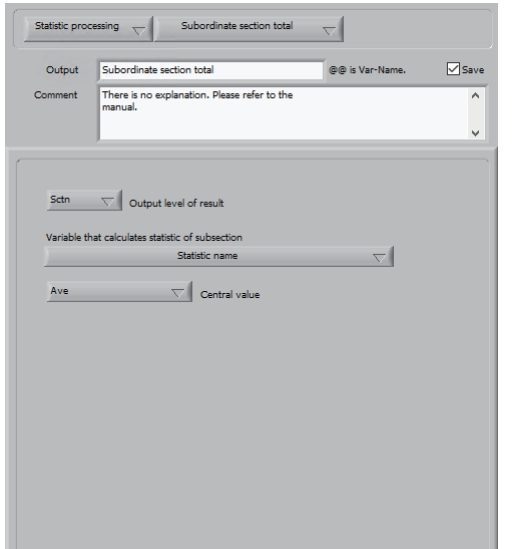

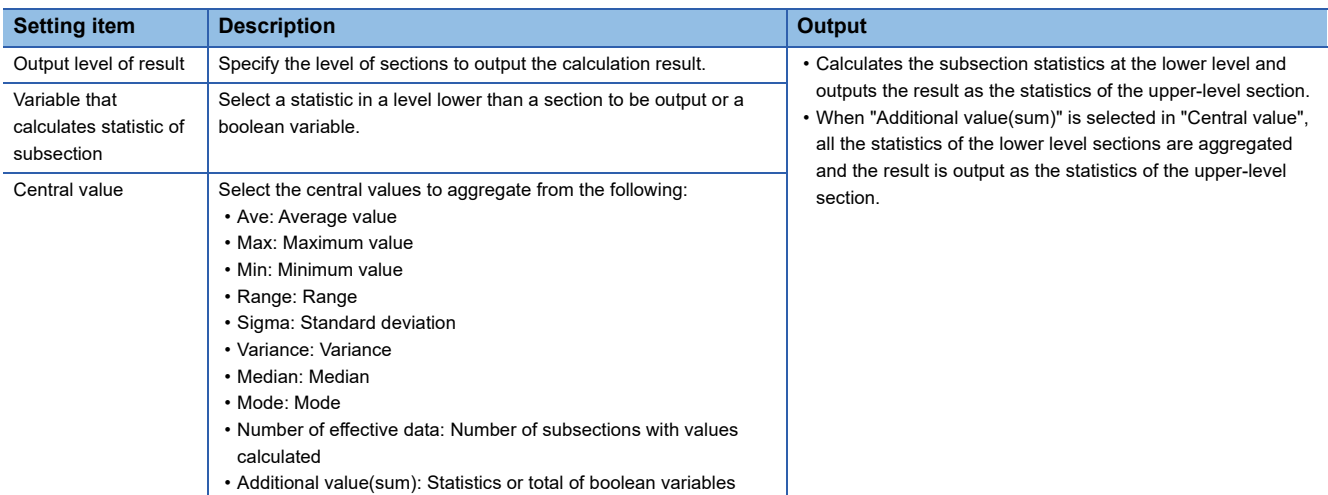

### ■ **Multi-section calculation**

Performs an operation on statistics of the past and current sections.

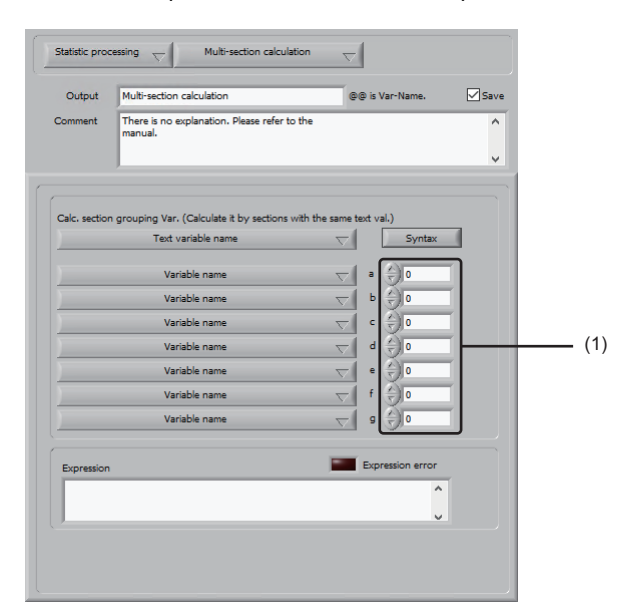

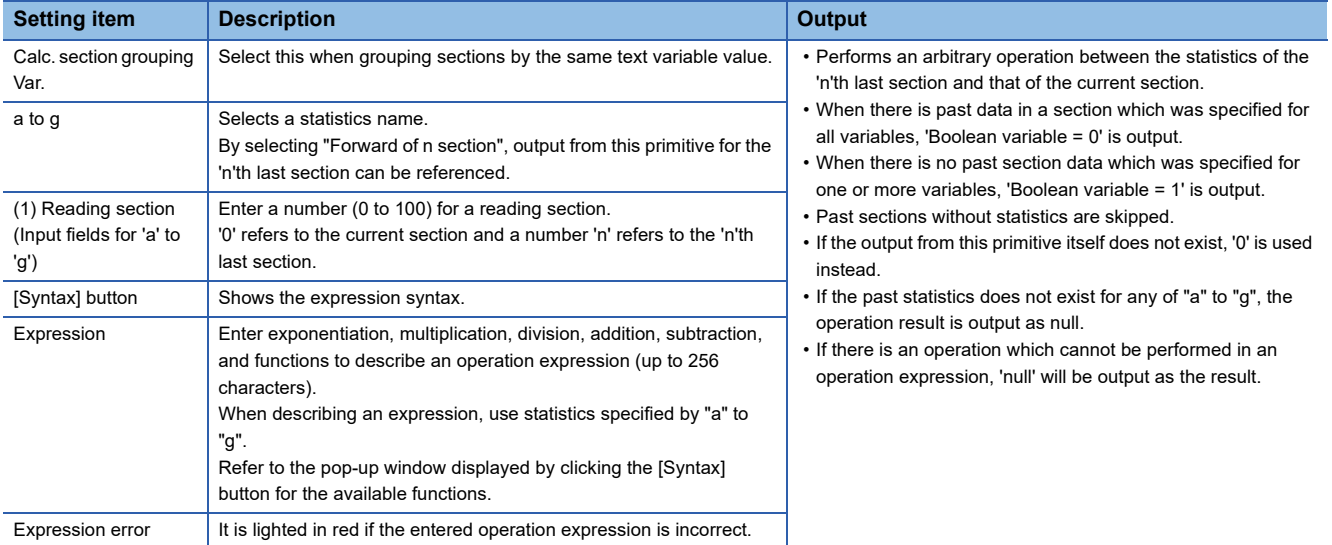

# ■ **Calculation in present section**

Perform an operation between statistics in the current section.

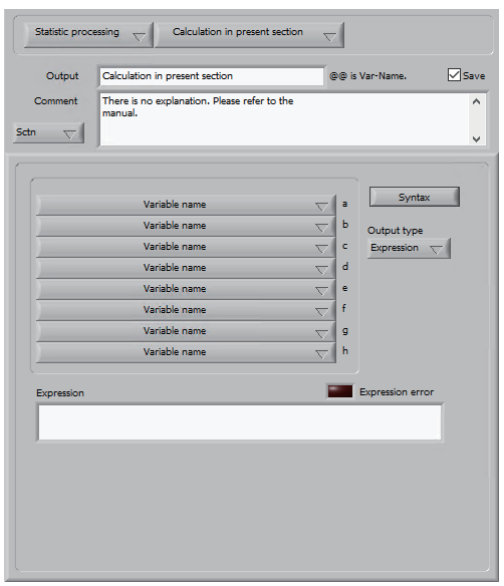

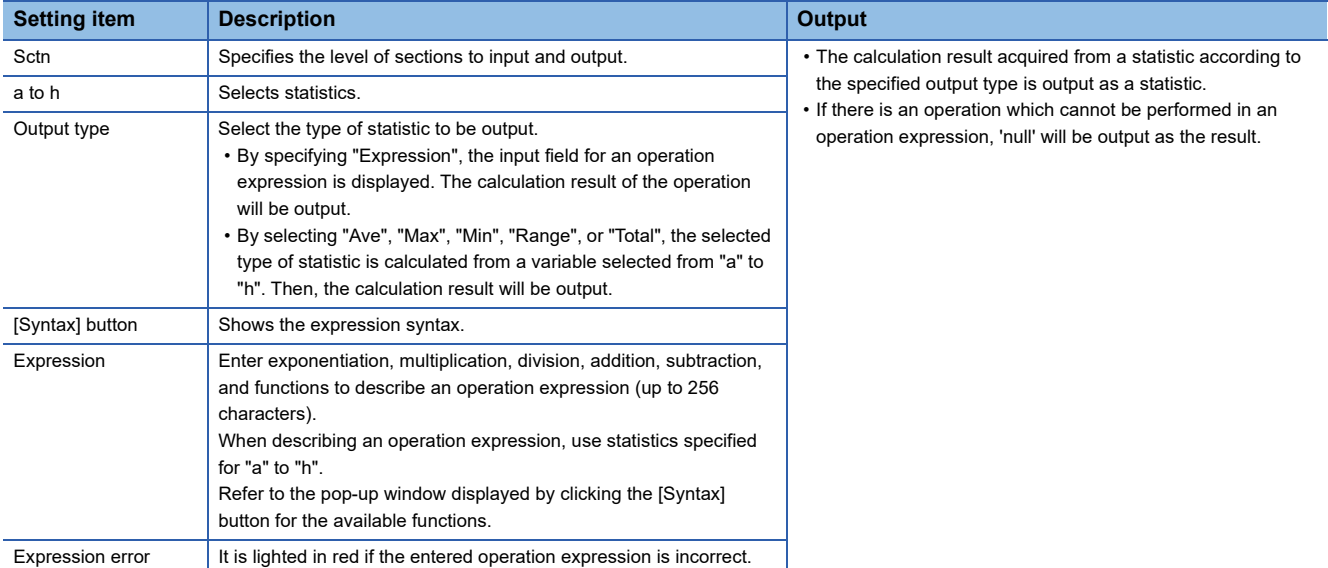

#### ■ **Raises level to section statistic.**

Upgrades the level subsection statistics to section statistics.

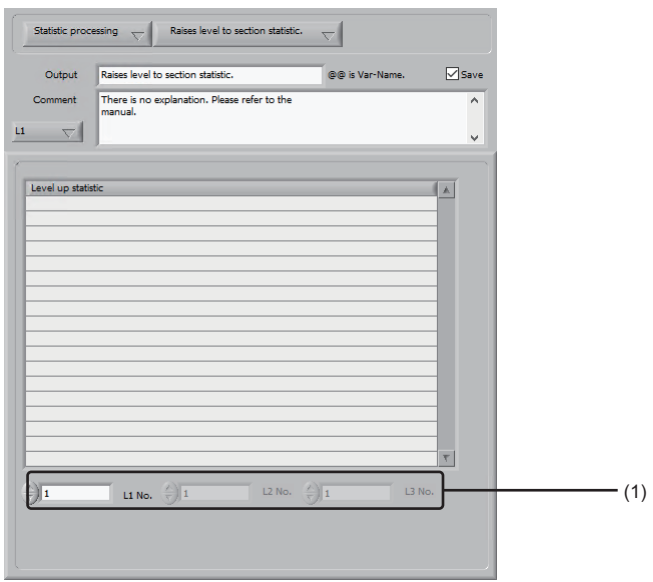

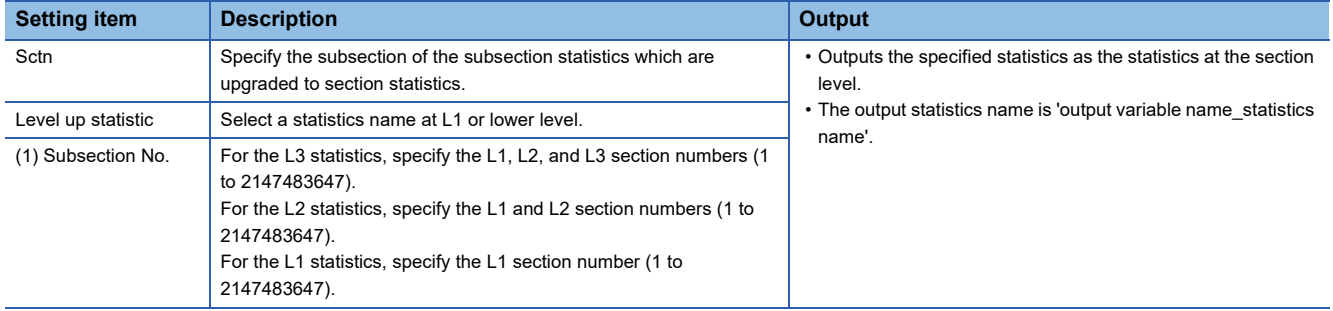

### ■ **Statistic level down**

Downgrades the level subsection statistics to a lower level.

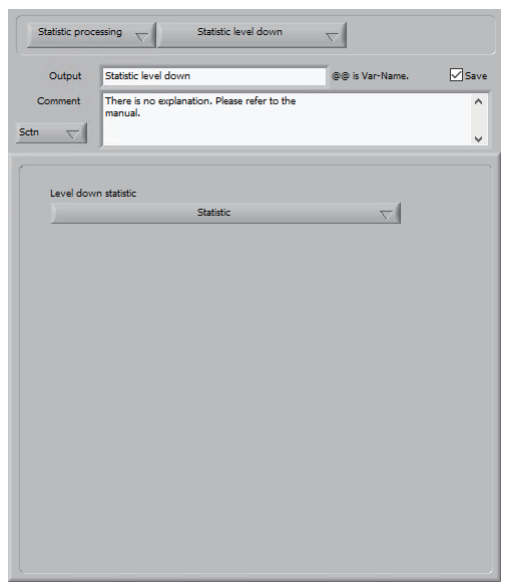

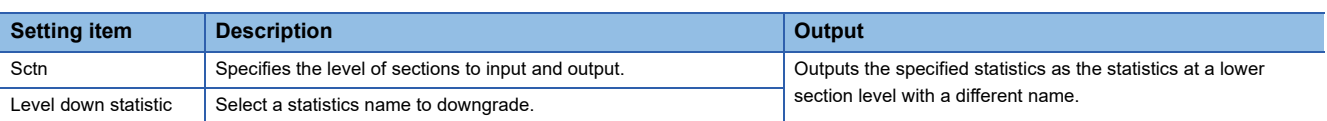

# ■ **Regression operation**

Run a regression equation created by a partial matrix.

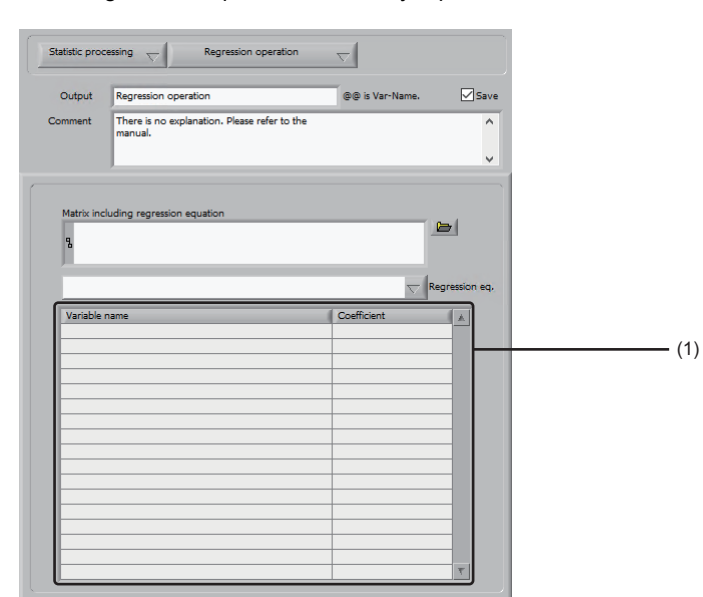

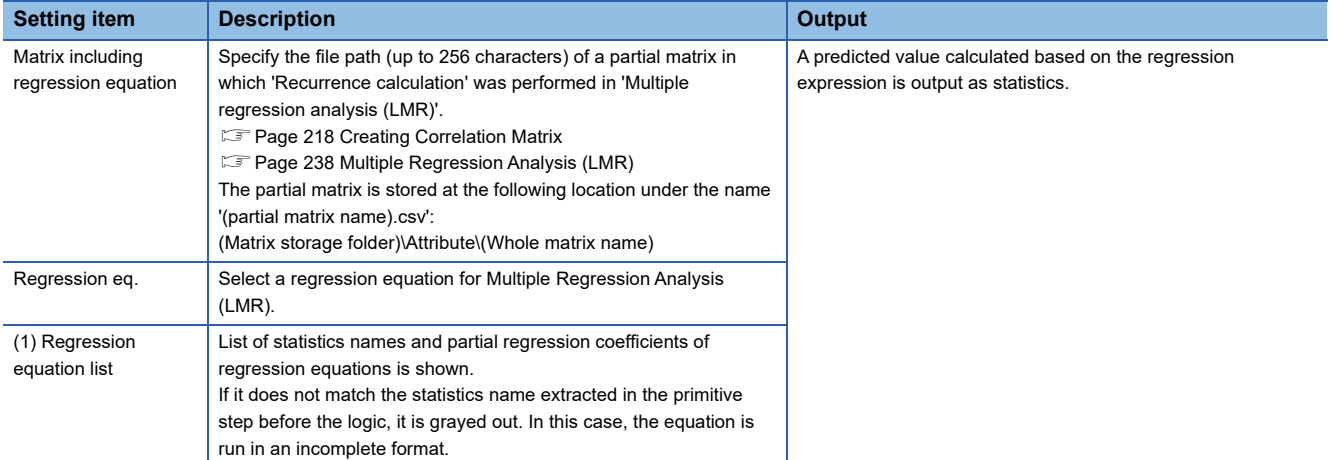

#### ■ **MVA** statistic

Performs MT distance calculation based on the partial matrix.

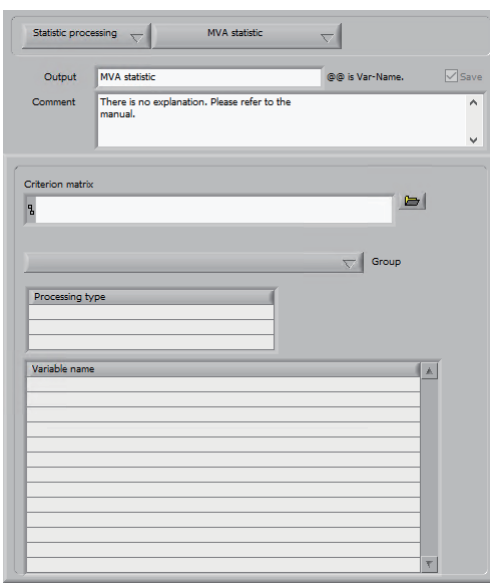

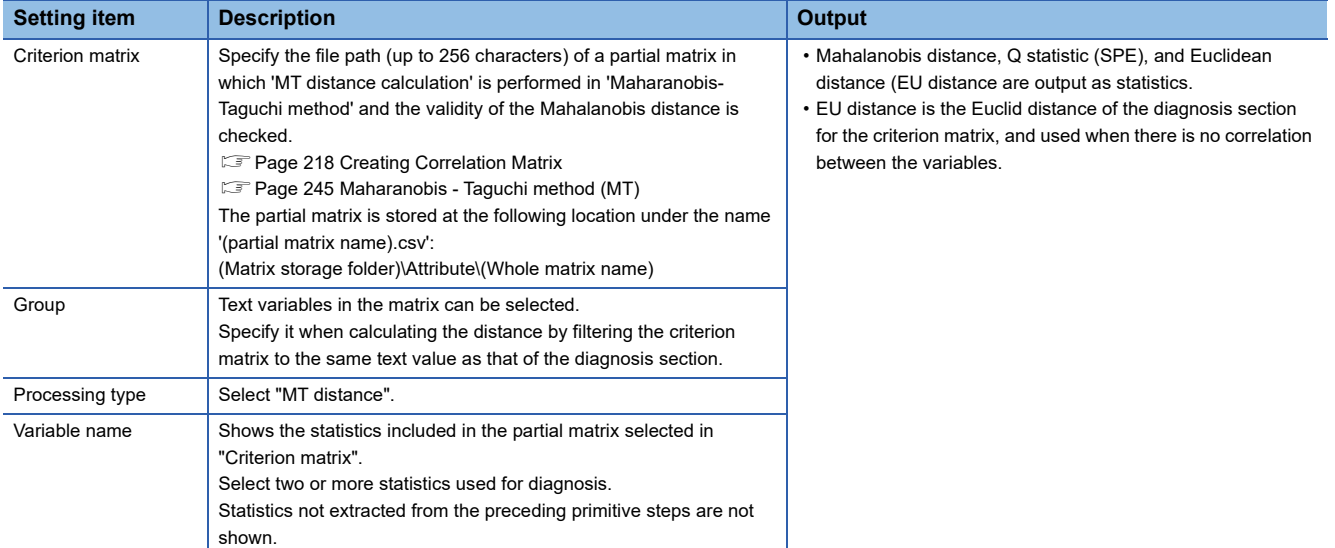

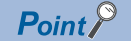

The following gives an example of using the primitive 'MVA statistic':

Create a logic and add primitives 'Multi trace statistic' and 'Save CSV data' to that logic.

Fage 300 Multi trace statistic, [Page 335 Save CSV data](#page-336-0)

 Use the primitive 'Multi trace statistic' to select a variable to apply to diagnosis by 'Mahalanobis-Taguchi method'.

 $\bullet$  Calculate the statistics of the variable selected in  $\bullet$  and save the result in a CSV file.

 $\bullet$  Create a partial matrix from the CSV file created in  $\bullet$  in 'Create correlation matrix'.

**F** [Page 218 Creating Correlation Matrix](#page-219-0)

 $\Theta$  To avoid multicollinearity, perform the following operations to create a criterion matrix which is an appropriate Mahalanobis distance.

• Delete one of high correlation coefficient variables (statistics) in combination.

• Manipulate variables (statistics) with missing or abnormal values appropriately.

Perform 'MT distance calculation' using the 'Mahalanobis-Taguchi method' to check the validity.

**F** [Page 245 Maharanobis - Taguchi method \(MT\)](#page-246-0)

**O** Repeat **QOOG** until a criterion matrix with a valid Mahalanobis distance is created.

 $\bullet$  Delete the primitive 'Save CSV data' from the logic defined in  $\bullet$  and define and add the primitive 'MVA statistic' to the logic.

 $\bullet$  In the definition of the primitive 'MVA statistic', specify the partial matrix created in  $\bullet$  in "Criterion matrix".  $\omega$  Following the primitive 'MVA statistic' in  $\omega$ , define the primitive 'Limit pair diagnostics' or 'SPC diagnostics' and diagnose the output variable of the primitive 'MVA statistic'.

Fage 319 Variable limit pair GB, [Page 325 SPC diagnostics](#page-326-0)

## ■ **Enhanced trace GB**

Diagnoses the waveform using GB (guard band).

The enhanced trace GB can be created by entering upper and lower limits or from a reference waveform.

• Creating guard band by entering upper and lower limits

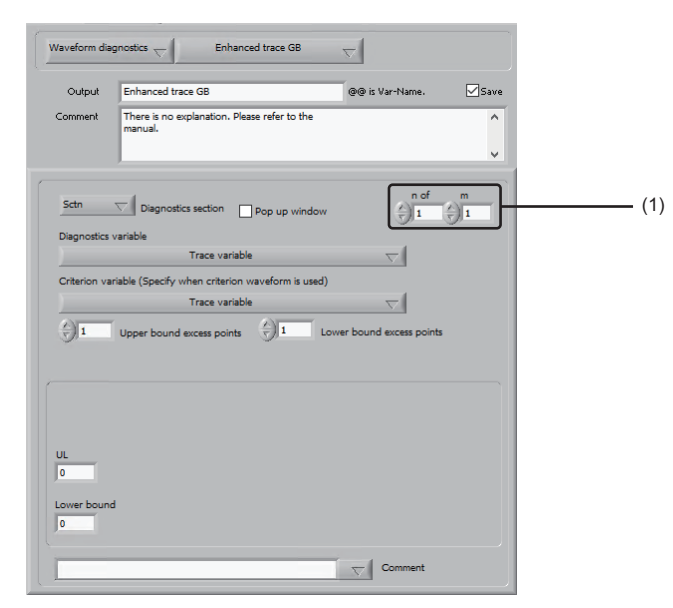

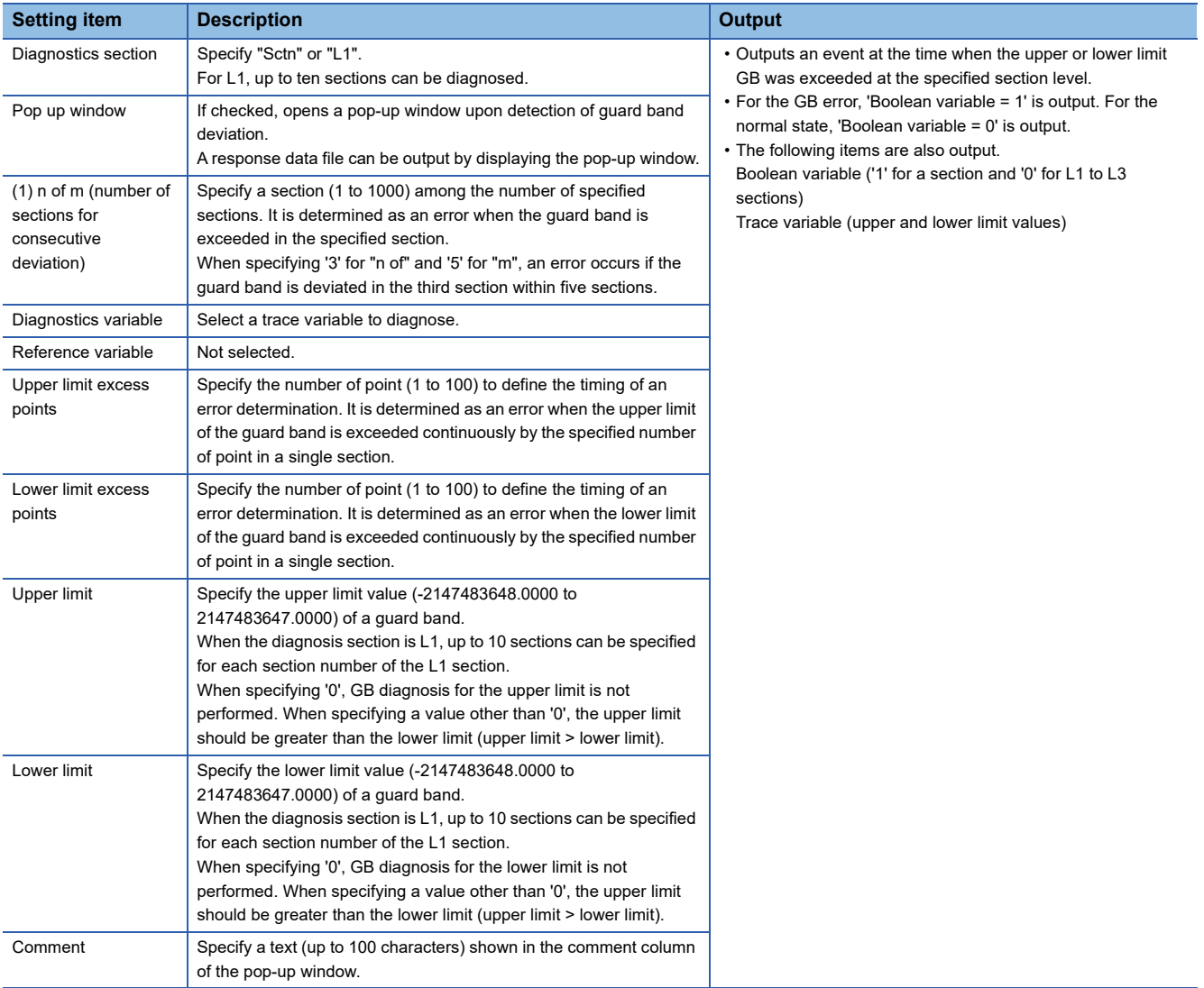

#### • Creating guard band from reference waveform

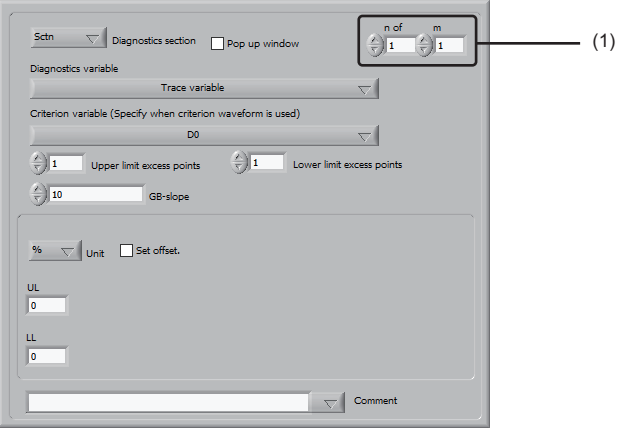

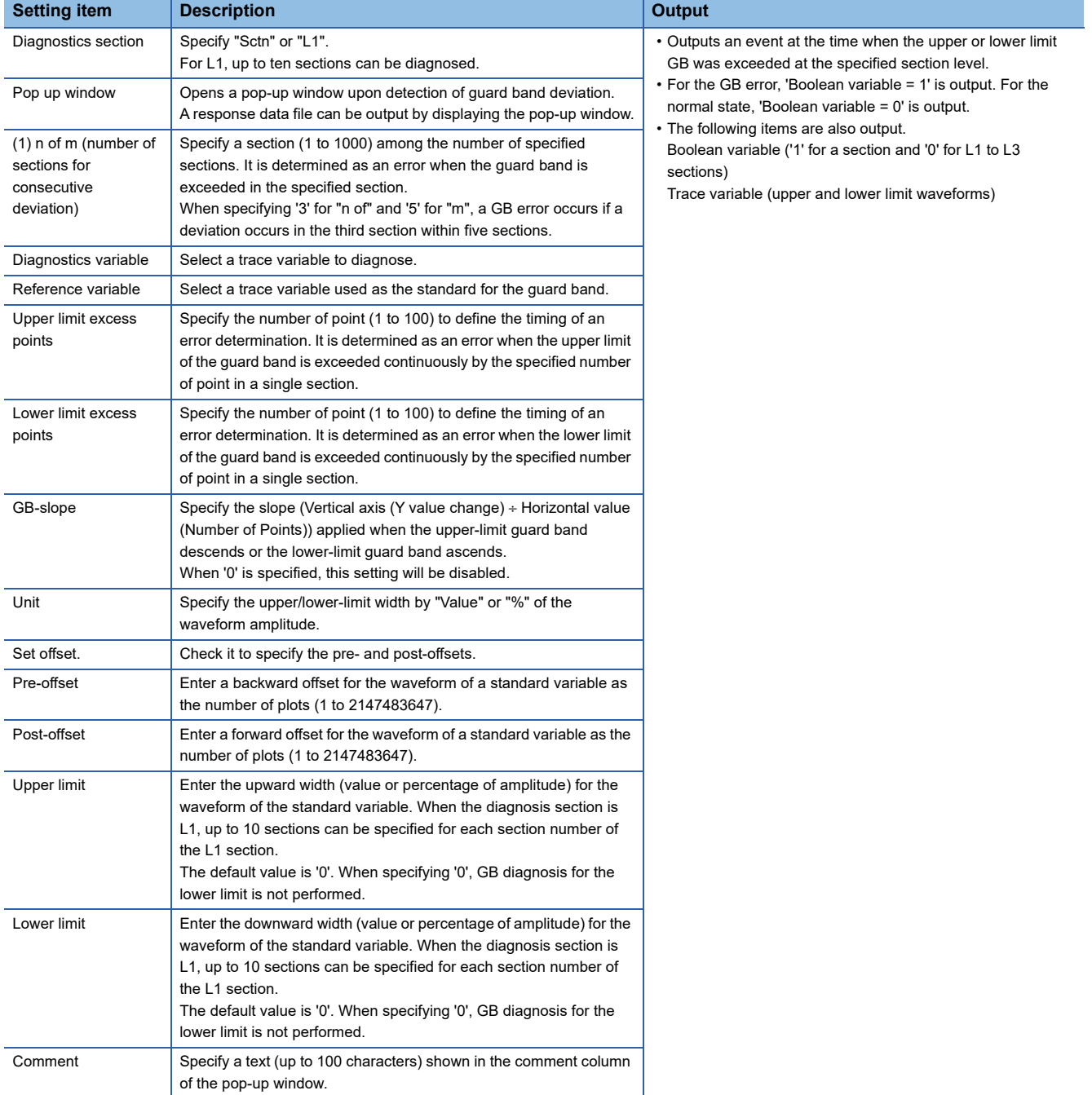

## ■ **Stability deviating GB**

Detect the point to which a value is input in the set range and the point which a deviation occurs.

After executing this primitive, response data file can be output by executing the primitive 'Write log and error notification'.

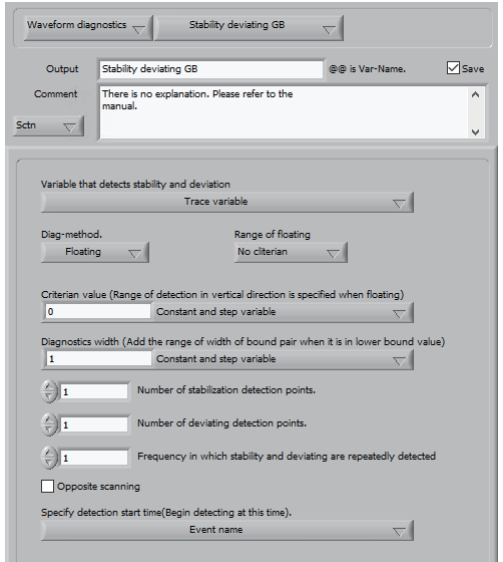

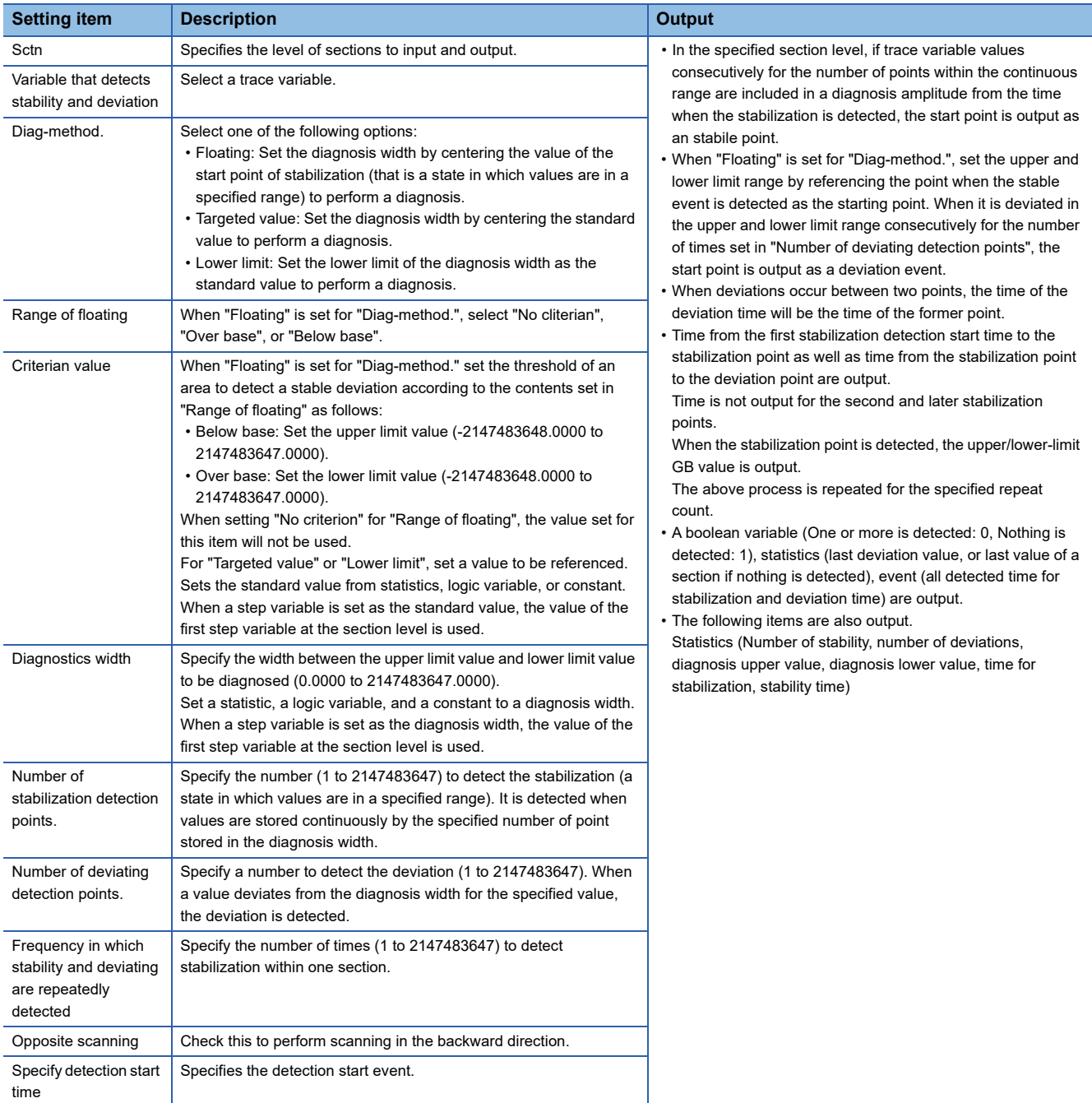

### <span id="page-320-0"></span>■ **Variable limit pair GB**

Performs a limit pair value diagnostics of the trace variable using a variable.

After executing this primitive, response data file can be output by executing the primitive 'Write log and error notification'.

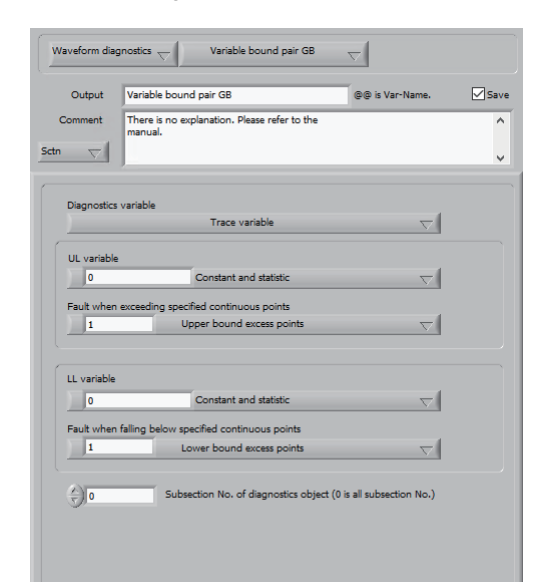

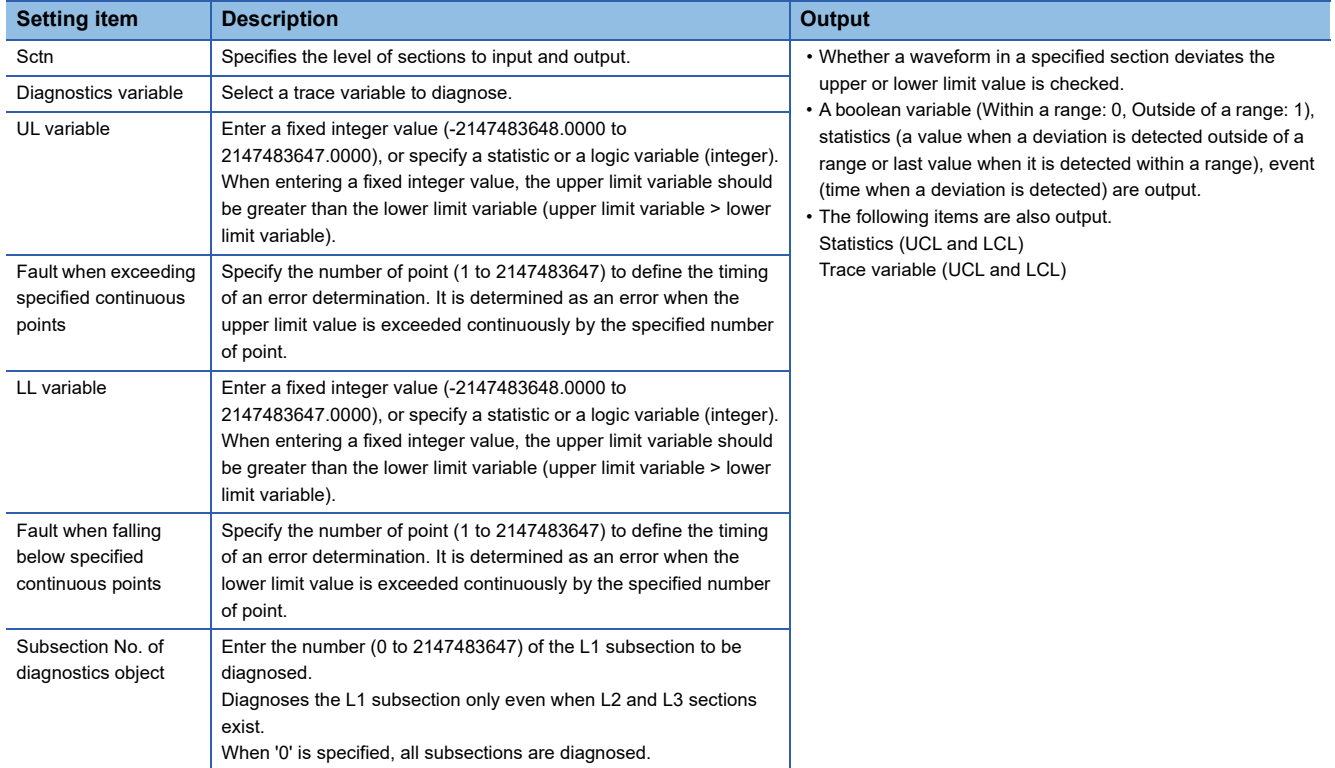

# ■ **Amplitude change detection**

Detect an event at the change point of the waveform amplitude and a trace waveform of the amplitude change rate by using the movement window (one window in the first half and the last half).

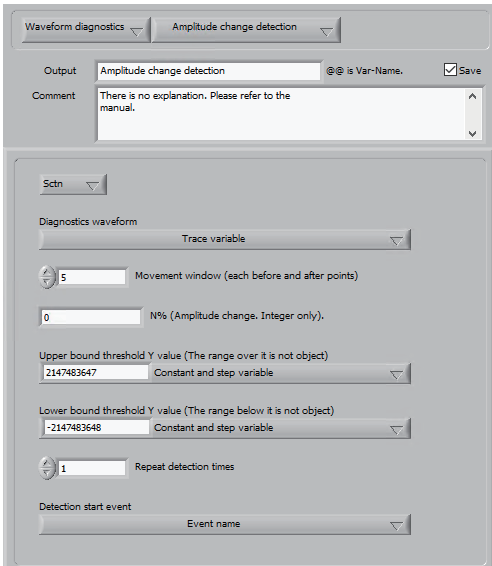

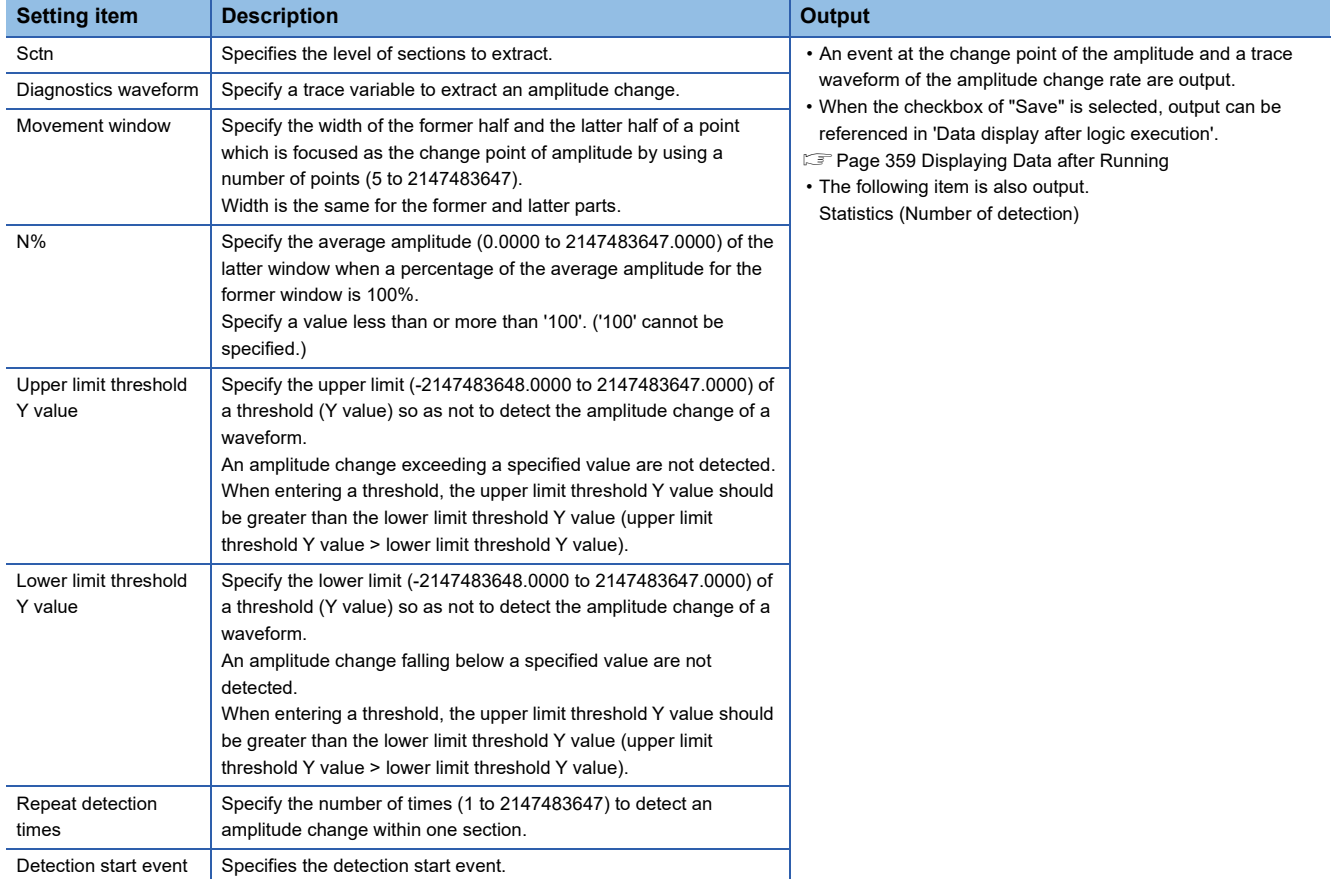

- Operation flow to detect change in amplitude
- *1.* A linear fit is performed to make a waveform horizontal.

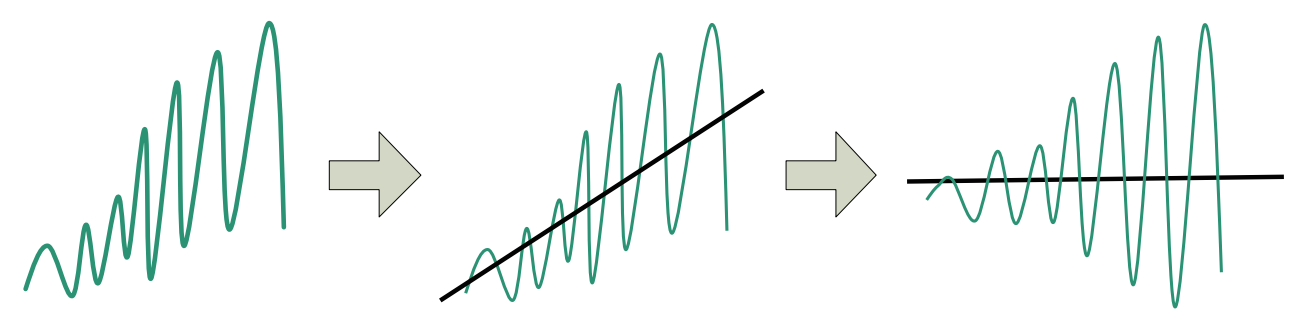

- 2. By regarding  $\odot$  and  $\odot$  as a former window and a latter half window respectively and setting the average amplitude of the former window is 100%, the average amplitude of the latter window is calculated and the amplitude change is determined.
- 3. In succession, by regarding <sup>3</sup> and <sup>3</sup> as a former window and a latter window respectively, and change in a slope is determined in a same way.

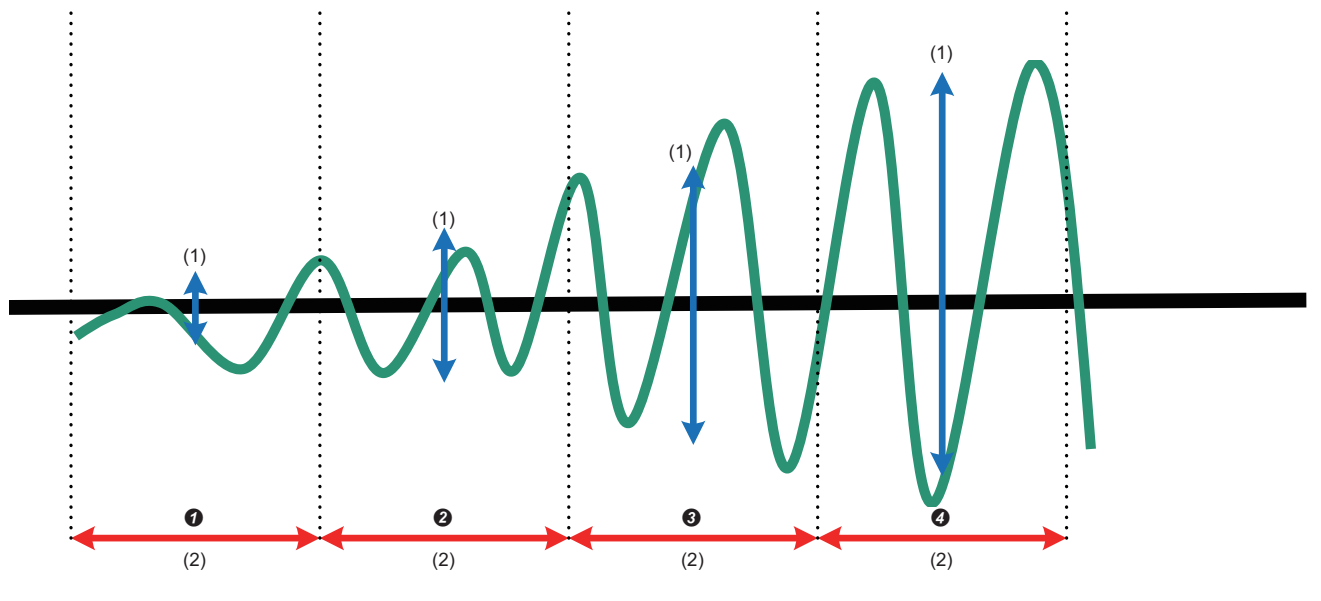

(1) Average amplitude

(2) Movement window interval

### ■ **Slope change detection**

Detect an event at the change point of the waveform slope and a trace waveform of the slope change by using the movement window (two windows in the first half and the last half).

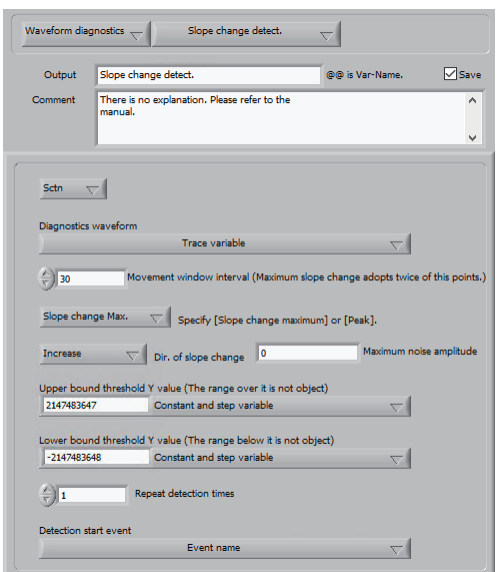

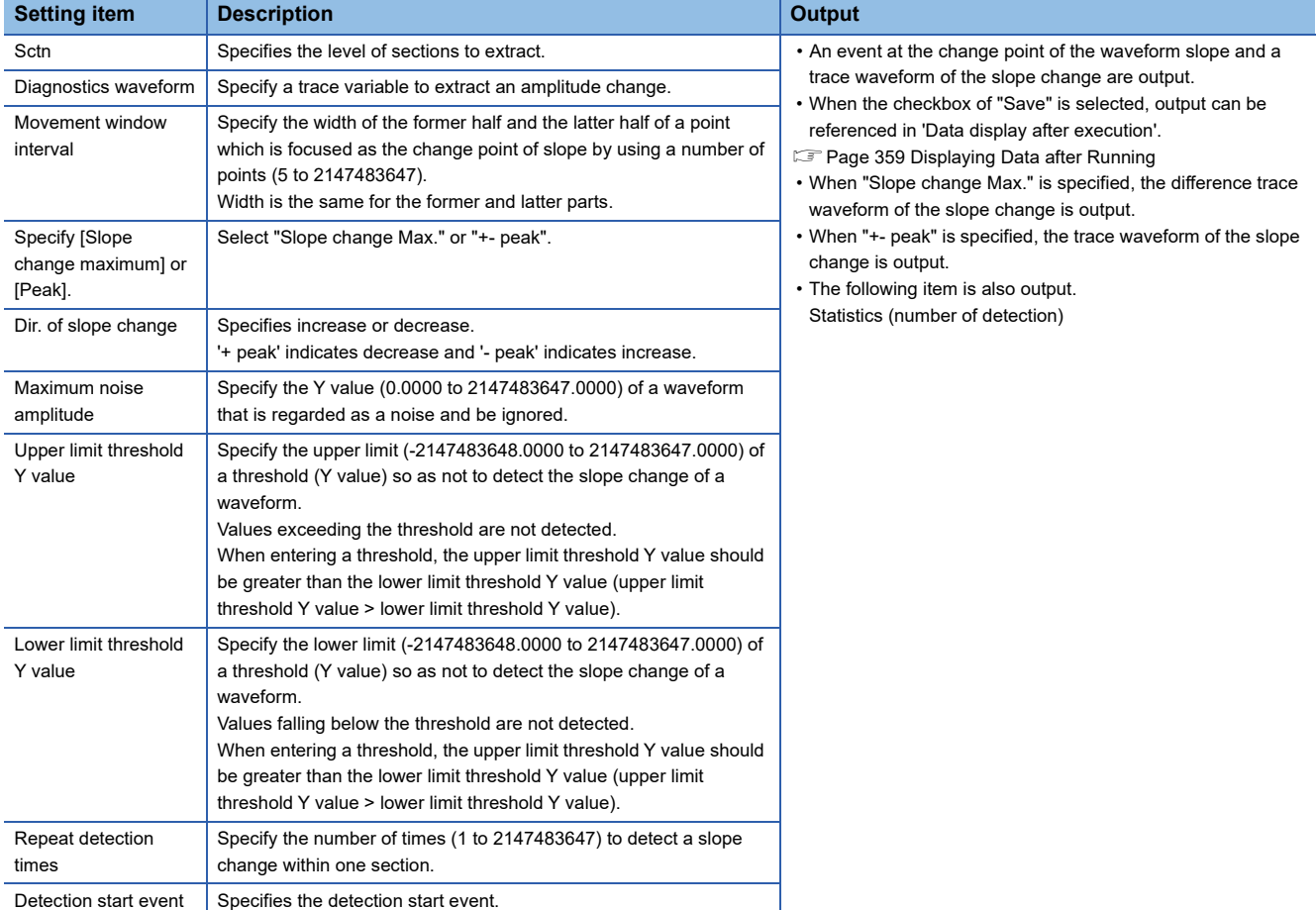

#### **Precautions**

A waveform including noise should be smoothed by moving average in the step of the previous primitive. In addition, an appropriate width should be specified for the movement window to capture the slope change of a waveform.
• Operation flow to detect change in a slope

When change in a slope is maximum

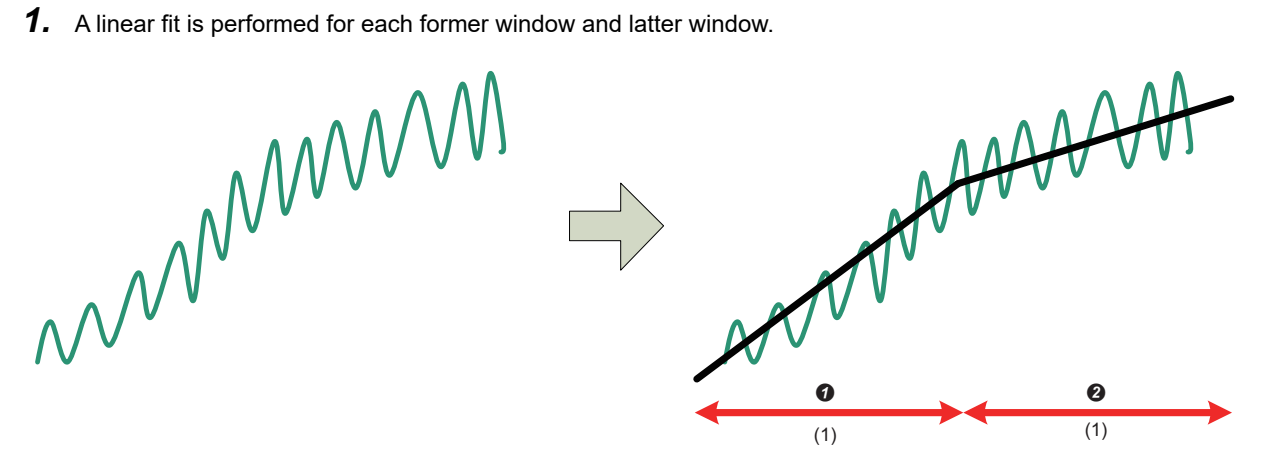

(1) Movement window interval

- 2. By regarding  $\odot$  and  $\odot$  as a former window and a latter half window respectively, change in a slope of a line to which a linear fit is performed is determined.
- *3.* The point where the slope decreases or increases is defined as the detection point. (When the slope does not exceed 'Maximum noise amplitude', it is regarded as noise and the change in slope is not detected.)
- 4. In succession, by regarding <sup>3</sup> and <sup>3</sup> as a former window and a latter window respectively, and change in a slope is determined in a same way.

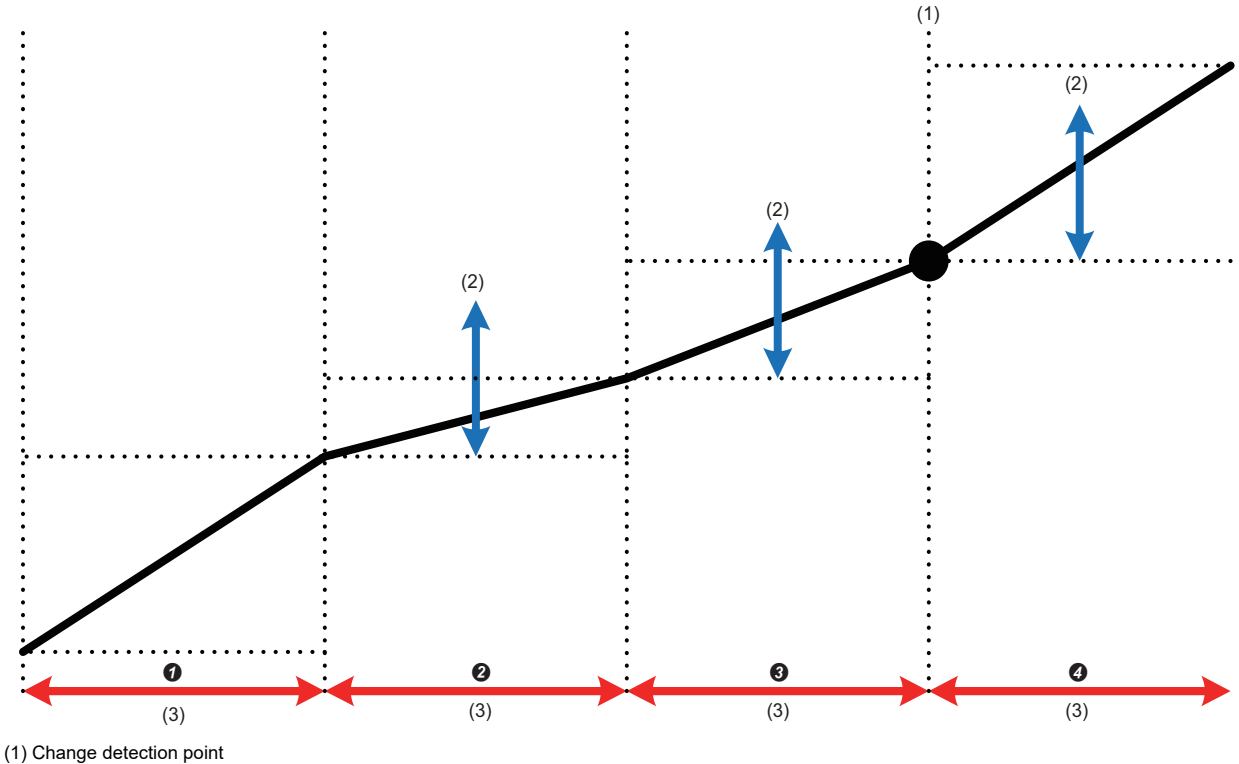

(2) Maximum noise amplitude

(3) Movement window interval

#### For +- peak

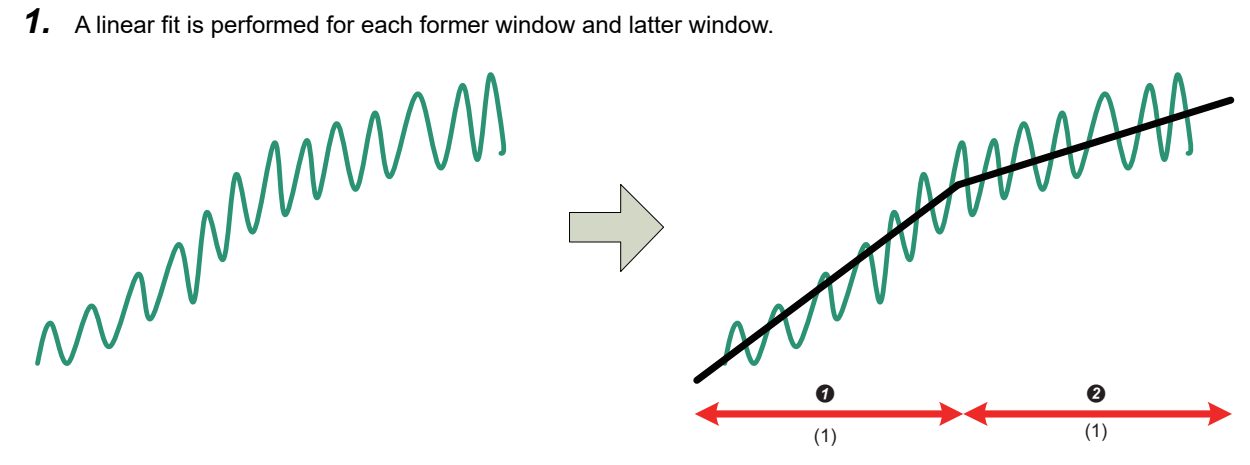

(1) Movement window interval

- 2. By regarding  $\odot$  and  $\odot$  as a former window and a latter half window respectively, change in a slope of a line to which a linear fit is performed is determined.
- *3.* The point where the slope goes up from the bottom right to top right is defined as the detection point of the minus peak. And, the point where the slope goes down from the top right to bottom right is defined as the detection point of the plus peak. (When both the slopes of lines in a former and latter windows do not exceed 'Maximum noise amplitude', it is regarded as noise and the change in slope is not detected.)
- 4. In succession, by regarding <sup>2</sup> and <sup>3</sup> as a former window and a latter window respectively, and change in a slope is determined in a same way.

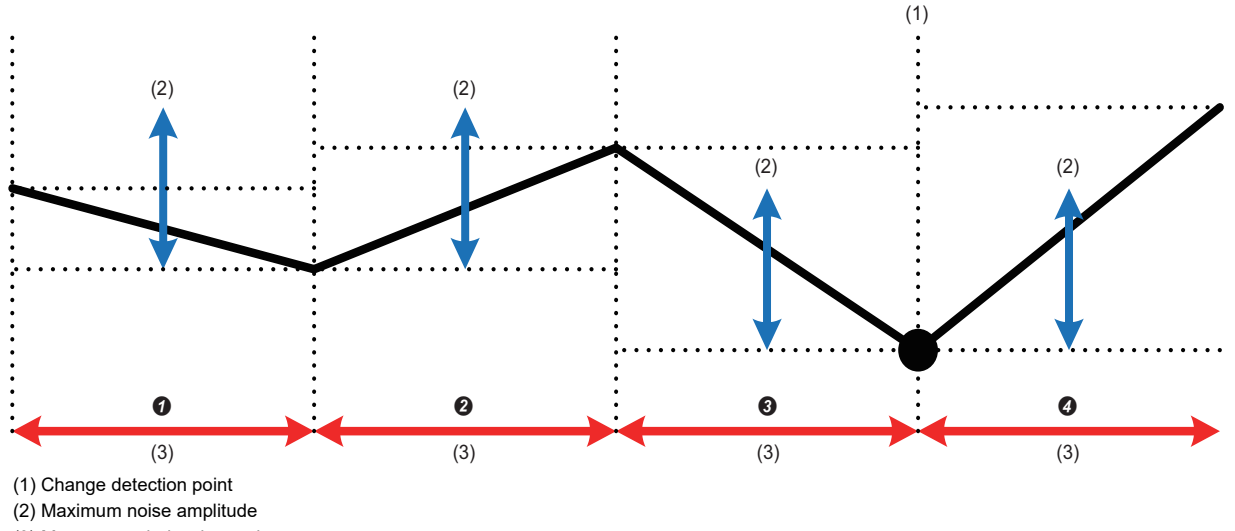

(3) Movement window interval

#### <span id="page-326-0"></span>■ **SPC** diagnostics

Performs SPC diagnosis by specifying the SPC rule.

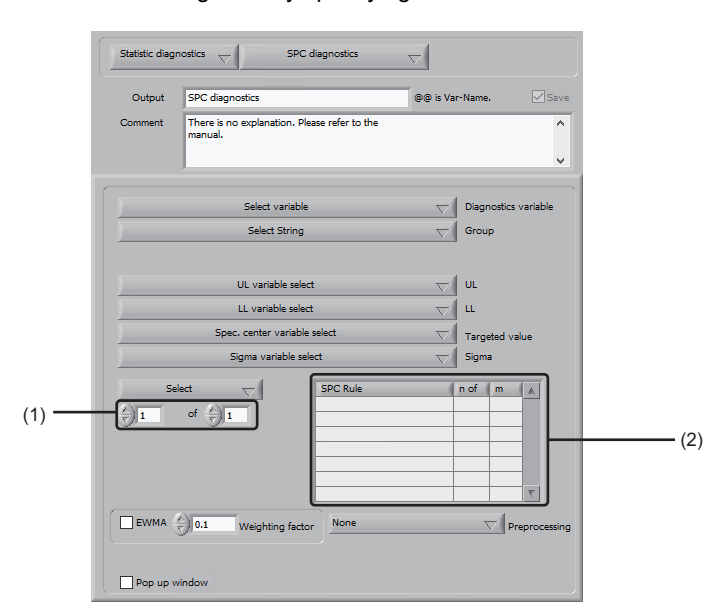

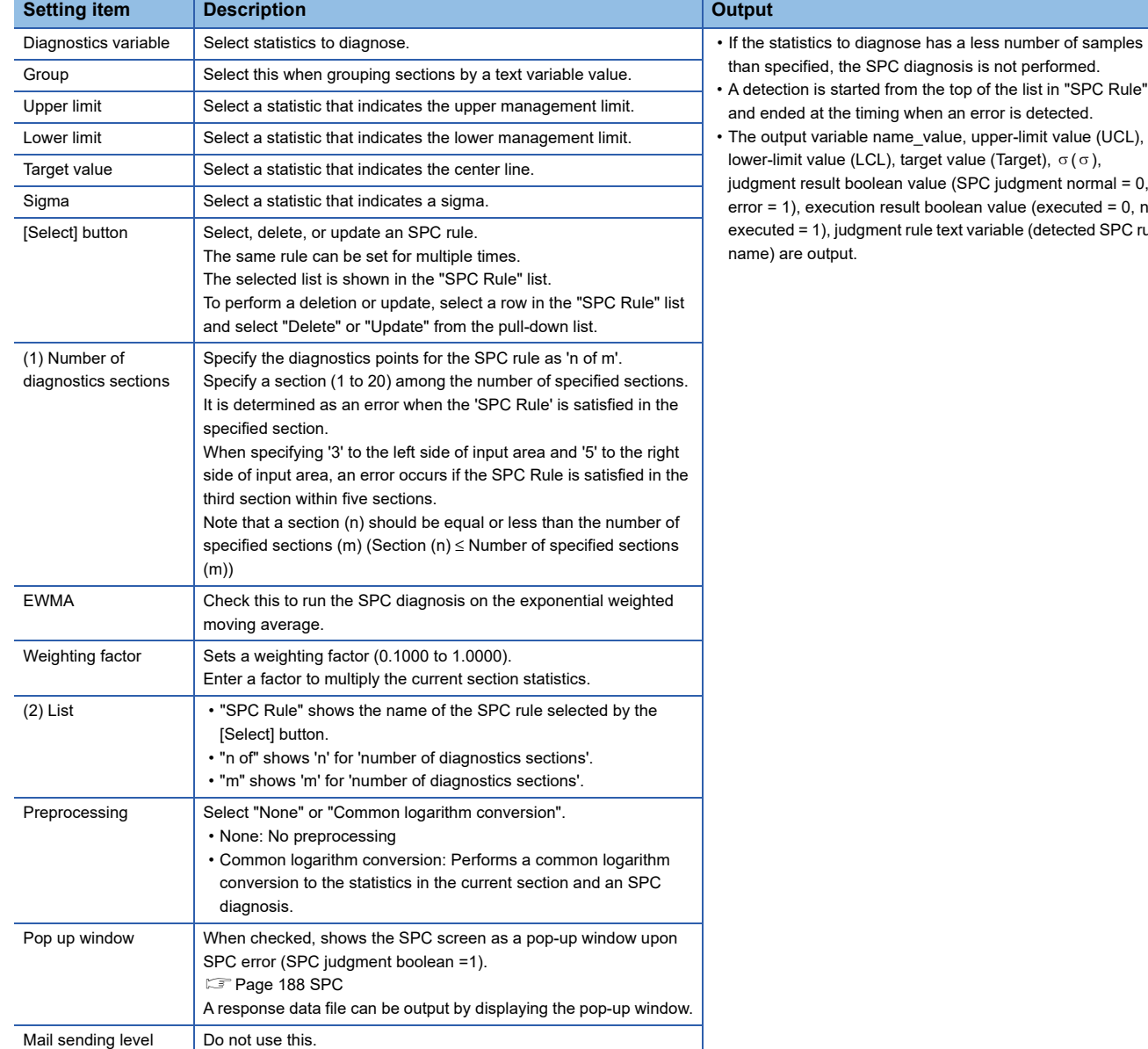

- A detection is started from the top of the list in "SPC Rule" • The output variable name\_value, upper-limit value (UCL),
- judgment result boolean value (SPC judgment normal = 0, error = 1), execution result boolean value (executed = 0, not executed = 1), judgment rule text variable (detected SPC rule

#### ■ **Limit pair diagnostics**

Diagnoses the upper/lower-limit value of statistics.

After executing this primitive, response data file can be output by executing the primitive 'Write log and error notification'.

Two methods are available for the limit pair diagnostics; 'diagnosing multiple statistics with same upper and lower limits' and 'diagnosing multiple statistics with same upper and lower limits set by logic variable'.

• Diagnosing multiple statistics with same upper and lower limits

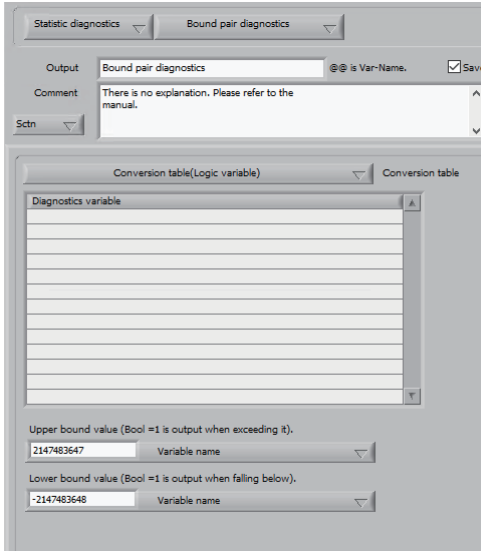

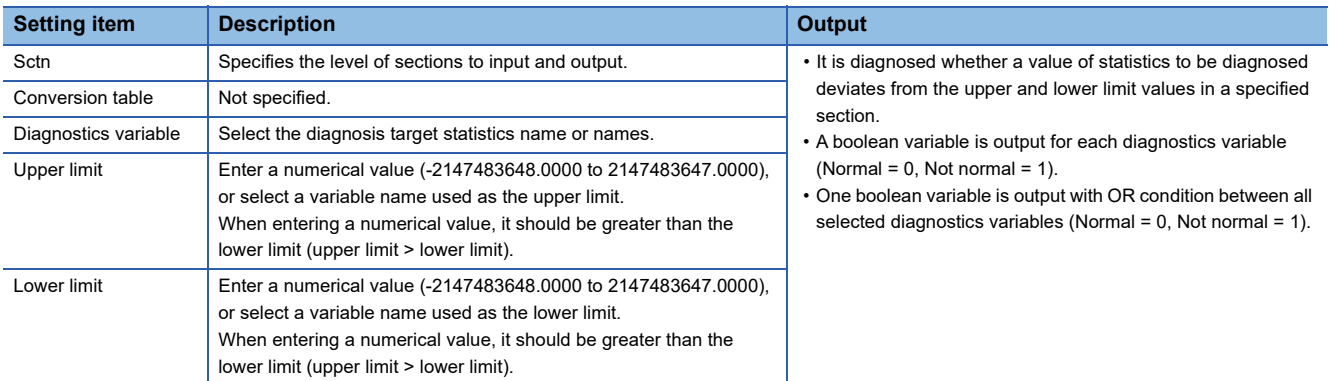

#### • Diagnosing multiple statistics with upper and lower limit values set for a logic variable

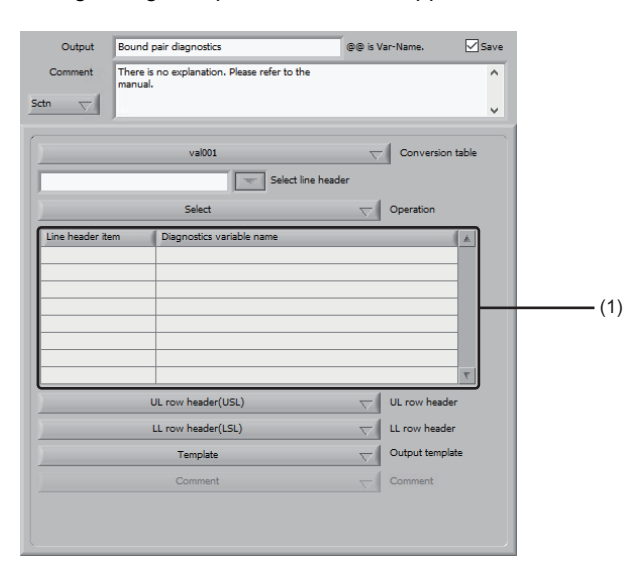

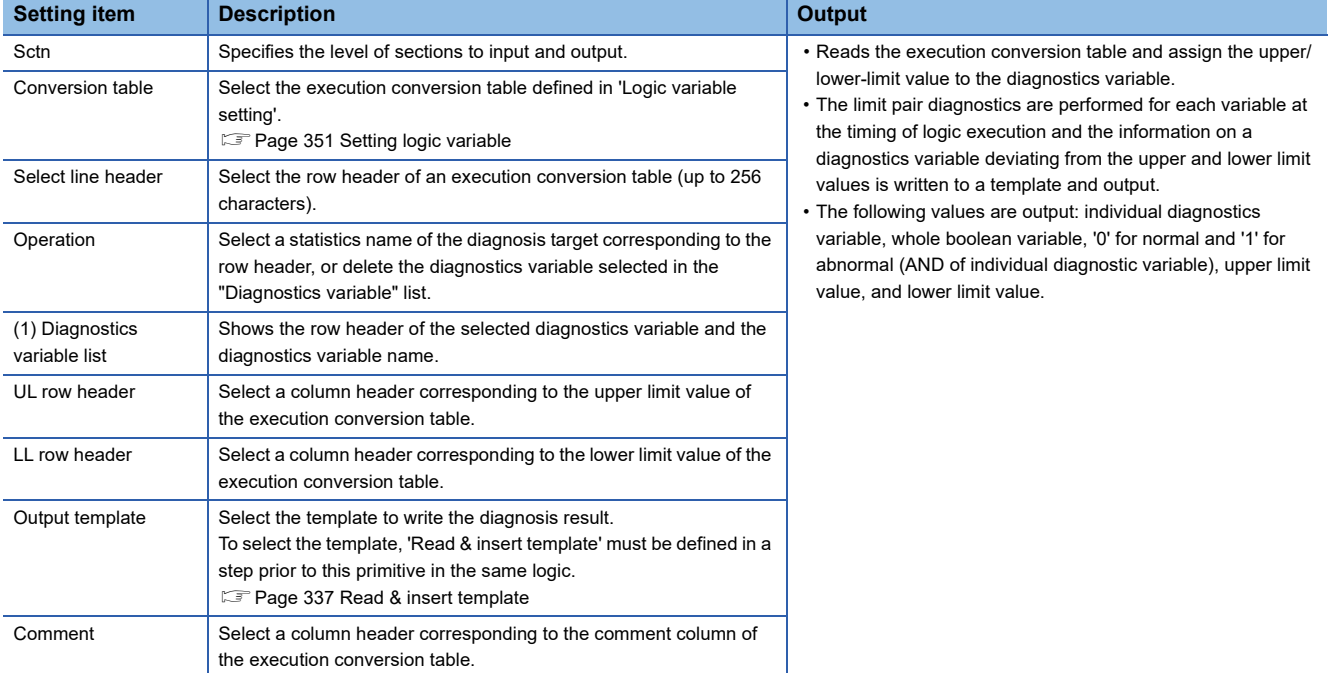

#### ■ Moving upper/lower limit diagnostics

Extracts statistics from moving sections and performs the limit pair diagnostics with common upper/lower-limit values. After executing this primitive, response data file can be output by executing the primitive 'Write log and error notification'.

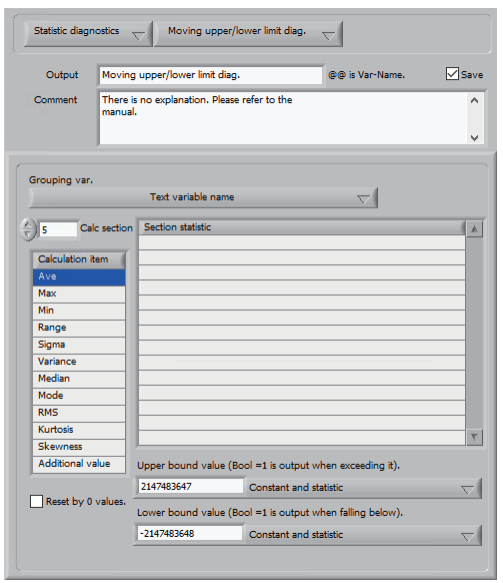

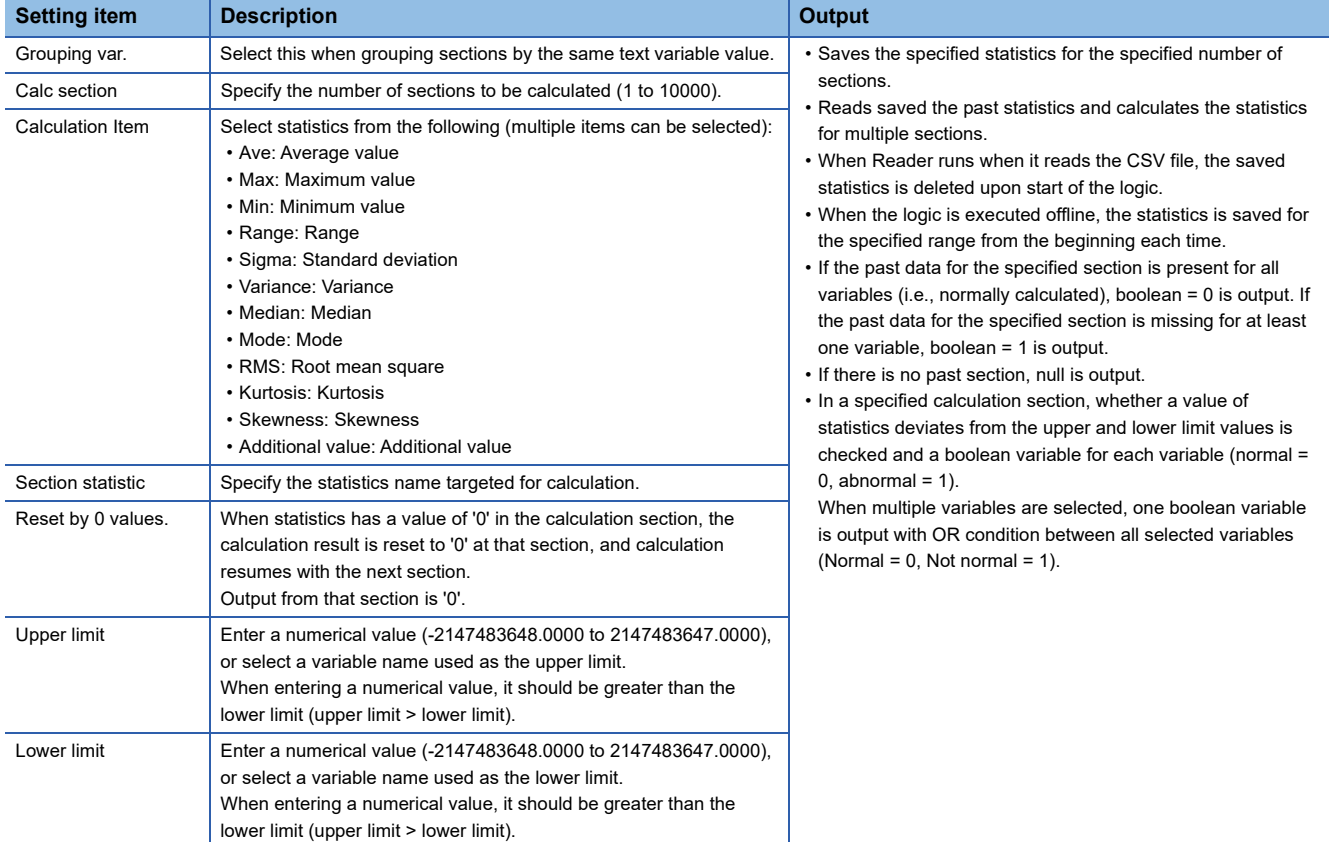

#### ■ **Boolean operation**

Performs a boolean operation on boolean variables. Detects the boolean variable and terminates a logic.

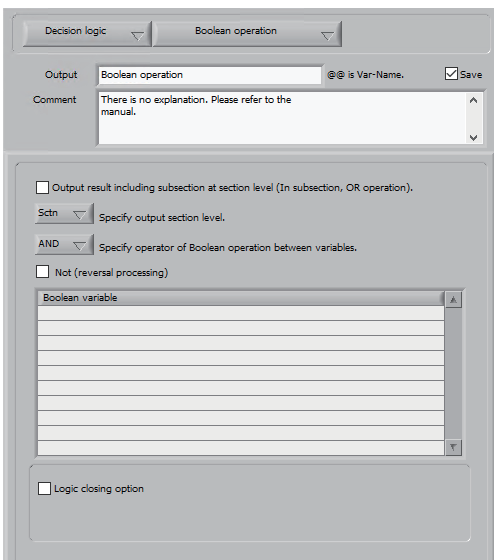

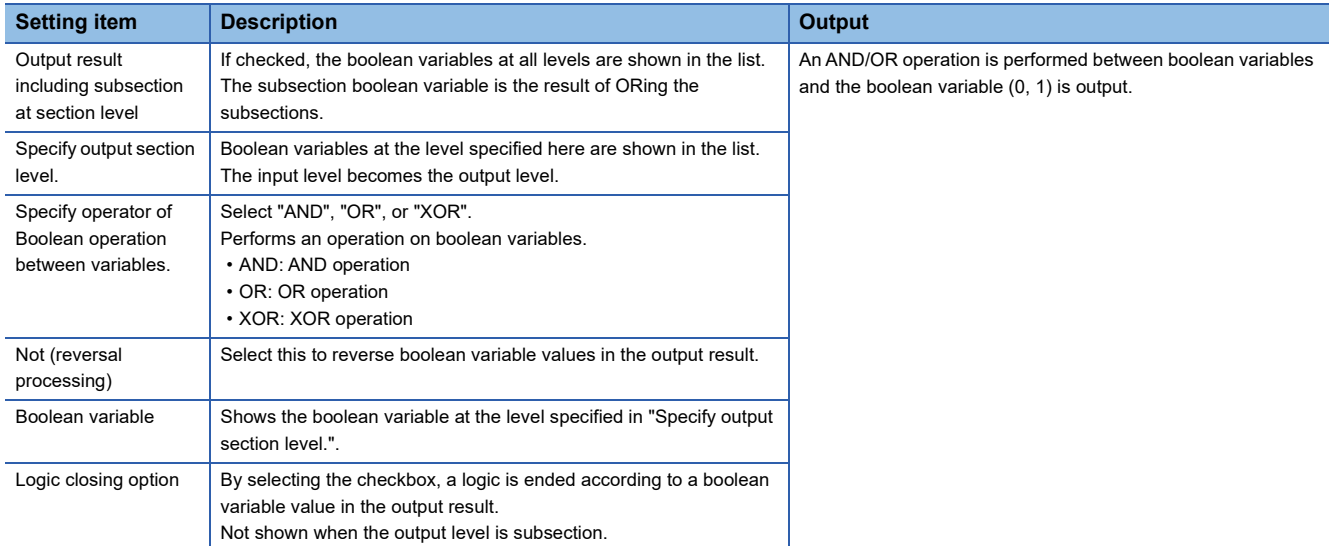

#### ■ **Boolean level change**

Changes the boolean variable level.

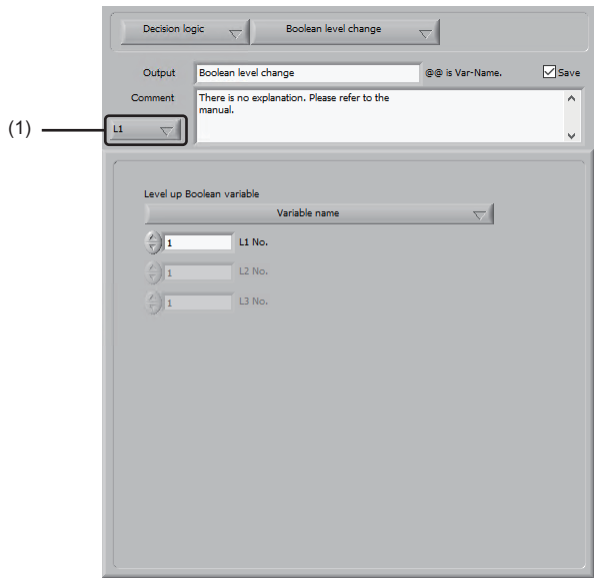

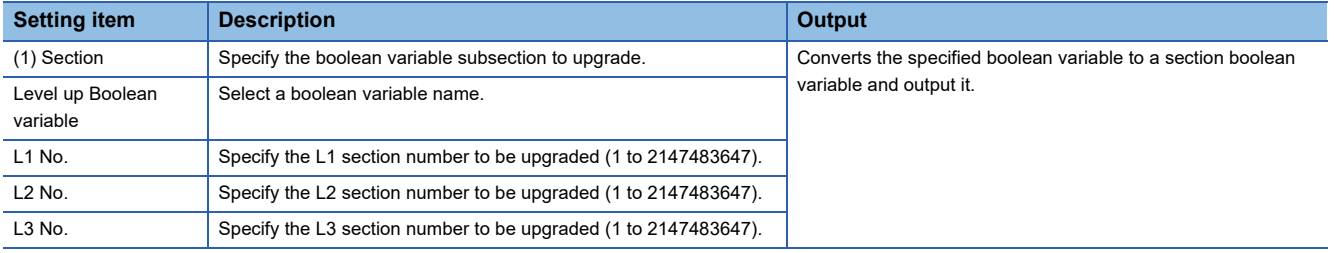

#### ■ **Judge by text**

Determine a text and output the result by using a boolean variable.

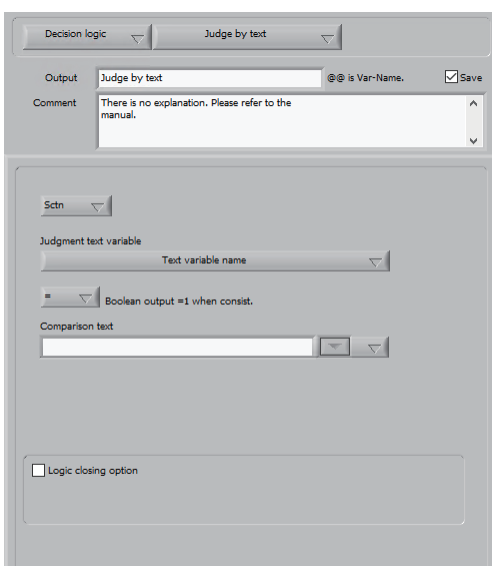

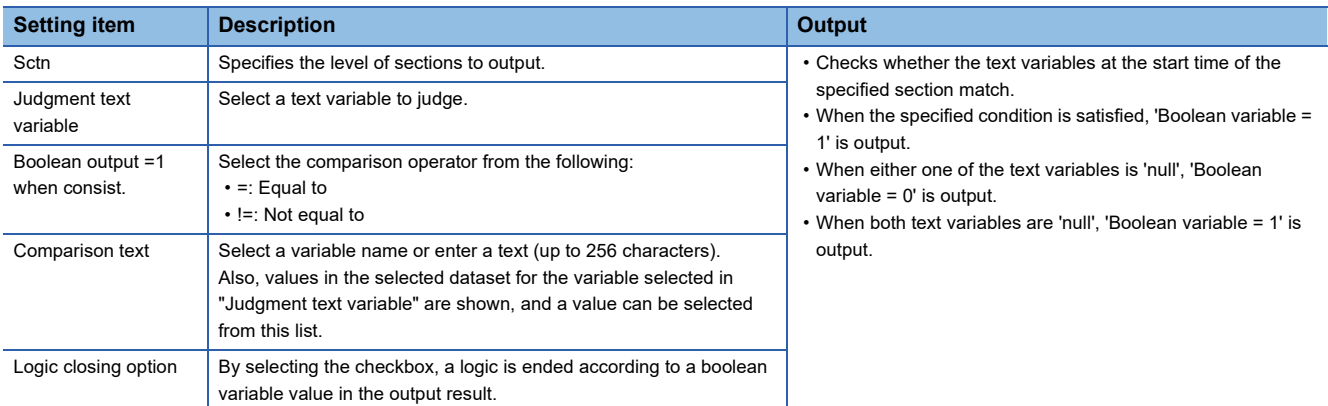

#### ■ **Judge by step**

Determine a step value and output the result by using a boolean variable.

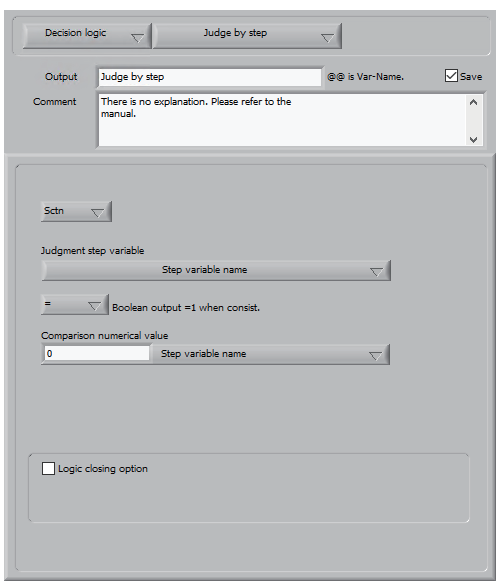

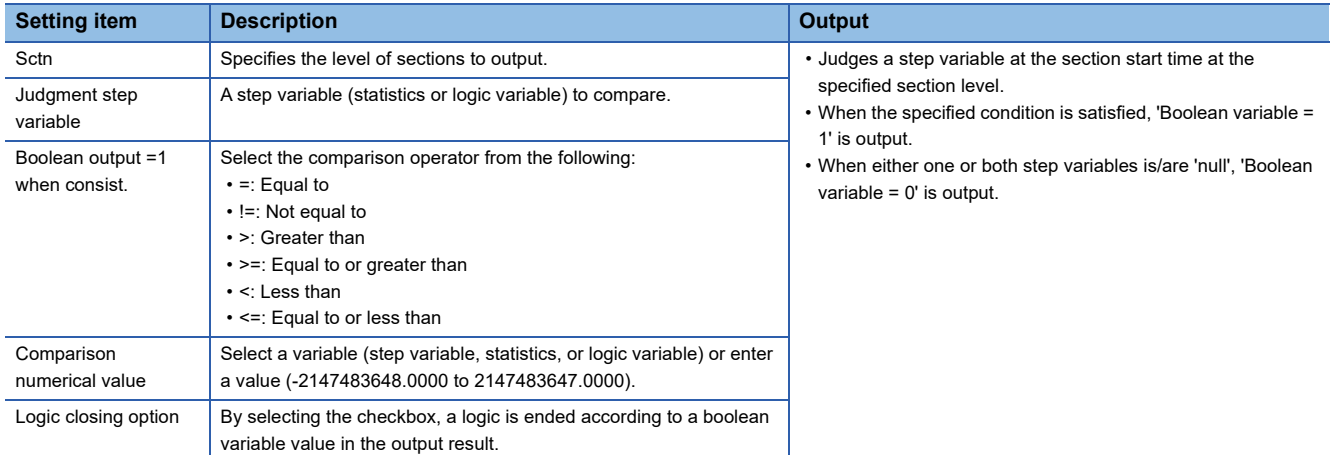

#### ■ **IF**

Inserted between steps of a logic to control execution of primitives.

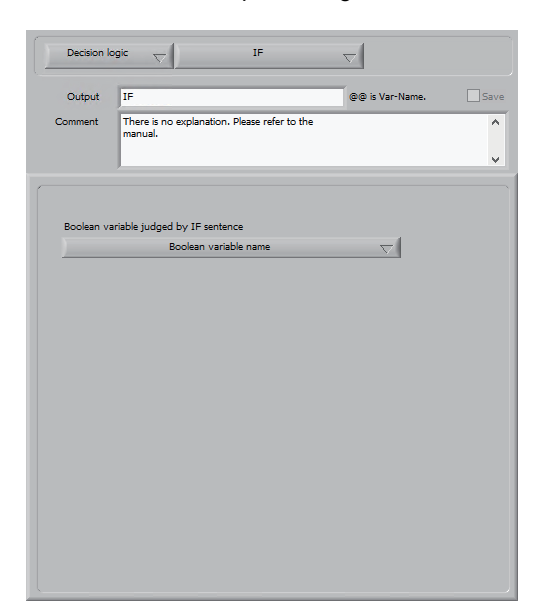

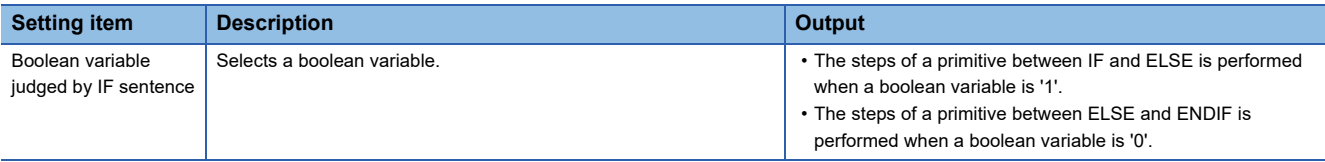

#### **Precautions**

In this specification, reversing a boolean variable value by using an ELSE statement is only available. Note that it is different from general control statements.

Nested control statements at the same section level (e.g., IF -> IF -> ELSE -> ELSE) are not allowed.

Since each output variable name must be unique within a logic, a syntax using control statements to change the value of the same variable name (e.g, IF -> variable A output -> ELSE -> variable A output -> ENDIF) is not allowed.

#### ■ **ELSE**

Inserted between steps of a logic to control execution of primitives. No setting item is available.

#### ■ **ENDIF**

Inserted between steps of a logic to control execution of primitives. No setting item is available.

#### ■ **CASE**

Executes the Case statement and outputs a variable.

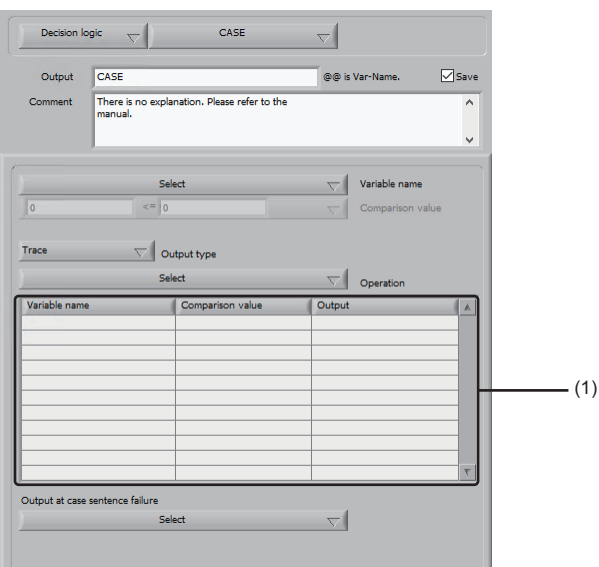

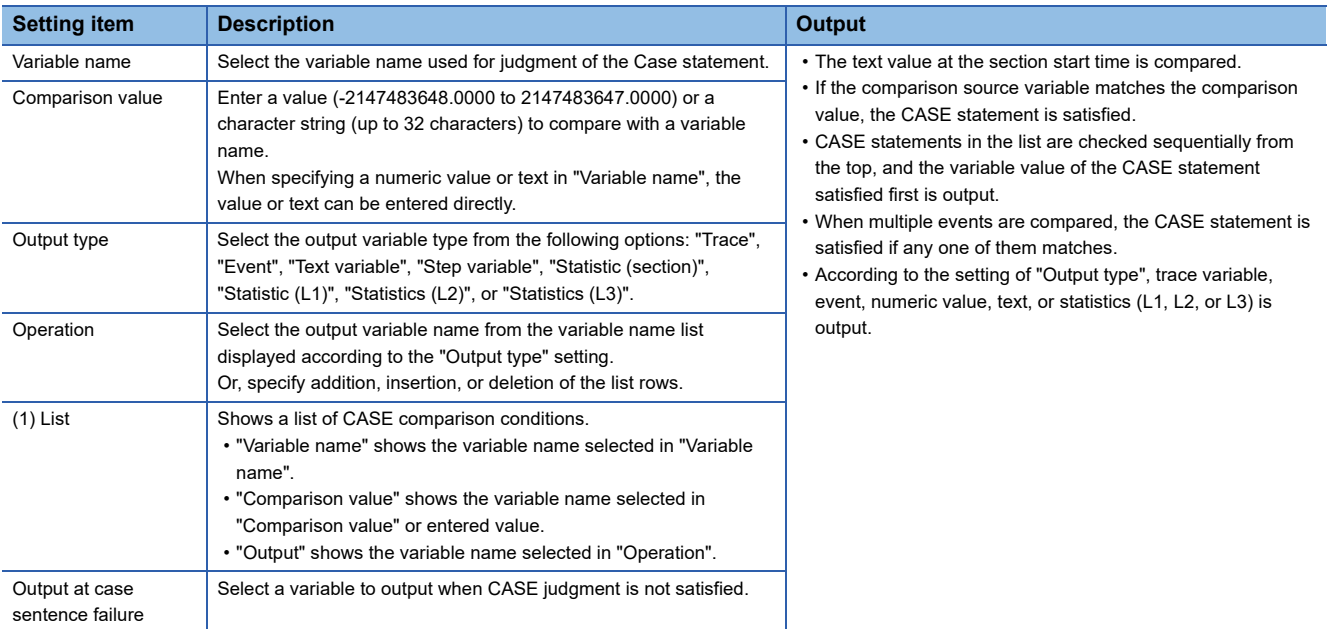

 $Point$ 

When directly entering a value in "Comparison value", "Operation", or "Output at case sentence failure", a wild card character (\* or ?) can be used. \* Wild card character of '\*' represents one or more arbitrary characters and '?' represent one arbitrary character.

#### ■ Save CSV data

Saves the waveform, statistics data, and text data in the CSV format.

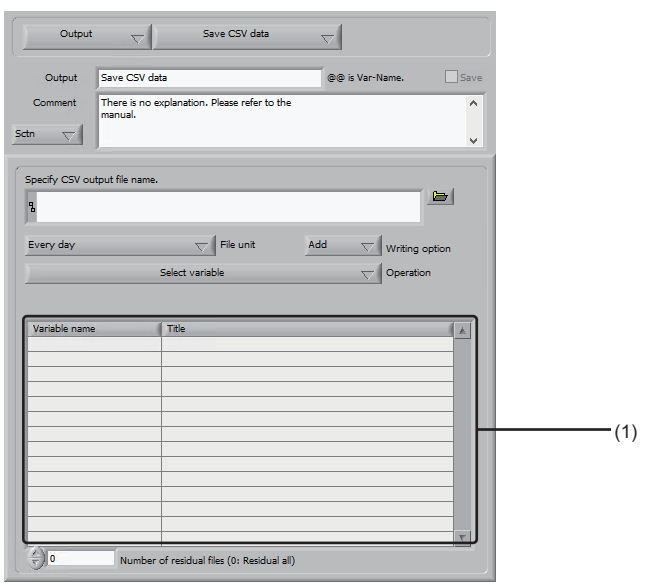

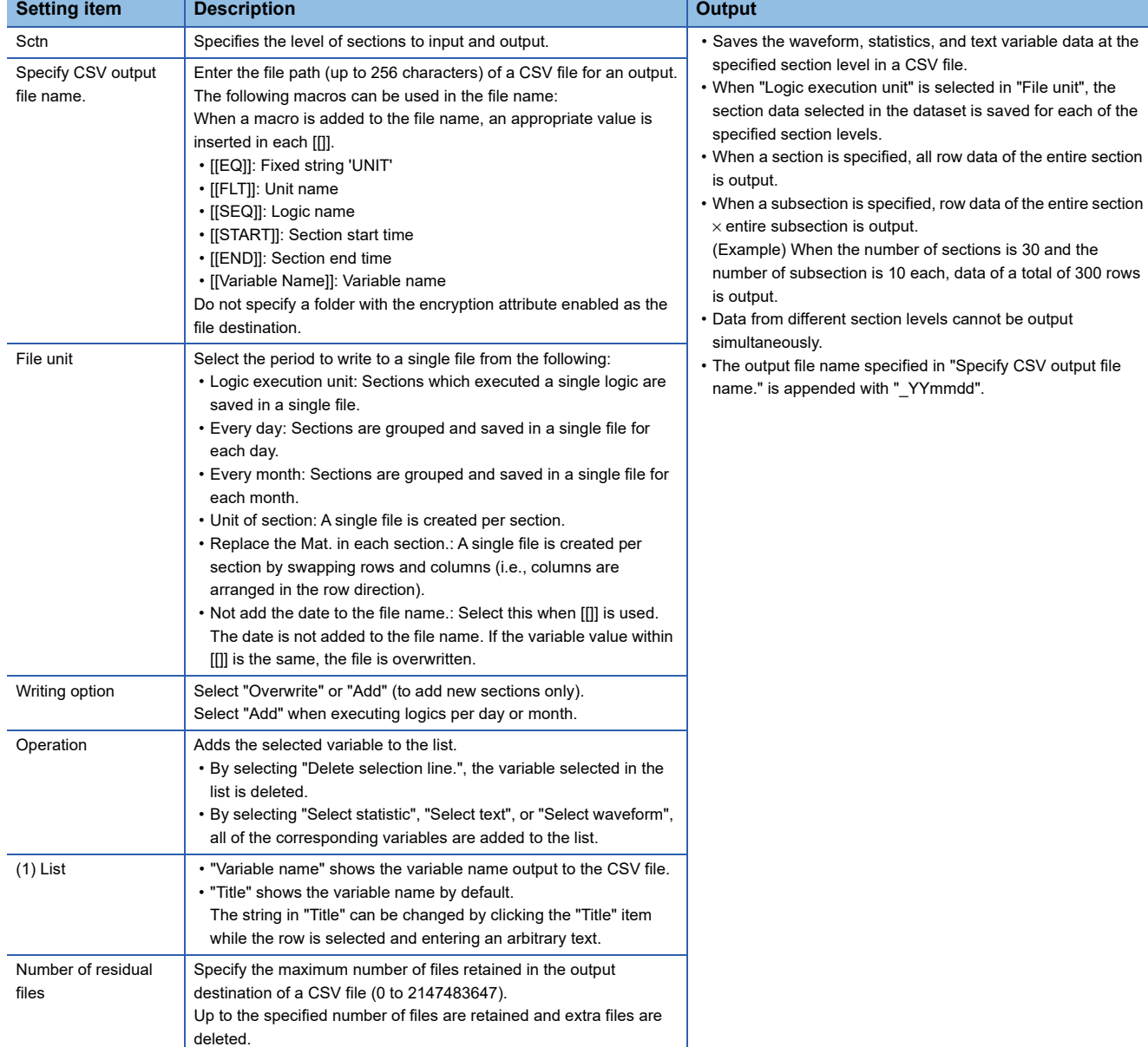

# Precautions

Do not change the string in the "Variable name" column in the list. Otherwise, the system may not function normally.

#### <span id="page-338-0"></span>■ **Read & insert template**

Reads the template and inserts the specified text.

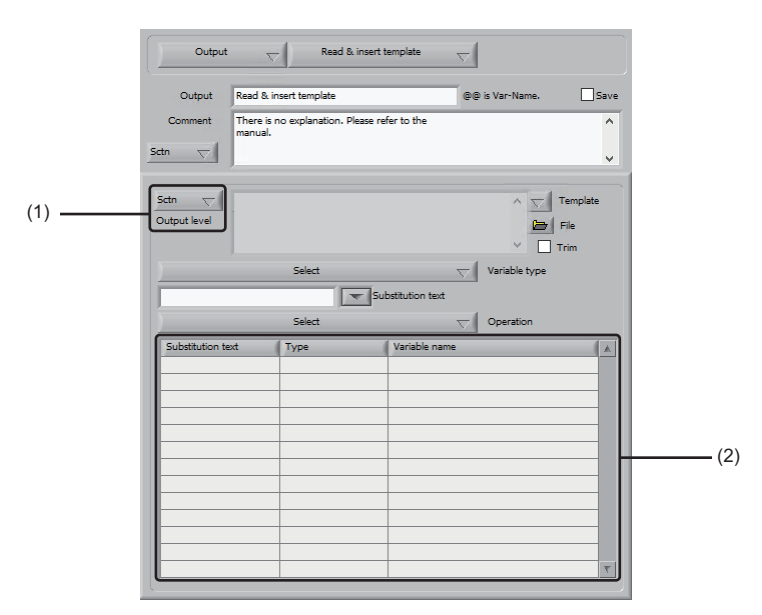

**21**

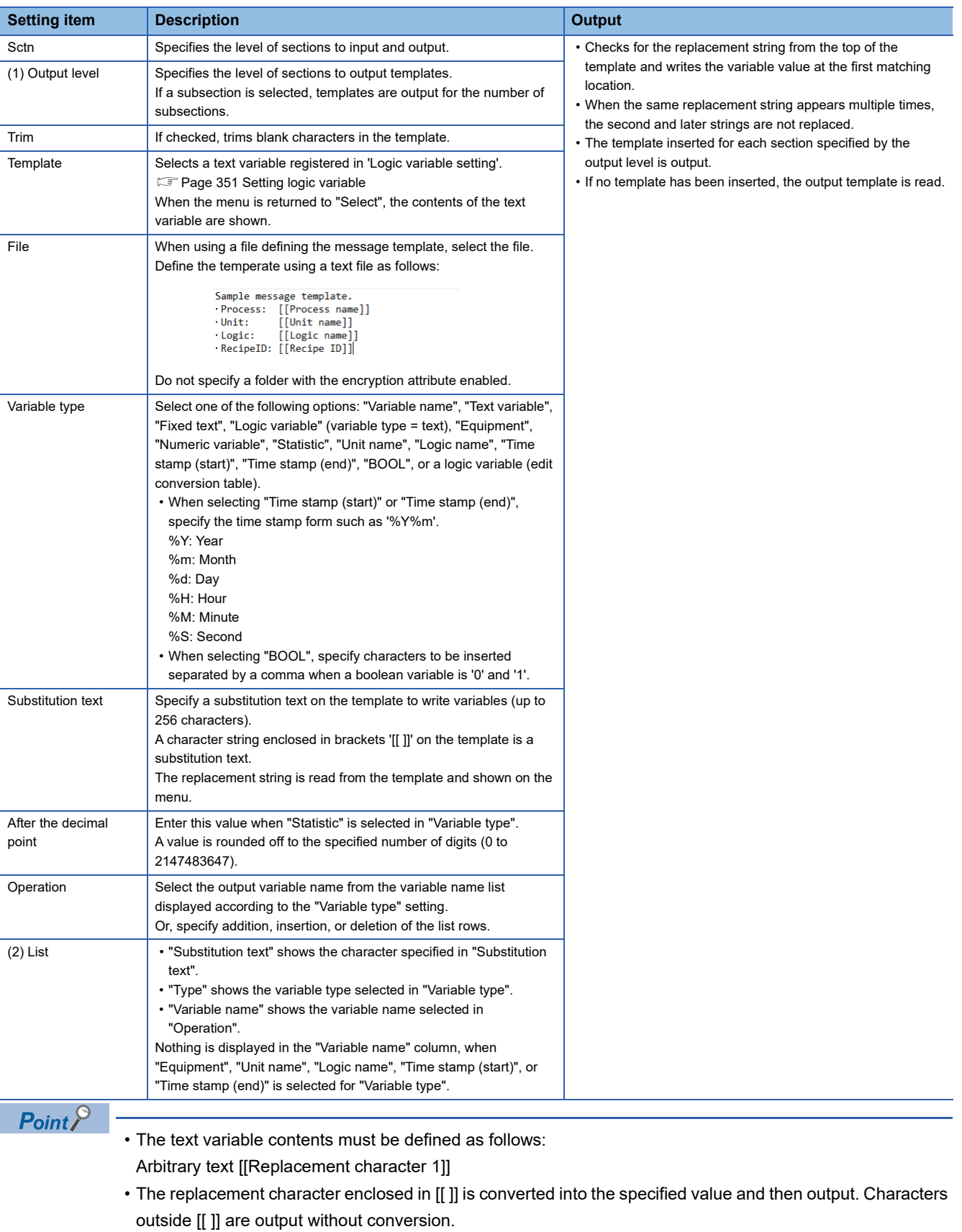

- Specifying [[replacement character%.3]] inserts the first three characters only.
- [[replacement character%5.3]] inserts two blank spaces and then three characters.

#### ■ Write log and error notification

Writes log data displayed in 'Diagnostic logic result display'.

Fage 376 Displaying a Diagnostic Logic Result

By adding this primitive after a waveform diagnostic logic not having a function to display a pop-up window or a statistic diagnostic logic as a setting to display a pop-up window, an error occurred in the logic can be detected in Monitor and the response data file can be output.

**[Page 315 Enhanced trace GB](#page-316-0)** 

#### **[Page 325 SPC diagnostics](#page-326-0)**

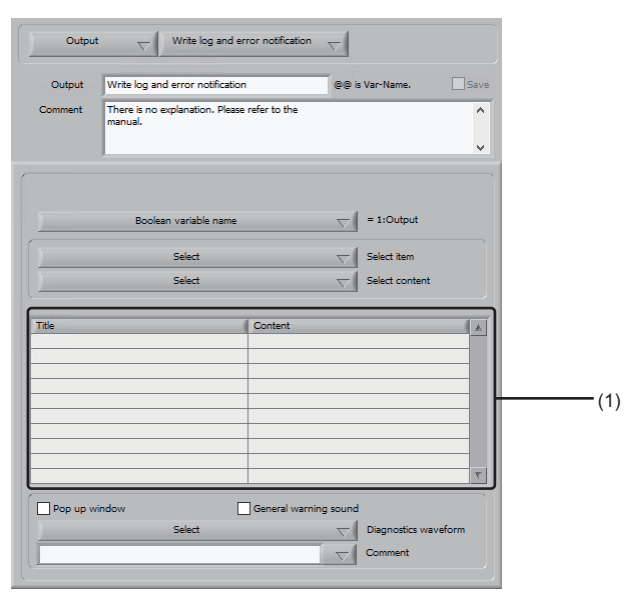

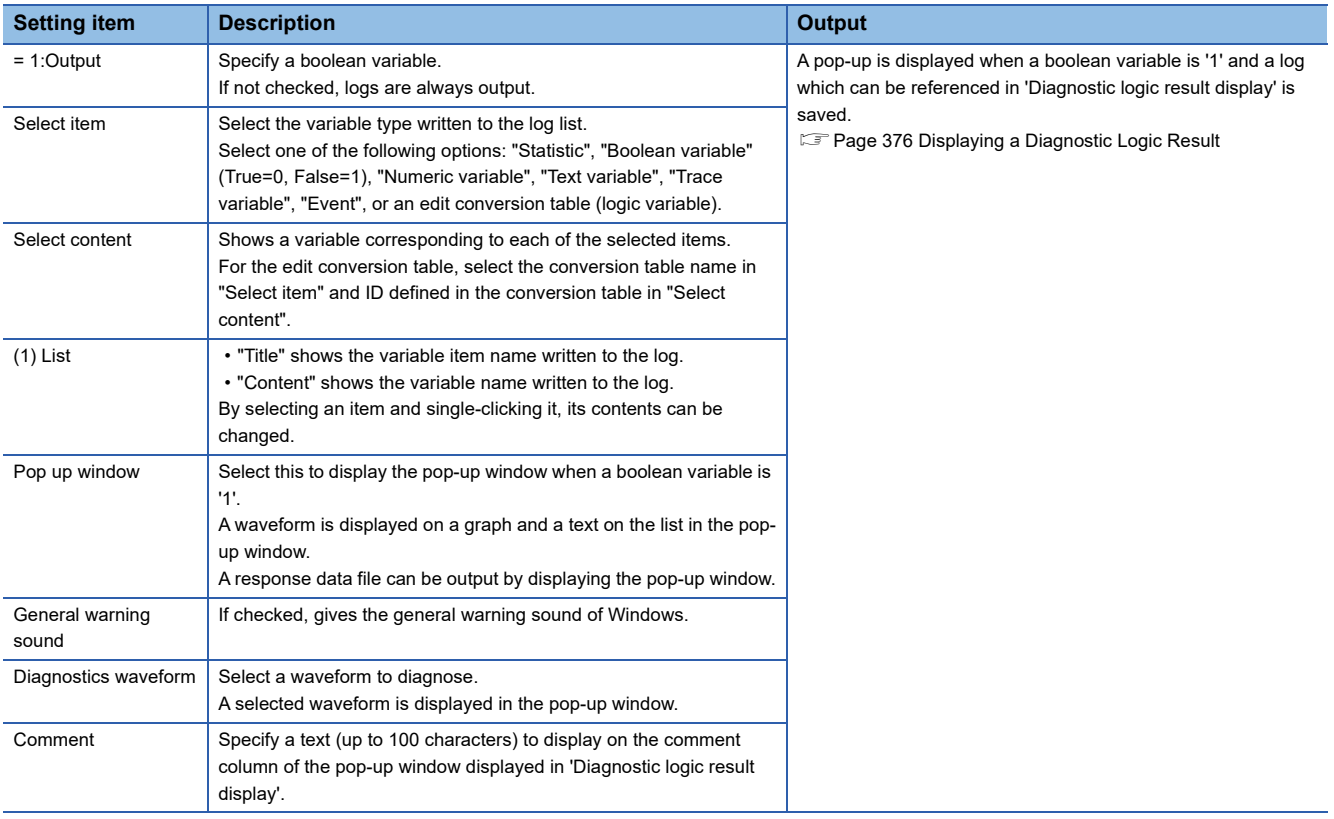

#### ■ **Write template**

Writes the output template to a specified file.

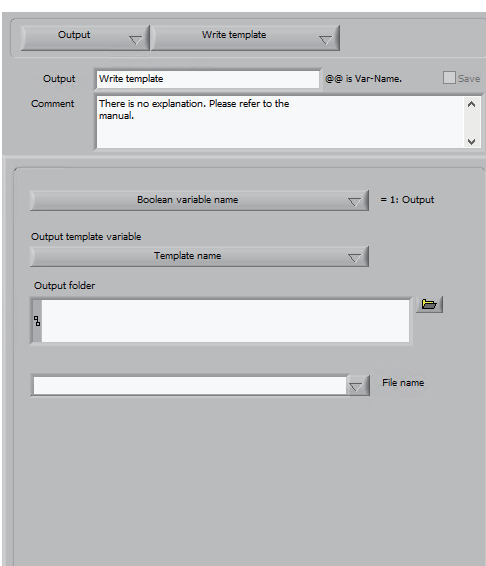

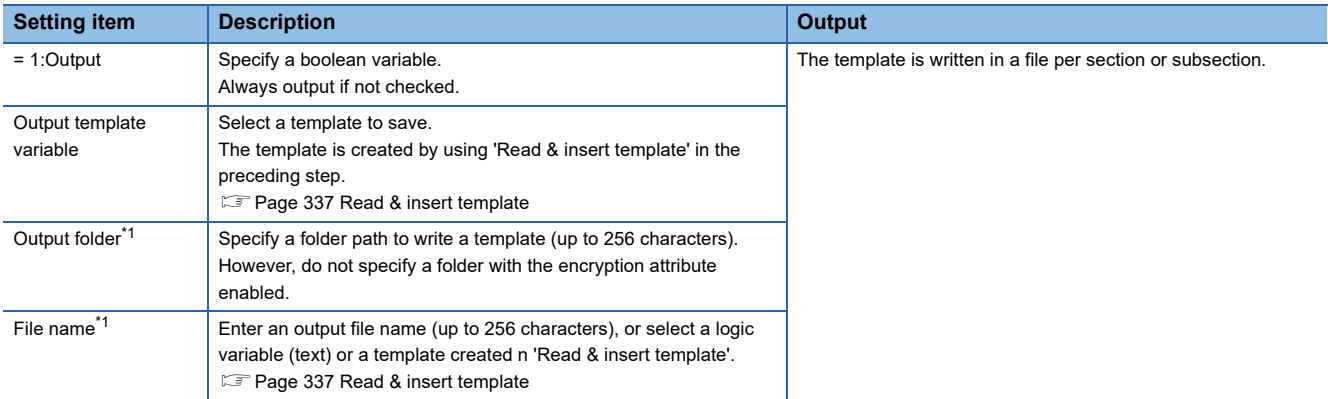

<span id="page-341-0"></span>\*1 Set it so that the path length of a file to be output does not exceed 259 characters.

#### ■ Moving max min

Create a guard band while executing a logic.

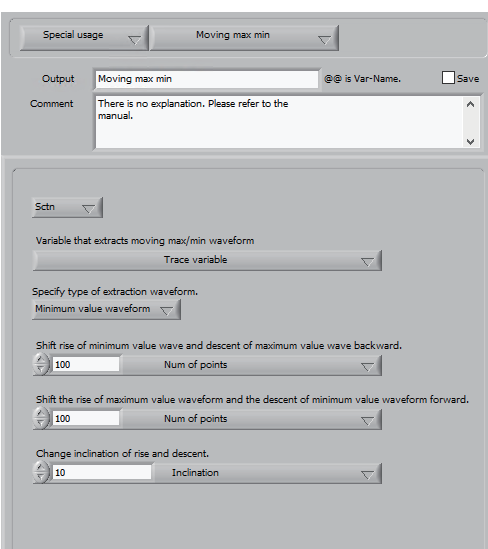

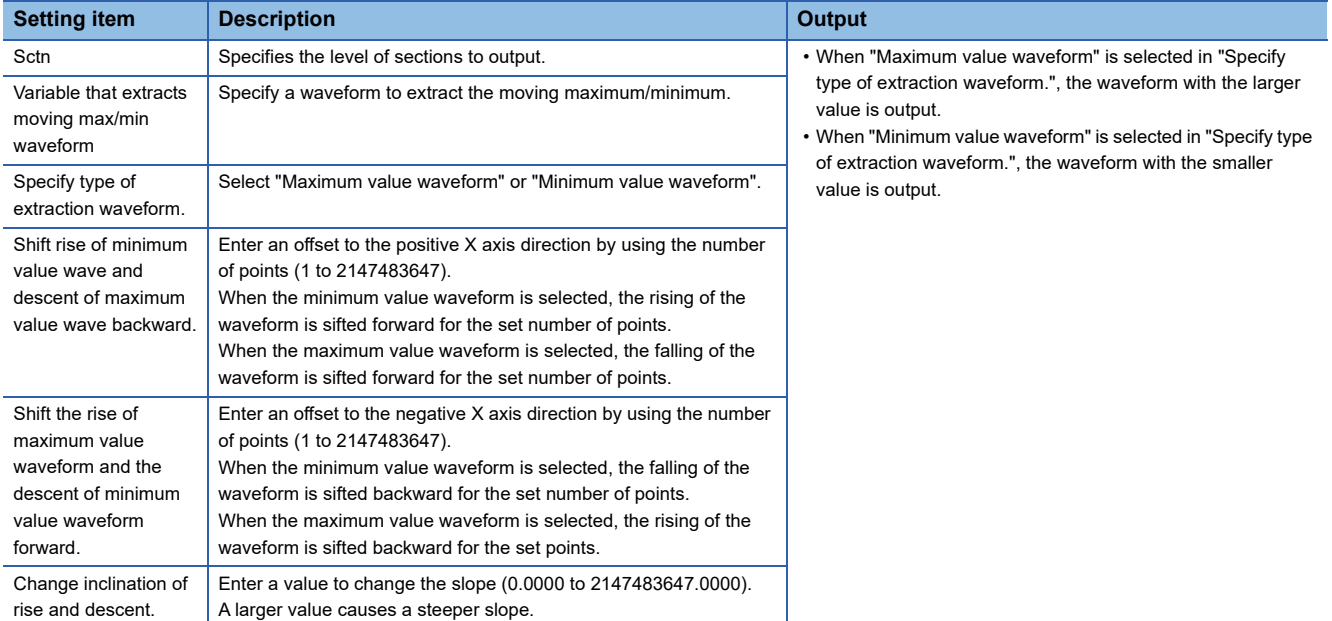

#### ■ **Parametrical conversion**

Converts I/O data conversion using the conversion table.

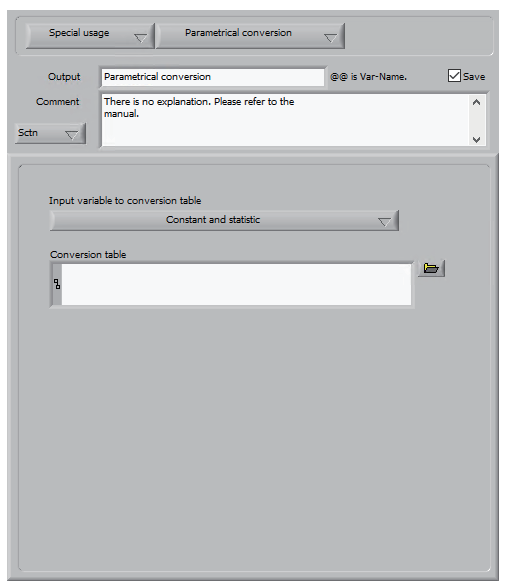

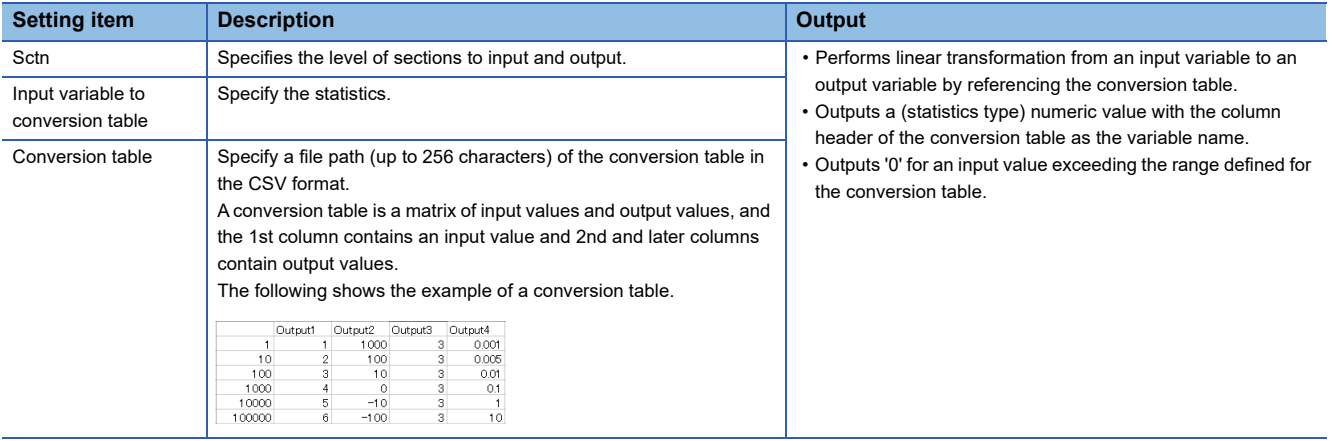

### **Precautions**

When the conversion table has been updated, this primitive must be updated.

#### ■ **Step variable generation**

Converts an event or value and time to a step variable.

Two methods are available to generate a step variable; converting multiple events to step variable and generating step variable from value and time.

• Converting multiple events to step variable

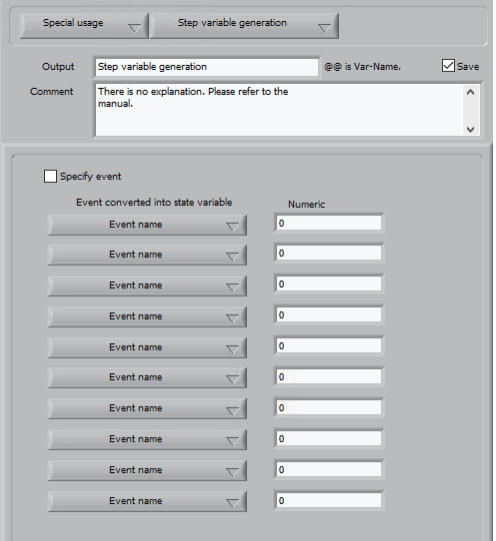

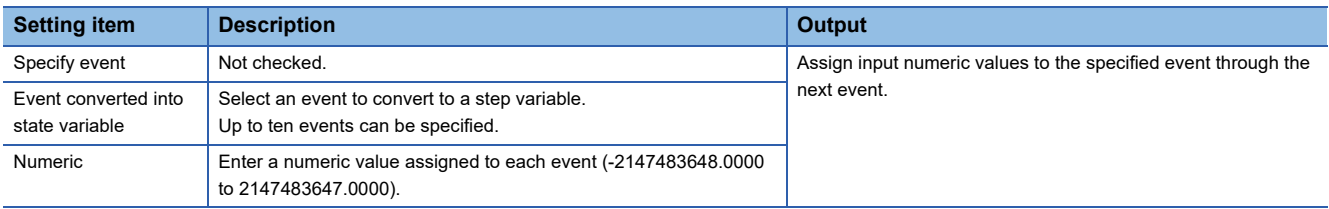

#### **Precautions**

The following precautions apply when converting multiple events into a step variable:

 • If a section start event is specified as the first event, input numeric values are assigned to the section start time through the next event. If the first event is not a section start event, the numeric value of the last event of the preceding section is retained from the section start to that event.

• Generating step variable from value and time

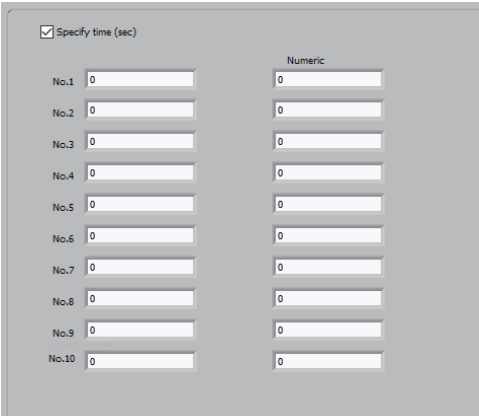

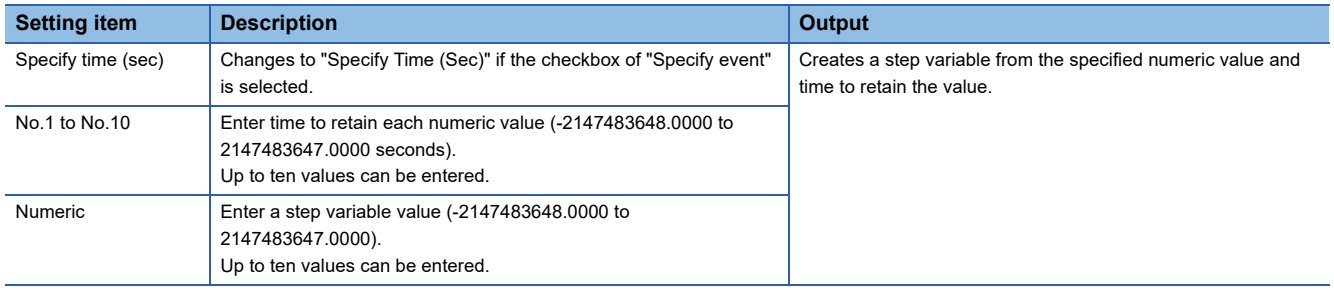

#### ■ **Boolean judgment statistic saving**

Save a value specified according to a boolean variable value as the statistics.

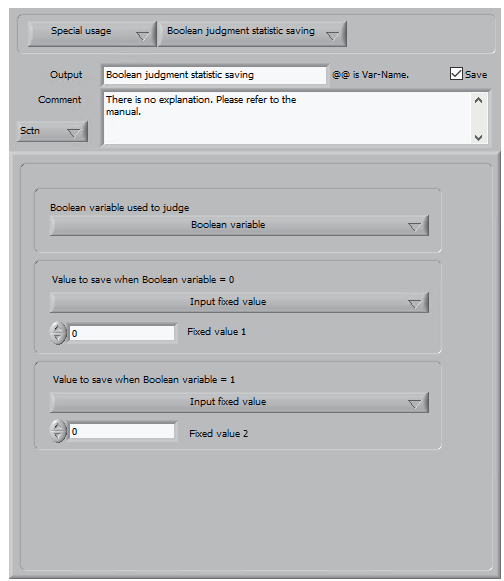

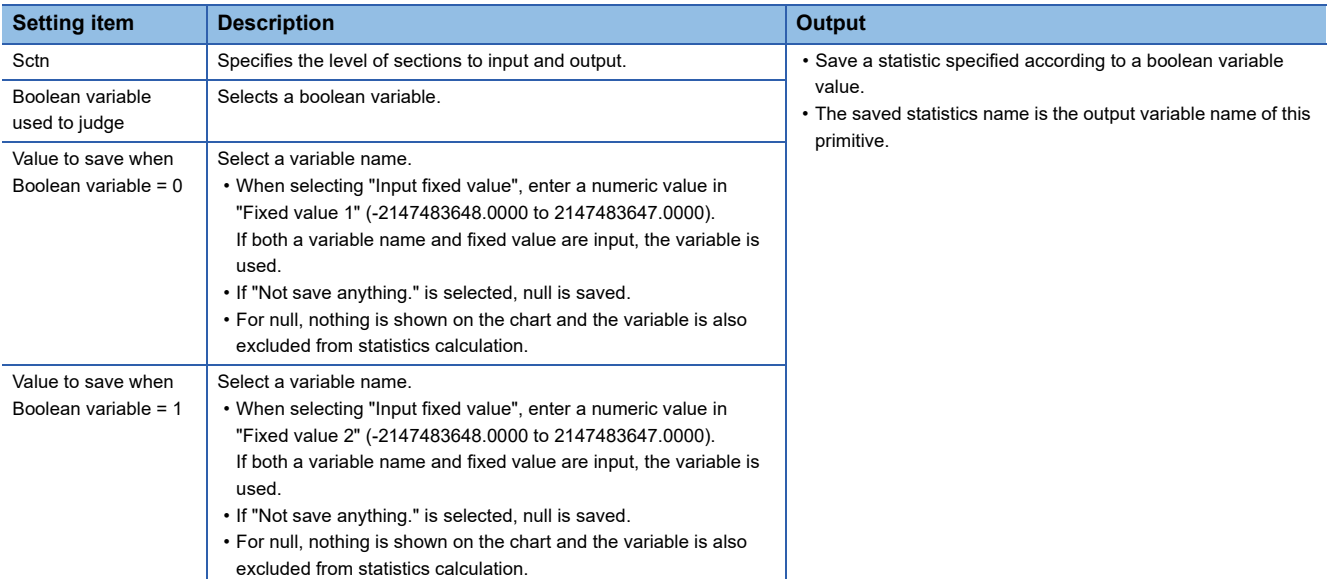

#### ■ **Read measurement data**

Save a value specified according to a boolean variable value as the statistics.

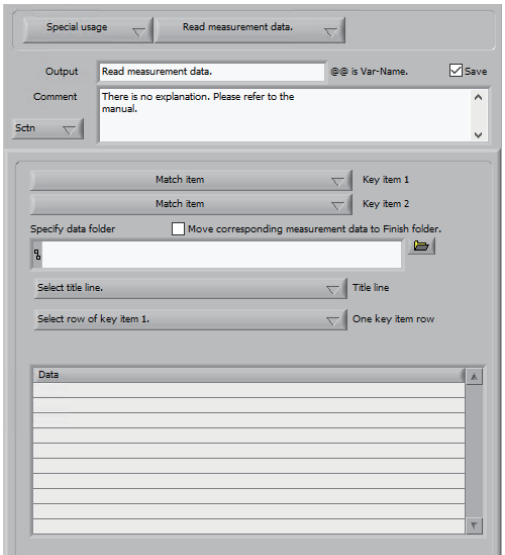

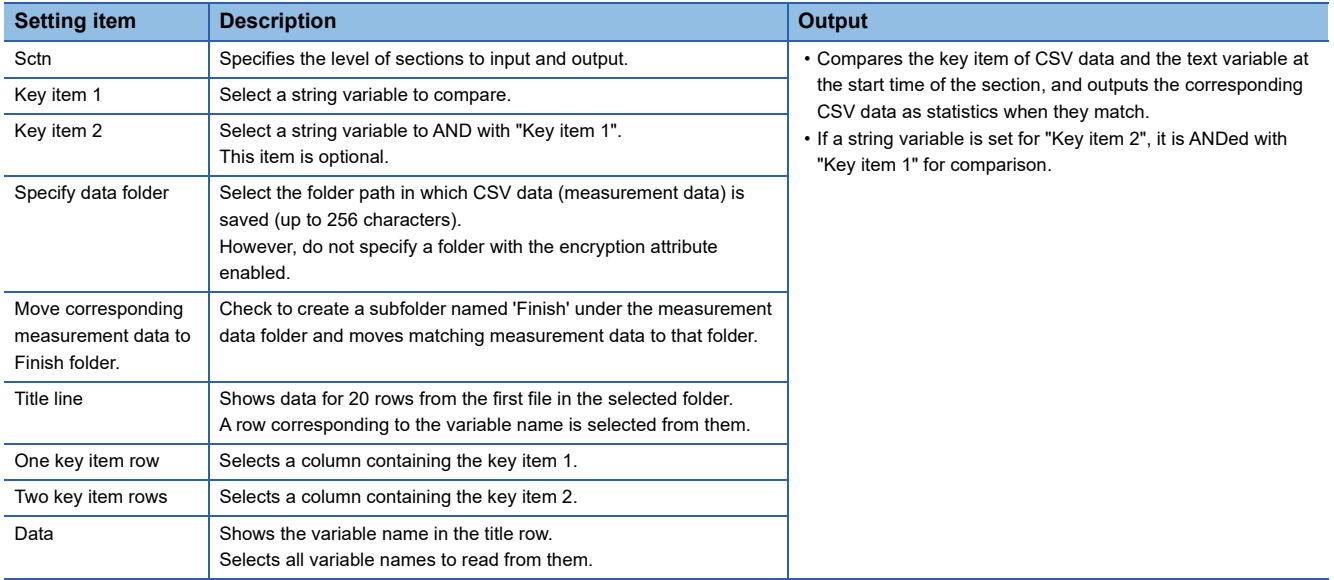

#### ■ **Frequency filter**

Apply the frequency filter to the trace variable waveform.

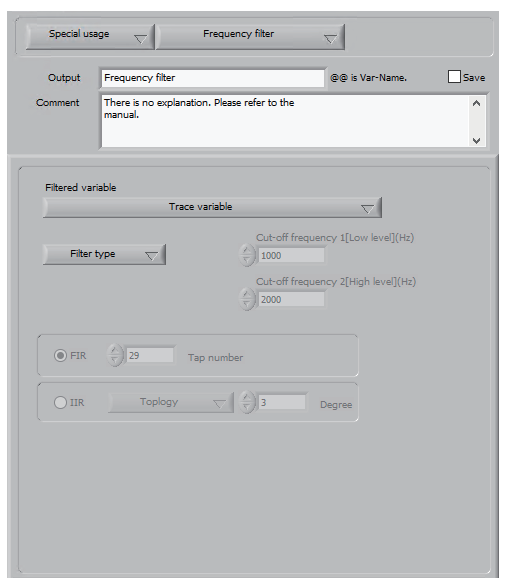

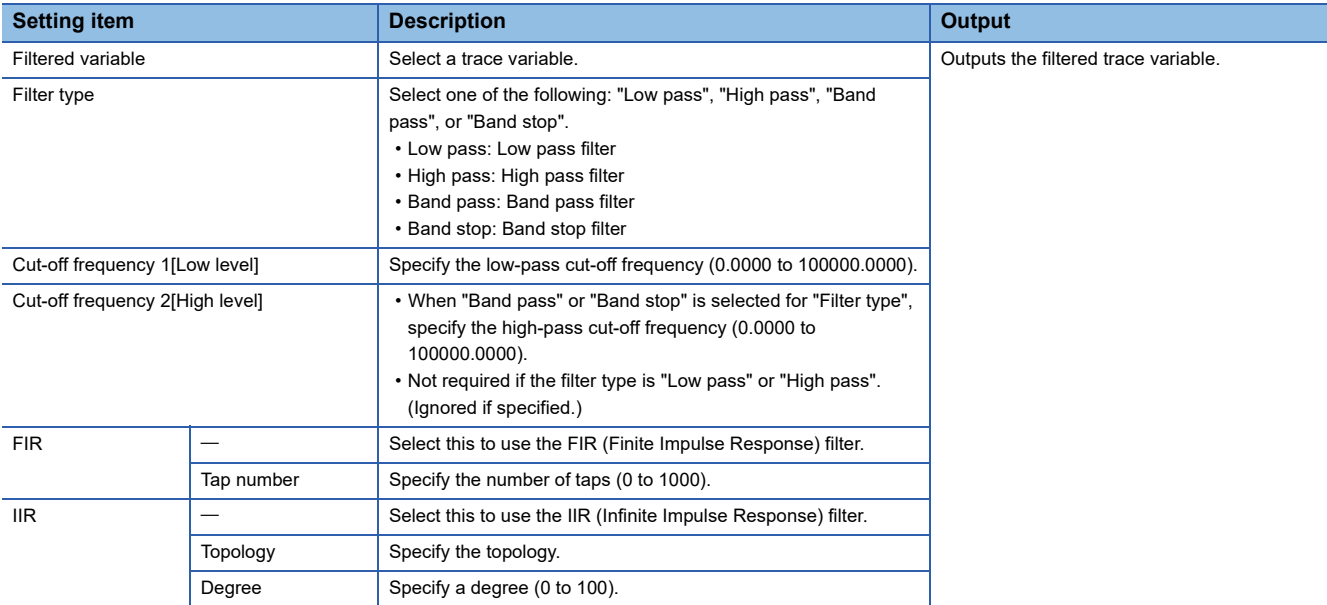

#### **Precautions**

Enter values in "Cut-off frequency 1[Low level]" and "Cut-off frequency 2[High level]" so that the values maintain the following relationship:

• Cut-off frequency 1[Low level] < Cut-off frequency 2[High level]

#### ■ **Power spectrum**

Calculates the power spectrum of the trace variable waveform.

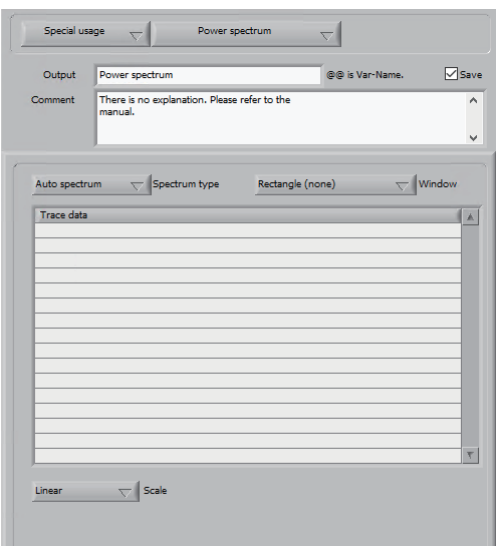

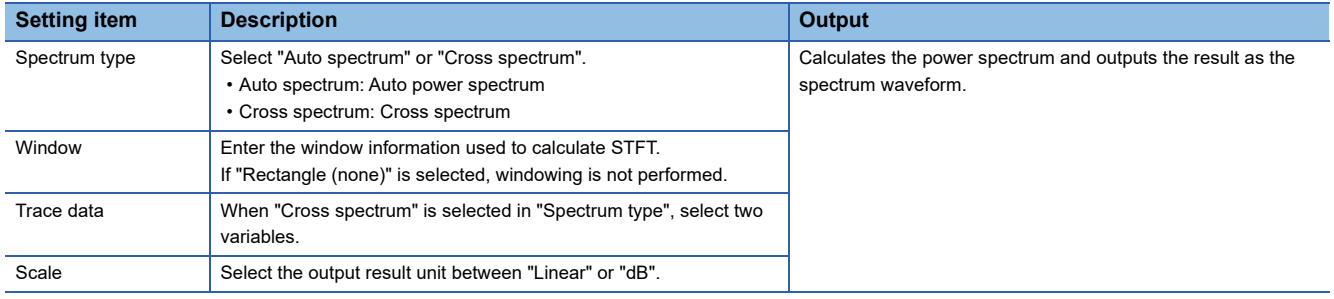

#### **Executing logic**

There are two methods to execute a logic: 'manual execution' and 'cooperative execution with Reader and Monitor'. The execution result of a logic is saved per unit.

#### ■ **Manual execution**

Manually execute all primitives within the logic for the period and section of the selected dataset.

**F** [Page 378 Management](#page-379-0)

#### **Operating procedure**

*1.* Right-click on the primitive list and choose [Execute logic].

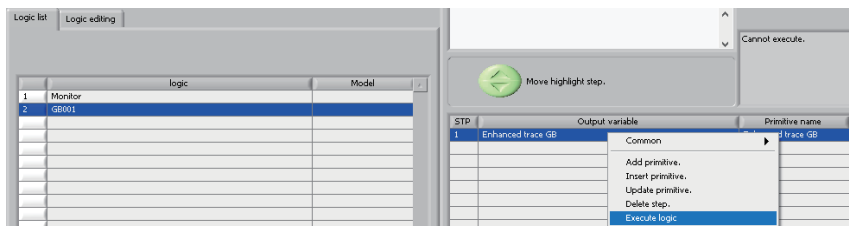

*2.* If the checkbox of [Display definition pop up.], which is on the right-click menu, is selected, the execution result screen appears after logic execution.

A variable with 'In' shown in "Step" is an input variable of the primitive.

A variable with 'Out' shown in "Step" is an output variable of the primitive.

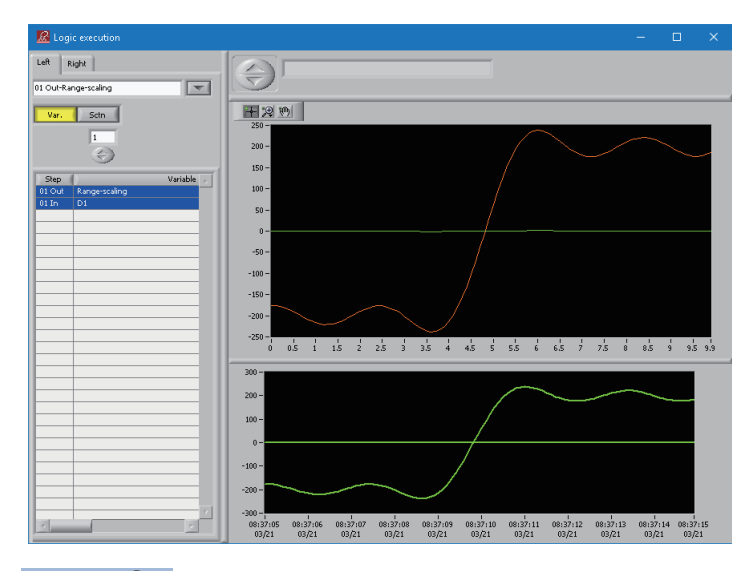

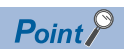

When more than one input or output variables have the same name, only one of them is shown on the execution result screen. In addition, variables other than boolean variables are highlighted.

*3.* When the execution result screen appears, the [Move highlight step.] button changes to the [Run highlight step.] button. Clicking [Run highlight step.] button to run from the primitive of which "STP" is "1" through the primitive selected when this button is clicked.

In the following example, primitives of which "STP" is "1" and "2" are executed.

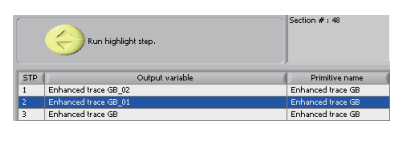

#### **Precautions**

If a period and section are not selected in the dataset, nothing happens when [Execute logic] is selected.

 $Point<sup>9</sup>$ 

If the up button of the [Run highlight step.] button is clicked while no primitive is selected, no step is selected and the logic is not executed. Clicking the down button selects the primitive of which "STP" is "1" and this primitive is only executed.

#### ■ Cooperative execution with Reader and Monitor

When Reader reads a CSV file, all primitives in the logic are executed for the data (sections) in the read CSV file. However, the following condition must be satisfied to execute the primitives:

• The created logic is shown in "logic" in the logic information list of Monitor and "State" shows "Diagnosing".

For details on the setting, refer to the following:

**F** [Page 407 Monitor](#page-408-0)

# <span id="page-352-0"></span>**21.11 Setting logic variable**

Set variables of which values are referenced by primitives in a logic.

When a logic variable is updated, the update is immediately reflected on logic execution.

Use a logic variable when the same value is used by multiple logics or the value referenced by the logic is frequently changed after registering the logic.

#### **Precautions**

A logic variable referenced by a logic cannot be deleted.

#### **Operating procedure**

- 1. Select [Analysis logic diagnostic logic operation]  $\Rightarrow$  [Logic variable setting].
- *2.* Select the type of the logic variable to add and configure it.
- Fage 353 Selecting and setting variable type

# **Screen configuration**

The following shows the screen configuration for setting a logic variable.

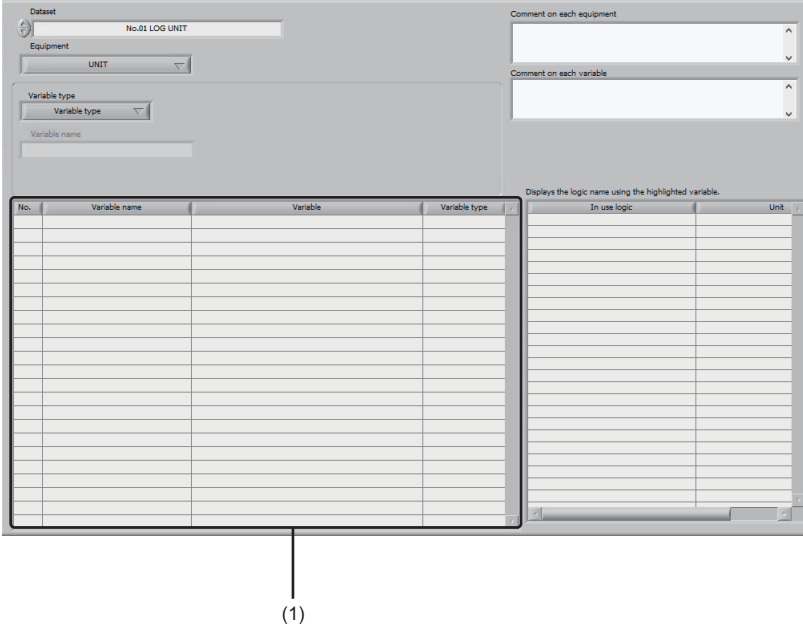

# Displayed items

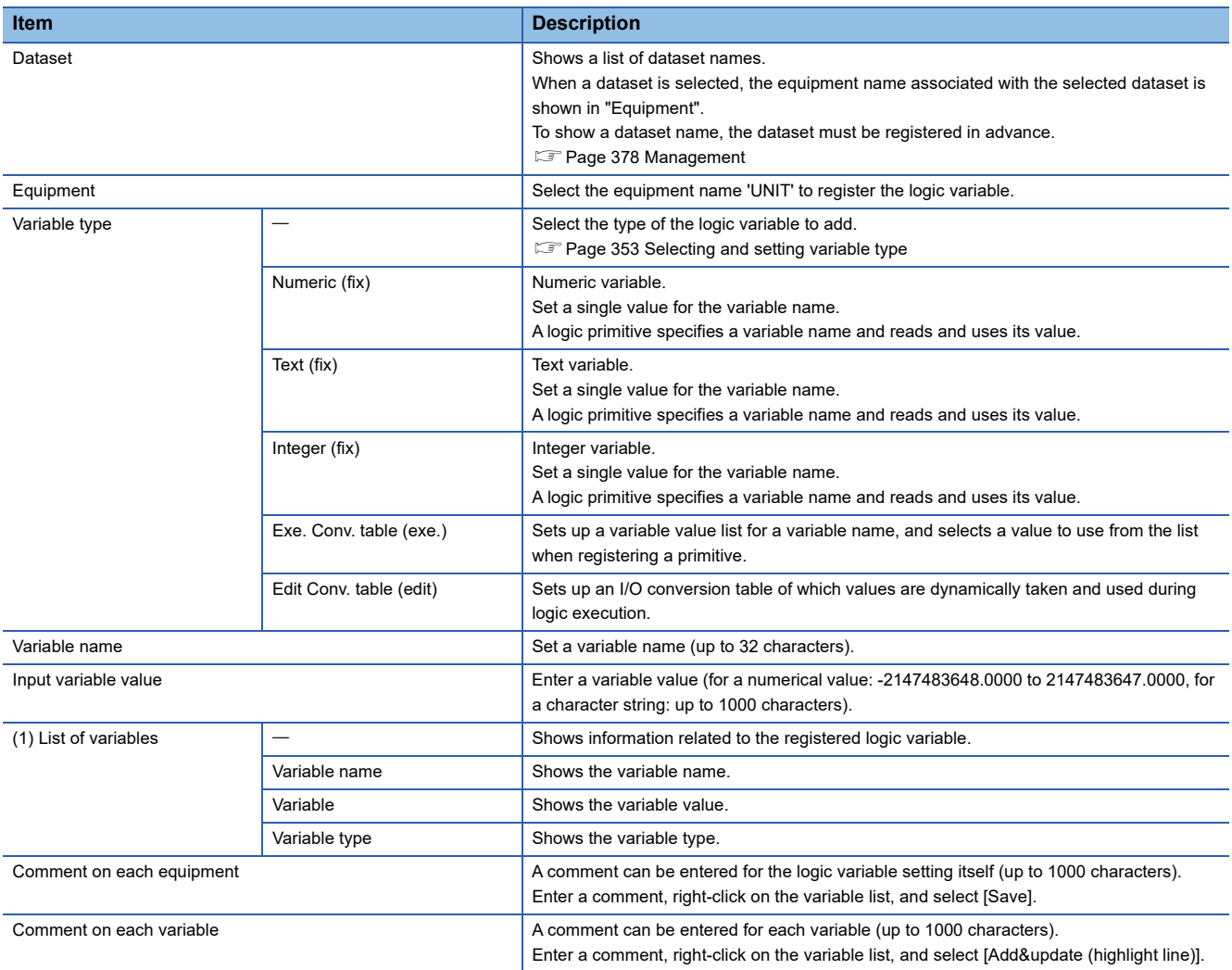

#### <span id="page-354-0"></span>**Selecting and setting variable type**

Select the type of the logic variable to add and configure it.

The following types of logic variables are available and the setting method differs for each of them.

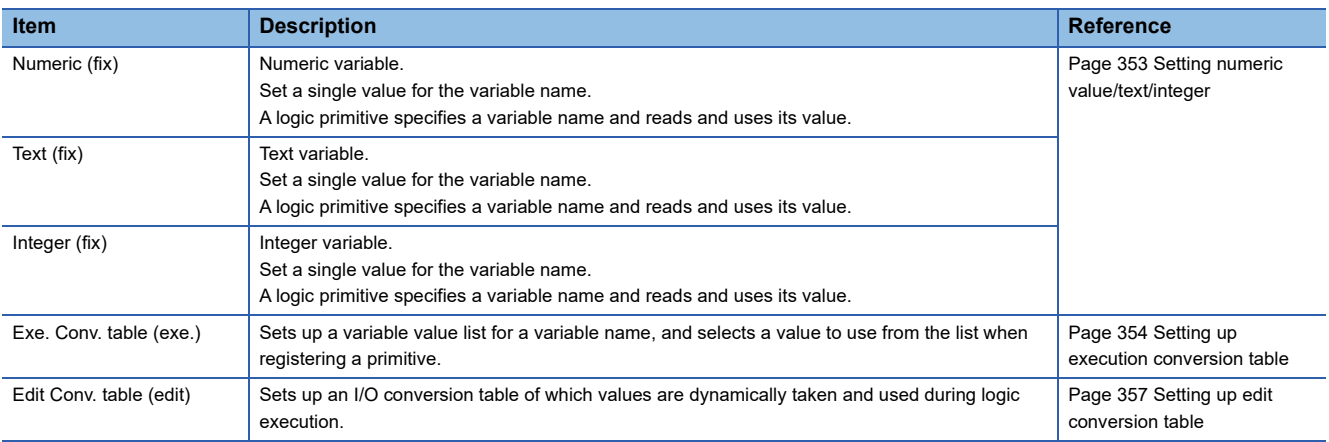

#### **Precautions**

- After setting completes, right-click the variable list and select [Save]. Otherwise, the setting will not be applied.
- Restarting Monitor is required after adding or changing a logic variable.

#### <span id="page-354-1"></span>■ **Setting numeric value/text/integer**

#### **Operating procedure**

*1.* Select "Numeric (fix)", "Text (fix)", or "Integer (fix)" for the variable type.

Enter a character string in "Variable name" (up to 32 characters), and click the [OK] button.

*2.* To change a variable value, enter a character string in the "Input variable value" field (up to 1000 characters) or a value (- 2147483648.0000 to 2147483647.0000).

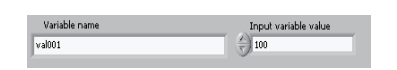

**3.** Right-click the variable list while a variable is selected, and select [Add&update (highlight line)].

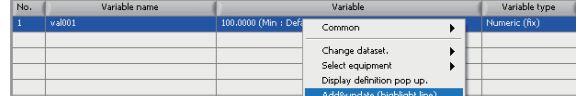

*4.* Click the [OK] button.

#### <span id="page-355-0"></span>■ Setting up execution conversion table

#### **Operating procedure**

*1.* Select "Exe. Conv. table (exe.)" for the variable type.

Enter a character string in "Variable name" (up to 32 characters), and click the [OK] button.

*2.* Shows the definition screen.

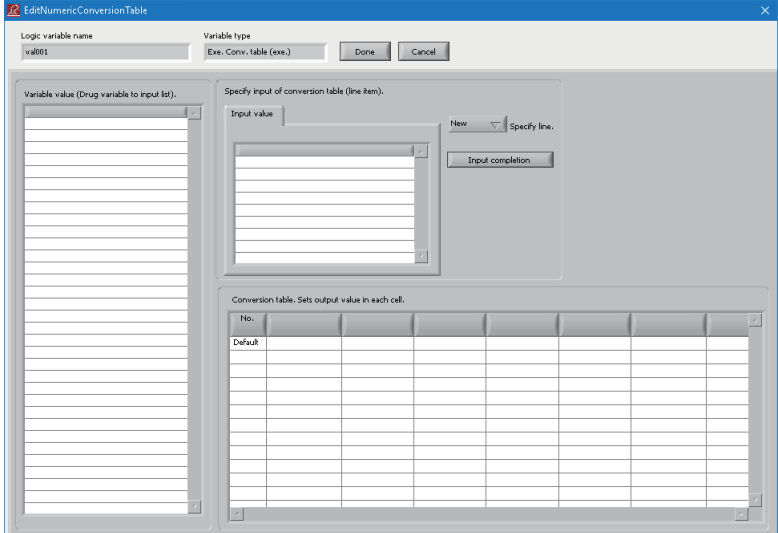

*3.* To specify a text variable value and output data from the conversion table when an input value matches this value, rightclick on "Variable value (Drug variable to input list)." and select a text variable from [Select conversion table input variable name.].

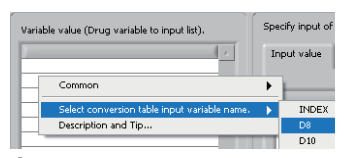

*4.* When the variable value is displayed, drag it into the list on the [Input value] tab.

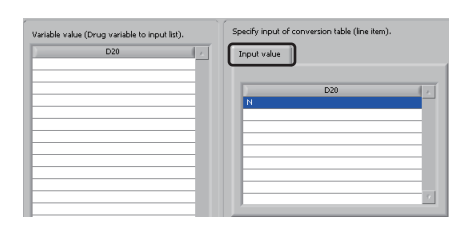

5. When using a value not shown in "Variable value (Drug variable to input list).", right-click on the list on the [Input value] tab and select [Add on input value list.].

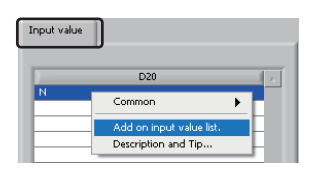

- *6.* Enter an arbitrary value and click the [OK] button.
- *7.* The entered value is shown on the list on the [Input value] tab.

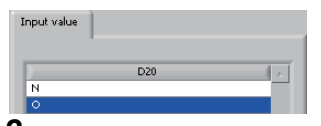

*8.* After setting the text variable value, select "New" for "Specify line." and click the [Input completion] button. A row is added to the conversion table.

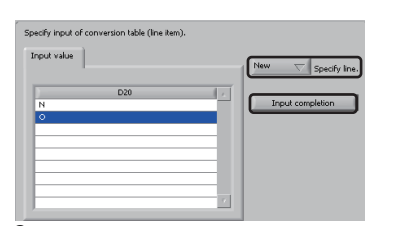

**9.** Right-click on the header row of the conversion table, then select [Row header operation]  $\Rightarrow$  [Add row item of numerical value.] or [Add row item of character.].

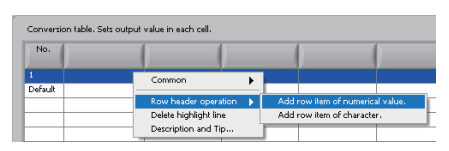

*10.* Enter a column item name for the conversion table and click the [OK] button.

- The range of numeric values available in column items is '-2147483648.0000' to '2147483647.0000'.
- The range of character strings available in column items is 32.

11. Select a row to define a value, click the cell to define the value, and set the value directly.

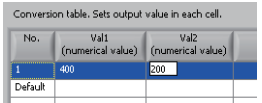

#### *12.*In the "Default" row, define a value which is used when the entered value is not matched to the contents set in all rows (list in the [Input value] tab).

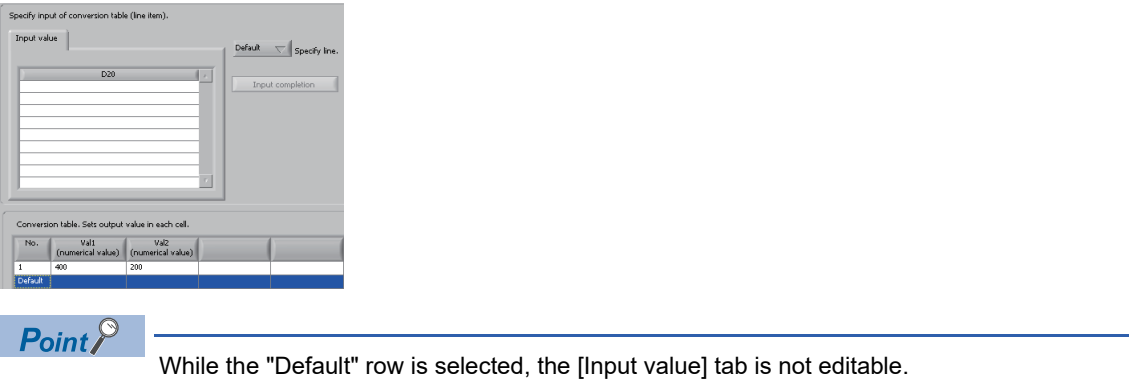

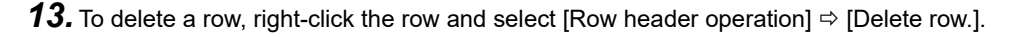

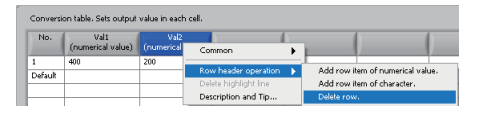

*14.* To edit setting contents of an added row (list in [Input value] tab), select the row directly on the conversion table, or enter the row number in [Specify line.] to select the row, and edit the contents.

After editing, click the [Input completion] button.

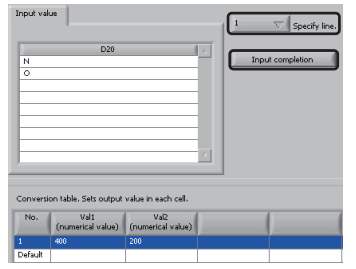

*15.* After setting is complete, click the [Done] button to register the conversion table.

*16.* To edit the conversion table again, right-click the variable list while a variable is selected, and select [Display definition pop up.].

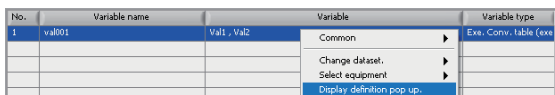

#### <span id="page-358-0"></span>■ **Setting up edit conversion table**

### **Operating procedure**

*1.* Select "Edit Conv. table (edit)" for the variable type.

Enter a character string in "Variable name" (up to 32 characters), and click the [OK] button.

*2.* Shows the definition screen.

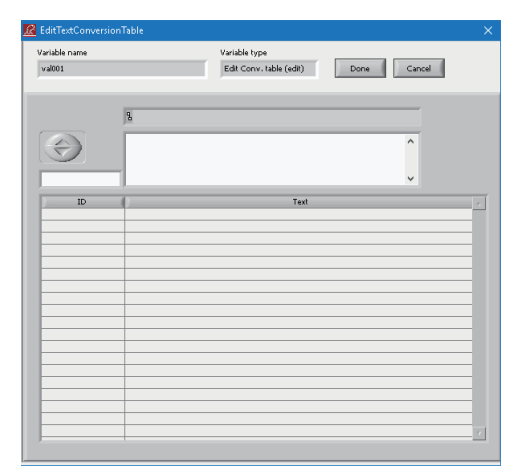

*3.* Enter an ID (up to 32 characters) and a text (up to 1000 characters), right-click on the ID list, then select [Add] or [Insert].

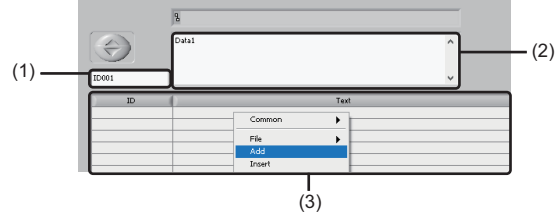

(1) ID entry area

- (2) Text entry area
- (3) ID list

4. To read a CSV file for setting, right-click on the ID list and select [File]  $\Rightarrow$  [File] to select the CSV file.

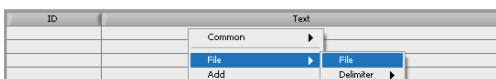

**5.** "ID" and "Text" are displayed in the ID list.

**Precautions** 

 $Point<sup>°</sup>$ 

An added or inserted item can be deleted by selecting it in the ID list, right-clicking it, and then choosing [Delete].

- **6.** After setting is complete, click the [Done] button to register the conversion table.
- *7.* To edit the conversion table again, right-click the variable list while an item is selected, and select [Display definition pop up.].

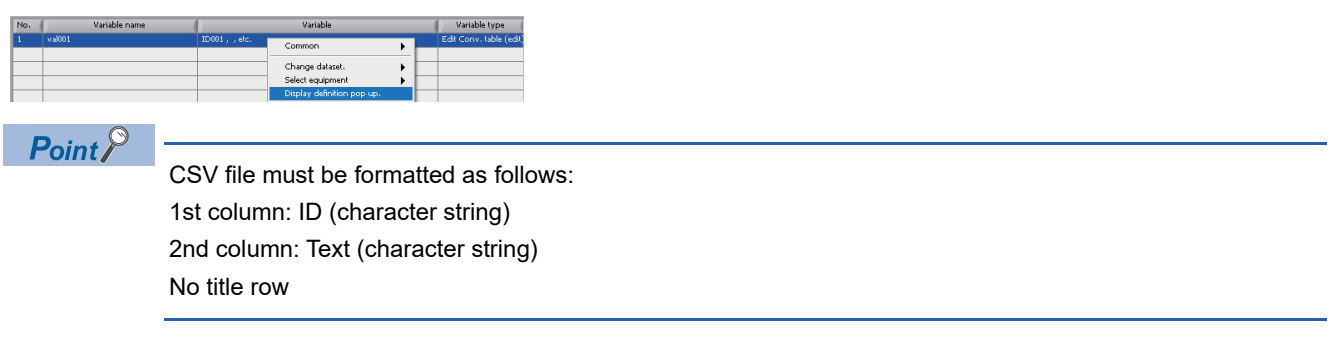

When reading a CSV file for setting, do not specify a CSV file in a folder with the encryption attribute enabled as the file source or destination.
# <span id="page-360-0"></span>**21.12 Displaying Data after Running**

Shows data read by Reader as well as data registered to a dataset as a result of executing an analysis or diagnostic logic in various forms within a single window.

To use this function, a dataset needs to be configured in advance.

**F** [Page 378 Management](#page-379-0)

# **Operating procedure**

**1.** Select [Data display after logic execution]  $\Rightarrow$  [Data display after execution (single)].

*2.* The dataset set in 'Management' is shown in 'Select dataset'.

To change dataset selection, click 'Select Dataset'.

**[Page 252 Changing dataset](#page-253-0)** 

#### No.01 LOG UNIT  $\vert \nabla \Vert$

- *3.* Display the data as follows:
- Waveform display (single section) ( $\sqrt{p}$  [Page 362 Waveform display \(single section\)\)](#page-363-0)
- Waveform display (single variable) ( $\sqrt{p}$  [Page 363 Waveform display \(single variable\)\)](#page-364-0)
- Waveform display (complex) ( $\sqrt{p}$  [Page 364 Waveform display \(complex\)\)](#page-365-0)
- Text display ( $\sqrt{p}$  [Page 365 Text display\)](#page-366-0)
- Synchronous display ( $\sqrt{p}$  [Page 366 Synchronous display\)](#page-367-0)
- Supplemental data display ( $\sqrt{F}$  [Page 367 Displaying supplemental data\)](#page-368-0)

# <span id="page-361-0"></span>**Screen configuration**

The following shows the screen configuration for displaying data after execution.

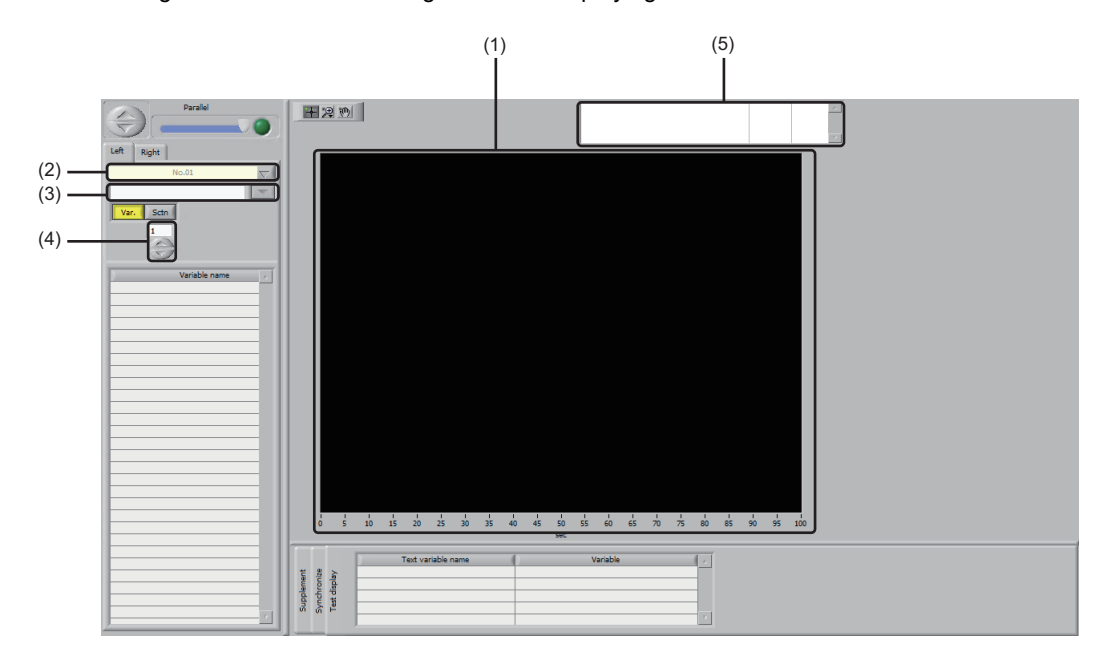

# Displayed items

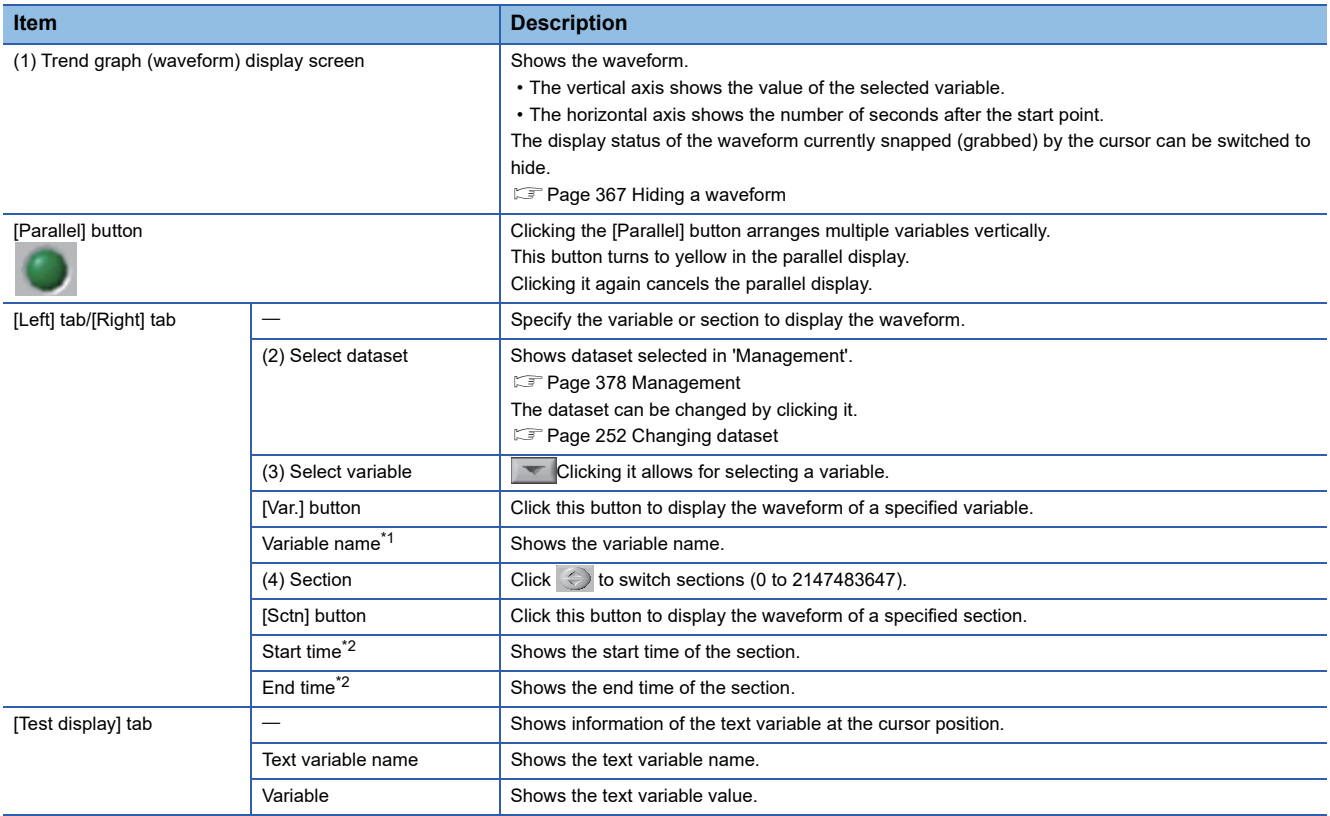

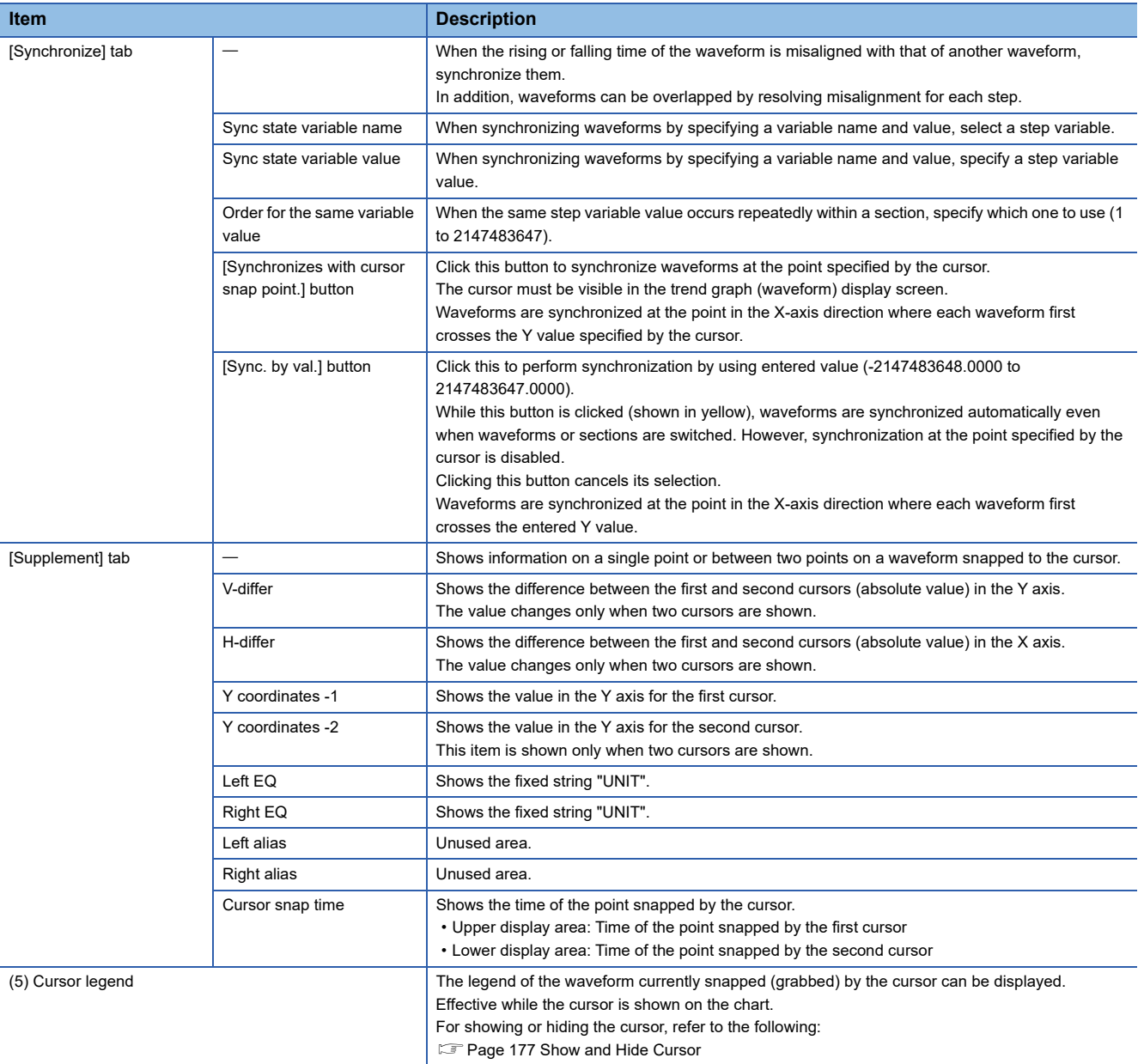

<span id="page-362-0"></span>\*1 Shown when the [Var.] button is clicked.

<span id="page-362-1"></span>\*2 Shown when the [Sctn] button is clicked.

# <span id="page-363-0"></span>**Waveform display (single section)**

Shows the waveform for a single section of a selected variable.

#### Operating procedure

*1.* Click the [Var.] button and select a variable from the variable name list. (Multiple selections allowed.)

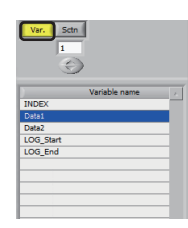

**2.** Click  $\Rightarrow$  to change a section to be displayed (0 to 2147483647).

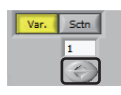

- *3.* By clicking the [Parallel] button while multiple variables are selected, the variables are displayed vertically.\*1
- \*1 Values in Y axis (left axis) and cursor will not be displayed.

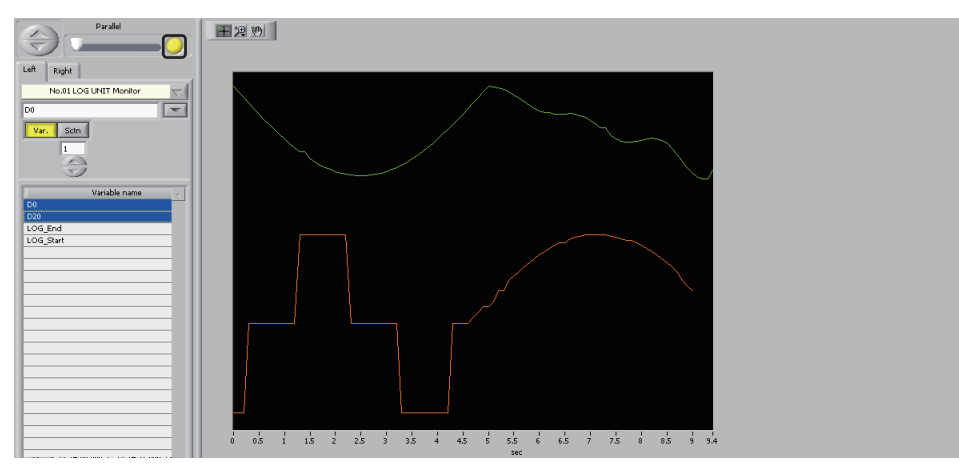

By operating the slider of parallel display, the position of displayed waveforms can be shifted.

- Slider is positioned at the center: Waveforms before applying the parallel display are displayed.
- Slider is positioned a location other than the center: Waveforms displayed in parallel are shifted vertically.

When the slider is positioned at the leftmost or rightmost, the up and down of waveforms displayed in parallel are reversed.

# <span id="page-364-0"></span>**Waveform display (single variable)**

The waveform of a single variable in the selected section is shown.

### Operating procedure

*1.* Click the [Sctn] button and select a section. (Multiple selections allowed.)

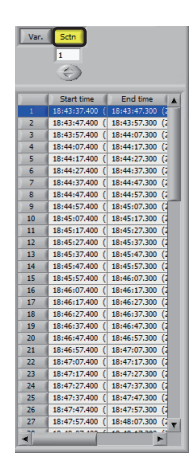

**2.** Click  $\overline{\phantom{a}}$  to change variable to be displayed.

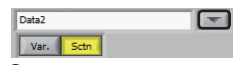

- *3.* By clicking the [Parallel] button while multiple variables are selected, the variables are displayed vertically.\*1
- \*1 Values in Y axis (left axis) and cursor will not be displayed.

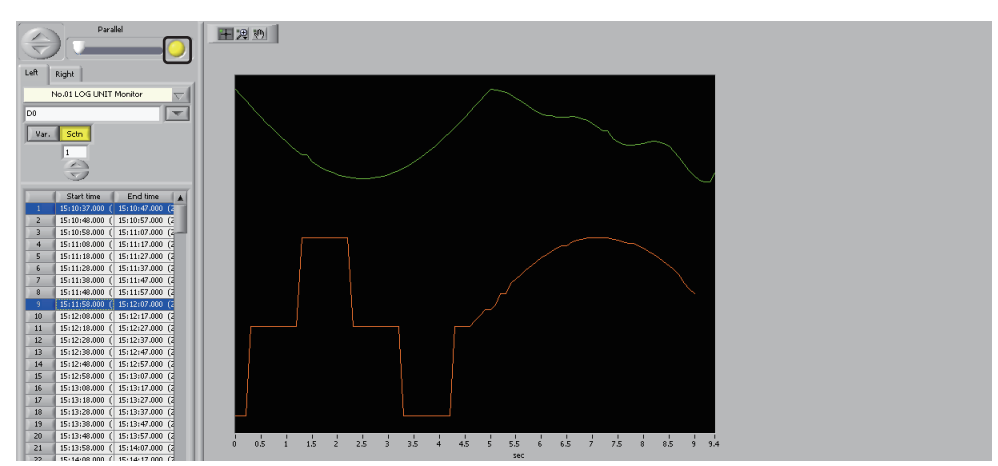

By operating the slider of parallel display, the position of displayed waveforms can be shifted.

- Slider is positioned at the center: Waveforms before applying the parallel display are displayed.
- Slider is positioned a location other than the center: Waveforms displayed in parallel are shifted vertically.

When the slider is positioned at the leftmost or rightmost, the up and down of waveforms displayed in parallel are reversed.

# <span id="page-365-0"></span>**Waveform display (complex)**

Shows two waveforms by overlapping them.

#### Operating procedure

*1.* Select the [Right] tab and configure settings similarly to those on the [Left] tab to display waveforms overlapped.

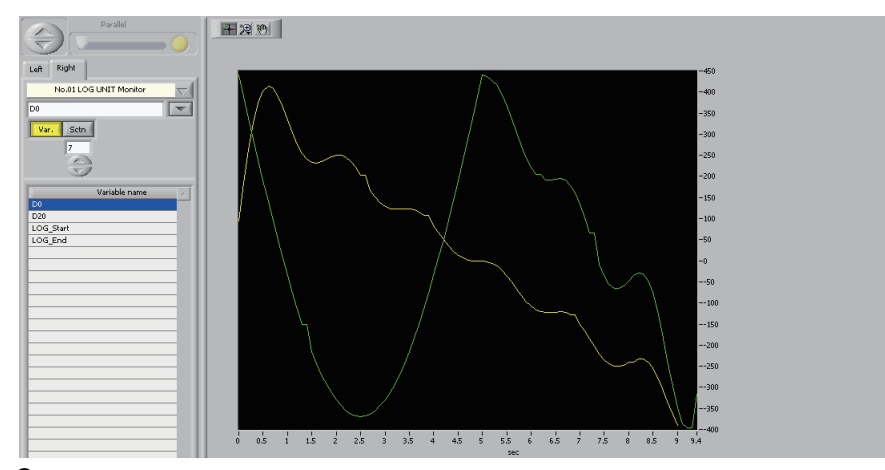

**2.** By right-clicking the trend graph (waveform) display screen and selecting [Base] ⇔ [Clear], the selection of variables in the [Right] and [Left] tab will be canceled.

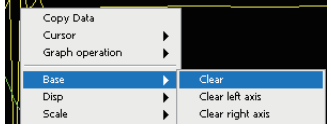

3. By selecting [Base]  $\Leftrightarrow$  [Clear right axis], the selection of variables in the [Right] tab will be canceled. By selecting [Base]  $\Rightarrow$  [Clear left axis], the selection of variables in the [Left] tab will be canceled.

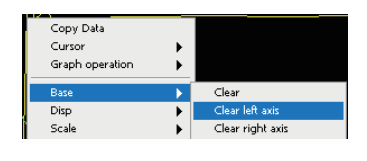

 $Point$ 

Settings on the [Left Axis] and [Right Axis] tab are reflected on the left and right sides of the Y-axis, respectively, in the trend graph (waveform) display screen.

# <span id="page-366-0"></span>**Text display**

Shows information of the text variable at the cursor position.

# Operating procedure

*1.* Display the cursor in the trend graph (waveform) display screen.

For showing the cursor, refer to the following:

[Page 177 Show and Hide Cursor](#page-178-0)

*2.* Click in the trend graph (waveform) display screen.

The cursor moves to the point where the clicked point intersects with the waveform. Information of the text variable at that point is shown in the [Test display] tab.

For the display contents, refer to the following:

Fage 360 Screen configuration

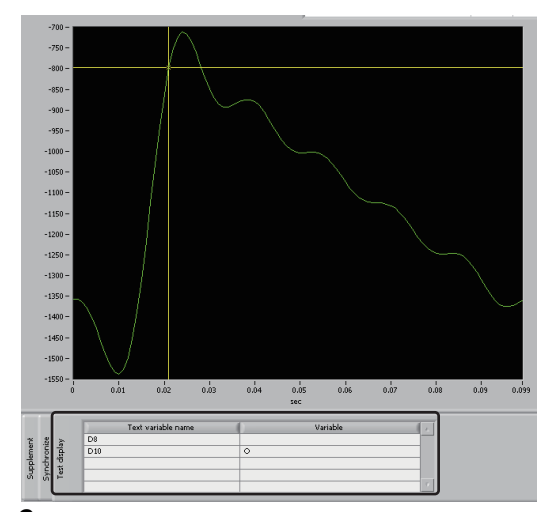

3. By right-clicking on the trend graph (waveform) display screen and selecting [Cursor]  $\Rightarrow$  [Delete], all cursors in a graph will be deleted.

# <span id="page-367-0"></span>**Synchronous display**

A synchronization is performed between different variables selected in the [Left] tab or between the same variables in different sections of variables selected in the [Left] tab.

When the rising or falling time of the waveform is misaligned with that of another waveform, they can be synchronized.

In addition, waveforms can be overlapped by resolving misalignment for each step.

The following synchronization methods are available:

- Synchronize by a variable name and value
- Synchronizes at cursor snap point
- Synchronize by value

### Operating procedure

*1.* Set items in the [Synchronize] tab.

For details on setting items, refer to the following:

[Page 360 Screen configuration](#page-361-0)

Items to set differs depending on the synchronization method.

- Synchronizing by a variable name and value: Set the settings for "Sync state variable name", "Sync state variable value", or "Order for the same variable value".
- Synchronizes with cursor snap point.: Click the [Synchronizes with cursor snap point.] button while snapping a waveform with the cursor.
- Sync. by val.: Enter a value (-2147483648.0000 to 2147483647.0000) and click the [Sync. by val.] button.
- *2.* Waveforms are overlapped according to the specified method.

When waveforms are synchronized by a variable name and value, they are shifted in the X-axis direction to align the step change times.

When waveforms are synchronized by a point specified by the cursor or by a value, they are shifted in the X-axis direction so that they pass the same Y value.

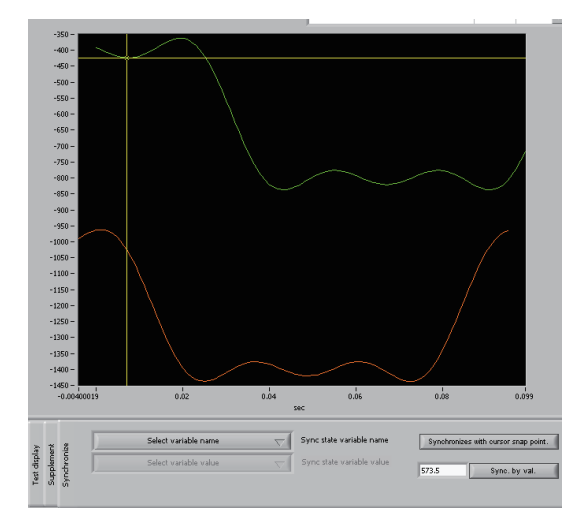

# <span id="page-368-0"></span>**Displaying supplemental data**

Shows information at the point or between two points on the waveform snapped to the cursor in the [Supplement] tab.

#### Operating procedure

*1.* Display the cursor in the trend graph (waveform) display screen.

For showing the cursor, refer to the following:

- [Page 177 Show and Hide Cursor](#page-178-0)
- *2.* Information is shown on the [Supplement] tab.
- For the display contents, refer to the following:
- **F** [Page 360 Screen configuration](#page-361-0)

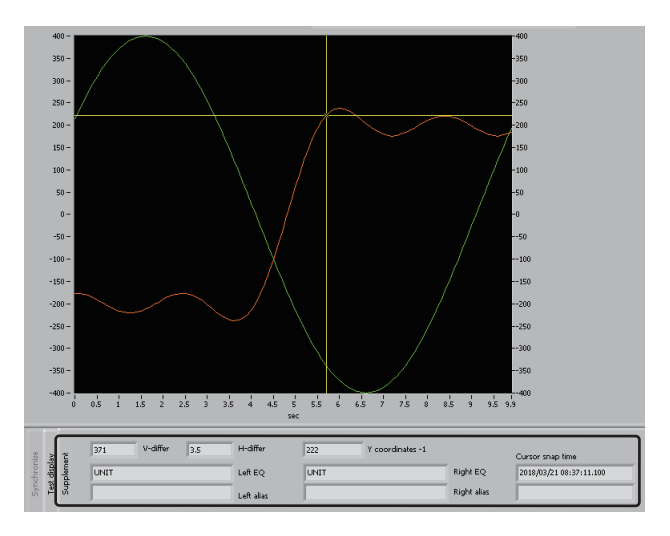

#### <span id="page-368-1"></span>**Hiding a waveform**

The display status of the waveform snapped (grabbed) by the cursor can be switched to hide.

#### **Operating procedure**

*1.* Right-click on the display screen and select [Clear snapped waveform].

### $Point<sup>°</sup>$

When redisplaying a waveform, perform the following operations:

- When the [Var.] button has been clicked: Select the variable corresponding to the hidden waveform. (When hiding a waveform, the corresponding section will be unselected in the section list.)
- When the [Sctn] button has been clicked: Select the section corresponding to the hidden waveform. (When hiding a waveform, the corresponding section will be unselected in the section list.)

# **21.13 Displaying a Result of Simple diagnosis**

The diagnosis results of 'SPC', 'multivariate analysis (single central value format)', or 'guard band' in process are displayed. Fage 188 SPC, [Page 204 Multivariate Analysis \(Single Central Value Format\),](#page-205-0) [Page 211 Guard Band Diagnosis](#page-212-0)

# Operating procedure

- **1.** Select [Diagnostics result display]  $\Rightarrow$  [Simple diagnosis result display].
- *2.* Display the diagnosis result by clicking one of the following buttons:
- [Trend] button ( $\sqrt{p}$  [Page 371 Displaying trend chart](#page-372-0))
- [Beep] button (CF [Page 372 Beep](#page-373-0))
- [Total] button (CF [Page 374 Displaying aggregated data\)](#page-375-0)
- [Log] button ( $\sqrt{p}$  [Page 375 Viewing log](#page-376-0))

#### **Screen configuration**

The following shows the screen configuration for displaying the result of simple diagnosis.

For the screen configuration when clicking the [Trend] button, [Beep] button, [Total] button, or [Log] button, refer to:

- [Page 371 Displaying trend chart](#page-372-0)
- **[Page 372 Beep](#page-373-0)**
- **[Page 374 Displaying aggregated data](#page-375-0)**
- **F** [Page 375 Viewing log](#page-376-0)

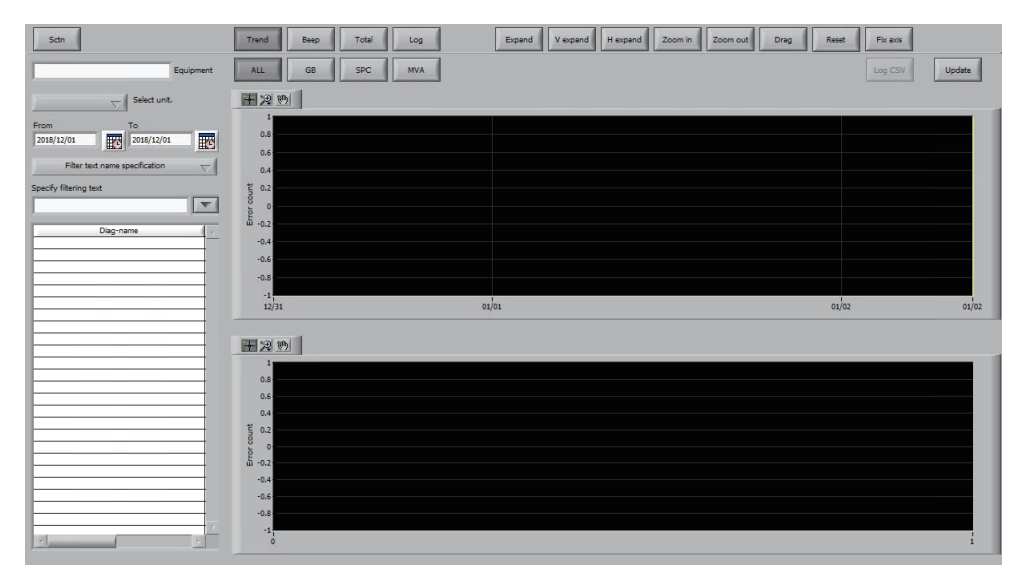

# Displayed items

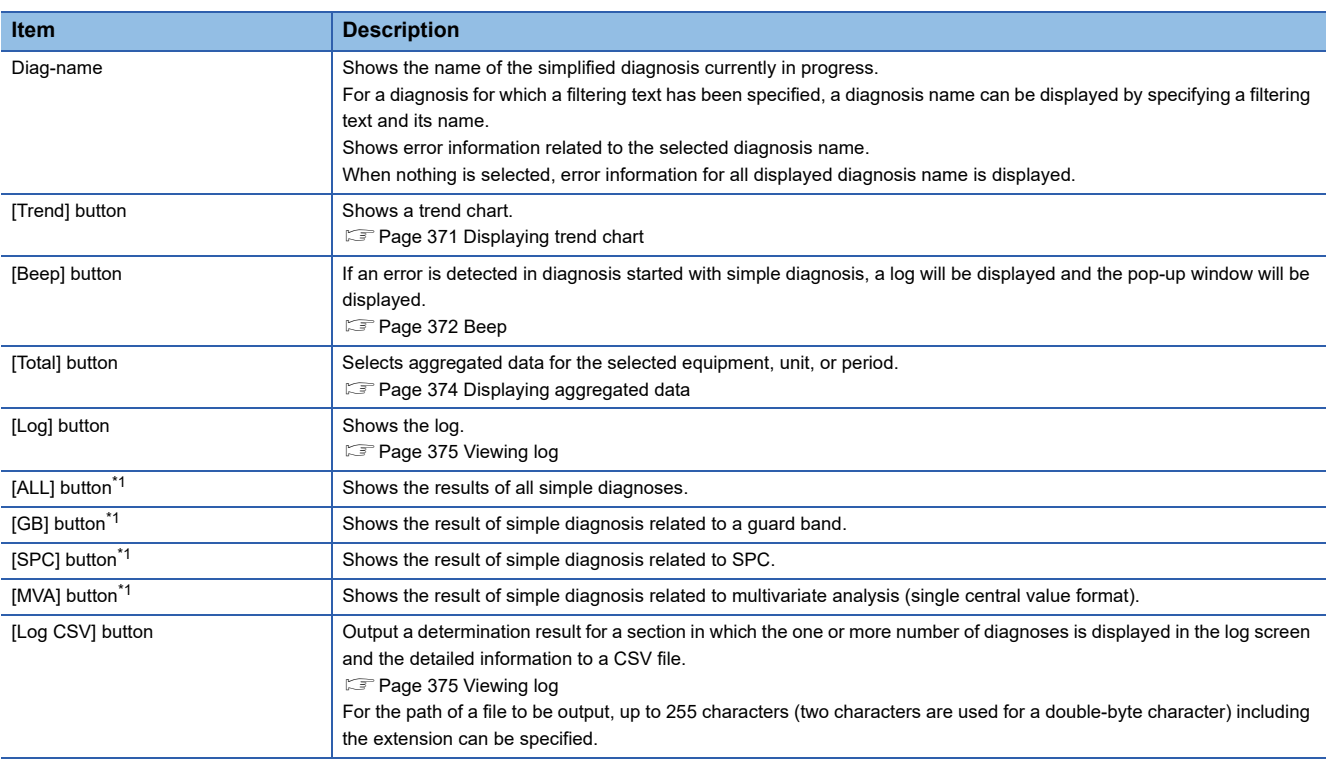

<span id="page-370-0"></span>\*1 It cannot be selected while the [Beep] button is clicked.

The other items are the same as those described in the following section.

**F** [Page 165 Screen configuration](#page-166-0)

Note that the following items are not included.

- [Save] button
- [Read] button
- [Multi] button
- [Overlay] button
- [CV] button
- [FLT] button
- [3D] button
- [CSV for matrix] button
- [Lock] button
- [Scl-fit.] button
- [Max] button
- [Min] button
- [Ave] button
- [Range] button
- [Center] button
- [Sigma] button
- [Parallel] button
- Histogram
- [Var.] tab
- [EQ Def] tab
- Up/Down/Left/Right button

# <span id="page-372-0"></span>**Displaying trend chart**

Shows a trend chart.

# Operating procedure

- *1.* Click the [Trend] button.
- *2.* A trend chart is shown.

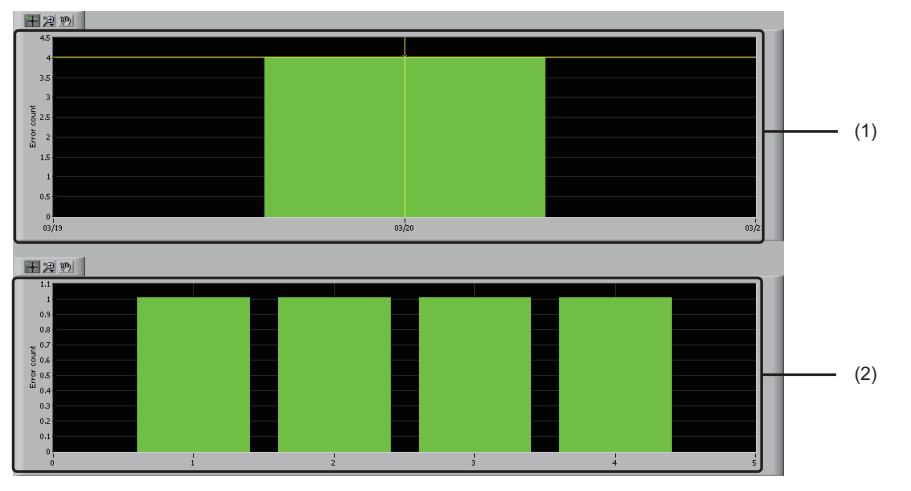

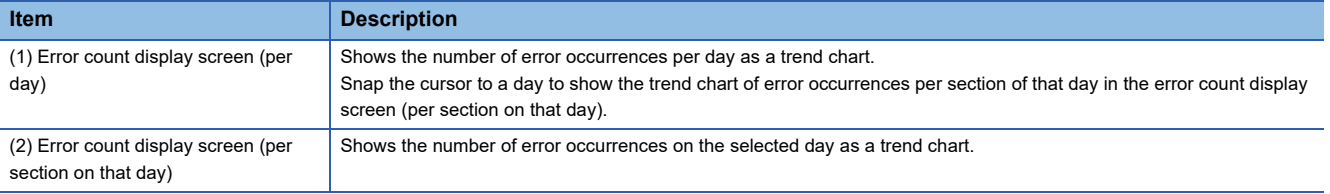

**3.** Snap the cursor to a section to show the text information related to that section.

# $Point <sup>9</sup>$

While the text information for the section is displayed, click the [Sctn] button to show the section list with the section selected.

**[Page 171 Selecting section list](#page-172-0)** 

*4.* Clicking the [Update] button updates the display contents to the data of the latest time.

#### <span id="page-373-0"></span>**Beep**

If an error is detected in diagnosis started with simple diagnosis (SPC, multivariate analysis (single central value format), or guard band), a log is displayed and a beep sounds. The pop-up window is also displayed.

### Operating procedure

- *1.* Click the [Beep] button.
- *2.* When an error is detected during the simplified diagnosis, a log is shown at the top of the log list. (When "Refreshing ON/ OFF" is set to "ON")

In addition, the beep sound is generated according to the setting of "Beeping".

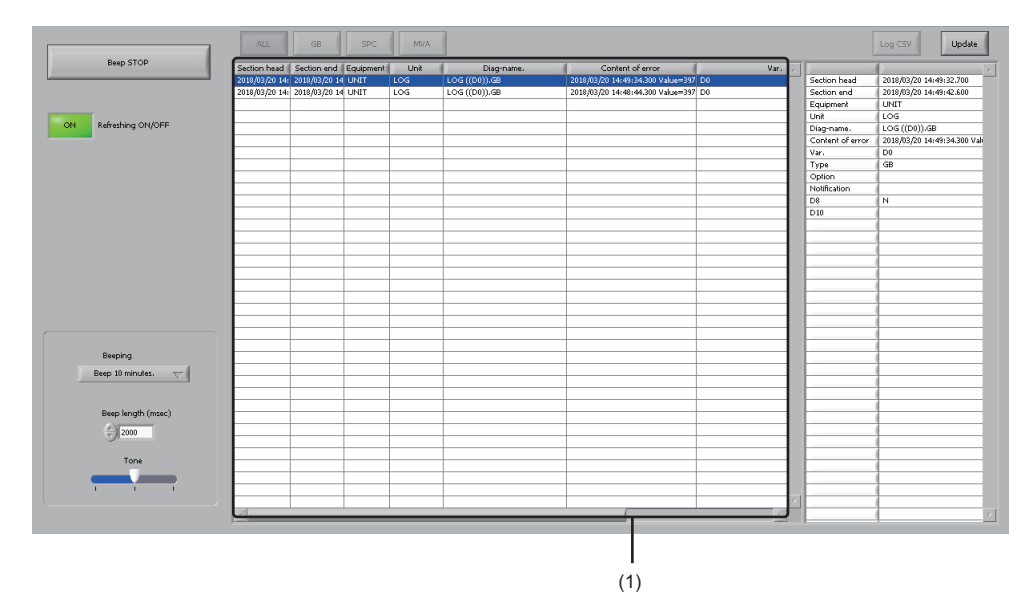

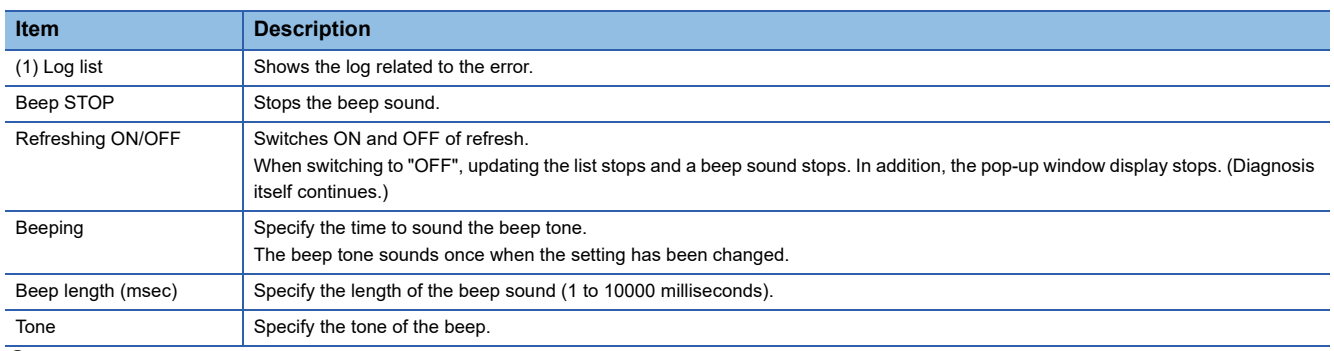

3. Clicking the [Update] button updates the display contents to the data of the latest time.

*4.* The pop-up window appears at the same time when a log is displayed on the top in the log list.

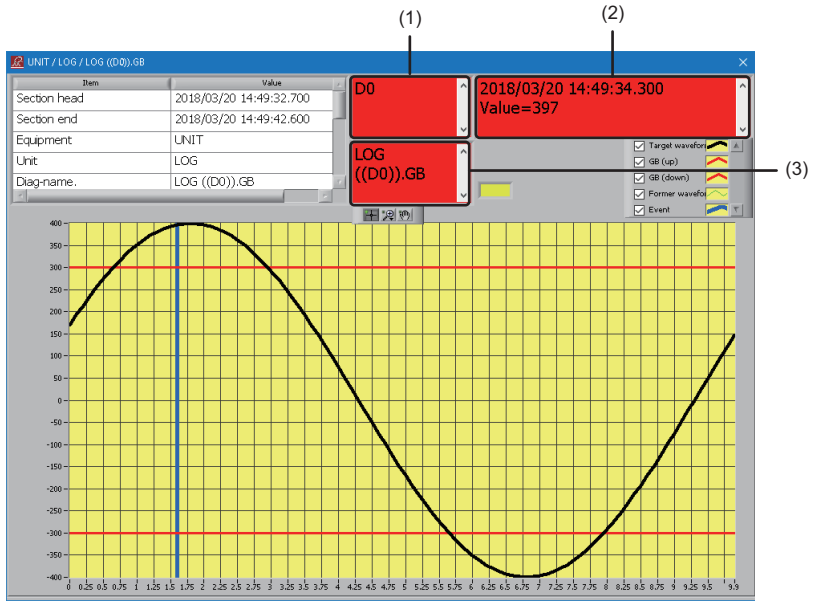

(1) Shows the variable name.

(2) Shows error occurrence time and error value

(3) Shows the diagnosis name.

 $Point <sup>0</sup>$ 

- Up to 2000 lines are shown for a single log. Starting Analyzer clears the log.
- The pop-up window also appears when a log is selected in the log list.

#### **Precautions**

- Error information detected while "Refreshing ON/OFF" is set to "OFF" is not reflected on the log list even when the [Update] button is clicked.
- If an error is detected during data reading on a first section since an SPC or a multivariate analysis (single central value format) has been started, a waveform to be diagnosed will not be displayed in the pop-up window (because the waveform to be displayed is only one).

# <span id="page-375-0"></span>**Displaying aggregated data**

Displays aggregated data of the equipment, unit, and diagnosis name for a period specified for "From" and "To".

### Operating procedure

- *1.* Click the [Total] button.
- *2.* Aggregated data of the equipment, unit, and diagnosis name is shown.

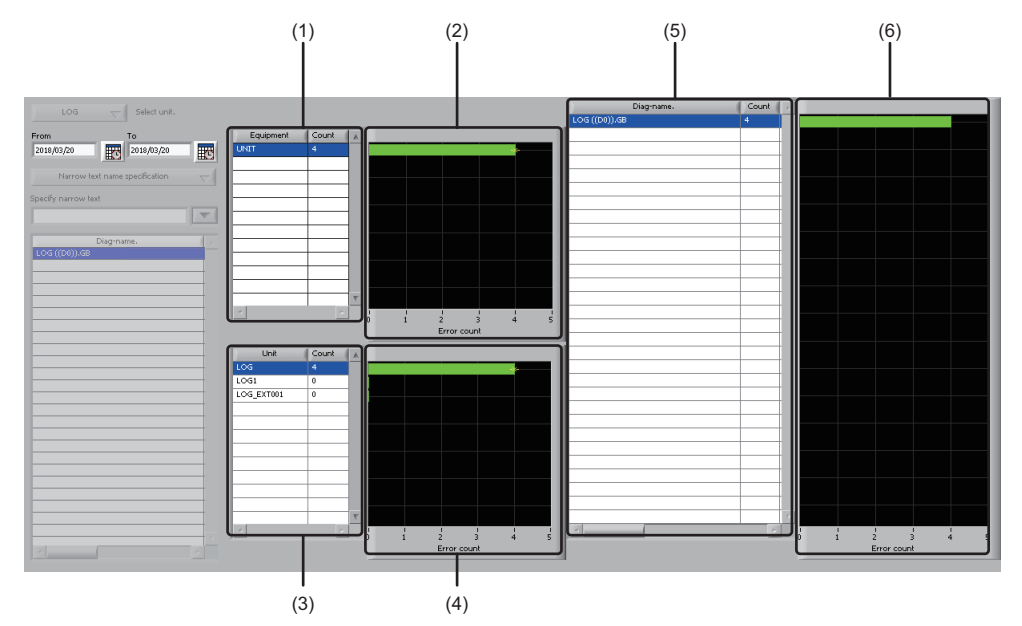

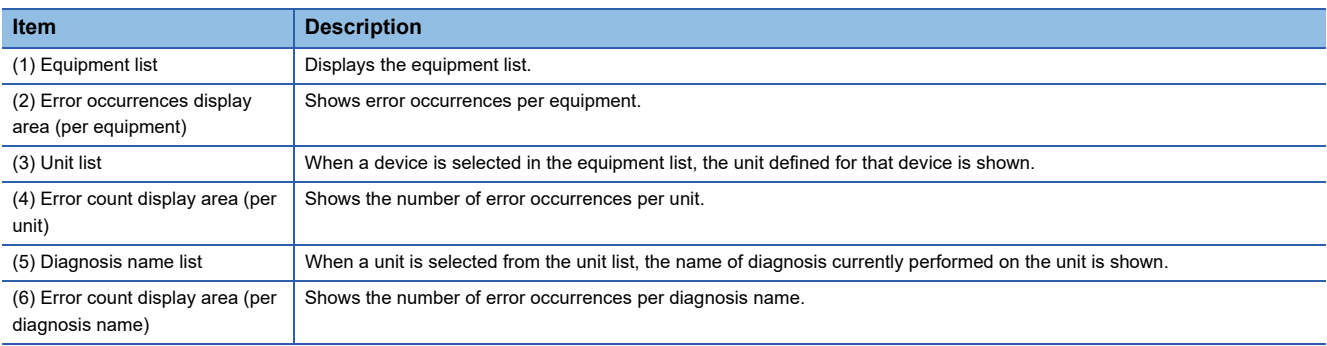

*3.* Clicking the [Update] button updates the display contents to the data of the latest time.

# $Point$

When diagnosis is stopped, the diagnosis name disappears. When the [Update] button is clicked in this state, the count shown for each diagnosis name disappears and the equipment and unit counts are rest to '0'.

# <span id="page-376-0"></span>**Viewing log**

Shows the log.

# Operating procedure

- *1.* Click the [Log] button.
- *2.* The log is displayed.

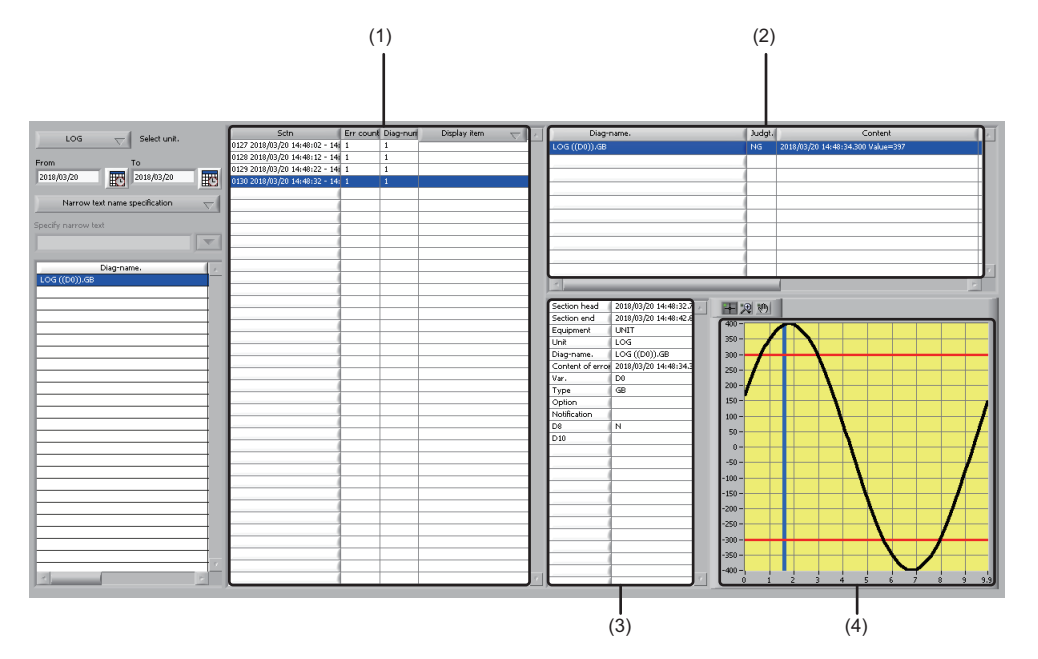

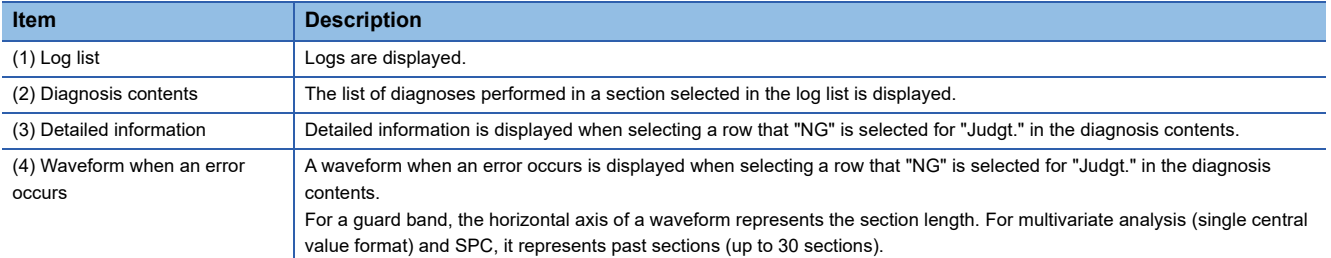

*3.* Clicking the [Update] button updates the display contents to the data of the latest time.

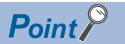

When diagnosis is stopped, "Error Count" and "Diag-num." on the error information row in the log list changes to '0'. When diagnosis is resumed, data before it was stopped is shown again.

#### **Precautions**

If an error is detected during data reading on a first section since a multivariate analysis (single central value format) and SPC have been started, a waveform to be diagnosed will not be displayed in 'Waveform when an error occurs' (because the waveform to be displayed is only one).

# **21.14 Displaying a Diagnostic Logic Result**

Shows the log written by the logics listed below.

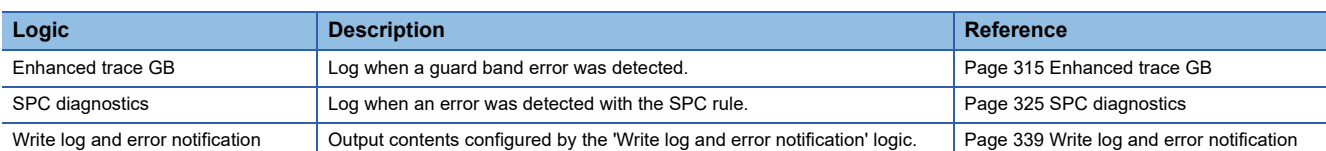

# Operating procedure

**1.** Select [Diagnostics result display]  $\Rightarrow$  [Diagnostic logic result display].

Logs are shown in the log list.

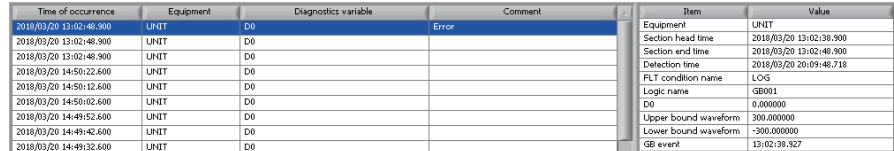

*2.* The log is updated at an interval set for "Refreshing cycle (sec)", and the latest pop-up window appears at the same time.

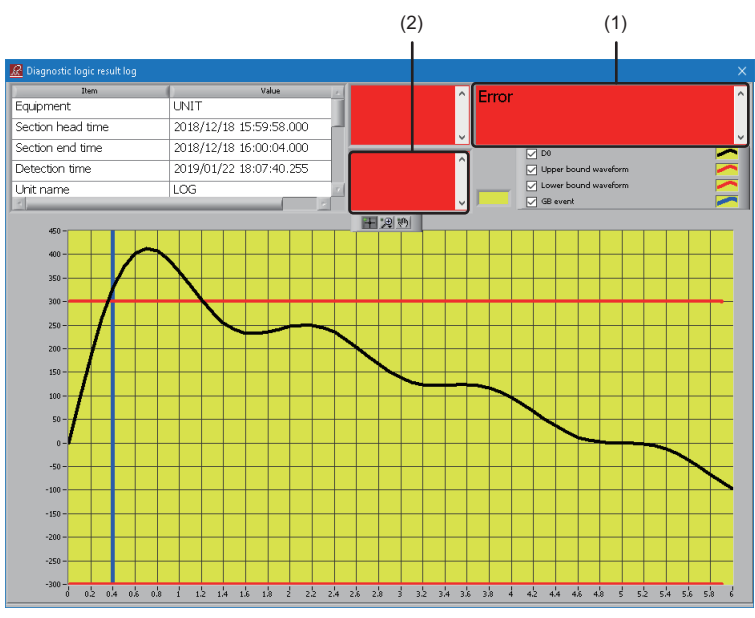

(1) Shows a comment entered in the configuration item "Comment" of the primitive 'Enhanced trace GB' or 'Write log and error notification'. For the primitive 'SPC diagnostics', the SPC rule that detected an error first among the SPC rules on the list is shown. (2) Shows the logic comment entered in "Logic comment" of 'Logic editing'.

# $Point <sup>9</sup>$

• Up to 1000 logs are displayed.

- The pop-up window is also displayed when selecting a log in the log list.
- The contents displayed in "Item" excluding a text variable and a diagnosis name and "Value" corresponding to "Item" in the pop-up window are displayed in "Item" and "Value" in the screen of 'Diagnostic logic result display'.

# **Screen configuration**

The following shows the screen configuration for displaying the diagnostic logic result.

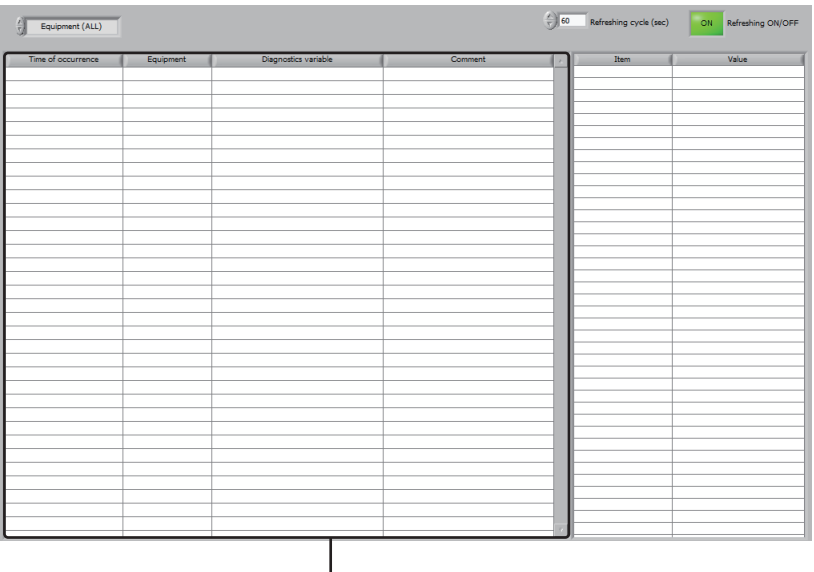

I  $(1)$ 

# Displayed items

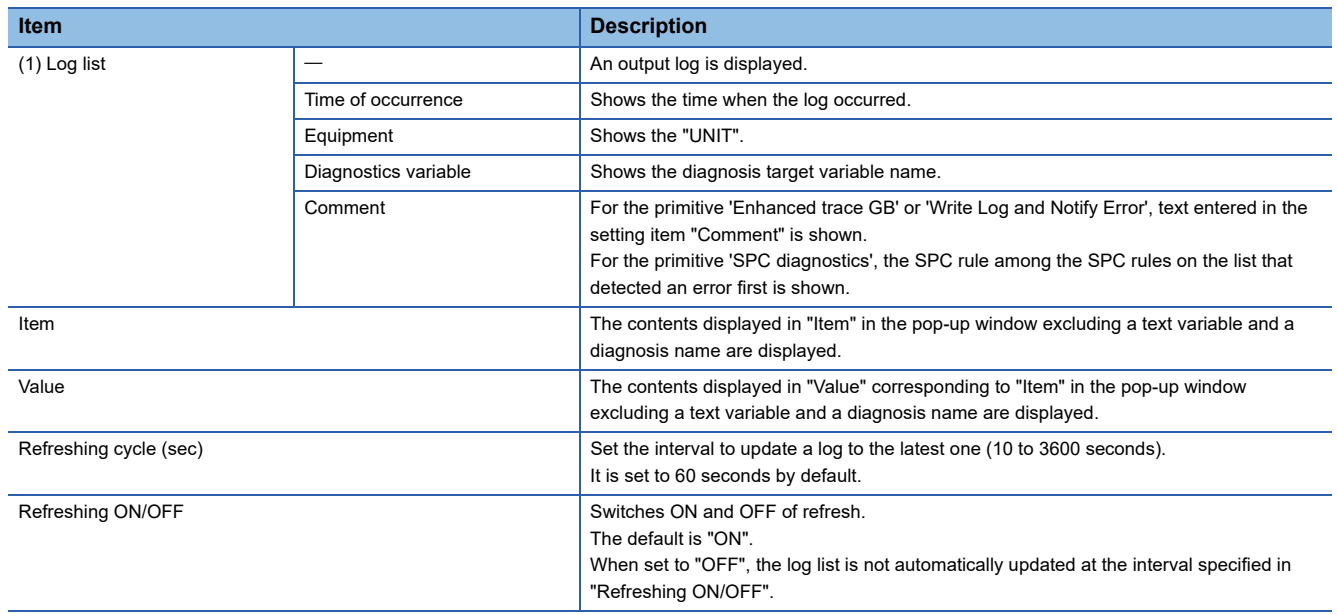

# <span id="page-379-0"></span>**21.15 Management**

Configures dataset settings.

When analyzing data read by Reader or data waveforms after logic execution in detail in 'Data display after execution' or cooperating with Monitor, dataset settings must be configured in advance.

**F** [Page 359 Displaying Data after Running](#page-360-0)

# Operating procedure

- **1.** Select [Management]  $\Rightarrow$  [Dataset].
- *2.* Register the dataset.
- [Page 380 Registering dataset](#page-381-0)
- *3.* Set a period and section according to the screen configuration.
- **F** [Page 379 Screen configuration](#page-380-0)
- *4.* Data which is no longer necessary can be deleted from the dataset setting.
- **[Page 381 Deleting data from dataset](#page-382-0)**
- *5.* A dataset which was registered by mistake or is no longer necessary can be canceled.
- **F** [Page 382 Canceling dataset](#page-383-0)

# <span id="page-380-0"></span>**Screen configuration**

The following shows the screen configuration for setting a dataset.

an di

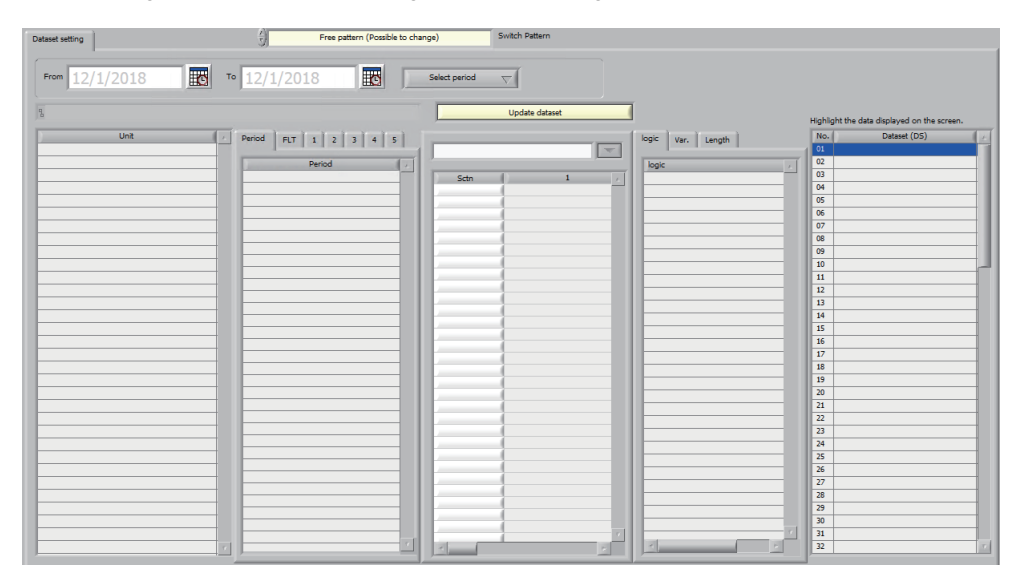

# Displayed items

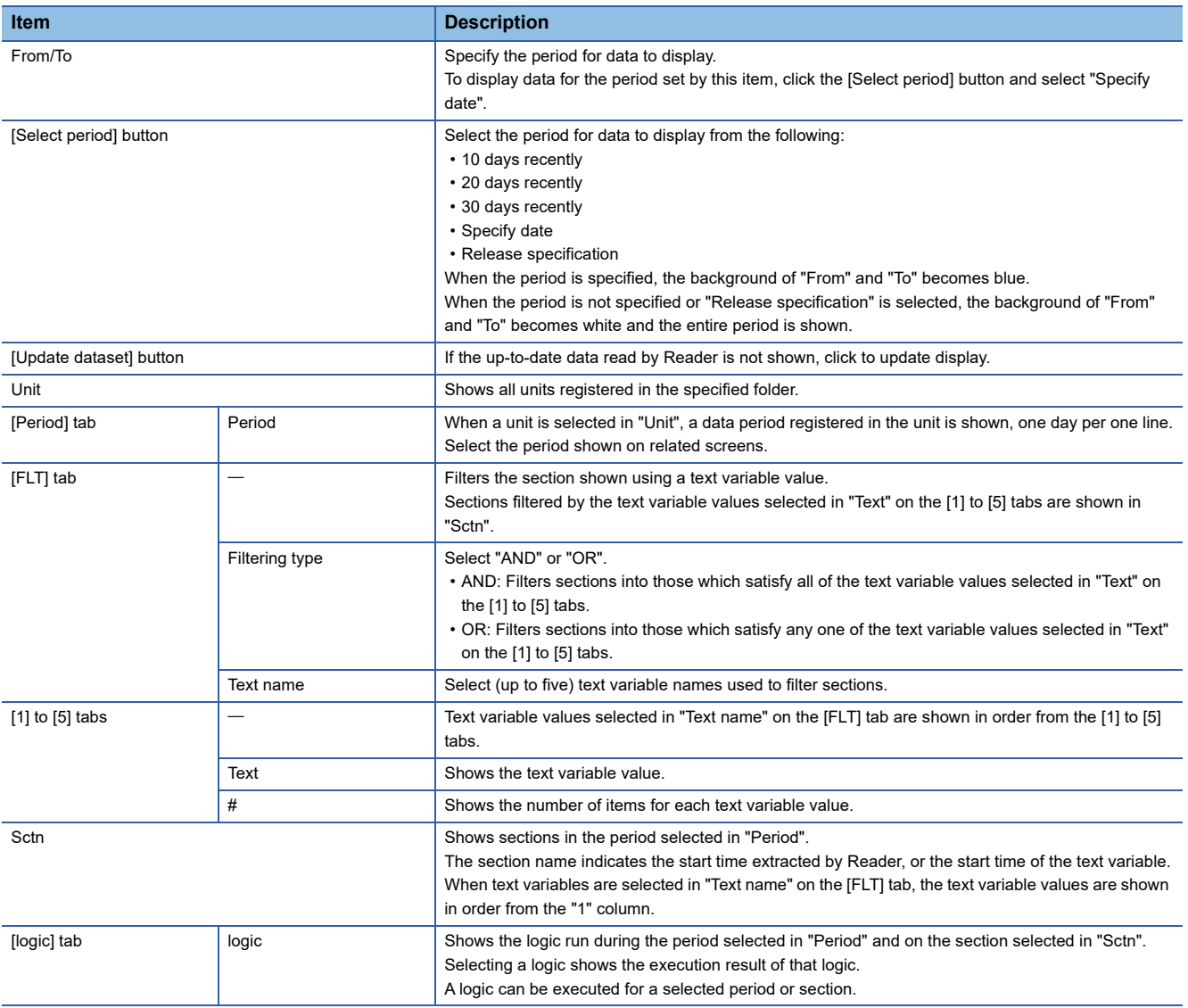

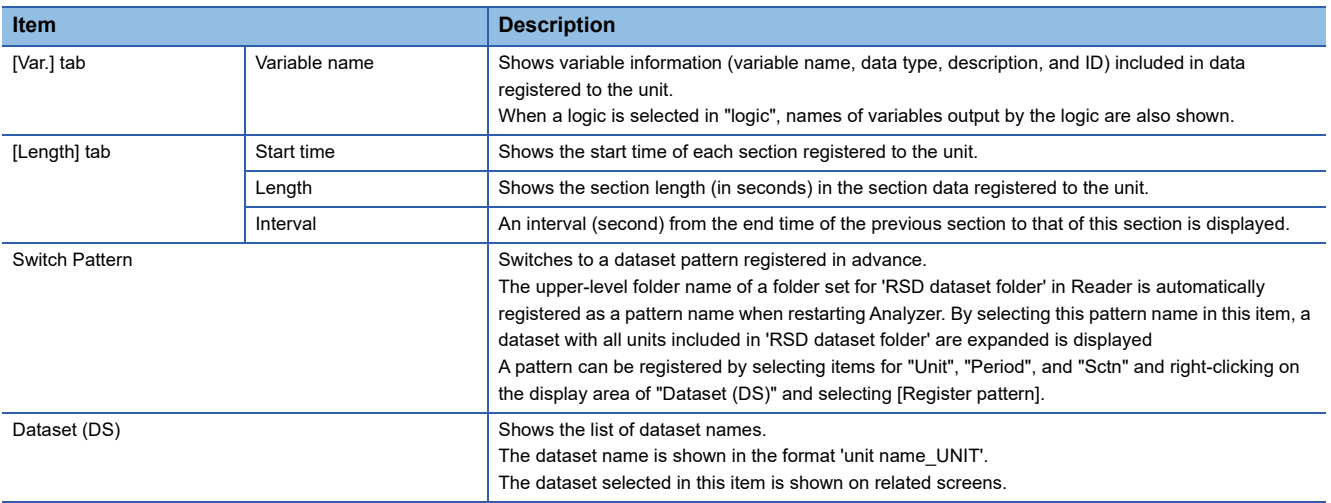

# <span id="page-381-0"></span>**Registering dataset**

Register a dataset.

# **Operating procedure**

- *1.* Select a blank line in "Dataset (DS)".
- *2.* Right-click in "Unit" and select [Specify new folder].

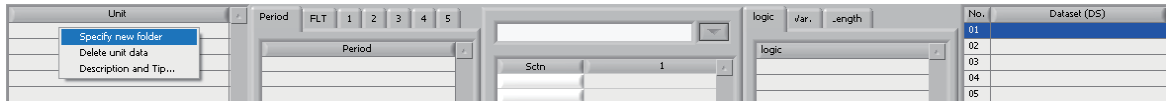

- *3.* Specify the 'UNIT' folder specified in 'RSD dataset folder' in Reader.
- [Page 128 Folder Definition](#page-129-0)
- *4.* The dataset of the unit read by Reader is registered.

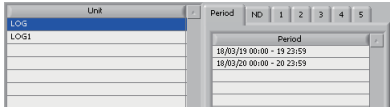

# <span id="page-382-0"></span>**Deleting data from dataset**

Delete data from the dataset settings. The following data can be deleted.

- Unit data ( $\sqrt{F}$  [Page 381 Deleting unit data\)](#page-382-1)
- Unit data within a section ( $C = P$  [Page 381 Deleting unit data within period\)](#page-382-2)
- Data generated by a logic ( $\sqrt{p}$  [Page 381 Deleting data generated by logic](#page-382-3))

To delete data, selecting the checkbox of "Enable data deletion from the data set screen." in 'Data management setting' is required in advance.

**F** [Page 383 Data Management Setting](#page-384-0)

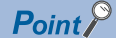

• A unit and a logic itself are not deleted.

• Data is deleted per period. Deletion per section is not available.

#### <span id="page-382-1"></span>■ **Deleting unit data**

# Operating procedure

*1.* Right-click a unit in "Unit", then select [Delete unit data].

Data of the selected unit is deleted.

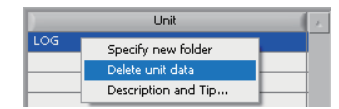

#### <span id="page-382-2"></span>■ **Deleting unit data within period**

### Operating procedure

*1.* Right-click a data period in "Period" and select [Delete period]. Data of the unit within the selected period is deleted.

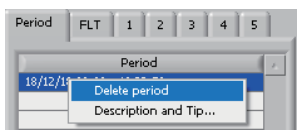

#### <span id="page-382-3"></span>■ **Deleting data generated by logic**

#### **Operating procedure**

*1.* Select a logic in "Logic", then right-click in "Period" and select [Delete period]. Output data of the selected logic is deleted. Collected data is not deleted.

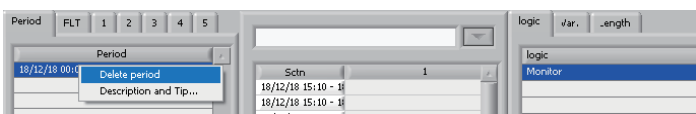

**21**

# <span id="page-383-0"></span>**Canceling dataset**

Cancel a dataset which was registered by mistake or is no longer necessary.

#### Operating procedure

*1.* Right-click a dataset in "Dataset (DS)" and select [Cancel Dataset].

The selected dataset is canceled.

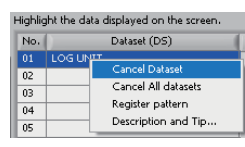

*2.* To cancel all datasets in batch, right-click a dataset in "Dataset (DS)" and select [Cancel All datasets].

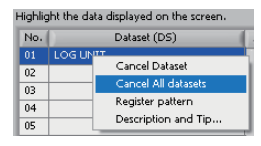

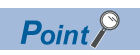

[Cancel Dataset] or [Cancel All datasets] does not delete the data itself but just deletes dataset definition(s).

# <span id="page-384-0"></span>**21.16 Data Management Setting**

Configures settings related to data management.

### **Operating procedure**

- **1.** Select [Option]  $\Rightarrow$  [Setting].
- *2.* Select "Data management setting".
- *3.* Set each item and click the [Save] button.

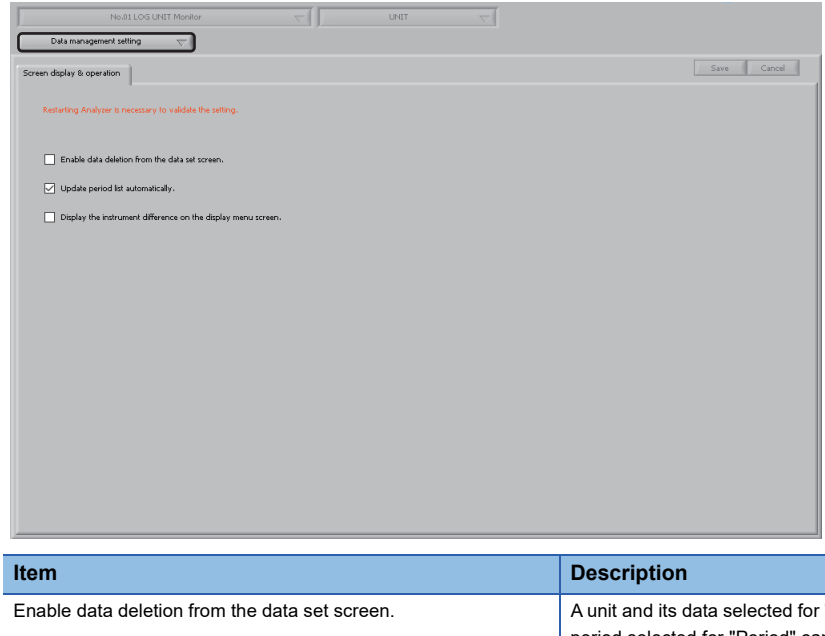

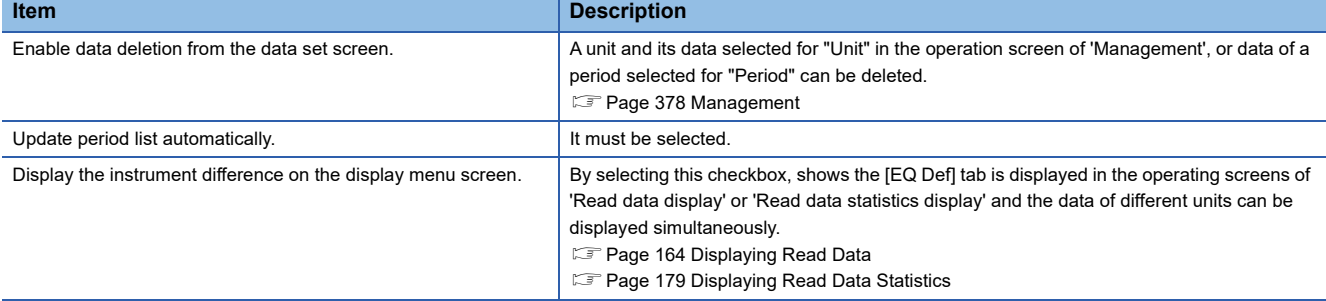

#### **Precautions**

Analyzer must be restarted to reflect the changes in 'Data management setting'.

# **21.17 Waveform Display Setting**

Configures settings related to waveform display.

### **Operating procedure**

- **1.** Select [Option]  $\Rightarrow$  [Setting].
- *2.* Select "Waveform display setting".
- *3.* Set each item and click the [Save] button.

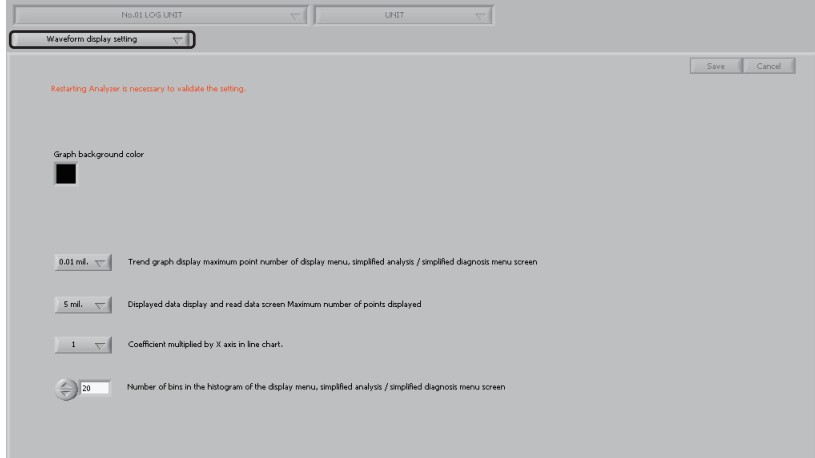

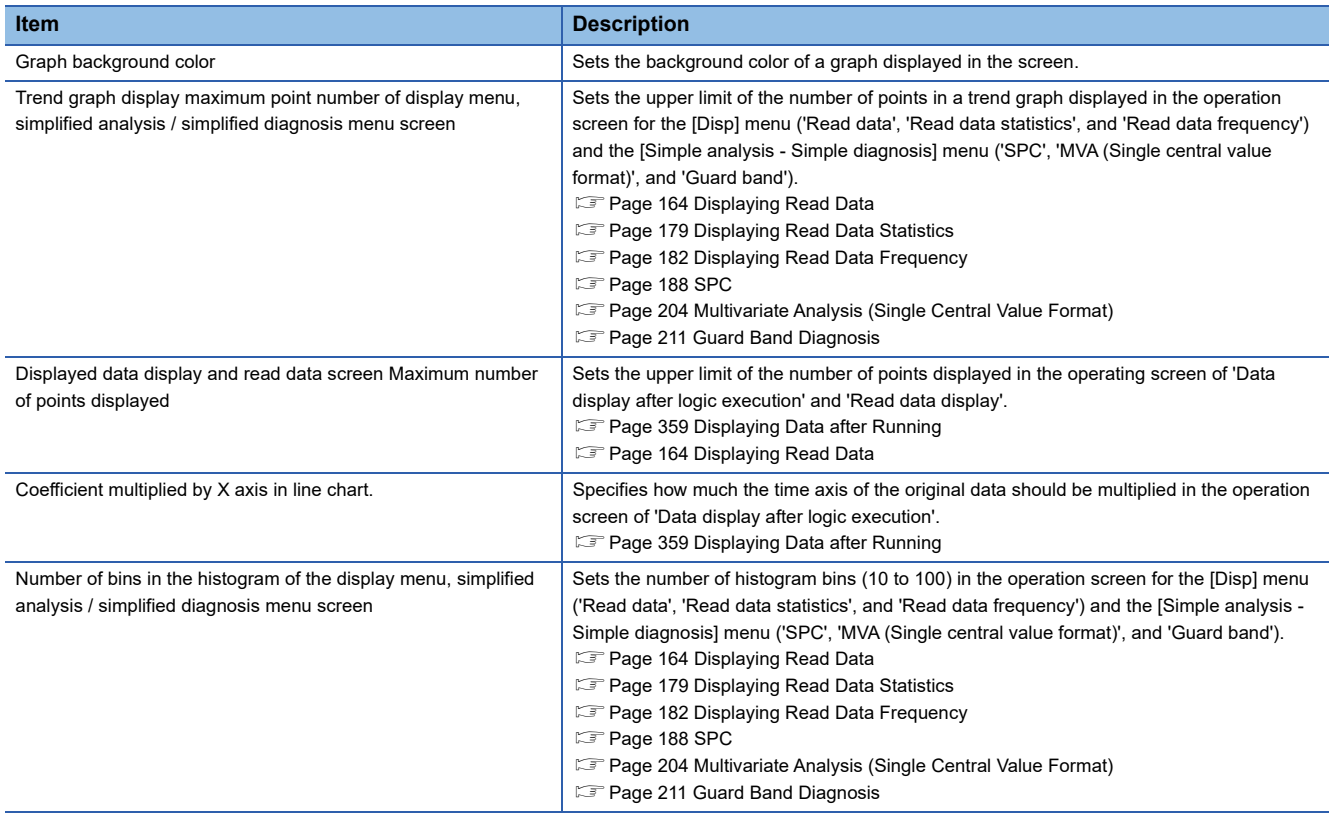

#### **Precautions**

• Analyzer must be restarted to reflect the changes to the waveform display settings.

• When the upper limit of the number of display points is exceeded, an error is output and chart display is interrupted.

# **21.18 Logic Setting**

Configures settings related to logic.

### **Operating procedure**

- **1.** Select [Option]  $\Rightarrow$  [Setting].
- *2.* Select "Logic setting".
- *3.* Set each item and click the [Save] button.

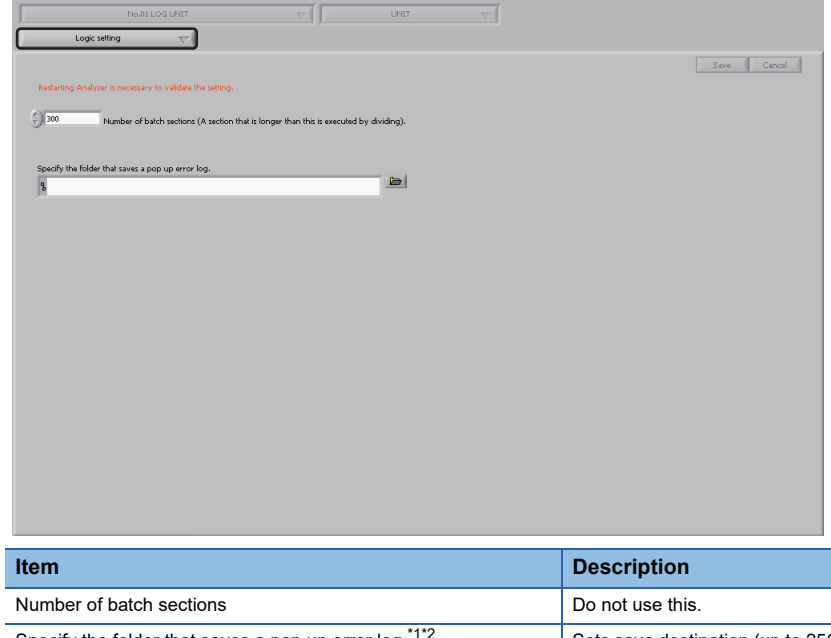

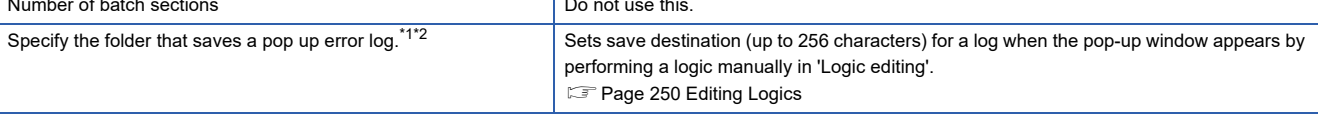

<span id="page-386-0"></span>\*1 Do not specify a folder with the encryption attribute enabled.

<span id="page-386-1"></span>\*2 Set it so that the path length of a file to be saved does not exceed 259 characters. The maximum path length of a pop up error log is as follows:

(Set folder)\ + 49 characters (if the logic name is 32 characters long)

# **Precautions**

Analyzer must be restarted to reflect the changes to the logic settings.

# **21.19 Programmable Controller CPU Cooperation Function**

This function is for diagnosing data on a programmable controller CPU in real time using the result of offline analysis created in Real-time Statistic Diagnosis Tool.

[Page 211 Guard Band Diagnosis](#page-212-0), [Page 238 Multiple Regression Analysis \(LMR\),](#page-239-0) [Page 245 Maharanobis - Taguchi](#page-246-0)  [method \(MT\)](#page-246-0)

# **Guard band diagnosis**

To use the result of offline analysis created in a guard band diagnosis in a programmable controller CPU, follow the procedure below.

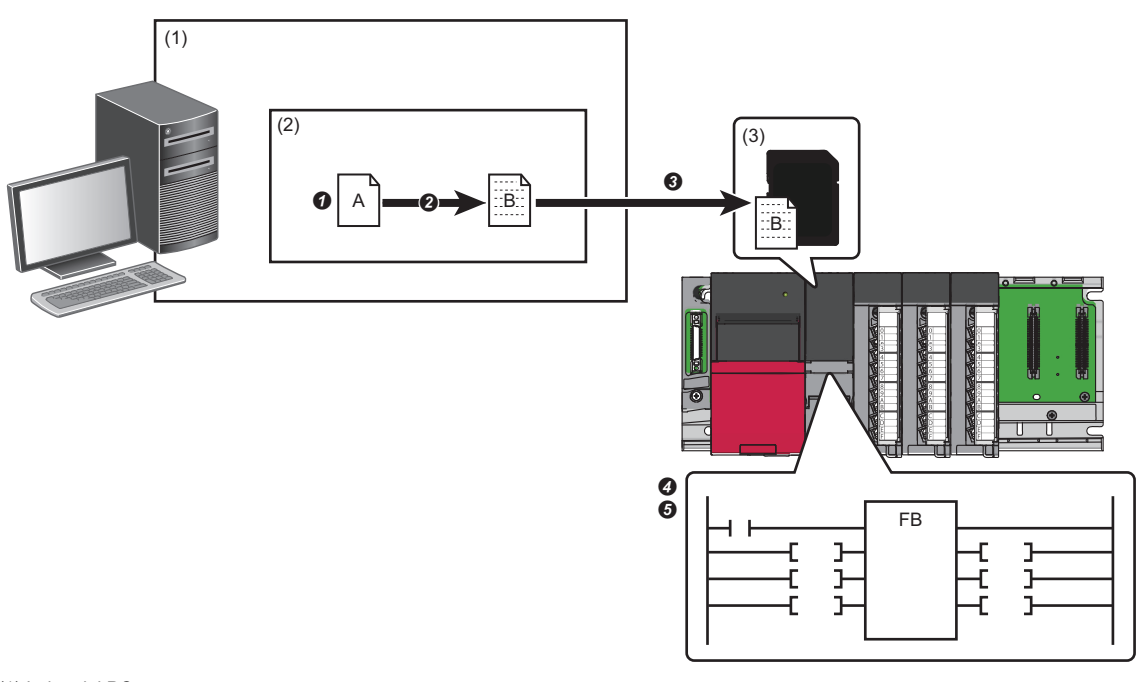

(1) Industrial PC

(2) Real-time Data Analyzer

(3) SD memory card A: Guard band

B: Guard band file (.PGB)

**O** Create a guard band. ( $\sqrt{p}$  [Page 216 Creating guard band](#page-217-0))

**2** Save the guard band in the programmable controller format (.PGB). ( $\epsilon$  [Page 217 Saving the guard band](#page-218-0))

 $\bigcirc$  Write the guard band file (.PGB) to an SD memory card. ( $\Box$  [Page 388 Writing to an SD memory card](#page-389-0))

**O** Execute the Real-time Data Analyzer data linkage FB. ( $E =$  Page 389 Execution of Real-time Data Analyzer data linkage [FB](#page-390-0))

**O** Execute the data analysis FB (guard band diagnosis FB). (<del>■</del> Page 391 Executing the data analysis FB (guard band [diagnosis FB\)\)](#page-392-0)

#### **Precautions**

- For the temporary license, a guard band cannot be saved in the programmable controller format.
- To save a guard band in the programmable controller format, the data interval and length (number of units of data) of the guard band need to be the same as that of the waveform to be diagnosed by an FB. In that case, perform the following operations.

O Set the sampling interval of a CSV file to be read in Reader to the same as the collection interval of the waveform data to be diagnosed by an FB, and write it to a file register (ZR).

**@** Configure the settings for sections or extended sections in Reader so that the length of each section becomes constant, and then set the length (number of units of data) of a guard band to be created to the same as the data length (number of units of data) of the waveform to be diagnosed by the FB.

(Example) Prepare variables to detect the start and end of a section as the collection targets, and extract sections so that the length of each section between its start and end becomes constant.

To prepare the following variables A and B for detecting the start and end of a section, configure the section start and end conditions by setting "Numeric" in "Starting condition type"/"End condition type", "UP(Less than TO greater than or equal)" in "Operator", and "0.5" in "Comparison value". ( $\sqrt{2}$  [Page 136 Section start conditions](#page-137-0), [Page 139 Section end conditions\)](#page-140-0)

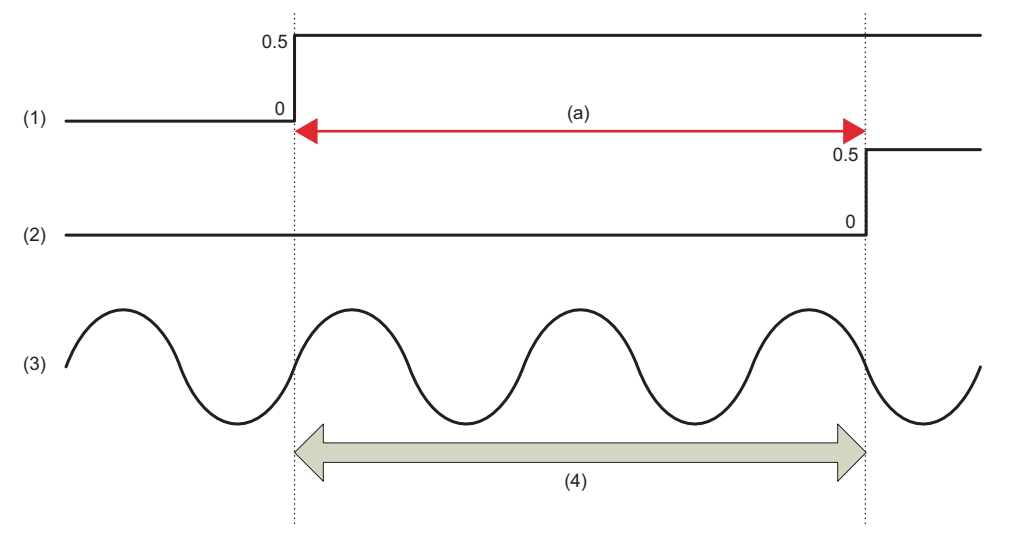

(1) Variable A (for section start detection)

(2) Variable B (for section end detection)

(3) Extraction target variable

(4) Extraction section

(a) Set conditions so that the time between the rises of variables A and B becomes constant.

Use data whose sampling intervals are constant and which have no data missing (data with no need for interpolation) for the data of the CSV file to be read in Reader.

• A guard band can be saved in the programmable controller format when the following conditions are satisfied. When  $\bullet$  is not satisfied, the value of 25th digit will be rounded off. When neither  $\bullet$  nor  $\bullet$  is satisfied, an error will occur.

 $\bullet$  The number of digits (including signs ('+' or '-') and a decimal separator) is less than 24.

**2** The number of digits for the integer part of a single-precision real number data is less than 16.

### <span id="page-389-0"></span>**Writing to an SD memory card**

Write a guard band file (.PGB) saved in the programmable controller format to an SD memory card. The following shows the writing method using GX Works3.

#### Operating procedure

- *1.* Insert an SD memory card into a programmable controller CPU.
- *2.* Start GX Works3, and create a project.
- **3.** Select [Online]  $\Rightarrow$  [User Data]  $\Rightarrow$  [Write].

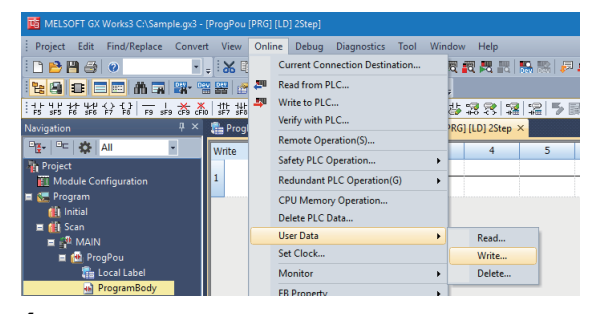

*4.* Specify "Write TargetFolder" and "SD Write TargetFolder."

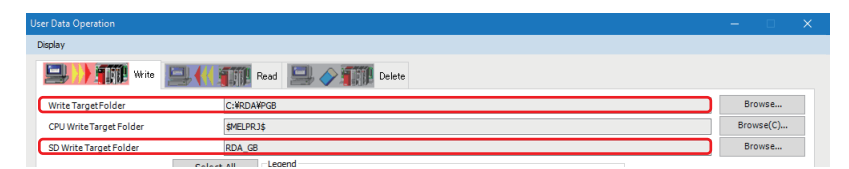

- Write TargetFolder: Specify the folder where a guard band file (.PGB) is stored.
- SD Write TargetFolder: Specify the folder to write the guard band file (.PGB).
- **5.** Select the checkbox of a guard band file (.PGB) to be written, and click the [Execute] button.

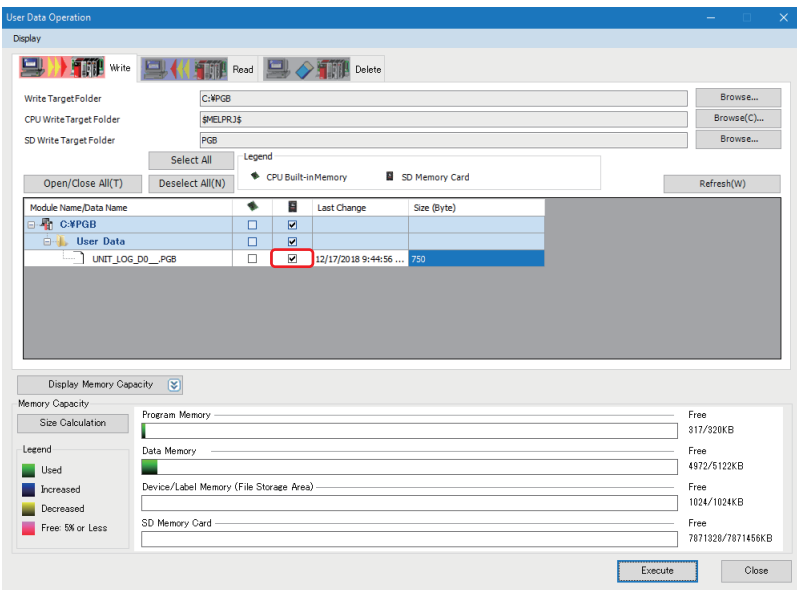

# <span id="page-390-0"></span>**Execution of Real-time Data Analyzer data linkage FB**

Store data of the guard band file (.PGB), which is in an SD memory card, in a file register (ZR) of a programmable controller CPU by the Real-time Data Analyzer data linkage FB (M+RDAData\_ImportGB\_R).

For details on the Real-time Data Analyzer data linkage FB, refer to the following:

MELSEC iQ-R Real-time Data Analyzer Data Linkage Function Block Library Reference

 $Point$ <sup> $\varphi$ </sup>

To acquire the Real-time Data Analyzer data linkage FB (M+RDAData\_ImportGB\_R), please contact your local Mitsubishi Electric sales office or representative.

#### ■ **Program example**

The following shows a program example to execute the Real-time Data Analyzer data linkage FB (M+RDAData\_ImportGB\_R).

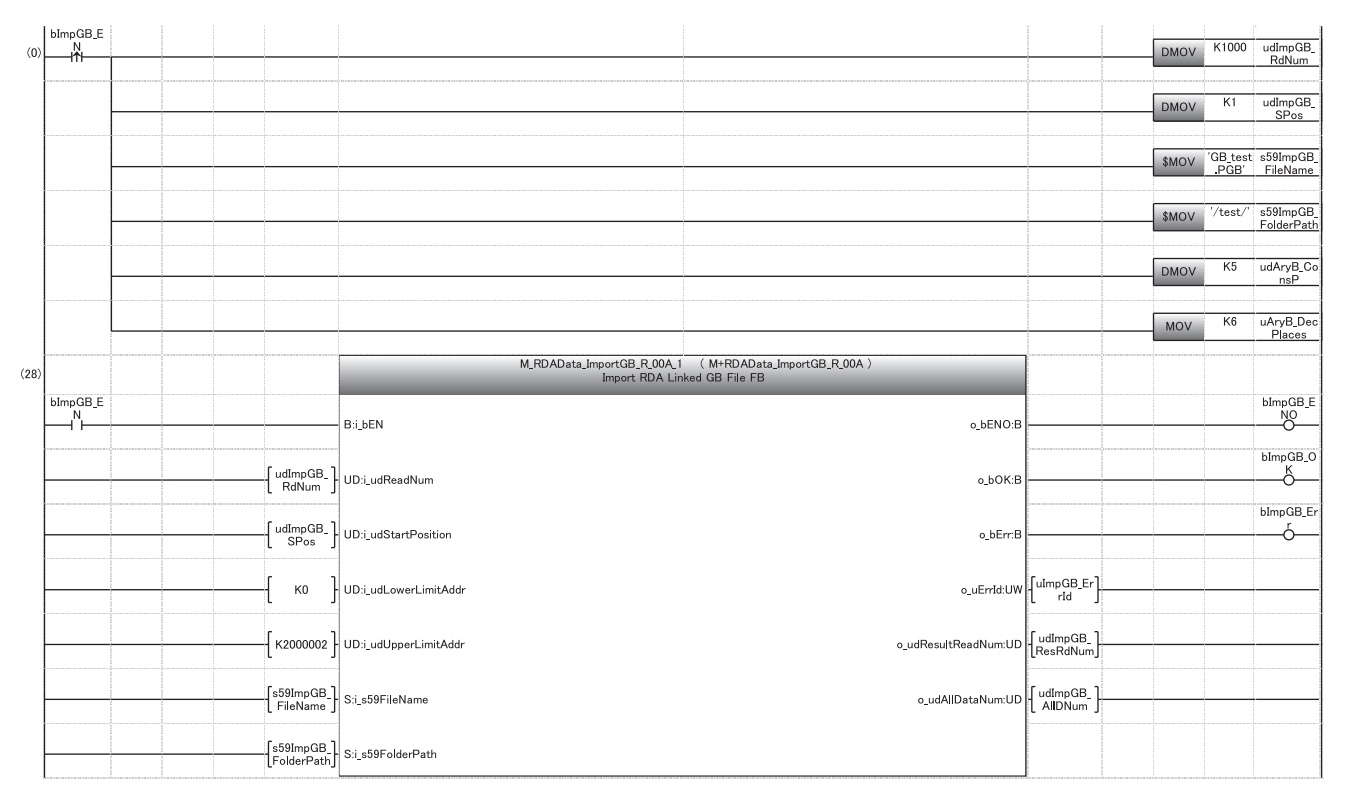

#### ■ Settings of the Real-time Data Analyzer data linkage **FB**

The following shows the settings of Real-time Data Analyzer data linkage FB (M+RDAData\_ImportGB\_R) used in the program example.

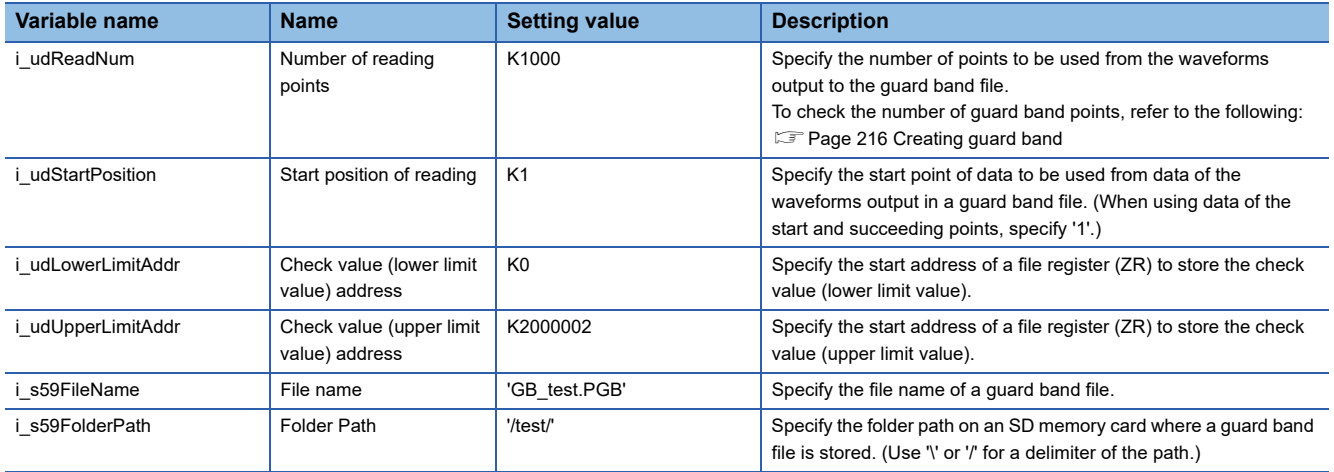

### ■ **Labels**

The following shows the labels used in the program example.

• External input

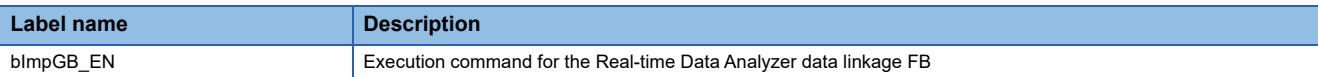

#### • External output

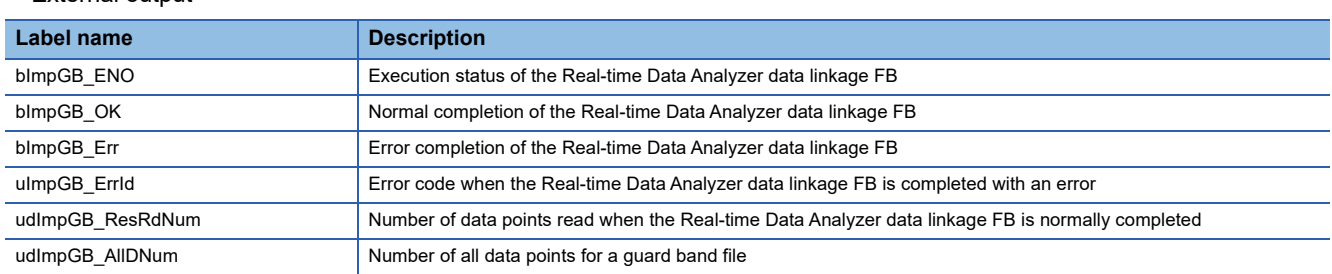

# **Precautions**

Insert the SD memory card where the guard band file (.PGB) output in Real-time Data Analyzer is stored into a programmable controller CPU.

# <span id="page-392-0"></span>**Executing the data analysis FB (guard band diagnosis FB)**

Execute the data analysis FB (M+DataAnalysisPro\_AryBoundCompareTest\_R). For details on the data analysis FB, refer to the following: MELSEC iQ-R Data Analysis Function Block Library Reference (Application)

 $Point$ 

To acquire the data analysis FB (M+DataAnalysisPro\_AryBoundCompareTest\_R), please contact your local Mitsubishi Electric sales office or representative.

#### ■ **Program example**

The following shows a program example to execute the data analysis FB (M+DataAnalysisPro\_AryBoundCompareTest\_R).

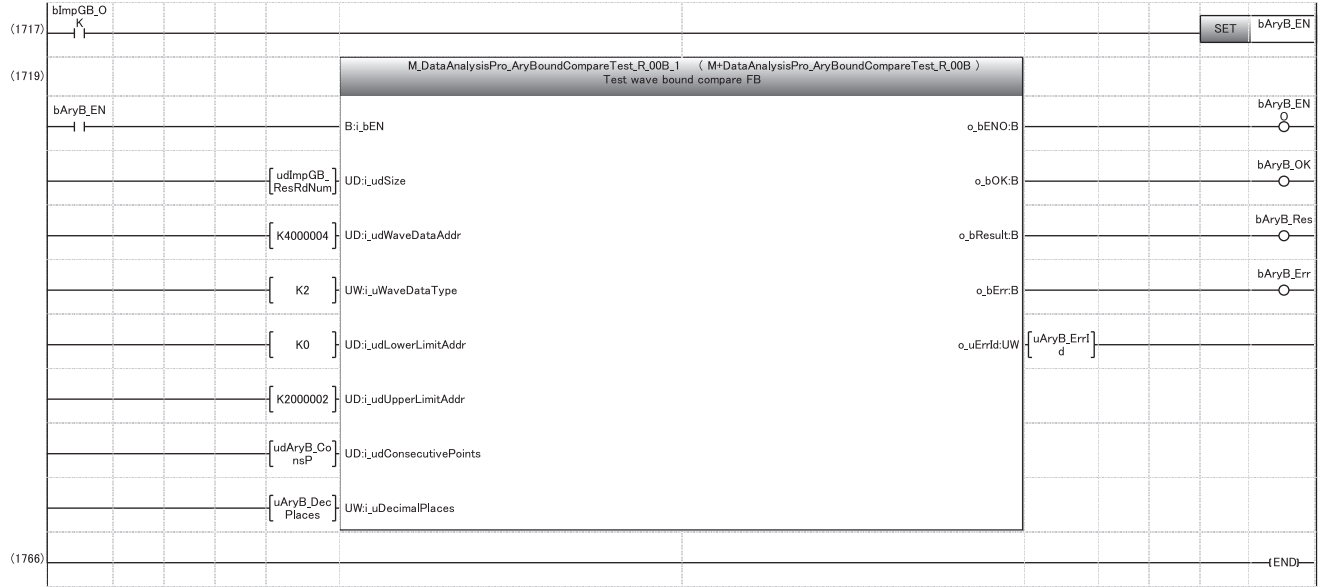

#### ■ **Settings of the data analysis FB**

The following shows the settings of data analysis FB (M+DataAnalysisPro\_AryBoundCompareTest\_R) used in the program example.

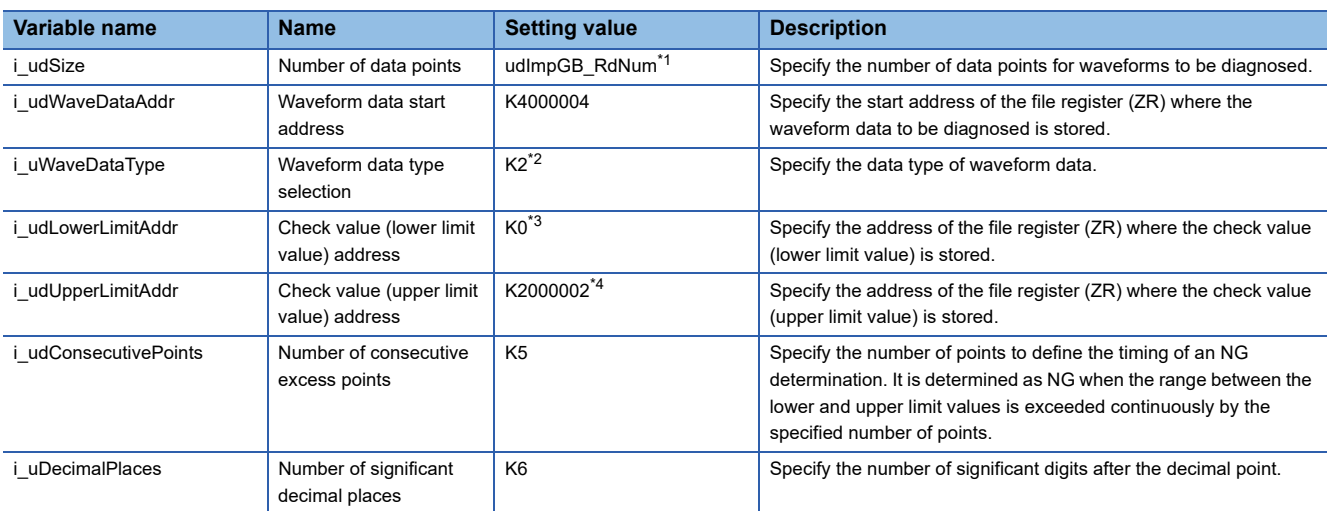

<span id="page-392-1"></span>\*1 Specify the same value as 'o\_udResultReadNum' of M+RDAData\_ImportGB\_R.

<span id="page-392-2"></span>\*2 Specify '2' (single-precision real number) for the data type.

<span id="page-392-3"></span>\*3 Specify the same value as 'i\_udLowerLimitAddr' of M+RDAData\_ImportGB\_R.

<span id="page-392-4"></span>\*4 Specify the same value as 'i\_udUpperLimitAddr' of M+RDAData\_ImportGB\_R.

### ■ **Labels**

The following shows the labels used in the program example.

• External input

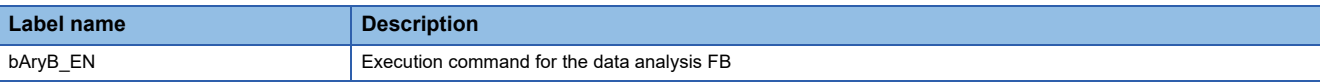

#### • External output

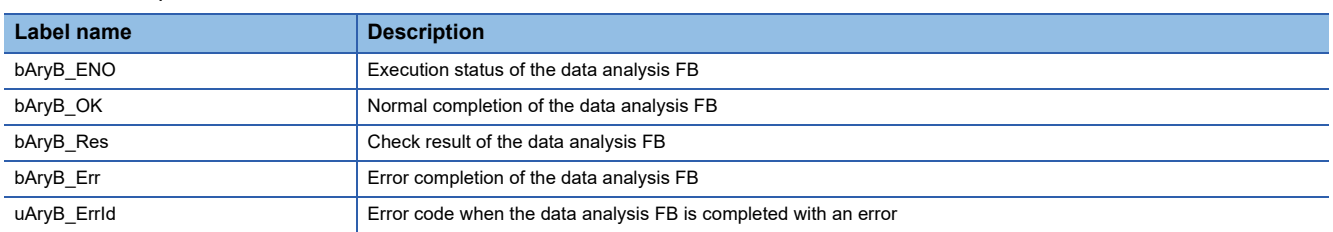

# **Multiple regression analysis**

To use the result of offline analysis created in a multiple regression analysis to a programmable controller CPU, follow the procedure below.

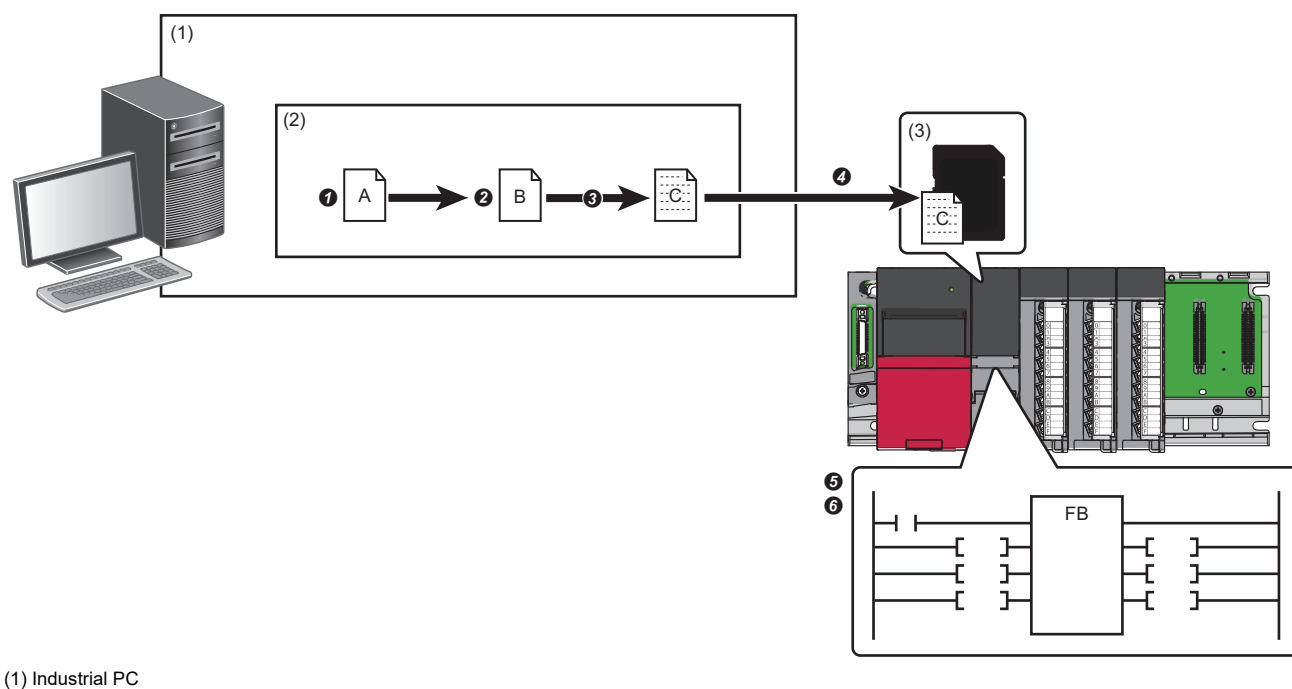

- (2) Real-time Data Analyzer
- (3) SD memory card A: Correlation analysis result
- B: Unit space data

C: Multiple regression analysis file (.PMR)

**O** Perform correlation analysis. ( $\sqrt{3}$  [Page 231 Correlation analysis by using a correlation graph\)](#page-232-0)

**2** Perform recurrence calculation. ( $\sqrt{3}$  [Page 242 Recurrence calculation\)](#page-243-0)

 Output the unit space data of the criterion matrix in the programmable controller format (.PMR). ([Page 394 External](#page-395-0)  [output\)](#page-395-0)

**۞** Write a multiple regression analysis file (.PMR) to an SD memory card.( $\subset$  [Page 395 Writing to an SD memory card](#page-396-0))

G Execute the Real-time Data Analyzer data linkage FB. ( $\sqrt{p}$  Page 396 Execution of Real-time Data Analyzer data linkage [FB](#page-397-0))

**G** Execute the multiple regression analysis FB. ( $\mathbb{F}$  [Page 398 Execution of multiple regression analysis FB\)](#page-399-0)

### <span id="page-395-0"></span>**External output**

Output the unit space data of the criterion matrix in the format available in a programmable controller.

The unit space data includes the following:

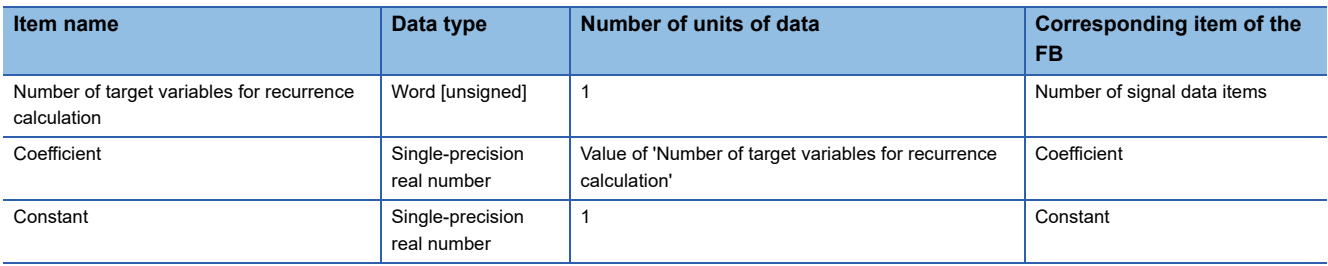

#### Operating procedure

Click the [External output] button in the screen shown in the following section.

**F** [Page 239 Screen configuration](#page-240-0)

The unit space data is output.

#### ■ **Output format**

The following table shows the format for outputting the unit space data.

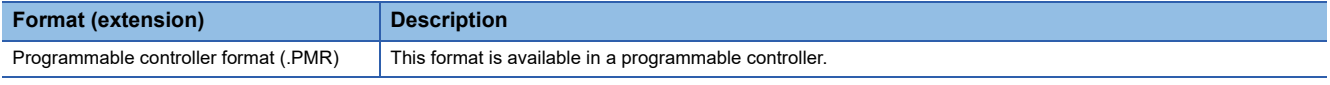

 $Point$ 

When the extension not corresponding to the selected format is specified, the correct extension is automatically added and the data is saved.

#### **Precautions**

- For the temporary license, the [External output] button cannot be clicked.
- Unit space data of the criterion matrix that is output when clicking the [External output] button may not be the same value as the data output by the FB (M+DataStatisticsPro\_LinMultRg\_ED\_R) which generates unit space data.
- The available data type in a programmable controller is the single-precision real number type. When saving in the programmable controller format and if the value of unit space data of criterion matrix falls below the range that can be represented in single-precision real numbers, the value will be rounded so as to fall within the range<sup>\*1</sup> and saved. In addition, when the range that can be represented in single precision real numbers is exceeded, an error will occur.
- \*1 It will be rounded off.
- The maximum number of units of unit space data for the criterion matrix is 64 excluding objective variables. An error occurs if there are more than 64 units.
- The value of a target variable for recurrence calculation in a correlation matrix (partial matrix) needs to be set within the range that can be represented in single-precision real numbers.
- The maximum number of target variables for recurrence calculation in a correlation matrix (partial matrix) is 64 excluding objective variables.
# **Writing to an SD memory card**

Write a multiple regression analysis file (.PMR) saved in the programmable controller format to an SD memory card. The following shows the writing method using GX Works3.

## Operating procedure

- *1.* Insert an SD memory card into a programmable controller CPU.
- *2.* Start GX Works3, and create a project.
- **3.** Select [Online]  $\Rightarrow$  [User Data]  $\Rightarrow$  [Write].

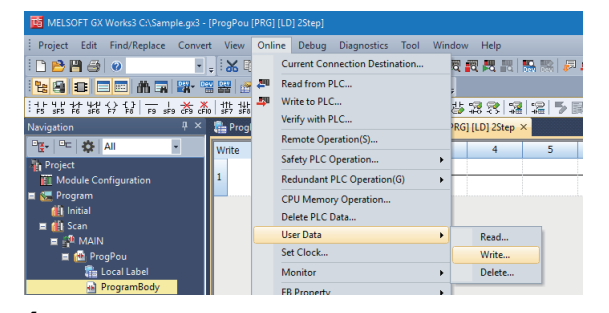

*4.* Specify "Write TargetFolder" and "SD Write TargetFolder."

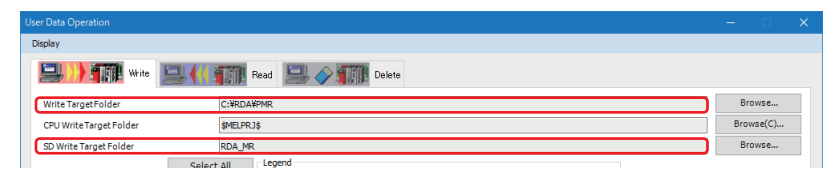

- Write TargetFolder: Specify the folder where a multiple regression analysis file (.PMR) is stored.
- SD Write TargetFolder: Specify the folder to write the multiple regression analysis file (.PMR).
- *5.* Select the checkbox of a multiple regression analysis file (.PMR) to be written, and click the [Execute] button.

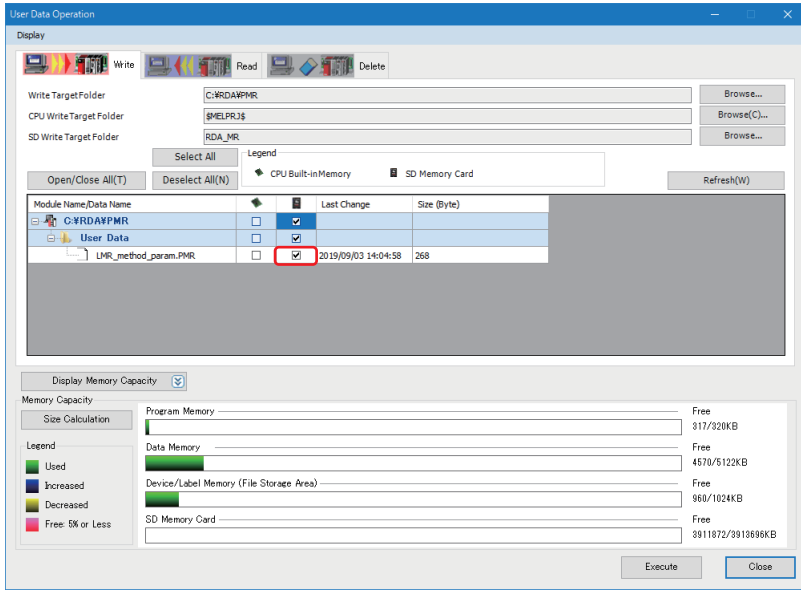

# **Execution of Real-time Data Analyzer data linkage FB**

Store data of a multiple regression analysis file (.PMR), which is in an SD memory card, in a file register (ZR) of a programmable controller CPU by the Real-time Data Analyzer data linkage FB (M+RDAData\_ImportMR\_R). For details on the Real-time Data Analyzer data linkage FB, refer to the following: MELSEC iQ-R Real-time Data Analyzer Data Linkage Function Block Library Reference

 $\mathsf{Point} \mathcal{P}$ 

To acquire the Real-time Data Analyzer data linkage FB (M+RDAData\_ImportMR\_R), please contact your local Mitsubishi Electric sales office or representative.

## ■ **Program example**

The following shows a program example to execute the Real-time Data Analyzer data linkage FB (M+RDAData\_ImportMR\_R).

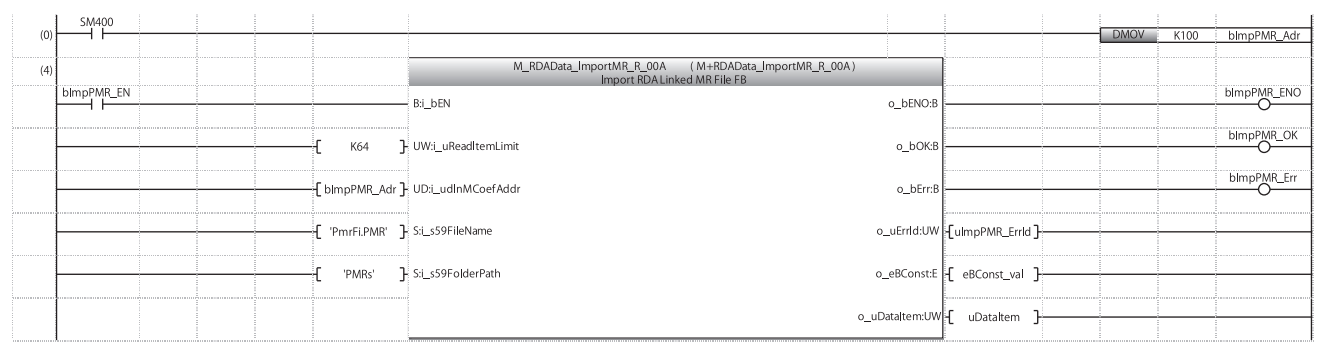

# ■ Settings of the Real-time Data Analyzer data linkage FB

The following shows the settings of Real-time Data Analyzer data linkage FB (M+RDAData\_ImportMR\_R) used in the program example.

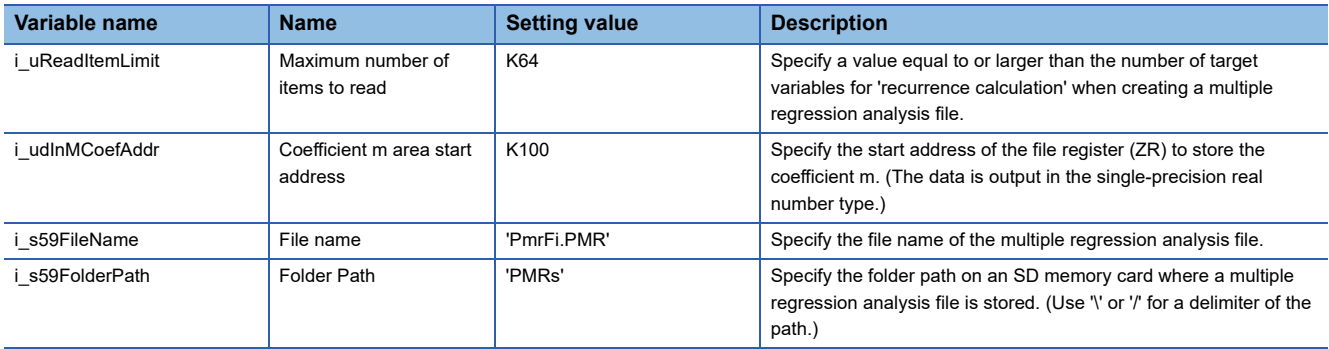

# ■ **Labels**

The following shows the labels used in the program example.

• External input

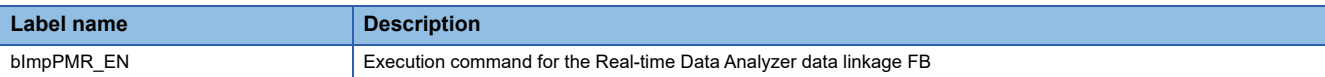

#### • External output

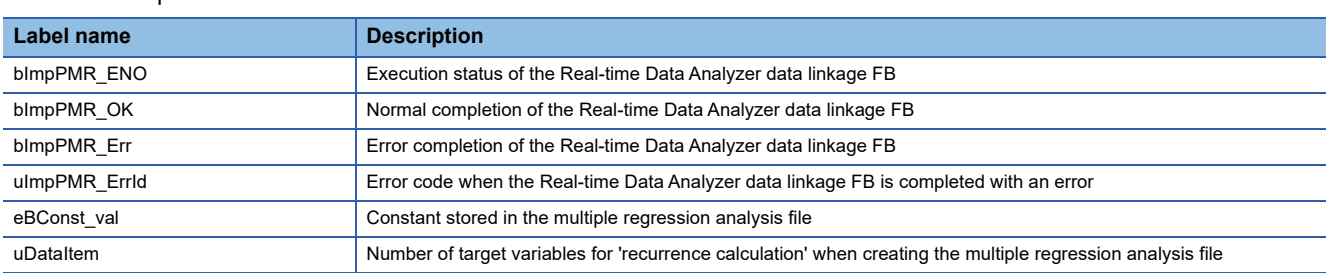

# **Precautions**

Insert the SD memory card where the multiple regression analysis file (.PMR) output in Real-time Data Analyzer is stored into a programmable controller CPU.

# **Execution of multiple regression analysis FB**

Execute the multiple regression analysis FB (M+DataStatisticsPro\_LinMultRgCalc\_E\_R). For details on the multiple regression analysis FB, refer to the following: MELSEC iQ-R Statistical Analysis Function Block Library Reference (Application)

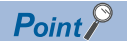

To acquire the multiple regression analysis FB (M+DataStatisticsPro\_LinMultRgCalc\_E\_R), please contact your local Mitsubishi Electric sales office or representative.

#### ■ **Program example**

The following shows a program example to execute the multiple regression analysis FB (M+DataStatisticsPro\_LinMultRgCalc\_E\_R).

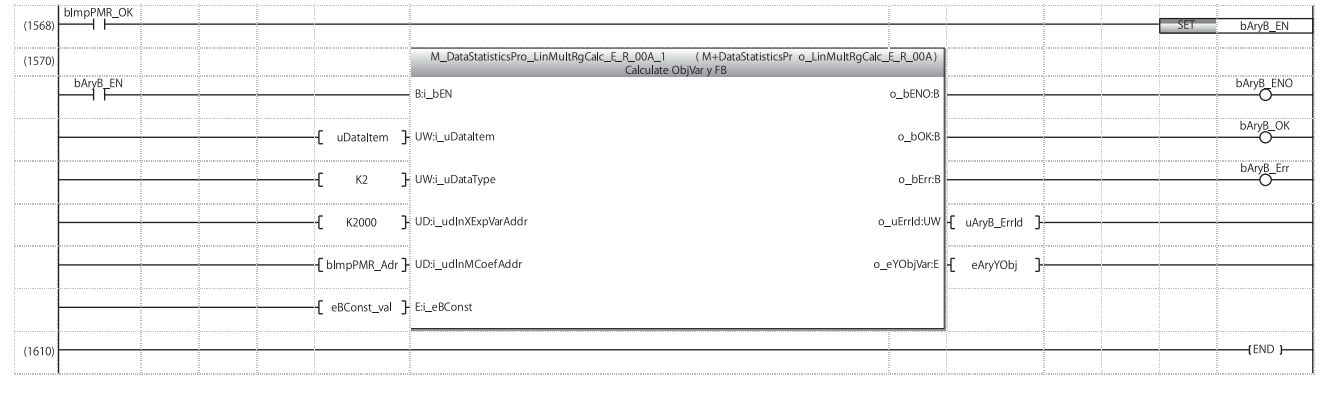

## ■ Settings of the multiple regression analysis **FB**

The following shows the settings of multiple regression analysis FB (M+DataStatisticsPro\_LinMultRgCalc\_E\_R) used in the program example.

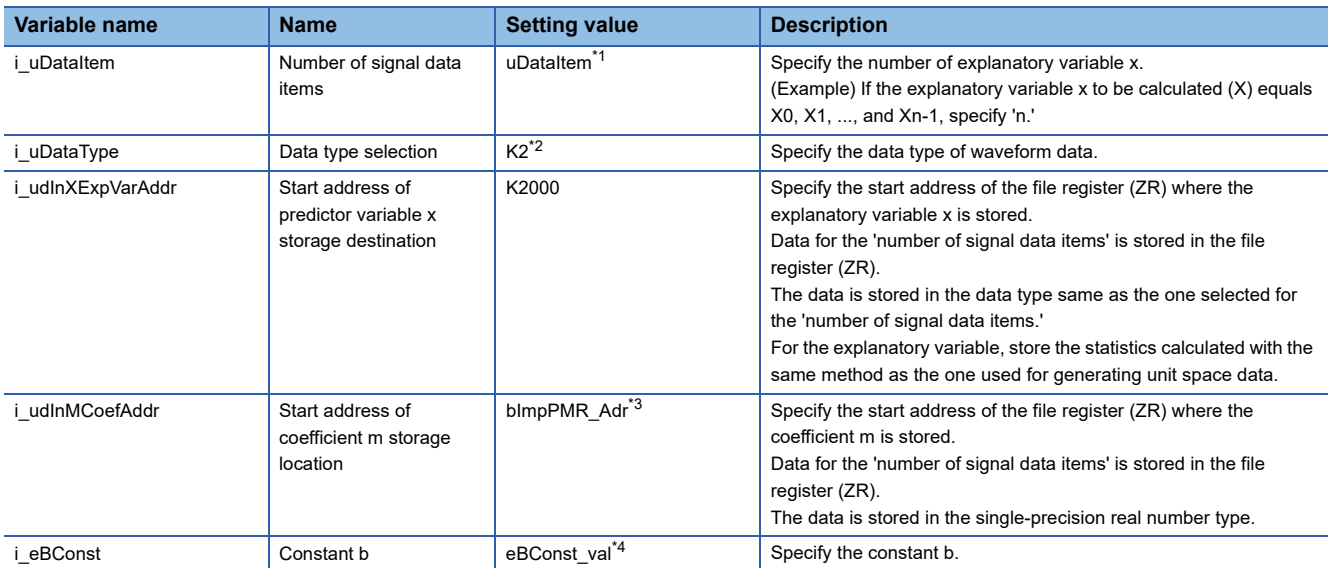

<span id="page-399-0"></span>\*1 Specify the same value as 'o\_uDataItem' of M+RDAData\_ImportMR\_R.

<span id="page-399-1"></span>\*2 Specify '2' (single-precision real number) for the data type.

- <span id="page-399-2"></span>\*3 Specify the same value as 'i\_udInMCoefAddr' of M+RDAData\_ImportMR\_R.
- <span id="page-399-3"></span>\*4 Specify the same value as 'o\_eBConst' of M+RDAData\_ImportMR\_R.

# ■ **Labels**

The following shows the labels used in the program example.

• External input

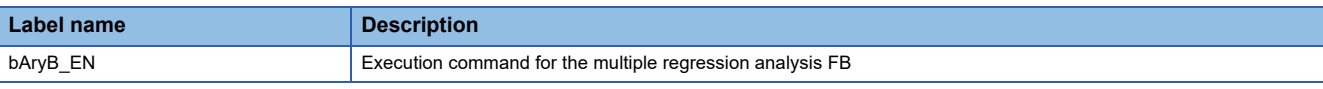

#### • External output

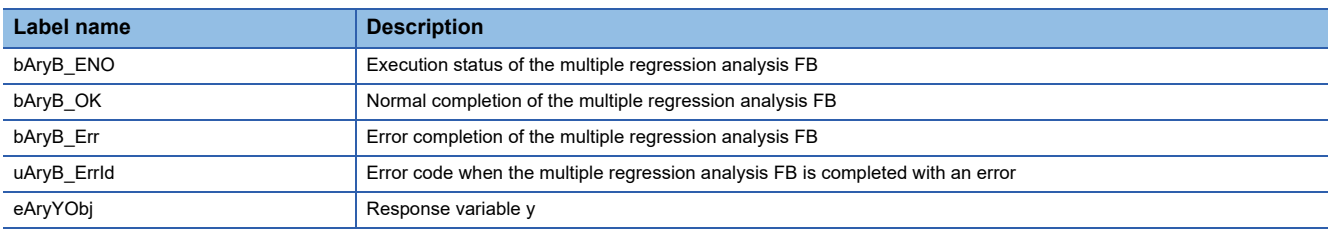

# **Maharanobis-Taguchi method**

To use the result of offline analysis created by Mahalanobis-Taguchi method in a programmable controller CPU, following the procedure below.

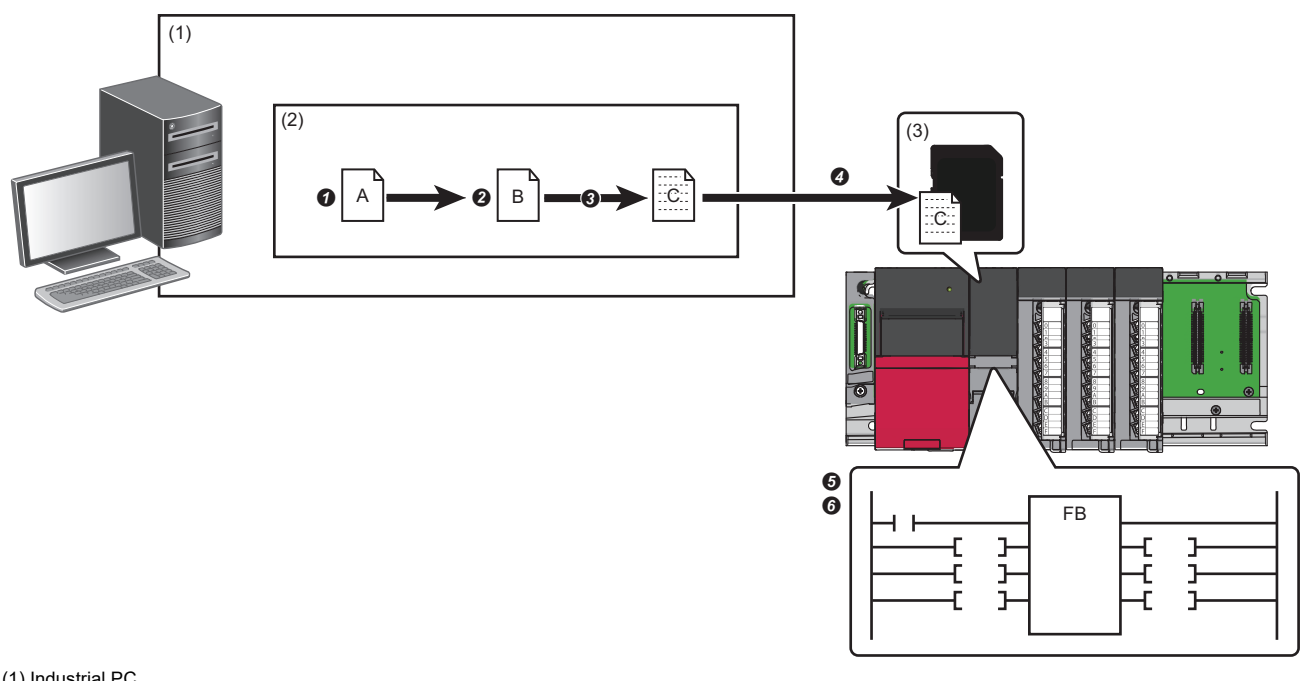

(1) Industrial PC

- (2) Real-time Data Analyzer
- (3) SD memory card
- A: Correlation analysis result
- B: Unit space data

C: MT method file (.PMT)

**O** Perform correlation analysis. ( $\sqrt{3}$  [Page 231 Correlation analysis by using a correlation graph\)](#page-232-0)

**O** Calculate MT distance. ( $\sqrt{P}$  [Page 247 MT distance calculation\)](#page-248-0)

**O** Output the unit space data of the criterion matrix in the programmable controller format (.PMT). ( $\Box$  Page 401 External [output\)](#page-402-0)

**4** Write an MT method file (.PMT) to an SD memory card.( $\mathbb{F}$  [Page 402 Writing to an SD memory card](#page-403-0))

G Execute the Real-time Data Analyzer data linkage FB. ( $\sqrt{p}$  Page 403 Execution of Real-time Data Analyzer data linkage [FB](#page-404-0))

**O** Execute the statistical analysis FB (MT method FB). ( $\mathbb{F}$  [Page 405 Execution of statistical analysis FB \(MT method FB\)](#page-406-0))

# <span id="page-402-0"></span>**External output**

Output the unit space data of the criterion matrix in the format available in a programmable controller. The unit space data includes the following:

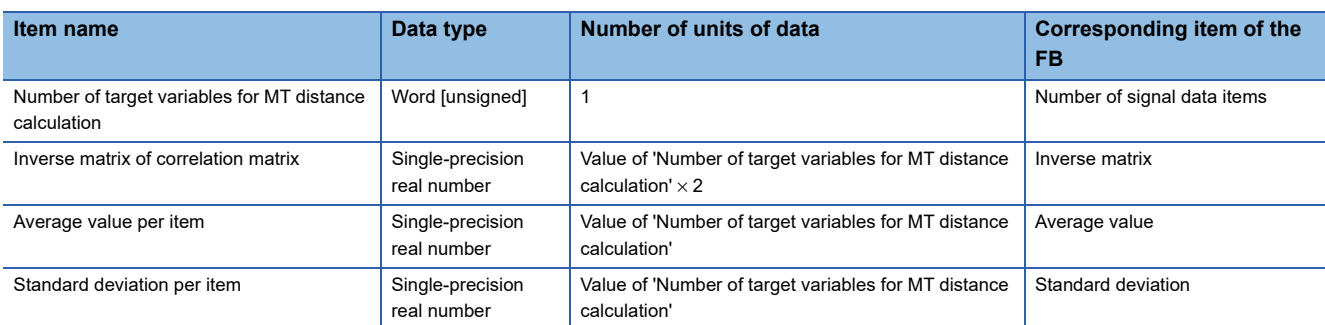

# Operating procedure

Click the [External output] button in the screen shown in the following section.

**[Page 246 Screen configuration](#page-247-0)** 

The unit space data is output.

#### ■ Output format

The following table shows the format for outputting the unit space data.

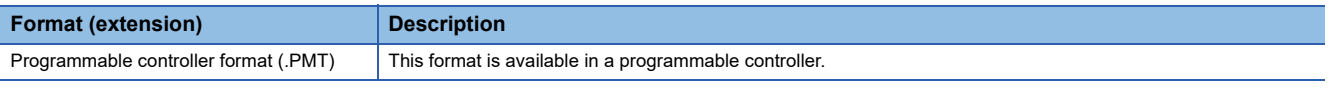

 $Point<sup>0</sup>$ 

When the extension not corresponding to the selected format is specified, the correct extension is automatically added and the data is saved.

## **Precautions**

- For the temporary license, the [External output] button cannot be clicked.
- Unit space data of the criterion matrix that is output when clicking the [External output] button may not be the same value as the data output by the FB (M+DataStatisticsPro\_MTUnit\_R) which generates unit space data.
- The available data type in a programmable controller is the single-precision real number type. When saving in the programmable controller format and if the value of unit space data of criterion matrix falls below the range that can be represented in single-precision real numbers, the value will be rounded so as to fall within the range<sup>\*1</sup> and saved. In addition, when the range that can be represented in single precision real numbers is exceeded, an error will occur.
- \*1 It will be rounded off.
- When outputting data in the programmable controller format, set the value of a target variable for MT distance calculation in a correlation matrix (partial matrix) within the range that can be represented in single-precision real numbers.

# <span id="page-403-0"></span>**Writing to an SD memory card**

Write an MT method file (.PMT) saved in the programmable controller format to an SD memory card. The following shows the writing method using GX Works3.

## Operating procedure

- *1.* Insert an SD memory card into a programmable controller CPU.
- *2.* Start GX Works3, and create a project.
- **3.** Select [Online]  $\Rightarrow$  [User Data]  $\Rightarrow$  [Write].

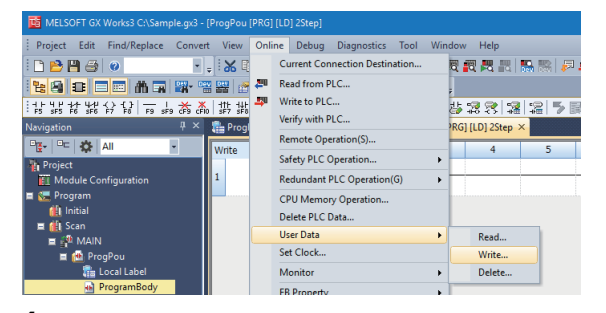

*4.* Specify "Write TargetFolder" and "SD Write TargetFolder."

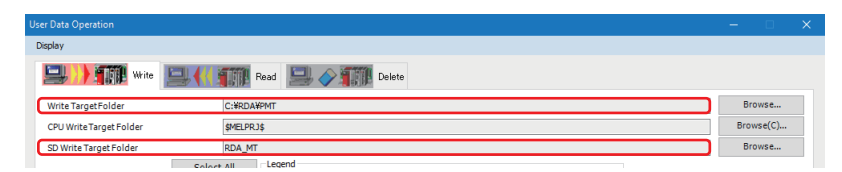

- Write TargetFolder: Specify the folder where an MT method file (.PMT) is stored.
- SD Write TargetFolder: Specify the folder to write the MT method file (.PMT).
- **5.** Select the checkbox of an MT method file (.PMT) to be written, and click the [Execute] button.

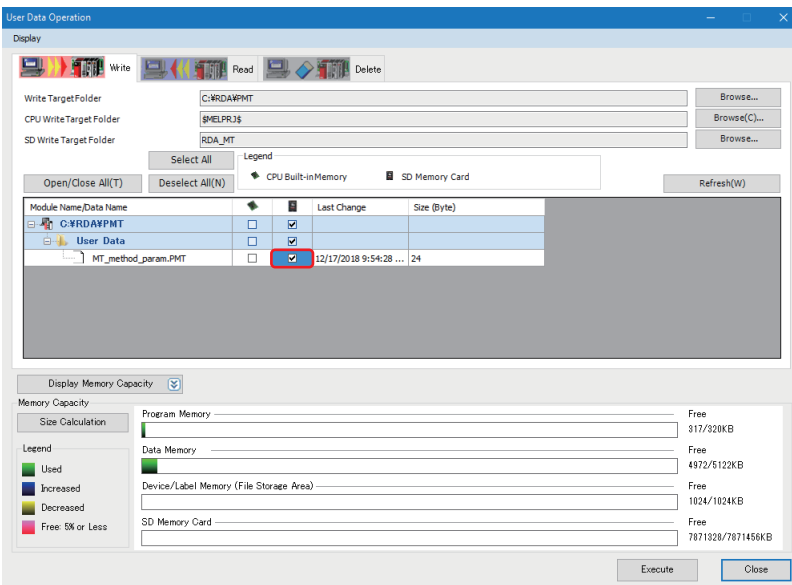

# <span id="page-404-0"></span>**Execution of Real-time Data Analyzer data linkage FB**

Store data of an MT method file (.PMT), which in an SD memory card, in a file register (ZR) of a programmable controller CPU by the Real-time Data Analyzer data linkage FB (M+RDAData\_ImportMT\_R).

For details on the Real-time Data Analyzer data linkage FB, refer to the following:

MELSEC iQ-R Real-time Data Analyzer Data Linkage Function Block Library Reference

 $Point$ <sup> $\varphi$ </sup>

To acquire the Real-time Data Analyzer data linkage FB (M+RDAData\_ImportMT\_R), please contact your local Mitsubishi Electric sales office or representative.

#### ■ **Program example**

The following shows a program example to execute the Real-time Data Analyzer data linkage FB (M+RDAData\_ImportMT\_R).

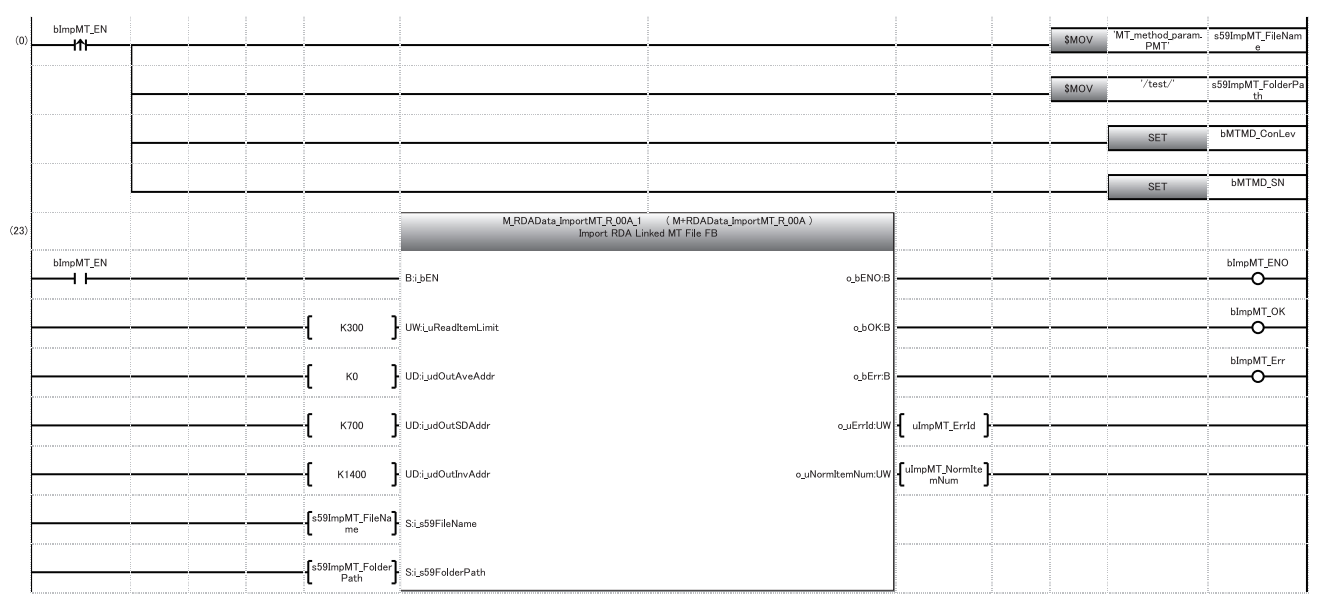

## ■ Settings of the Real-time Data Analyzer data linkage **FB**

The following shows the settings of Real-time Data Analyzer data linkage FB (M+RDAData\_ImportMT\_R) used in the program example.

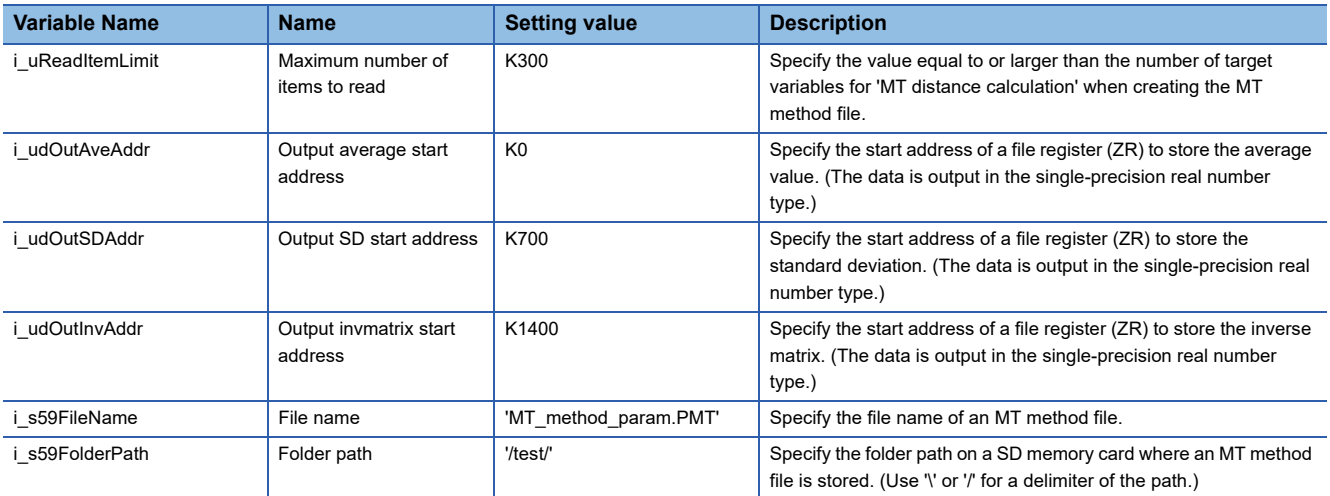

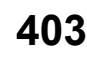

# ■ **Labels**

The following shows the labels used in the program example.

• External input

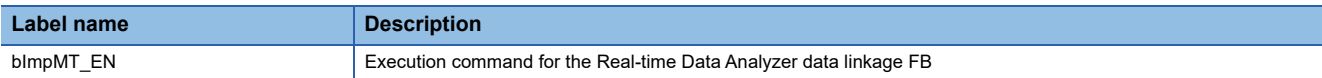

#### • External output

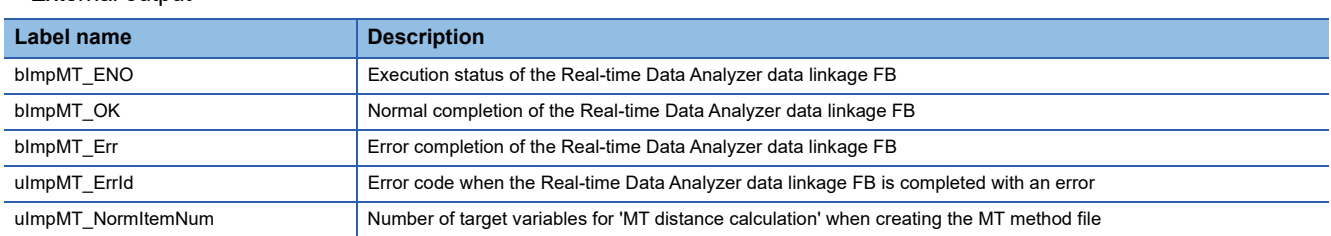

# **Precautions**

Insert the SD memory card where the MT method file (.PMT) output in Real-time Data Analyzer is stored into a programmable controller CPU.

# <span id="page-406-0"></span>**Execution of statistical analysis FB (MT method FB)**

Execute the statistical analysis FB (M+DataStatisticsPro\_MTMD\_R). For details on the statistical analysis FB, refer to the following: MELSEC iQ-R Statistical Analysis Function Block Library Reference (Application)

 $Point <sup>0</sup>$ 

To acquire the statistical analysis FB (M+DataStatisticsPro\_MTMD\_R), please contact your local Mitsubishi Electric sales office or representative.

## ■ **Program example**

The following shows a program example to execute the statistical analysis FB (M+DataStatisticsPro\_MTMD\_R).

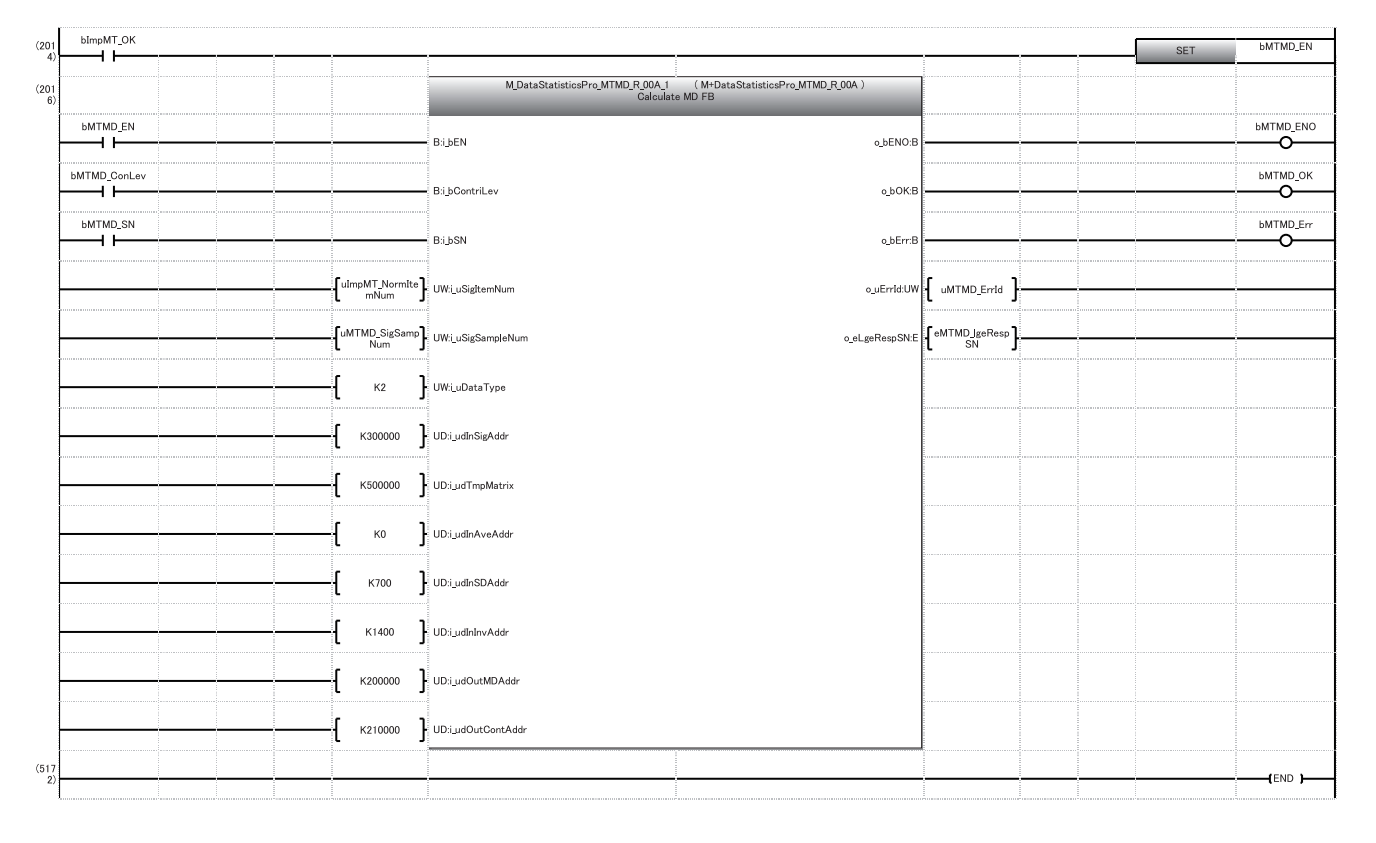

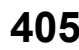

# ■ Settings of the statistical analysis **FB**

The following shows the settings of statistical analysis FB (M+DataStatisticsPro\_MTMD\_R) used in the program example.

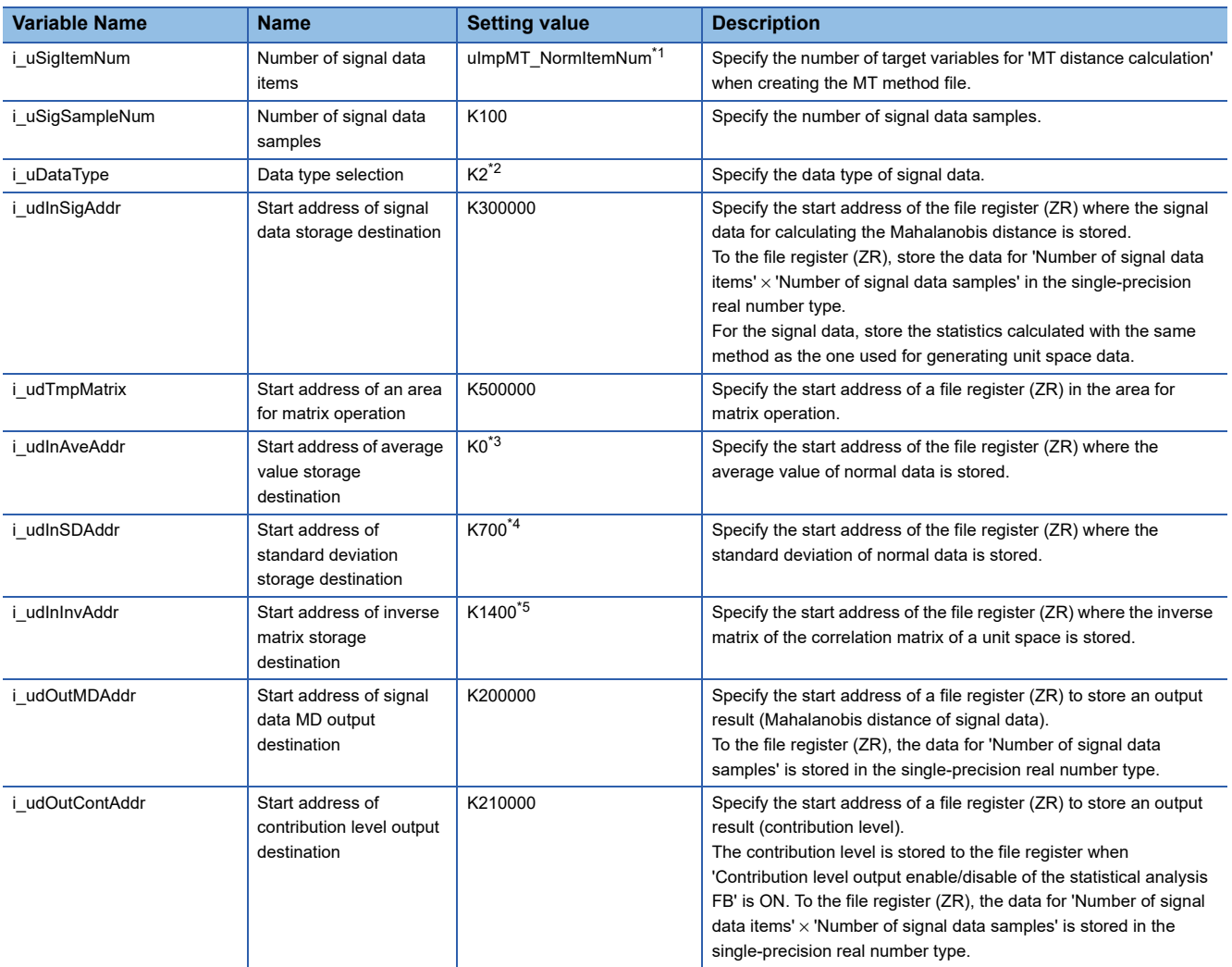

<span id="page-407-0"></span>\*1 Specify the same value as 'o\_uNormItemNum' of M+RDAData\_ImportMT\_R.

<span id="page-407-1"></span>\*2 Specify '2' (single-precision real number) for the data type.

- <span id="page-407-2"></span>\*3 Specify the same value as 'i\_udOutAveAddr' of M+RDAData\_ImportMT\_R.
- <span id="page-407-3"></span>\*4 Specify the same value as 'i\_udOutSDAddr' of M+RDAData\_ImportMT\_R.
- <span id="page-407-4"></span>\*5 Specify the same value as 'i\_udOutInvAddr' of M+RDAData\_ImportMT\_R.

#### ■ **Labels**

The following shows the labels used in the program example.

#### • External input

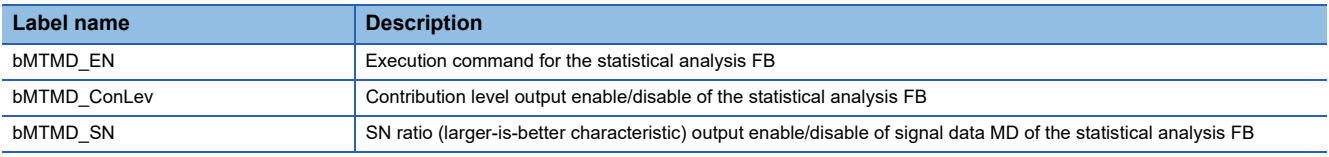

#### • External output

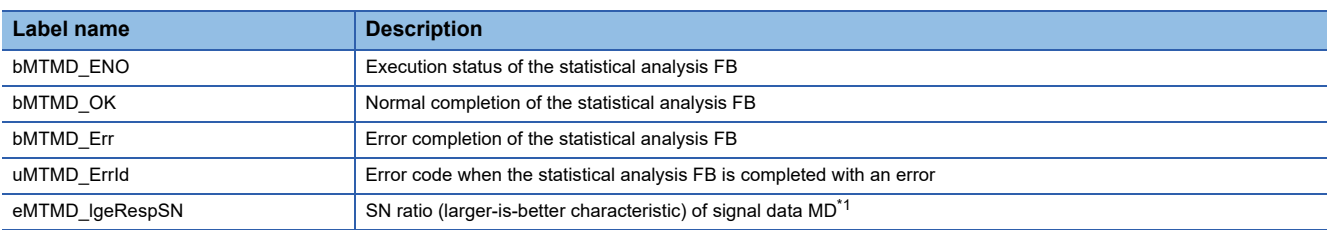

<span id="page-407-5"></span>\*1 It is stored when 'SN ratio (larger-is-better characteristic) output enable/disable of signal data MD' is ON.

# **22 Monitor**

This software displays the diagnosis status and a diagnosis result, and outputs a response data file when an error occurs in diagnosis.

For the content output in a response data file, refer to the following:

**F** [Page 16 Real-time Statistic Diagnosis Tool](#page-17-0)

In addition, the following operations can be performed in this software:

- Outputting a log when a diagnosis is performed
- Outputting a diagnosis result detail information file when an error occurs in a simple diagnosis

For the content output in a diagnosis result detail information file, refer to the following:

**F** [Page 16 Real-time Statistic Diagnosis Tool](#page-17-0)

The following shows the procedure to operate Monitor.

## **Operating procedure**

*1.* Set the settings for cooperating with an external tool such as Edgecross Basic Software.

**[Page 410 Monitor Setting](#page-411-0)** 

*2.* Perform operations for cooperating with Edgecross Basic Software.

**F** [Page 412 Starting Monitor](#page-413-0)

**407**

# **22.1 Screen Configuration**

The following shows the screen configuration of Monitor.

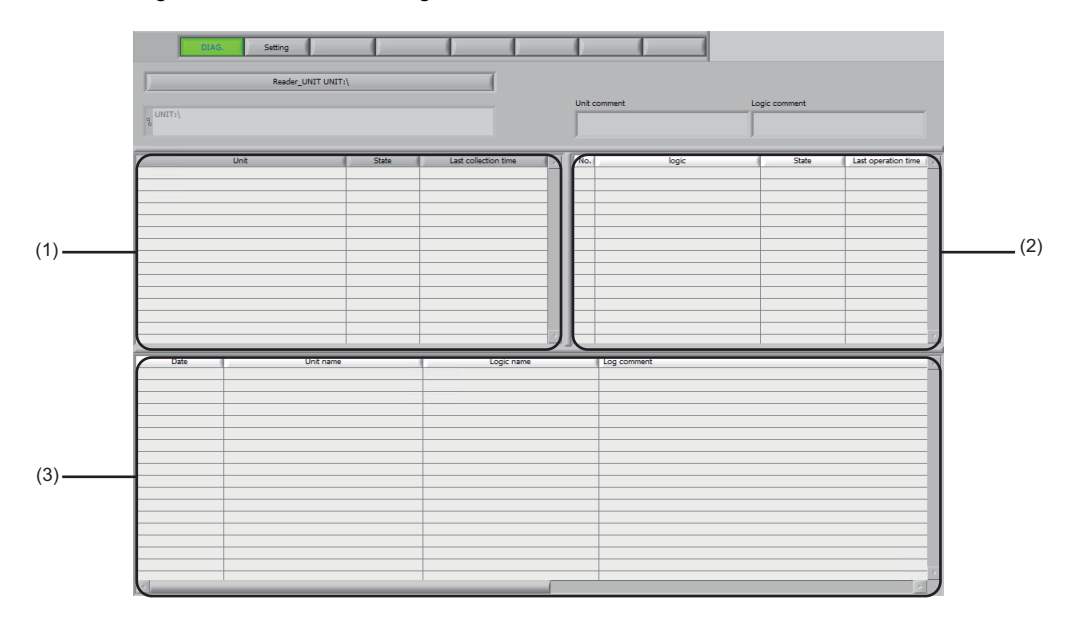

# Displayed items

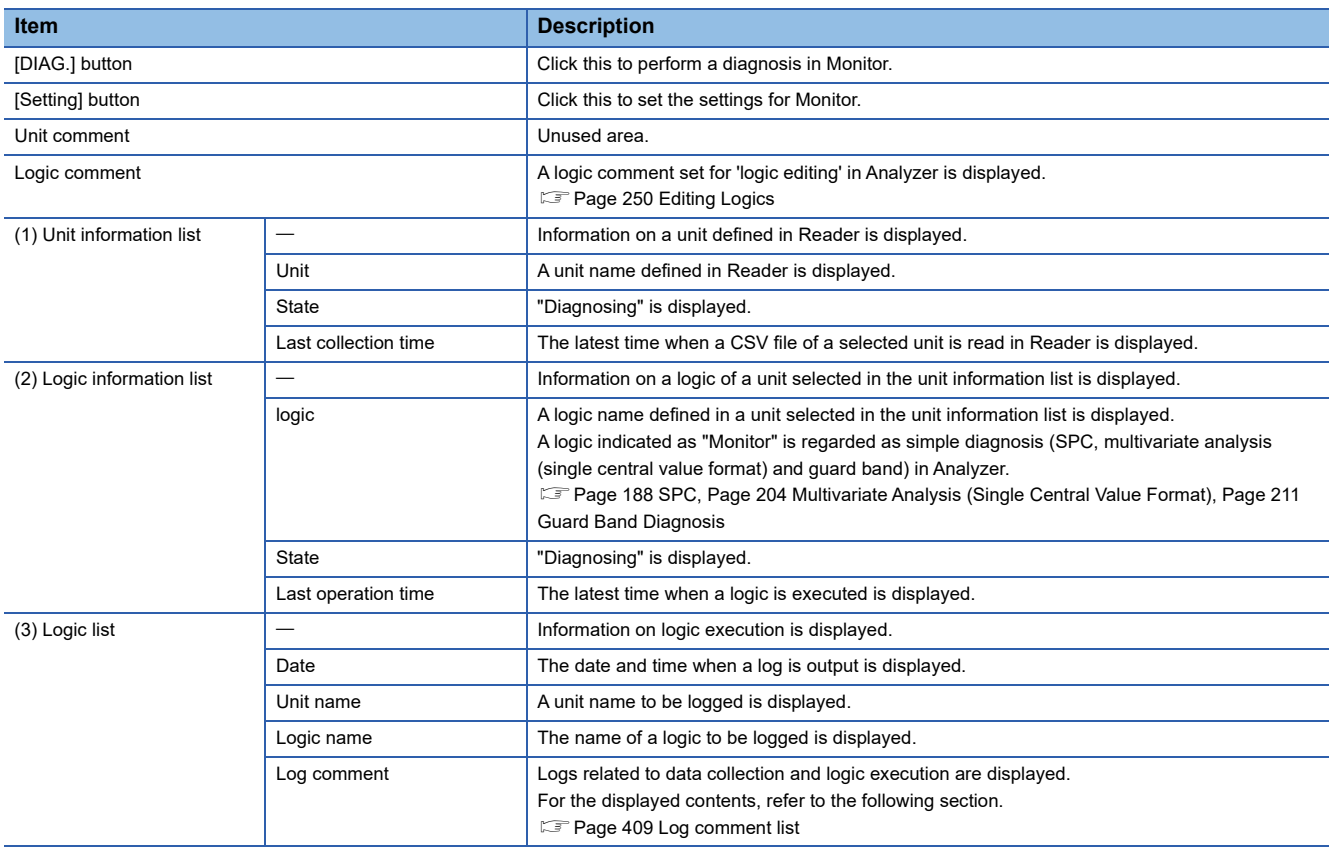

# <span id="page-410-0"></span>**Log comment list**

#### The following table lists the log comments.

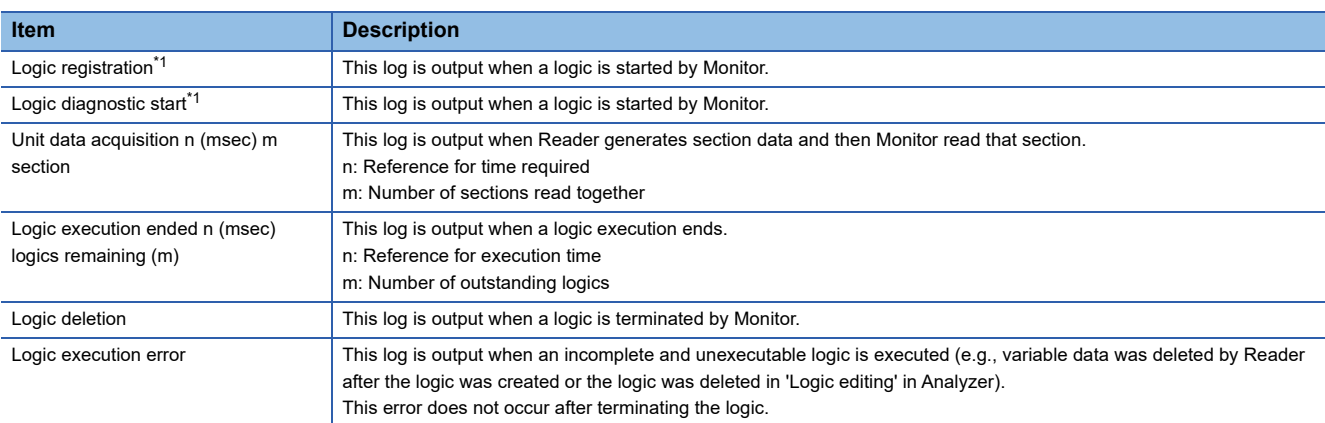

<span id="page-410-1"></span>\*1 It is also output when the logic 'Monitor' was deleted in the logic information list and then 'Switch to CSV reading mode' was performed in Reader.

# **Precautions**

When a logic remaining value in the 'logic execution ended' log continues to increase, it indicates that the load limit is exceeded. In this case, the number of logics to execute must be reduced.

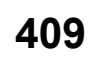

# <span id="page-411-0"></span>**22.2 Monitor Setting**

This section shows the settings for cooperating with an external tool such as Edgecross Basic Software.

# **Operating procedure**

- *1.* Click the [Setting] button.
- *2.* Select [Logic setting] from the pull-down menu displayed in the upper portion of the screen.

**F** [Page 410 Logic setting](#page-411-1)

- **3.** Set each item and click the [Save] button.
- *4.* Select [Diagnosis result detail information file setting] from the pull-down menu displayed in the upper portion of the screen.
- Fage 411 Diagnosis result detail information file setting
- <span id="page-411-7"></span>*5.* Set each item and click the [Save] button.

# <span id="page-411-1"></span>■ Logic setting

# **Window**

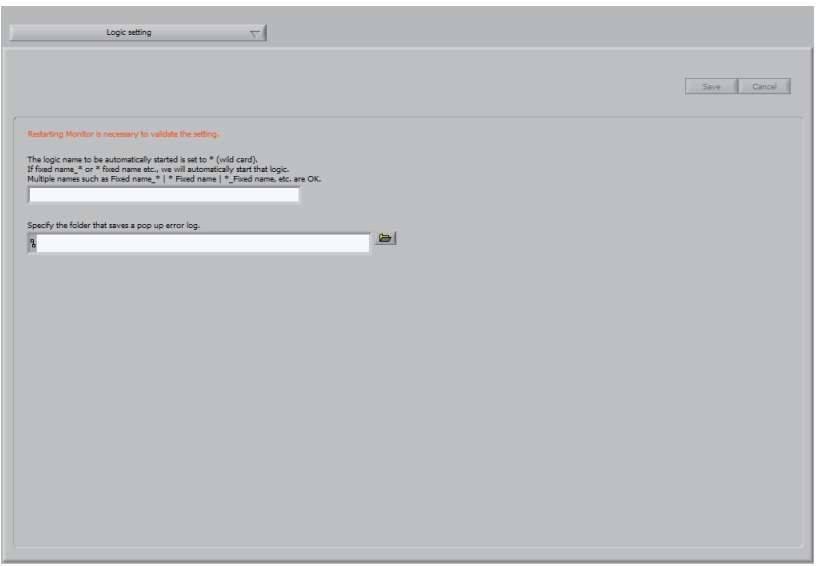

# Displayed items

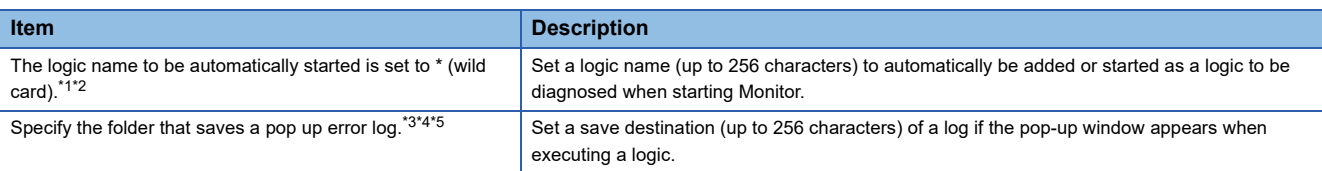

<span id="page-411-2"></span>\*1 A wild car character (\*) can be used. "\*" represents one or more arbitrary characters.

- <span id="page-411-3"></span>\*2 '|' can be used as a separator when specifying multiple logic names.
- <span id="page-411-4"></span>\*3 Except for a case where logics are manually run from 'Logic editing' of Analyzer. [For [Page 349 Manual execution](#page-350-0)
- <span id="page-411-5"></span>\*4 Do not specify a folder with the encryption attribute enabled.
- <span id="page-411-6"></span>\*5 Set it so that the path length of a file to be saved does not exceed 259 characters. The maximum path length of a pop up error log is as follows:

(Set folder)\ + 49 characters (if the logic name is 32 characters long)

## **Precautions**

Monitor must be restarted to apply changes to the settings.

# <span id="page-412-6"></span><span id="page-412-0"></span>■ **Diagnosis result detail information file setting**

#### **Window**

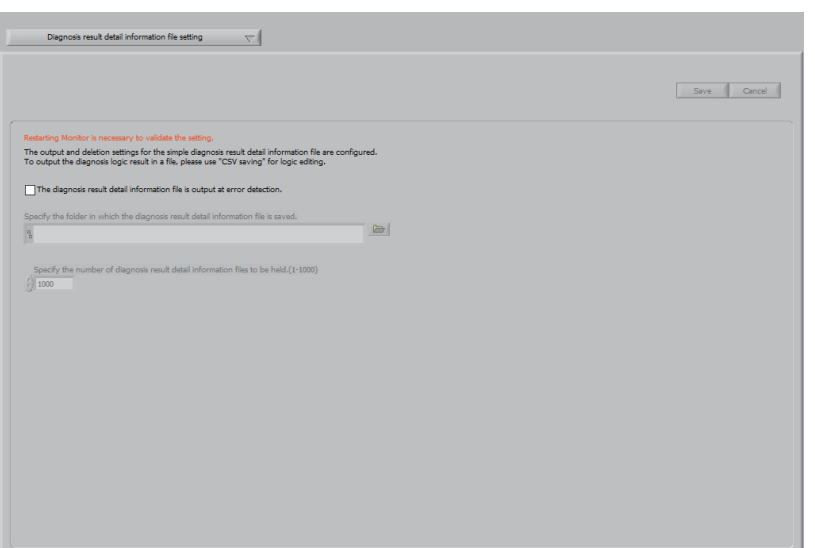

# Displayed items

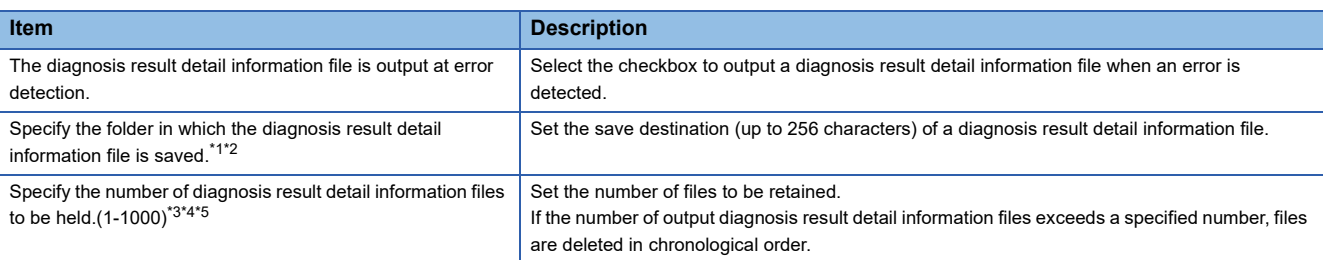

<span id="page-412-1"></span>\*1 Disabled if the checkbox of "The diagnosis result detail information file is output at error detection." is unselected. (The set value will be cleared.)

- <span id="page-412-2"></span>\*2 Set it so that the path length of a file to be saved does not exceed 259 characters. For the name of a diagnosis result detail information file, refer to the following:
	- **[Page 16 Real-time Statistic Diagnosis Tool](#page-17-0)**
- <span id="page-412-3"></span>\*3 Disabled if the checkbox of "The diagnosis result detail information file is output at error detection." is unselected. (The set value will be changed to '1000.')
- <span id="page-412-4"></span>\*4 Only files that can be deleted are counted.
- <span id="page-412-5"></span>\*5 An error does not occur even if an file that cannot be deleted exists.

#### **Precautions**

- • Monitor must be restarted to apply changes to the settings.
- A diagnosis result detail information file is not output if an output destination drive does not have space sufficient to output the file. It will be output when the insufficiency is resolved. (Each file has approximately 300 B; therefore, to save 1000 files which is the maximum, approximately 300 KB are required.)

# <span id="page-413-0"></span>**22.3 Starting Monitor**

This section shows the operations for cooperating with Edgecross Basic Software.

## **Operating procedure**

- *1.* Click the [DIAG.] button.
- *2.* Check that "Reader\_UNIT" is displayed.

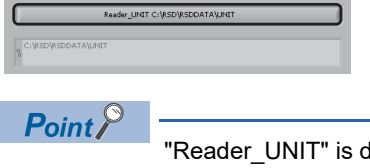

lisplayed when all of the following conditions are satisfied.

- **O** Folders are defined in Reader.
- **F** [Page 128 Folder Definition](#page-129-0)
- $\odot$  The operation for switching the operation mode of Reader to the CSV file reading mode has been performed after the operations in  $\bullet$  is completed.
- Fage 161 Switching the Operation Mode to CSV File Reading Mode
- $\Theta$  Monitor is restarted after the operation in  $\Theta$  is completed.
- *3.* Logics are shown in the logic information list.

When "Diagnosing" is displayed in "State", cooperation with Edgecross Basic Software is available.

A logic indicated as "Monitor" in the "Logic" column is regarded as simple diagnosis (SPC, multivariate analysis (single central value format) and guard band) in Analyzer.

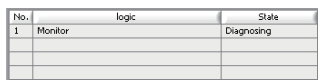

*4.* When the required logic is not shown, right-click the logic information list and select the logic from [Logic start]. When Reader has read a CSV file, logics shown in the logic information list are diagnosed.

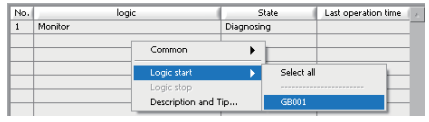

**5.** To stop the logic, right-click the logic and select [Logic stop].

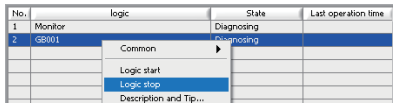

## **Precautions**

- The screen must remain in this state to keep Monitor running during diagnosis.
- When a logic set in an automatic start setting is stopped, it automatically restarts and its state shows "Diagnosing". To stop the logic completely, perform either of the following operations:
	- Stop the logic after deleting its logic name from an automatic start setting ( $\sqrt{P}$  [Page 410 Monitor Setting\)](#page-411-0)
	- Delete the target logic in Analyzer ( $\sqrt{P}$  [Page 250 Editing Logics](#page-251-0))

# **23 TROUBLESHOOTING BY SYMPTOM**

If a function of Real-time Statistic Diagnosis Tool does not perform properly, check the applicable items in the following and troubleshoot the error.

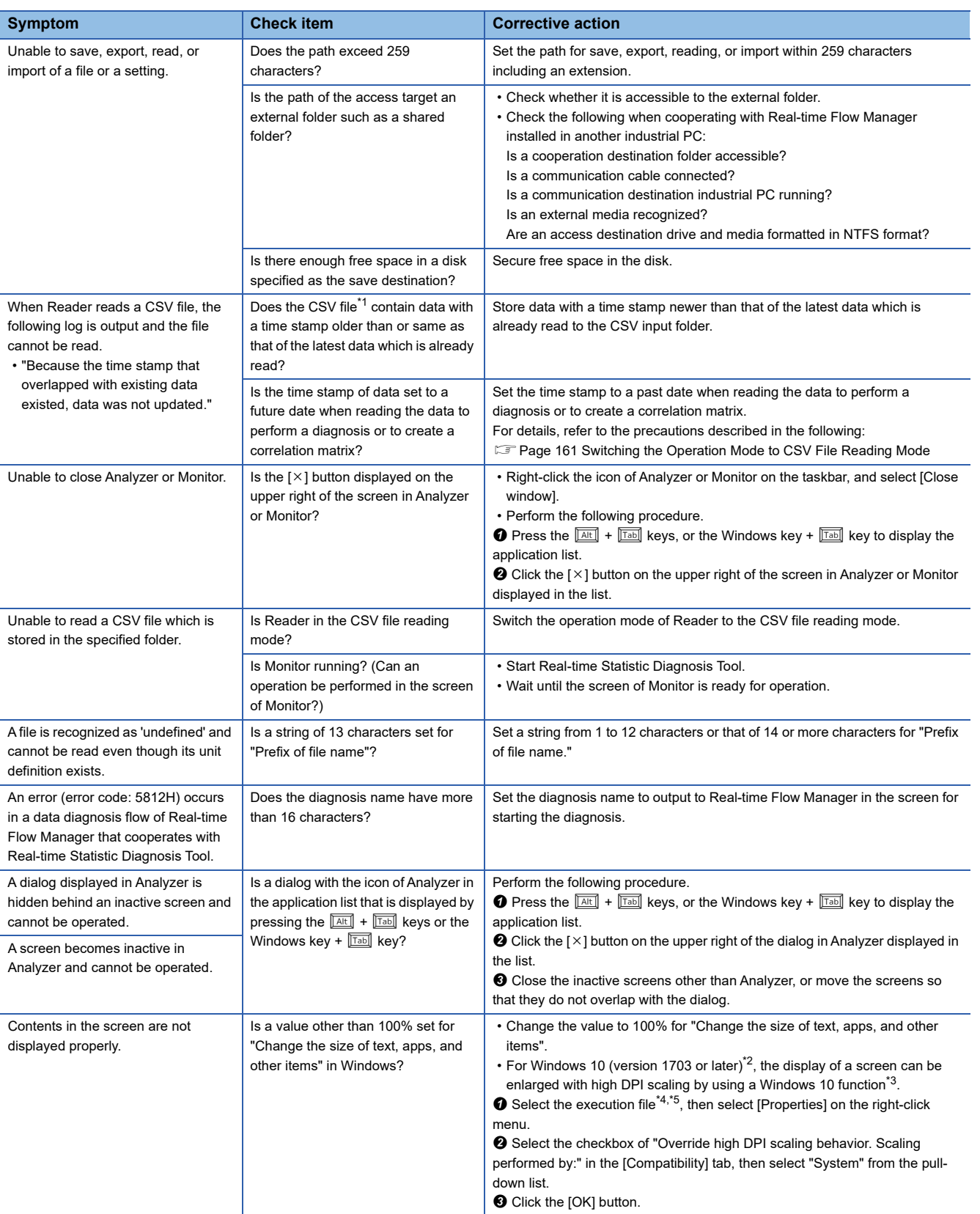

<span id="page-415-4"></span><span id="page-415-3"></span><span id="page-415-2"></span><span id="page-415-1"></span><span id="page-415-0"></span>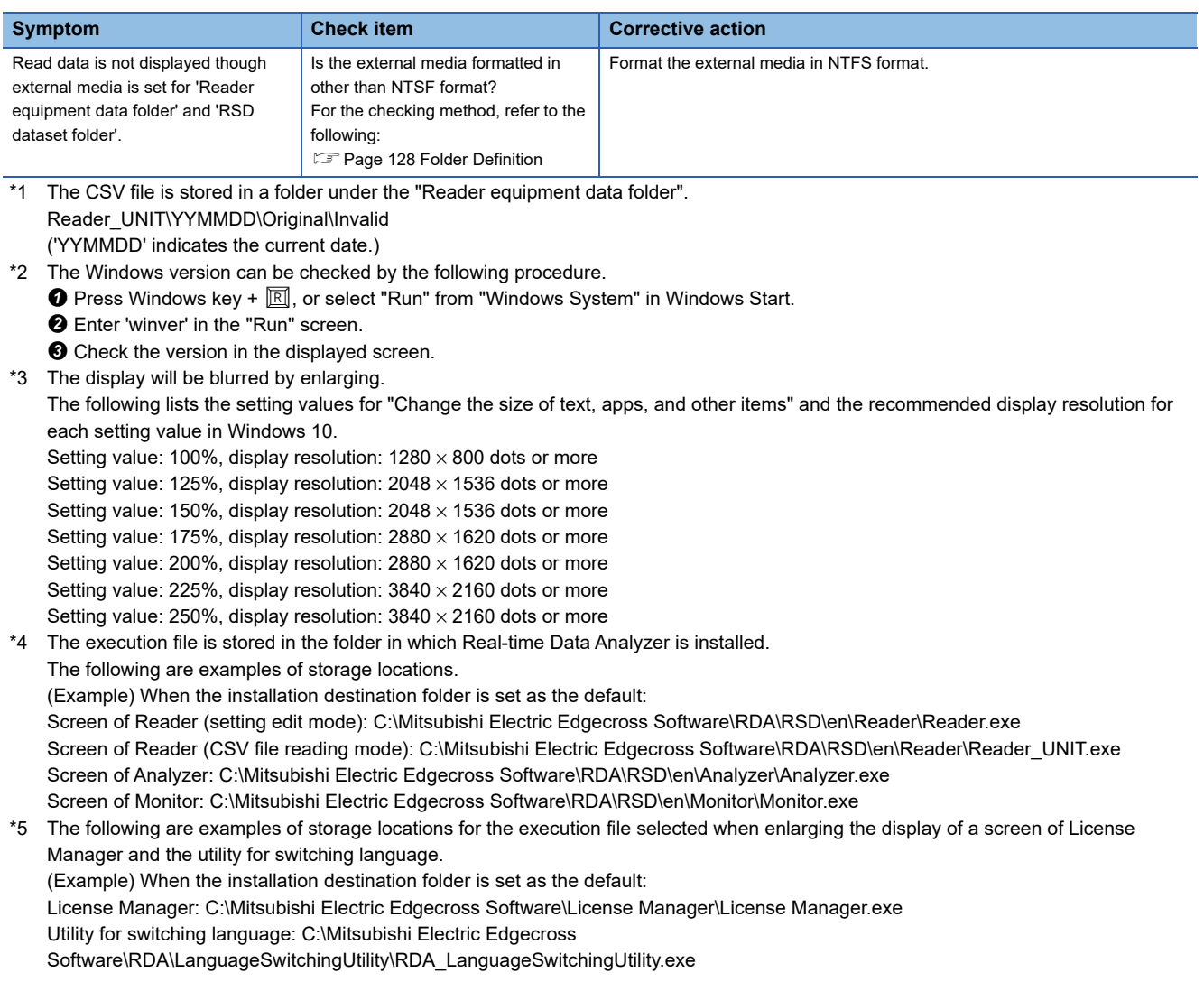

# **APPENDIX**

# **Appendix 1 Processing Performance and Processing Time**

This section shows the processing performance and processing time of Real-time Data Analyzer.

# **Similar Waveform Recognition Tool**

The following shows the processing performance and processing time of Similar Waveform Recognition Tool.

## **Measurement conditions**

The following industrial PCs are used for measurement.

#### <span id="page-416-0"></span>■ **Industrial PC** (operation-guaranteed environment)

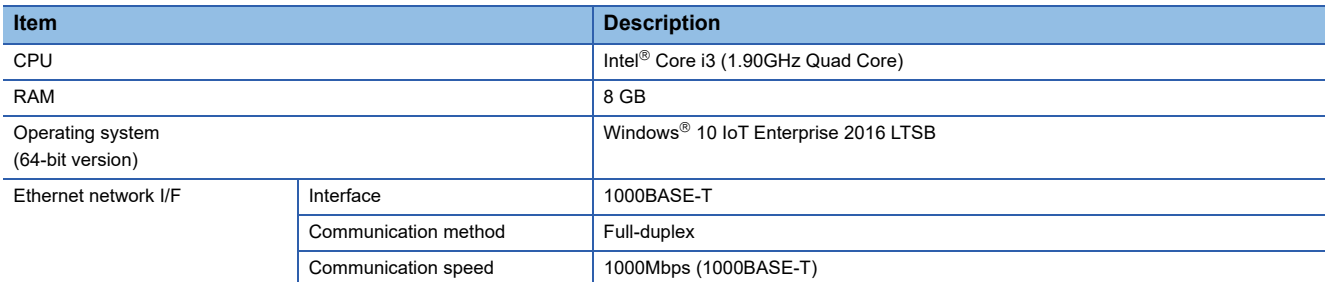

# <span id="page-416-2"></span>■ **Industrial PC (MELIPC MI5122-VW)**

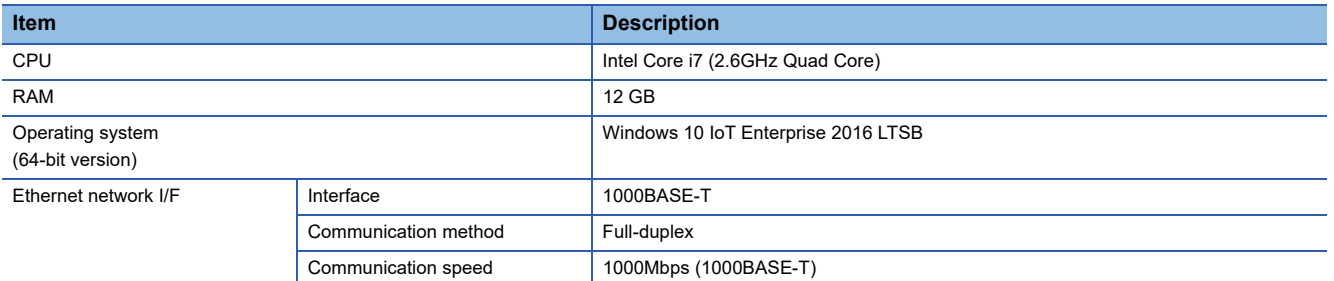

For MELIPC MI5122-VW, refer to the following manual.

MELIPC MI5000 Series User's Manual (Startup)

## <span id="page-416-1"></span>■ **Industrial PC (MELIPC MI1002-W)**

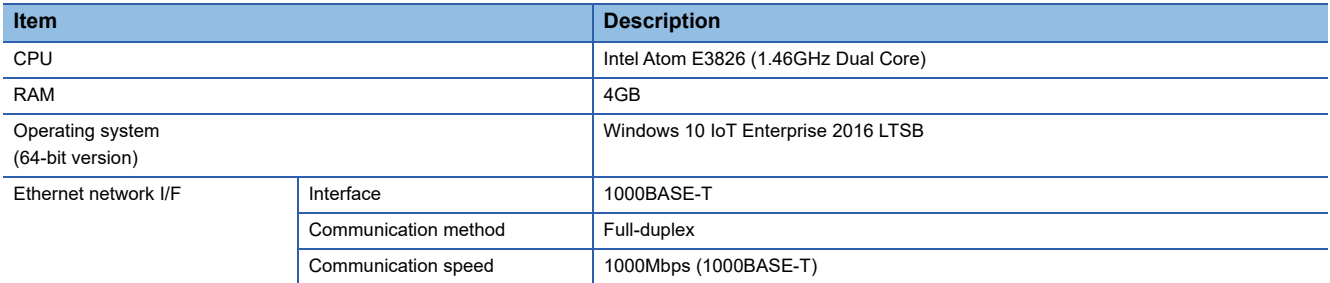

These industrial PC are used as installation destinations for Real-time Flow Manager when cooperating with the Real-time Flow Manager installed in another industrial PC.

For MELIPC MI1002-W, refer to the following:

MI1002-W User's Manual

# **Processing performance (waveform learning)**

The following shows the processing time that takes to learn a waveform.

# $Point<sup>0</sup>$

- The time taken for Similar Waveform Recognition Tool to learn a waveform is greatly affected not only by the number of samples or the unit waveform width but also by the waveform properties such as cycle stability, S/N ratio, instability. The performance value will be the average of the measurement time when five types of waveforms with different properties are processed.
	- The processing time may significantly be longer when processing a waveform that is not recommended as a reference waveform because the cycle is unclear.
- Waveform learning processing can be performed for up to three days, and the operation is not guaranteed for learning exceeding three days.
- The processing time mentioned above indicates a time per learning. When performing it two or more times, the above processing time is repeated for the number of learning settings. (Learning can be performed up to 64 times in one setting in Similar Waveform Recognition Tool.)

# ■ **Industrial PC** (operation-guaranteed environment)

 $\times$ : Not applicable because the calculation time exceeds three days.

: Not applicable because the number of samples of a reference waveform exceeds the maximum number of samples of learning (1000000).

(Unit: minute)

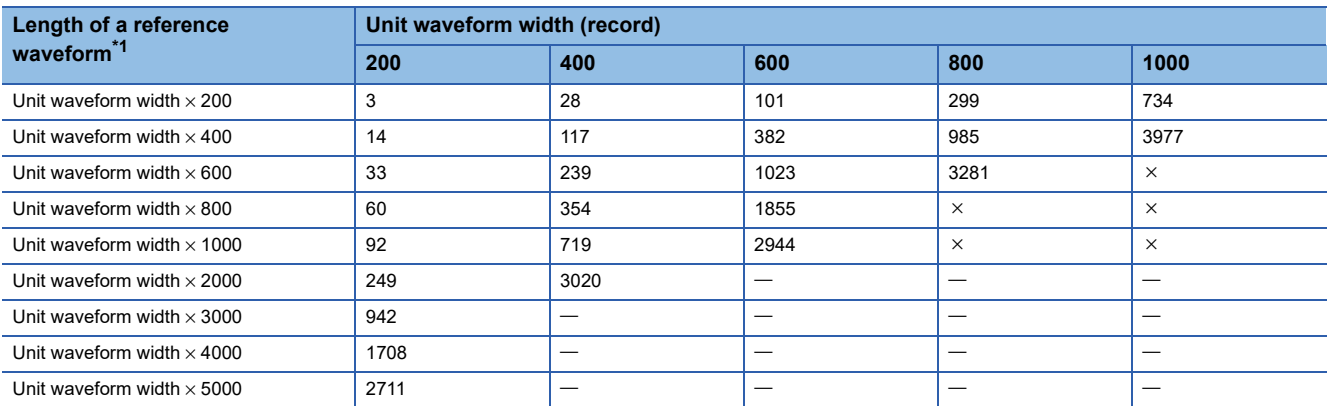

<span id="page-417-0"></span>\*1 If the length of the reference waveform is 'unit waveform width × 800', the number of samples of the reference waveform is 160000 when the unit waveform width is 200.

# ■ **Industrial PC (MELIPC MI5122-VW)**

: Not applicable because the calculation time exceeds three days.

: Not applicable because the number of samples of a reference waveform exceeds the maximum number of samples of learning (1000000).

#### (Unit: minute)

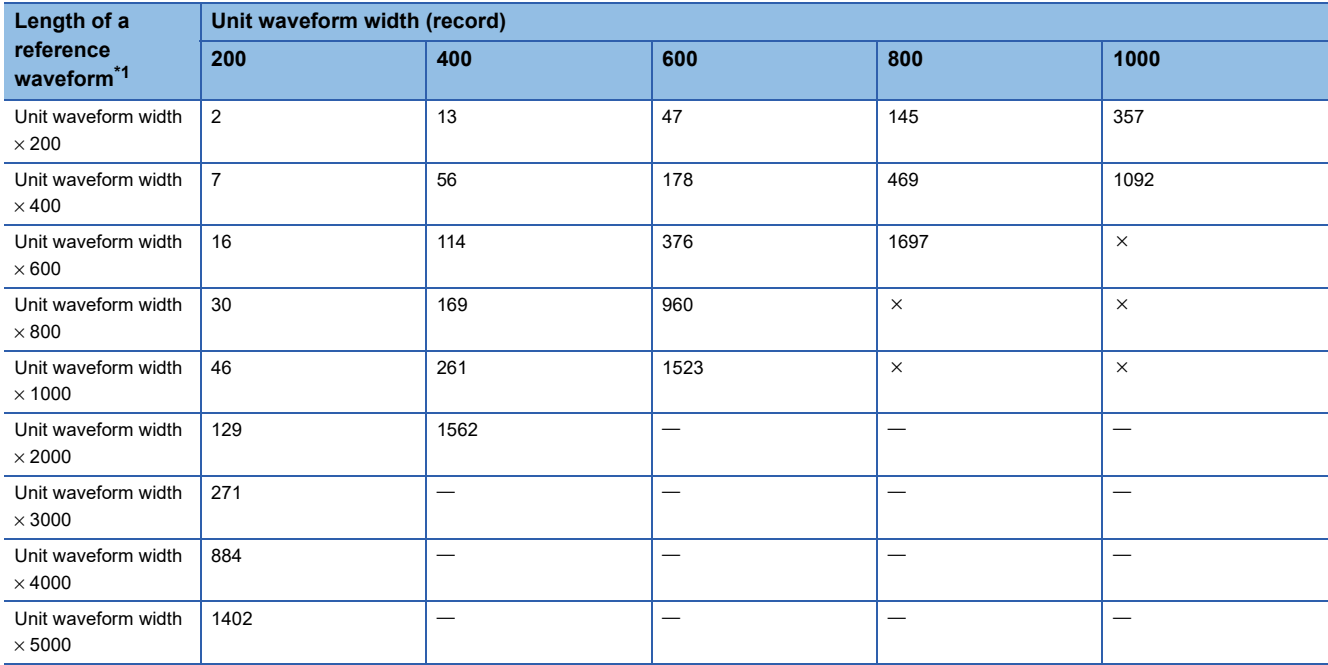

<span id="page-418-0"></span>\*1 If the length of the reference waveform is 'unit waveform width × 800', the number of samples of the reference waveform is 160000 when the unit waveform width is 200.

# **Processing performance (similarity diagnosis)**

The following shows the maximum number of diagnoses that can be set and the CPU usage rate.

# $Point<sup>9</sup>$

- The numbers in the above tables are the number of diagnoses that can be set when the number of data diagnosis flow of Real-time Flow Manager is '1'. When setting similarity diagnoses for two or more data diagnosis flows separately, the number of diagnoses exceeding the upper limit of the numbers in the above tables can be set.
- Reference waveform learning data created when performing waveform learning with the length of the reference waveform set to 'unit waveform width  $\times$  200' is used.
- The set diagnosis cycle is '5'.
- CPU usage rate when the upper limit is set depends on the number of CPU cores and the number of data diagnosis flows. The maximum CPU usage rate of Similar Waveform Recognition Tool is approximately as follows:

100/number of CPU cores  $\times$  number of diagnosis flows

 • A value of the CPU usage rate is the average value of the CPU usage rate for 10 minutes after the diagnosis status turns into the 'similar' state or 'different' state from the 'preparing for diagnosis' state.

# ■ Using one industrial PC

• Industrial PC (operation-guaranteed environment)

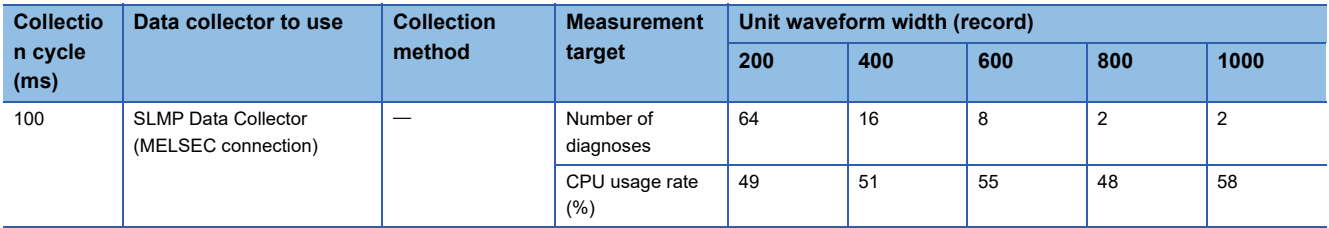

• Industrial PC (MELIPC MI5122-VW)

 $\times$ : The data collector is not available under the given conditions.

 $-$ : No description since the data collector is unavailable under the given conditions.

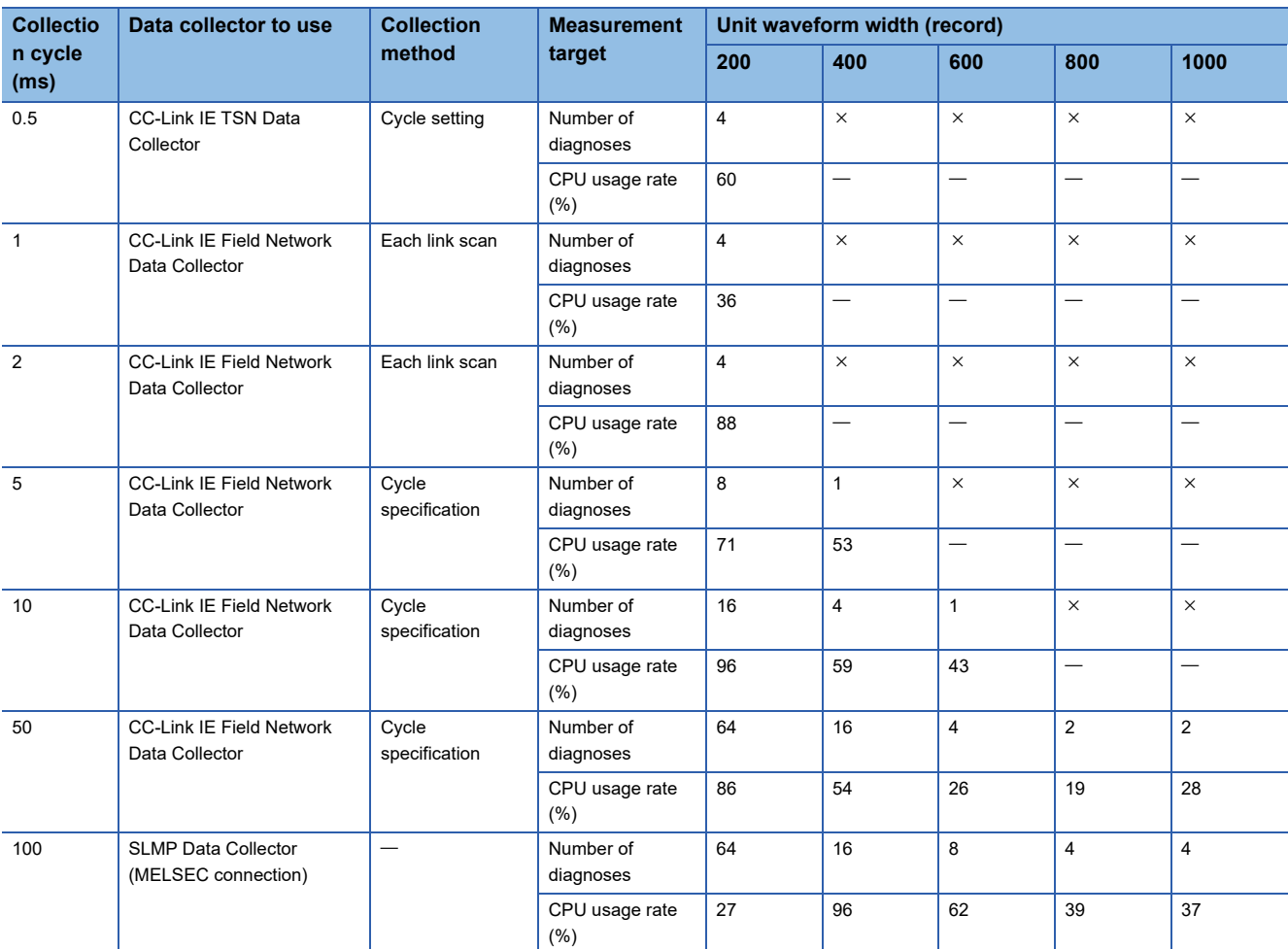

For details on a data collector to use, refer to the following manuals.

**COSLMP Data Collector User's Manual** 

CC-Link IE Field Network Data Collector (MELIPC MI5122-VW) User's Manual

# ■ Using two separate industrial PCs

• Installation destination for Similar Waveform Recognition Tool:  $\epsilon$  Page 415 Industrial PC (operation-guaranteed [environment\)](#page-416-0)

Installation destination for Real-time Flow Manager:  $\sqrt{s}$  [Page 415 Industrial PC \(MELIPC MI1002-W\)](#page-416-1)

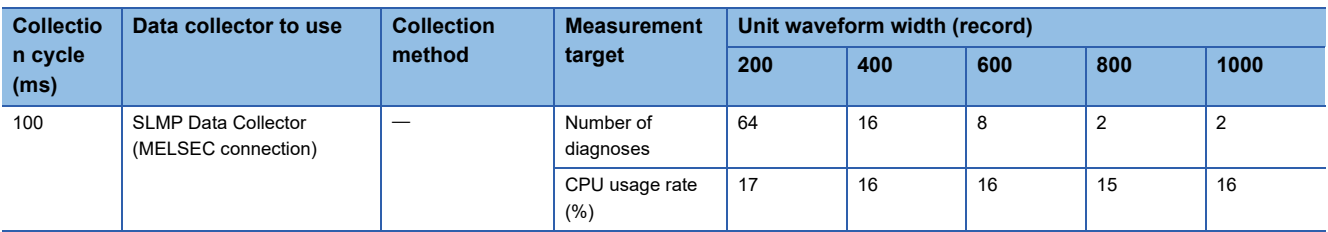

• Installation destination for Similar Waveform Recognition Tool: <a>E Page 415 Industrial PC (operation-guaranteed [environment\)](#page-416-0)

Installation destination for Real-time Flow Manager:  $\Box$  [Page 415 Industrial PC \(operation-guaranteed environment\)](#page-416-0)

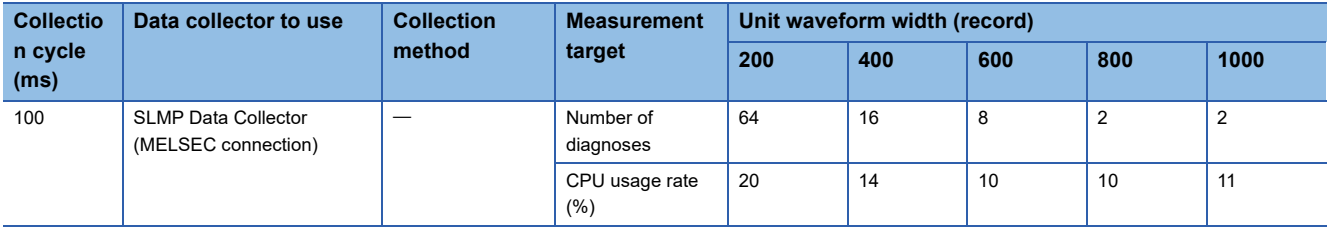

• Installation destination for Similar Waveform Recognition Tool: <a>E Page 415 Industrial PC (operation-guaranteed [environment\)](#page-416-0)

Installation destination for Real-time Flow Manager:  $\Box$  [Page 415 Industrial PC \(MELIPC MI5122-VW\)](#page-416-2)

| <b>Collectio</b><br>n cycle<br>(ms) | Data collector to use                             | <b>Collection</b><br>method | <b>Measurement</b><br>target | Unit waveform width (record) |     |     |                |      |
|-------------------------------------|---------------------------------------------------|-----------------------------|------------------------------|------------------------------|-----|-----|----------------|------|
|                                     |                                                   |                             |                              | 200                          | 400 | 600 | 800            | 1000 |
| 100                                 | <b>SLMP Data Collector</b><br>(MELSEC connection) | –                           | Number of<br>diagnoses       | 64                           | 16  | 8   | $\overline{2}$ |      |
|                                     |                                                   |                             | CPU usage rate<br>(% )       | 25                           | 13  | 10  | 18             | 10   |

• Installation destination for Similar Waveform Recognition Tool: <a>[</a>F [Page 415 Industrial PC \(MELIPC MI5122-VW\)](#page-416-2) Installation destination for Real-time Flow Manager:  $\sqrt{p}$  [Page 415 Industrial PC \(MELIPC MI1002-W\)](#page-416-1)

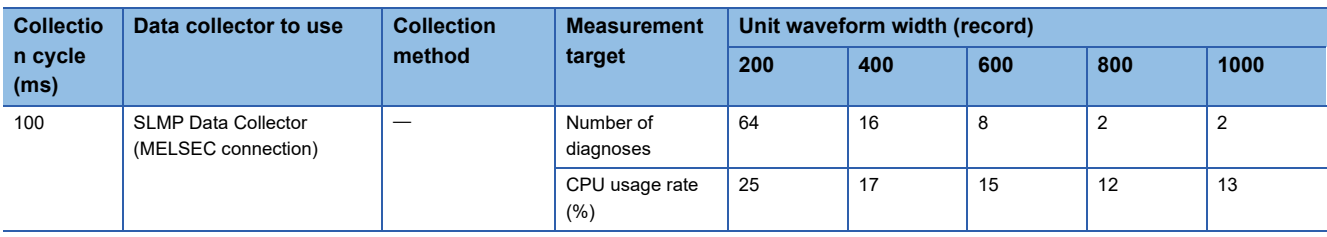

• Installation destination for Similar Waveform Recognition Tool: <a>[</a> [Page 415 Industrial PC \(MELIPC MI5122-VW\)](#page-416-2) Installation destination for Real-time Flow Manager:  $\Box$  [Page 415 Industrial PC \(operation-guaranteed environment\)](#page-416-0)

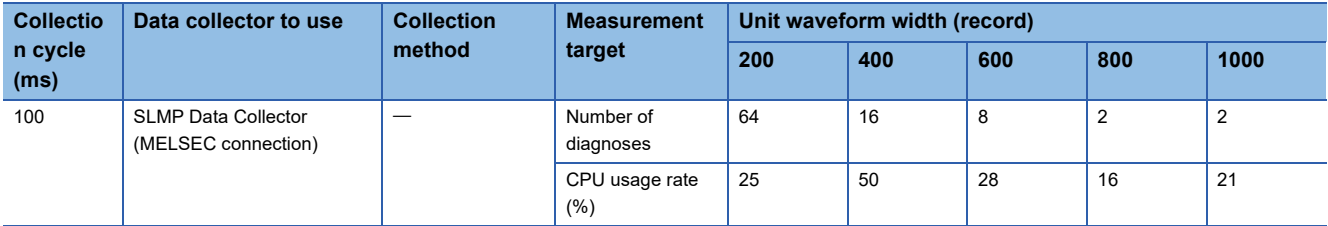

• Installation destination for Similar Waveform Recognition Tool: Fage 415 Industrial PC (MELIPC MI5122-VW) Installation destination for Real-time Flow Manager:  $\sqrt{s}$  [Page 415 Industrial PC \(MELIPC MI5122-VW\)](#page-416-2)

 $\times$ : The data collector is not available under the given conditions.

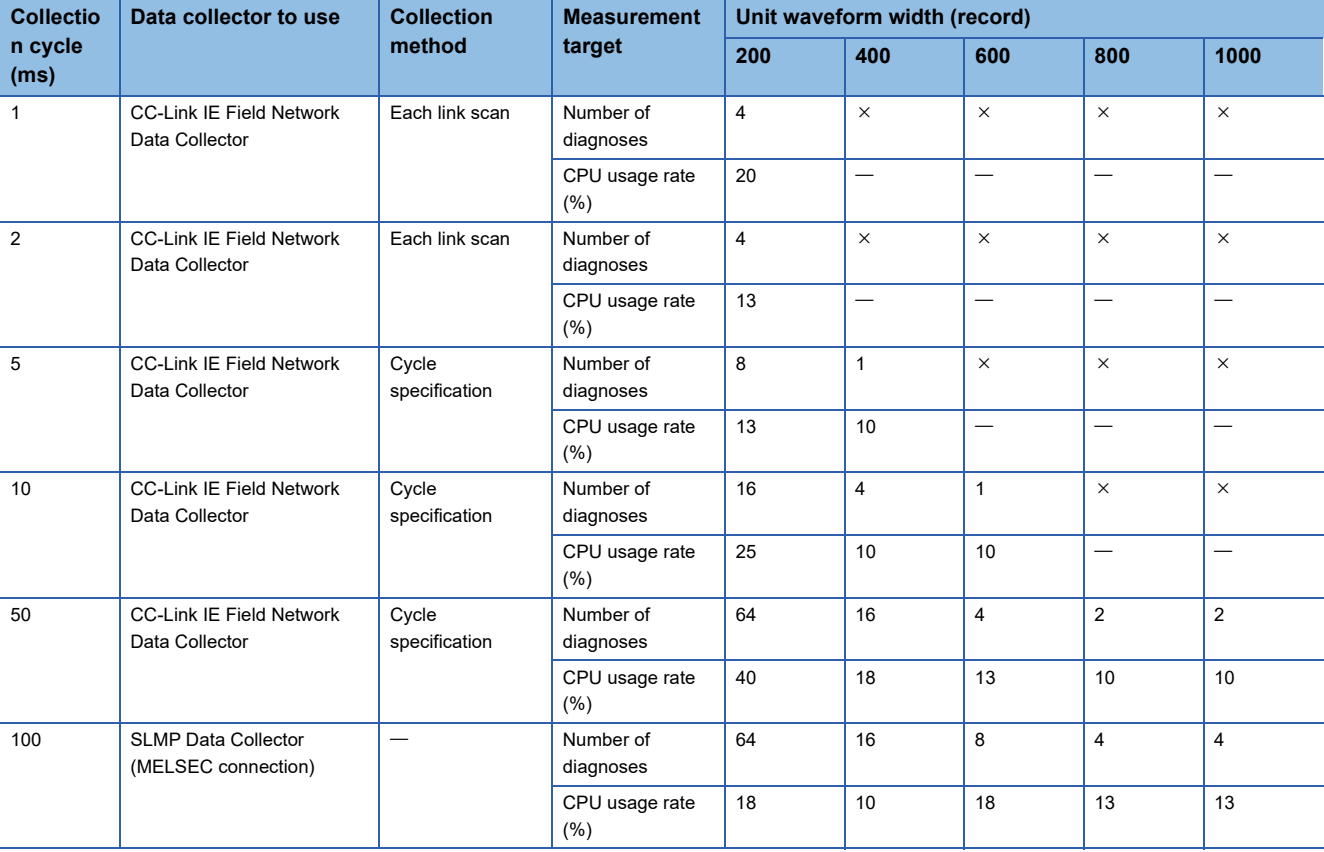

 $\overline{-}$ : No description since the data collector is unavailable under the given conditions.

For details on a data collector to use, refer to the following manuals.

**LasLMP Data Collector User's Manual** 

CC-Link IE Field Network Data Collector (MELIPC MI5122-VW) User's Manual

**A**

# **CPU usage rate**

It is recommended to limit the CPU usage rate of the whole industrial PC to average 60% so that Similar Waveform Recognition Tool can be operated stably. If the CPU average usage rate exceeds 60%, review the settings and system configuration by referring this measurement result to reduce the load on the industrial PC.

## ■ **Example for reducing the load on an industrial PC by modifying the settings**

#### • Before modification

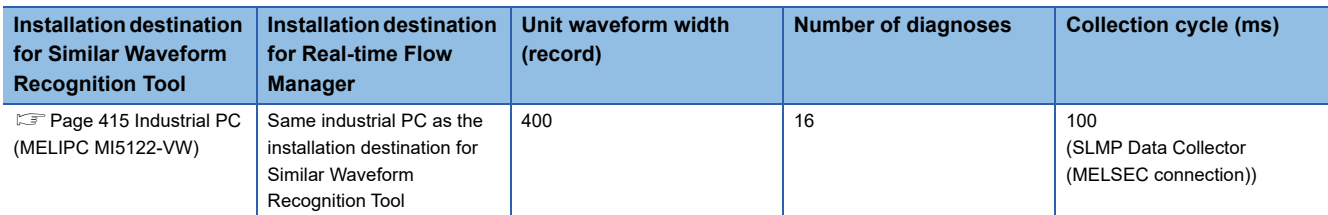

#### • After modification (changing the unit waveform width and the number of diagnoses)

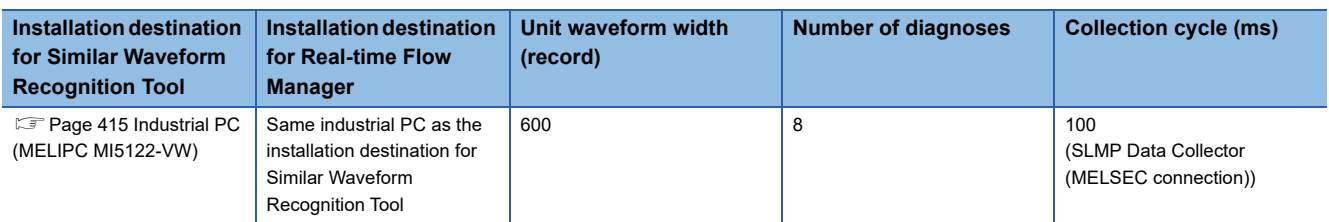

# ■ **Example for reducing the load on an industrial PC by modifying the system configuration**

#### • Before modification

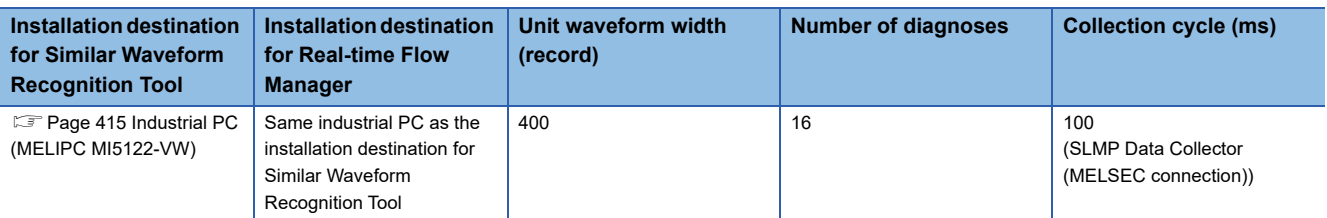

• After modification (changing the installation destination for Real-time Flow Manager)

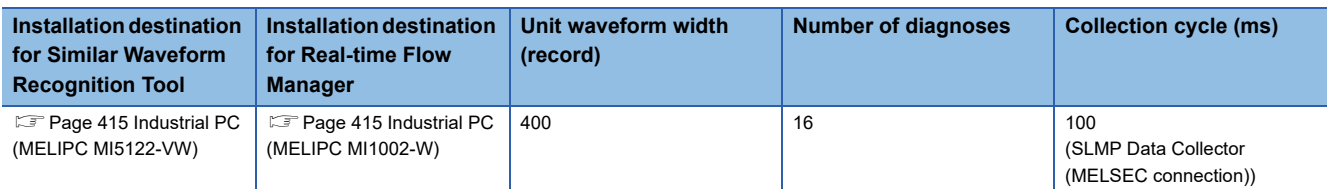

# **Real-time Statistic Diagnosis Tool**

The following shows the processing performance and processing time of Real-time Statistic Diagnosis Tool.

# **Measurement conditions**

## ■ **Industrial PC**

Refer to the following section.

E [Page 415 Industrial PC \(MELIPC MI5122-VW\)](#page-416-2)

# ■ **Parameter setting value**

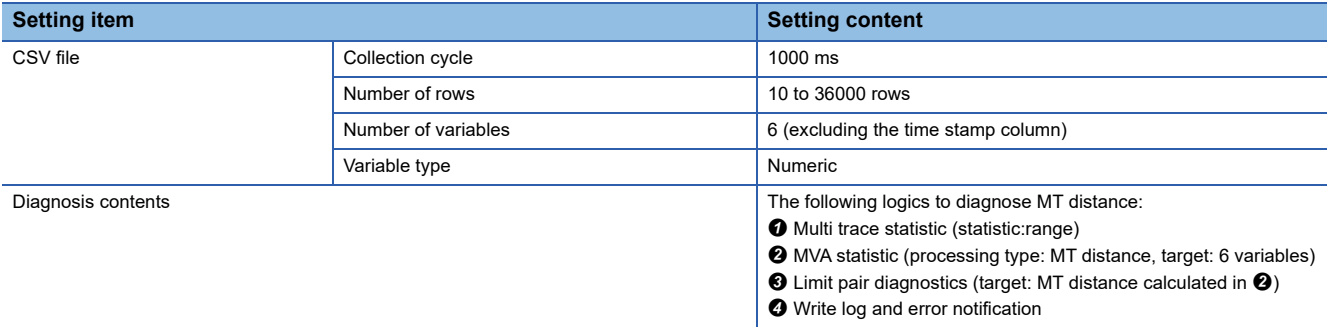

# **Processing performance**

# ■ **Diagnosis processing (per diagnosis)**

(Unit: second)

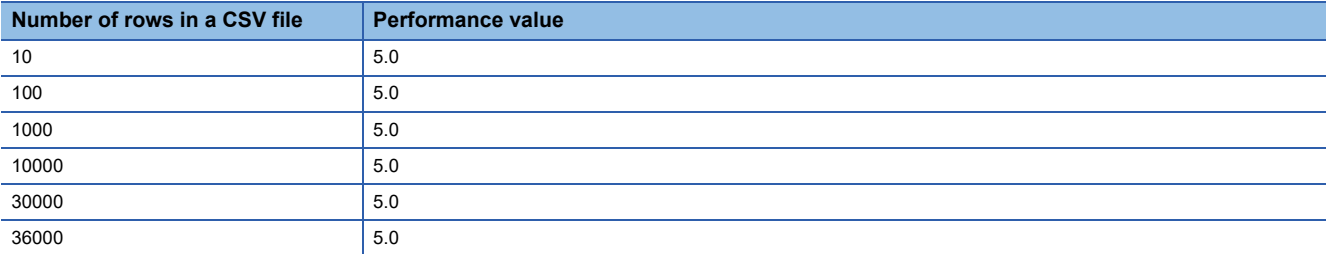

# **Appendix 2 Available Characters**

This section shows the characters available in Real-Time Data Analyzer.

# **Similar Waveform Recognition Tool**

The following table shows the characters available in Similar Waveform Recognition Tool.

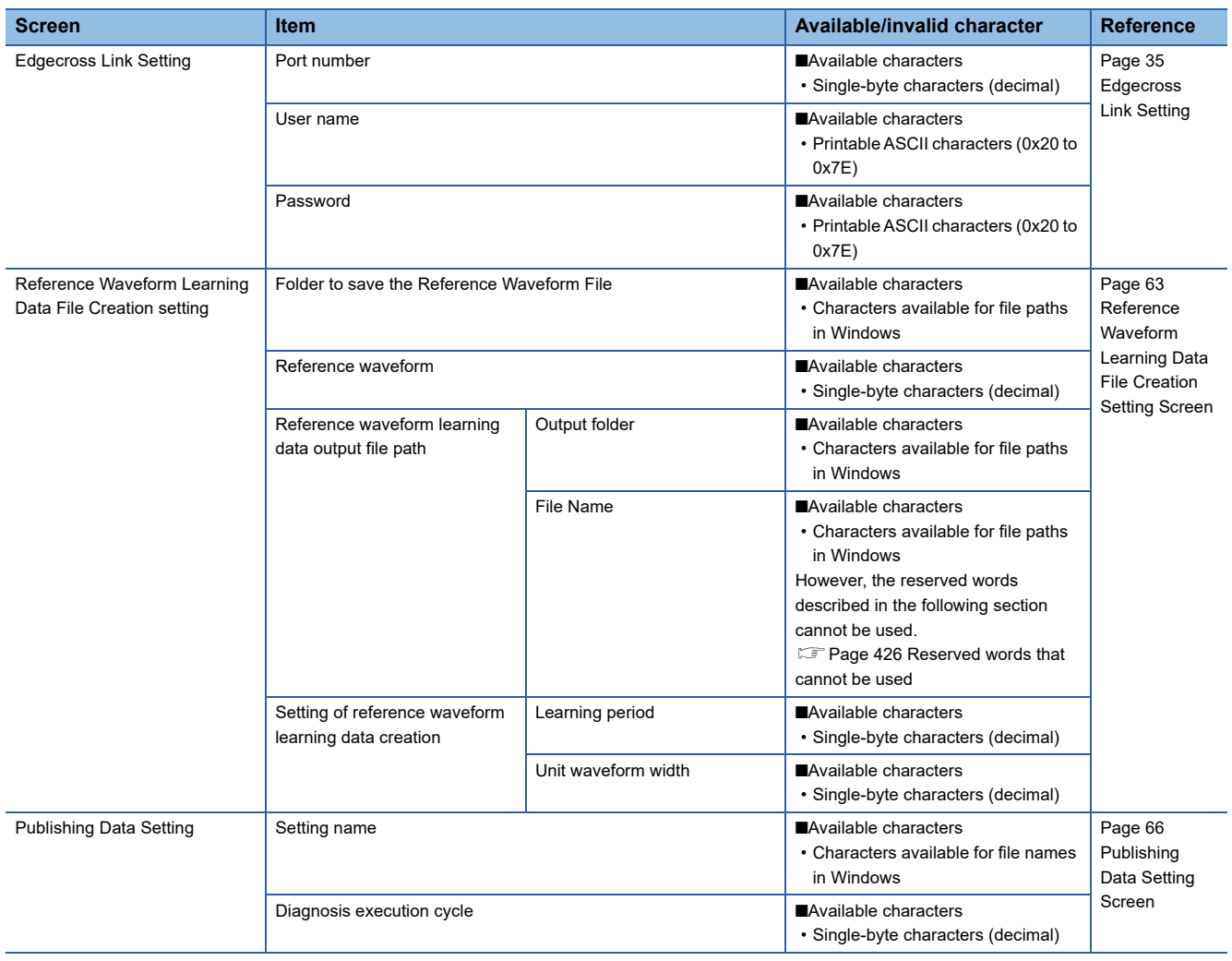

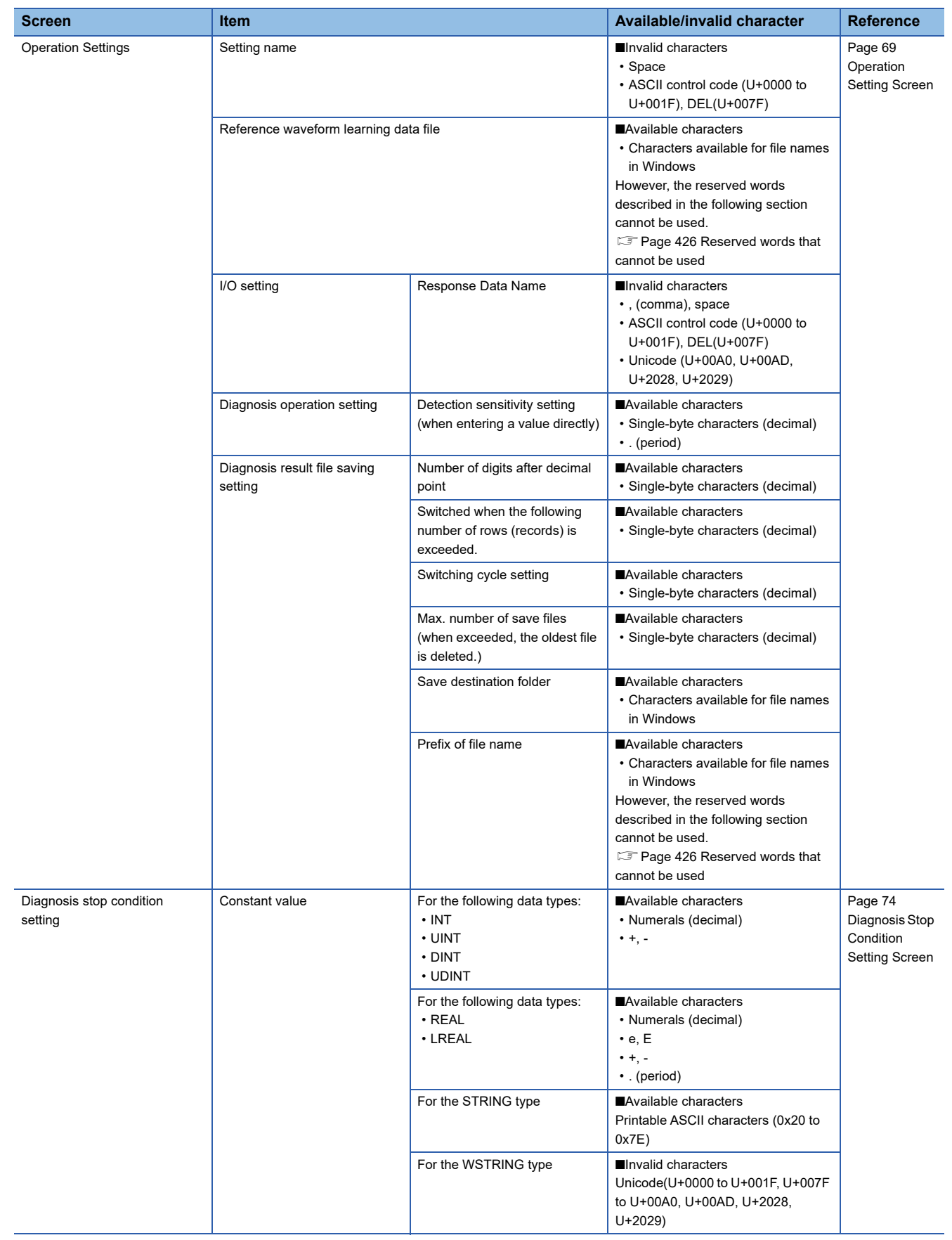

 $\overline{\phantom{a}}$ 

# <span id="page-427-0"></span>**Reserved words that cannot be used**

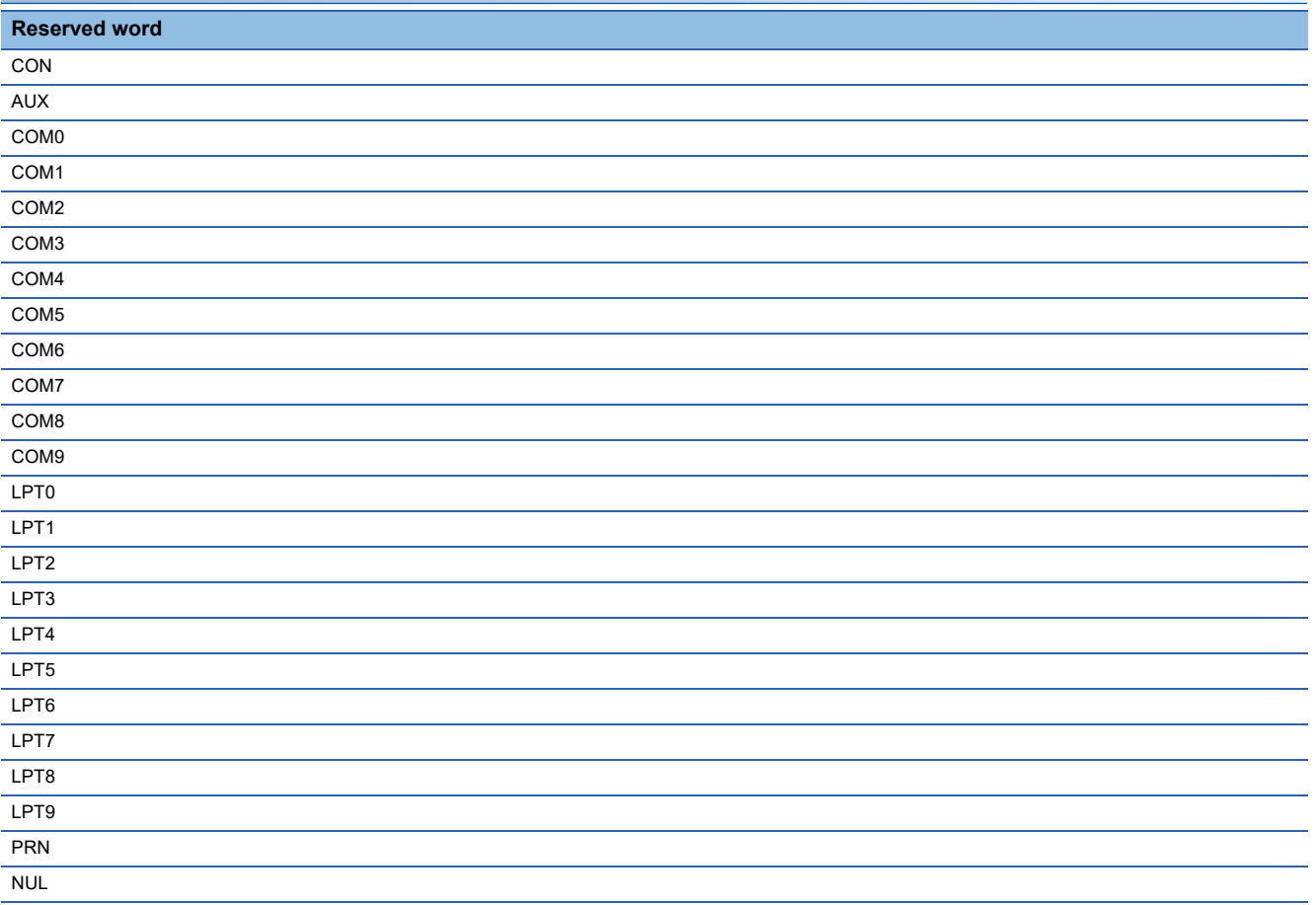

# **Real-time Statistic Diagnosis Tool**

The following table shows the characters available in Real-time Statistic Diagnosis Tool. For the characters that can be entered when setting parameters of each primitive for logic editing, refer to the following section.

# [Page 429 Primitive parameters](#page-430-0)

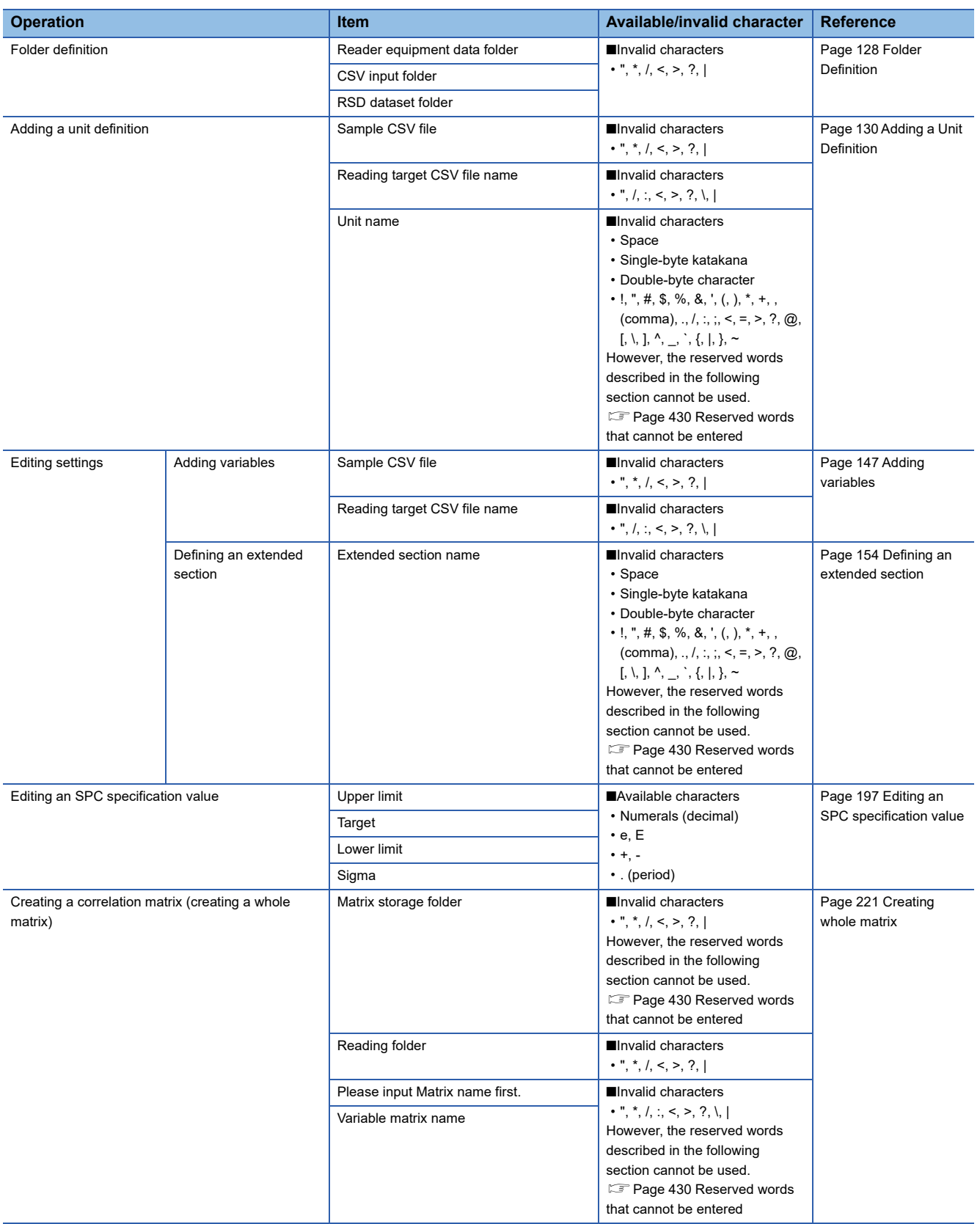

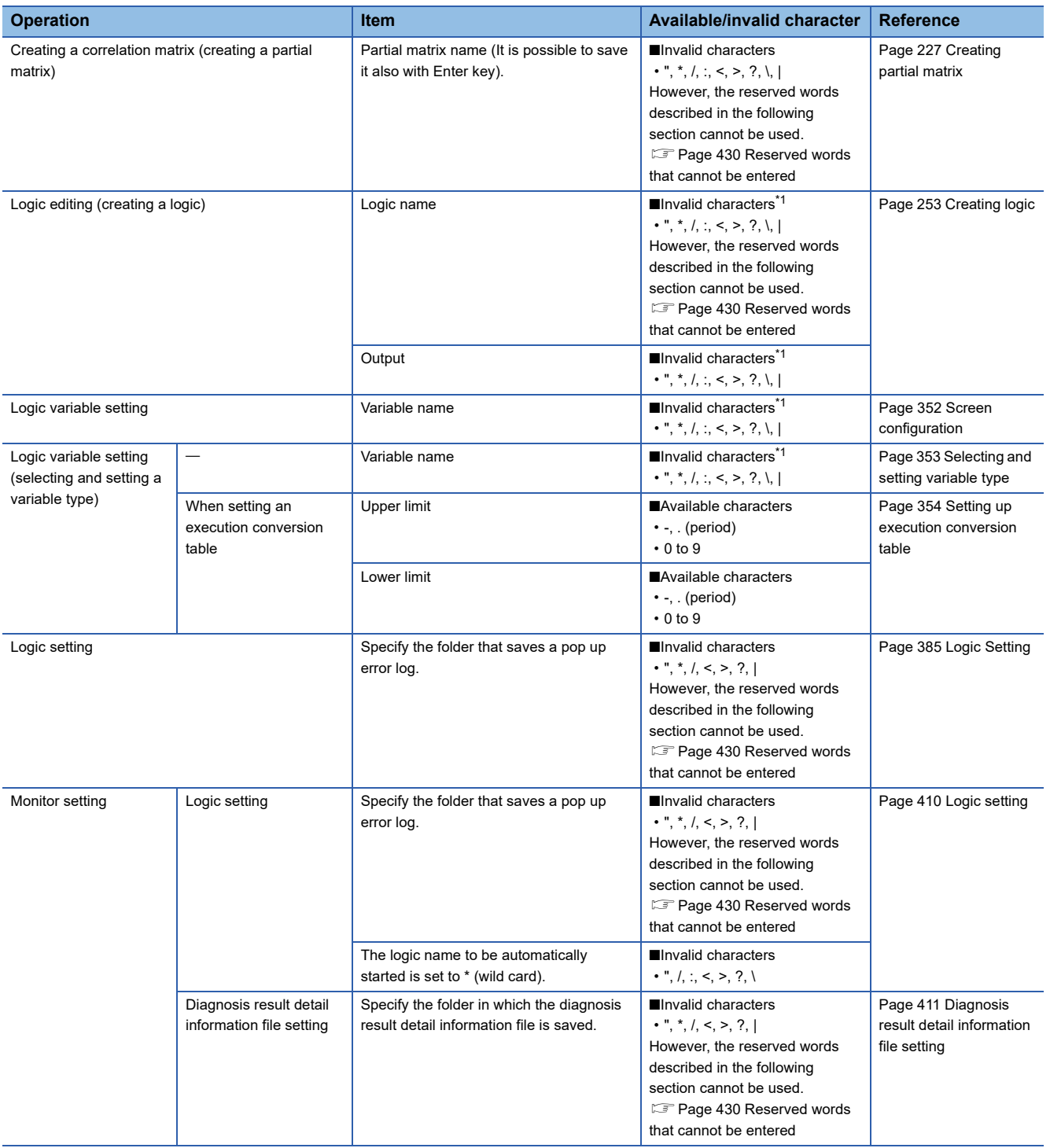

<span id="page-429-0"></span>\*1 The following symbols cannot be entered.

 $", *, /, :, <, >, ?, \setminus$ 

# <span id="page-430-0"></span>**Primitive parameters**

The following table shows the characters that can be entered when setting parameters of each primitive for logic editing.

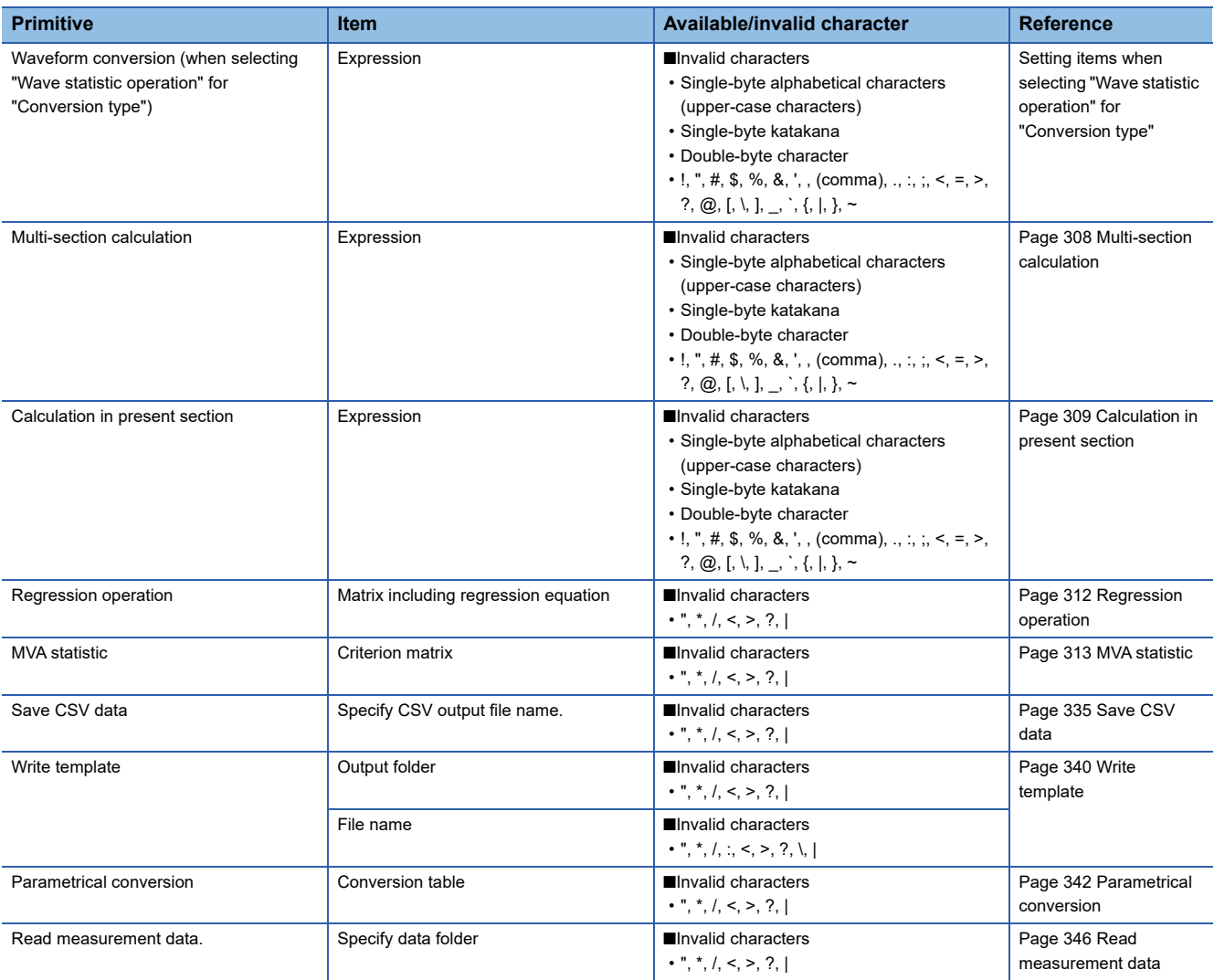

<span id="page-431-0"></span>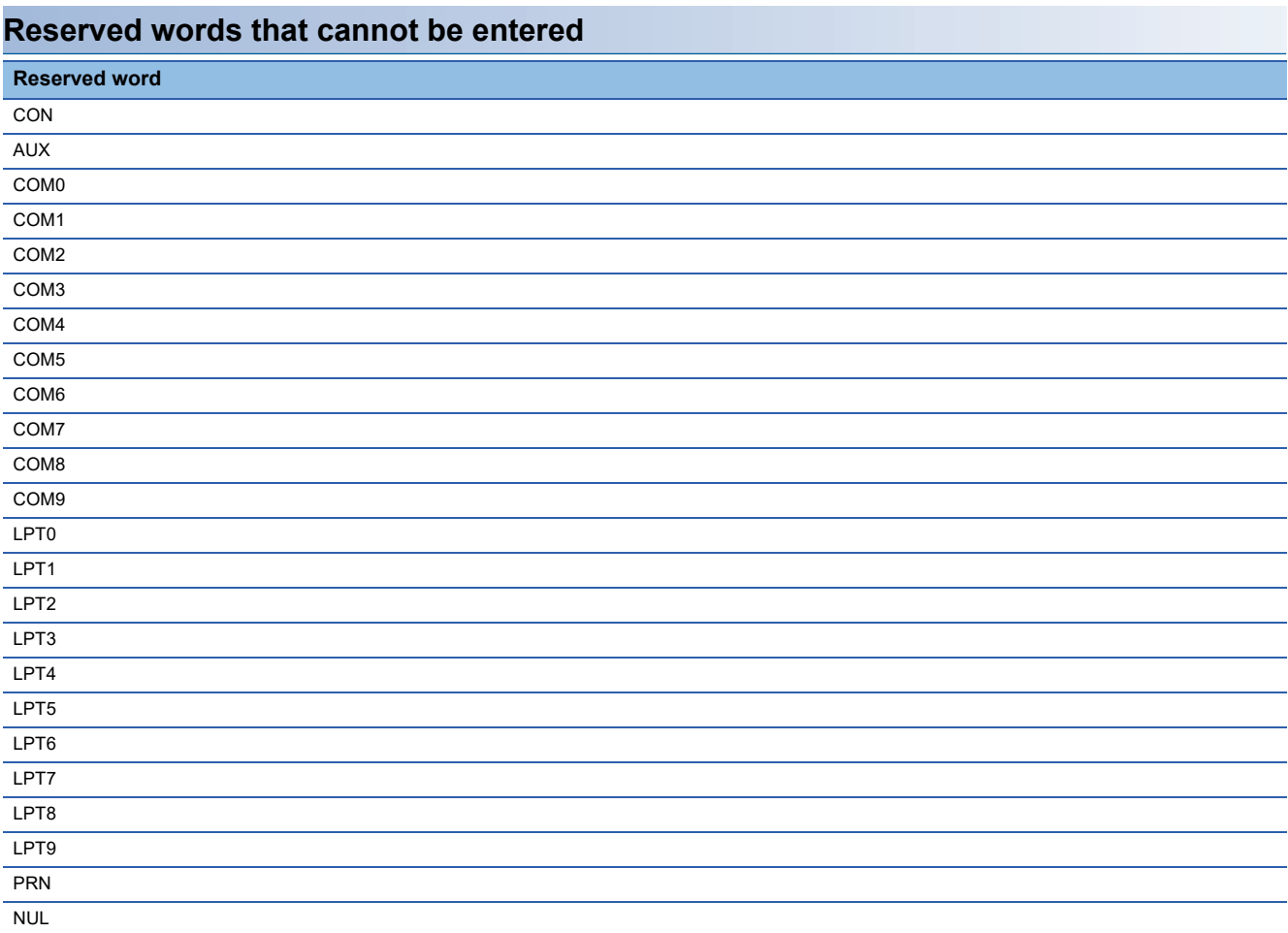
# **Appendix 3 Environment Settings for an Industrial PC where Real-time Data Analyzer Runs**

This section shows the environment settings for an industrial PC where Real-time Data Analyzer runs.

## **Settings for indexes created for Windows Search**

The load due to indexes created for Windows Search which is one of the standard features of Windows 10 may affect operations of Real-time Data Analyzer, therefore, change the setting as necessary.

## **Operating procedure**

- *1.* Open the control panel and change the setting of "View by" to "Small Icons".
- *2.* Select "Indexing Options".
- **3.** Click the [Modify] button.

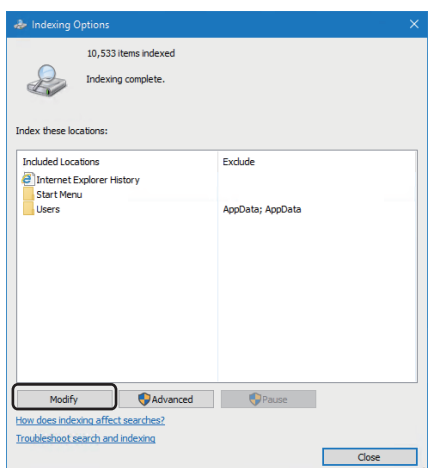

- *4.* Select a location in "Summary of selected locations", and unselect the checkbox of a folder where index does not need to be created in "Change selected locations".
- *5.* Repeat step 4 for all locations displayed in "Summary of selected locations".

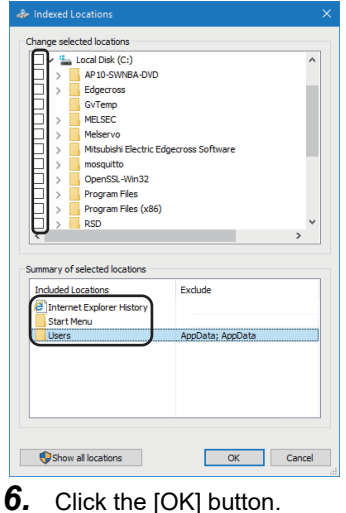

## *7.* Click the [Advanced] button.

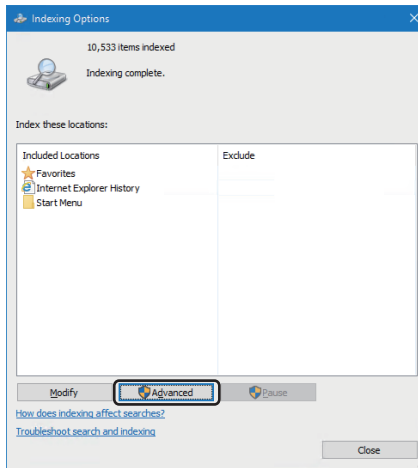

8. Click the [Rebuild] button.

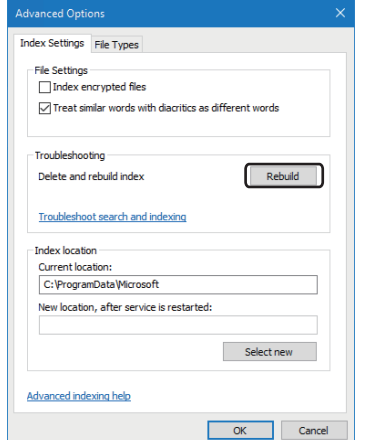

*9.* Click the [OK] button in the "Rebuild Index" screen.

## 10. Click the [Close] button.

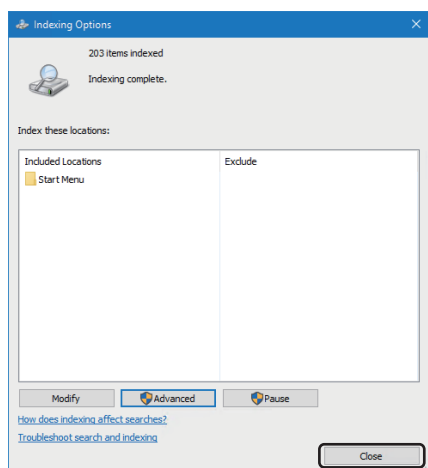

- *11.* To exclude the contents of a file from a search, right-click the C drive in Windows Explorer and select [Properties].
- *12.* Unselect the checkbox of "Allow files on this drive to have contents indexed in addition to file properties", and click the [OK] button.

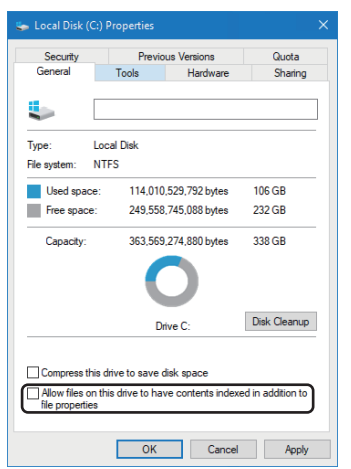

*13.* Click the [OK] button in the "Confirm Attribute Changes" screen.

## **Settings for the Customer Experience Improvement Program**

The Customer Experience Improvement Program which is one of the standard features of Windows 10 may affect operations of Real-time Data Analyzer, therefore, disable the setting as necessary.

### Operating procedure

*1.* Change the setting of "Windows should ask for my feedback" to "Never".

 $\mathcal{L}$  Select [Privacy]  $\Rightarrow$  [Feedback & diagnostics] in Windows settings.

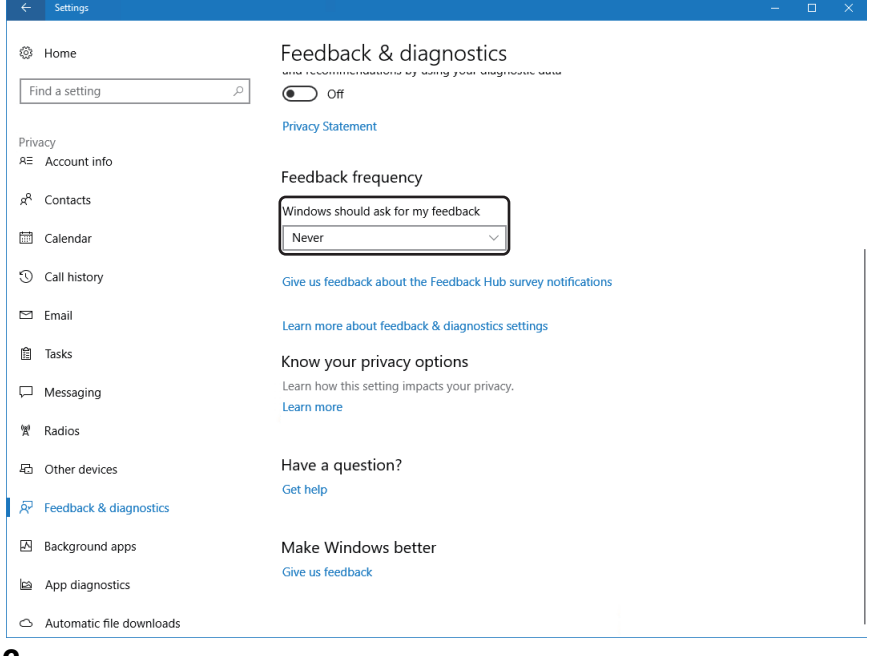

*2.* Restart the industrial PC.

# **Appendix 4 System Configuration and Application Settings for Operation of Real-time Data Analyzer**

When operating Real-time Data Analyzer with other Edge applications, the load on an industrial PC may increase depending on the settings; an error or data corruption may occur in each application.

It is recommended to set each application to limit the CPU and memory usage rate of the whole industrial PC to average 60%\*1 so that each application can be operated stably.

This section shows the examples of system configurations and application settings to stabilize operation.

\*1 If the usage rate exceeds 60%, it is recommended to cooperate with Real-time Flow Manager that is installed in another industrial PC.

## **System configuration**

Diagnose and monitor the operation status of one production line that consists of ten devices simultaneously in a MELIPC.

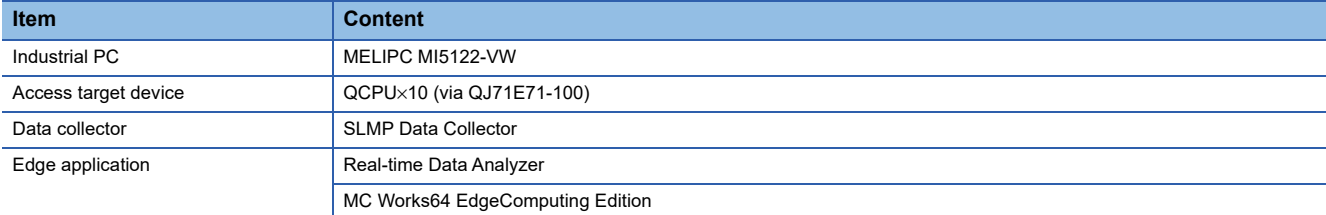

# **Application settings**

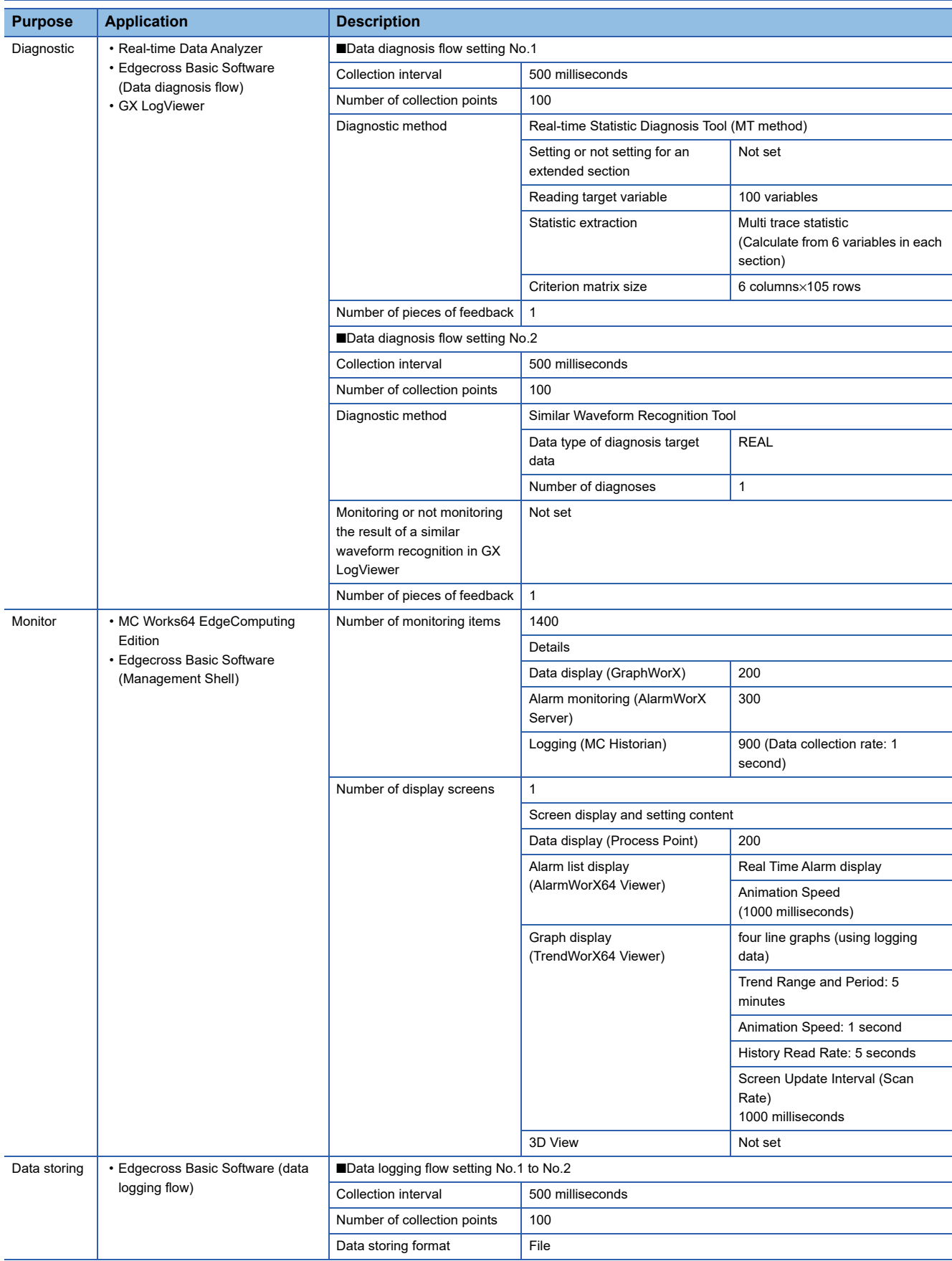

## **Corrective actions for high load on an industrial PC**

When the load on an industrial PC is high, perform the following operations:

- Refer to 'The load on an industrial PC is high.' described in the following section, and take the corrective action. (FF [Page 98 TROUBLESHOOTING BY SYMPTOM\)](#page-99-0)
- Refer to 'TROUBLESHOOTING' in the following manual, and reduce the load. (LaMC Works64 Version 4 Startup Manual)

# <span id="page-439-2"></span>**Appendix 5 Software Licenses**

This software consists of multiple software components. Each of them is copyrighted by Mitsubishi and/or third parties. The following types of software are contained:

● Software licensed under the Eclipse Public License (EPL) and Eclipse Distribution License (EDL)

For the open source software of the EPL used in this software, it is allowed to acquire and redistribute the source codes

according to the EPL conditions described in the following software information.

**F** [Page 438 Software information](#page-439-0)

These source codes can be acquired from the installation media (OSS folder) for this software.

Source codes are not distributed for the software of Mitsubishi Electric and/or third parties.

Please refrain from inquiring about the source codes of this open source.

## <span id="page-439-0"></span>**Software information**

This product contains the following software:

- **O** RapidJSON ( $\sqrt{p}$  [Page 438 RapidJSON](#page-439-1))
- **2** msinttypes ( $\sqrt{3}$  [Page 439 msinttypes](#page-440-0))
- $\Theta$  mosquitto ( $\Box$  [Page 440 mosquitto\)](#page-441-0)
- **Ø** LabVIEW Runtime, LabWindows/CVI Runtime ( $\subset$  [Page 444 LabVIEW Runtime, LabWindows/CVI Runtime](#page-445-0))
- $\Theta$  Sentinel<sup>®</sup>RMS ( $\Box$  [Page 444 Sentinel](#page-445-1)®RMS)

## <span id="page-439-1"></span>**RapidJSON**

This product uses RapidJSON licensed under the MIT License.

The copyright and permission notices of RapidJSON are described below. Tencent is pleased to support the open source community by making RapidJSON available.

Copyright (C) 2015 THL A29 Limited, a Tencent company, and Milo Yip. All rights reserved.

If you have downloaded a copy of the RapidJSON binary from Tencent, please note that the RapidJSON binary is licensed under the MIT License. If you have downloaded a copy of the RapidJSON source code from Tencent, please note that RapidJSON source code is licensed under the MIT License, except for the third-party components listed below which are subject to different license terms. Your integration of RapidJSON into your own projects may require compliance with the MIT License, as well as the other licenses applicable to the third-party components included within RapidJSON. To avoid the problematic JSON license in your own projects, it's sufficient to exclude the bin/jsonchecker/ directory, as it's the only code under the JSON license. A copy of the MIT License is included in this file.

Permission is hereby granted, free of charge, to any person obtaining a copy of this software and associated documentation files (the "Software"), to deal in the Software without restriction, including without limitation the rights to use, copy, modify, merge, publish, distribute, sublicense, and/or sell copies of the Software, and to permit persons to whom the Software is furnished to do so, subject to the following conditions:

The above copyright notice and this permission notice shall be included in all copies or substantial portions of the Software.

THE SOFTWARE IS PROVIDED "AS IS", WITHOUT WARRANTY OF ANY KIND, EXPRESS OR IMPLIED, INCLUDING BUT NOT LIMITED TO THE WARRANTIES OF MERCHANTABILITY, FITNESS FOR A PARTICULAR PURPOSE AND NONINFRINGEMENT. IN NO EVENT SHALL THE AUTHORS OR COPYRIGHT HOLDERS BE LIABLE FOR ANY CLAIM, DAMAGES OR OTHER LIABILITY, WHETHER IN AN ACTION OF CONTRACT, TORT OR OTHERWISE, ARISING FROM, OUT OF OR IN CONNECTION WITH THE SOFTWARE OR THE USE OR OTHER DEALINGS IN THE SOFTWARE.

### <span id="page-440-0"></span>**msinttypes**

This product uses msinttypes licensed under the BSD License.

The copyright and permission notices of msinttypes are described below.

The msinttypes r29

Copyright (c) 2006-2013 Alexander Chemeris All rights reserved.

Redistribution and use in source and binary forms, with or without modification, are permitted provided that the following conditions are met:

\* Redistributions of source code must retain the above copyright notice, this list of conditions and the following disclaimer.

\* Redistributions in binary form must reproduce the above copyright notice, this list of conditions and the following disclaimer in the documentation and/or other materials provided with the distribution.

\* Neither the name of copyright holder nor the names of its contributors may be used to endorse or promote products derived from this software without specific prior written permission.

THIS SOFTWARE IS PROVIDED BY THE REGENTS AND CONTRIBUTORS "AS IS" AND ANY EXPRESS OR IMPLIED WARRANTIES, INCLUDING, BUT NOT LIMITED TO, THE IMPLIED WARRANTIES OF MERCHANTABILITY AND FITNESS FOR A PARTICULAR PURPOSE ARE DISCLAIMED. IN NO EVENT SHALL THE REGENTS AND CONTRIBUTORS BE LIABLE FOR ANY DIRECT, INDIRECT, INCIDENTAL, SPECIAL, EXEMPLARY, OR CONSEQUENTIAL DAMAGES (INCLUDING, BUT NOT LIMITED TO, PROCUREMENT OF SUBSTITUTE GOODS OR SERVICES; LOSS OF USE, DATA, OR PROFITS; OR BUSINESS INTERRUPTION) HOWEVER CAUSED AND ON ANY THEORY OF LIABILITY, WHETHER IN CONTRACT, STRICT LIABILITY, OR TORT (INCLUDING NEGLIGENCE OR OTHERWISE) ARISING IN ANY WAY OUT OF THE USE OF THIS SOFTWARE, EVEN IF ADVISED OF THE POSSIBILITY OF SUCH DAMAGE.

### <span id="page-441-0"></span>**mosquitto**

This product uses mosquitto licensed under the Eclipse Public License - v 1.0 and the Eclipse Distribution License - v 1.0. The permission notice of the Eclipse Public License - v 1.0 and Eclipse Distribution License - v1.0 is described below. Eclipse Public License - v 1.0

THE ACCOMPANYING PROGRAM IS PROVIDED UNDER THE TERMS OF THIS ECLIPSE PUBLIC LICENSE ("AGREEMENT"). ANY USE, REPRODUCTION OR DISTRIBUTION OF THE PROGRAM CONSTITUTES RECIPIENT'S ACCEPTANCE OF THIS AGREEMENT.

#### 1. DEFINITIONS

#### "Contribution" means:

a) in the case of the initial Contributor, the initial code and

- documentation distributed under this Agreement, and
- b) in the case of each subsequent Contributor:

i) changes to the Program, and

ii) additions to the Program;

where such changes and/or additions to the Program originate from and are distributed by that particular Contributor. A Contribution 'originates' from a Contributor if it was added to the Program by such Contributor itself or anyone acting on such Contributor's behalf. Contributions do not include additions to the Program which: (i) are separate modules of software distributed in conjunction with the Program under their own license agreement, and (ii) are not derivative works of the Program.

"Contributor" means any person or entity that distributes the Program.

"Licensed Patents " mean patent claims licensable by a Contributor which are necessarily infringed by the use or sale of its Contribution alone or when combined with the Program. "Program" means the Contributions distributed in accordance with this Agreement.

"Recipient" means anyone who receives the Program under this Agreement, including all Contributors.

#### 2. GRANT OF RIGHTS

- a) Subject to the terms of this Agreement, each Contributor hereby grants Recipient a non-exclusive, worldwide, royalty-free copyright license to reproduce, prepare derivative works of, publicly display, publicly perform, distribute and sublicense the Contribution of such Contributor, if any, and such derivative works, in source code and object code form.
- b) Subject to the terms of this Agreement, each Contributor hereby grants Recipient a non-exclusive, worldwide, royalty-free patent license under Licensed Patents to make, use, sell, offer to sell, import and otherwise transfer the Contribution of such Contributor, if any, in source code and object code form. This patent license shall apply to the combination of the Contribution and the Program if, at the time the Contribution is added by the Contributor, such addition of the Contribution causes such combination to be covered by the Licensed Patents. The patent license shall not apply to any other combinations which include the Contribution. No hardware per se is licensed hereunder.
- c) Recipient understands that although each Contributor grants the licenses to its Contributions set forth herein, no assurances are provided by any Contributor that the Program does not infringe the patent or other intellectual property rights of any other entity. Each Contributor disclaims any liability to Recipient for claims brought by any other entity based on infringement of intellectual property rights or otherwise. As a condition to exercising the rights and licenses granted hereunder, each Recipient hereby assumes sole responsibility to secure any other intellectual property rights needed, if any. For example, if a third party patent license is required to

 allow Recipient to distribute the Program, it is Recipient's responsibility to acquire that license before distributing the Program.

 d) Each Contributor represents that to its knowledge it has sufficient copyright rights in its Contribution, if any, to grant the copyright license set forth in this Agreement.

#### 3. REQUIREMENTS

 A Contributor may choose to distribute the Program in object code form under its own license agreement, provided that:

- a) it complies with the terms and conditions of this Agreement; and
- b) its license agreement:
- i) effectively disclaims on behalf of all Contributors all warranties and conditions, express and implied, including warranties or conditions of title and non-infringement, and implied warranties or conditions of merchantability and fitness for a particular purpose;
- ii) effectively excludes on behalf of all Contributors all liability for damages, including direct, indirect, special, incidental and consequential damages, such as lost profits;
- iii) states that any provisions which differ from this Agreement are offered by that Contributor alone and not by any other party; and
- iv) states that source code for the Program is available from such Contributor, and informs licensees how to obtain it in a reasonable manner on or through a medium customarily used for software exchange.

When the Program is made available in source code form:

- a) it must be made available under this Agreement; and
- b) a copy of this Agreement must be included with each copy of the Program.

 Contributors may not remove or alter any copyright notices contained within the Program.

 Each Contributor must identify itself as the originator of its Contribution, if any, in a manner that reasonably allows subsequent Recipients to identify the originator of the Contribution.

#### 4. COMMERCIAL DISTRIBUTION

 Commercial distributors of software may accept certain responsibilities with respect to end users, business partners and the like. While this license is intended to facilitate the commercial use of the Program, the Contributor who includes the Program in a commercial product offering should do so in a manner which does not create potential liability for other Contributors. Therefore, if a Contributor includes the Program in a commercial product offering, such Contributor ("Commercial Contributor") hereby agrees to defend and indemnify every other Contributor ("Indemnified Contributor") against any losses, damages and costs (collectively "Losses") arising from claims, lawsuits and other legal actions brought by a third party against the Indemnified Contributor to the extent caused by the acts or omissions of such Commercial Contributor in connection with its distribution of the Program in a commercial product offering. The obligations in this section do not apply to any claims or Losses relating to any actual or alleged intellectual

 property infringement. In order to qualify, an Indemnified Contributor must: a) promptly notify the Commercial Contributor in writing of such claim, and b) allow the Commercial Contributor to control, and cooperate with the Commercial Contributor in, the defense and any related settlement negotiations. The Indemnified Contributor may participate in any such claim at its own expense.

 For example, a Contributor might include the Program in a commercial product offering, Product X. That Contributor is then a Commercial Contributor. If that Commercial Contributor then makes performance claims, or offers warranties related to Product X, those performance claims and warranties are such Commercial Contributor's responsibility alone. Under this section, the Commercial Contributor would have to defend claims against the other Contributors related to those performance claims and warranties, and if a court requires any other Contributor to pay any damages as a result, the Commercial Contributor must pay those damages.

#### 5. NO WARRANTY

 EXCEPT AS EXPRESSLY SET FORTH IN THIS AGREEMENT, THE PROGRAM IS PROVIDED ON AN "AS IS" BASIS, WITHOUT WARRANTIES OR CONDITIONS OF ANY KIND, EITHER EXPRESS OR IMPLIED INCLUDING, WITHOUT LIMITATION, ANY WARRANTIES OR CONDITIONS OF TITLE, NON-INFRINGEMENT, MERCHANTABILITY OR FITNESS FOR A PARTICULAR PURPOSE. Each Recipient is solely responsible for determining the appropriateness of using and distributing the Program and assumes all risks associated with its exercise of rights under this Agreement , including but not limited to the risks and costs of program errors, compliance with applicable laws, damage to or loss of data, programs or equipment, and unavailability or interruption of operations.

#### 6. DISCLAIMER OF LIABILITY

 EXCEPT AS EXPRESSLY SET FORTH IN THIS AGREEMENT, NEITHER RECIPIENT NOR ANY CONTRIBUTORS SHALL HAVE ANY LIABILITY FOR ANY DIRECT, INDIRECT, INCIDENTAL, SPECIAL, EXEMPLARY, OR CONSEQUENTIAL DAMAGES (INCLUDING WITHOUT LIMITATION LOST PROFITS), HOWEVER CAUSED AND ON ANY THEORY OF LIABILITY, WHETHER IN CONTRACT, STRICT LIABILITY, OR TORT (INCLUDING NEGLIGENCE OR OTHERWISE) ARISING IN ANY WAY OUT OF THE USE OR DISTRIBUTION OF THE PROGRAM OR THE EXERCISE OF ANY RIGHTS GRANTED HEREUNDER, EVEN IF ADVISED OF THE POSSIBILITY OF SUCH DAMAGES.

#### 7. GENERAL

 If any provision of this Agreement is invalid or unenforceable under applicable law, it shall not affect the validity or enforceability of the remainder of the terms of this Agreement, and without further action by the parties hereto, such provision shall be reformed to the minimum extent necessary to make such provision valid and enforceable.

 If Recipient institutes patent litigation against any entity (including a cross-claim or counterclaim in a lawsuit) alleging that the Program itself (excluding combinations of the Program with other software or hardware) infringes such Recipient's patent(s), then such Recipient's rights granted under Section 2(b) shall terminate as of the date such litigation is filed.

 All Recipient's rights under this Agreement shall terminate if it fails to comply with any of the material terms or conditions of this Agreement and does not cure such failure in a reasonable period of time after becoming aware of such noncompliance. If all Recipient's rights under this Agreement terminate, Recipient agrees to cease use and distribution of the Program as soon as reasonably practicable. However, Recipient's obligations under this

 Agreement and any licenses granted by Recipient relating to the Program shall continue and survive.

 Everyone is permitted to copy and distribute copies of this Agreement, but in order to avoid inconsistency the Agreement is copyrighted and may only be modified in the following manner. The Agreement Steward reserves the right to publish new versions (including revisions) of this Agreement from time to time. No one other than the Agreement Steward has the right to modify this Agreement. The Eclipse Foundation is the initial Agreement Steward. The Eclipse Foundation may assign the responsibility to serve as the Agreement Steward to a suitable separate entity. Each new version of the Agreement will be given a distinguishing version number. The Program (including Contributions) may always be distributed subject to the version of the Agreement under which it was received. In addition after a new version of the Agreement is published, Contributor may elect to distribute the Program (including its Contributions) under the new version. Except as expressly stated in Sections 2(a) and 2(b) above, Recipient receives no rights or licenses to the intellectual property of any Contributor under this Agreement, whether expressly, by implication, estoppel or otherwise. All rights in the Program not expressly granted under this Agreement are reserved.

 This Agreement is governed by the laws of the State of New York and the intellectual property laws of the United States of America. No party to this Agreement will bring a legal action under this Agreement more than one year after the cause of action arose. Each party waives its rights to a jury trial in any resulting litigation.

Eclipse Distribution License - v 1.0

Copyright (c) 2007, Eclipse Foundation, Inc. and its licensors.

All rights reserved.

Redistribution and use in source and binary forms, with or without modification, are permitted provided that the following conditions are met:

 Redistributions of source code must retain the above copyright notice, this list of conditions and the following disclaimer.

 Redistributions in binary form must reproduce the above copyright notice, this list of conditions and the following disclaimer in the documentation and/or other materials provided with the distribution.

 Neither the name of the Eclipse Foundation, Inc. nor the names of its contributors may be used to endorse or promote products derived from this software without specific prior written permission.

THIS SOFTWARE IS PROVIDED BY THE COPYRIGHT HOLDERS AND CONTRIBUTORS "AS IS" AND ANY EXPRESS OR IMPLIED WARRANTIES, INCLUDING, BUT NOT LIMITED TO, THE IMPLIED WARRANTIES OF MERCHANTABILITY AND FITNESS FOR A PARTICULAR PURPOSE ARE DISCLAIMED. IN NO EVENT SHALL THE COPYRIGHT OWNER OR CONTRIBUTORS BE LIABLE FOR ANY DIRECT, INDIRECT, INCIDENTAL, SPECIAL, EXEMPLARY, OR CONSEQUENTIAL DAMAGES (INCLUDING, BUT NOT LIMITED TO, PROCUREMENT OF SUBSTITUTE GOODS OR SERVICES; LOSS OF USE, DATA, OR PROFITS; OR BUSINESS INTERRUPTION) HOWEVER CAUSED AND ON ANY THEORY OF LIABILITY, WHETHER IN CONTRACT, STRICT LIABILITY, OR TORT (INCLUDING NEGLIGENCE OR OTHERWISE) ARISING IN ANY WAY OUT OF THE USE OF THIS SOFTWARE, EVEN IF ADVISED OF THE POSSIBILITY OF SUCH DAMAGE.

## <span id="page-445-0"></span>**LabVIEW Runtime, LabWindows/CVI Runtime**

This product uses LabVIEW Runtime and LabWindows/CVI Runtime.

The copyright notice of LabVIEW Runtime and LabWindows/CVI Runtime is described below.

Copyright 2017 National Instruments Corporation. All Rights Reserved.

## <span id="page-445-1"></span>**SentinelRMS**

This product uses Sentinel®RMS.

The copyright notice of Sentinel®RMS is described below.

Sentinel<sup>®</sup>RMS

2020 Thales

All rights reserved.

The licenses for software used for Sentinel®RMS are shown below.

### ■ **Expat XML Parser**

Copyright (c) 1998, 1999, 2000 Thai Open Source Software Center Ltd and Clark Cooper Copyright (c) 2001, 2002, 2003, 2004, 2005, 2006 Expat maintainers. Permission is hereby granted, free of charge, to any person obtaining a copy of this software and associated documentation files (the "Software"), to deal in the Software without restriction, including without limitation the rights to use, copy, modify, merge, publish, distribute, sublicense, and/or sell copies of the Software, and to permit persons to whom the Software is furnished to do so, subject to the following conditions:

The above copyright notice and this permission notice shall be included in all copies or substantial portions of the Software.

THE SOFTWARE IS PROVIDED "AS IS", WITHOUT WARRANTY OF ANY KIND, EXPRESS OR

IMPLIED, INCLUDING BUT NOT LIMITED TO THE WARRANTIES OF MERCHANTABILITY, FITNESS

FOR A PARTICULAR PURPOSE AND NONINFRINGEMENT. IN NO EVENT SHALL THE AUTHORS OR

COPYRIGHT HOLDERS BE LIABLE FOR ANY CLAIM, DAMAGES OR OTHER LIABILITY, WHETHER

IN AN ACTION OF CONTRACT, TORT OR OTHERWISE, ARISING FROM, OUT OF OR IN

CONNECTION WITH THE SOFTWARE OR THE USE OR OTHER DEALINGS IN THE SOFTWARE.

## ■ http-parser (Joyent)

#### License

http\_parser.c is based on src/http/ngx\_http\_parse.c from NGINX copyright Igor Sysoev.

Additional changes are licensed under the same terms as NGINX and copyright Joyent, Inc. and other Node contributors. All rights reserved.

Permission is hereby granted, free of charge, to any person obtaining a copy of this software and associated documentation files (the "Software"), to deal in the Software without restriction, including without limitation the

rights to use, copy, modify, merge, publish, distribute, sublicense, and/or sell copies of the Software, and to permit persons to whom the Software is furnished to do so, subject to the following conditions:

The above copyright notice and this permission notice shall be included in all copies or substantial portions of the Software.

THE SOFTWARE IS PROVIDED "AS IS", WITHOUT WARRANTY OF ANY KIND, EXPRESS OR

IMPLIED, INCLUDING BUT NOT LIMITED TO THE WARRANTIES OF MERCHANTABILITY,

FITNESS FOR A PARTICULAR PURPOSE AND NONINFRINGEMENT. IN NO EVENT SHALL THE

AUTHORS OR COPYRIGHT HOLDERS BE LIABLE FOR ANY CLAIM, DAMAGES OR OTHER

LIABILITY, WHETHER IN AN ACTION OF CONTRACT, TORT OR OTHERWISE, ARISING

FROM, OUT OF OR IN CONNECTION WITH THE SOFTWARE OR THE USE OR OTHER DEALINGS

IN THE SOFTWARE.

Copyright Notices

# Authors ordered by first contribution.

Ryan Dahl <ry@tinyclouds.org> Jeremy Hinegardner <jeremy@hinegardner.org>

Sergey Shepelev <temotor@gmail.com>

Joe Damato <ice799@gmail.com>

tomika <tomika\_nospam@freemail.hu>

Phoenix Sol <phoenix@burninglabs.com>

Cliff Frey <cliff@meraki.com>

Ewen Cheslack-Postava <ewencp@cs.stanford.edu>

Santiago Gala <sgala@apache.org>

Tim Becker <tim.becker@syngenio.de>

Jeff Terrace <jterrace@gmail.com>

Ben Noordhuis <info@bnoordhuis.nl>

Nathan Rajlich <nathan@tootallnate.net>

Mark Nottingham <mnot@mnot.net>

Aman Gupta <aman@tmm1.net>

Tim Becker <tim.becker@kuriositaet.de>

Sean Cunningham <sean.cunningham@mandiant.com>

Peter Griess <pg@std.in>

#### **444** APPX Appendix 5 Software Licenses

Salman Haq <salman.haq@asti-usa.com> Cliff Frey <clifffrey@gmail.com> Jon Kolb <jon@b0g.us> Fouad Mardini <f.mardini@gmail.com> Paul Querna <pquerna@apache.org> koichik <koichik@improvement.jp> Andre Caron <andre.l.caron@gmail.com> Ivo Raisr <ivosh@ivosh.net> James McLaughlin <jamie@lacewing-project.org> David Gwynne <loki@animata.net> Thomas LE ROUX <thomas@november-eleven.fr> Randy Rizun <rrizun@ortivawireless.com> Andre Louis Caron <andre.louis.caron@usherbrooke.ca> Simon Zimmermann <simonz05@gmail.com> Erik Dubbelboer <erik@dubbelboer.com> Martell Malone <martellmalone@gmail.com> Bertrand Paquet <br/>bpaquet@octo.com> BogDan Vatra <bogdan@kde.org> Peter Faiman <peter@thepicard.org> Corey Richardson <corey@octayn.net> Cam Swords <cam.swords@gmail.com> Chris Dickinson <christopher.s.dickinson@gmail.com> Charlie Somerville <charlie@charliesomerville.com> Patrik Stutz <patrik.stutz@gmail.com> Fedor Indutny <fedor.indutny@gmail.com> runner <runner.mei@gmail.com> Alexis Campailla <alexis@janeasystems.com> David Wragg <david@wragg.org> Vinnie Falco <vinnie.falco@gmail.com> Alex Butum <alexbutum@linux.com> Rex Feng <rexfeng@gmail.com> Alex Kocharin <alex@kocharin.ru> Mark Koopman <markmontymark@yahoo.com> Alexis La Goutte <alexis.lagoutte@gmail.com> George Miroshnykov <george.miroshnykov@gmail.com> Marc O'Morain <github.com@marcomorain.com> Jeff Pinner <jpinner@twitter.com> Timothy J Fontaine <tjfontaine@gmail.com> Akagi201 <akagi201@gmail.com> Romain Giraud <giraud.romain@gmail.com> Jay Satiro <raysatiro@yahoo.com> Arne Steen <Arne.Steen@gmx.de> Kjell Schubert <kjell.schubert@gmail.com> Felix Geisendörfer <felix@debuggable.com> Tóth Tamás <tomika\_nospam@freemail.hu> Uli Köhler <ukoehler@btronik.de> Helge Heß <me@helgehess.eu> Maciej Małecki <me@mmalecki.com>

### ■ Libtommath

Version: 0.42 Copyright: Copyright © Tom St Denis [LICENSE #1] LibTomMath is public domain.

## ■ **Libuuid**

Version: 1.0.3

Copyright: Copyright (C) 1996, 1997, 1998 Theodore Ts'o.

License Redistribution and use in source and binary forms, with or without modification, are permitted provided that the following conditions are met: 1. Redistributions of source code must retain the above copyright notice, and the entire permission notice in its entirety, including the disclaimer of warranties.

2. Redistributions in binary form must reproduce the above copyright notice, this list of conditions and the following disclaimer in the documentation and/or other materials provided with the distribution.

3. The name of the author may not be used to endorse or promote products derived from this software without specific prior written permission.

THIS SOFTWARE IS PROVIDED ``AS IS'' AND ANY EXPRESS OR IMPLIED WARRANTIES, INCLUDING, BUT NOT LIMITED TO, THE IMPLIED WARRANTIES OF MERCHANTABILITY AND FITNESS FOR A PARTICULAR PURPOSE, ALL OF WHICH ARE HEREBY DISCLAIMED. IN NO EVENT SHALL THE AUTHOR BE

LIABLE FOR ANY DIRECT, INDIRECT, INCIDENTAL, SPECIAL, EXEMPLARY, OR CONSEQUENTIAL DAMAGES (INCLUDING, BUT NOT LIMITED TO, PROCUREMENT OF SUBSTITUTE GOODS OR SERVICES; LOSS OF USE, DATA, OR PROFITS; OR BUSINESS INTERRUPTION) HOWEVER CAUSED AND ON ANY THEORY OF LIABILITY, WHETHER IN CONTRACT, STRICT LIABILITY, OR TORT (INCLUDING NEGLIGENCE OR OTHERWISE) ARISING IN ANY WAY OUT OF THE USE OF THIS SOFTWARE, EVEN IF NOT ADVISED OF THE POSSIBILITY OF SUCH DAMAGE.

### ■ **OpenSSL**

This product includes software developed by the OpenSSL Project for use in the OpenSSL Toolkit

(http://www.openssl.org/)

OpenSSL License --------------- /\* ==================================================================== \* Copyright (c) 1998-2011 The OpenSSL Project. All rights reserved. \* \* Redistribution and use in source and binary forms, with or without \* modification, are permitted provided that the following conditions \* are met: \* \* 1. Redistributions of source code must retain the above copyright \* notice, this list of conditions and the following disclaimer. \* \* 2. Redistributions in binary form must reproduce the above copyright \* notice, this list of conditions and the following disclaimer in \* the documentation and/or other materials provided with the \* distribution. \* \* 3. All advertising materials mentioning features or use of this \* software must display the following acknowledgment: \* "This product includes software developed by the OpenSSL Project \* for use in the OpenSSL Toolkit. (http://www.openssl.org/)" \* \* 4. The names "OpenSSL Toolkit" and "OpenSSL Project" must not be used to \* endorse or promote products derived from this software without \* prior written permission. For written permission, please contact \* openssl-core@openssl.org. \* \* 5. Products derived from this software may not be called "OpenSSL" \* nor may "OpenSSL" appear in their names without prior written \* permission of the OpenSSL Project. \* \* 6. Redistributions of any form whatsoever must retain the following \* acknowledgment: \* "This product includes software developed by the OpenSSL Project \* for use in the OpenSSL Toolkit (http://www.openssl.org/)" \*

\* THIS SOFTWARE IS PROVIDED BY THE OpenSSL PROJECT ``AS IS'' AND ANY \* EXPRESSED OR IMPLIED WARRANTIES, INCLUDING, BUT NOT LIMITED TO, THE \* IMPLIED WARRANTIES OF MERCHANTABILITY AND FITNESS FOR A PARTICULAR \* PURPOSE ARE DISCLAIMED. IN NO EVENT SHALL THE OpenSSL PROJECT OR \* ITS CONTRIBUTORS BE LIABLE FOR ANY DIRECT, INDIRECT, INCIDENTAL, \* SPECIAL, EXEMPLARY, OR CONSEQUENTIAL DAMAGES (INCLUDING, BUT \* NOT LIMITED TO, PROCUREMENT OF SUBSTITUTE GOODS OR SERVICES; \* LOSS OF USE, DATA, OR PROFITS; OR BUSINESS INTERRUPTION) \* HOWEVER CAUSED AND ON ANY THEORY OF LIABILITY, WHETHER IN CONTRACT, \* STRICT LIABILITY, OR TORT (INCLUDING NEGLIGENCE OR OTHERWISE) \* ARISING IN ANY WAY OUT OF THE USE OF THIS SOFTWARE, EVEN IF ADVISED \* OF THE POSSIBILITY OF SUCH DAMAGE. \* ==================================================================== \* This product includes cryptographic software written by Eric Young \* (eay@cryptsoft.com). This product includes software written by Tim \* Hudson (tjh@cryptsoft.com). Original SSLeay License /\* Copyright (C) 1995-1998 Eric Young (eay@cryptsoft.com) \* All rights reserved. \* This package is an SSL implementation written \* by Eric Young (eay@cryptsoft.com). \* The implementation was written so as to conform with Netscapes SSL. \* This library is free for commercial and non-commercial use as long as \* the following conditions are aheared to. The following conditions \* apply to all code found in this distribution, be it the RC4, RSA, \* lhash, DES, etc., code; not just the SSL code. The SSL documentation \* included with this distribution is covered by the same copyright terms \* except that the holder is Tim Hudson (tjh@cryptsoft.com). \* Copyright remains Eric Young's, and as such any Copyright notices in \* the code are not to be removed. \* If this package is used in a product, Eric Young should be given attribution \* as the author of the parts of the library used. \* This can be in the form of a textual message at program startup or \* in documentation (online or textual) provided with the package. \* Redistribution and use in source and binary forms, with or without \* modification, are permitted provided that the following conditions \* are met: \* 1. Redistributions of source code must retain the copyright \* notice, this list of conditions and the following disclaimer. \* 2. Redistributions in binary form must reproduce the above copyright \* notice, this list of conditions and the following disclaimer in the \* documentation and/or other materials provided with the distribution. \* 3. All advertising materials mentioning features or use of this software \* must display the following acknowledgement: \* "This product includes cryptographic software written by \* Eric Young (eay@cryptsoft.com)" \* The word 'cryptographic' can be left out if the rouines from the library \* being used are not cryptographic related :-). \* 4. If you include any Windows specific code (or a derivative thereof) from \* the apps directory (application code) you must include an acknowledgement: \* "This product includes software written by Tim Hudson (tjh@cryptsoft.com)" \* THIS SOFTWARE IS PROVIDED BY ERIC YOUNG ``AS IS'' AND \* ANY EXPRESS OR IMPLIED WARRANTIES, INCLUDING, BUT NOT LIMITED TO, THE \* IMPLIED WARRANTIES OF MERCHANTABILITY AND FITNESS FOR A PARTICULAR PURPOSE

\*

\* \*/

\*

\*

\*

\*

\*

\* ARE DISCLAIMED. IN NO EVENT SHALL THE AUTHOR OR CONTRIBUTORS BE LIABLE

\* FOR ANY DIRECT, INDIRECT, INCIDENTAL, SPECIAL, EXEMPLARY, OR CONSEQUENTIAL

\* DAMAGES (INCLUDING, BUT NOT LIMITED TO, PROCUREMENT OF SUBSTITUTE GOODS

\* OR SERVICES; LOSS OF USE, DATA, OR PROFITS; OR BUSINESS INTERRUPTION)

\* HOWEVER CAUSED AND ON ANY THEORY OF LIABILITY, WHETHER IN CONTRACT, STRICT

\* LIABILITY, OR TORT (INCLUDING NEGLIGENCE OR OTHERWISE) ARISING IN ANY WAY

\* OUT OF THE USE OF THIS SOFTWARE, EVEN IF ADVISED OF THE POSSIBILITY OF

\* SUCH DAMAGE.

\*

\* The licence and distribution terms for any publically available version or

- \* derivative of this code cannot be changed. i.e. this code cannot simply be
- \* copied and put under another distribution licence

\* [including the GNU Public Licence.]

#### ■ **Disclaimer and Copyright**

All information herein is either public information or is the property of and owned solely by Gemalto NV. and/or its subsidiaries who shall have and keep the sole right to file patent applications or any other kind of intellectual property protection in connection with such information.

Nothing herein shall be construed as implying or granting to you any rights, by license, grant or otherwise, under any intellectual and/or industrial property rights of or concerning any of Gemalto's information.

This document can be used for informational, non-commercial, internal and personal use only provided that:

The copyright notice below, the confidentiality and proprietary legend and this full warning notice appear in all copies.

This document shall not be posted on any network computer or broadcast in any media and no modification of any part of this document shall be made.

Use for any other purpose is expressly prohibited and may result in severe civil and criminal liabilities.

The information contained in this document is provided "AS IS" without any warranty of any kind. Unless otherwise expressly agreed in writing, Gemalto makes no warranty as to the value or accuracy of information contained herein.

The document could include technical inaccuracies or typographical errors. Changes are periodically added to the information herein. Furthermore, Gemalto reserves the right to make any change or improvement in the specifications data, information, and the like described herein, at any time.

Gemalto hereby disclaims all warranties and conditions with regard to the information contained herein, including all implied warranties of merchantability, fitness for a particular purpose, title and non-infringement. In no event shall

Gemalto be liable, whether in contract, tort or otherwise, for any indirect, special or consequential damages or any damages whatsoever including but not limited to damages resulting from loss of use, data, profits, revenues, or customers, arising out of or in connection with the use or performance of information contained in this document.

Gemalto does not and shall not warrant that this product will be resistant to all possible attacks and shall not incur, and disclaims, any liability in this respect. Even if each product is compliant with current security standards in force on the date of their design, security mechanisms' resistance necessarily evolves according to the state of the art in security and notably under the emergence of new attacks. Under no circumstances, shall Gemalto be held liable for any third party actions and in particular in case of any successful attack against systems or equipment incorporating Gemalto products.

Gemalto disclaims any liability with respect to security for direct, indirect, incidental or consequential damages that result from any use of its products. It is further stressed that independent testing and verification by the person using the product is particularly encouraged, especially in any application in which defective, incorrect or insecure functioning could result in damage to persons or property, denial of service or loss of privacy.

 1994 - 2017 Gemalto NV. All rights reserved. Gemalto, the Gemalto logo, are trademarks and service marks of Gemalto and are registered in certain countries.

Product Version: 9.2.0

Document Number: 007-013339-001, Revision C Release Date: August 2017

# **Appendix 6 Supported Edgecross Basic Software Version**

This section shows the version of Edgecross Basic Software supported by Real-time Data Analyzer.

## **Similar Waveform Recognition Tool**

The following table shows the version of Edgecross Basic Software supported by Similar Waveform Recognition Tool.

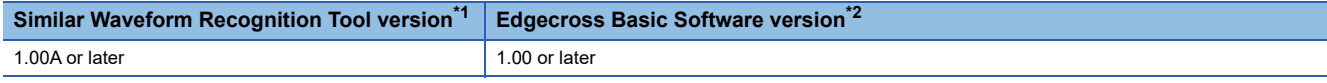

<span id="page-450-0"></span>\*1 It can be checked by selecting  $[He|p] \Rightarrow$  [Version Information] in the screen shown in the following section: **F** [Page 33 Home screen](#page-34-0)

<span id="page-450-1"></span>\*2 For the checking method, refer to the following: Edgecross Basic Software for Windows User's Manual

## **Real-time Statistic Diagnosis Tool**

The following table shows the version of Edgecross Basic Software supported by Real-time Statistic Diagnosis Tool.

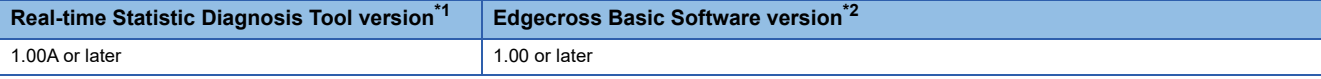

<span id="page-450-2"></span>\*1 It can be checked by selecting [Help]  $\Rightarrow$  [Version Information] in the screen shown in the following section: **[Page 111 Analyzer](#page-112-0)** 

<span id="page-450-3"></span>\*2 For the checking method, refer to the following: Edgecross Basic Software for Windows User's Manual

# **Appendix 7 Added and Changed Functions**

This section shows the added and changed functions of Real-time Data Analyzer.

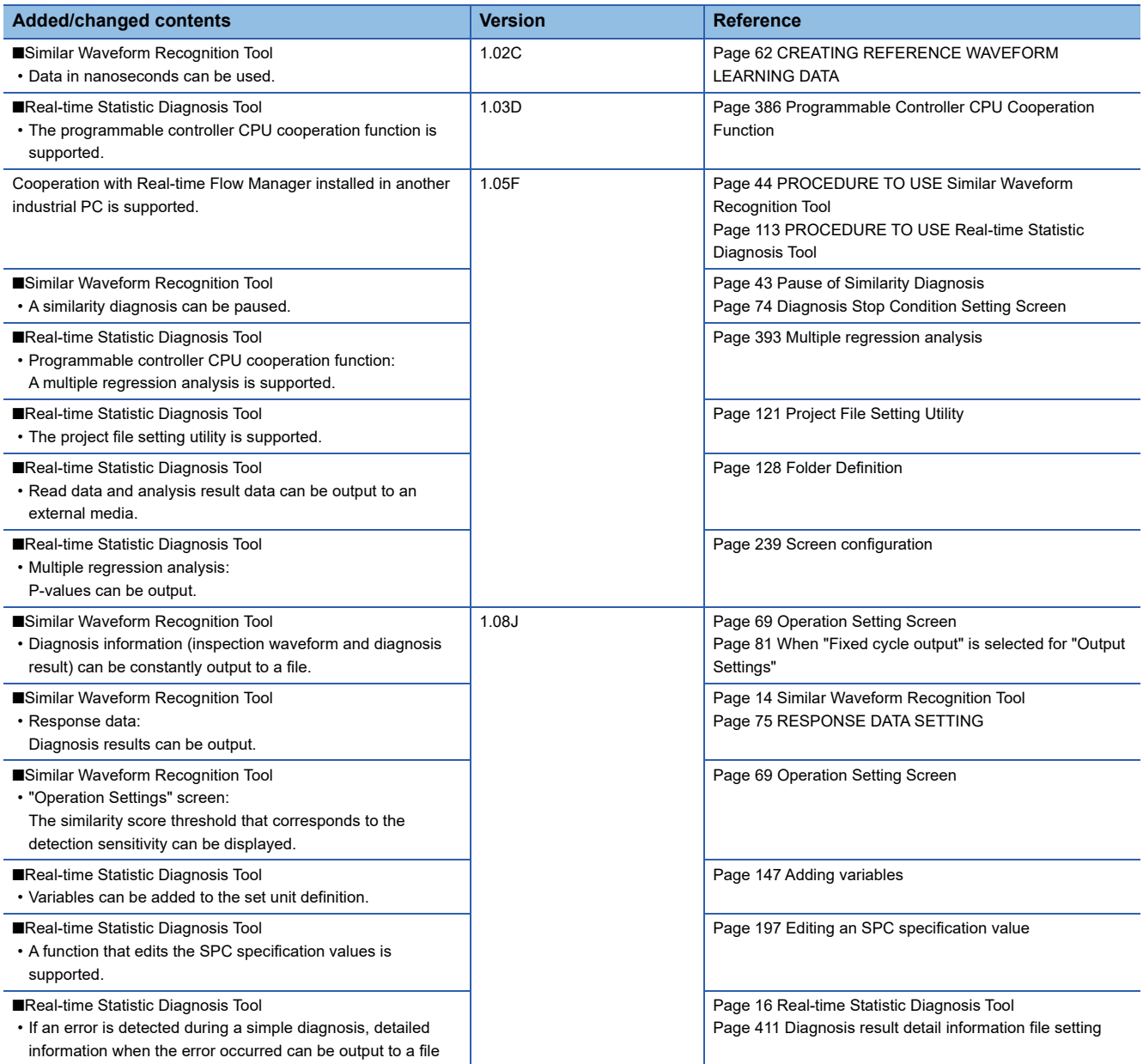

# **INDEX**

## **A**

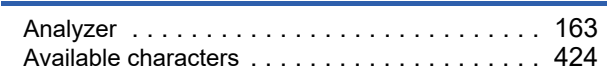

## **C**

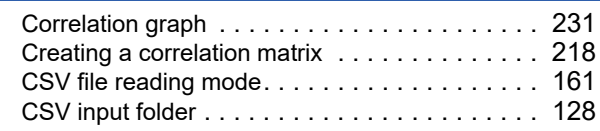

## **D**

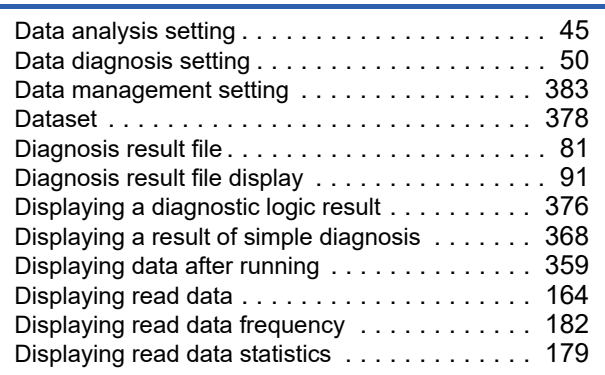

## **E**

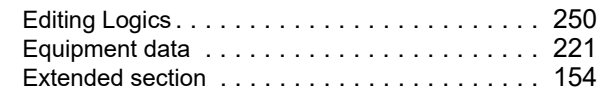

## **F**

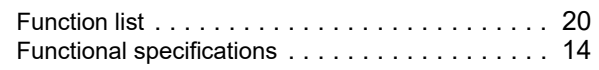

## **G**

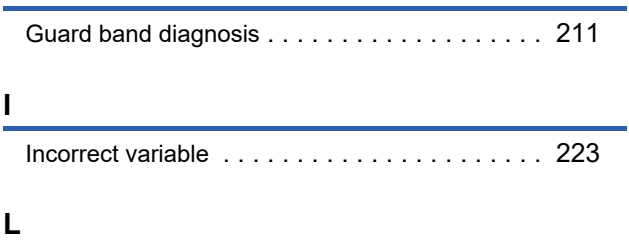

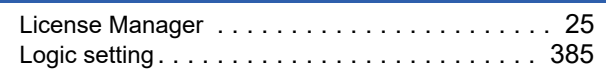

### **M**

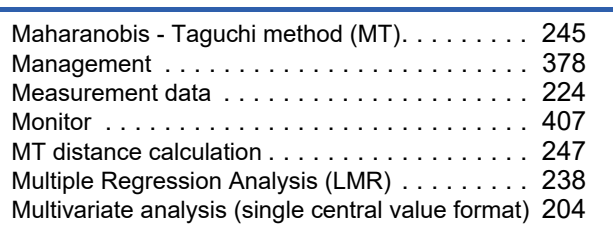

## **O**

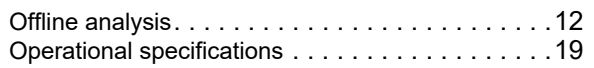

## **P**

#### Partial matri[x . . . . . . . . . . . . . . . . . . . . . . . . . .227](#page-228-0) Primitiv[e . . . . . . . . . . . . . . . . . . . . . . . . . 250,](#page-251-1)[256](#page-257-0) Procedure before operation . . . . . . . . . . . . . . . . 23 Programmable controller CPU cooperation function [. .](#page-387-0) [386](#page-387-0)

# **R**

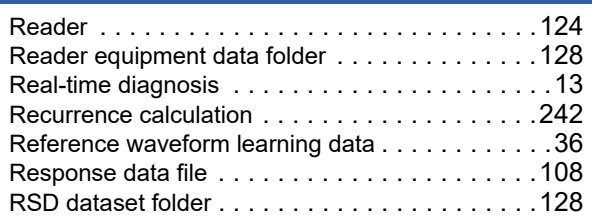

# **S**

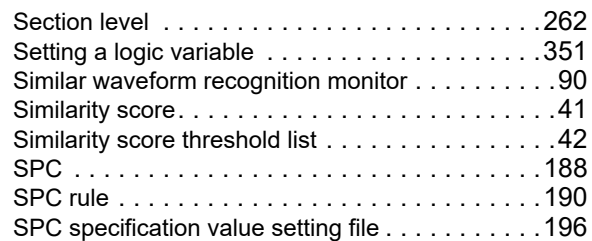

## **T**

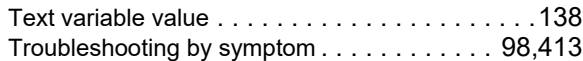

## **U**

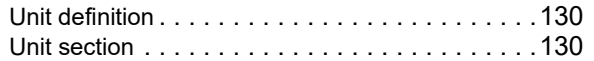

## **W**

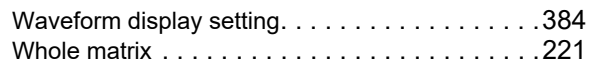

# **REVISIONS**

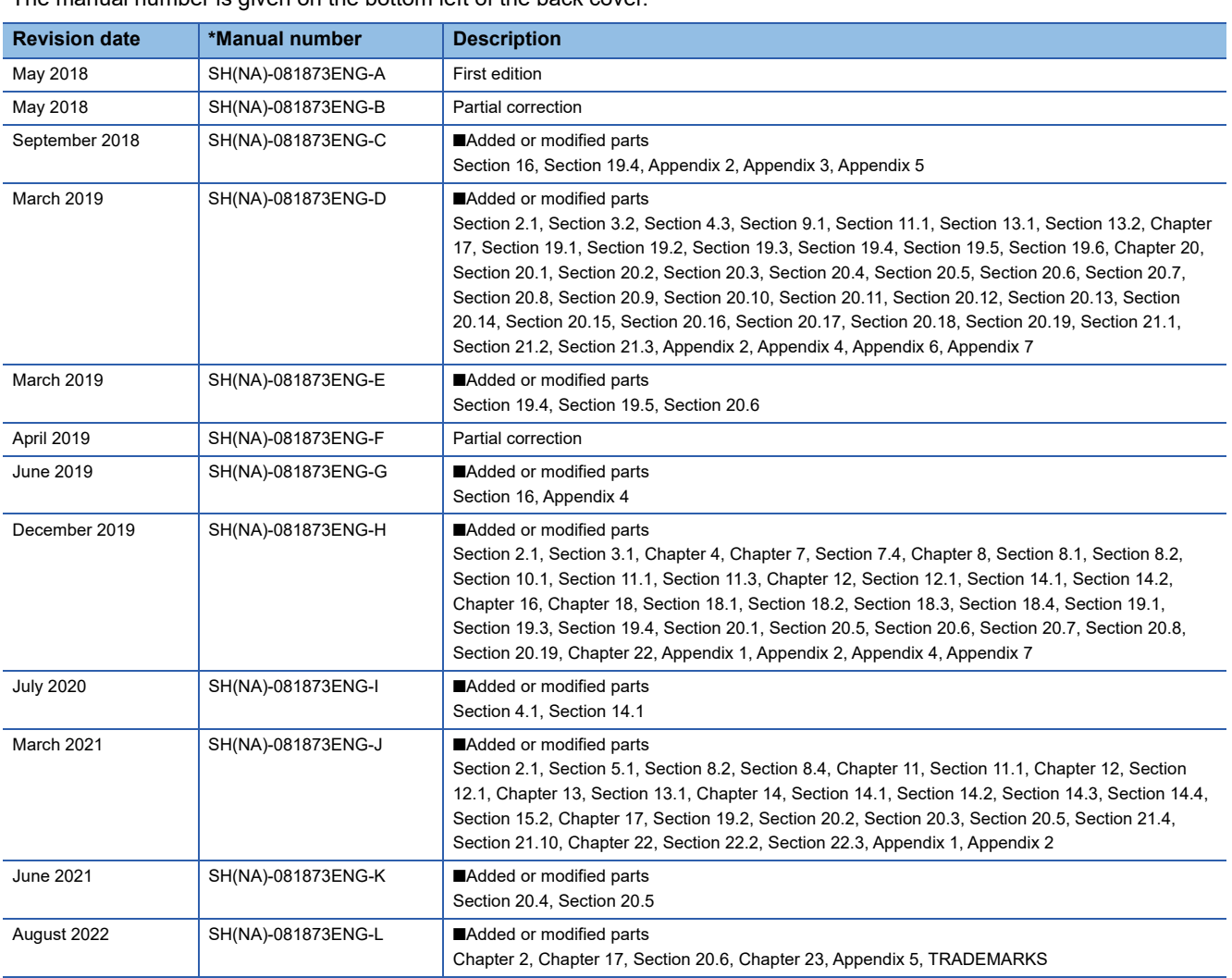

### \*The manual number is given on the bottom left of the back cover.

### Japanese manual number: SH-081870-M

This manual confers no industrial property rights or any rights of any other kind, nor does it confer any patent licenses. Mitsubishi Electric Corporation cannot be held responsible for any problems involving industrial property rights which may occur as a result of using the contents noted in this manual.

### 2018 MITSUBISHI ELECTRIC CORPORATION

# **TRADEMARKS**

Intel is either registered trademarks or trademarks of Intel Corporation in the United States and/or other countries.

Microsoft, Windows, and Excel are trademarks of the Microsoft group of companies.

Sentinel $<sup>®</sup>$  is a registered trademark of Thales.</sup>

The company names, system names and product names mentioned in this manual are either registered trademarks or trademarks of their respective companies.

In some cases, trademark symbols such as  $I^M$  or  $I^{\textcircled{\tiny H}}$  are not specified in this manual.

# **COPYRIGHTS**

The screens (screenshots) are used in accordance with the Microsoft Corporation guideline.

For the open source software used in this product, refer to the following:

**F** [Page 438 Software Licenses](#page-439-2)

SH(NA)-081873ENG-L(2208) MODEL: SW1DND-RDA-U-E

## **MITSUBISHI ELECTRIC CORPORATION**

HEAD OFFICE : TOKYO BUILDING, 2-7-3 MARUNOUCHI, CHIYODA-KU, TOKYO 100-8310, JAPAN NAGOYA WORKS : 1-14 , YADA-MINAMI 5-CHOME , HIGASHI-KU, NAGOYA , JAPAN

When exported from Japan, this manual does not require application to the Ministry of Economy, Trade and Industry for service transaction permission.

Specifications subject to change without notice.